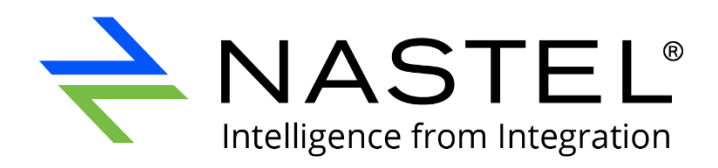

# **Nastel Navigator** User's Guide

Version 10

Document Number: NN10.022

**© 1998-2022 Nastel Technologies, Inc. All rights reserved.**

#### **Document Title:** Nastel Navigator User's Guide **Document Release Date:** October 2022 **Nastel Document Number:** NN10.022

#### **Published by:**

Research & Development Nastel Technologies, Inc. 88 Sunnyside Blvd, Suite 101 Plainview, NY 11803

Copyright **©** 1998-2022. All rights reserved. No part of the contents of this document may be produced or transmitted in any form, or by any means without the written permission of Nastel Technologies.

**Confidentiality Statement:** The information within this media is proprietary in nature and is the sole property of Nastel Technologies, Inc. All products and information developed by Nastel are intended for limited distribution to authorized Nastel employees, licensed clients, and authorized users. This information (including software, electronic and printed media) is not to be copied or distributed in any form without the expressed written permission from Nastel Technologies, Inc.

**Acknowledgements:** The following terms are trademarks of Nastel Technologies Corporation in the United States or other countries or both: TransactionWorks, M6 AutoPilot, AutoPilot/IT, AutoPilot/Enterprise, M6 for WMQ, AutoPilot/WMQ, M6 Web Server, M6 Web Console, AutoPilot/WEB, MQControl, MQControl Express, AutoPilot/Transaction Analyzer, AutoPilot/WAS, AutoPilot/Transaction Monitor, AutoPilot/OS Monitor, Navigator, XRay

The following terms are trademarks of the IBM Corporation in the United States or other countries or both: IBM, MQ, MQSeries, WebSphere, WebSphere MQ WIN-OS/2, AS/400, OS/2, DB2, AND AIX, z/OS.

The following terms are trademarks of Hewlett-Packard in the United States or other countries or both: OpenView, HP-UX.

COMPAQ, etc. are trademarks of Hewlett-Packard Development Company.

SNMPc, SNMPc Workgroup Edition and SNMPc Enterprise Edition are trademarks of Castle Rock Computing in the United States or other countries, or both.

Sun, Sun Microsystems, the Sun logo, iForce, Java, Netra, N1, Solaris, Sun Fire, Sun Ray, SunSpectrum, Sun StorEdge, SunTone, The Network is the Computer, all trademarks and logos that contain Sun, Solaris, or Java, and certain other trademarks and logos are trademarks or registered trademarks of Oracle Corporation and/or its affiliates.

InstallAnywhere is a registered trademark of ZeroG Software in the United States or other countries, or both.

This product includes software developed by the Apache Software Foundation (http://www.apache.org/). The Jakarta Project" and "Tomcat" and the associated logos are registered trademarks of the Apache Software Foundation.

Intel, Pentium and Intel486 are trademarks or registered trademarks of Intel Corporation in the United States, or other countries, or both.

Microsoft, Windows, Windows NT, Windows XP, .NET, .NET Framework and the Windows logos are registered trademarks of the Microsoft Corporation.

UNIX is a registered trademark in the United States and other countries licensed exclusively through X/Open Company Limited.

"Linux" and the Linux Logos are registered trademarks of Linus Torvalds, the original author of the Linux kernel. All other titles, applications, products, and so forth are copyrighted and/or trademarked by their respective authors.

SCO CUSA, SCO Doctor, SCO Doctor for Networks, SCO Doctor Lite, SCO Global Access, SCO MPX, SCO MultiView, SCO Nihongo OpenServer, SCO OK, the SCO OK logo, SCO OpenServer, SCO Open Server, SCO Portfolio, SCO POS System, SCO ToolWare, and The World Never Stops are trademarks or registered trademarks of Caldera International, Inc. in the U.S.A. and other countries, All Rights Reserved.

Oracle® is a registered trademark of Oracle Corporation and/or its affiliates.

TIBCO is a registered trademark of TIBCO Software Inc. in the United States and/or other countries.

Other company, product, and service names may be trademarks or service marks of others.

#### <span id="page-2-0"></span>**Table of Contents**

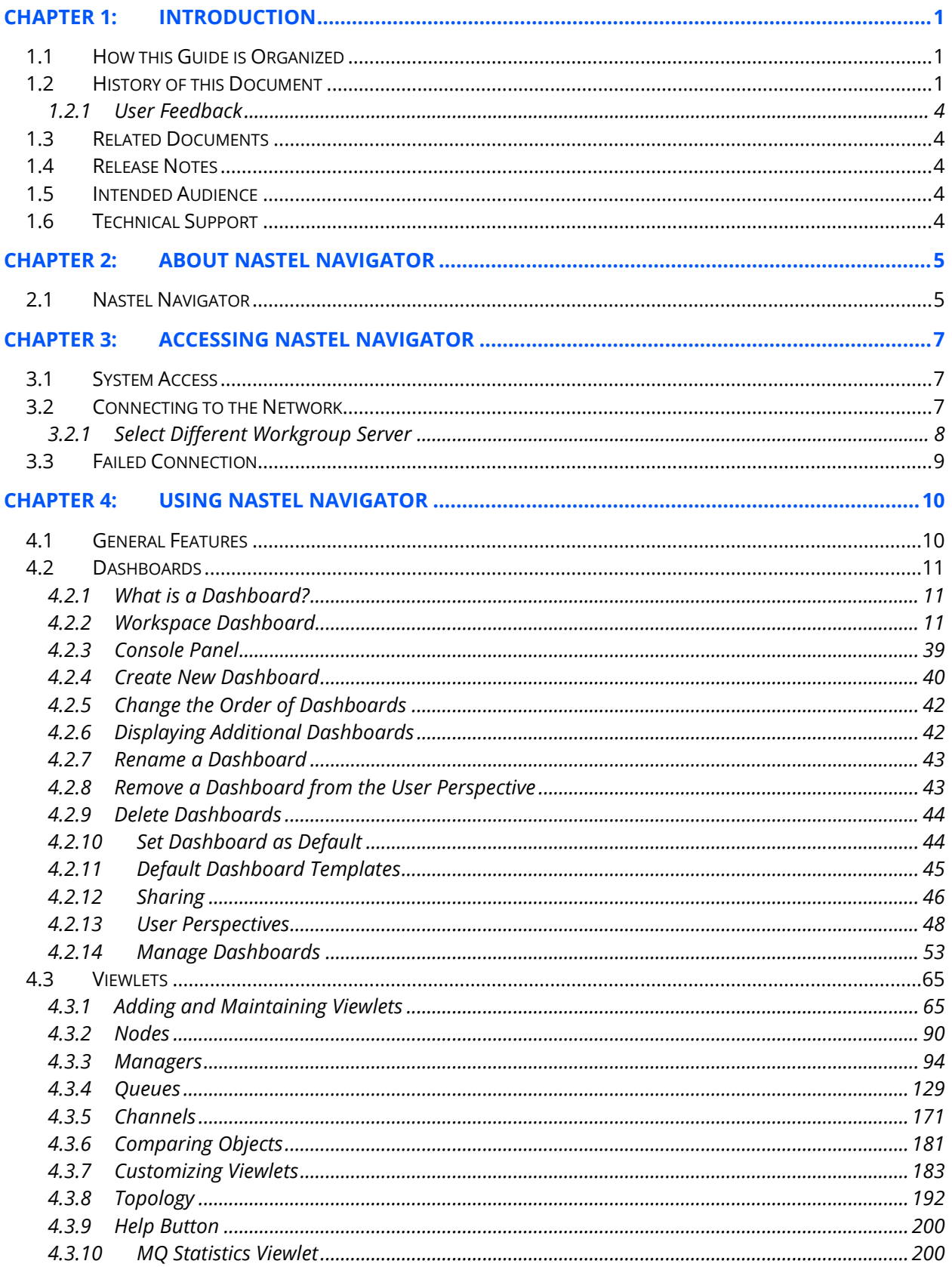

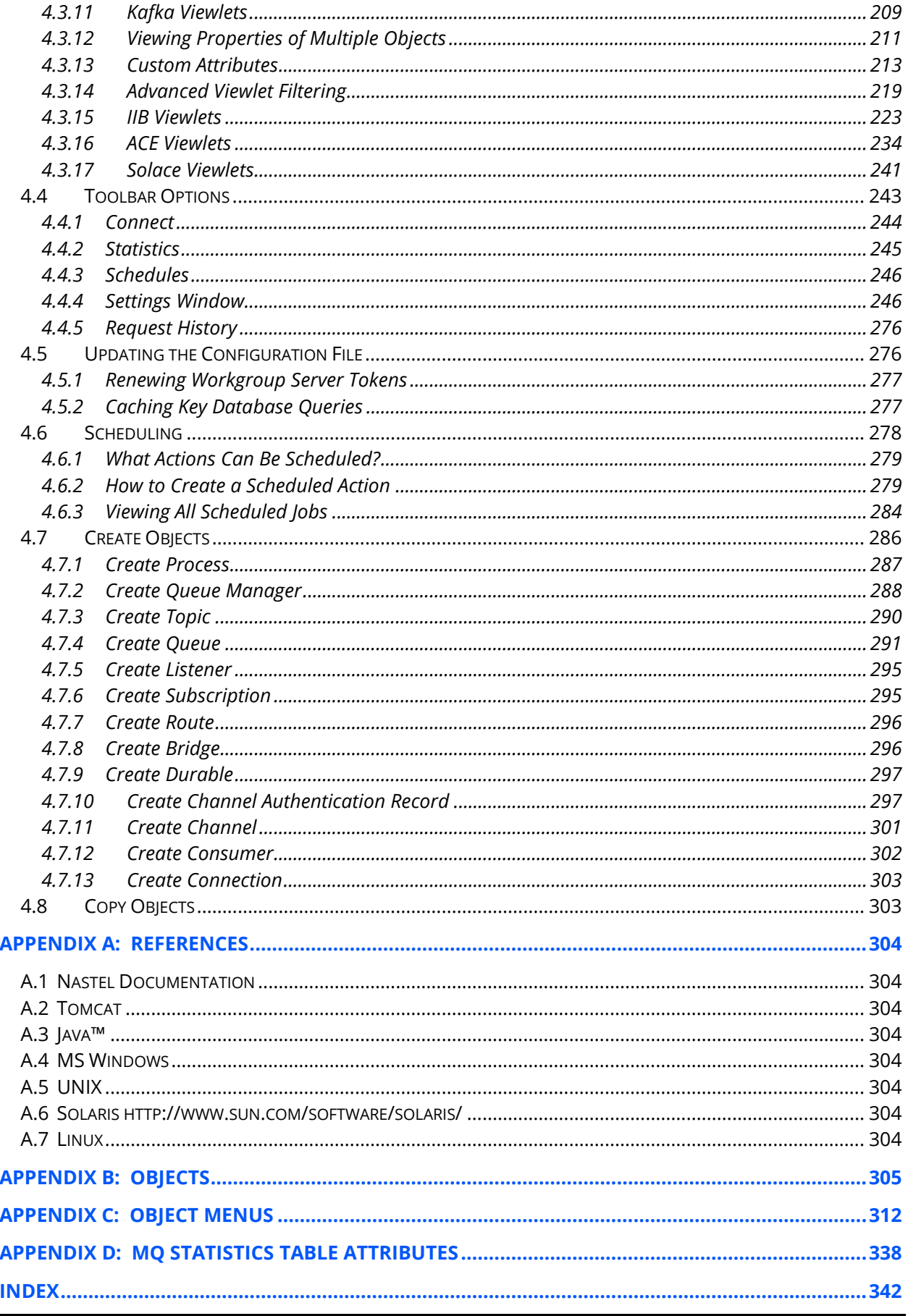

# <span id="page-4-0"></span>**Chapter 1: Introduction**

Welcome to the *Nastel Navigator User's Guide*. This guide will introduce the user to basic functionality and describe the dialog windows encountered while working with Nastel Navigator. Please review this guide carefully before installing the product.

# <span id="page-4-1"></span>**1.1 How this Guide is Organized**

- *[Chapter](#page-2-0) 1:* Document information
- *[Chapter](#page-8-0) 2:* Contains a brief functional description of Nastel Navigator
- *[Chapter](#page-10-0) 3:* Information on system access
- *[Chapter 4:](#page-13-0)* Detailed information on how to use Nastel Navigator
- *[Appendix A:](#page-307-1)* Provides a list of all reference information
- *[Appendix B:](#page-308-0)* Contains a list of objects and their icons
- *[Appendix C:](#page-315-0)* Descriptions of object menu options
- *[Appendix D:](#page-341-0)* MQ Statistics table attributes listed

*[Index:](#page-345-0)* Contains document inde[x](#page-307-8)

### <span id="page-4-2"></span>**1.2 History of this Document**

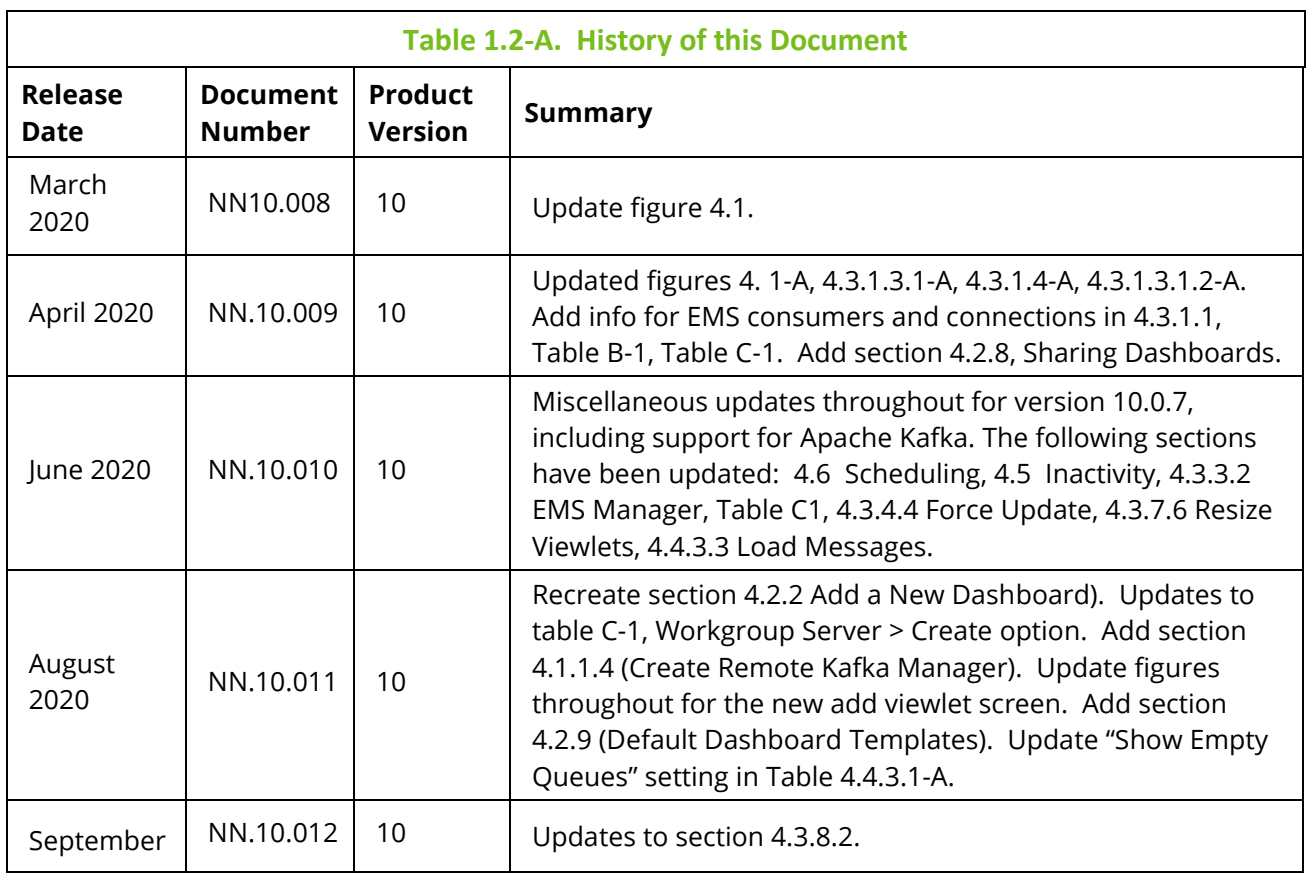

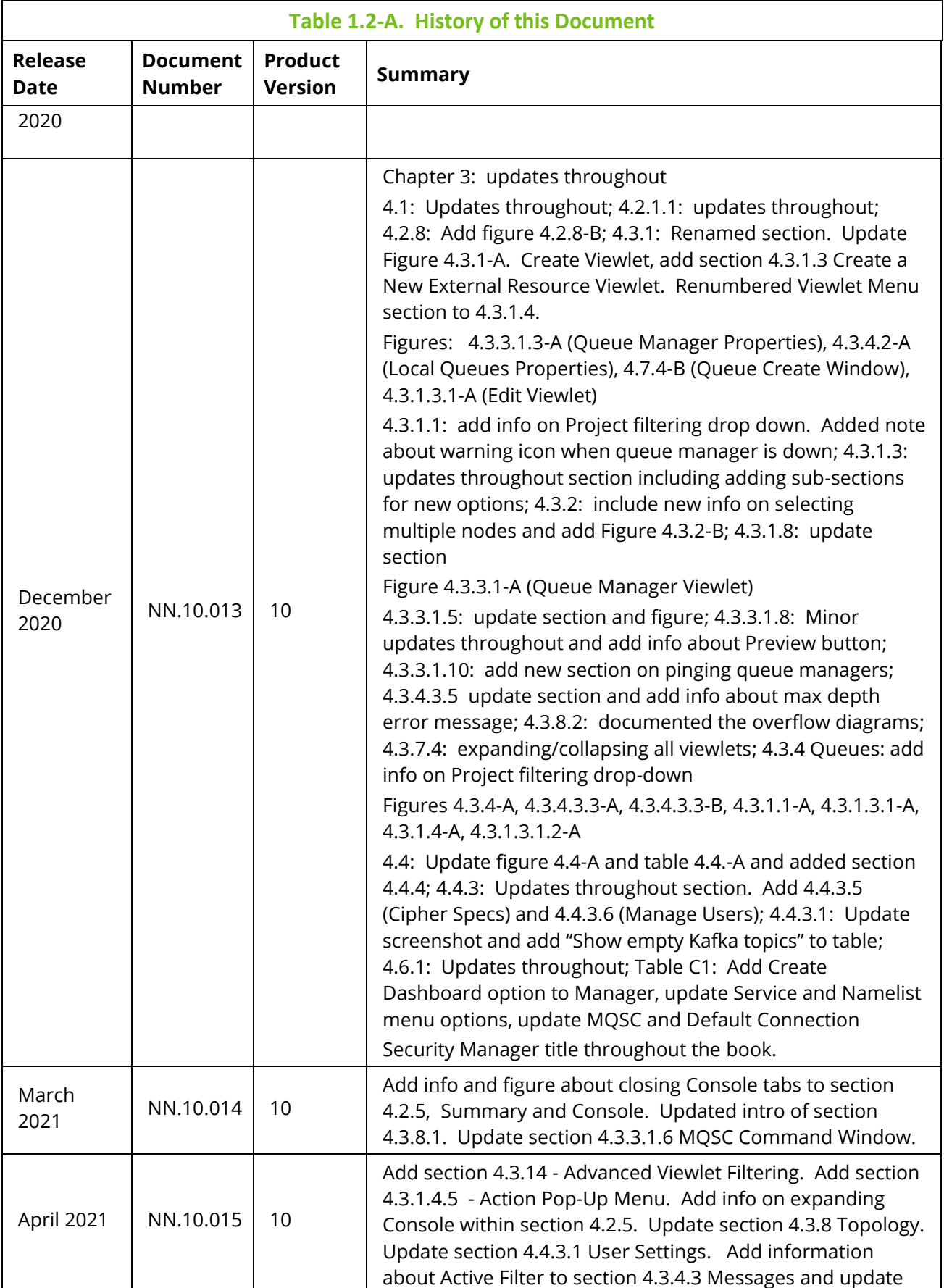

Ξ

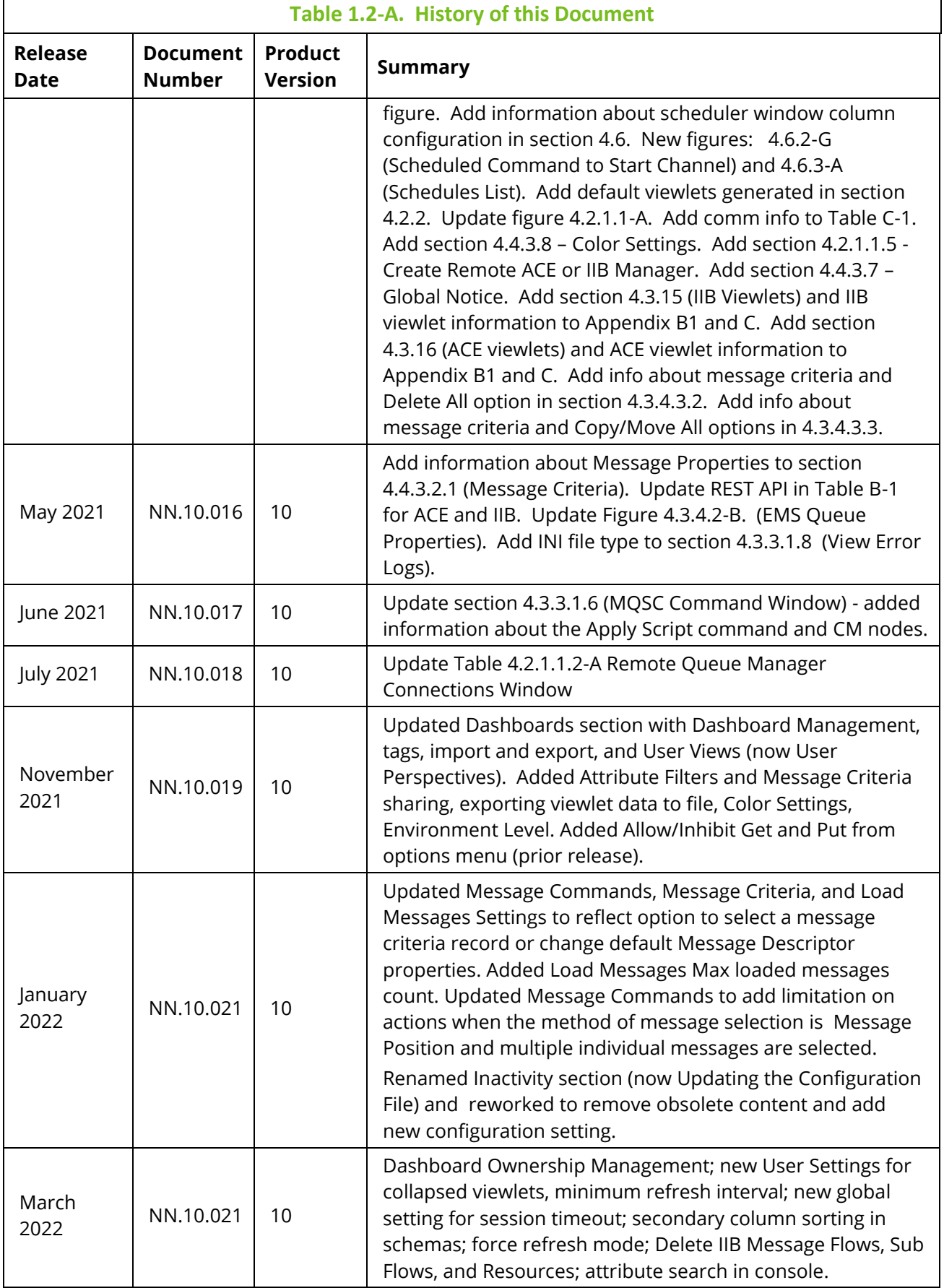

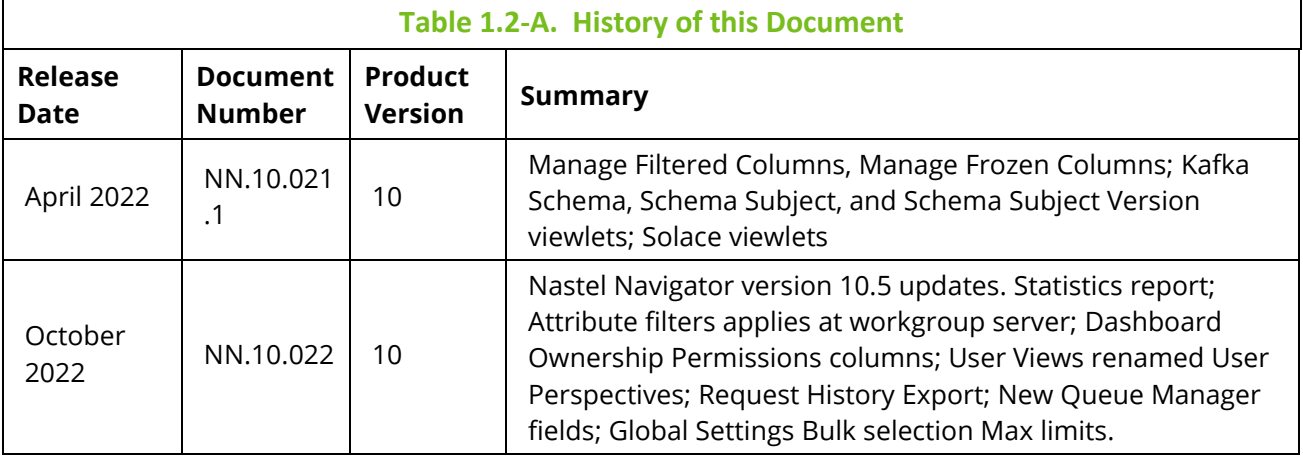

#### <span id="page-7-0"></span>**1.2.1 User Feedback**

Nastel encourages all Users and Administrators of Nastel Navigator to submit comments, suggestions, corrections, and recommendations for improvement of all documentation. Please send your comments via e-mail to: *[support@nastel.com](mailto:support@nastel.com)*. You will receive a response, along with status of any proposed change, update, or correction.

# <span id="page-7-1"></span>**1.3 Related Documents**

The complete listing of related and referenced documents is listed in *[Appendix A](#page-307-1)* of this guide.

# <span id="page-7-2"></span>**1.4 Release Notes**

See README files on installation media or the Nastel Navigator installation directory.

# <span id="page-7-3"></span>**1.5 Intended Audience**

This guide is intended for users of Nastel Navigator. There are three user groups defined for installation, use, and middleware management (diagnostics and administration):

- Middleware Team
- Application Support
- <span id="page-7-4"></span>• Development

# **1.6 Technical Support**

If you need additional technical support, you can contact Nastel Technologies by telephone or by e-mail. To contact Nastel technical support by telephone, call **800-963-9822 ext. 1**, if you are calling from outside the United States dial **001-516-801-2100**. To contact Nastel technical support by e-mail, send a message to *[support@nastel.com](mailto:support@nastel.com)*. To access the Nastel automated support system (user ID and password required), go to *<http://support.nastel.com/>*. Contact your local Nastel Navigator Administrator for further information.

# <span id="page-8-0"></span>**Chapter 2: About Nastel Navigator**

# <span id="page-8-1"></span>**2.1 Nastel Navigator**

The purpose of this guide is to familiarize users with the Nastel Navigator application, introduce them to basic functionality, and describe all dialog windows that they can encounter when working with Nastel Navigator.

The Nastel Navigator system consists of two main parts:

- Server-side components that reside within an Apache-Tomcat JSP container or equivalent.
- Client application running in a browser using HTML pages, which are served by the server-side components.

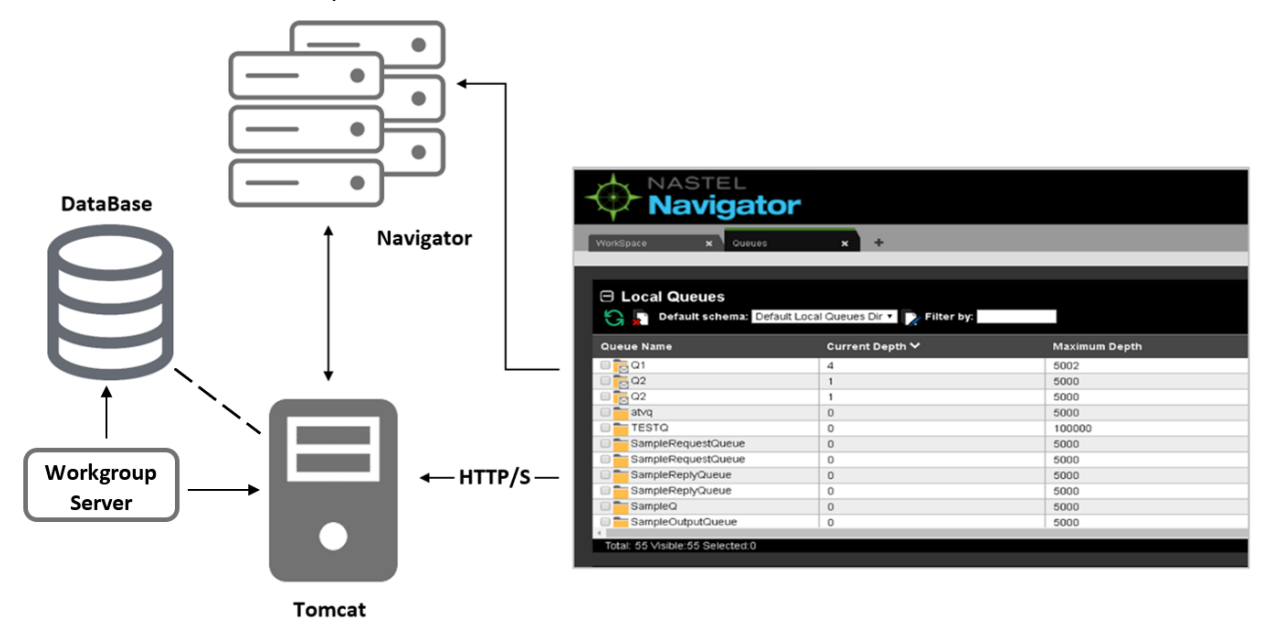

*Figure 2.1-A. Message Management Flow Chart*

Nastel Navigator Security Manager must be installed and configured at a minimum to use Nastel Navigator.

Nastel Navigator supports IBM MQ, IIB, ACE, TIBCO EMS and Apache Kafka objects. For information on each platform, please see the following links:

- IBM MQ: *[https://www.ibm.com/support/knowledgecenter/en/SSFKSJ\\_9.0.0/com.ibm.mq.pro.doc/q0](https://www.ibm.com/support/knowledgecenter/en/SSFKSJ_9.0.0/com.ibm.mq.pro.doc/q003070_.htm) [03070\\_.htm](https://www.ibm.com/support/knowledgecenter/en/SSFKSJ_9.0.0/com.ibm.mq.pro.doc/q003070_.htm)*
- IBM IIB and ACE: *[https://www.ibm.com/docs/en/app-connect/11.0.0?topic=app-connect-enterprise](https://www.ibm.com/docs/en/app-connect/11.0.0?topic=app-connect-enterprise-software)[software](https://www.ibm.com/docs/en/app-connect/11.0.0?topic=app-connect-enterprise-software)*
- TIBCO EMS: *[https://docs.tibco.com/pub/ems/8.4.0/doc/pdf/TIB\\_ems\\_8.4\\_users\\_guide.pdf](https://docs.tibco.com/pub/ems/8.4.0/doc/pdf/TIB_ems_8.4_users_guide.pdf)*
- Apache Kafka: *<https://kafka.apache.org/documentation/>*
- Solace Pub/Sub *<https://docs.solace.com/>*

# <span id="page-10-0"></span>**Chapter 3: Accessing Nastel Navigator**

### <span id="page-10-1"></span>**3.1 System Access**

After successful deployment, the web application can be accessed using the following URL:

http://<*machine\_name*>:8080/navigator/

Nastel Navigator uses workgroup server authentication when logging into the application. The login/password pair must be defined with appropriate group permissions.

Enter your assigned **User ID** and **Password**. Only specify the **Domain** if instructed to do so by your administrator. Click **LOGIN** to enter the Nastel Navigator application.

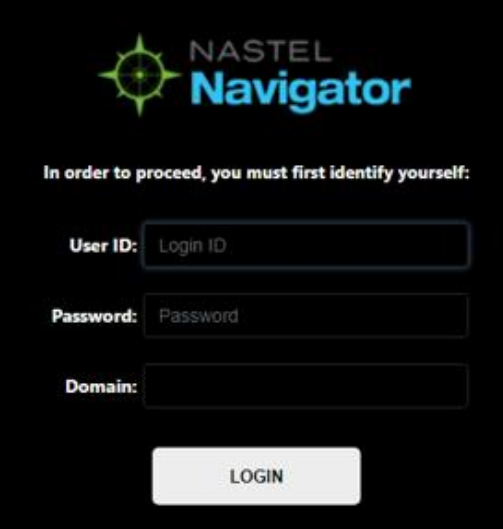

*Figure 3.1-A. Nastel Navigator Login*

### <span id="page-10-2"></span>**3.2 Connecting to the Network**

If this is the first time you are logging into Nastel Navigator and your Administrator has not yet assigned connections, the *Connect to WGS* window will appear. This is where you select the environments you to want to log into.

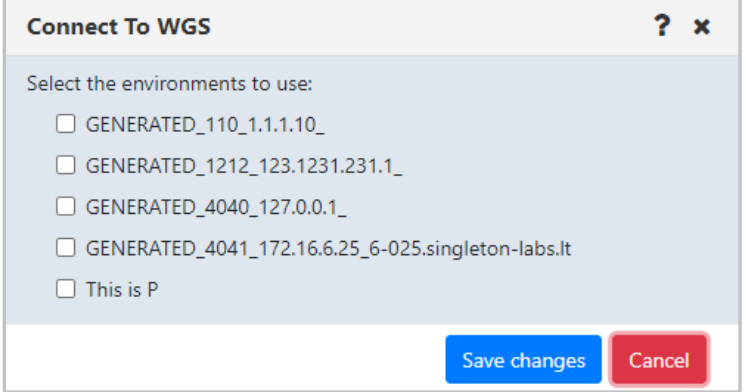

*Figure 3.2-A. Connecting to a Workgroup Server selection*

If there are issues logging into one of the selected environments, go to *[Failed Connection](#page-12-0)*, for more information.

#### <span id="page-11-0"></span>**3.2.1 Select Different Workgroup Server**

Users can select different connection environments in which they want to work in. Do this by clicking the **Add** button  $\mathbf{f}$  located at the top-left of the *Workgroup servers* viewlet.

| $\boxminus$ Workgroup servers<br>◡                                 |                        |                         |              |                   |                           |                   |                |                  |  |  |  |  |
|--------------------------------------------------------------------|------------------------|-------------------------|--------------|-------------------|---------------------------|-------------------|----------------|------------------|--|--|--|--|
|                                                                    | Ē.<br><b>Schema:</b>   | Default Workgroups Dir  |              |                   | Filter by:                |                   |                |                  |  |  |  |  |
| ×                                                                  | <b>Connection Name</b> | <b>Workgroup Name ^</b> | <b>State</b> | Hostname          | <b>Default Connection</b> | <b>IP Address</b> | <b>IP Port</b> | <b>OS Platfo</b> |  |  |  |  |
| S.                                                                 | CONN1                  | <b>MQM</b>              | Active       | tomcat.local.host | false                     | 172.16.6.25       | 4040           | WINDOW           |  |  |  |  |
|                                                                    |                        |                         |              |                   |                           |                   |                |                  |  |  |  |  |
|                                                                    |                        |                         |              |                   |                           |                   |                |                  |  |  |  |  |
|                                                                    |                        |                         |              |                   |                           |                   |                |                  |  |  |  |  |
|                                                                    |                        |                         |              |                   |                           |                   |                |                  |  |  |  |  |
|                                                                    |                        |                         |              |                   |                           |                   |                |                  |  |  |  |  |
|                                                                    |                        |                         |              |                   |                           |                   |                |                  |  |  |  |  |
|                                                                    |                        |                         |              |                   |                           |                   |                |                  |  |  |  |  |
|                                                                    |                        |                         |              |                   |                           |                   |                |                  |  |  |  |  |
|                                                                    |                        |                         |              |                   |                           |                   |                |                  |  |  |  |  |
| Total: 1 Visible: 1 Selected: 0<br>Last refresh time: 14:46:24<br> |                        |                         |              |                   |                           |                   |                |                  |  |  |  |  |

*Figure 3.2.1-A. Workgroup Servers Viewlet*

The *Connect to WGS* window opens (this is the same window displayed when logging in with no specified connections, as seen in section 3.2 above). All connections available to the user are displayed. The check mark represents environments the user is currently connected to. Select all desired connections and click **Save changes**. Nastel Navigator will now connect to the selected environments.

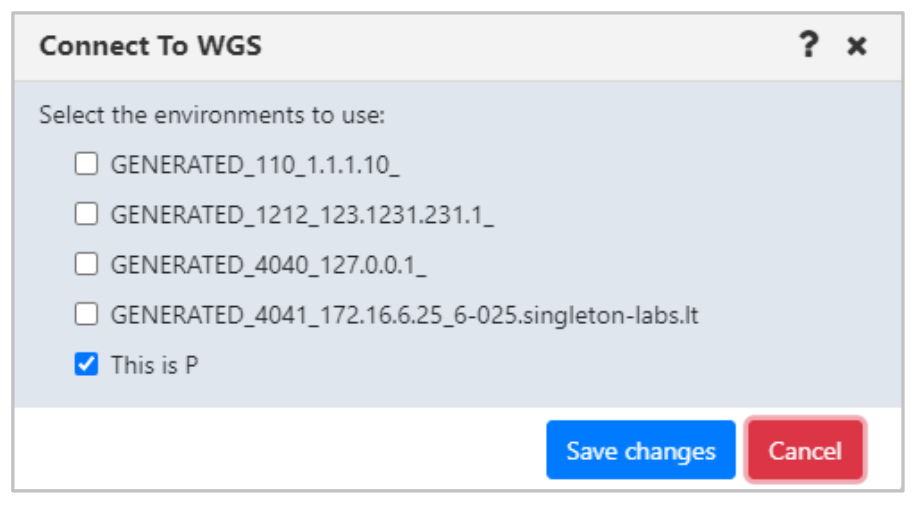

*Figure 3.2.1-B. Workgroup Server Selection*

### <span id="page-12-0"></span>**3.3 Failed Connection**

When logging into Nastel Navigator and there are connection issues to the currently selected workgroup servers, the *Connection Selection* window displays listing all other available connections. On this window the user can select the connections to reconnect to. If the selected connections are successful then they will be remembered as this user's selected connections.

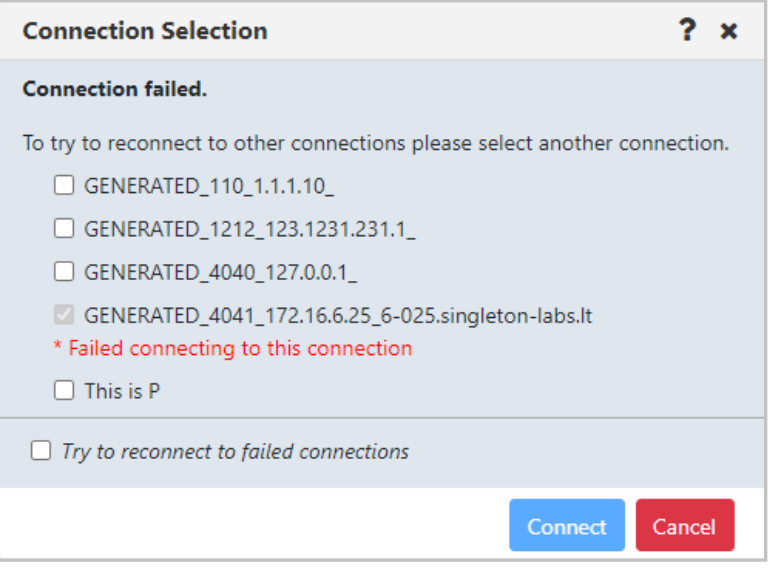

*Figure 3.3-A. Connection Failed*

If any of the connections return an error, a window will appear asking the user to re-enter their credentials.

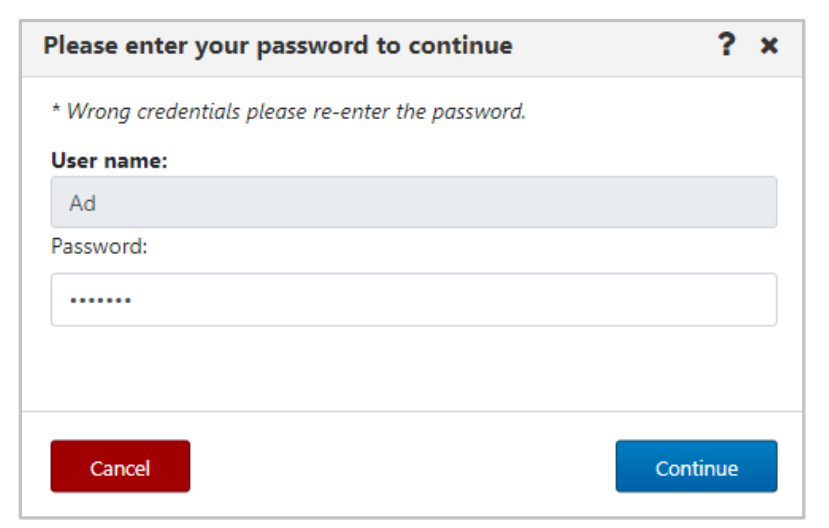

*Figure 3.3-B. Reenter Credentials*

# <span id="page-13-0"></span>**Chapter 4: Using Nastel Navigator**

### <span id="page-13-1"></span>**4.1 General Features**

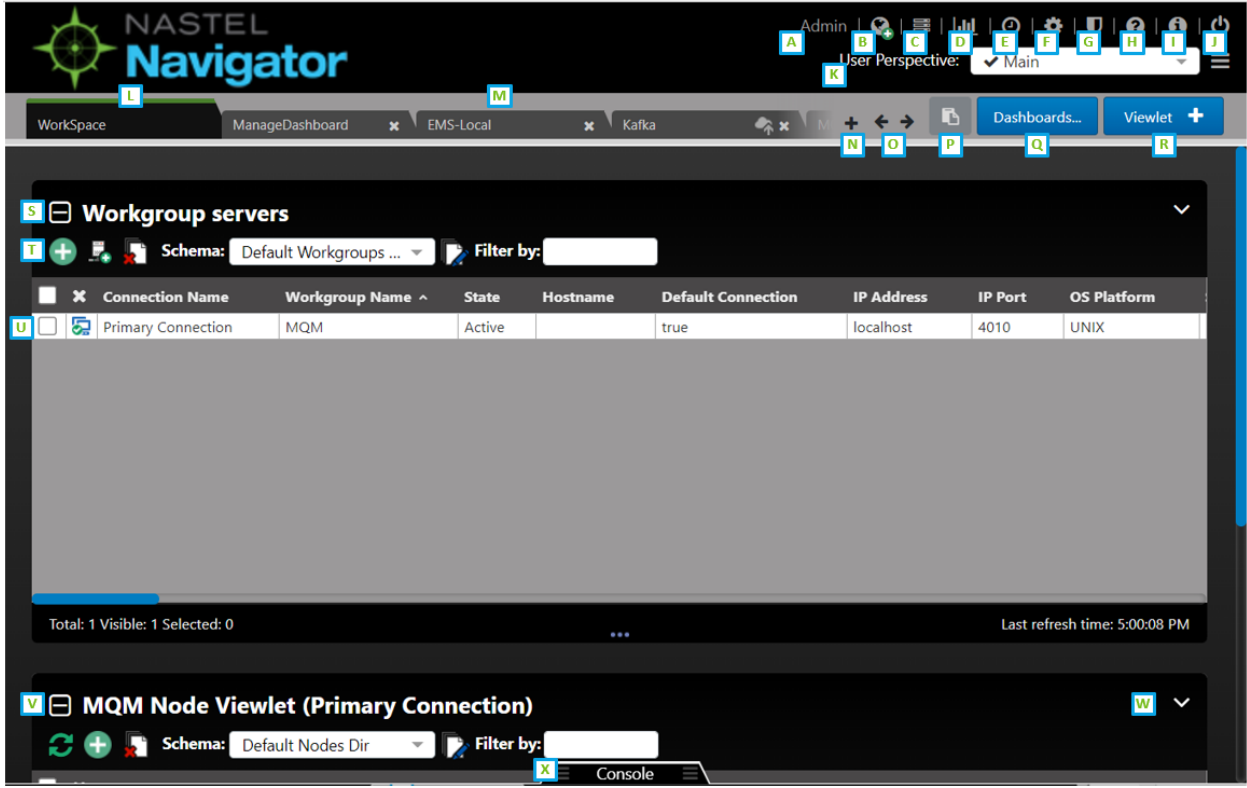

*Figure 4.1-A. Nastel Navigator General Features*

- A: Username of the user who is logged in.
- B: **Connect** button. Reconnects workgroup server connections (Section *[4.4.1](#page-247-0)*).
- C: **Request History** button. Displays all running and completed tasks (Section *[4.4.5](#page-279-0)*).
- D: Open the **Statistics** Report (Section *[4.4.2](#page-248-0)*).
- E: Opens the **Schedules** window (Section *[4.6](#page-281-0)*).
- F: Click to display **User/Global Settings** window (Section *[4.4.4](#page-249-1)*).
- G: Opens the **Nastel Navigator Security Manager**. See the Resource Center (link below) for more information.
- H: Opens the Nastel Navigator *[Resource Center](https://customers.nastel.com/hc/en-us/categories/360002068774-Nastel-Navigator)* or other online resource defined in your system's global settings (Section *[4.3.9](#page-203-0)*).
- I: Displays Nastel Navigator **version number**.
- J: **Log Out** button.
- K: **User Perspective list.** Group related dashboards into perspectives, or views (section *[4.2.13](#page-51-0)*).
- L: **Workspace Dashboard.** The Workspace dashboard is the default dashboard. It shows your connections. The dashboard with the green line is the default dashboard. You can change your default dashboard (see [Set Dashboard as Default\)](#page-47-1).
- M: **Other dashboards.** Each tab represents a different dashboard.
- N: **Create dashboard** button [\(Create New Dashboard\)](#page-43-0).
- O: Navigation between dashboards [\(Displaying Additional Dashboards\)](#page-45-1).
- P: **Paste** button: Used when copying objects [\(Copy Objects\)](#page-306-1).
- Q: **Dashboards …** button: Used to add a shared dashboard [\(Sharing\)](#page-49-0).
- R: Create a new viewlet (*Adding [and Maintaining](#page-68-1) Viewlets*).
- S: **Collapse** button. Collapses a viewlet (*[Collapse / Expand Viewlets](#page-192-0)*).
- T: **Add** button. Use the **Add** button to quickly create objects (*[Create Objects](#page-289-0)*).
- U: Click checkbox to display the object's pop-up menu [\(Appendix C: Object Menus\)](#page-315-0).
- V: **Expand** button. Expand a viewlet (*[Collapse / Expand Viewlets](#page-192-0)*).
- W: **Viewlet Menu** button (*[Viewlet Menu](#page-75-0)*).
- X: **Console** panel (*[Console](#page-42-0) Panel*).

## <span id="page-14-0"></span>**4.2 Dashboards**

The Nastel Navigator interface's flexible design allows individual users to focus on the data that is most important to them. The tabs at the top of the screen represent dashboards.

#### <span id="page-14-1"></span>**4.2.1 What is a Dashboard?**

A dashboard is a way to organize information. Each dashboard contains viewlets, which provide details about specific objects, such as queue managers, queues, connections, or topics.

Dashboards are composed of a summary panel above and a Console panel below (*see [Console](#page-42-0) Panel*). The summary panel displays the main viewlets of the object. The Console panel displays viewlets containing additional object information, for example, messages, attributes, object statuses, etc.

#### <span id="page-14-2"></span>**4.2.2 Workspace Dashboard**

The *Workspace* dashboard is the default dashboard; this will be the dashboard users see immediately after logging in. The default dashboard can be changed, please see [Set](#page-47-1)  [Dashboard as Default](#page-47-1) for more information. To learn how to create dashboards, skip to [Create New Dashboard.](#page-43-0)

The *Workspace* dashboard consists of:

- *Workgroup Servers* viewlet: This is the first viewlet appearing on the *Workspace* dashboard. Displays a list of workgroup servers currently configured, whether you are connected, and provides the information described in *Table 4.2.1.1-A*.
- *MQM Node* viewlet: This is the second viewlet appearing on the *Workspace* dashboard. Displays all nodes. Scroll down to view the objects of the *MQM Node*  viewlet. Please see *[Nodes](#page-93-0)* for more information on node viewlets.

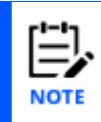

You can add viewlets to the *Workspace* dashboard, but they are always temporary (not saved when you close your session). See *Adding [and Maintaining](#page-68-1) Viewlets* for more information.

| NASTEL<br>demo   Q   ≡   ⊙   ✿   @   ❶   ₾<br>Navigator |                                          |                                          |                      |                    |                    |                                  |                    |                               |                               |                               |                                      |
|---------------------------------------------------------|------------------------------------------|------------------------------------------|----------------------|--------------------|--------------------|----------------------------------|--------------------|-------------------------------|-------------------------------|-------------------------------|--------------------------------------|
|                                                         |                                          |                                          |                      |                    |                    |                                  |                    |                               |                               |                               |                                      |
| WorkSpace                                               | My Dashboard                             | $x$ $\frac{1}{18}$                       | <b>x</b> T Favorites |                    | x newDash          | $x +$                            |                    |                               |                               | n.                            | Dashboards<br>Viewlet +              |
|                                                         |                                          |                                          |                      |                    |                    |                                  |                    |                               |                               |                               |                                      |
|                                                         |                                          |                                          |                      |                    |                    |                                  |                    |                               |                               |                               |                                      |
| $\boxminus$ Workgroup servers                           |                                          |                                          |                      |                    |                    |                                  |                    |                               |                               |                               | K                                    |
|                                                         | Schema: Default Workgroups  ~ Filter by: |                                          |                      |                    |                    |                                  |                    |                               |                               |                               |                                      |
| <b>X</b> Connection Name<br>. .                         |                                          | <b>Workgroup Name ^ Software Version</b> | <b>IP Port</b>       | <b>OS Platform</b> | <b>Node Name</b>   | <b>Server Alias</b>              | <b>Description</b> | <b>Discovery IP Network</b>   | <b>Discovery IP Port</b>      | <b>Discovery Timer (min.)</b> | <b>Refresh Interval (min.)</b><br>Ev |
| GEN_4010_127.0.0.1                                      | MQM                                      | 10.2.0.12                                | 4010                 | <b>UNIX</b>        | ip-172-31-47-88    |                                  | test               | 0.0.0.0                       | 5010                          | 1440                          | 600<br>10                            |
|                                                         |                                          |                                          |                      |                    |                    |                                  |                    |                               |                               |                               |                                      |
|                                                         |                                          |                                          |                      |                    |                    |                                  |                    |                               |                               |                               |                                      |
|                                                         |                                          |                                          |                      |                    |                    |                                  |                    |                               |                               |                               |                                      |
|                                                         |                                          |                                          |                      |                    |                    |                                  |                    |                               |                               |                               |                                      |
|                                                         |                                          |                                          |                      |                    |                    |                                  |                    |                               |                               |                               |                                      |
|                                                         |                                          |                                          |                      |                    |                    |                                  |                    |                               |                               |                               |                                      |
|                                                         |                                          |                                          |                      |                    |                    |                                  |                    |                               |                               |                               |                                      |
|                                                         |                                          |                                          |                      |                    |                    |                                  |                    |                               |                               |                               |                                      |
|                                                         |                                          |                                          |                      |                    |                    |                                  |                    |                               |                               |                               |                                      |
|                                                         |                                          |                                          |                      |                    |                    |                                  |                    |                               |                               |                               |                                      |
| Total: 1 Visible: 1 Selected: 0                         |                                          |                                          |                      |                    |                    |                                  |                    |                               |                               |                               | Last refresh time: 11:00:43 AM       |
|                                                         |                                          |                                          |                      |                    |                    |                                  |                    |                               |                               |                               |                                      |
|                                                         |                                          |                                          |                      |                    |                    |                                  |                    |                               |                               |                               |                                      |
| MQM Node Viewlet (GEN_4010_127.0.0.1_)                  |                                          |                                          |                      |                    |                    |                                  |                    |                               |                               |                               | $\checkmark$                         |
| G<br>Schema: Default Nodes Dir                          |                                          | $\overline{\phantom{a}}$ Filter by:      |                      |                    |                    |                                  |                    |                               |                               |                               |                                      |
| <b>X</b> Node Name ^                                    | Hostname                                 | <b>IP Address</b><br><b>Use DNS</b>      | <b>IP Port</b>       | <b>OS Platform</b> | <b>Description</b> | <b>Heartbeat Interval (min.)</b> |                    | <b>Update Interval (sec.)</b> | <b>Command Timeout (sec.)</b> | <b>Pending Command Limit</b>  | <b>Send Registration To GN</b>       |
| $\frac{1}{20}$ IP-172-31-47-88                          | IP-172-31-47-88                          | NO<br>172.31.47.88                       | 5010                 | <b>UNIX</b>        | $\mathbf{1}$       |                                  | 30                 |                               | 60                            | 5000                          | $\circ$                              |
| REMOTE_EMS                                              | ip-172-31-47-88                          | NO<br>127.0.0.1                          | 5012                 | Java               | $\mathbf{1}$       |                                  | 30                 |                               | 60                            | 5000                          | $\theta$                             |
| REMOTE_KAFKA                                            | ip-172-31-47-88                          | NO<br>127.0.0.1                          | 5024                 | Java               | -1                 |                                  | 30                 |                               | 60                            | 5000                          | $\circ$                              |
| REMOTE_QMGRS                                            | IP-172-31-47-88                          | NO <sub>1</sub><br>127.0.0.1             | 5011                 | UNIX               | $\overline{1}$     |                                  | 30                 |                               | 60                            | 5000                          | $\theta$                             |
|                                                         |                                          |                                          |                      |                    |                    |                                  |                    |                               |                               |                               |                                      |
|                                                         |                                          |                                          |                      |                    |                    |                                  |                    |                               |                               |                               |                                      |

*Figure 4.2.1-A. Workspace Dashboard*

#### **4.2.2.1 Workgroup Servers Viewlet**

Connected workgroup servers are signified with a green check-mark symbol  $\overline{\mathbf{G}}$ , and disconnected servers with a red exclamation point symbol  $\overline{\textbf{Q}}$ . Scroll to the right to see all the workgroup server connection's properties and limits.

Select a workgroup server to display the pop-up menu. Please see *[Appendix C](#page-315-0)* for an explanation of the menu options.

| $\Box$ Workgroup servers<br><b>DET</b><br>Schema: Default Workgroups  ~<br><b>Filter by:</b> |                         |                                              |  |              |                 |                          |  |  |  |  |
|----------------------------------------------------------------------------------------------|-------------------------|----------------------------------------------|--|--------------|-----------------|--------------------------|--|--|--|--|
|                                                                                              | <b>Connection Name</b>  | Workgroup Name ^                             |  | <b>State</b> | <b>Hostname</b> | <b>Default Connectio</b> |  |  |  |  |
|                                                                                              | ଛ<br>WGS                | MQM                                          |  | Active       |                 | true                     |  |  |  |  |
|                                                                                              | Properties              | <b>MOM</b>                                   |  | Active       |                 | false                    |  |  |  |  |
|                                                                                              | Show Object Attributes  |                                              |  |              |                 |                          |  |  |  |  |
|                                                                                              | Show Topology           | Node                                         |  |              |                 |                          |  |  |  |  |
|                                                                                              | Delete workgroup server | Remote Queue Managers<br>Remote EMS Managers |  |              |                 |                          |  |  |  |  |
|                                                                                              | Edit workgroup server   |                                              |  |              |                 |                          |  |  |  |  |
|                                                                                              | Default Connection      | Remote Kafka Managers                        |  |              |                 |                          |  |  |  |  |
|                                                                                              | ⋗<br>Create             | Remote ACE/IIB Managers                      |  |              |                 |                          |  |  |  |  |

<span id="page-16-0"></span>*Figure 4.2.1.1-A. Workgroup Server Pop-up Menu*

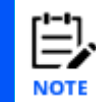

Depending on your user permissions, your options may differ from the above figure.

The table below describes the functionality of the *Workgroup servers* viewlet toolbar.

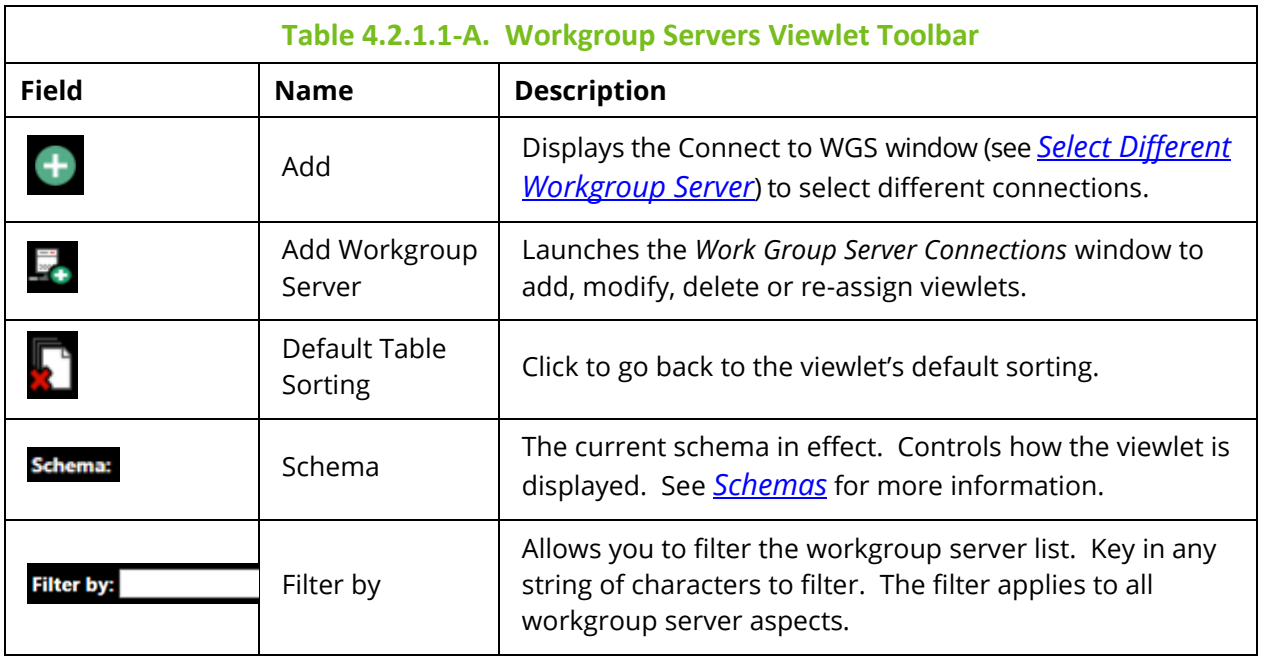

#### **4.2.2.1.1 Create a Node**

To create a node, either:

• Select **Create** > **Node…** from the workgroup server's action menu within the *Workgroup servers* viewlet (see Figure [4.2.1.1-A\)](#page-16-0).

-or-

• Click the green **Add** button within a *Nodes* viewlet (see [Create Objects\)](#page-289-0)*.*

A window similar to the following opens.

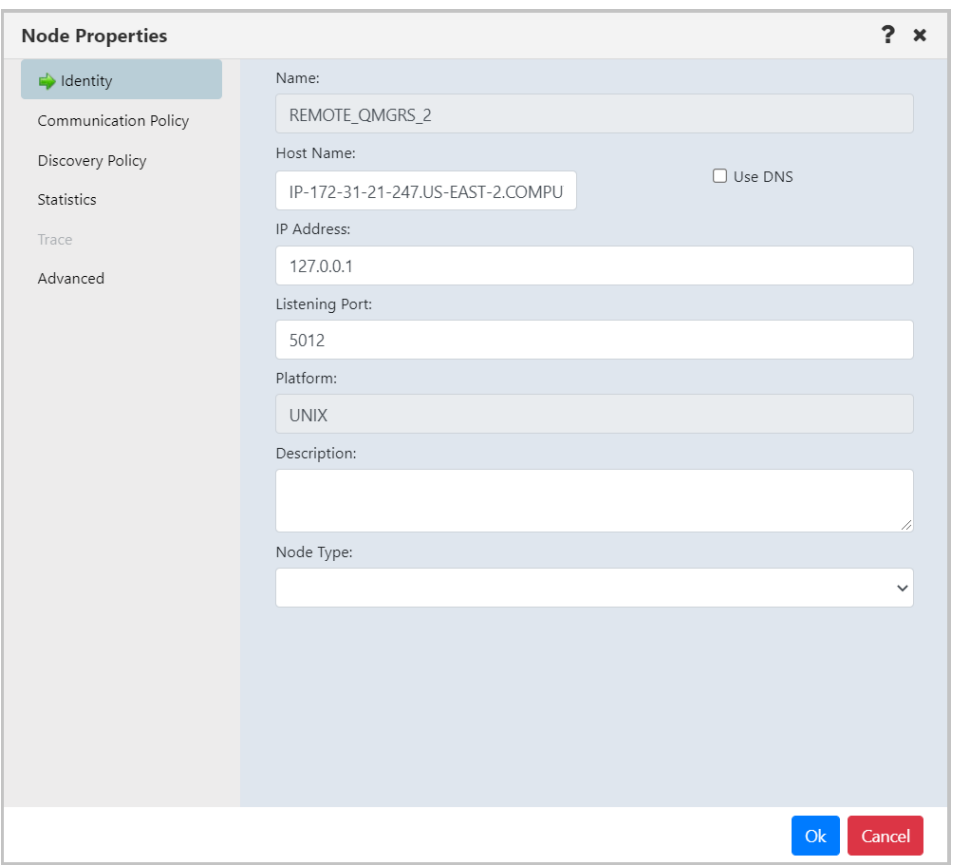

*Figure 4.2.2.1.1-A. Node Properties – Identity Tab*

<span id="page-17-0"></span>Specify all node properties on this screen. Enable the **Use DNS** option to automatically populate the **IP Address** field when the **Host Name** is specified.

Switch the **Node Type** to create the desired type of node. Available types are **M6-WMQ Agent-managed MQ Node**, **EMS Agent-managed Node**, **Kafka Agent-managed Node**, **ACE/IIB Agent-managed Node**, **and Solace Agent-managed Node**.

Click **Ok** to create the node.

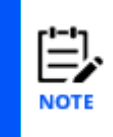

When creating a node, you're actually adding a new node reference. Only existing nodes can be added to your workgroup server. An identical node can be added with a different name (the Host Name and IP address would be the same). In this case, all actions performed within one of the nodes would also be applied to the identical node as well.

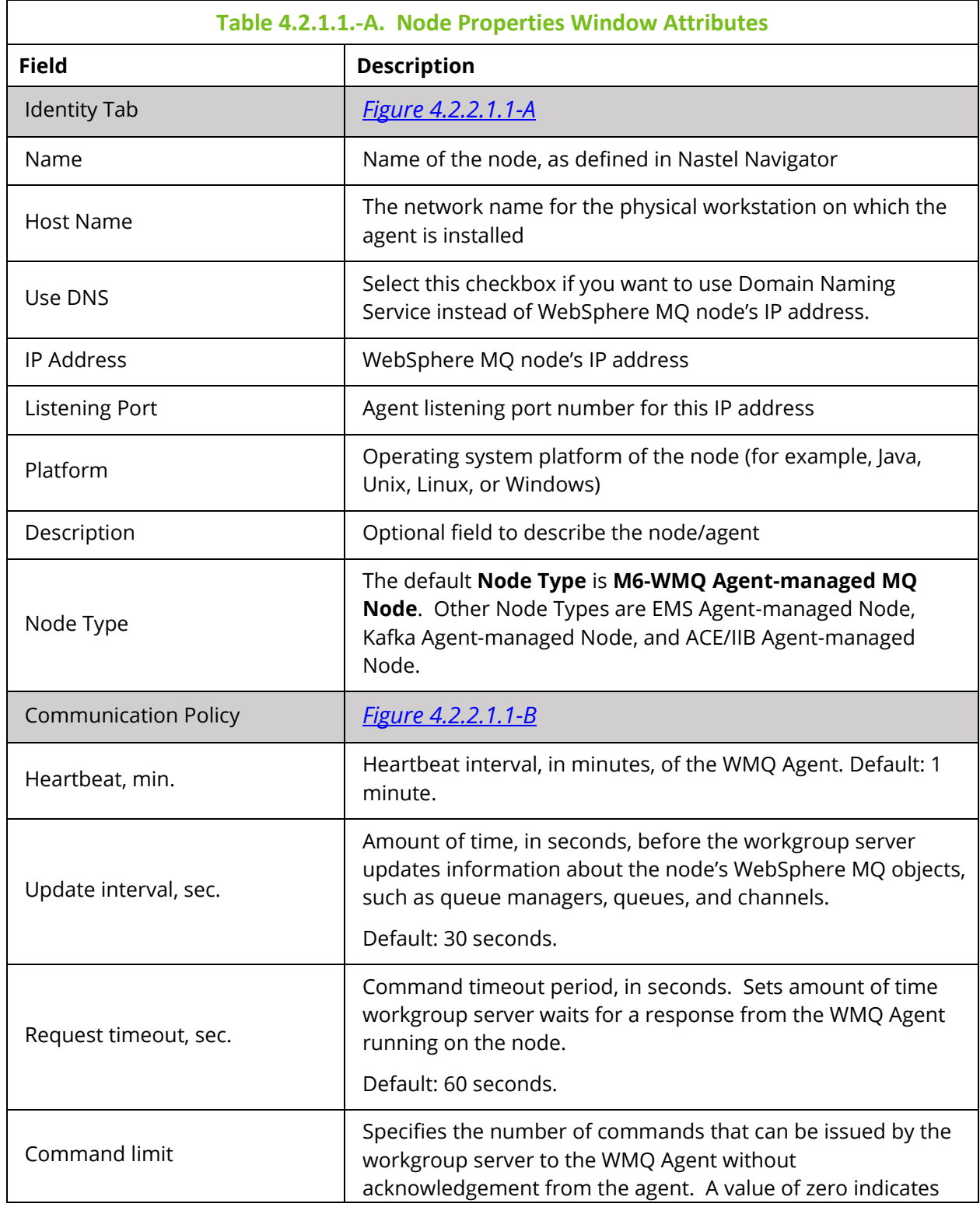

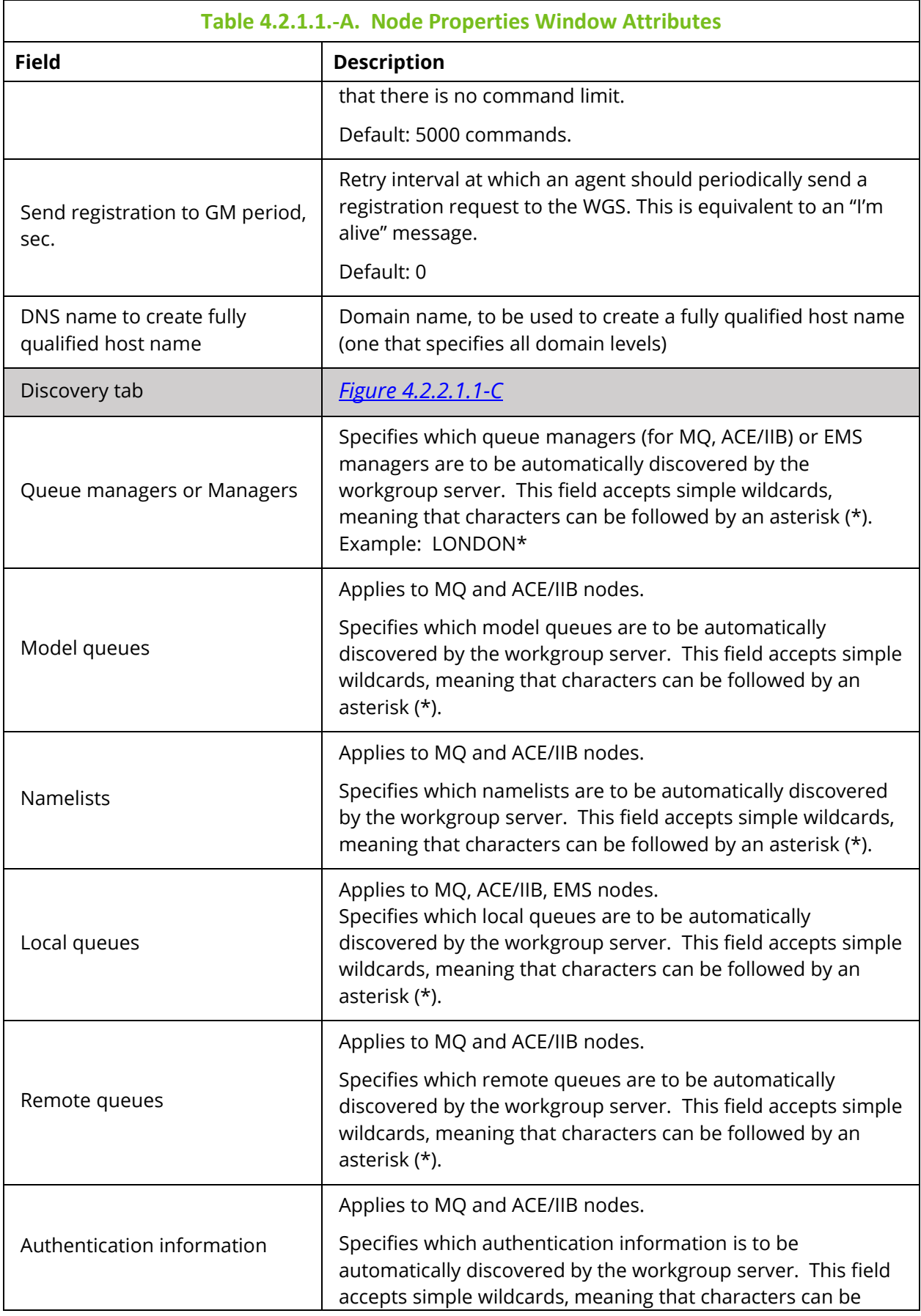

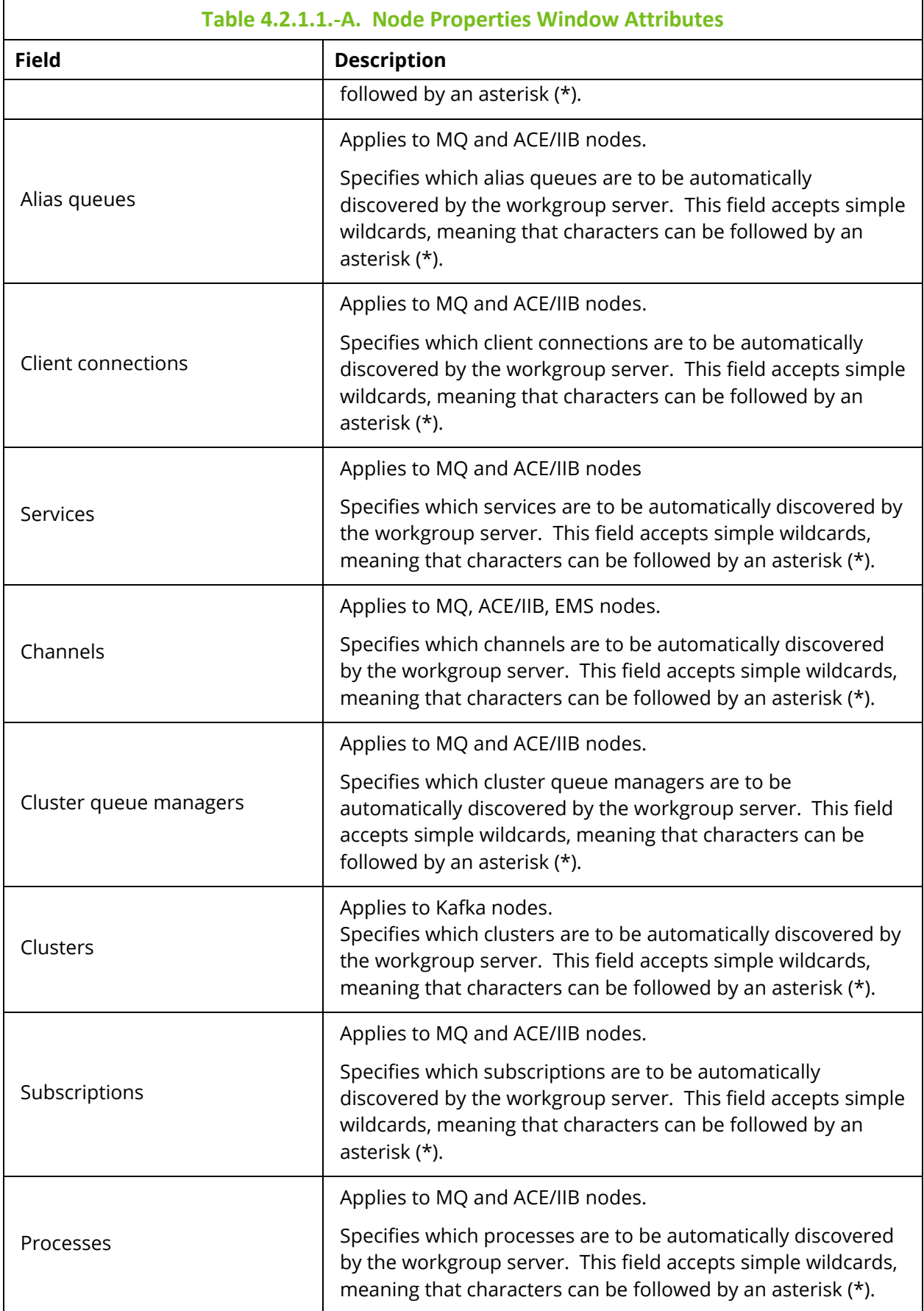

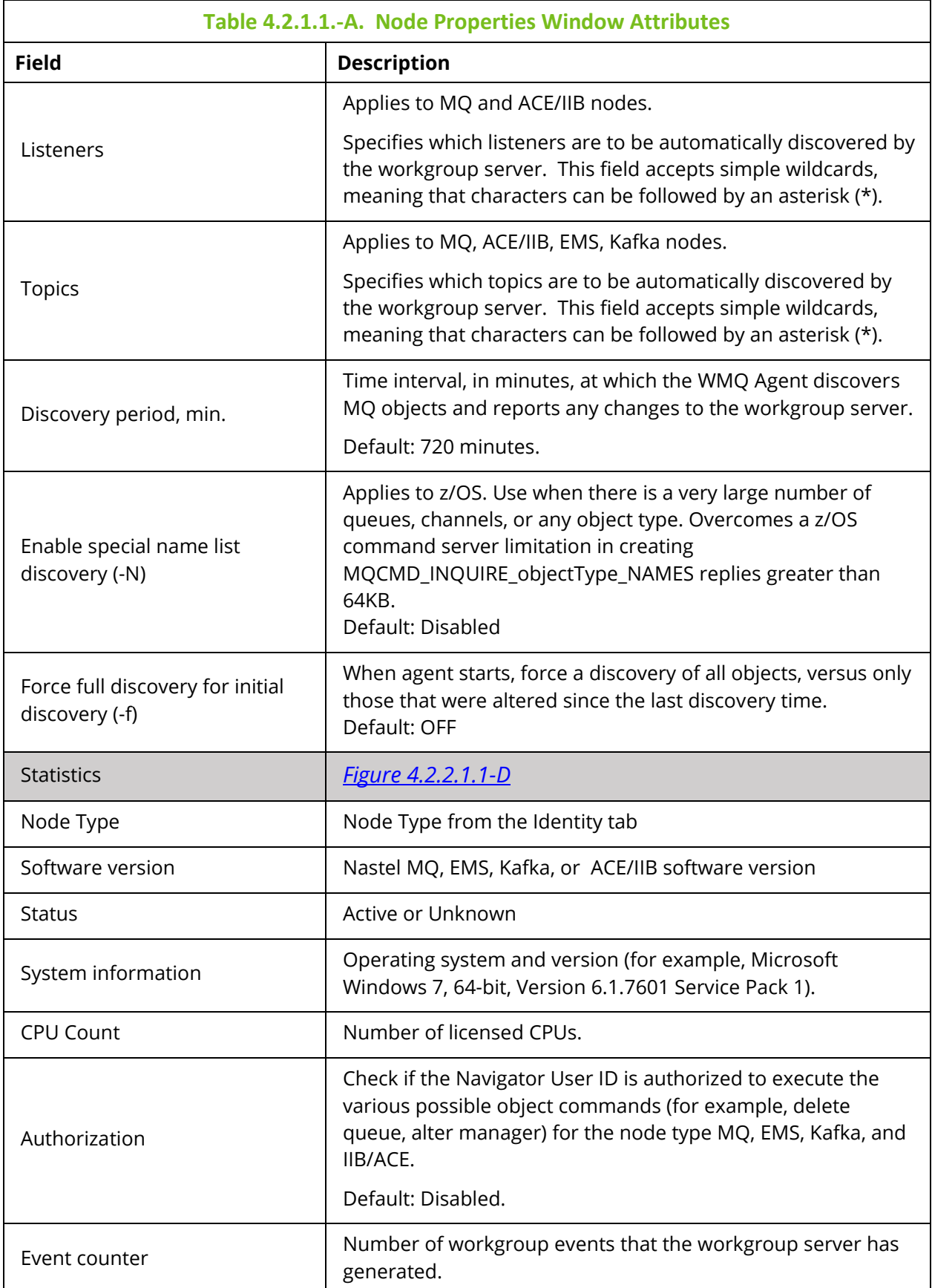

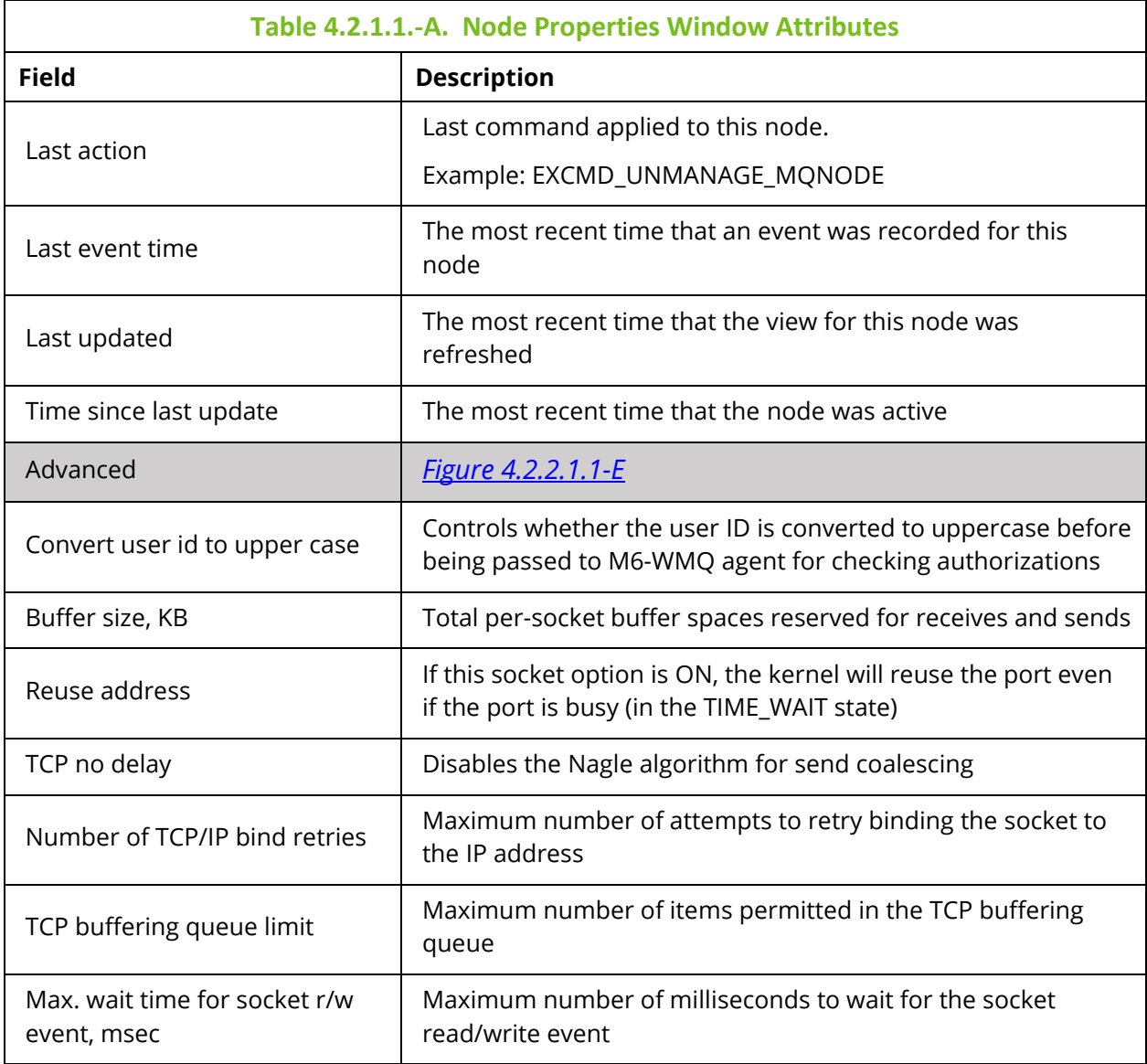

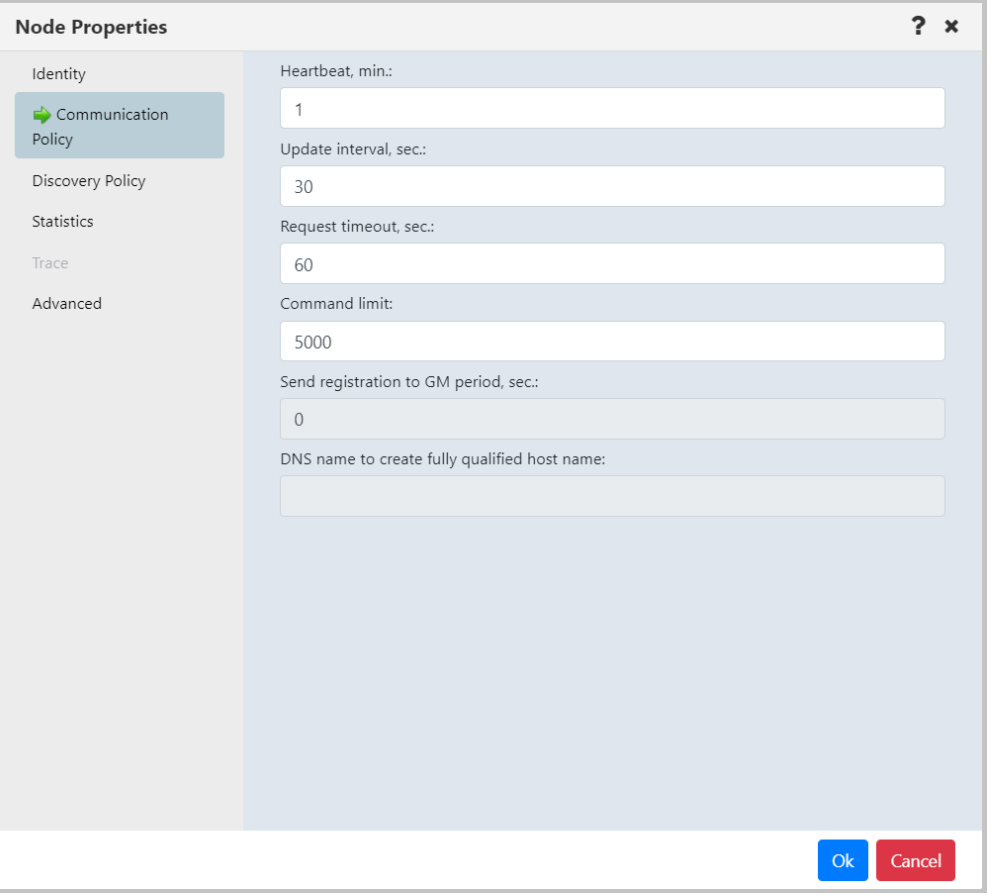

<span id="page-23-0"></span>*Figure 4.2.2.1.1-B. Node Properties – Communication Policy Tab*

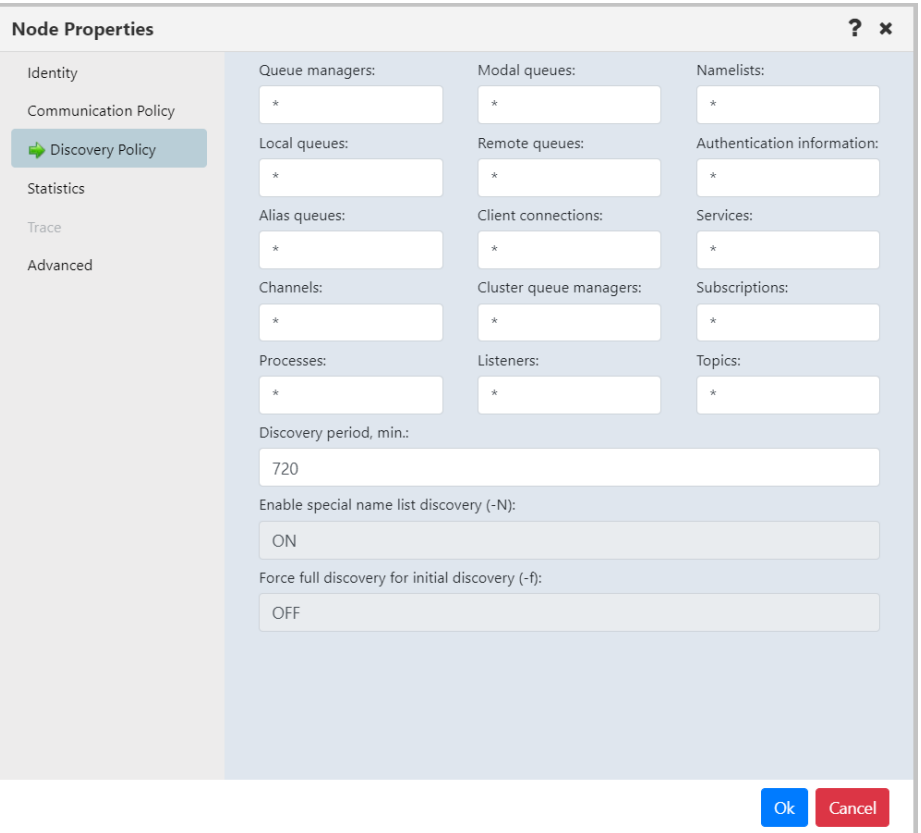

<span id="page-24-0"></span>*Figure 4.2.2.1.1-C. Node Properties – Discovery Policy Tab*

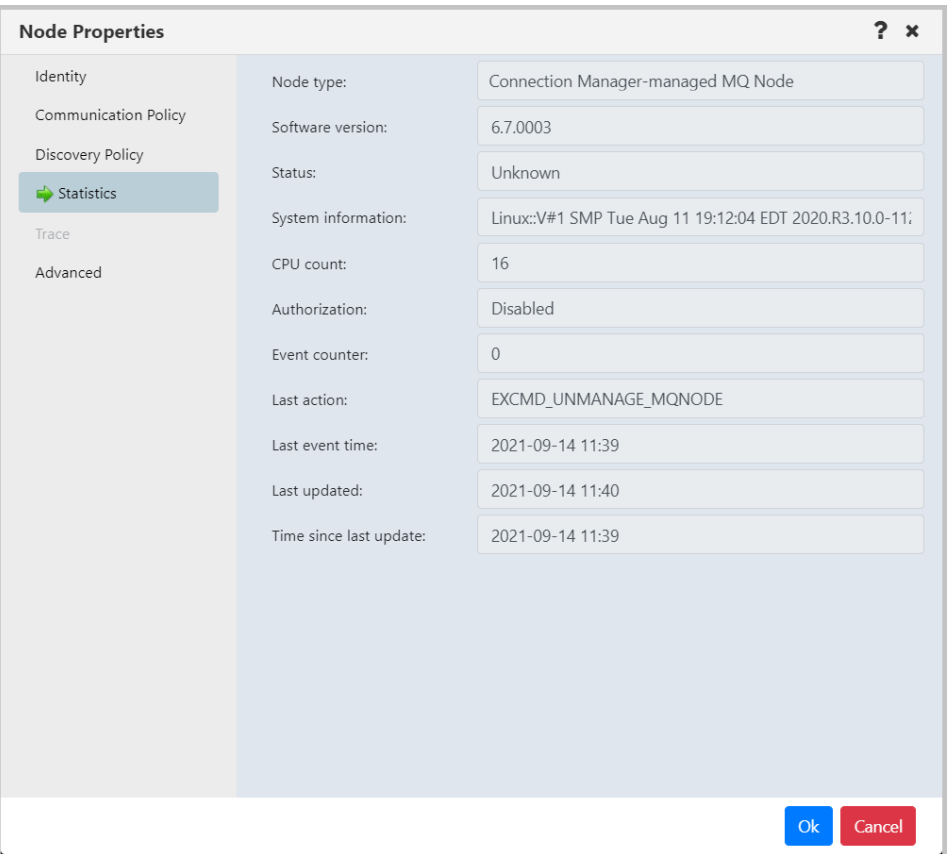

*Figure 4.2.2.1.1-D. Node Properties – Statistics Tab*

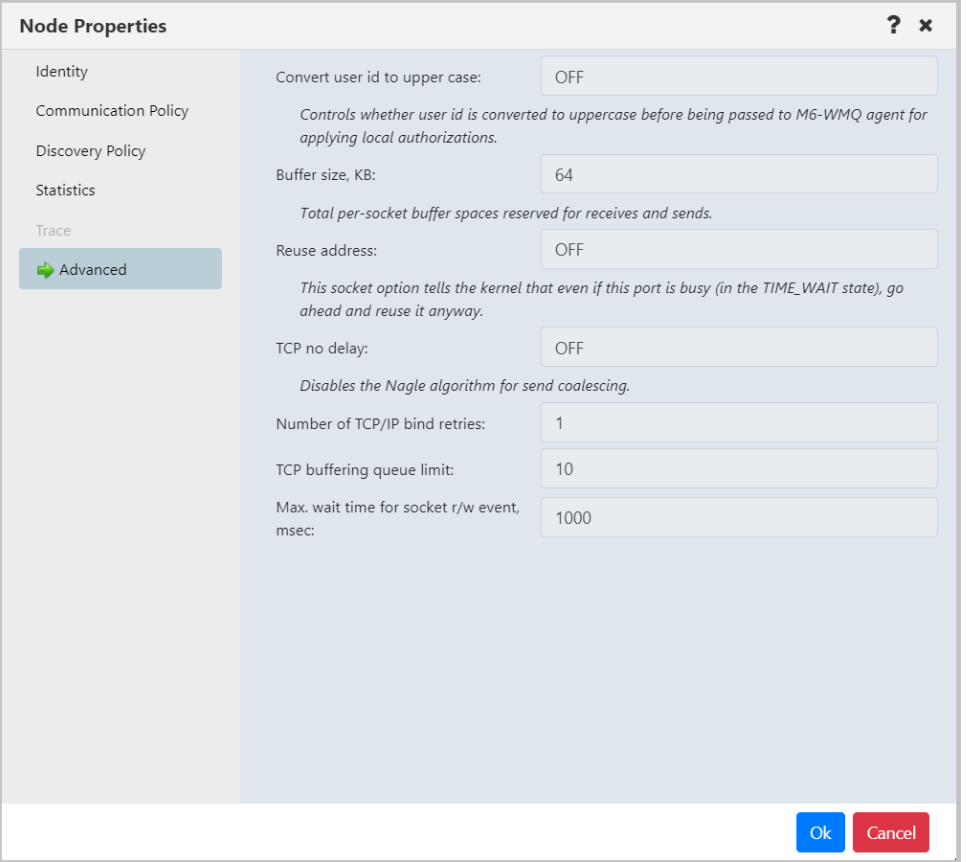

<span id="page-26-0"></span>*Figure 4.2.2.1.1-E. Node Properties – Advanced Tab*

#### **4.2.2.1.2 Create Remote Queue Managers**

When **Create** > **Remote Queue Managers** is selected from the workgroup server's pop-up menu (*Figure 4.2.1.1-A*), the *Remote Queue Manager Connections* window opens.

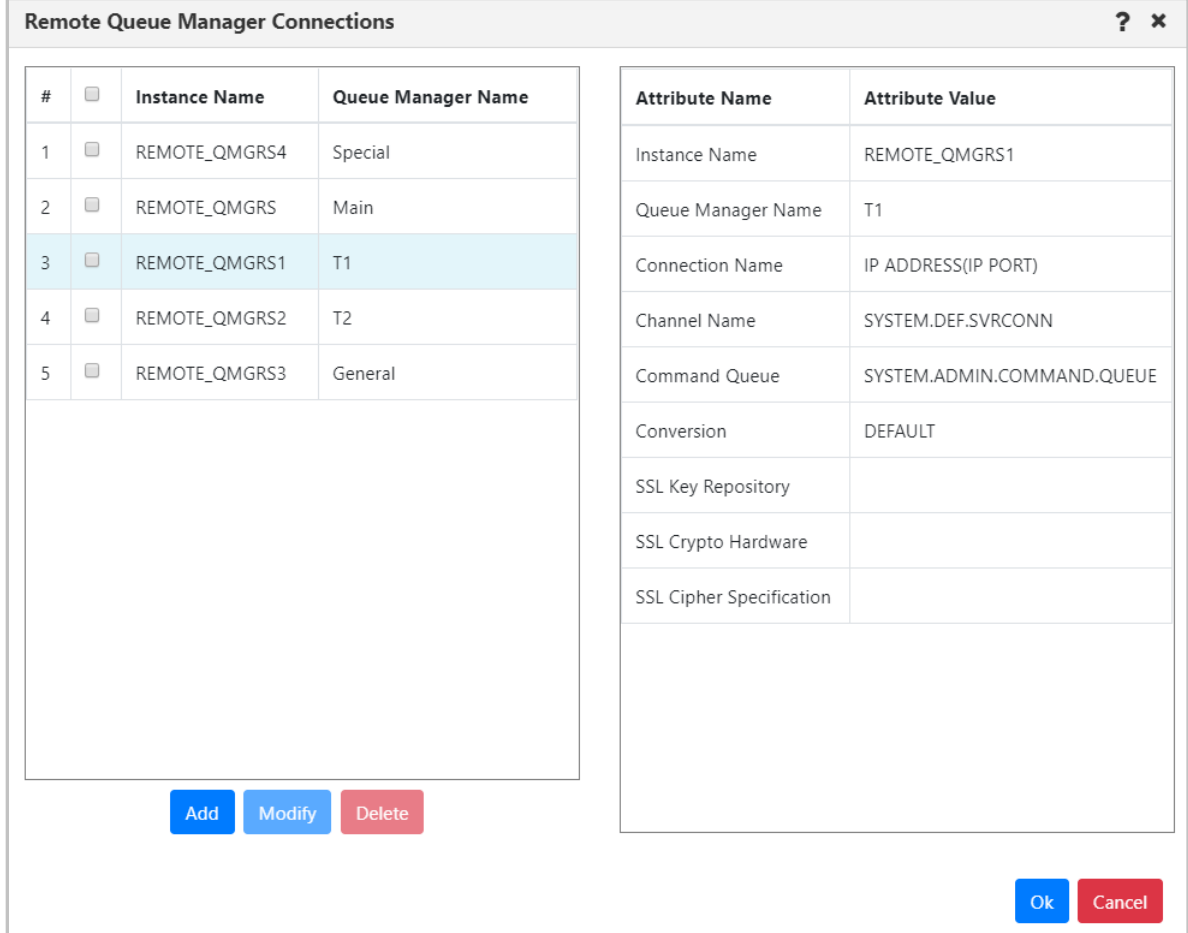

*Figure 4.2.2.1.2-A. Remote Queue Manager Connections*

Click the **Add** button to add a new remote queue manager connection.

To update or delete existing remote queue managers, select them, and click either the **Modify** or **Delete** button.

Hover over a remote queue manager to view its attributes on the right side of the window. The columns of the remote queue manager table on the left side of the window can be sorted alphabetically by simply clicking the column headers.

<span id="page-27-0"></span>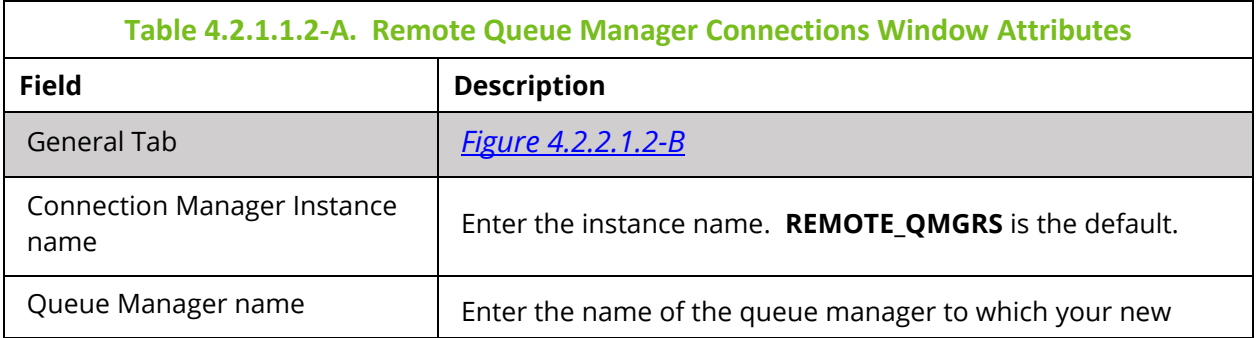

τ

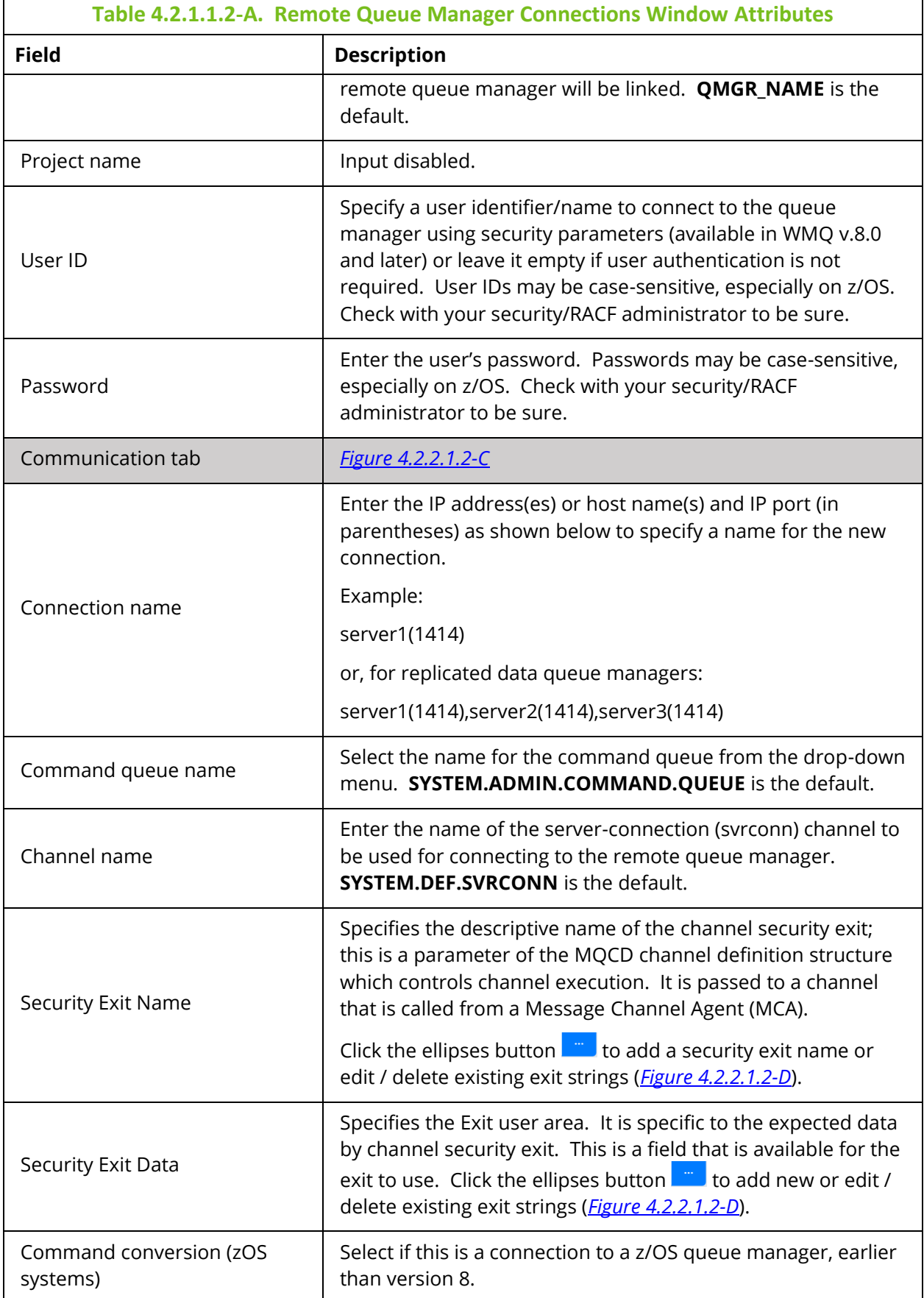

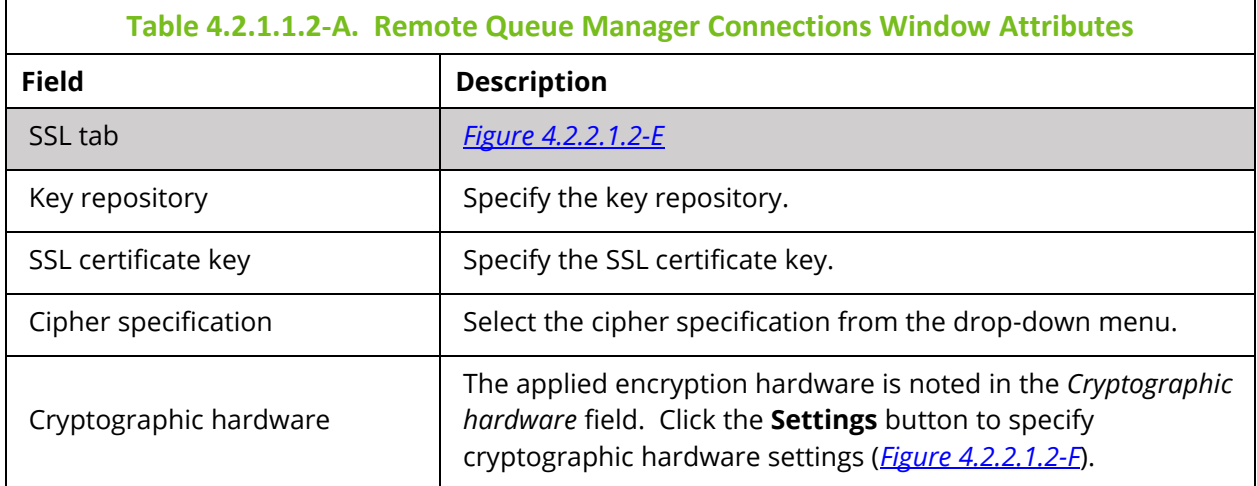

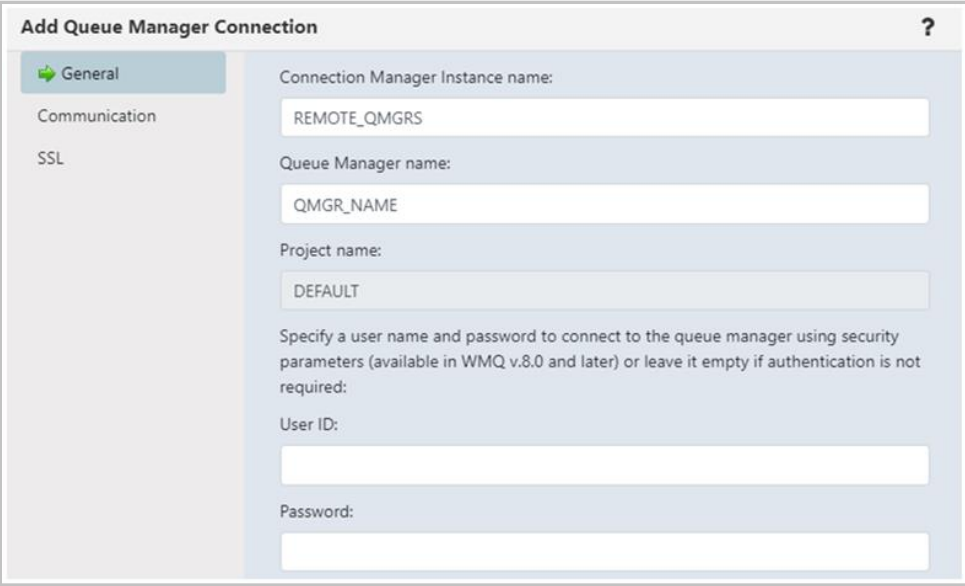

<span id="page-29-0"></span>*Figure 4.2.2.1.2-B. Remote Queue Manager Connections – General Tab*

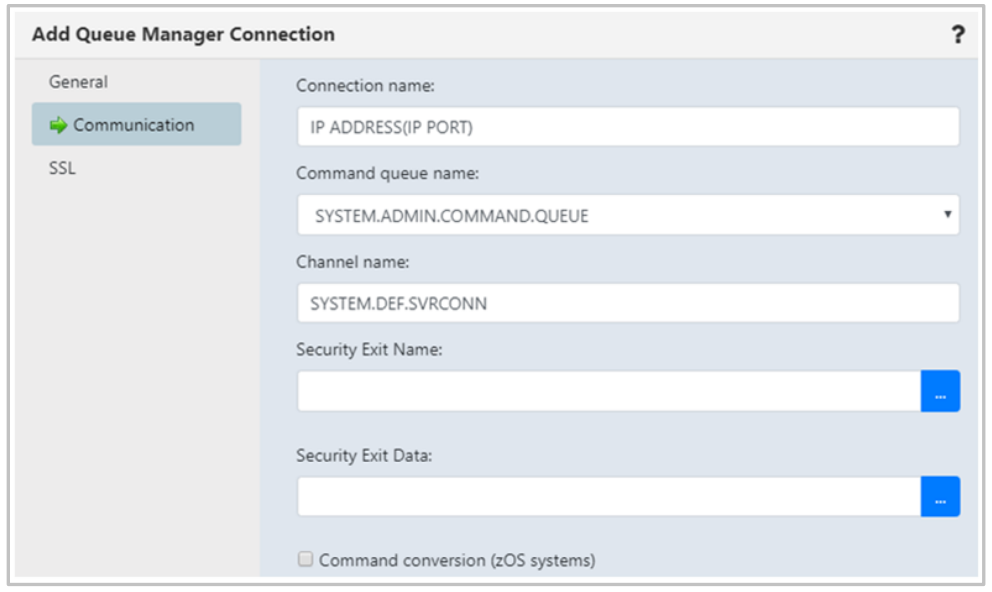

*Figure 4.2.2.1.2-C. Remote Queue Manager Connections – Communication Tab*

<span id="page-30-0"></span>The following window appears after clicking the ellipses button of **Security Exit Name**. Enter a new exit string and click **Add**. Click **Ok** to save changes and continue the creation process.

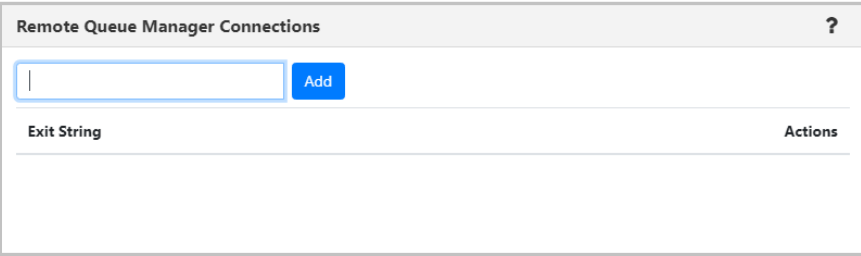

<span id="page-30-1"></span>*Figure 4.2.2.1.2-D. Remote Queue Manager Connections – Communication Tab – Exit Strings*

On the SSL tab window, populate the fields as noted in *[Table 4.2.1.1.2-A](#page-27-0)*.

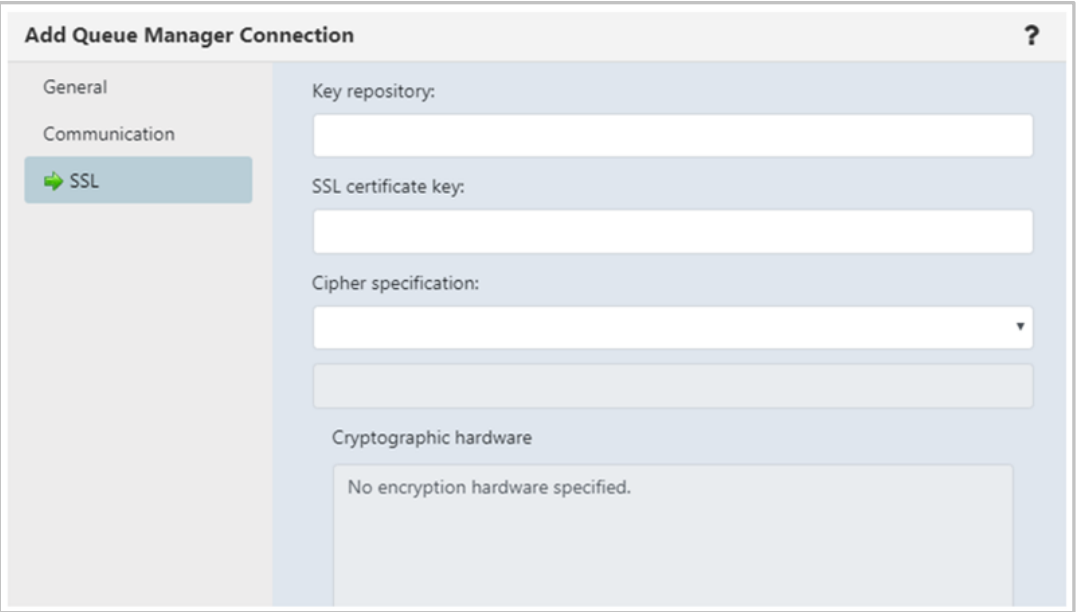

*Figure 4.2.2.1.2-E. Remote Queue Manager Connections – SSL Tab*

<span id="page-31-1"></span><span id="page-31-0"></span>The following window displays after the **Settings** button is clicked. Make your selections and click **Ok**. Back on the **SSL** tab, click **Ok** to save all changes.

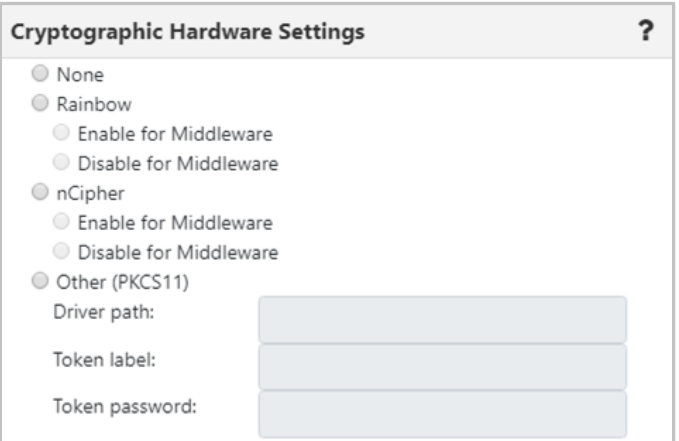

*Figure 4.2.2.1.2-F. Remote Queue Manager Connections – Settings*

#### **4.2.2.1.3 Create Remote EMS Manager**

To create a remote EMS manager connection, select a workgroup server from the Workgroup Server viewlet. From the pop-up menu, select **Create** > **Remote EMS Managers**. The *Remote EMS Connections* window opens.

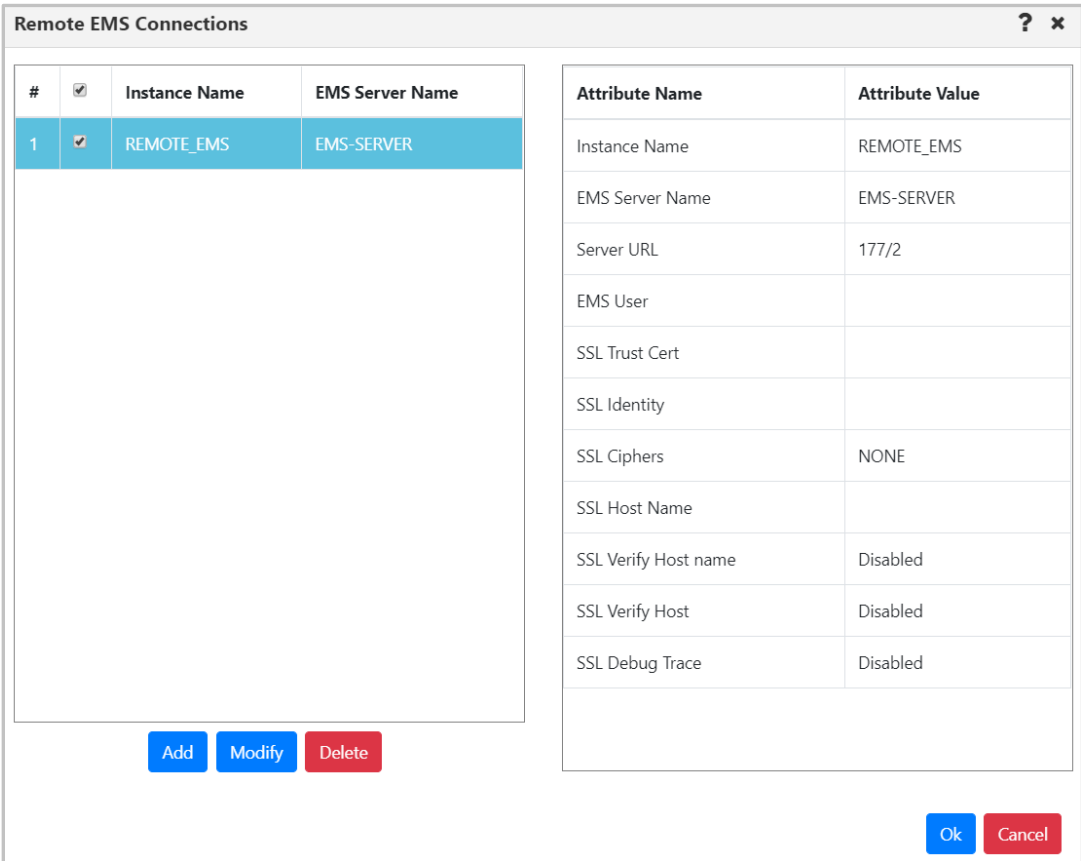

*Figure 4.2.2.1.3-A. Remote EMS Connections Window*

Click the **Add** button to create the new connection. The *Add EMS Manager Connection* window opens. See the table below for an explanation of this window's settings.

To update an existing remote EMS queue manager, select the connection and click **Modify**  (opens the same window as the **Add** button). To delete a connection, select it and click **Delete**.

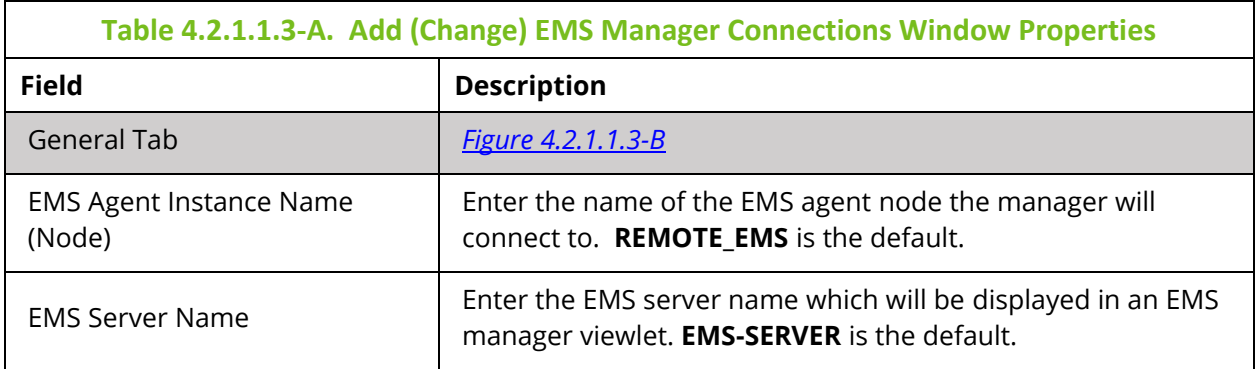

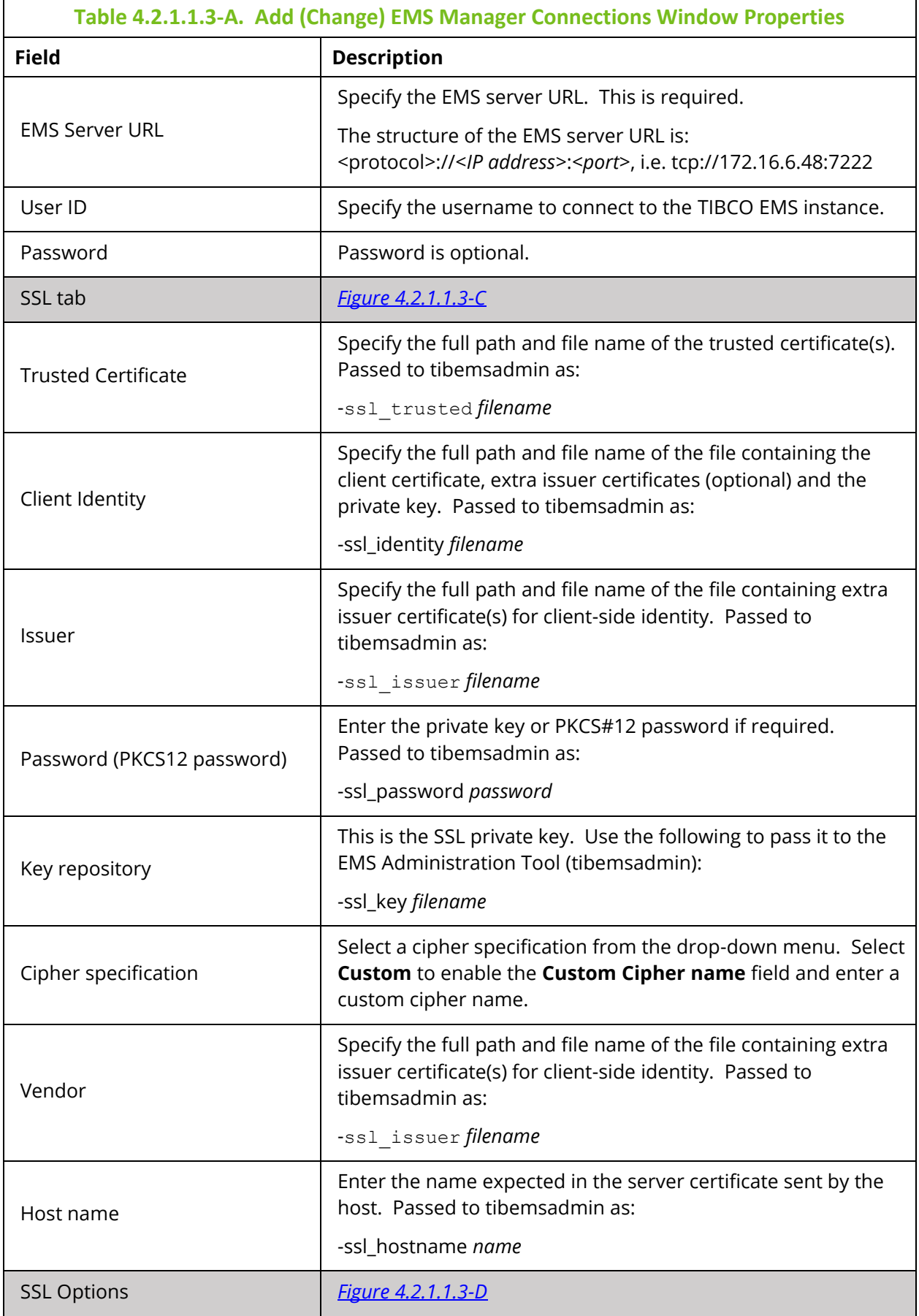

 $\overline{ }$ 

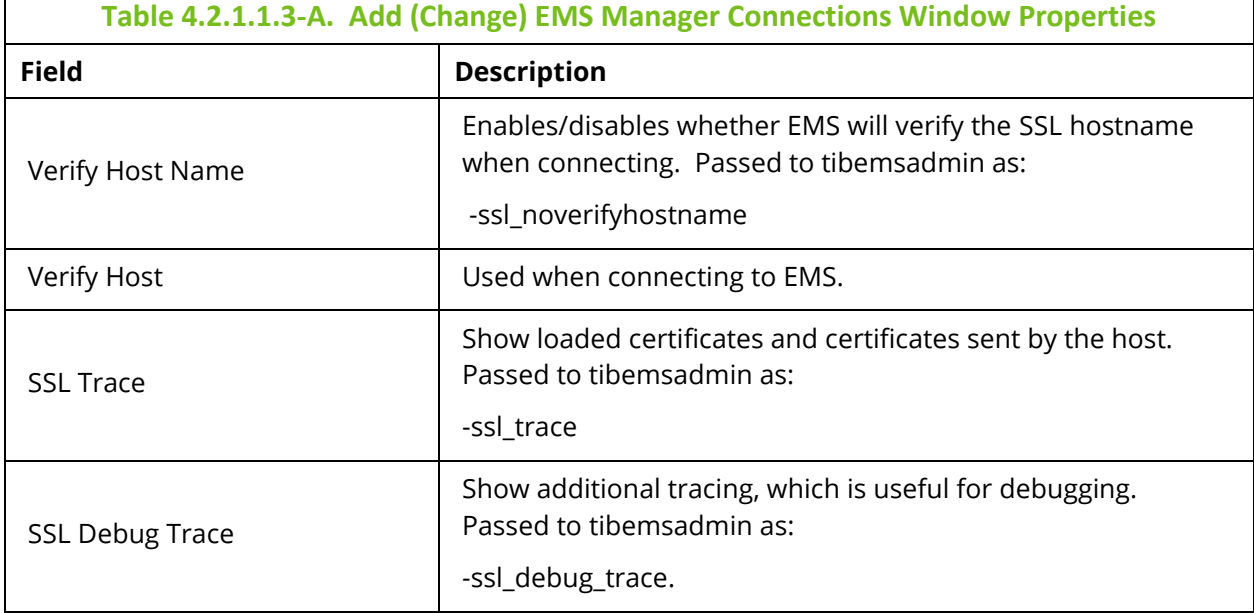

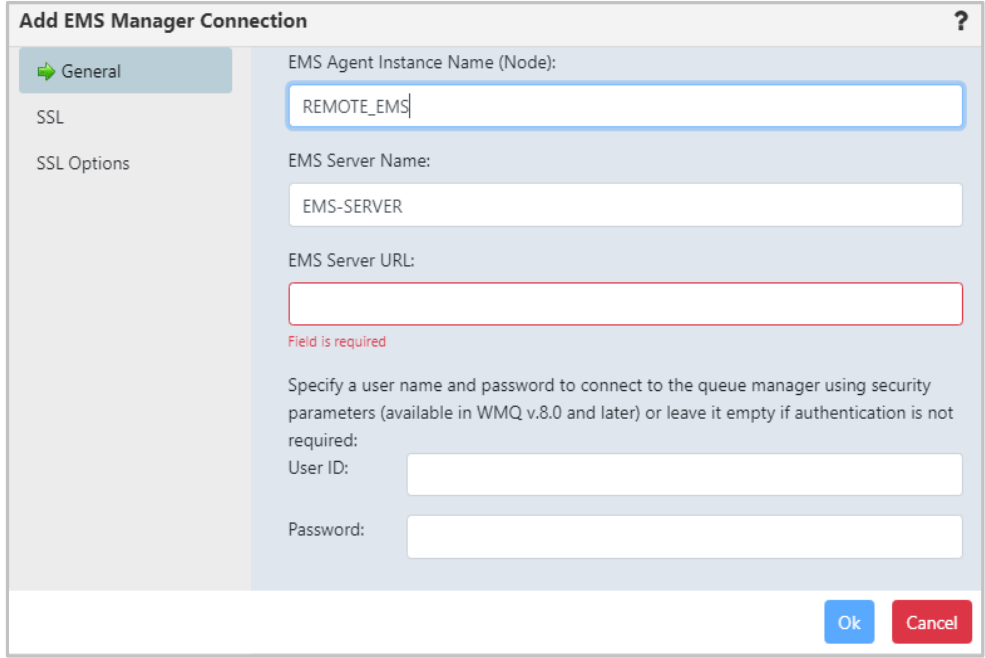

<span id="page-34-0"></span>*Figure 4.2.2.1.3-B. Add EMS Manager Connection Window – General Tab*

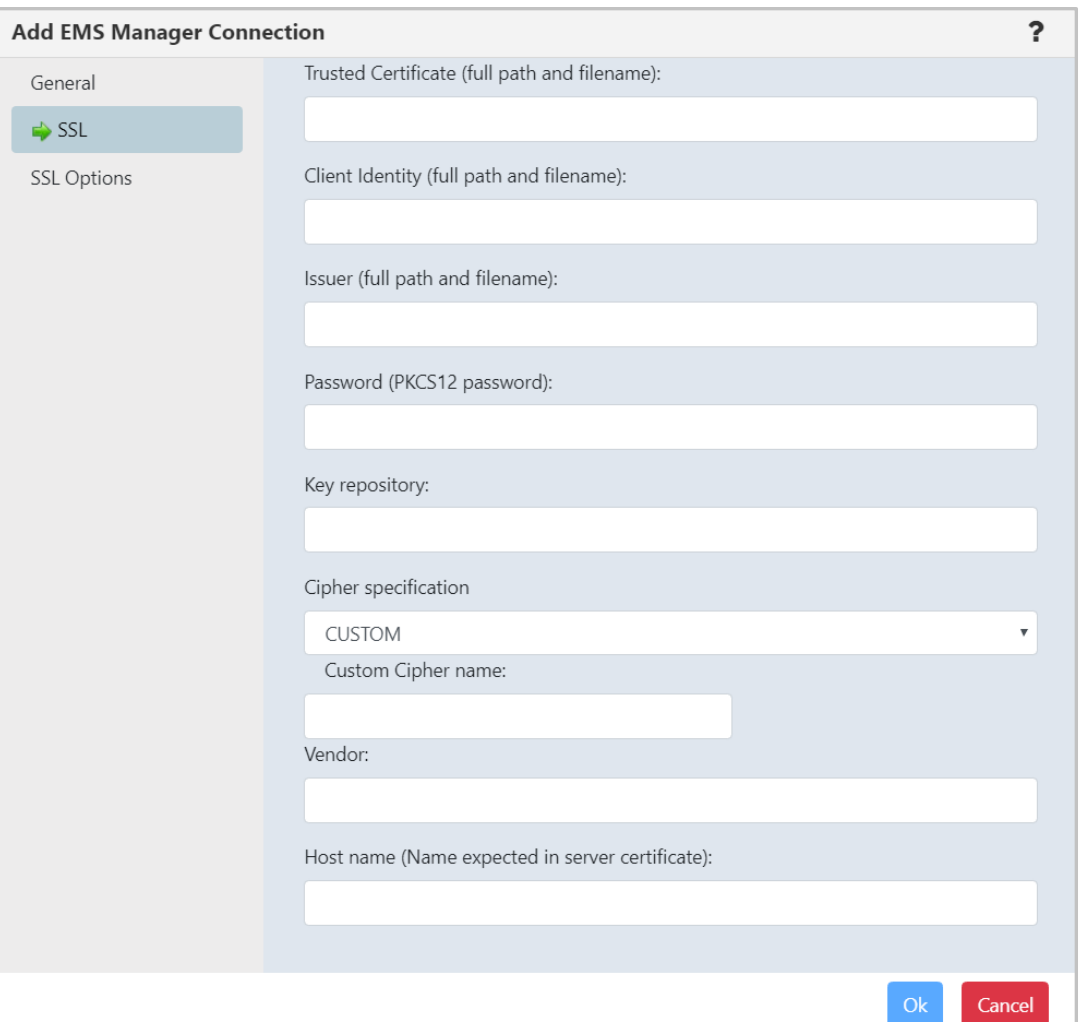

*Figure 4.2.2.1.3-C. Add EMS Manager Connection Window – SSL Tab*

<span id="page-35-0"></span>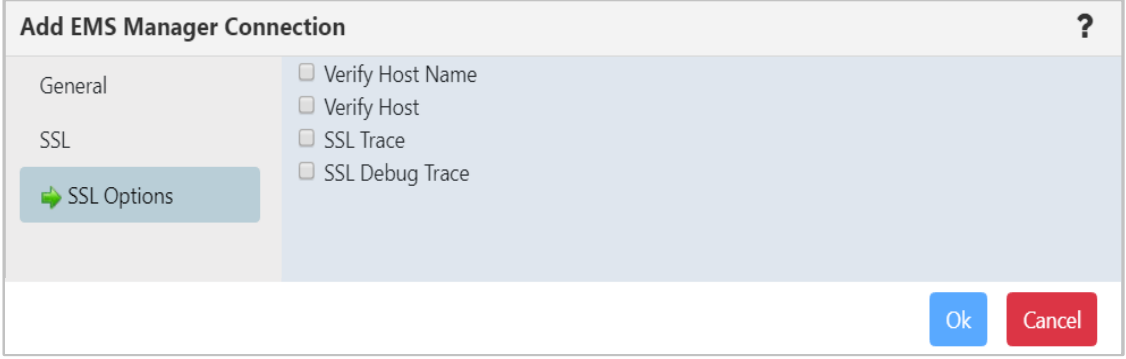

<span id="page-35-1"></span>*Figure 4.2.2.1.3-D. Add EMS Manager Connection Window – SSL Options Tab*
#### **4.2.2.1.4 Create Remote Kafka Manager**

To create a remote Kafka manager connection, select a workgroup server from the Workgroup Server viewlet. From the pop-up menu, select **Create** > **Remote Kafka Managers**.

| $\boxminus$ Workgroup servers<br>Fe st<br>Schema: Default Workgroups<br><b>Filter by:</b> |        |                        |   |                         |              |                 |         |  |  |
|-------------------------------------------------------------------------------------------|--------|------------------------|---|-------------------------|--------------|-----------------|---------|--|--|
|                                                                                           |        | <b>Connection Name</b> |   | Workgroup Name ^        | <b>State</b> | <b>Hostname</b> | Default |  |  |
|                                                                                           |        | Properties             |   | <b>MQM</b>              | Active       |                 | true    |  |  |
|                                                                                           |        | Show Object Attributes |   |                         |              |                 |         |  |  |
|                                                                                           |        | Show Topology          |   |                         |              |                 |         |  |  |
|                                                                                           |        | ✔ Default Connection   |   |                         |              |                 |         |  |  |
|                                                                                           | Create |                        | > | Node                    |              |                 |         |  |  |
|                                                                                           |        |                        |   | Remote Queue Managers   |              |                 |         |  |  |
|                                                                                           |        |                        |   | Remote EMS Managers     |              |                 |         |  |  |
|                                                                                           |        |                        |   | Remote Kafka Managers   |              |                 |         |  |  |
|                                                                                           |        |                        |   | Remote ACE/IIB Managers |              |                 |         |  |  |
|                                                                                           |        |                        |   | Remote Solace Managers  |              |                 |         |  |  |

*Figure 4.2.2.1.4-A. Add Remote Kafka Managers Option*

The *Remote Kafka Manager Connections* window opens, where you can add a new Kafka connection manager. You can also edit and delete existing connections from this screen.

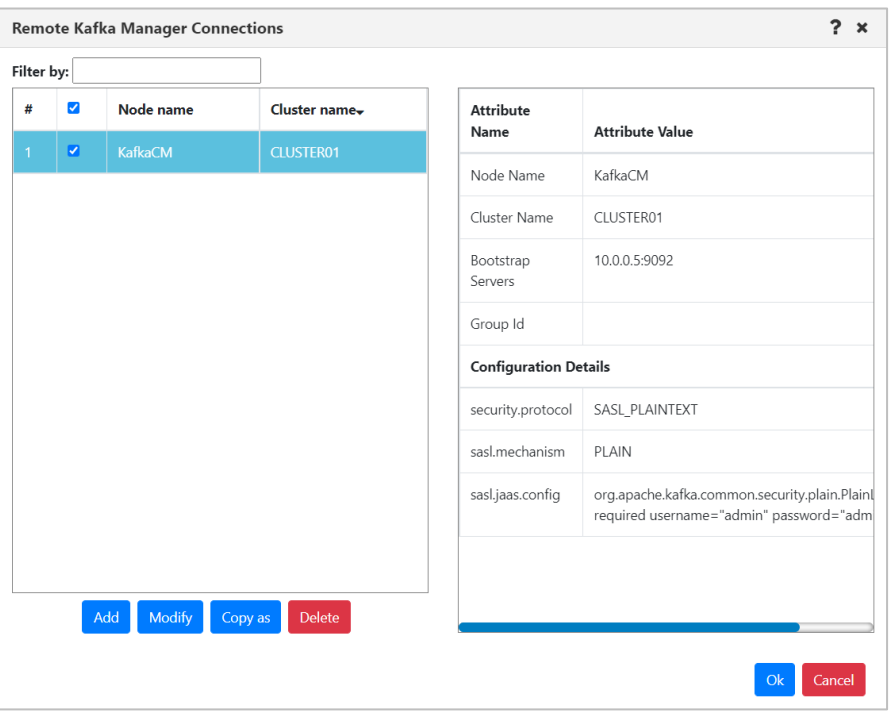

*Figure 4.2.2.1.4-B. Remote Kafka Manager Connections Screen*

Click **Add**. The *Add Kafka Manager Connection* window opens.

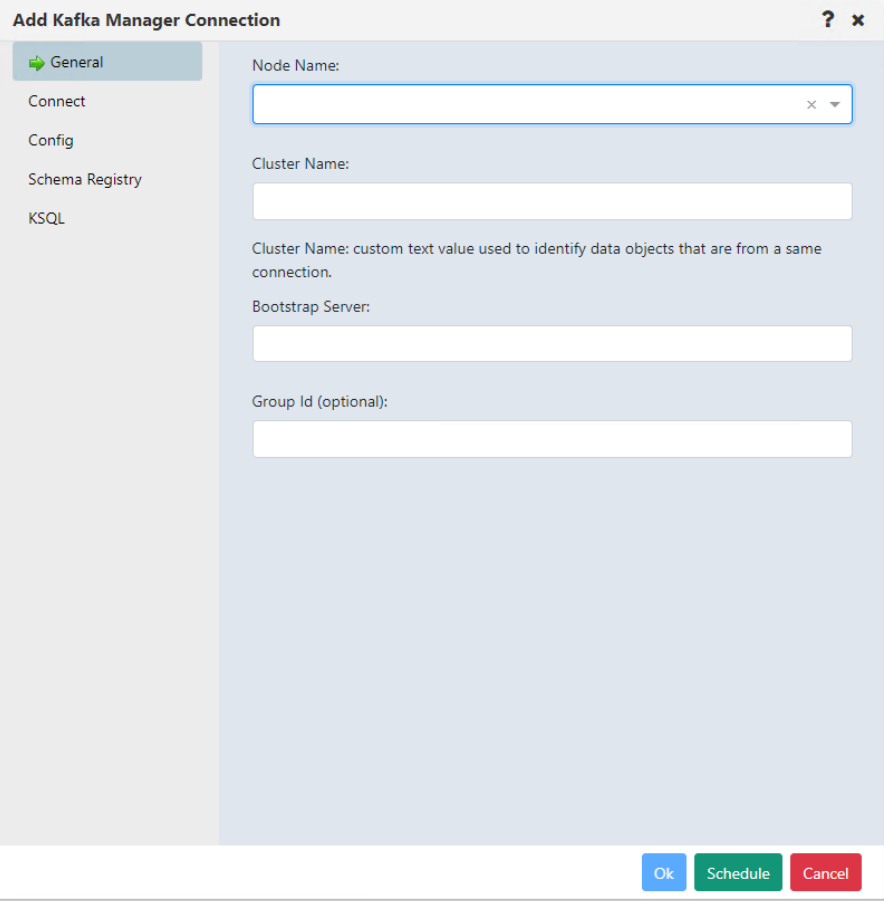

*Figure 4.2.2.1.4-C. Add Kafka Manager Connection*

Enter the configurations for the new Kafka connection manager. (See the following section for information about SSL connection configuration.)

Click **Ok**.

#### *SSL Connections*

To establish an SSL connection to the Kafka bootstrap server, you can use the Kafka Manager Connection Config tab. On this tab, you can enter the same configuration parameters that you would in a Kafka client application properties file. (For information on configuring connections using the nsqcmkafka.properties file, refer to the Connection Manager for Kafka chapter in the *Nastel Navigator Components Installation Guide*.)

Due to the large number of possible Kafka configuration options, the configuration tab is provided to allow you to enter the specific parameters that are relevant to your environment. The configuration tab shown below is an example of parameters for setting up secure connections with SASL/SSL.

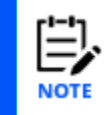

These are only examples and do not reflect the actual parameters that would be needed in a specific customer environment.

To configure parameters, enter each parameter name in the Configuration Entry field. Enter each parameter value in the Value field. Refer to the table below for values displayed in text form.

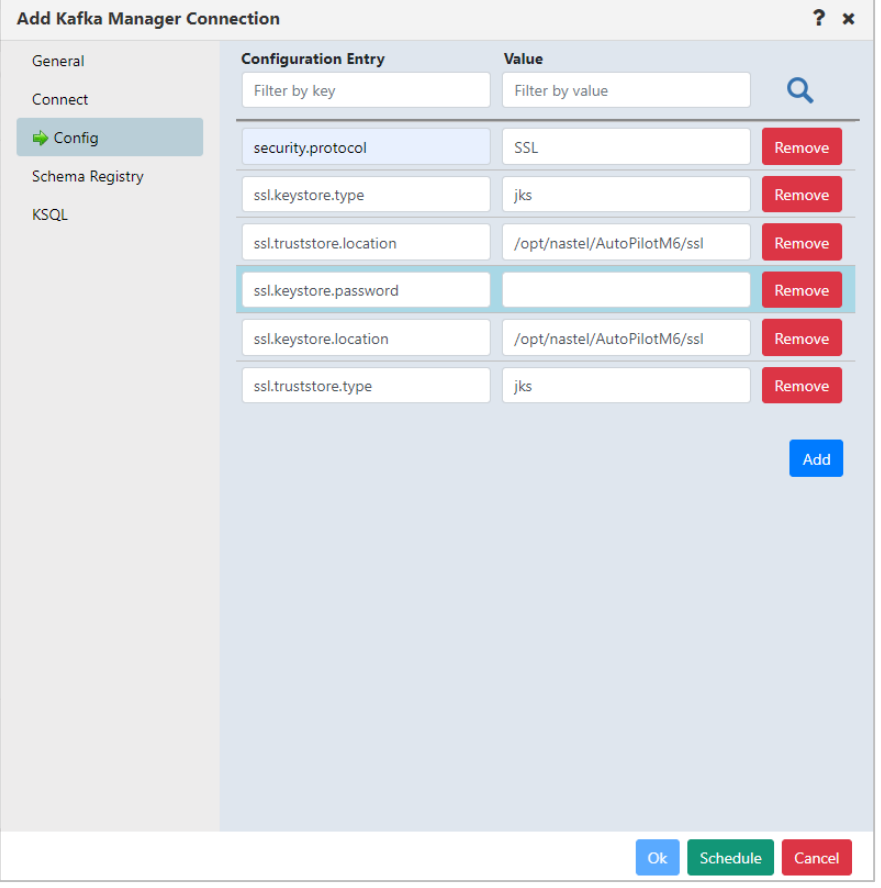

*Figure 4.2.2.1.4-D. Remote Kafka Manager Connections Screen*

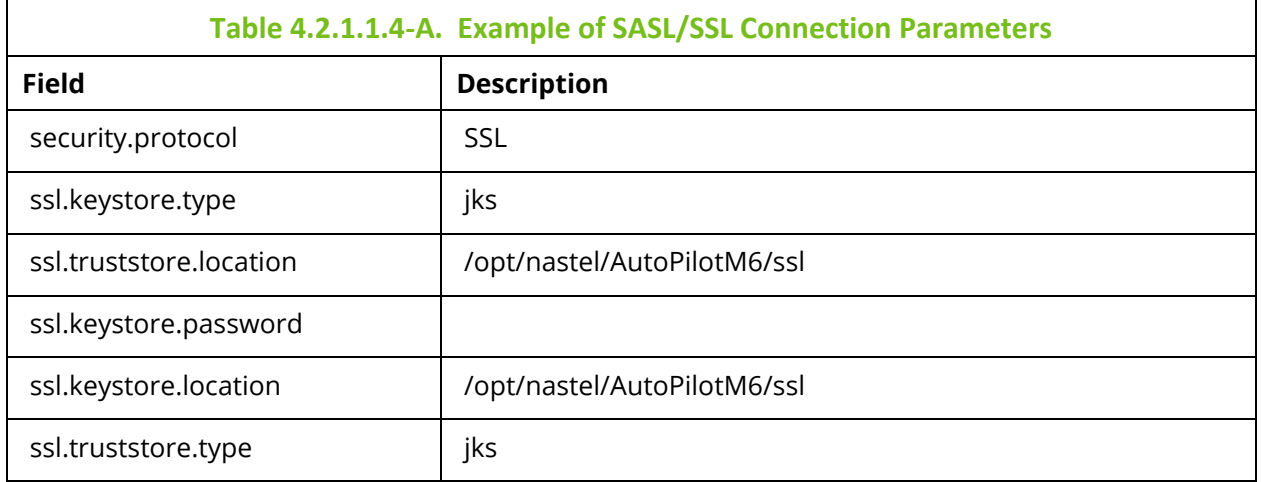

#### **4.2.2.1.5 Create Remote ACE or IIB Manager**

To create a remote ACE or IIB manager connection, select a workgroup server within the Workgroup Server viewlet. From the pop-up menu, select **Create** > **Remote ACE/IIB Managers**.

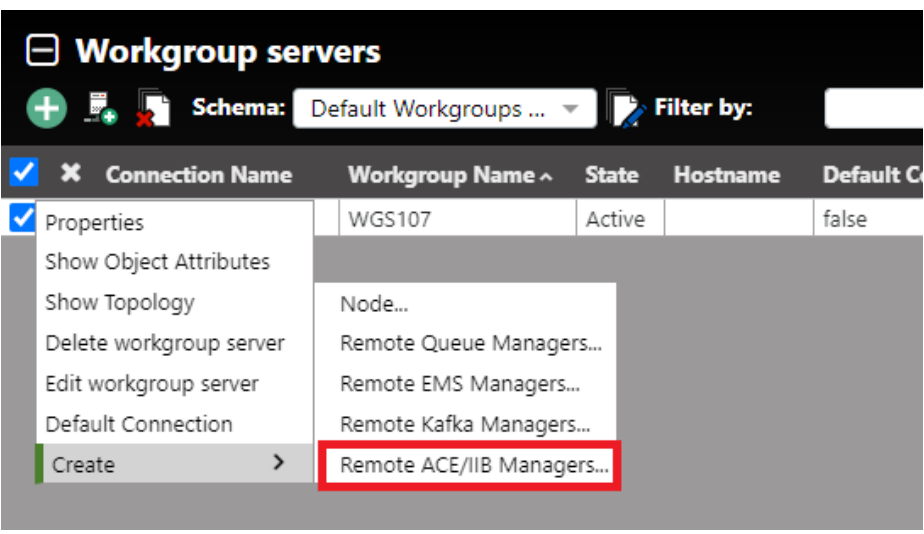

#### *Figure 4.2.2.1.5-A. Create > Remote ACE/IIB Managers*

The *Remote IIB/ACE Manager Connections* window opens where you can add a new IIB or ACE connection manager. You can also edit and delete existing connections from this screen.

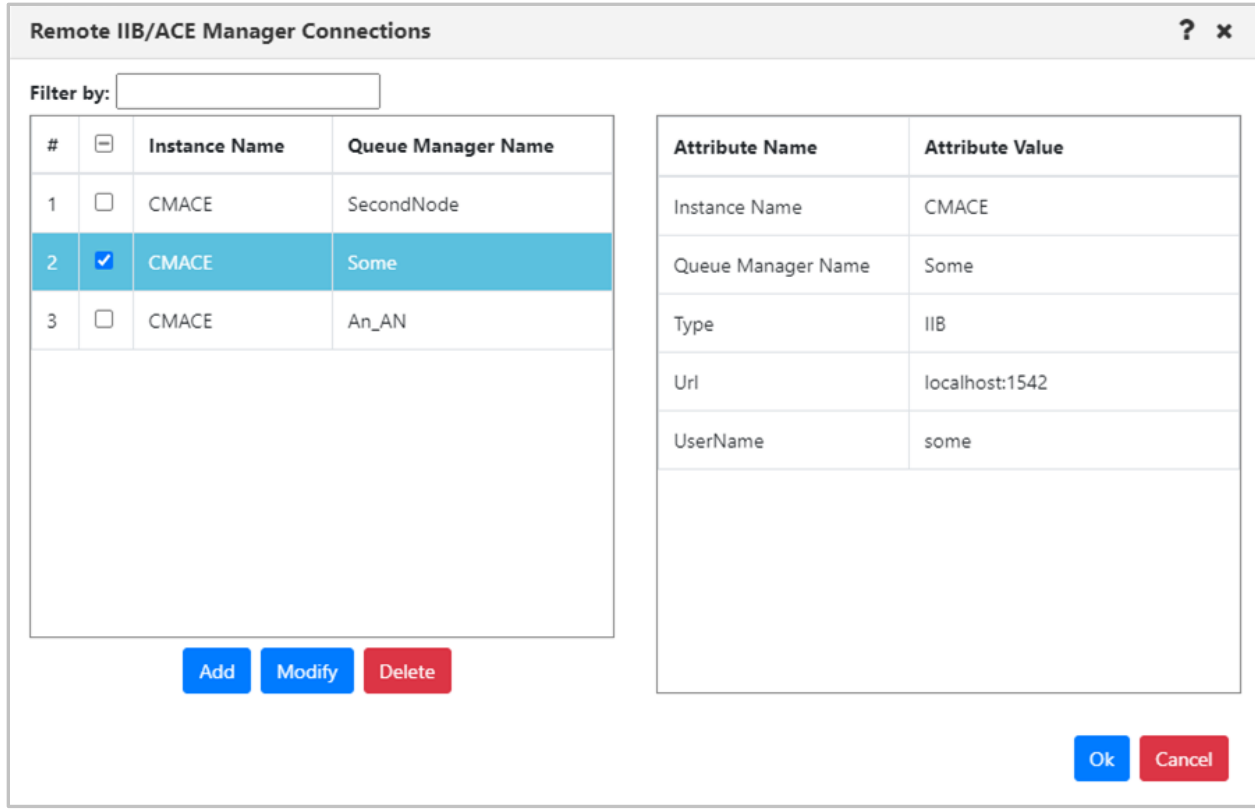

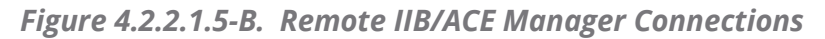

Click the **Add** button. The *Change IIB/ACE Manager Connection* window opens. Enter the configurations for the new IIB or ACE connection manager on both the **General** and **Key** tabs. Click **Ok** when finished.

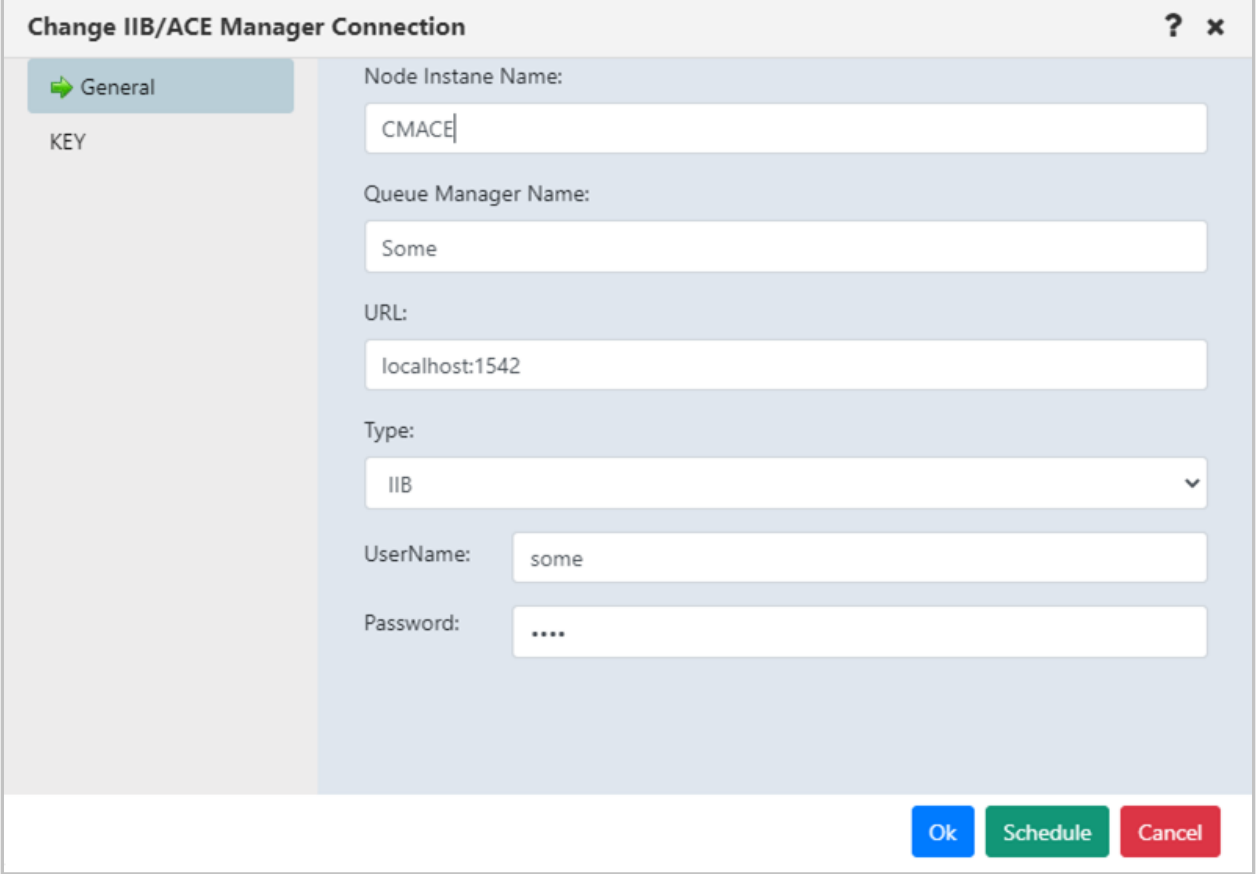

*Figure 4.2.2.1.5-C. Change IIB/ACE Manager Connections*

#### **4.2.2.1.6 Create Remote Solace Manager**

To create a remote ACE or IIB manager connection, select a workgroup server within the Workgroup Server viewlet. From the pop-up menu, select **Create** > **Remote Solace Managers**.

1. Select the workgroup server. From the action pop-up menu, select **Create** > **Remote Solace Managers**.

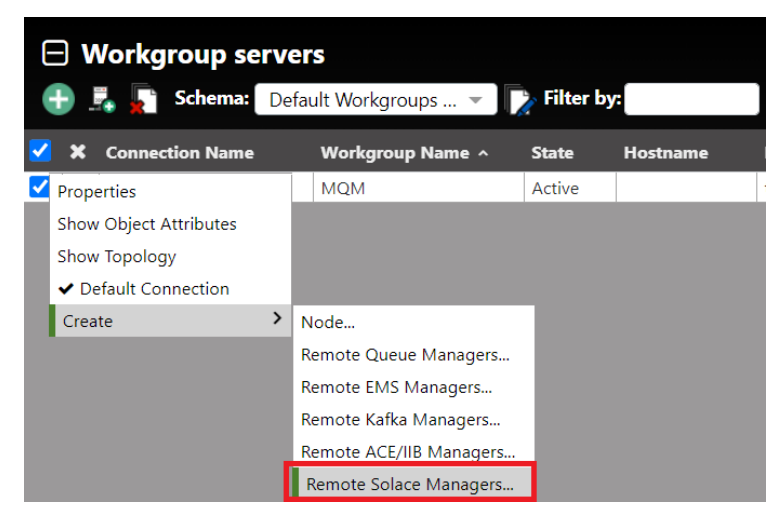

*Figure 13-2. Add a Remote Solace Manager*

2. The *Remote Solace Manager Connections* window opens. Add the new Solace server connection configuration information by clicking the **Add** button. You can also modify or delete existing connections.

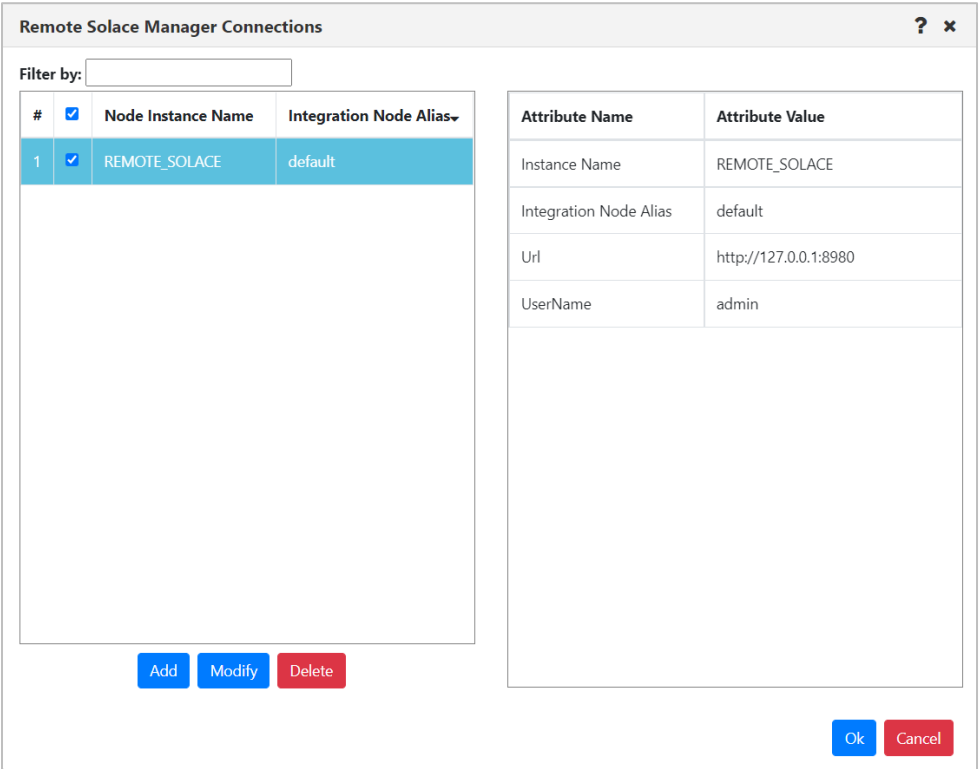

*Figure 13-3. Remote Solace Manager Connections*

3. Click the **Add** button. The *Add Solace Manager Connection* window opens. Enter the configurations for the new Solace connection manager on both the **General** and **Key** tabs. Click **Ok** when finished.

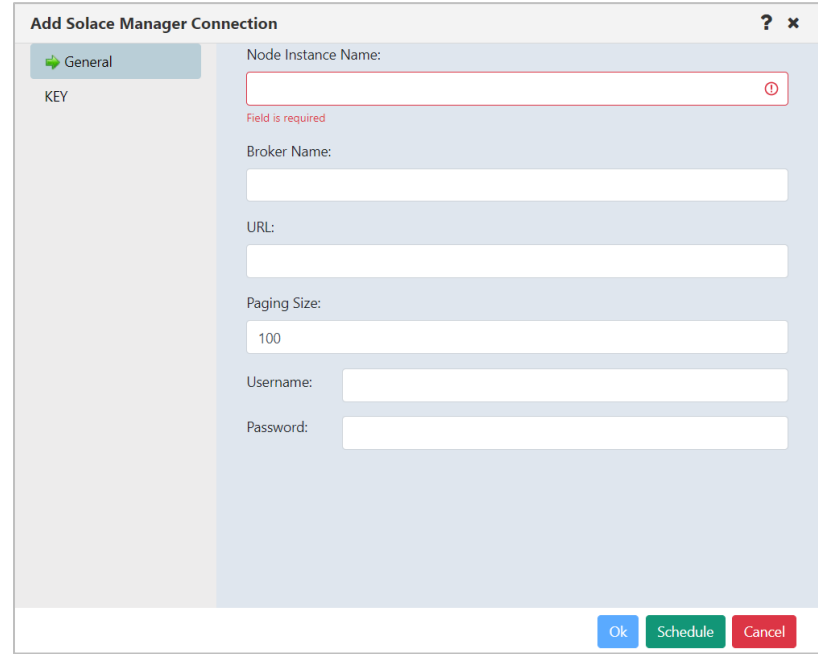

*Figure 13-4. Add Solace Manager Connection*

### **4.2.3 Console Panel**

The summary panel at the top of a dashboard displays the main viewlets of the objects.

When object aspects are opened from the top panel, they appear in viewlets within tabs located at the bottom of the screen in the Console panel. Queue and channel statuses, messages, attributes, and events are some of the object aspects that appear in the Console panel. To collapse/expand this section, click **Console**. You can also increase or decrease the height of the Console panel by clicking on the ellipses **and dragging it up or down.** 

|                           | □ MQM Node Viewlet (GEN_4010_127.0.0.1_)<br>J                                             |                            |                 |                 |                   |                |                    |                    |                                  |                               |                                                |                                                |                                |
|---------------------------|-------------------------------------------------------------------------------------------|----------------------------|-----------------|-----------------|-------------------|----------------|--------------------|--------------------|----------------------------------|-------------------------------|------------------------------------------------|------------------------------------------------|--------------------------------|
|                           | Schema: Default Nodes Dir<br>$\overline{\phantom{a}}$ $\overline{\phantom{a}}$ Filter by: |                            |                 |                 |                   |                |                    |                    |                                  |                               |                                                |                                                |                                |
| $\qquad \qquad -$         | X Node Name ^                                                                             |                            | Hostname        | <b>Use DNS</b>  | <b>IP Address</b> | <b>IP Port</b> | <b>OS Platform</b> | <b>Description</b> | <b>Heartbeat Interval (min.)</b> | <b>Update Interval (sec.)</b> | <b>Command Timeout (sec.)</b>                  | <b>Pending Command Limit</b>                   | <b>Send Registration To GM</b> |
|                           |                                                                                           | $\sqrt{9}$ IP-172-31-47-88 | IP-172-31-47-88 | <b>NO</b>       | 172.31.47.88      | 5010           | <b>UNIX</b>        |                    |                                  | 30                            | 60                                             | 5000                                           |                                |
|                           | REMOTE_EMS                                                                                |                            | ip-172-31-47-88 | <b>NO</b>       | 127.0.0.1         | 5012           | Java               |                    |                                  | 30                            | 60                                             | 5000                                           |                                |
|                           |                                                                                           | REMOTE_KAFKA               | ip-172-31-47-88 | NO.             | 127.0.0.1         | 5024           | Java               |                    |                                  | 30                            | 60                                             | 5000                                           |                                |
| $\overline{ \mathbf{v} }$ |                                                                                           | REMOTE_QMGRS               | IP-172-31-47-88 | NO <sub>1</sub> | 127.0.0.1         | 5011           | UNIX               |                    |                                  | 30                            | 60                                             | 5000                                           |                                |
|                           |                                                                                           |                            |                 |                 |                   |                |                    |                    |                                  |                               |                                                |                                                |                                |
|                           |                                                                                           |                            |                 |                 |                   |                |                    |                    | Console (1)                      |                               |                                                |                                                |                                |
|                           |                                                                                           |                            |                 |                 |                   |                |                    |                    | $\overline{\phantom{a}}$         |                               |                                                |                                                |                                |
|                           | <b>A REMOTE QMGRS Ev *</b>                                                                |                            |                 |                 |                   |                |                    |                    |                                  |                               |                                                |                                                |                                |
| l G                       |                                                                                           |                            |                 |                 |                   |                |                    |                    |                                  |                               |                                                |                                                |                                |
| Event#                    |                                                                                           | Date/Time                  |                 |                 |                   | Category       |                    |                    | <b>Event ID</b>                  |                               |                                                | <b>Object</b>                                  |                                |
| 677                       |                                                                                           | 16:12:13, Sep, 02, 2021    |                 |                 |                   | Alter          |                    |                    |                                  | Object Deleted                |                                                | \\MQM\REMOTE_QMGRS\QM_B\SYSTEM.DEFAULT.SERVICE |                                |
| 676                       |                                                                                           | 16:12:13, Sep, 02, 2021    |                 |                 |                   | Alter          |                    |                    |                                  | Object Deleted                |                                                | \\MQM\REMOTE_QMGRS\QM_B\SYSTEM.AMQP.SERVICE    |                                |
| 675                       |                                                                                           | 16:12:13, Sep, 02, 2021    |                 |                 |                   | Alter          |                    |                    |                                  | New WMQ Authority Record      |                                                | \\MQM\REMOTE_QMGRS\QM_B\SYSTEM.AMQP.SERVICE    |                                |
| 674                       |                                                                                           | 16:12:13, Sep, 02, 2021    |                 |                 |                   | Alter          |                    |                    |                                  | New WMQ Authority Record      |                                                | \\MQM\REMOTE_QMGRS\QM_B\SYSTEM.AMQP.SERVICE-   |                                |
| 673                       | 16:12:12, Sep, 02, 2021                                                                   |                            |                 |                 | Alter             |                |                    |                    | New WMQ Authority Record         |                               | \\MQM\REMOTE_QMGRS\QM_B\SYSTEM.DEFAULT.SERVICE |                                                |                                |
|                           | Object name:\\MOM\REMOTE_OMGRS<br>Total number of events: 500                             |                            |                 |                 |                   |                |                    |                    |                                  |                               |                                                |                                                |                                |

*Figure 4.2.3-A. Console*

You can click on the up arrow  $\bullet$  located on the left side of the tabs to jump to the originating viewlet which generated the Console viewlet. When multiple tabs are displayed within the Console, use the left and right navigation buttons to easily scroll through the tabs.

| Console                                                                                                    |       |         |           |          |                   |                                                 |                                          |                     |                     |
|----------------------------------------------------------------------------------------------------|-------|---------|-----------|----------|-------------------|-------------------------------------------------|------------------------------------------|---------------------|---------------------|
| <b>+ SYSTEM.CLUSTER.RE</b><br>SYSTEM.CLUSTER.TR * \ ^ + SYSTEM.CHLAUTH.D * \ ^ + SYSTEM.CLUSTER.TR * \ + SYSTEM.CLUSTER.RE * \ + SYSTEM.CHLAUTH.D * \ + SYSTEM.CLUSTER.RE * |       |         |           |          |                   |                                                 |                                          |                     |                     |
| I <del>qvaqavvit</del><br>Default Messages<br><b>Default schema:</b>                                                                                                    |       |         |           |          |                   |                                                 |                                          |                     |                     |
| Message Cursor-                                                                                                    |       | DLH XQH | Data Size | MD::Type | <b>MD::Format</b> | <b>MD::Message ID</b><br>OText <sup>@</sup> Hex | MD::Correl. ID<br>OText <sup>+</sup> Hex | <b>MD::Put Date</b> | <b>MD::Put Time</b> |
|                                                                                                    | false | false   | 5136      | 8        |                   | AMQ T1 17õ[ ¾¾                                  | CACHE CHECKPOINT                         | 20181129            | 12145129            |
|                                                                                                    | false | false   | 8         | 8        |                   | AMQ T1 17õ[ ¾ ¾                                 | CACHE SWITCH ********                    | 20181129            | 12145129            |
|                                                                                                    | false | false   | 2564      | 8        |                   | AMQ T1 ­Ï [3]% [                                | CACHE OBJECT                             | 20181218            | 12102989            |

*Figure 4.2.3-B. Viewing Console Tabs*

Right-click on a Console tab to display options to close all Console tabs, or close all other tabs except for the tab you right-clicked on.

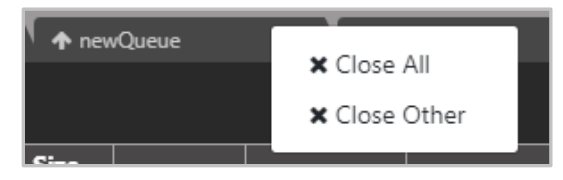

*Figure 4.2.3-C. Close Tabs*

### **4.2.4 Create New Dashboard**

To add a new dashboard, do one of the following:

- Click the **Create dashboard** button **let located immediately to the right of the** dashboard tabs.
- Click **Dashboards…** to open the *Manage Dashboards* dialog, then click **+New**.

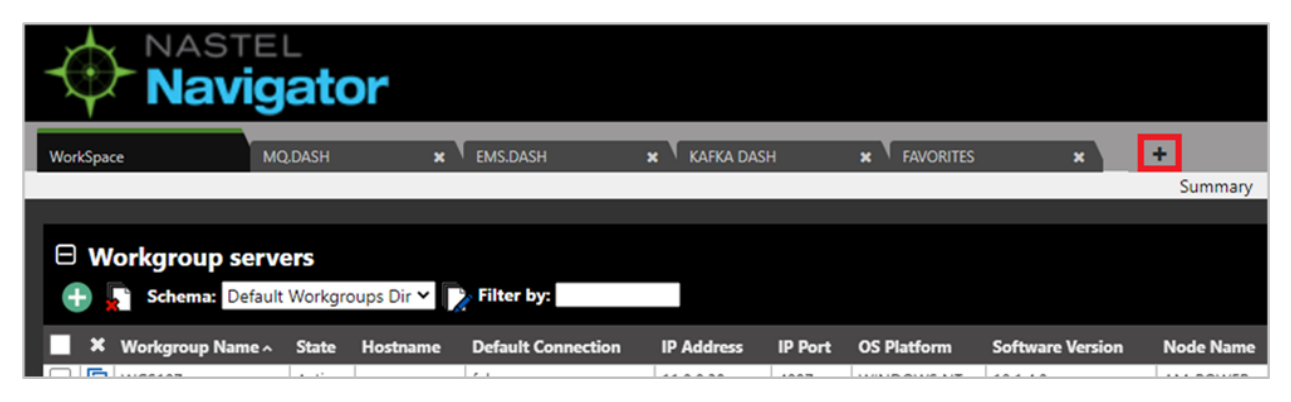

*Figure 4.2.4-A. Create Dashboard Button*

The *Create new Dashboard* dialog box opens. Enter a name for the new dashboard. Each dashboard must have a unique name.

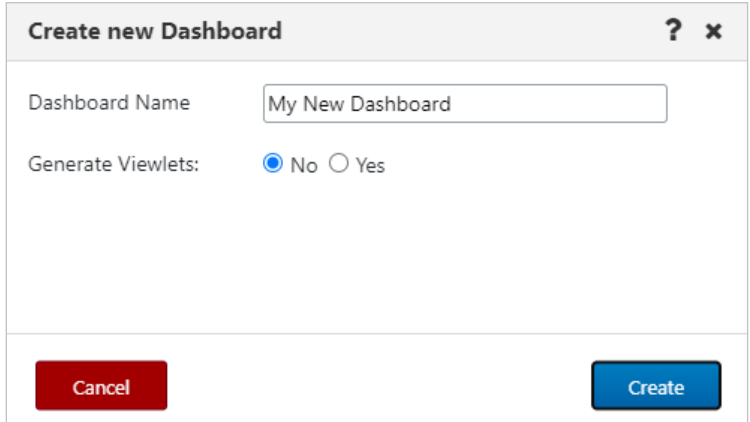

*Figure 4.2.4-B. Create New Dashboard*

Select either **No** or **Yes** to generate initial default viewlets in the new dashboard. If you select **Yes**, the following additional fields display:

- **Viewlets template:** Select a template for your viewlet. This is optional.
- **Product:** Select the object product type for the initial viewlets that will be generated. Choose from the following options:
	- o **IBM MQ:** Local queue and channel viewlets get generated.
	- o **EMS:** Queue, route, bridge, and connection viewlets get generated.
	- o **Kafka:** Topic viewlets get generated.
	- o **IIB:** Broker, server, service, REST API and Application viewlets get generated.
	- o **ACE**: Integration node, servers, applications, service, and REST API viewlets get generated.
	- o **SOLACE:** Brokers and Message VPNs viewlets get generated.
- **Workgroup server:** Select the workgroup server.
- **Use original path:** By default, the **Use original path** check box is selected, indicating that the new dashboard will use the Node and Queue manager of the selected dashboard template (from the Viewlets template list). To choose a different Node or Queue manager, clear this check box.
- **Node:** Select a specific node, or use an asterisk to include all objects from all nodes.
- **Queue Manager:** Select a specific queue manager, or use an asterisk to include all objects from all queue managers on the selected node(s).

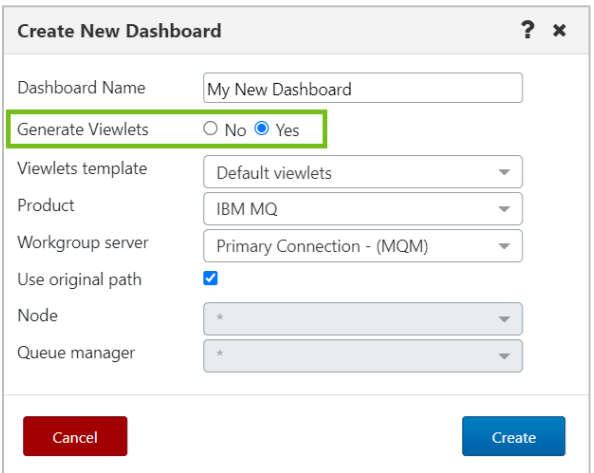

*Figure 4.2.4-C. Generating Initial Viewlets*

Click **Create**. A new dashboard is added with initial viewlets, if applicable. New dashboards are added to the current User Perspective.

It will look similar to the following:

| $\Box$ Channels                                   |                     |                     |                      |                      |                     |                       |                           |                            | J                              |
|---------------------------------------------------|---------------------|---------------------|----------------------|----------------------|---------------------|-----------------------|---------------------------|----------------------------|--------------------------------|
| Schema: Default Channels Dir v De Filter by:      |                     |                     |                      |                      |                     |                       |                           |                            |                                |
| $\mathbf{x}$<br>Channel Name ^                    | <b>Manager Name</b> | <b>Channel Type</b> |                      | <b>Status</b>        | <b>Bytes Sent</b>   | <b>Bytes Received</b> |                           | <b>Messages</b>            | <b>Last Updated</b>            |
| A.TO.B<br>$\odot$                                 | OMEGA               | Sender              |                      | Inactive             | $\Omega$            | $\circ$               |                           | 0                          | 19:30:52 hours                 |
| ABC.CHANNEL                                       | <b>OMEGA</b>        | Receiver            |                      | Inactive             | $\circ$             | $\circ$               |                           | $\circ$                    | 19:30:52 hours                 |
| O BM.SVR.CONN                                     | OMEGA               | Server Connection   |                      | Inactive             | $\Omega$            | $\circ$               |                           | l o                        | 19:30:52 hours                 |
| $\Box$ <b>O</b> MY.SVR.CONN                       | OMEGA               | Server Connection   |                      | Inactive             | $\Omega$            | $\Omega$              |                           | $\circ$                    | 19:30:52 hours                 |
| O MY.SVR.CONN.2                                   | OMEGA               | Server Connection   |                      | Inactive             | $\Omega$            | $\sim$                |                           | $\circ$                    | 19:30:52 hours                 |
| $\circ$ $\circ$<br><b>OMEGA.SVR.CONN</b>          | <b>OMEGA</b>        | Server Connection   |                      | Running              | 495887108           | 225538444             |                           | 2704905                    | 19:30:52 hours                 |
| $\circ$<br>OMEGA TO ORIS                          | OMEGA               | Sender              |                      | Inactive             | $\Omega$            | $\circ$               |                           | $\circ$                    | 19:30:52 hours                 |
| $\perp$ $\odot$ OMEGATO.ORIS                      | ORIS                | Receiver            |                      | Inactive             | $\Omega$            | $\Omega$              |                           | $\circ$                    | 19:30:12 hours                 |
| ڇ<br>ORIS.SVR.CONN<br>$\bigcirc$                  | ORIS                | Server Connection   |                      | Running              | $-894558580$        | 1897753312            |                           | 18878280                   | 19:30:12 hours                 |
| ٩<br>SYSTEM.ADMIN.SVRCONN                         | ORIS                | Server Connection   |                      | Stopped              | $\circ$             | $\circ$               |                           | $\circ$                    | 19:30:12 hours                 |
| ڡ<br>SYSTEM.ADMIN.SVRCONN<br>$\bigcap$            | OMEGA               | Server Connection   |                      | Stopped              | $\Omega$            | $\circ$               |                           | o                          | 19:30:52 hours                 |
| $\Omega$ $\Omega$ current summaring               | $\alpha$            |                     |                      |                      |                     |                       |                           |                            | <b>SANAFA</b>                  |
| Total: 40 Visible: 40 Selected: 0                 |                     |                     |                      | $\cdots$             |                     |                       |                           |                            | Last refresh time: 10:41:13 AM |
|                                                   |                     |                     |                      |                      |                     |                       |                           |                            |                                |
| $\boxminus$ Local Oueues                          |                     |                     |                      |                      |                     |                       |                           |                            | $\checkmark$                   |
|                                                   |                     |                     |                      |                      |                     |                       |                           |                            |                                |
| Schema: Default Local Queues Dir v   > Filter by: |                     |                     |                      |                      |                     |                       |                           |                            |                                |
| – ×<br>Queue Name ^                               |                     | <b>Manager Name</b> | <b>Current Depth</b> | <b>Maximum Depth</b> | <b>Get Messages</b> | <b>Put Messages</b>   | <b>Open Input Counter</b> | <b>Open Output Counter</b> | <b>Last Updated</b>            |
| īs.<br>AAA 123<br>⊙                               |                     | OMEGA               | 25                   | 50000                | Allowed             | Allowed               | $\circ$                   | $\Omega$                   | 19:30:52 hours                 |
| īā.<br>$\odot$<br>AAA 12345                       |                     | OMEGA               | 21                   | 50000                | Allowed             | Allowed               | $\Omega$                  | $\Omega$                   | 19:30:52 hours                 |
| īs.<br>$\odot$<br>AAA 124                         |                     | OMEGA               | 5273                 | 50000                | Allowed             | Allowed               | $\alpha$                  | $\Delta$                   | 17:54:52 hours                 |
| īā.<br>$\odot$<br>AAA234                          |                     | OMEGA               | 5320                 | 50000                | Allowed             | Allowed               | $\circ$                   | $\Omega$                   | 19:30:52 hours                 |
| īg.<br>AAA 345<br>$\odot$                         |                     | OMEGA               | $\leq$               | 50000                | Allowed             | Allowed               | $\Omega$                  | $\Omega$                   | 19:30:52 hours                 |
| īs.<br>$\odot$<br>AAA456                          |                     | OMEGA               | 100                  | 50000                | Allowed             | Allowed               | $\Omega$                  | $\Omega$                   | 19:30:52 hours                 |
| ٠<br>AAA.567<br>$\odot$                           |                     | OMEGA               | ۱o                   | 50000                | Allowed             | Allowed               | $\Omega$                  | $\cap$                     | 19:30:52 hours                 |
| $= 0$<br>AAA678                                   |                     | OMEGA               | $\circ$              | 50000                | Allowed             | Allowed               | $\circ$                   | $\Omega$                   | 19:30:52 hours                 |
| AAA.789<br>⊙                                      |                     | OMEGA               | 15                   | 50000                | Allowed             | Allowed               | $\Omega$                  |                            | 19:30:52 hours                 |
| īg.<br>AAA.789                                    |                     | ORIS                | $\circ$              | 50000                | Allowed             | Allowed               | $\Omega$                  | $\Omega$                   | 19:30:12 hours                 |
| $\odot$                                           |                     |                     |                      | Console              |                     |                       |                           |                            |                                |

*Figure 4.2.4-D. New Dashboard with Initial Viewlets*

# **4.2.5 Change the Order of Dashboards**

The order in which dashboards are displayed can be changed. Click on the tab of the dashboard you would like to move and drag and drop it to a new position.

# **4.2.6 Displaying Additional Dashboards**

In systems with several dashboards, all dashboard tabs will not display within the immediate view of the screen. To scroll through all available dashboards, click on the arrows located to the right of the dashboard tabs or hover over the dashboards and scroll the wheel of your mouse.

|                              | NASTEL<br><b>Navigator</b> |                                                                           |                                 |                   | User view:               | Admin   Q   罩   ①   娄     D   ❷   ❶   ①<br>Ш<br>✔ Main View |                     |
|------------------------------|----------------------------|---------------------------------------------------------------------------|---------------------------------|-------------------|--------------------------|-------------------------------------------------------------|---------------------|
| WorkSpace                    |                            | <b>MQ DASH</b>                                                            | <b>EMS-Local</b><br>$\mathbf x$ |                   | My_Dashbol<br>×          | B<br>Dashboards                                             | Viewlet +           |
|                              |                            |                                                                           |                                 |                   |                          |                                                             |                     |
|                              | $\Box$ EMS Queues          |                                                                           |                                 |                   |                          | <b>Projects:</b><br>All                                     | ∼→                  |
| $\bm{c} \, \bm{e}$           | <b>Schema:</b>             | Default EMS Queues $\blacktriangledown$   $\blacktriangledown$ Filter by: |                                 |                   |                          |                                                             |                     |
| $\boldsymbol{\mathsf{x}}$    | <b>Queue name</b>          | <b>Manager Name</b>                                                       | <b>Routed</b>                   | <b>Queue type</b> | Pending Messages count ~ | <b>Max. Messages</b>                                        | <b>Last Updated</b> |
| $\overline{\mathbf{E}}$<br>ω | loadtesterc34              | <b>EMS-SERVER</b>                                                         | False                           | Static            | 112                      | 999999                                                      | 00:00:00 hours      |
| o                            | loadtesterc33              | <b>EMS-SERVER</b>                                                         | False                           | <b>Static</b>     | 102                      | 999999                                                      | 00:00:00 hours      |

*Figure 4.2.6-A. Displaying Additional Dashboards*

# **4.2.7 Rename a Dashboard**

To rename a dashboard, do one of the following:

- Right-click the tab of the dashboard that you want to rename and select **Rename**.
- Click **Dashboards…** to open the *Manage Dashboards* dialog, select the checkbox for the dashboard in the **Dashboard Name** list, then click **Rename**.

The following dialog box appears. Enter a new name and click **OK**.

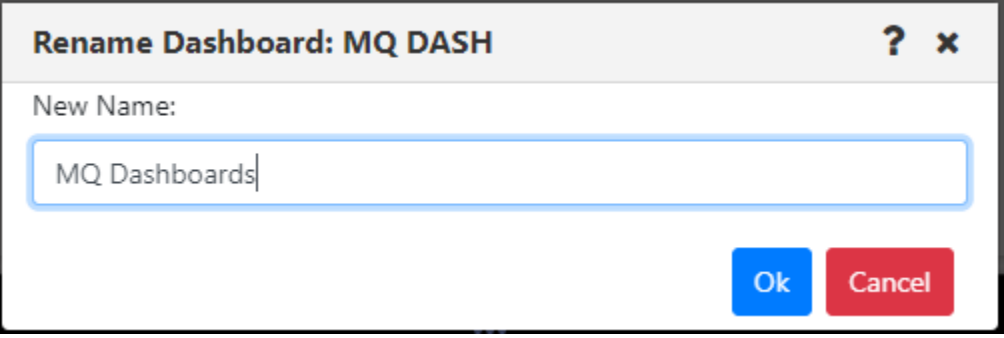

*Figure 4.2.7-A. Rename Dashboard*

# **4.2.8 Remove a Dashboard from the User Perspective**

To remove a dashboard from the current User Perspective, click on the **X** within the tab of the dashboard. A confirmation prompt will appear asking you to confirm this action. Click **Yes** to remove the dashboard or **No** to cancel. For more information about User Perspectives, see the [User Perspectives](#page-51-0) section.

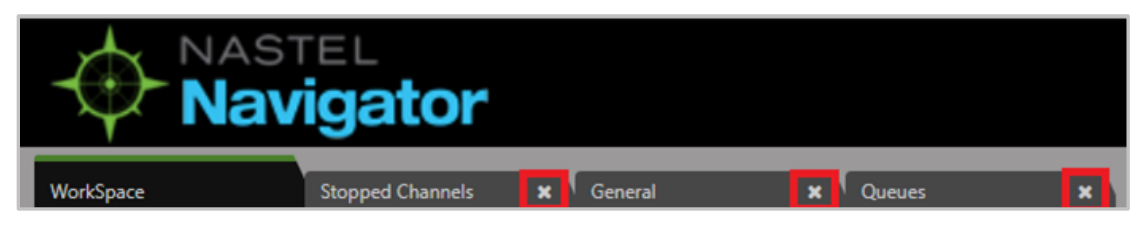

*Figure 4.2.8-A. Remove Dashboards from the User Perspective*

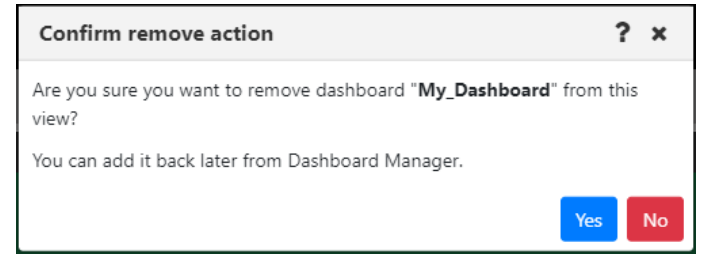

*Figure 4.2.8-B. Dashboard Removal Confirmation*

# **4.2.9 Delete Dashboards**

To delete a dashboard, do one of the following:

- Right-click the tab of the dashboard that you want to delete and select **Delete Dashboard**.
- Click **Dashboards…** to open the *Manage Dashboards* dialog, select the checkbox for the dashboard or dashboards in the **Dashboard Name** list, then click **Delete**.

The following dialog box appears. Click **Yes** to delete the dashboard or dashboards, or **No** to cancel.

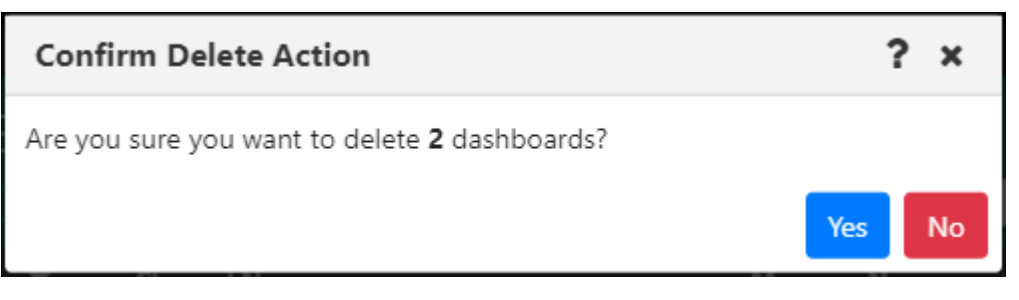

*Figure 4.2.9-A. Confirm Delete Dashboards*

### **4.2.10 Set Dashboard as Default**

A user can specify which dashboard they would like to view immediately after logging in. To set a dashboard as the default, right-click the dashboard tab and select **Set as default** from the dashboard menu*.*

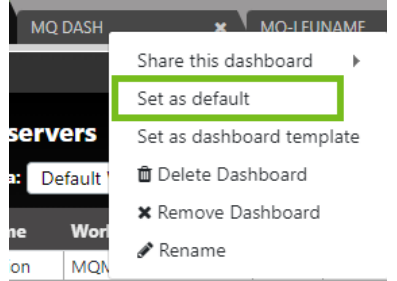

*Figure 4.2.10-A. Set Dashboard as Default*

A dashboard tab with a green line is the default dashboard of the system.

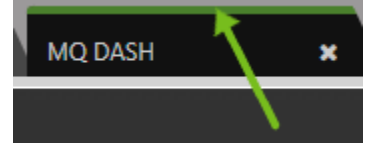

*Figure 4.2.10-B. Default Dashboard*

# **4.2.11 Default Dashboard Templates**

Users can designate dashboards as default templates. These templates can then be used when generating new dashboards. The new dashboards will automatically be populated with predefined viewlets from the template. Multiple templates can be created and are available to all other users.

To find out whether a dashboard has been set as a default template, right-click its dashboard tab and look for a checkmark next to the **Set as default template** option. In the example below, *MQ Dash* is a dashboard set as a default template.

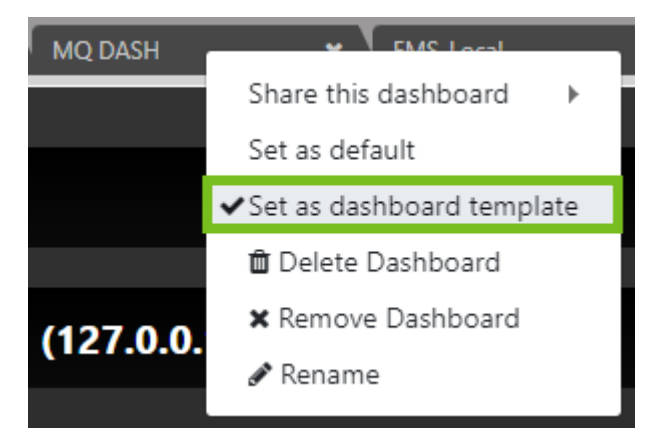

*Figure 4.2.11-A. A Default Template Dashboard*

To designate a default dashboard template, follow the steps below:

1. Right-click on the dashboard tab that you want to set as the default:

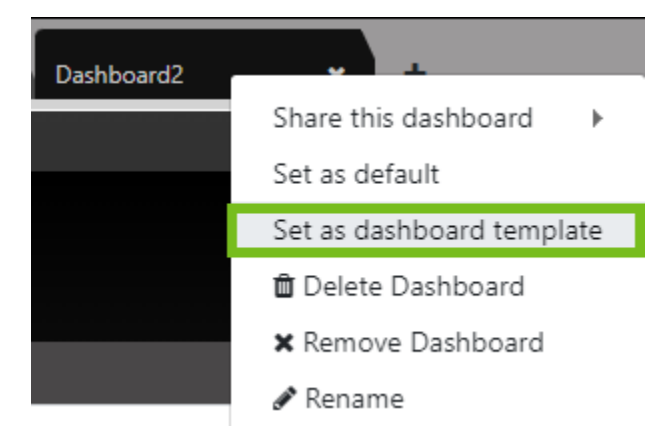

*Figure 4.2.11-B. Set Dashboard as Default Template*

2. Select **Set as default template**.

If a template from another user already exists with the same dashboard name, an error similar to the following will appear:

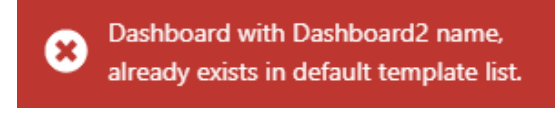

*Figure 4.2.11-C. Dashboard Name Exists Error*

3. From this point forward, the default template will be available to all users. When adding a new dashboard, the template will be available from the **Viewlets template** drop-down:

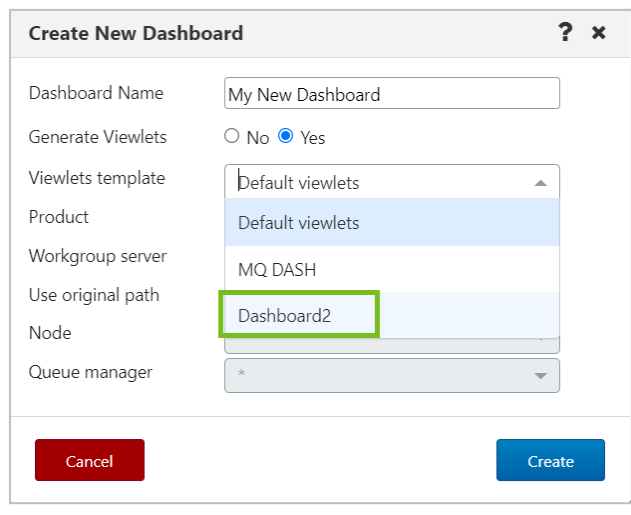

*Figure 4.2.11-D. Select Dashboard Template*

# **4.2.12 Sharing**

You can share dashboards with other users by making them available to groups. Consider using shared dashboards in cases like these:

- Create a series of dashboards that new users will get automatically when they log in.
- Share your dashboards with other members of your team.

#### **How to share a dashboard**

Right-click on the dashboard tab to share and select **Share this dashboard**. From the popup menu, click the read (eye) icon  $\bullet$  next to the groups you want to share the dashboard with. The read icon changes to green for selected groups. A user will only be able to share with their own groups, unless they have the **Show All Groups for Shared Dashboards** right (located in Nastel Navigator Security Manager) which will allow sharing with all groups.

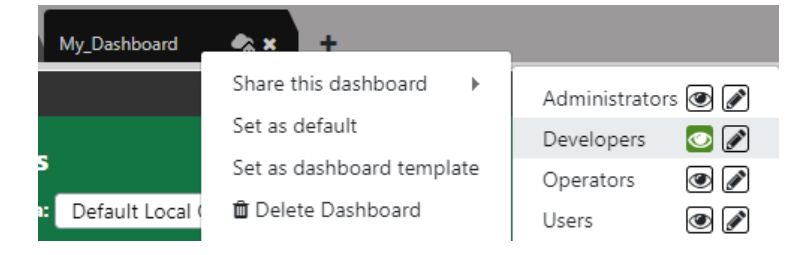

*Figure 4.2.12-A. Sharing Dashboards*

When a dashboard is shared, it will be displayed with the shared icon:

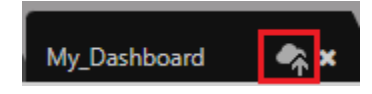

*Figure 4.2.12-B. Shared Dashboard Tab*

When creating shared dashboards, consider the following restrictions:

- What each user sees will depend on their rights. For example, an Administrator creates a dashboard with a queues viewlet and shares it with the Payments and the Credit teams. When creating the dashboard, the Administrator user sees all queues, but the Payment and Credit teams will only see their queues when using it.
- If you share a dashboard containing a favorite viewlet which contains objects the shared group is not allowed to see, they will still show up in the viewlet but with no attributes.
- A dashboard cannot be deleted by the owner if it is currently being shared with any other users.
- User settings such as showing empty queues do apply to shared dashboards, so resulting views may differ slightly.

#### **Viewing shared dashboards**

When a user logs on for the first time, all shared dashboards are visible automatically, based on the groups the user belongs to. However, dashboards that are shared after a user has already logged in are not visible right away. To view available dashboards, click on the **Dashboards…** button.

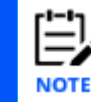

If the shared dashboards you added do not display on the main tab bar, log out and log back in.

When viewing shared dashboards created by someone else, the following restrictions apply:

• Viewlets within a shared dashboard can be minimized or maximized, but only for the current session; a viewlet's collapsed/expanded state will not be saved.

- Only the dashboard owner can add new viewlets to a shared dashboard. However, if a group with which the dashboard has been shared has permission to edit dashboards, members of that group can edit the viewlets on the shared dashboard.
- The shared dashboard cannot be renamed.
- Schemas cannot be applied. The schema applied by the dashboard's owner is the only schema that will be used.

### <span id="page-51-0"></span>**4.2.13 User Perspectives**

User Views were renamed "User Perspectives" in version 10.5.

With User Perspectives, you can group related dashboards into perspectives, or views. You can switch between perspectives at any time. The Workspace dashboard is in all User Perspectives and cannot be removed.

### **4.2.13.1 What is a User Perspective?**

A User Perspective is a container for a set of dashboards. Initially, each user starts with a single User Perspective called the "Main" one.

#### **4.2.13.2 Add a User Perspective**

To add a new User Perspective, click the User Perspective menu icon and select **+Add User**  Perspective.

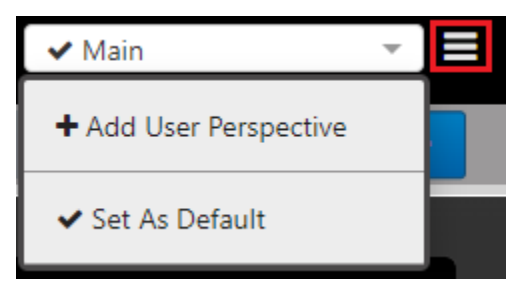

*Figure 4.2.13.2-A. User Perspective Menu: Add Perspective*

Enter a name for the new perspective:

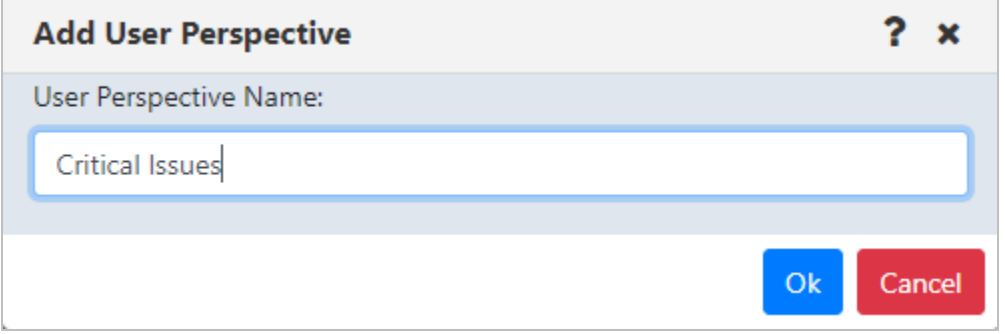

*Figure 4.2.13.2-B. Add User Perspective*

Click **OK**. All current dashboards except the Workspace dashboard are cleared. From there, you can add, rename, or delete dashboards to update your new User Perspective. All changes you make are retained and are visible the next time you access the same perspective.

You can return to the Main perspective by selecting it from the User perspective list:

<span id="page-53-0"></span>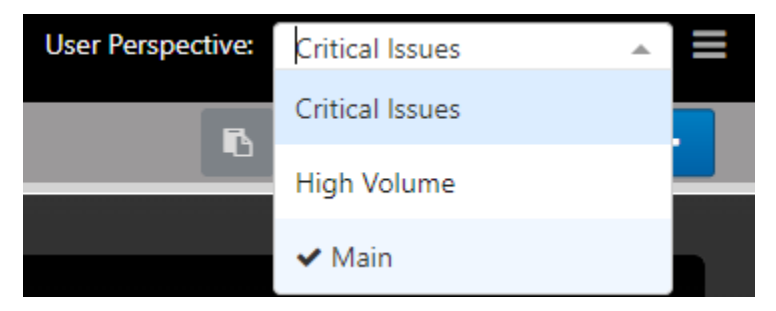

*Figure 4.2.13.2-C. User Perspective List*

### **4.2.13.3 Edit a User Perspective**

You can edit a User Perspective by renaming it. Select the view from the User perspective list (Figure [4.2.13.2-C\)](#page-53-0) to view it. Then click the User Perspective menu icon and select **Edit User Perspective**.

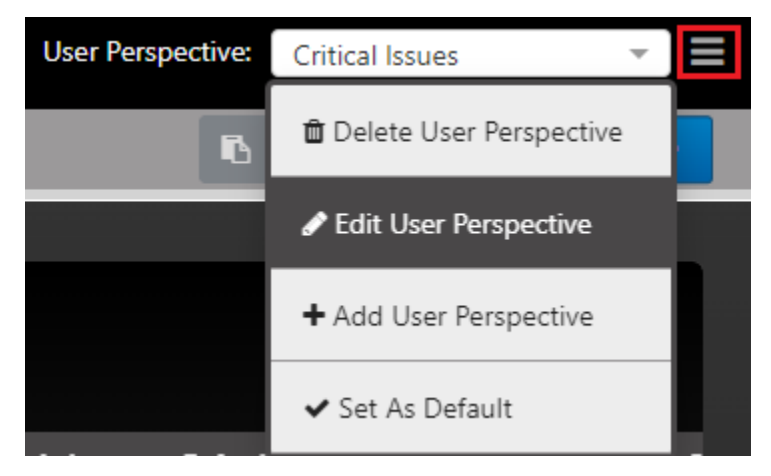

*Figure 4.2.13.3-A. User Perspective Menu Icon*

Enter a new name for the User Perspective and click **OK**.

The new name appears in the User perspective list.

<span id="page-54-0"></span>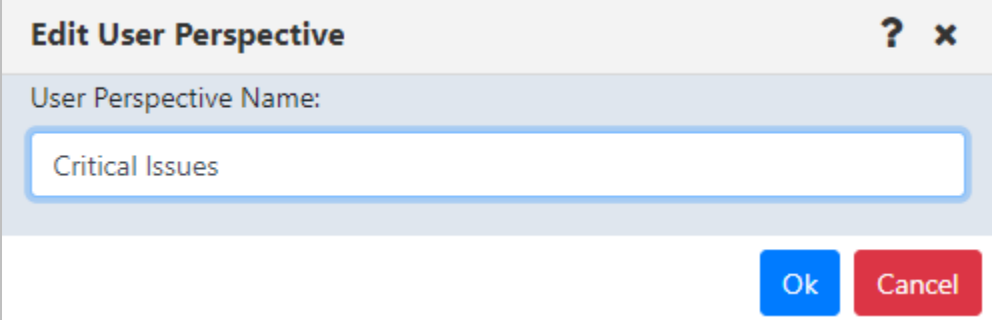

*Figure 4.2.13.3-B. Edit User Perspective*

### **4.2.13.4 Set a User Perspective as the Default**

If you want a certain User Perspective to be displayed when you log on to Nastel Navigator, set that User Perspective as the default. Click the User Perspective menu icon (Figure [4.2.13.3-A.\)](#page-54-0) and select **Set As Default**.

#### **4.2.13.5 Delete a User Perspective**

You can delete a User Perspective so it is no longer available. Select the perspective from the User perspective list to view it. Then click the User Perspective menu icon (Figure [4.2.13.3-A.\)](#page-54-0) and select **Delete User Perspective**.

Click **Yes** to delete the User Perspective. As a result, your User Perspective reverts to the Main perspective.

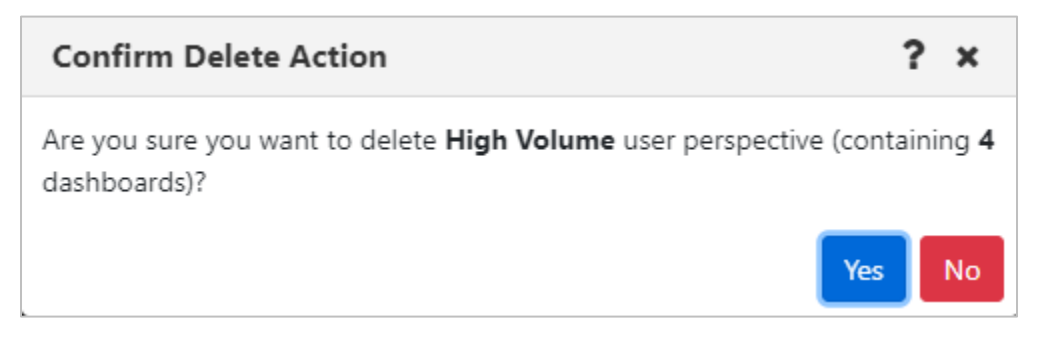

*Figure 4.2.13.5-A. Confirm Delete Action: Delete User Perspective*

### **4.2.14 Manage Dashboards**

The Manage Dashboards dialog is a central location for many dashboard-related actions:

- viewing which user perspectives and viewlets are associated with a dashboard
- adding shared or imported dashboards to your current User Perspective
- finding a dashboard that you previously removed from a User Perspective and adding it back
- assigning tags to dashboards to keep them organized

From here you can also perform the basic functions of adding, renaming, and deleting dashboards.

Manage Dashboards also provides access to advanced features such as creating, editing, and deleting tags and exporting and importing dashboards.

When you click the name of a dashboard on the left side, its details are displayed. The right side of the dialog shows (from top to bottom) the User Perspectives that contain the selected dashboard (along with the number of dashboards in each one), any tags that have been assigned to the dashboard, and the dashboard's viewlets.

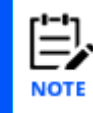

To preview a dashboard's details without selecting it, hover over its name in the list.

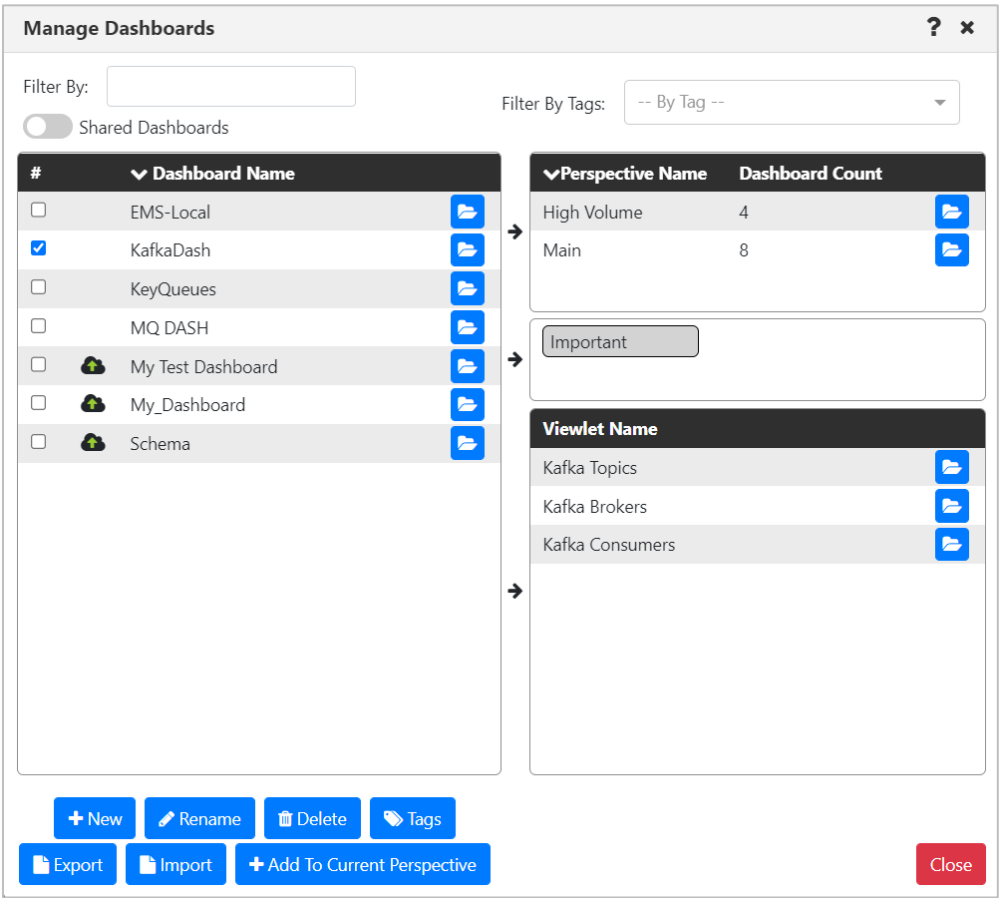

*Figure 4.2.14-A. Manage Dashboards*

### **4.2.14.1 Finding Dashboards**

On the *Dashboard Management* dialog, you can find dashboards in several ways:

#### **Filter the Dashboard List**

Use the Filter By field to find dashboards by three criteria. The Dashboard Name list is automatically filtered to include only dashboards that match any of these criteria, including partial matches:

- Dashboard name
- Name of a viewlet contained on the dashboard
- Name of a User Perspective that contains the dashboard

#### **Search for Dashboards by Tags**

Use the Filter By Tags field to find dashboards that have been assigned certain tags. To be included in the results, a dashboard must have all the tags that have been added to the Filter By Tags field.

To add a tag to the Filter By Tags field, do one of the following:

- Click the Filter By Tags list arrow and select as many tags as you want to include in your search.
- If a tag is visible in the tag box (between the User Perspective and Viewlet boxes on the right side), click and drag it to the Filter By Tags field to add it to the criteria.

# **4.2.14.2 Adding Dashboards to the Current View**

If you have found a dashboard (for example, a shared dashboard) that you want to add to your current perspective, select the checkbox for the dashboard in the Dashboard Name

list and click **+ Add To Current View**, The Dashboard is immediately added to your current User Perspective.

### **4.2.14.3 Navigating to Dashboards, User Perspectives, and Viewlets**

Open buttons on the *Dashboard Management* dialog can be used to navigate directly to the corresponding items. For example:

- Click Open  $\blacksquare$  next to a User Perspective to open the selected dashboard in the selected User Perspective.
- Click Open  $\blacksquare$  next to a Dashboard to open the selected dashboard. If the selected Dashboard is not part of the current User Perspective, it will be added to the User Perspective.
- Click Open  $\blacksquare$  next to a Viewlet to open the selected viewlet within the selected dashboard. Again, if the selected Dashboard is not part of the current User Perspective, it will be added to the User Perspective.

### **4.2.14.4 Assigning Tags to Dashboards**

Tags make finding dashboards easier. You can search for dashboards by the tags that are assigned to them.

To assign tags to dashboards, you must have the **Manage Tag Assignment to Dashboards** right in the Nastel Navigator Security Manager.

Click **Dashboards…** to open the *Manage Dashboards* dialog. Select the checkbox for a dashboard or dashboards in the **Dashboard Name** list and click **Tags**.

The left column lists all tags that are available to be assigned to the dashboard. The right column lists any tags that are already assigned to the dashboard.

To add tags, on the Tag Name list on the left side, select the checkbox for each tag you

want to add to the dashboard. Click the right arrow  $\geq$  to add the tag to the dashboard. The tags is moved to the right column.

To remove tags, on the right side, select the checkbox for each tag you want to remove from the dashboard. Click the left arrow  $\leq$  to remove the tag from the dashboard. The tags is moved back to the left column.

To add all tags to the dashboard, whether or not they are selected, click the double right  $arrow$   $*$ 

To remove all tags from the dashboard, click the double left arrow

Click **Save**.

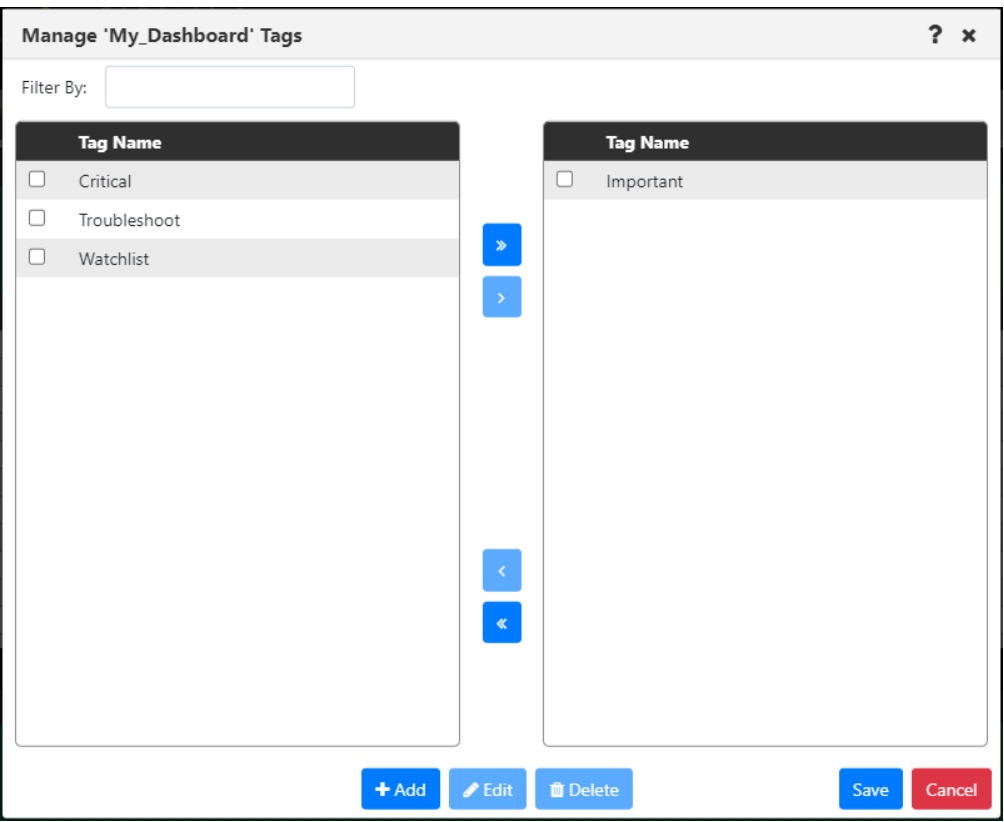

*Figure 4.2.14.4-A. Manage Dashboard Tags*

### **4.2.14.5 Advanced Dashboard Management Features**

The *Manage Dashboards* dialog also provides access to several tools that are designed to be used by advanced users, such as administrators:

- Managing tags (adding, editing, and deleting the tags that are used to organize dashboards and make them easy to find)
- Importing and Exporting Dashboards
- Importing and Exporting Viewlets

The procedures below will begin from the *Manage Dashboards* dialog. To perform them, first click **Dashboards…** to open the *Manage Dashboards* dialog.

#### **4.2.14.5.1Managing Tags**

To ensure control over the classification of dashboards, the ability to create, edit, and delete dashboard tags requires the **Manage Dashboards Tags Data** right to be granted in the Nastel Navigator Security Manager.

To create a tag, on the *Manage Dashboards* dialog, select the checkbox for a dashboard or dashboards in the **Dashboard Name** list and click **Tags**. Click **+Add** to open the *Edit Tags* dialog. Enter the name of the new tag and click **+Add**. Repeat this process for as many new tags as you want to add. Then click **Save**.

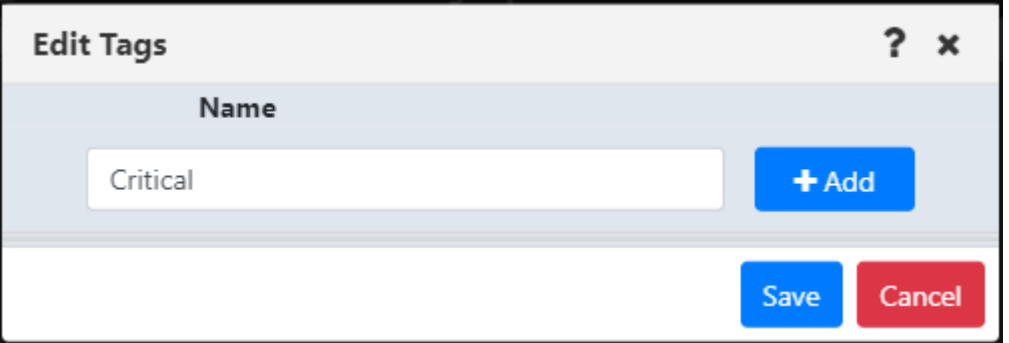

*Figure 4.2.14.5.1-A. Edit Tags*

New tags are added to the bottom of the tag Name list.

To edit a tag, on the *Manage Dashboards* dialog, select the checkbox for a dashboard in the **Dashboard Name** list and click **Tags**. Select the checkbox or checkboxes for the tag or tags you want to edit and click **Edit**. Update the tag names as needed and click **Save**.

To delete a tag, on the *Manage Dashboards* dialog, select the checkbox for a dashboard in the **Dashboard Name** list and click **Tags**. Select the checkbox or checkboxes for the tag or tags you want to delete and click **Delete**. Click **Yes** to delete the selected tags or **No** to cancel.

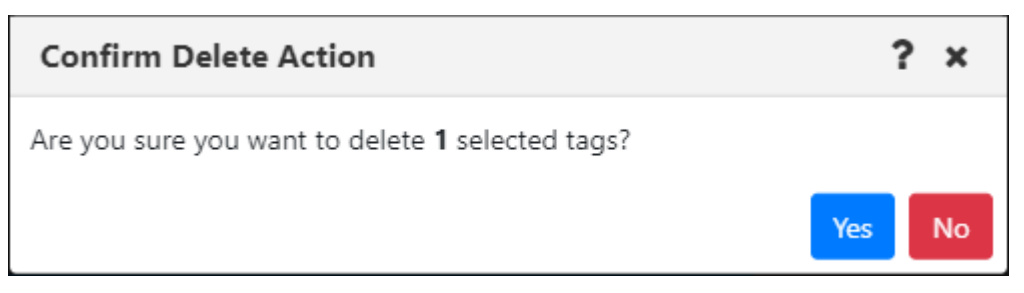

*Figure 4.2.14.5.1-B. Confirm Delete Action: Tags*

You can also delete a tag that you are editing by clicking the **Delete** button next to it in the *Edit Tags* dialog.

#### **4.2.14.5.2Importing and Exporting Dashboards**

The Manage Dashboards window also allows you to export dashboards, along with their viewlets and tags, into files so that others can import them.

#### *4.2.14.5.2.1Export Dashboards*

You can export dashboards that other users can import. Consider using exported and imported dashboards in cases like these:

- Exporting is a way to save your dashboards for future re-import if, for example, the database that you are using will be replaced.
- Exporting and importing dashboard files is a way to pass dashboards between people or make them available for new users.
- Exporting and importing dashboards can be used to move dashboards from one environment to another.

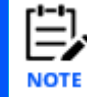

When exporting dashboards, favorite viewlets are not included. Only external viewlets and data are included.

To export one or more dashboards from the *Manage Dashboards* dialog, select the dashboard or dashboards and click **Export**.

A file called exported\_dashboards[uniqueid].json is generated and downloaded through your browser. The file can be saved or opened.

exported\_dashbo....json

Other users can then use this file to import these dashboards through the import process described in the next section.

#### *4.2.14.5.2.2Import Dashboards*

You can import a dashboard that you or someone else has exported. For example, an administrator might create a set of dashboards specifically for new users, export them to a file, and have a new user import that file.

From the *Manage Dashboards* dialog, click **Import** to open the *Import Dashboards* dialog. Under Choose Import file, click **Choose File**. Use the *Open* dialog to navigate to the dashboard file or files that you want to import. Double-click the file or files.

Dashboards from the file are listed on the left side of the dialog.

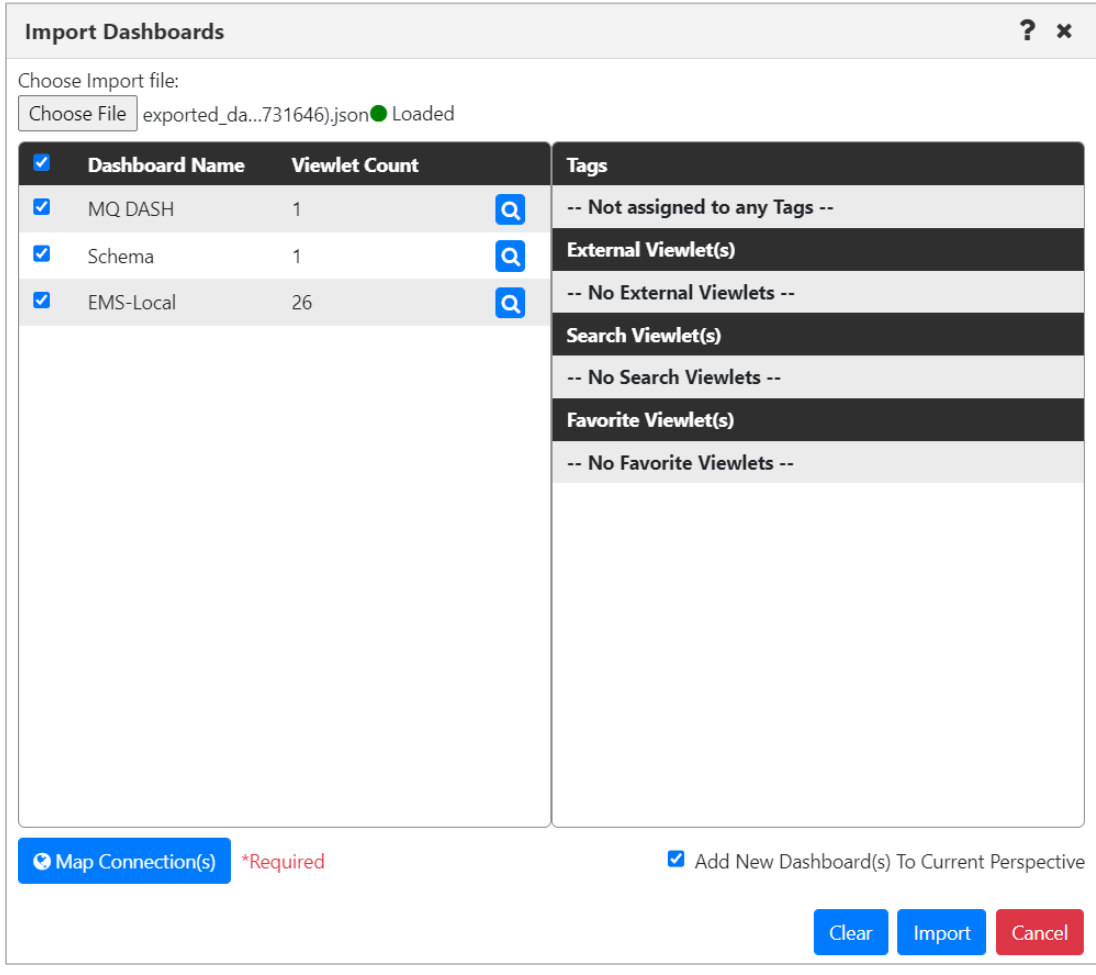

*Figure 4.2.14.5.2.2-A. Import Dashboards*

To view details about a dashboard, such as its tags and viewlets, click the magnifying glass  $i$ con  $\alpha$ .

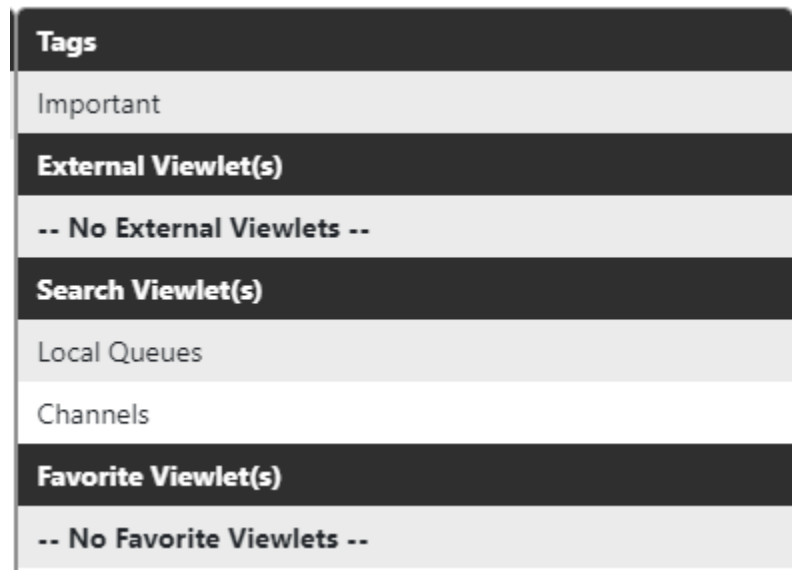

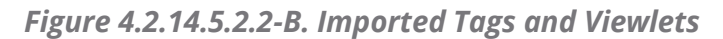

By default, importing connections are mapped to the first workgroup server connection that is in use. If a user has more than one connection in use, has permission to create connections at import, and wants to import the dashboards into a connection other than the default, the user can click **Map Connection(s)**. On the *Map Connection(s)* dialog, the user can select the connection that they want use for the imported data. The **User Connection** list includes all connections that are in use.

A user who has the **Allowed Create Connection On Import** right can allow new connections to be added automatically at import, if needed. The user can select the *Add if not found in* option from the **User Connection** list. The user's connections are searched for those that have the same port and connection list as the importing connections, even if the names are different. If no such connections are found, a new connection is added.

Click **OK**.

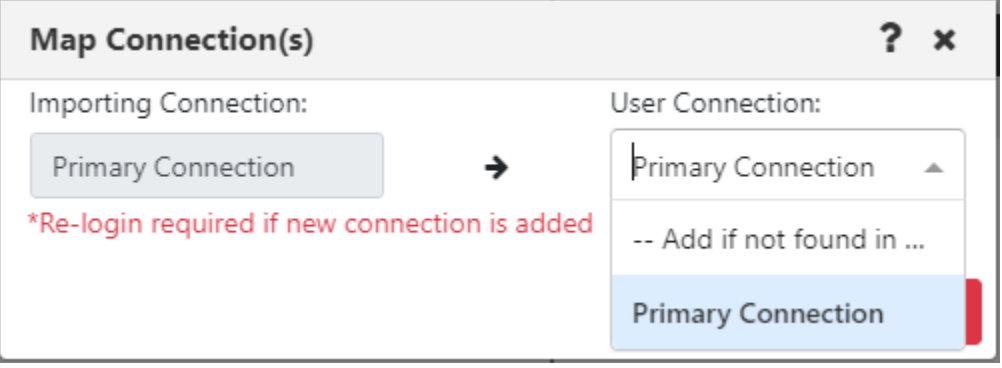

*Figure 4.2.14.5.2.2-C. Map Connections*

By default, the **Add New Dashboard(s) To Current Perspective** checkbox is selected, so that upon import, new dashboards will be added to the current user perspective. If you want to prevent this from happening, clear the checkbox.

Choose the specific dashboards that you want to import by selecting their checkboxes.

Click **Import**. The imported dashboard or dashboards are displayed. If you've chosen to import multiple dashboards, the first one is displayed.

If you already have a dashboard with the same name as one that you are importing, a (1) is appended to the imported dashboard's name.

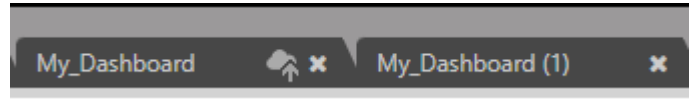

*Figure 4.2.14.5.2.2-D. Treatment of Duplicate Dashboard Names*

# **4.3** Viewlets

# **4.3.1 Adding and Maintaining Viewlets**

The *Create Viewlet* dialog box is displayed when the **Viewlet** button **in Viewlet +** is clicked from the top right of the screen *[\(Figure 4.1-A\)](#page-13-0)*. Please note that when accessed from the *WorkSpace* dashboard, only the **Create a temporary viewlet using search** option is available.

<span id="page-68-0"></span>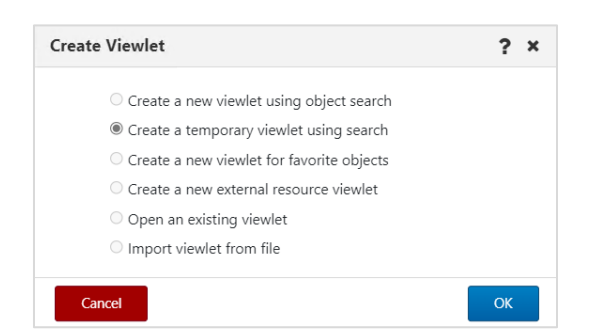

*Figure 4.3.1-A. Create Viewlet*

### **4.3.1.1 Creating New / Temporary Viewlets**

The *Create new viewlet* window is displayed when **Create a new viewlet using object search** or **Create a temporary viewlet using search** is selected from the **Create Viewlet** dialog box (*[Figure 4.3.1-A](#page-68-0)*). If **Create a temporary viewlet using search** was selected, the viewlet will only be visible during this session.

Select the product and object type from the left side of the screen. On the right side of the screen, complete the fields as required. To make the viewlet temporary, enable the **Temporary** check box.

Use the **Project** drop-down to filter the viewlet by user group configurations. Viewlet results are filtered by the selected group's server (workgroup servers, nodes, and managers) and object group access permissions defined in Nastel Navigator Security Manager. If **All** is selected, the data displayed is according to all groups the user belongs to. For example, if the user belongs to both the *Administrators* and *Users* groups, the viewlet will display data that meets the security manager filters for *Administrator* or *Users* when **All** is selected.

The **Attribute filter** is useful to search for specific cases. See [Attribute Filter,](#page-76-0) for more info.

The **Custom Viewlet Color** option allows you to color code viewlets. See [Color Settings](#page-266-0) [Tab,](#page-266-0) for more information.

Click **Save Changes** when done. The viewlet will appear at the bottom of the current dashboard.

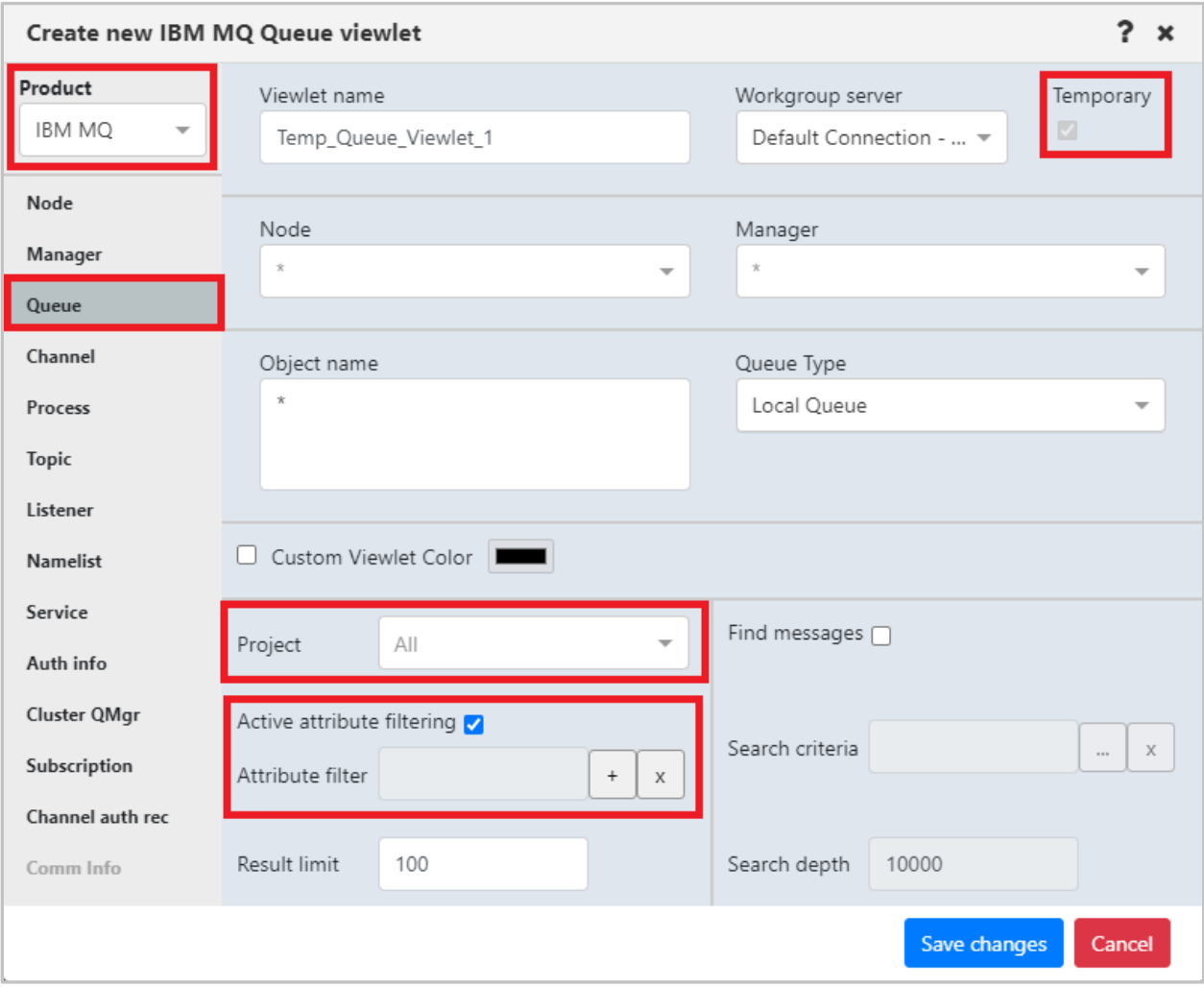

*Figure 4.3.1.1-A. Create New Queue Viewlet*

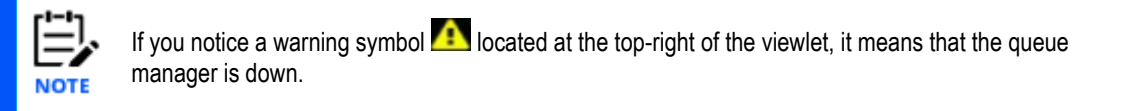

### **4.3.1.2 Create a New Viewlet for Favorite Objects**

The *Add favorite viewlet* dialog box is displayed when **Create a new viewlet for favorite objects** is selected from the **Create Viewlet** dialog box (*[Figure 4.3.1-A](#page-68-0)*). For more information on favorite viewlets, see [Favorites.](#page-105-0)

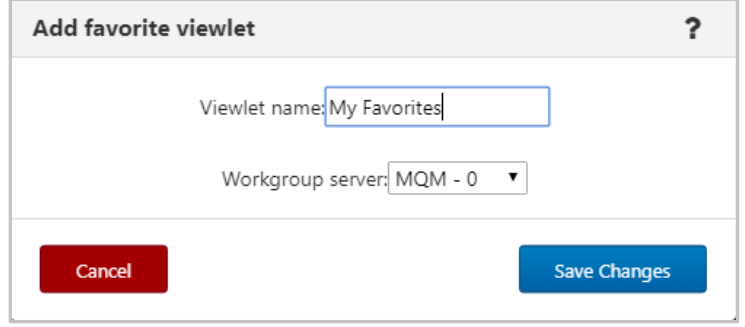

*Figure 4.3.1.2-A. Add Favorite Viewlet Dialog Box*

#### **4.3.1.2.1 Create a Favorite Viewlet**

- 1. Enter a name for the viewlet within the **Viewlet name** field.
- 2. Select a server from the **Workgroup server** drop-down list.
- 3. Click **Save Changes**.
- 4. A viewlet for all favorite objects is now created. Scroll down to see the new viewlet. Favorite viewlets will have a star icon appearing immediately before the viewlet's name.

| Θ      | <b>*</b> Local Q fav - MQM (172.16.6.60:4010)<br>Default schema: Default V   De Filter by:<br>安全 |                            |               |  |  |  |  |  |  |  |
|--------|--------------------------------------------------------------------------------------------------|----------------------------|---------------|--|--|--|--|--|--|--|
|        |                                                                                                  | <b>Object Name</b>         | Object Type ^ |  |  |  |  |  |  |  |
|        |                                                                                                  | SYSTEM.ADMIN.BRIDGE.EVENT  | Alias Queue   |  |  |  |  |  |  |  |
| $\Box$ |                                                                                                  | SYSTEM.ADMIN.COMMAND.EVENT | Alias Queue   |  |  |  |  |  |  |  |
|        | 回                                                                                                | q2                         | Local Queue   |  |  |  |  |  |  |  |
| $\Box$ | $\overline{B}$                                                                                   | SYSTEM.AUTH.DATA.QUEUE     | Local Queue   |  |  |  |  |  |  |  |
|        |                                                                                                  | SYSTEM.BROKER.ADMIN.STREAM | Topic         |  |  |  |  |  |  |  |

*Figure 4.3.1.2-B. Favorites Viewlet*
### **4.3.1.2.2 Edit / Delete a Favorites Viewlet**

Click the down arrow  $\leq$  on the right side of the viewlet. Select **Edit viewlet** to rename the viewlet (*Figure 4.3.1.2-D*) or **Delete viewlet** (*Figure 4.3.1.2-E*) to remove the viewlet.

| $\Box$ <b>f</b> Fav.WGS10 - WGS10 (11.0.0.38:4010) |              |                               |                      |                      |                     |                     |                   |                |             |  |
|----------------------------------------------------|--------------|-------------------------------|----------------------|----------------------|---------------------|---------------------|-------------------|----------------|-------------|--|
|                                                    | $\mathbf{a}$ | Edit viewlet                  |                      |                      |                     |                     |                   |                |             |  |
|                                                    |              | X Queue Name ^                | <b>Current Depth</b> | <b>Maximum Depth</b> | <b>Get Messages</b> | <b>Put Messages</b> | <b>Open Input</b> |                | <b>It C</b> |  |
|                                                    |              | $\overline{\mathsf{B}}$ ADB.4 |                      | 5000                 | Allowed             | Allowed             |                   | Delete viewlet |             |  |
|                                                    | $-$          |                               |                      |                      |                     |                     |                   |                |             |  |

*Figure 4.3.1.2-C. Edit / Delete Favorite Viewlet*

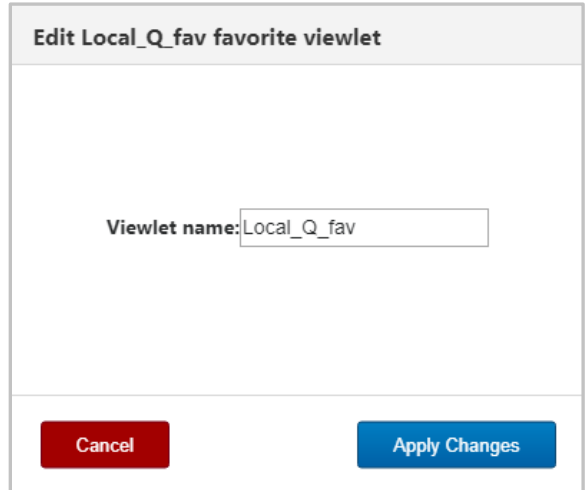

*Figure 4.3.1.2-D. Edit Favorite Viewlet*

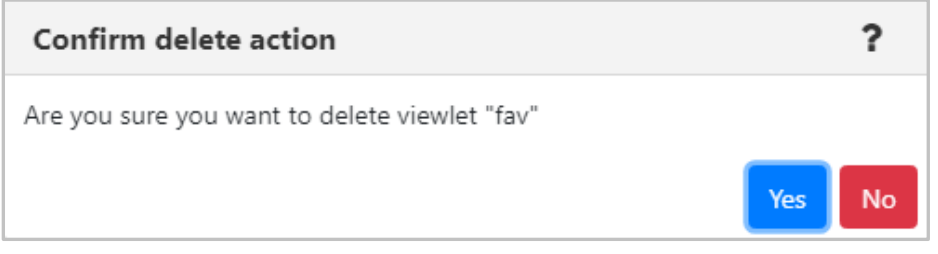

*Figure 4.3.1.2-E. Delete Viewlet Confirmation*

# **4.3.1.3 Create a New External Resource Viewlet**

You can create a viewlet using an external resource. For example, you can display your company's intranet or a knowledge base so that it is easily viewed and accessible right within Nastel Navigator. If you utilize Nastel XRay, this feature allows for integration; you can view Nastel XRay viewlets from Nastel Navigator.

To create a viewlet using an external resource, select **Create a new external resource viewlet** from the *Create Viewlet* window (*[Figure 4.3.1-A](#page-68-0)*). The below window opens. Enter a name for the viewlet and the URL to the external source. Select the workgroup server in the last field and click **Ok**.

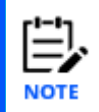

If you are adding a Nastel XRay viewlet, refer to *[Can I publish a viewlet on a web page?](https://customers.nastel.com/hc/en-us/articles/360036404914-Can-I-publish-a-viewlet-on-a-web-page-)* for information on how to share the viewlet and retrieve its URL.

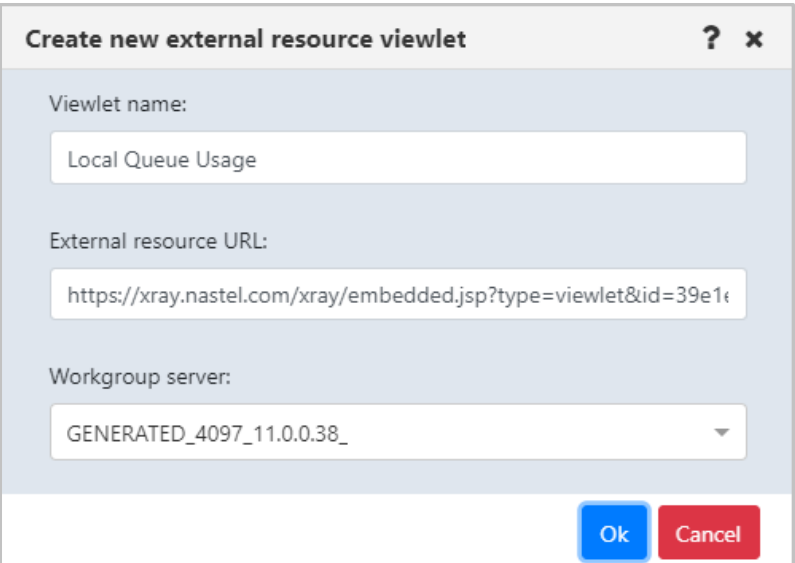

*Figure 4.3.1.3-A. Create New External Resource Viewlet*

The viewlet will now appear on your dashboard. Below is an example.

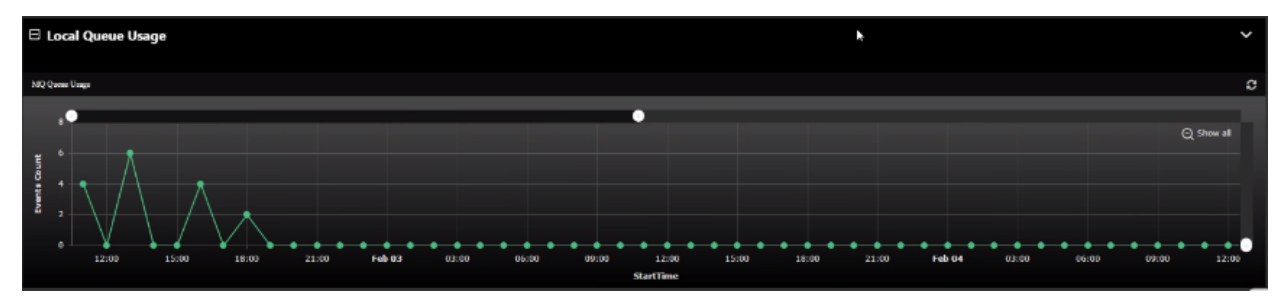

*Figure 4.3.1.3-B. External Resource Viewlet*

# <span id="page-74-0"></span>**4.3.1.4 Import a Viewlet from a File**

If you or another user has exported viewlet properties to a file (see [Export viewlet to file\)](#page-87-0), you can import that file to create a new viewlet. Select the **Import viewlet from file**  option from the **Create Viewlet** dialog box (*[Figure 4.3.1-A](#page-68-0)*).

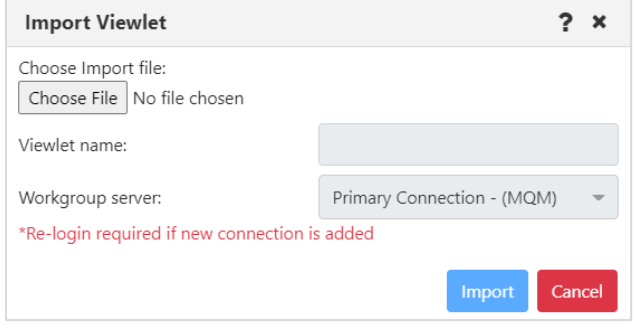

*Figure 4.3.1.4-A. Import Viewlet*

After you choose a file, the Viewlet Name is filled in, based on the file contents. Workgrouip server connections are listed. A user who has the **Allowed Create Connection On Import** right can allow new connections to be added automatically at import, if needed. The user can select the *Add if not found in* option from the **User Connection** list. The user's connections are searched for those that have the same port and connection list as the importing connections, even if the names are different. If no such connections are found, a new connection is added.

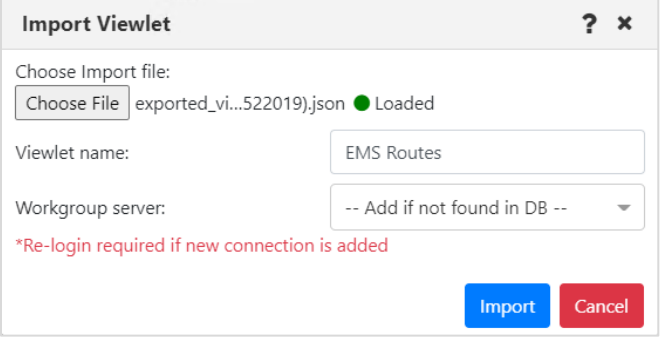

*Figure 4.3.1.4-B. Import Viewlet with File*

Click **Import** to import the viewlet into the dashboard. If a new connection has been added, log out and back in again to view it.

# **4.3.1.5 Viewlet Menu**

<span id="page-75-0"></span>Clicking the down arrow located at the top right corner of a viewlet opens the viewlet menu. Users have the option to edit, remove or delete viewlets. They can also export viewlet data or properties. See the sections immediately below for more information on these options.

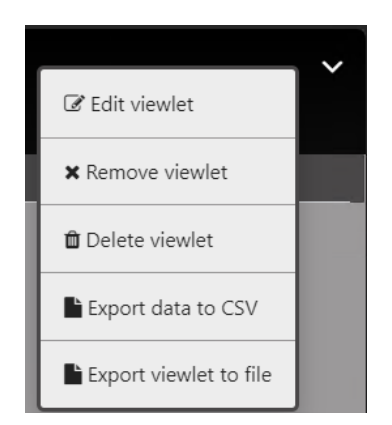

*Figure 4.3.1.4-A. Viewlet Menu*

### <span id="page-76-0"></span>**4.3.1.5.1 Edit Viewlet**

Select **Edit Viewlet** from the viewlet drop-down menu. The *Edit Viewlet* window opens. For more information on this screen, please see *Creating New / [Temporary Viewlets](#page-69-0)*.

# *4.3.1.5.1.1 Attribute Filter*

The **Attribute filter** feature allows you to narrow down the number of records in a viewlet to display more relevant results. Attribute filters can be valuable when searching for specific use cases, such as queues that get disabled, queues with more than 1000 messages, or objects that do not have specific settings (default persistence). Users can specify multiple attributes for each filter. In versions 10.4.2 and earlier, attribute filters are applied to data that the workgroup server has already returned. In versions 10.5 and later, the workgroup server applies any active attribute filters to data before it is passed to the application server to be displayed in the browser.

Attribute filters can be applied on the *Create New Queue Viewlet* and *Edit Queue Viewlet* (*section [4.3.1.5.1\)](#page-76-0)* windows. See sections *Creating New / [Temporary Viewlets](#page-69-0)*. Once you create an attribute filter for a particular product and viewlet type, it becomes available for all viewlets for that product and type. For example, if an attribute filter is created for an IBM channel viewlet, it is available on other IBM channel viewlets.

The **Active attribute filtering** checkbox turns attribute filtering on and off for the viewlet. Select the checkbox to enable attribute filtering.

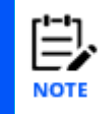

Whether attribute filtering is enabled or not, the specific attribute filters that you add will remain available for later use.

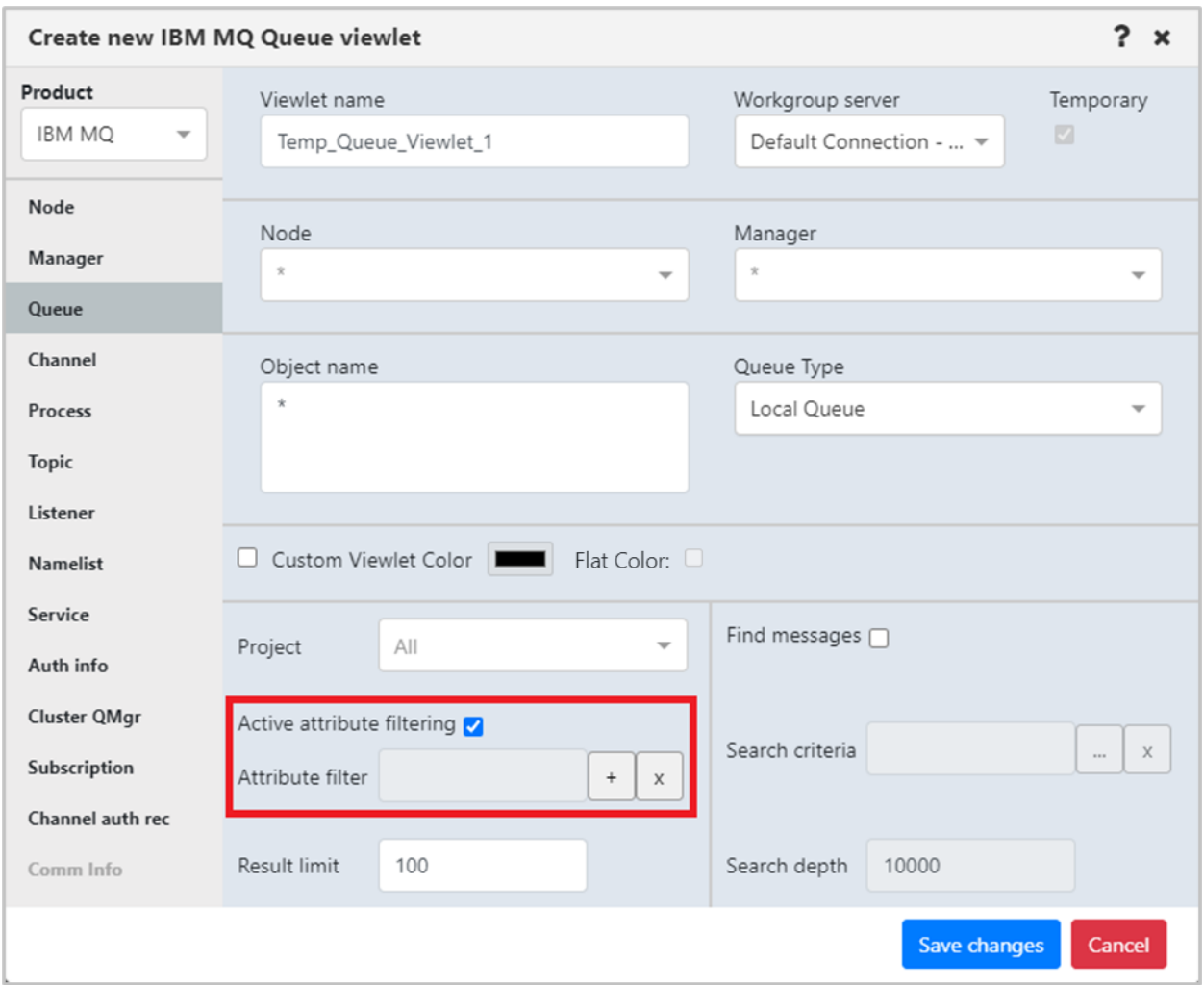

*Figure 4.3.1.5.1.1-A. Attribute Filter Option*

You must have the **Manage Private Attribute Filters** right to add, edit, copy, or delete attribute filters.

To add an attribute filter, click the  $\pm$  button immediately to the right of the field.

The *Attribute Filters* dialog box opens. If you created any filters in the past, they are included in the Filter Name list.

About Sharing Attribute Filters:

- Any filters that you have shared have a green Shared Filter **Company** icon on the *Attribute Filters* dialog. You can view and use filters that others have shared by turning on the Shared Filters slider. Filters that others have shared have a red Shared Filter icon.
- To share a filter with one or more groups, you must have both Manage Private Attribute Filters and Manage Shared Attribute Filters rights. Turn on the **Share Filter** slider for the filter in the *Attribute Filter Management* dialog (Figure [4.3.1.5.1.1-D\)](#page-78-0).

From the popup menu, click the read icon  $\blacksquare$  next to the groups you want to share the filter with. The read icon changes to green for selected groups.

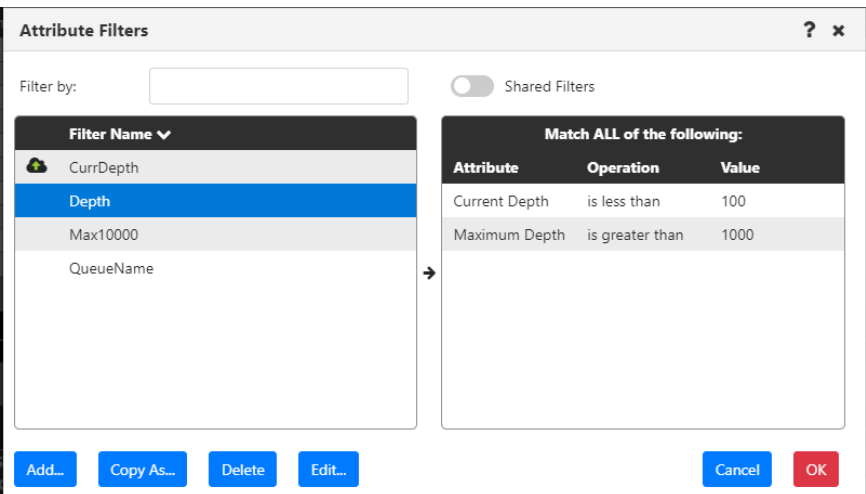

*Figure 4.3.1.5.1.1-B. Attribute filters*

You can search for a filter by entering part of its name in the **Filter by** field. The list is filtered automatically based on your entry.

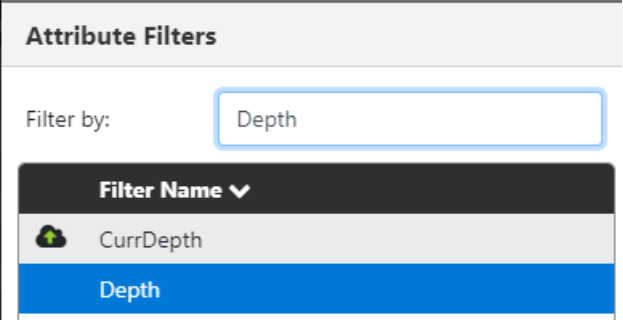

*Figure 4.3.1.5.1.1-C. Attribute Filters: Filtering*

To add a new filter, click the **Add** button. The *Attribute filter management* dialog box opens. Enter a name for the filter within the **Filter name** field.

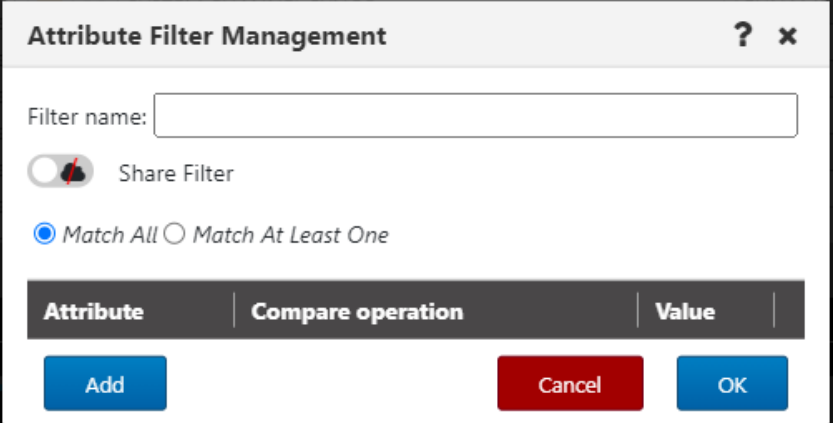

<span id="page-78-0"></span>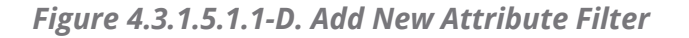

Select one of the following radio buttons:

- **Match All**: Objects with all attributes specified by the user will be found.
- **Match At Least One**: Objects with at least one of the attributes specified by the user will be found.

Click **Add** to add one or more attributes to the new filter.

The *Available attributes* window appears. Click on an attribute to select it. Multiple attributes can be added. The background color of a selected attribute will appear green.

There are two filter methods to locate attributes more easily:

- *Filter by name.* Use the **Enter filter value** search box to search by attribute name (part of the name can be entered).
- *Filter by category.* Use the drop-down list to select the category for the attribute you are looking for. Categories are specific to the viewlet's object type (for example, queue manager categories may include *Cluster* and *Communication*; channel categories may include *Statistics* and *Monitoring*).

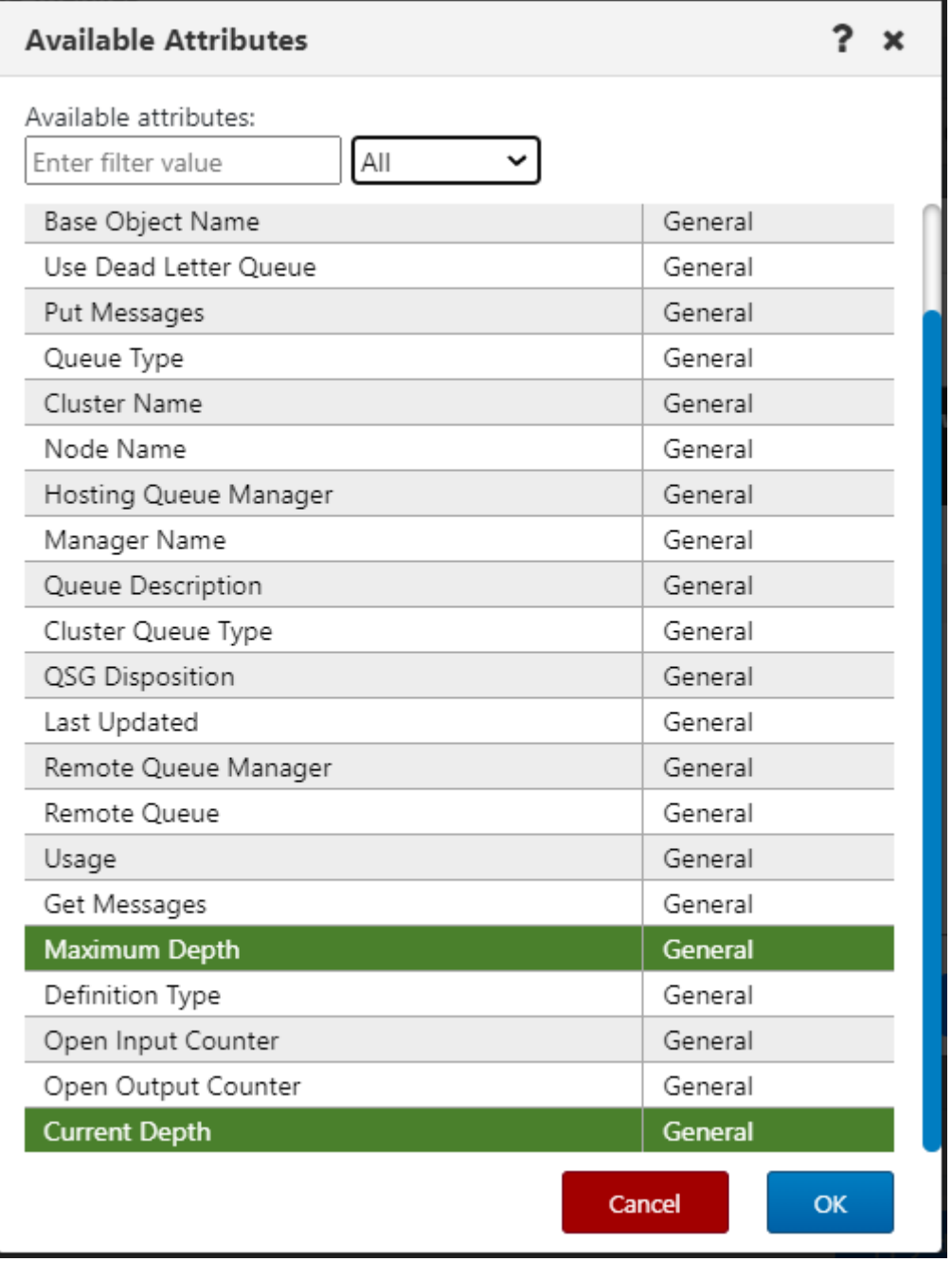

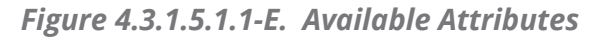

Click **OK** to return to the *Attribute Filter Management* dialog. The selected attributes will need to be configured. For each attribute, select an option from the **Compare operation** drop-down. (Selections vary by data type. For example, numerical comparisons are as follows: **is equal**, **is less than**, **is greater than**, **is not equal**, **is empty**, and **is not empty**. Text comparisons are as follows: **is equal**, **is not equal**, **starts with**, **ends with**, **contains**, **not contains**, **is blank**, **is not blank**.) Then specify a **Value**. *Figure 4.3.1.5.1.1-E* below is an example. To remove an attribute, simply click on the red X at the end of the attribute row. Click **OK** after all attributes have been configured.

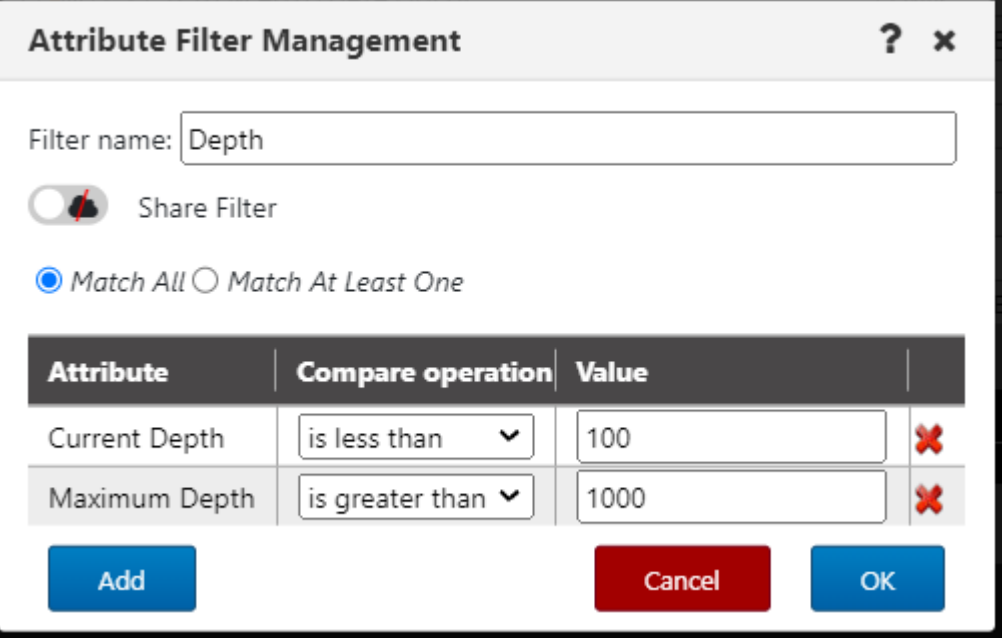

<span id="page-81-1"></span>*Figure 4.3.1.5.1.1-F. Configuring Attributes*

The A*ttribute filters* dialog box appears. The left side of the screen displays all created filters. Click on a filter to view that filter's attributes within the content box on the right side of the screen. If all attributes must be met, the text, **Match ALL of the following**, is displayed [\(Figure 4.3.1.5.1.1-G.\)](#page-81-0). If at least one attribute must be met, the text, **Match at least ONE of the following**, is displayed (Figure [4.3.1.5.1.1-H\)](#page-82-0). This is specified when adding a new filter (Figure [4.3.1.5.1.1-D\)](#page-78-0) but can be updated when configuring attributes (Figure [4.3.1.5.1.1-F\)](#page-81-1).

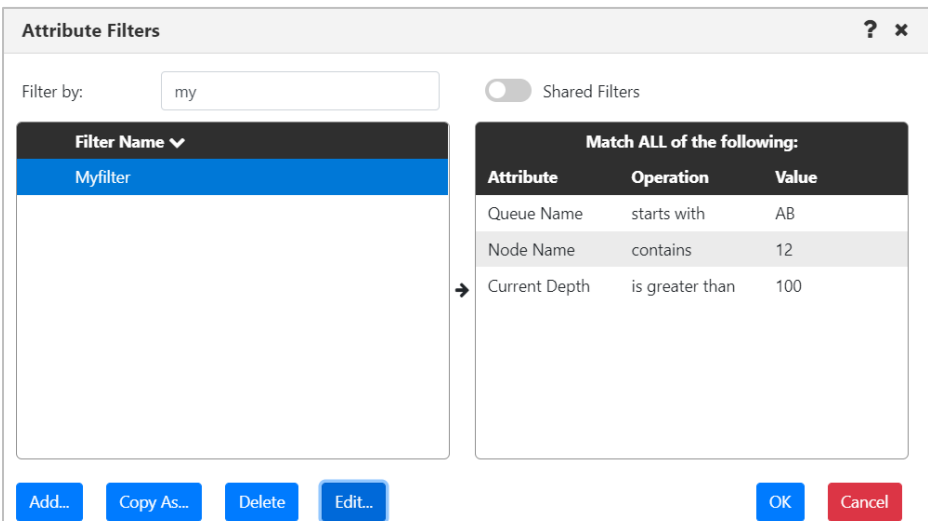

<span id="page-81-0"></span>*Figure 4.3.1.5.1.1-G. Attribute Filters – All Attributes*

| <b>Attribute Filters</b>                |   |                  |                                      |              | ?<br>$\pmb{\times}$ |
|-----------------------------------------|---|------------------|--------------------------------------|--------------|---------------------|
| Filter by:<br>my                        |   | Shared Filters   |                                      |              |                     |
| <b>Filter Name ↓</b>                    |   |                  | Match at least ONE of the following: |              |                     |
| <b>Myfilter</b>                         |   | <b>Attribute</b> | <b>Operation</b>                     | <b>Value</b> |                     |
|                                         |   | Queue Name       | starts with                          | AB           |                     |
|                                         |   | Node Name        | contains                             | 12           |                     |
|                                         | → | Current Depth    | is greater than                      | 100          |                     |
|                                         |   |                  |                                      |              |                     |
|                                         |   |                  |                                      |              |                     |
| Edit<br>Add<br><b>Delete</b><br>Copy As |   |                  |                                      | OK           | Cancel              |

<span id="page-82-0"></span>*Figure 4.3.1.5.1.1-H. Attribute Filters – At Least One Attribute*

To edit a filter, click **Edit** to open the *Attribute Filter Management* dialog, where you can add one or more new attributes, or modify or delete an existing attribute. Existing attributes

can be deleted using the delete  $\mathbf{\mathbf{\times}}$  button.

To create a new attribute filter by modifying an existing one, select the filter that you want to start with and click **Copy As…**. The Attribute Management dialog opens. You can modify the filter that you copied, give it a new name, and click **OK**.

To delete an attribute filter, select it and click **Delete**. Click **Yes** to delete the selected attribute filter or **No** to cancel.

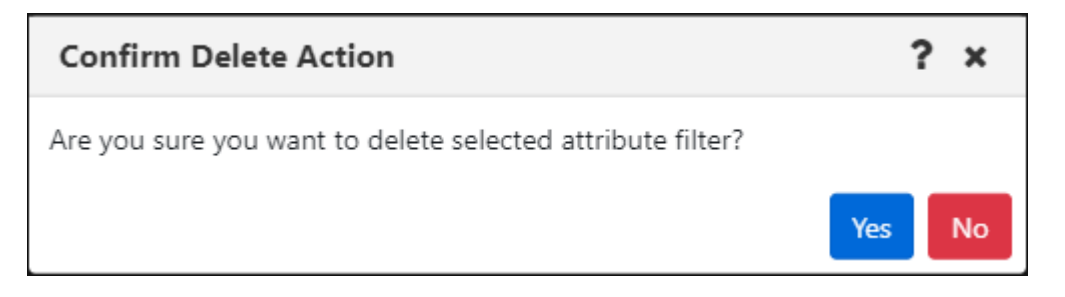

*Figure 4.3.1.5.1.1-I. Confirm Delete Action*

Users who have the **Manage Private Attribute Filters** right can view and manage the filters they have created by going to the User Settings Attribute Filters tab. Likewise, users with the **Manage Global Attribute Filters** right can manage global filters through the Global Settings Attribute Filters tab. See [Attribute Filter Tab](#page-269-0) for more information.

If the WGS cannot retrieve any of the parameter values expected to display in the viewlet schema based on the attributes selected, a warning symbol  $\Delta V$  is displayed immediately next to the viewlet menu button.

|                                          | $\Box$ Queues      | <b>Default schema:</b> Default Local Queues Dir v <b>Default</b> |                      |               |                     |                     |                           |                            | $\mathbf{A}$        |
|------------------------------------------|--------------------|------------------------------------------------------------------|----------------------|---------------|---------------------|---------------------|---------------------------|----------------------------|---------------------|
| $\blacksquare$ $\boldsymbol{\mathsf{x}}$ |                    | Queue Name ^ Manager Name                                        | <b>Current Depth</b> | Maximum Depth | <b>Get Messages</b> | <b>Put Messages</b> | <b>Open Input Counter</b> | <b>Open Output Counter</b> | <b>Last Updated</b> |
|                                          | No data to display |                                                                  |                      |               |                     |                     |                           |                            |                     |

*Figure 4.3.1.5.1.1-J. Warning Sign*

Click on the warning symbol to view the error description window.

|   | Filter delete errors. - Error                         |   |                      |                                                           |                    |  |  |  |  |  |  |
|---|-------------------------------------------------------|---|----------------------|-----------------------------------------------------------|--------------------|--|--|--|--|--|--|
|   | Status   Command status                               |   | Origin Timestamp     | Reason                                                    | <b>Actions</b>     |  |  |  |  |  |  |
| Δ | Filter by attribute: 185 (Default Persistence) failed | ÷ | Rgp 13 2019 11:51:52 | Retrieved data does not contain selected filter attribute | <b>Description</b> |  |  |  |  |  |  |
|   |                                                       |   |                      |                                                           | O <sub>k</sub>     |  |  |  |  |  |  |

*Figure 4.3.1.5.1.1-K. Error Description Window*

Click on the **Description** button to view the error details. Click **Ok** to exit the window.

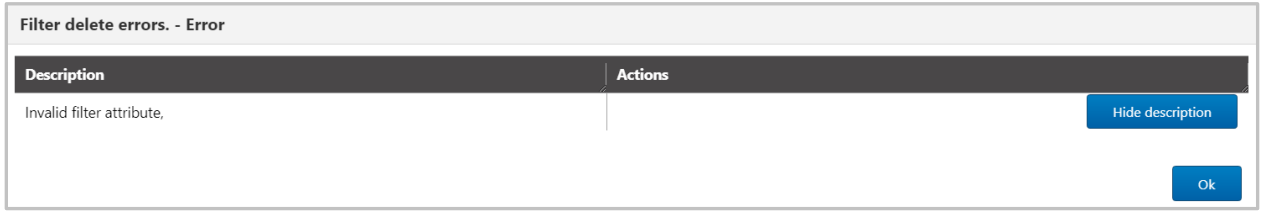

*Figure 4.3.1.5.1.1-L. Error Details*

# *4.3.1.5.1.2 Find Messages*

Within the *Edit Queue \* viewlet* window (or *Create New Queue Viewlet*, see *[Figure 4.3.1.1-A](#page-70-0)*), users can filter queues by messages containing specific data.

The Find Messages feature has two components:

- Search criteria, which limit the results that will be returned from the workgroup server according to the contents of individual messages. Search criteria are saved for easy retrieval and can also be used for actions such as Put New, Copy All, Move All, and Delete All.
- The Find Messages checkbox, which applies the Search criteria, enabling the message search criteria at the source (that is, the workgroup server).

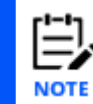

If you use the Find Messages option, it is recommended that you also use the fields provided to narrow results by Queue name (Object name), Project name, or other parameters. This makes your search more efficient by limiting the amount of data being searched.

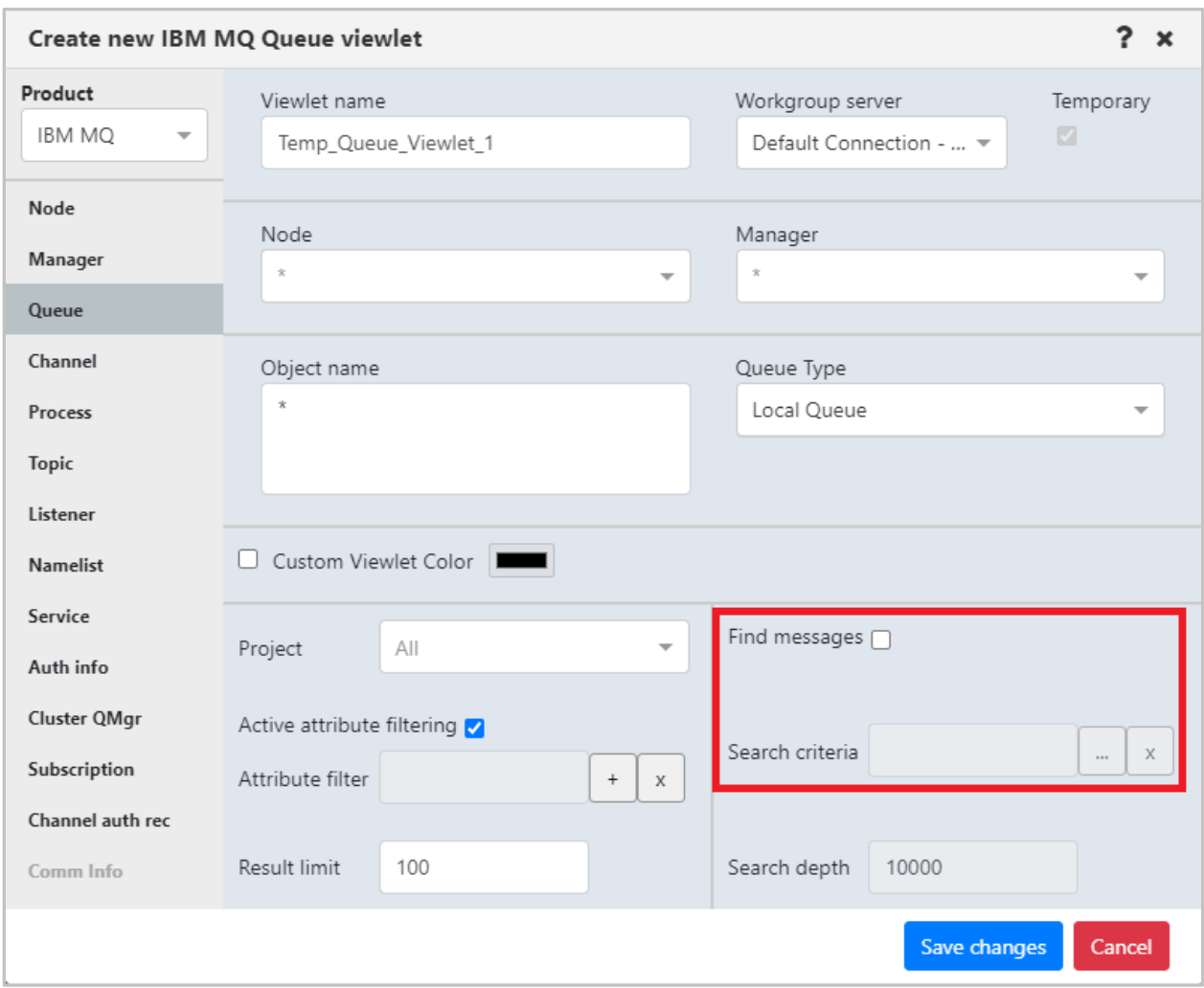

*Figure 4.3.1.5.1.2-A. Find Messages*

To add, edit, and delete criteria records, you must have the **Manage Private Message Criteria** right in the Nastel Navigator Security Manager. To add criteria, click the ellipses button **J** of the **Search Criteria** field. The following dialog box opens.

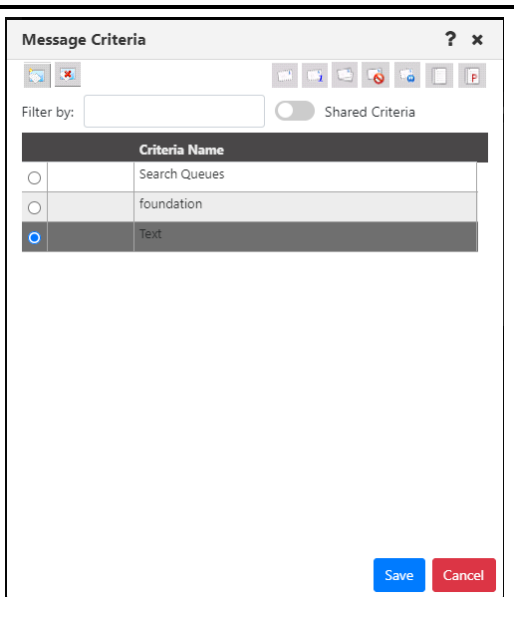

*Figure 4.3.1.4.1.2-B. Message Criteria*

To add new search criteria, click . A new search criteria row is added. Double-click the new row and enter a name for the record. Press **Tab** on your keyboard.

The data to search for will need to be added to the search criteria record created above.

Make sure that the message criteria record is selected, then click the Data **button to** specify the data.

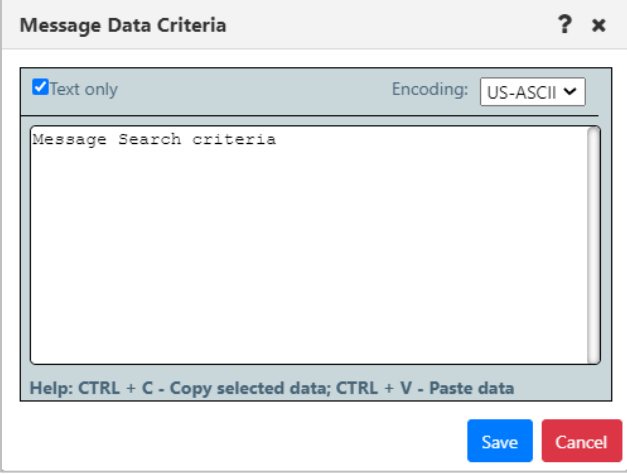

*Figure 4.3.1.4.1.2-E. Enter Data*

Click **Save**. Additional search criteria records can be added by repeating the previous step.

To share criteria records with groups, you must have both the **Manage Private Message Criteria** and the **Manage Shared Message Criteria** rights in the Nastel Navigator Security Manager. To share any record with one or more groups, double-click its name. The Private icon is displayed in front of the name of the record. Click the Private icon to share

the record. The icon changes to a Shared in the popup menu, click the read icon  $\bigcirc$  next to the groups you want to share the dashboard with. The read icon changes to green for selected groups.

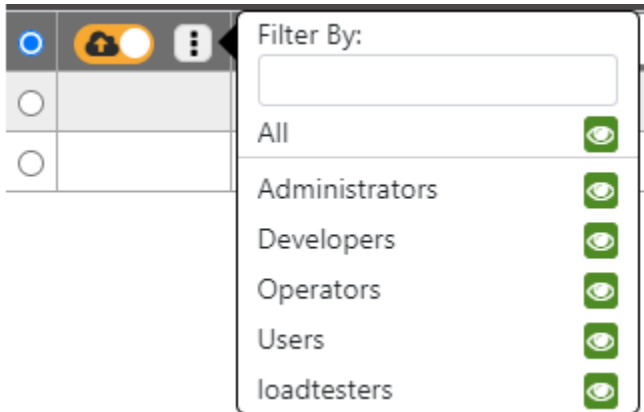

To apply search criteria, select the search criteria record you want to use and click **Save**. (If you are accessing the Message Criteria dialog when editing a viewlet, you can view shared records by turning on the Shared Criteria slider.)

Back on the *Edit Queue viewlet* window, make sure that the Find messages checkbox is selected so that your search criteria take effect. The criteria record you selected is displayed in the Search Criteria box. Click **Apply Changes**. The viewlet will display only the queues with messages containing the data specified in the search criteria.

To limit the number of records that will be searched within each queue manager, you can specify a value within the **Search depth** field. Click **Apply Changes**. The Search Depth can be applied independently of the Search criteria, or alongside it.

To turn off the data message filter that is displayed, click the **X** to the right of the **Search Criteria** field. To completely disable filtering by message content, clear the **Find messages** checkbox.

To delete a search criteria record that you no longer need, select it on the Message Criteria window and click the delete  $\overline{\mathbf{a}}$  button.

### **4.3.1.5.2 Remove Viewlet**

Selecting **Remove viewlet** from the viewlet menu (*[Figure 4.3.1.4-A](#page-75-0)*) will remove the viewlet from your dashboard. It will still be available to add back at any time (see section, *[Adding](#page-68-1)  [and Managing Viewlets](#page-68-1)*, for information on adding an existing viewlet).

### **4.3.1.5.3 Delete Viewlet**

To delete a viewlet select **Delete viewlet** from the viewlet menu (*[Figure 4.3.1.4-A](#page-75-0)*). The following dialog box opens to confirm the delete action.

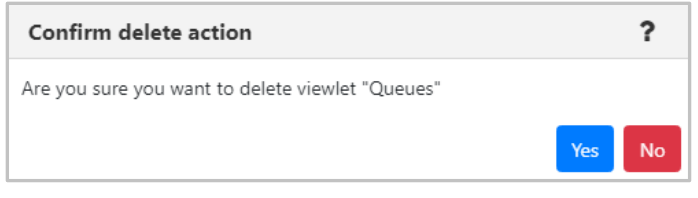

*Figure 4.3.1.4.3-A. Confirm Delete Action*

### **4.3.1.5.4 Export data to CSV**

Selecting **Export data to CSV** from the viewlet menu (*[Figure 4.3.1.4-A](#page-75-0)*) will export all data displayed in the viewlet to a CSV file. The file will automatically download. By default, the export file includes extra whitespace (from one to three spaces) after the Manager Name, Node Name, and other fields. When you choose the export option, a prompt is displayed to ask you whether you want to remove (strip) the extra whitespace. To remove it, click **Yes**.

# <span id="page-87-0"></span>**4.3.1.5.5 Export viewlet to file**

Selecting **Export viewlet to file** from the viewlet menu (*[Figure 4.3.1.4-A](#page-75-0)*) will export all viewlet properties to a JSON file. The file will automatically download. You can then share this file with others, who can import it. See [Import a Viewlet from a File.](#page-74-0)

# **4.3.1.5.6 Force Refresh (Viewlet)**

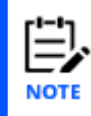

The Force Refresh option is currently only available for local queue viewlets of 100 rows or fewer.

When you know you'll need to force a refresh of viewlet data several times in a row (for example, if a problem with the queues requires you to view the latest Current Depth right away), you can turn on Force Refresh mode by selecting **Enable Force Refresh** from the viewlet's menu. This mode allows you to force update the data in the entire viewlet, just as you would do for one queue or a few queues, but using a simpler, more efficient method.

In this temporary alternate mode, the green refresh icon becomes a blue force refresh icon. Unlike the green refresh icon, which refreshes the data from the cache, this force refresh icon obtains the latest data from the workgroup server.

You can use the blue Force Refresh icon as many as five additional times. After these additional refreshes (or after a browser refresh), the normal refresh mode and green icon return. You can reinitiate Force Refresh mode by selecting **Enable Force Refresh** from the viewlet's menu again.

You can exit Force Refresh mode at any time by selecting **Disable Force Refresh** from the viewlet's menu.

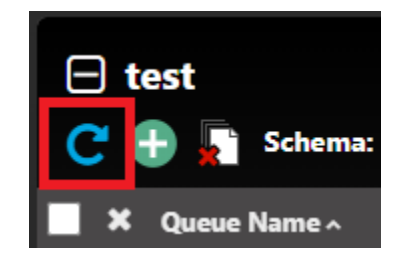

*Figure 4.3.1.5.6-A. Force Refresh Button*

## **4.3.1.5.7 Manage Filtered Columns**

By managing filtered columns in a viewlet, you can tailor the use of the **Filter by** box to your specific needs. Instead of using it to filter viewlet data by all columns only (its default behavior), you can choose one or more specific columns to apply the filter to. For example, you can specify the Put column for filtering, so that a filter for "Allowed" returns only records for which the Put action is allowed.

To manage filtered columns, a user must either be the creator of the viewlet or, for viewlets on shared dashboards, have "write" permission for the viewlet. After filtered columns have been selected for a viewlet, all users of the viewlet can choose whether to filter by the selected columns or by all columns (see *Choose a filter method* below).

# *4.3.1.5.7.1 Manage filtered columns*

- 1. Select **Manage Filtered Columns** from the viewlet's menu to allow individual columns to be selected for filtering.
- 2. To indicate which columns you want the viewlet data to be filtered by, click the filter icons **T Manager Name** next to the column headers. When filtering viewlet data, users can still choose whether or not to use these columns exclusively. See *Choose a filter method* below.

# *4.3.1.5.7.2 Clear all column-specific filters*

While in Manage Filtered Columns mode, to "reset" or clear the green filter icons from all columns, click the **Clear All Selected Filters b**utton. The filter icons for all columns will turn grey Manager Name

# *4.3.1.5.7.3 Turn off individual column filtering*

To stop managing which columns are filtered, select **Stop Managing Filtered Columns** from the viewlet's menu. Columns that have been selected for filtering retain the green icons. When filtering viewlet data, users can still choose whether or not to use these columns exclusively. See *Choose a filter method* below.

# *4.3.1.5.7.4 Choose a filter method*

The filter icon  $\blacksquare$  in front of the **Filter by:** label allows you to toggle between filtering by all columns and filtering by selected columns:

- o Click this white filter icon to switch to **Filter by Chosen** mode. This icon turns green  $\blacksquare$ . Records are filtered by the values in the selected columns (those with the green filter icons) only.
- $\circ$  To revert to filtering by all columns, click the filter icon again. It becomes a white **Filter by All** icon  $\blacksquare$ . The **Filter by** box will apply to values in all columns.

Enter a filter value in the **Filter By** box to filter records as you type.

### **4.3.1.5.8 Manage Frozen Columns**

By freezing columns in a viewlet, you can keep important columns on the left side of the viewlet no matter how far you scroll to the right, without changing your schema. Frozen columns will remain frozen (on the left side) until they are unfrozen.

To manage frozen columns, a user must either be the creator of the viewlet or, for viewlets on shared dashboards, have "write" permission for the viewlet.

### *4.3.1.5.8.1 Manage frozen columns*

- 1. Select **Manage Frozen Columns** from the viewlet's menu to enable individual columns to be frozen or unfrozen.
- 2. Choose which columns you want to freeze or unfreeze.
	- o To select a column to freeze, click the **Freeze pane** icon  $\bigcirc$  next to its column header. The column moves to the left, and its icon becomes a blue **Unfreeze pane** icon .

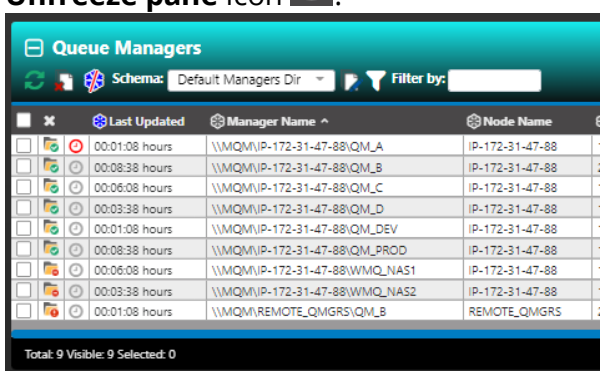

o To select a column to unfreeze, click the blue **Unfreeze pane** icon <mark>G</mark> next to its column header. The column moves to its assigned position in the schema,

and its icon becomes a grey **Freeze pane** icon

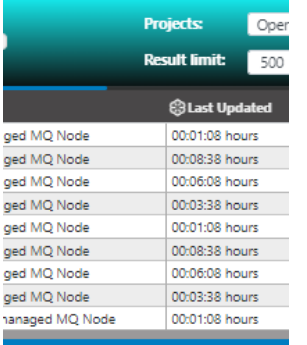

# *4.3.1.5.8.2 Clear all frozen columns*

To clear all frozen columns, click the **Clear All Frozen Columns b** button. The frozen columns revert to their assigned based on the schema. All icons revert to grey **Freeze pane** <sup>®</sup> icons.

#### **Nastel Navigator User's Guide Using Nastel Navigator**

# *4.3.1.5.8.3 Turn off frozen column management*

To turn off all frozen icons for individual columns, select **Stop Managing Frozen Columns** from the viewlet's menu. The **Freeze pane**, **Unfreeze pane**, and **Clear All Frozen Columns** icons are no longer available. After one or more frozen columns have been set for a viewlet, all users of the viewlet will see them on the leftmost side of the viewlet.

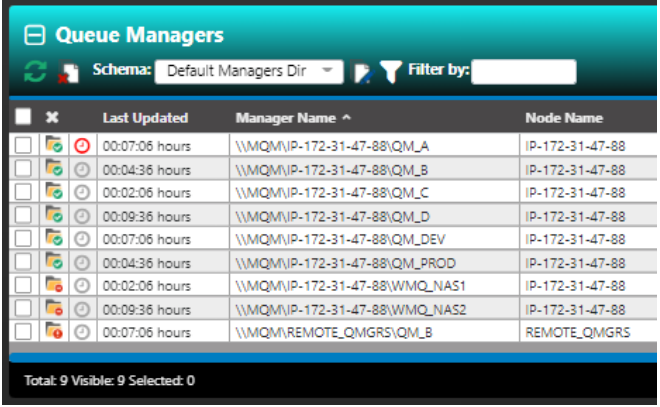

Frozen columns remain in place, even when you scroll to the right:

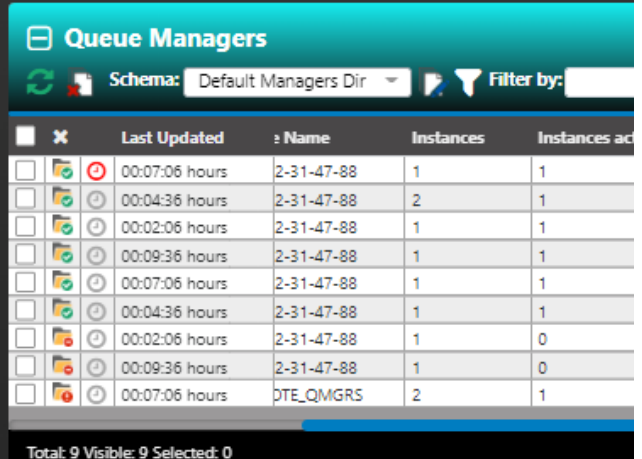

# **4.3.1.6 Action Pop-Up Menu**

When you click on the square immediately to the left of an object within a viewlet, the action pop-up menu opens. Please see *[Appendix C](#page-315-0)* for an explanation of these options. The box will remain checked until the viewlet is collapsed, you change dashboards or click on the checkbox.

| $\Box$ Queues                                  |                                        |                     |                      |                      |                     |                                  | J              |
|------------------------------------------------|----------------------------------------|---------------------|----------------------|----------------------|---------------------|----------------------------------|----------------|
| Schema:                                        | Default Local Queues Dir               |                     | Filter by:           |                      | Project:            | All                              |                |
| $\mathbf x$<br>H<br>Queue Name ^               |                                        | <b>Manager Name</b> | <b>Current Depth</b> | <b>Maximum Depth</b> | <b>Get Messages</b> | Administrators<br>PUT IVIESSUGES | <b>Open In</b> |
|                                                | <b>BEET ENDRENNING CONTINUES COLOR</b> | <b>PPPPP</b>        |                      | JUUU                 | MIIUITEU            | <b>MIIUWCU</b>                   |                |
| Browse messages                                | DM MAND.QUEUE                          | ee                  | 6                    | 3000                 | Allowed             | Allowed                          |                |
| Show Object Attributes                         | DN MAND.QUEUE                          | NewTesting          | 5                    | 3000                 | Allowed             | Allowed                          |                |
| Show Queue Status                              | MAND.QUEUE                             | qmgrfromnode        | 5                    | 3000                 | Allowed             | Allowed                          |                |
| Create Queue                                   | DM MAND.QUEUE                          | T1                  | 6                    | 3000                 | Allowed             | Allowed                          |                |
| Messages                                       | DM MAND.QUEUE                          | testinisManageris   | 5                    | 3000                 | Allowed             | Allowed                          |                |
| Commands                                       | DM MAND.QUEUE                          | not.working         | 3                    | 3000                 | Allowed             | Allowed                          |                |
| Copy                                           | <b>QUEUE</b>                           | T1                  | 151                  | 99999999             | Allowed             | Allowed                          |                |
| Properties                                     | QUEUE                                  | NewTesting          | 110                  | 99999999             | Allowed             | Allowed                          |                |
| Events                                         | <b>QUEUE</b>                           | qmgrfromnode        | 108                  | 99999999             | Allowed             | Allowed                          |                |
| MQ Statistics                                  | <b>DUEUE</b>                           | testinisManageris   | 113                  | 99999999             | Allowed             | Allowed                          |                |
|                                                |                                        |                     |                      |                      |                     |                                  |                |
| Add to favorites<br>57 Visible: 57 Selected: 0 |                                        |                     |                      |                      |                     |                                  |                |
|                                                |                                        |                     | $\ddot{\phantom{0}}$ |                      |                     | Last refresh time: 3:03:21 PM    |                |

*Figure 4.3.1.6-A. Action Pop-Up Menu*

Note that the menu is transparent when your mouse is not hovering over the menu. This makes it easier to view other objects when selecting multiple objects.

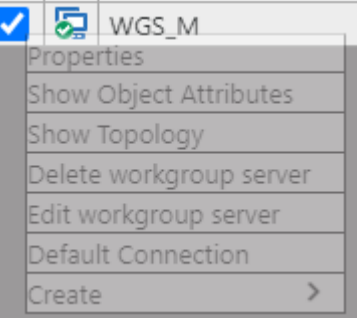

*Figure 4.3.1.6-B. Transparent Menu*

The drop-down menu becomes fully visible when your mouse is hovering over it.

| D WGS M                 |  |  |  |  |  |  |  |  |  |
|-------------------------|--|--|--|--|--|--|--|--|--|
| Properties              |  |  |  |  |  |  |  |  |  |
| Show Object Attributes  |  |  |  |  |  |  |  |  |  |
| Show Topology           |  |  |  |  |  |  |  |  |  |
| Delete workgroup server |  |  |  |  |  |  |  |  |  |
| Edit workgroup server   |  |  |  |  |  |  |  |  |  |
| Default Connection      |  |  |  |  |  |  |  |  |  |
| Create                  |  |  |  |  |  |  |  |  |  |

*Figure 4.3.1.6-C. Fully Visible Menu*

When multiple objects are selected, you can click on the  $\vert\mathbf{x}\vert$  in the header to uncheck all selected objects.

You can check the header check box  $\Box$  to select all objects in the viewlet and uncheck it to deselect all objects.

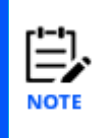

The header check box may not be available if there are too many objects in the viewlet. The number of queue managers that can be selected in this way is limited by the Bulk Select Max options: Restricted objects global user setting. The number of other objects in a viewlet that can be selected in this way is limited by the General objects setting.

# **4.3.2 Nodes**

There can be multiple nodes in a workgroup server (see *[Create a Node](#page-17-0)* for information on how to create a node). The nodes are the access points for the queue managers and EMS brokers. A workgroup server's nodes can be viewed on the **WorkSpace** dashboard. There will be a node viewlet for each workgroup server. You can create a new schema to add, remove, or rearrange displayed columns as you see fit. See *[Schemas](#page-187-0)* for instructions.

A green circle with a white checkmark  $\frac{1}{20}$  shows that the node is active, and a red circle with an exclamation mark  $\overline{\mathbf{P}}$  means that the node is stopped or its state is unknown.

The following screenshot displays the pop-up menu options of node objects. Please see *[Appendix C](#page-315-0)* for an explanation of these options.

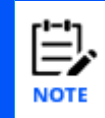

Your pop-up menu options may differ according to your user permissions, which are managed by an admin.

| Show Object Attributes       |  |                       |  |  |  |
|------------------------------|--|-----------------------|--|--|--|
| Show Topology                |  | US-EAST-2.COMPUTE.INT |  |  |  |
| Create Queue Manager         |  | RHEL7                 |  |  |  |
| Events                       |  | RHEL72                |  |  |  |
| $\blacktriangleright$ Manage |  | Start all WMQ Objects |  |  |  |
| Commands                     |  | Stop all WMQ Objects  |  |  |  |
| Discover now                 |  | Shutdown              |  |  |  |

<span id="page-93-0"></span>*Figure 4.3.2-A. Nodes Pop-Up Menu*

# **4.3.2.1 Manage Nodes**

The **Manage** option marks whether a node is managed. When a node is inactive, uncheck the **Manage** option in the pop-up menu and check it again – this will start the inactive node. To stop a node, perform the opposite – uncheck the **Manage** option. When the node is not managed, it can be deleted, or its properties can be modified.

When the node is managed, it can also be discovered. See *[Appendix C](#page-318-0)* for more information on discovery modes.

If you select multiple nodes, you are presented with the **Compare** option. Select this option to launch a viewlet displaying similarities and differences between the selected nodes (see the [Comparing](#page-184-0) Objects section for more information). If you selected unmanaged nodes, you also have the option to delete the selected nodes.

| Schema:<br>G ⊕  | Default Nodes Dir |                |                   | <b>Filter by:</b> |                    |                    |             |
|-----------------|-------------------|----------------|-------------------|-------------------|--------------------|--------------------|-------------|
| Node Name ^     | <b>Hostname</b>   | <b>Use DNS</b> | <b>IP Address</b> | <b>IP Port</b>    | <b>OS Platform</b> | <b>Description</b> | <b>Hear</b> |
| DESKTOP-12K3488 | DESKTOP-12K34B8   | NO             | 127.0.0.1         | 5010              | WINDOWS NT         |                    |             |
| pavani          |                   | NO             | 172.16.31.102     | 5010              | WINDOWS NT         |                    |             |
| REMOTE EMS      | DESKTOP-12K34B8   | NO             | 127.0.0.1         | 5012              | Java               |                    |             |
| mpare           | DESKTOP-12K34BB   | NO             | 127.0.0.1         | 5020              | WINDOWS NT         |                    |             |

*Figure 4.3.2-B. Multiple Nodes Selected*

# **4.3.2.2 Starting / Stopping all WMQ Objects (Nodes)**

To start or stop WMQ objects on nodes, or shut down a node, select **Commands** > **Start all WMQ objects** or **Stop all WMQ objects** from the selected node's action menu [\(Figure](#page-93-0)  [4.3.2-A\)](#page-93-0).

# *Start All WMQ Objects*

To start the node's WMQ objects, select **Commands** > **Start all WMQ objects**.

You can select **Start channels**, **Start an instance of a multi-instance queue manager**, or both. Click **Yes** to continue, or **No** to cancel.

For more information on multi-instance queue managers, please go to the IBM Knowledge Center:

*[https://www.ibm.com/support/knowledgecenter/en/SSFKSJ\\_7.5.0/com.ibm.mq.con.doc/q018140\\_.](https://www.ibm.com/support/knowledgecenter/en/SSFKSJ_7.5.0/com.ibm.mq.con.doc/q018140_.htm) [htm](https://www.ibm.com/support/knowledgecenter/en/SSFKSJ_7.5.0/com.ibm.mq.con.doc/q018140_.htm)*

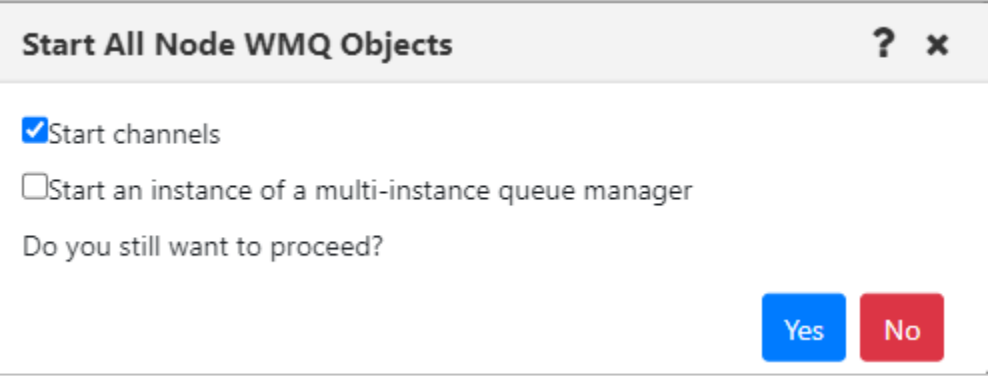

*Figure 4.3.2.2-A. Start All Node WMQ Objects*

# *Stop All WMQ Objects*

To stop the node's WMQ objects, select **Commands** > **Stop all WMQ objects**. Click **Yes** to continue, or **No** to cancel.

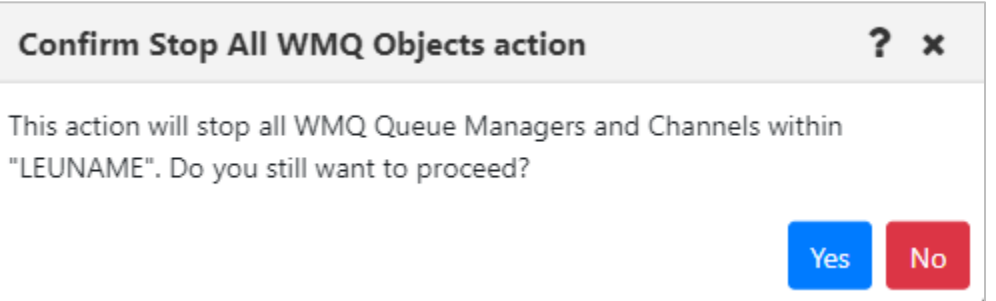

*Figure 4.3.2.2-B Confirm Stop All Node WMQ Objects*

### *Shut Down the Node*

To fully stop the node, select **Commands** > **Shutdown**. Click **Yes** to continue, or **No** to cancel.

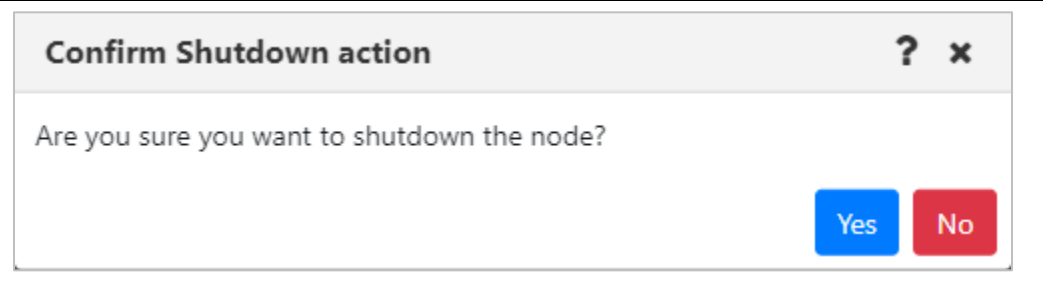

*Figure 4.3.2.2-C Confirm Node Shutdown*

# **4.3.3 Managers**

# **4.3.3.1 Queue Managers**

To view queue managers, create a viewlet (see *Adding [and Maintaining](#page-68-1) Viewlets* for more information). The viewlet toolbar includes a refresh viewlet button  $\mathbf G$ . It also includes **Default schema** drop-down options and the ability to create a new schema **v** or edit an existing schema **.** For more information on schemas, please see *Customizing Viewlets* (section *[4.3.7](#page-186-0)*).

You can view a queue manager's path by hovering over its name. Select a queue manager to display the action menu. The menu options are described in *[Appendix C](#page-315-0)*.

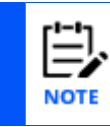

Your pop-up menu options may differ according to your user permissions, which are managed by an admin.

| ⊟ ом                    | Schema: Default Managers Dir v | Filter by: $\bigcirc$ |                   |                      |
|-------------------------|--------------------------------|-----------------------|-------------------|----------------------|
| Manager Name ^          | <b>Node Name</b>               |                       | <b>Instances</b>  | Instances active     |
| Show Object Attributes  | LEUNAME                        |                       | 1                 | 1                    |
| Show Topology           | LEUNAME                        |                       | 1                 | $\mathbf{0}$         |
| Show Status             | LEUNAME                        |                       | 1                 | $\mathbf{0}$         |
| Create Queue Manager    |                                |                       |                   |                      |
| ゝ<br>Commands           | Start all WMQ objects          |                       |                   |                      |
| ⋗<br>Cluster membership | Stop all WMQ objects           |                       |                   |                      |
| Properties              | Ping                           |                       |                   |                      |
| ゝ<br>MQSC               | ⋗<br>Security                  |                       |                   |                      |
| ゝ<br>Discover now       | View Error Log                 |                       |                   |                      |
| Delete                  | Connections(modal)             |                       |                   |                      |
| Delete from database    | Connections(console)           | <b>Filter by:</b>     |                   |                      |
| Events                  |                                |                       |                   |                      |
| MQ Statistics           |                                |                       | Manager Name      | <b>Current Depth</b> |
| ゝ<br>Create dashboard   |                                |                       | QA                | 8                    |
| Add to favorites        |                                |                       | QA<br>$\bigcap A$ | 0<br>$\overline{ }$  |

*Figure 4.3.3.1-A. Queue Manager Viewlet*

<span id="page-97-0"></span>A queue manager's state is represented by the folder icon appearing before its name. Refer to the table below for the meaning of each folder icon. You can add the **Queue manager state** and **State** columns to the viewlet's schema to display a more detailed state (*Figure 4.3.3.1-B*).

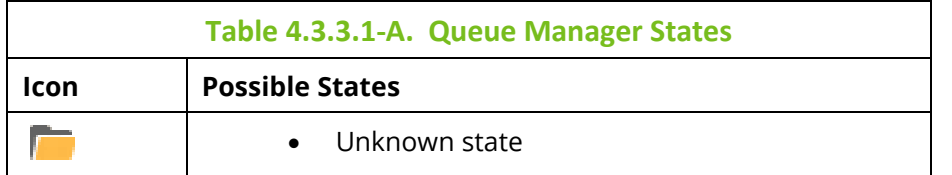

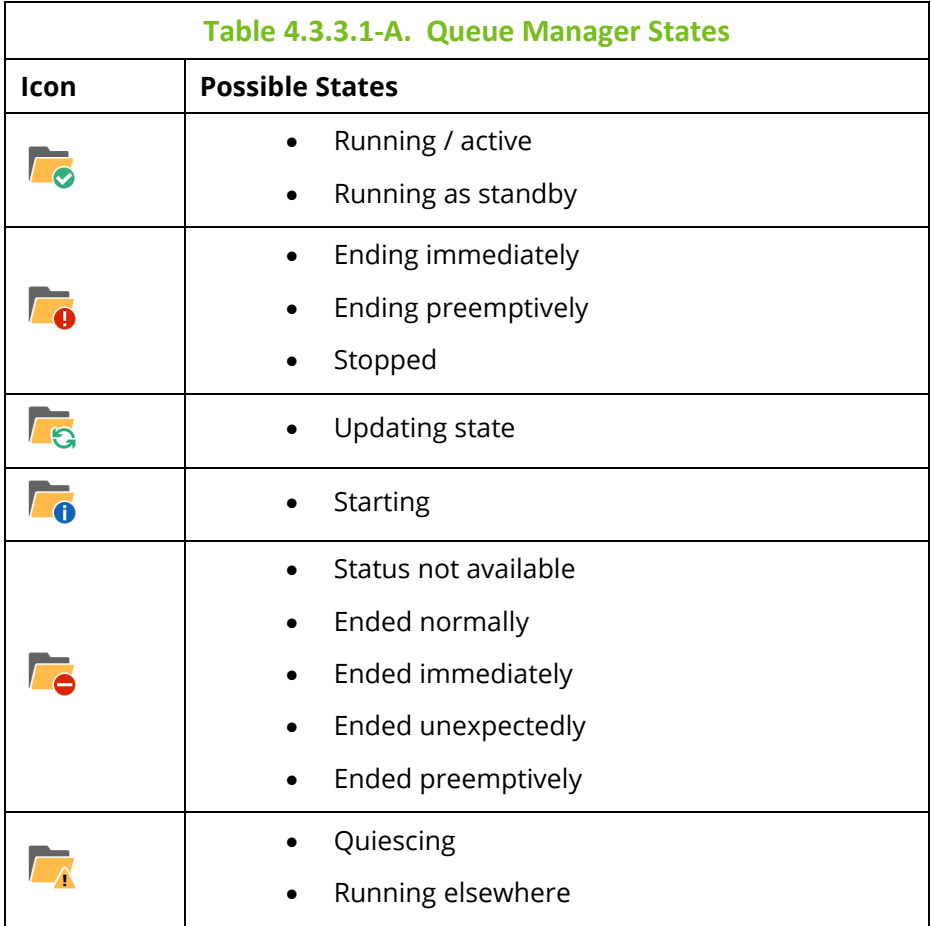

| qmgr<br><b>Default schema:</b> Copy of Default Managers Dir very striker by:<br>9 D J |                      |              |                  |  |  |  |  |  |
|---------------------------------------------------------------------------------------|----------------------|--------------|------------------|--|--|--|--|--|
| ×<br>Manager Name ^                                                                   | Queue manager state  | <b>State</b> | <b>Node Name</b> |  |  |  |  |  |
| T12<br>$\overline{\mathbf{a}}$                                                        | Status Not Available | Stopped      | BENAS            |  |  |  |  |  |
| T <sub>2</sub><br>$\overline{a}$                                                      | Status Not Available | Stopped      | <b>BENAS</b>     |  |  |  |  |  |
| T <sub>2</sub><br>ō                                                                   | Status Not Available | Stopped      | <b>DAINIUS</b>   |  |  |  |  |  |
| T <sub>2</sub><br>$\bullet$                                                           | Running              | Active       | DZ1              |  |  |  |  |  |
| T <sub>2</sub><br>o                                                                   | Status Not Available | Stopped      | <b>SAMTIS</b>    |  |  |  |  |  |
| T <sub>3</sub><br>$\bullet$                                                           | Status Not Available | Stopped      | <b>BENAS</b>     |  |  |  |  |  |
| T <sub>3</sub><br>$\overline{\bullet}$                                                | Running              | Active       | DAINIUS          |  |  |  |  |  |
| T <sub>3</sub><br>$\bullet$                                                           | Running              | Active       | DZ1              |  |  |  |  |  |
| T <sub>3</sub><br>$\bullet$                                                           | Status Not Available | Stopped      | <b>SAMTIS</b>    |  |  |  |  |  |
| <b>T4</b><br>$\overline{0}$                                                           | Status Not Available | Stopped      | <b>BENAS</b>     |  |  |  |  |  |
| T4                                                                                    | Running              | Active       | DZI              |  |  |  |  |  |

*Figure 4.3.3.1-B. Queue Manager States*

# **4.3.3.1.1 Attributes**

When **Show Object Attributes** is selected from a queue manager's action menu (*[Figure](#page-97-0)  [4.3.3.1-A](#page-97-0)*), the *Attributes* viewlet opens. This viewlet displays the attributes of the selected object. Scroll down to see additional attributes.

To export the attributes of the selected object, click the **Save Table as CSV a** button. A file called exported\_compare\_attributes.csv is generated and downloaded through your browser. The file can be saved or opened.

You can also search the list to find specific attributes or values. Enter part or all of the attribute name or value in the box provided. The first record that matches the value you entered is highlighted. You can then browse through matches using the right  $\blacktriangleright$  and left  $\blacktriangleleft$ arrows.

| ← QA Attributes<br>×                        |                           |
|---------------------------------------------|---------------------------|
| . أت<br>$\langle 1/2 \rangle$<br>date<br>ı, |                           |
| <b>Attributes</b>                           | <b>QA Attribute Value</b> |
| Syncpoint                                   | Available                 |
| <b>Maximum Priority</b>                     | 9                         |
| <b>Creation Date</b>                        | 2014-08-29                |
| <b>Alteration Date</b>                      | 2021-07-23                |
| <b>Last Event Time</b>                      | 08/31/2021 04:04:56 AM    |
| <b>Instances</b>                            | 1                         |

*Figure 4.3.3.1.1-A. Queue Manager Attributes*

### **4.3.3.1.2 Starting / Stopping all WMQ Objects (Queue Managers)**

To start or shutdown queue managers, select **Commands** > **Start all WMQ objects** or **Stop all WMQ objects** from the selected queue manager's action menu (*[Figure 4.3.3.1-A](#page-97-0)*).

### *Start Queue Manager*

The following dialog box is displayed when **Start all WMQ objects** is selected. You can select **Start channels** and/or **Start an instance of a multi-instance queue manager** by clicking the check boxes.

For more information on multi-instance queue managers, please go to the IBM Knowledge Center:

*[https://www.ibm.com/support/knowledgecenter/en/SSFKSJ\\_7.5.0/com.ibm.mq.con.doc/q018140\\_.](https://www.ibm.com/support/knowledgecenter/en/SSFKSJ_7.5.0/com.ibm.mq.con.doc/q018140_.htm) [htm](https://www.ibm.com/support/knowledgecenter/en/SSFKSJ_7.5.0/com.ibm.mq.con.doc/q018140_.htm)*

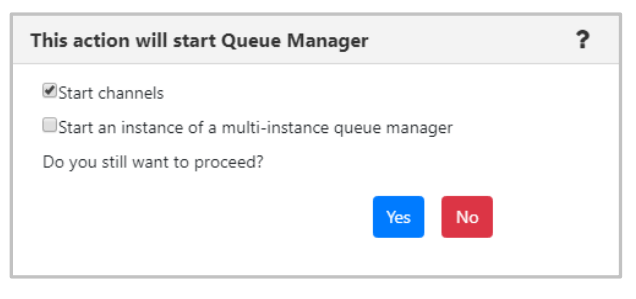

*Figure 4.3.3.1.2-A. Start Queue Manager*

### *Stop Queue Manager*

When **Stop all WMQ objects** is selected, the following dialog box is displayed where you can select the shutdown method.

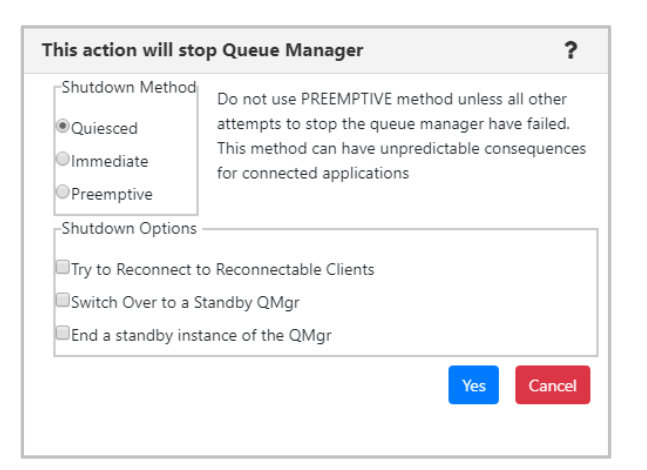

*Figure 4.3.3.1.2-B. Stop Queue Manager*

### **4.3.3.1.3 Properties**

When **Properties** is selected from the queue manager's action menu (*[Figure 4.3.3.1-A](#page-97-0)*), the *Properties* window for the selected object is displayed. For detailed descriptions of the various input fields and tabs, go to the IBM Knowledge Center:

*[https://www.ibm.com/docs/en/ibm-mq/9.2?topic=properties-queue](https://www.ibm.com/docs/en/ibm-mq/9.2?topic=properties-queue-manager#e_properties_qmanager)[manager#e\\_properties\\_qmanager](https://www.ibm.com/docs/en/ibm-mq/9.2?topic=properties-queue-manager#e_properties_qmanager)*

See *[Custom Attributes](#page-216-0)* for information on adding custom attributes to a queue manager (done on the **Custom Attributes** tab).

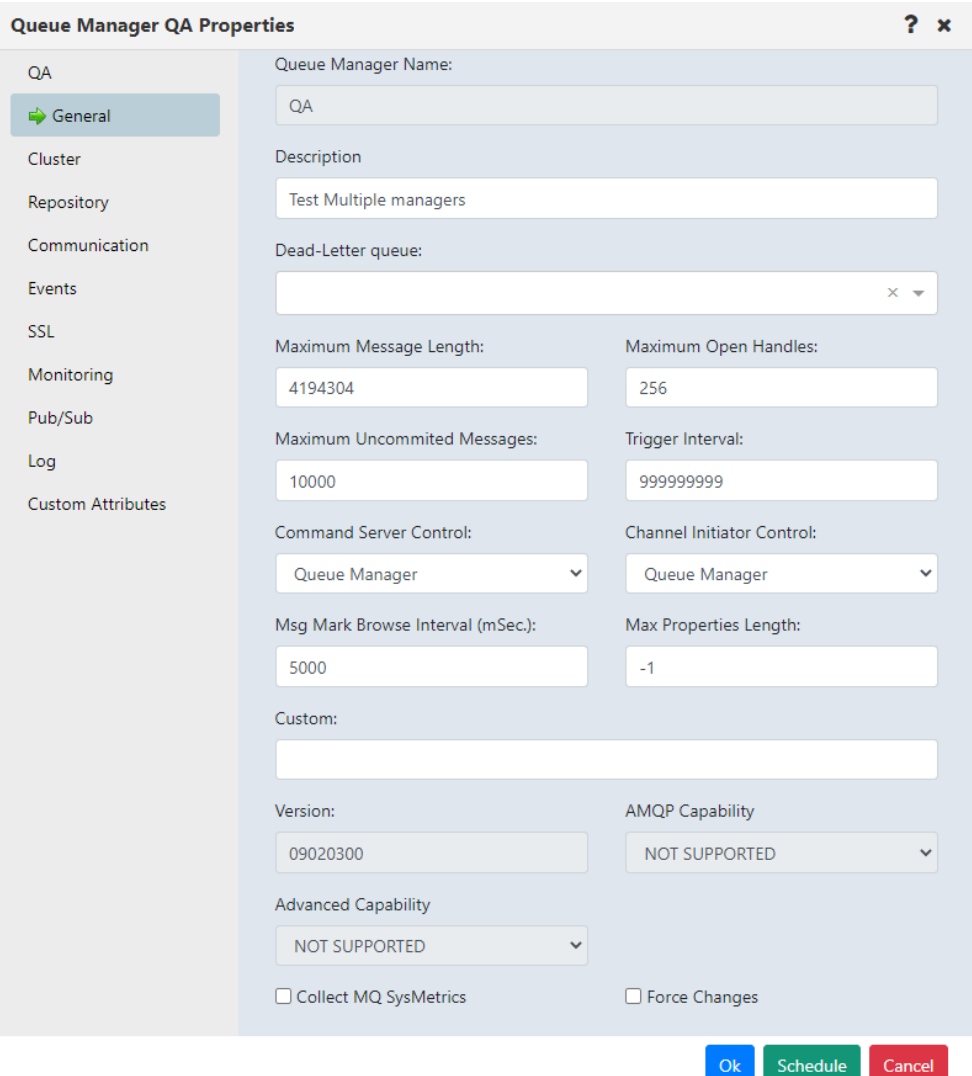

*Figure 4.3.3.1.3-A. Queue Manager Properties*

### **4.3.3.1.4 Events**

When Events is selected from the queue manager's action menu (*[Figure 4.3.3.1-A](#page-97-0)*), the *Events* viewlet opens. The viewlet displays middleware and APMW events, in real time. The **Event #** provides the event number within its category number. Click this number to display the *Event Details* window.

|                               | NASTEL<br>Admin   Q   国             ①   娄           2   1 ①   少<br><b>Navigator</b><br><b>User Perspective:</b><br>$\vee$ Main<br>$\overline{\phantom{a}}$ |                  |                              |                                          |                                       |                                        |                              |                             |
|-------------------------------|----------------------------------------------------------------------------------------------------|------------------|------------------------------|------------------------------------------|---------------------------------------|----------------------------------------|------------------------------|-----------------------------|
| WorkSpace                     | Manager                                                                                                    | $\mathbf x$      | <b>Viewet Button Options</b> | <b>Settings Dashboard</b><br>$\mathbf x$ | AutomationDashboard *<br>$\mathbf{x}$ | Dashboard 0                            | R                            | 4<br>Dashboards<br>Viewlet  |
|                               | $\Box$ Manager viewlet<br>Schema: Default Managers Dir ~                                                                                                   |                  | <b>D</b> Filter by:          |                                          |                                       |                                        | All<br><b>Projects:</b>      | 7→ 1<br>◡                   |
| $\mathbf -$<br>$\mathbf x$    | Manager Name ^                                                                                                    | <b>Node Name</b> | <b>Instances</b>             | Instances active                         | <b>Command Level</b>                  | <b>OS Platform</b>                     | <b>Node Type</b>             | <b>Last Updated</b>         |
| l.                            | $\odot$<br><b>EMIK</b>                                                                                                    | <b>LEUNAME</b>   |                              |                                          | 923                                   | <b>WINDOWS NT</b>                      | M6-WMQ Agent-managed MQ Node | 00:07:13 hours              |
| ra                            | ⊚<br>LEUNAME                                                                                                    | <b>LEUNAME</b>   |                              |                                          | 923                                   | <b>WINDOWS NT</b>                      | M6-WMQ Agent-managed MQ Node | 00:02:13 hours              |
|                               | CD Nastel1234                                                                                                    | <b>I FLINAME</b> | ×,                           | $\Omega$                                 | Console (1) $\equiv$                  | n.                                     | M6-WMO Anent-managed MO Node | nn-no-44 hours              |
| <b>1</b> LEUNAME Events<br>£, | $\pmb{\times}$<br>Search                                                                                                    | $0/0$ >          |                              |                                          | $\cdots$                              |                                        |                              |                             |
| Ē                             |                                                                                                    |                  |                              |                                          |                                       |                                        |                              |                             |
| Event #                       | <b>Date/Time</b>                                                                                                    |                  | Category                     | <b>Event ID</b>                          | <b>Object</b>                         |                                        |                              |                             |
| 558                           | 10/3/2022 7:49:13 AM (UTC-04:00)                                                                                                    |                  | Alter                        | <b>Object Changed</b>                    |                                       | \\MQM\LEUNAME\LEUNAME\AB.MQ.Q.02       |                              |                             |
| 557                           | 10/3/2022 7:47:23 AM (UTC-04:00)                                                                                                    |                  | Alter                        | <b>Object Changed</b>                    |                                       | \\MQM\LEUNAME\LEUNAME\AB.MQ.Q.02       |                              |                             |
| 556                           | 10/3/2022 7:46:12 AM (UTC-04:00)                                                                                                    |                  | Alter                        | <b>Object Changed</b>                    |                                       | \\MQM\LEUNAME\LEUNAME\AB.MQ.Q.02       |                              |                             |
| 555                           | 10/3/2022 7:45:03 AM (UTC-04:00)                                                                                                    |                  | Alter                        | <b>Object Changed</b>                    |                                       | \\MQM\LEUNAME\LEUNAME\AB.MQ.Q.02       |                              |                             |
| <b>CEA</b>                    | 10/3/2022 7:44:18 AM /LITC 04:00)                                                                                                    |                  | $A$ ltor                     | Object Changed                           |                                       | <b>WAACAALELINIAMEVERHAMEVAR MCCOO</b> |                              |                             |
|                               | Object name:\\MQM\LEUNAME\LEUNAME                                                                                                    |                  |                              |                                          |                                       |                                        |                              | Total number of events: 500 |

*Figure 4.3.3.1.4-A. Events Viewlet*

Clicking a blue event number will open the *Event details* window for the event. There are three tabs: **General** (*Figure 4.3.3.1.4-B*), **Diagnostic** (*Figure 4.3.3.1.4-C*) and **Detail** (*Figure 4.3.3.1.4-D*). The General tab provides context for the Receive Time that is shown. By default, the event date and time is converted to local time. The Coordinated Universal Time (UTC) offset is displayed. To view the date and time converted to GMT, click the GMT option button.

On the **Detail** tab, one or more attributes can be selected to restore the attribute's previous properties. Select the attribute to revert and click **Rollback Selected Changes** (*Figure 4.3.3.1.4-E*).

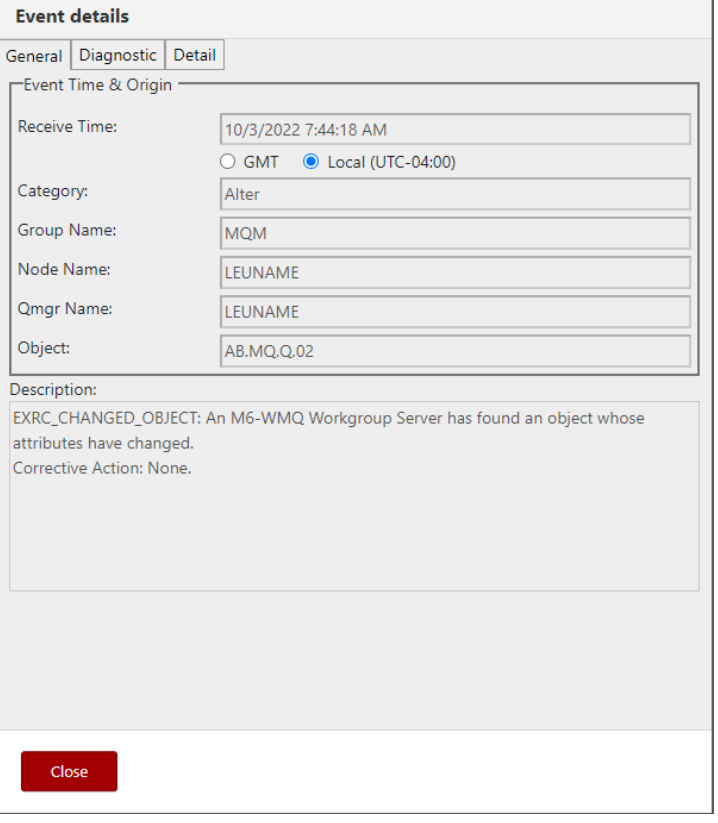

*Figure 4.3.3.1.4-B. Event Details – General Tab*

| <b>Event details</b> |                       |        |  |                      |                |  |  |
|----------------------|-----------------------|--------|--|----------------------|----------------|--|--|
| General              | Diagnostic            | Detail |  |                      |                |  |  |
| Event #:             |                       | 554    |  | User ID:             | <b>ADMIN</b>   |  |  |
| Reason ID:           |                       | 20002  |  | <b>Elapsed Time:</b> | 04:46:23 hours |  |  |
| Reason Qualifier:    |                       |        |  | Error ID:            | <b>AMO</b>     |  |  |
|                      |                       |        |  |                      |                |  |  |
| <b>Name</b>          |                       |        |  | <b>Value</b>         |                |  |  |
|                      | <b>Workgroup Name</b> |        |  | <b>MQM</b>           |                |  |  |
|                      | Node Name             |        |  | <b>LEUNAME</b>       |                |  |  |
|                      | Queue Manager Name:   |        |  | <b>LEUNAME</b>       |                |  |  |
| Object Type          |                       |        |  | Local Queue          |                |  |  |
| <b>Object Name</b>   |                       |        |  | AB.MQ.Q.02           |                |  |  |
| Original User ID     |                       |        |  | <b>SYSTEM</b>        |                |  |  |
| Last Event Time      |                       |        |  | 04:46:23             |                |  |  |
| Description:         |                       |        |  |                      |                |  |  |
|                      | Close                 |        |  |                      |                |  |  |

*Figure 4.3.3.1.4-C. Event Details – Diagnostic Tab*

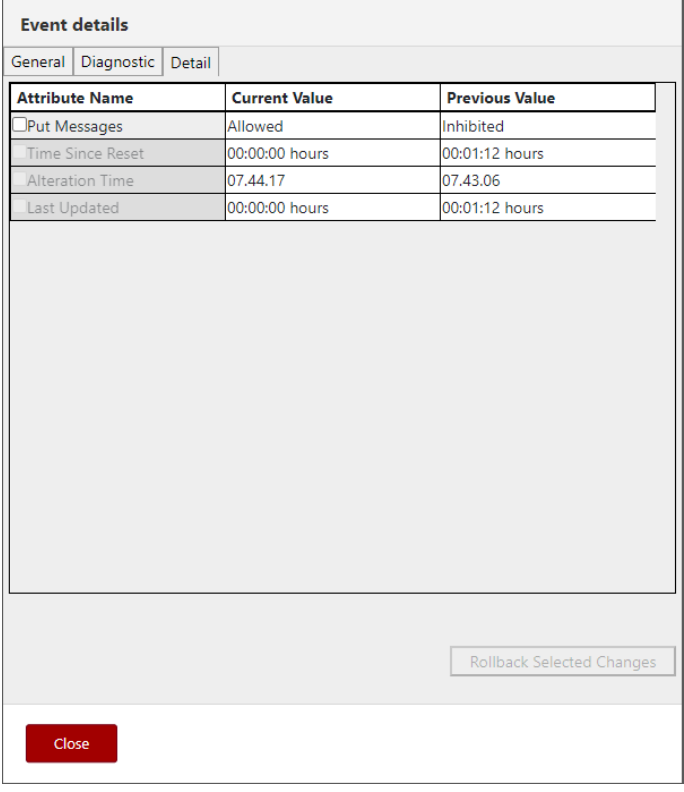

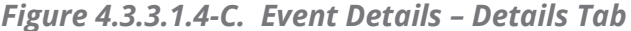

| <b>Event details</b>  |                      |                                  |  |  |  |  |  |
|-----------------------|----------------------|----------------------------------|--|--|--|--|--|
| General Diagnostic    | Detail               |                                  |  |  |  |  |  |
| <b>Attribute Name</b> | <b>Current Value</b> | <b>Previous Value</b>            |  |  |  |  |  |
| Put Messages          | Allowed              | Inhibited                        |  |  |  |  |  |
| Time Since Reset      | 00:00:00 hours       | 00:01:12 hours                   |  |  |  |  |  |
| Alteration Time       | 07.44.17             | 07.43.06                         |  |  |  |  |  |
| Last Updated          | 00:00:00 hours       | 00:01:12 hours                   |  |  |  |  |  |
|                       |                      |                                  |  |  |  |  |  |
|                       |                      | <b>Rollback Selected Changes</b> |  |  |  |  |  |
| Close                 |                      |                                  |  |  |  |  |  |

*Figure 4.3.3.1.4-C. Event Details – Details Tab: Edit*

### **4.3.3.1.5 Favorites**

Instead of searching for a specific queue manager, you can add an entire queue manager (that is, the queue manager along with all of its subfolders) to a *Favorites* viewlet. Favorites are per workgroup server.

**NOTE** 

A *Favorites* viewlet can be created for other objects as well. The objects which you can create a *Favorites* viewlet for are any of the objects which have the **Add to favorites…** option on their action menu.

Select **Add to favorites…** from the queue manager's action menu (*[Figure 4.3.3.1-A](#page-97-0)*) to open the *Add to selected favorite viewlet* window. If no favorite viewlets exist, you will see the following screen. For more information on adding a favorite viewlet, please see *[Create a](#page-71-0)  [New Viewlet for Favorite Objects](#page-71-0)*.

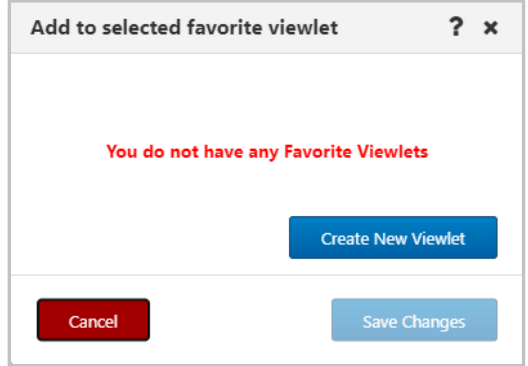

*Figure 4.3.3.1.5-A. No Favorites Dialog Box*

If favorite viewlets already exist, continue to the next section, *Add to Selected Favorite Viewlet*.

### *Add to Selected Favorite Viewlet*

- 1. After selecting **Add to favorites…** from the queue manager's action menu (*[Figure](#page-97-0)  [4.3.3.1-A](#page-97-0)*), the **Add to Selected Favorite Viewlet** dialog box is displayed.
- 2. Select the favorite viewlet from the drop-down list and click **Save Changes**.

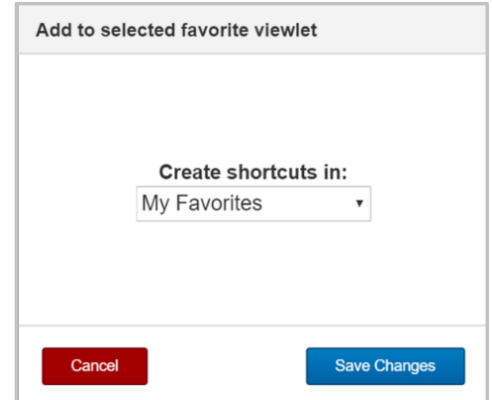

*Figure 4.3.3.1.5-B. Add to Favorite Viewlet*

### **4.3.3.1.6 MQSC Command Window**

### **APPLY SCRIPT**

Select **MQSC > Apply script** from a queue manager's pop-up menu to open the command window where you can execute multiple commands using a script. Please see *[Appendix C](#page-315-0)* for an explanation of the menu options.

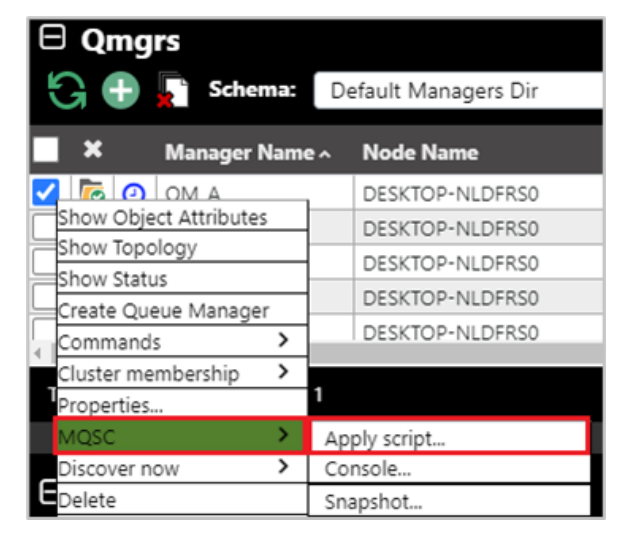

*Figure 4.3.3.1.6-A. MQSC > Apply Script*

You can either type the commands in the *Script* box located on the left side of the screen or click **Load from file** to import commands from a .txt file. Click **Submit** to execute the commands. The results are displayed on the right side of the screen in the *Response* box. Use the **Find** button located at the top-right of the window to easily search for details within the *Response* box. Clicking the **History** button gives you a list of what scripts you have run during the current session (the list will not be saved after the command window is closed).

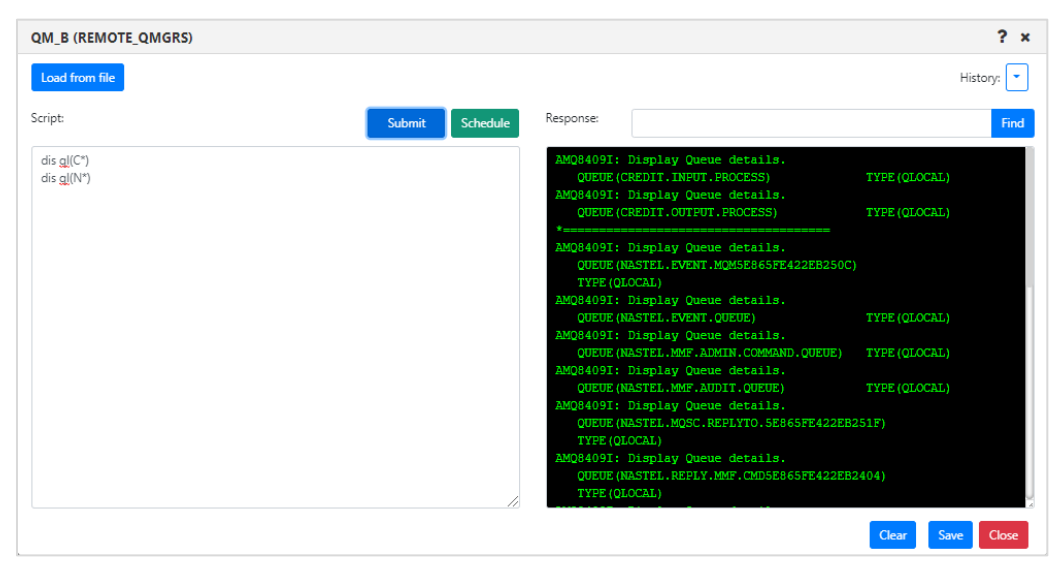

*Figure 4.3.3.1.6-B. Apply Script Console*

Click **Clear** to clear the response. Click the **Save** button to save the command window's contents as a .txt file.

The **Apply Script** command when applied to a connection manager node can also handle multiple MQSC commands, but the output will be slightly different (see figure below). The replies for each command will be separated by a dashed line, and a summary of commands processed, failed and valid, will appear at the end of the output, similar to a runmqsc command summary.

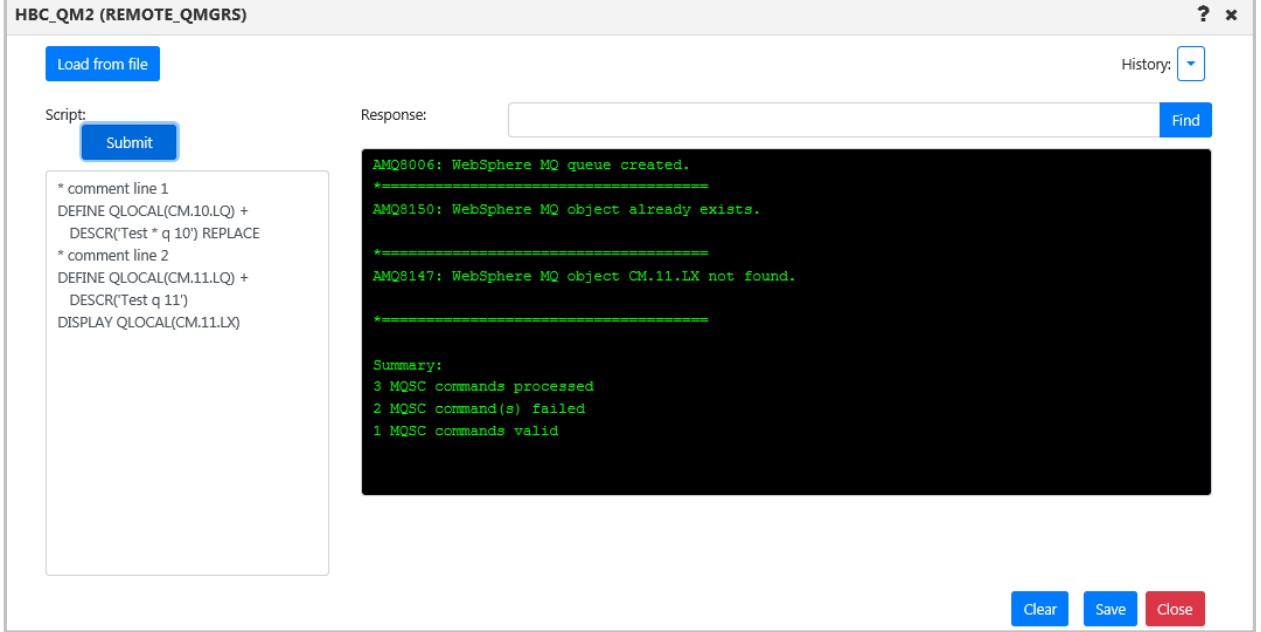

*Figure 4.3.3.1.6-C Apply Script Console used with Connection Manager*

# **CONSOLE**

Select **MQSC > Console** from a queue manager's pop-up menu to open the command window where you can execute a single command.

| $\boxminus$ Qmgrs                           |                      |  |  |  |  |  |  |
|---------------------------------------------|----------------------|--|--|--|--|--|--|
| G + Schema:                                 | Default Managers Dir |  |  |  |  |  |  |
| $\boldsymbol{\mathsf{x}}$<br>Manager Name ^ | <b>Node Name</b>     |  |  |  |  |  |  |
| <b>P Q</b> OM A                             | DESKTOP-NLDFRS0      |  |  |  |  |  |  |
| Show Object Attributes                      | DESKTOP-NLDFRS0      |  |  |  |  |  |  |
| Show Topology                               | DESKTOP-NLDFRS0      |  |  |  |  |  |  |
| Show Status                                 | DESKTOP-NLDFRS0      |  |  |  |  |  |  |
| Create Queue Manager                        |                      |  |  |  |  |  |  |
| ><br>Commands                               | DESKTOP-NLDFRS0      |  |  |  |  |  |  |
| ><br>Cluster membership                     |                      |  |  |  |  |  |  |
| Properties                                  |                      |  |  |  |  |  |  |
| MQSC                                        | Apply script         |  |  |  |  |  |  |
| ><br>Discover now                           | Console              |  |  |  |  |  |  |
| elete                                       | Snapshot             |  |  |  |  |  |  |

*Figure 4.3.3.1.6-D. MQSC > Console*
For information on MQSC commands, see the following IBM online Knowledge Center article:

*[https://www.ibm.com/support/knowledgecenter/en/SSFKSJ\\_7.5.0/com.ibm.mq.ref.adm.doc/q085](https://www.ibm.com/support/knowledgecenter/en/SSFKSJ_7.5.0/com.ibm.mq.ref.adm.doc/q085130_.htm) [130\\_.htm](https://www.ibm.com/support/knowledgecenter/en/SSFKSJ_7.5.0/com.ibm.mq.ref.adm.doc/q085130_.htm)*

Enter a command in the field located at the top and click **Submit** to execute it. You can use the drop-down menu located on the right side of the command field to browse through the most recent commands entered (exists only for this session, the list will not be saved after the command window is closed). Please note that the node containing the selected queue manager must be active to have the ability to execute the commands (see [Nodes](#page-93-0) for more information on node statuses).

In the example below the command **DISPLAY QMGR** was entered and the selected queue managers' details displayed in the command window.

| Command:<br><b>Submit</b><br>٠<br><b>DISPLAY QMGR</b><br>Response:<br>AMQ8408: Display Queue Manager details.<br>QMNAME (T1)<br>ACCTCONO (DISABLED)<br>ACCTINT (1800)<br><b>ACCTMQI (OFF)</b><br><b>ACCTQ (OFF)</b><br><b>ACTIVREC (MSG)</b><br><b>ACTVCONO (DISABLED)</b><br><b>ACTVTRC (OFF)</b><br>ALTDATE (2018-11-19)<br>ALTTIME (14.19.15)<br>AMQPCAP (NO)<br><b>AUTHOREV (DISABLED)</b><br><b>CCSID</b> (437)<br>CERTLABL (ibmwebspheremgt1)<br>CERTVPOL (ANY)<br>CHAD (DISABLED)<br>CHADEV (DISABLED)<br>CHADEXIT ()<br>CHLAUTH (ENABLED)<br>CHLEV (DISABLED)<br>CLWLEXIT()<br>CLWLDATA()<br>CLWLMRUC (999999999)<br>CLWLLEN(100)<br>CMDEV (DISABLED)<br>CLWLUSEQ (LOCAL)<br>CMDLEVEL (900)<br>COMMANDQ (SYSTEM.ADMIN.COMMAND.QUEUE)<br><b>CONFIGEV (DISABLED)</b><br>CONNAUTH (SYSTEM. DEFAULT. AUTHINFO. IDPWOS)<br>CRDATE (2018-11-12)<br>CRTIME (10.39.09)<br>CUSTOM()<br>DEADQ (SYSTEM. DEAD. LETTER. QUEUE)<br>DEFCLXQ (SCTQ)<br>DEFXMITQ()<br>Close<br>Save<br>Clear<br>Copy<br>Find | T1 (SLB19) | ? |
|----------------------------------------------------------------------------------------------------|------------|---|
|                                                                                                    |            |   |
|                                                                                                    |            |   |
|                                                                                                    |            |   |
|                                                                                                    |            |   |
|                                                                                                    |            |   |
|                                                                                                    |            |   |
|                                                                                                    |            |   |
|                                                                                                    |            |   |
|                                                                                                    |            |   |
|                                                                                                    |            |   |
|                                                                                                    |            |   |
|                                                                                                    |            |   |
|                                                                                                    |            |   |
|                                                                                                    |            |   |
|                                                                                                    |            |   |
|                                                                                                    |            |   |
|                                                                                                    |            |   |
|                                                                                                    |            |   |
|                                                                                                    |            |   |
|                                                                                                    |            |   |
|                                                                                                    |            |   |
|                                                                                                    |            |   |
|                                                                                                    |            |   |
|                                                                                                    |            |   |
|                                                                                                    |            |   |

*Figure 4.3.3.1.6-E. MQSC Command Window*

Use the search field and **Find** button located at the bottom of the window to easily search for details within the response. Click **Clear** to clear the command window. Click the **Copy** button to copy the text of the command window. Click the **Save** button to save the command window's contents as a .txt file.

# **SNAPSHOT**

Select **MQSC > Snapshot** from an object's pop-up menu to view the definition of the object. This gives you the information needed to recreate the object. You can take a snapshot of any one object, such as a queue or channel, or of an entire queue manager, which can be used for queue manager backup or duplication.

| $\boxminus$ Qmgrs                           |                      |
|---------------------------------------------|----------------------|
| G + Schema:                                 | Default Managers Dir |
| $\boldsymbol{\mathsf{x}}$<br>Manager Name ^ | <b>Node Name</b>     |
| $\Omega$ OM A                               | DESKTOP-NLDFRS0      |
| Show Object Attributes                      | DESKTOP-NLDFRS0      |
| Show Topology                               | DESKTOP-NLDFRS0      |
| Show Status                                 | DESKTOP-NLDFRS0      |
| Create Queue Manager                        |                      |
| ><br>Commands                               | DESKTOP-NLDFRS0      |
| Cluster membership<br>>                     |                      |
| Properties                                  |                      |
| MQSC                                        | Apply script         |
| ><br>Discover now                           | Console              |
| elete                                       | Snapshot             |

*Figure 4.3.3.1.6-F. MQSC > Snapshot*

After selecting **Snapshot**, a screen like the one below will appear.

| <b>MQSC Snapshot</b>      | $2 \times$ |
|---------------------------|------------|
| DEFINE QLOCAL('APP.Q1') + |            |
| REPLACE +                 |            |
| DEFPRTY(0) +              |            |
| DEFPRESP(SYNC) +          |            |
| DEFPSIST(NO) +            |            |
| DESCR('test123') +        |            |
| PUT(ENABLED) +            |            |
| ACCTQ(QMGR) +             |            |
| BOQNAME(") +              |            |
| BOTHRESH(0) +             |            |
| CLCHNAME(") +             |            |
| CLUSNL(") +               |            |
| CLUSTER(") +              |            |
| CLWLPRTY(0) +             |            |
| CLWLRANK(0) +             |            |
| CLWLUSEQ(QMGR) +          |            |
| DEFBIND(OPEN) +           |            |
| DEFREADA(NO) +            |            |
| DEFSOPT(SHARED) +         |            |
| DISTL(NO) +               |            |
| Save<br>Copy              | Close      |

*Figure 4.3.3.1.6-G. Snapshot Screen*

Export this MQSC snapshot to a .txt file by clicking the **Save** button. You can then use the **MQSC** > **Apply Script** option (*[see above for explanation](#page-106-0)*) to import the file and recreate the object.

## **z/OS REPORTS**

Select **MQSC > Snapshot** from a z/OS queue manager's pop-up menu to open the report window.

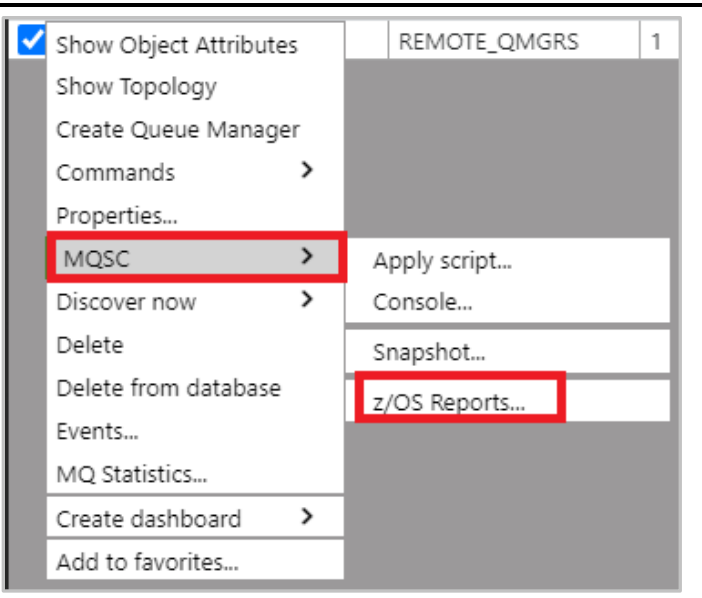

*Figure 4.3.3.1.6-H. z/OS Reports Option*

On the window that opens, there are tabs for each report type. Select the desired tab to run that report.

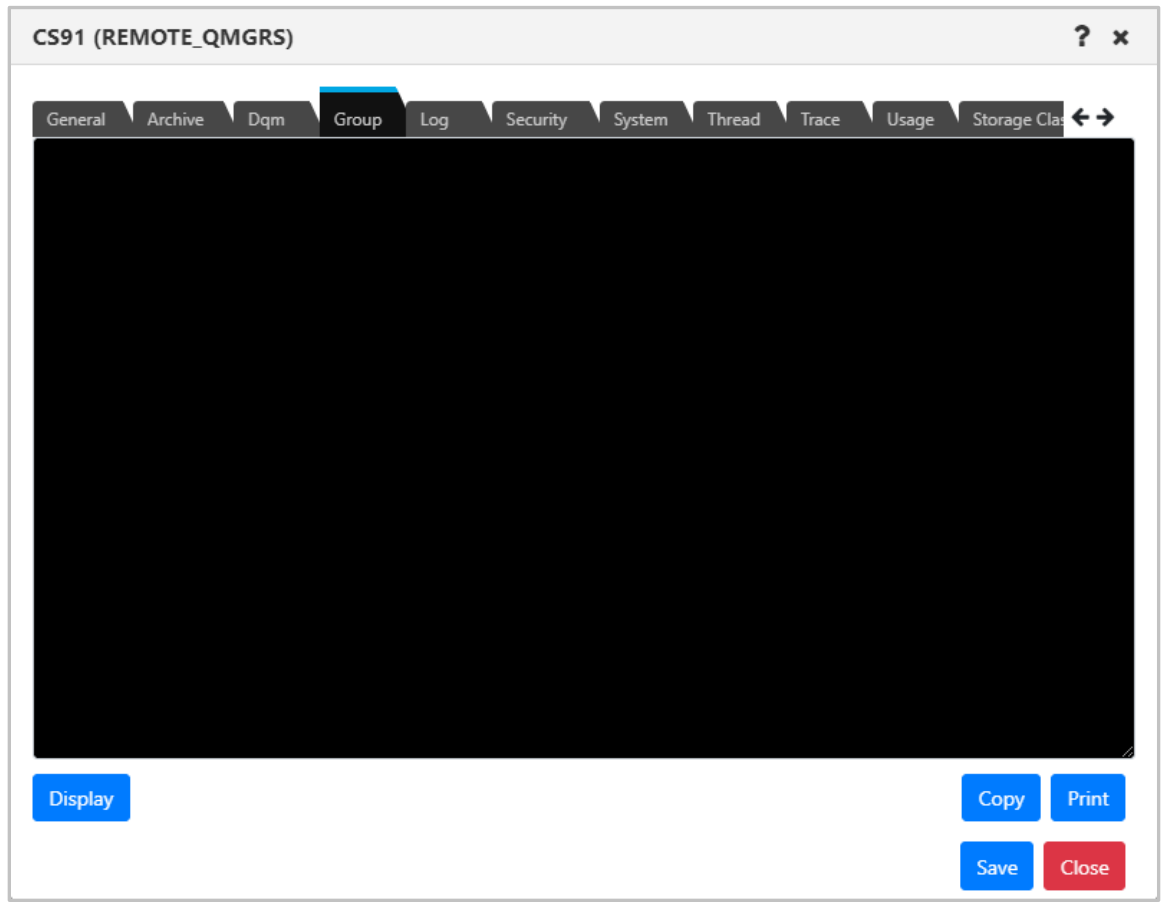

*Figure 4.3.3.1.6-I. z/OS Reports*

The **Display** button is available on all tabs except for the **General** tab. This button requests and displays the report.

On each tab you can copy the entire text block by clicking the **Copy** button. You can also print the report by clicking the **Print** button. The report will be printed with the queue manager's name, report date and type.

The below tabs have additional functionality:

- *Archive*: Use the **Set** button to set archive data. It will open a separate window where you specify configurations.
- *Dqm*:
	- o Start/Stop Channel Initiator: Allows you to start initiators and specify jcp parameters. You can also stop initiators and specify when to restart the shared channel.
	- o Start/Stop Channel Listener: Start or stop listeners and specify the max number of archive log volumes and dedicated tape units, the IP address and port, and lu62 name (for starting only).
- *Log*: Clicking the **Set** button opens a new window where you can set the command scope and manager, default parameters, compression, deallocation time, max number of archive log volumes and dedicated tape units, and number of output buffers. Clicking the **Archive** button opens a new window where you can select the command scope and manager, mode, and time.
- *Security*: Clicking **Set** will opens a new window where you can specify properties. The **Refresh** and **Reverify** buttons allow you to select function properties to refresh or verify.
- *System*: Click the **Set** button to specify system settings.
- *Thread*: Select thread type and queue manager name for thread display.
- *Trace*: Specify start and stop trace options.
- *Usage*: Select usage type and pageSet ID for Display function.
- *Storage Class*: Select storage class and page set identifier for display function. You can select qsg disposition, command scope and manager by clicking the **Set** button.
- *Coupling Facility*: Select coupling facility name for display function.
- *SMDS*: Select queue manager and coupling facility names for display function.

### **4.3.3.1.7 Security**

Except for Cluster Queue Managers, users can view and change authorization settings for all IBM MQ objects. This is done by selecting the object and selecting **Commands** > **Security** from the object's drop-down menu. The *Display Or Set Authority* window opens.

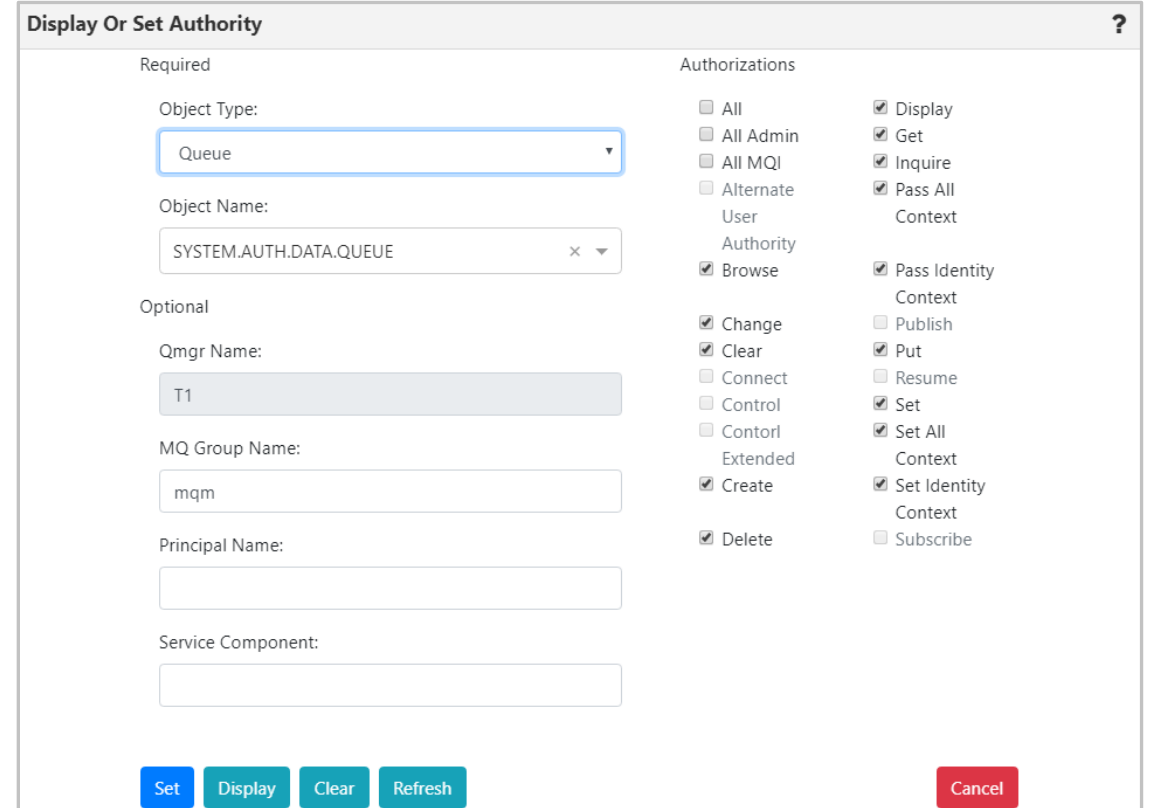

*Figure 4.3.3.1.7-A Display or Set Authority Modal Window*

Select an **Object Type** and **Object Name**. The object's authority permissions are displayed and can be modified. Within the *Authorizations* section, enable/disable all desired options. To quickly clear all options, click the **Clear** button (updates to the **Principal Name** and **Service Component** fields are also cleared). Click the **Display** button to see the object's original authority settings. The **Refresh** button will perform a security refresh. To save changes, click **Set**. Clicking **Cancel** will close the window without saving changes.

### **4.3.3.1.8 View Error Logs**

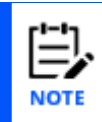

The View Error Log function can only be used with an agent that is running on the node. It cannot be used with a connection manager.

To view queue manager error logs, select an active queue manager and select **Commands** > **View Error Log** from the drop-down menu. The error logs open in the *Log File Browse* window where you can view and download a LOG file, an FDC file, or an FFST Summary (of the FDC files).

At the top of the *Log File Browse* window, the queue manager's location is displayed (workgroup server, node, and queue manager name). The Log type that you select will determine the options that are available in the file filter. Only the INI filter includes INI files.

As indicated in the table below, if the ALL or FDC filters are selected, the FFST Summary file ffstsummary.FDC is included in the file listing. A sample display of this file is shown below.

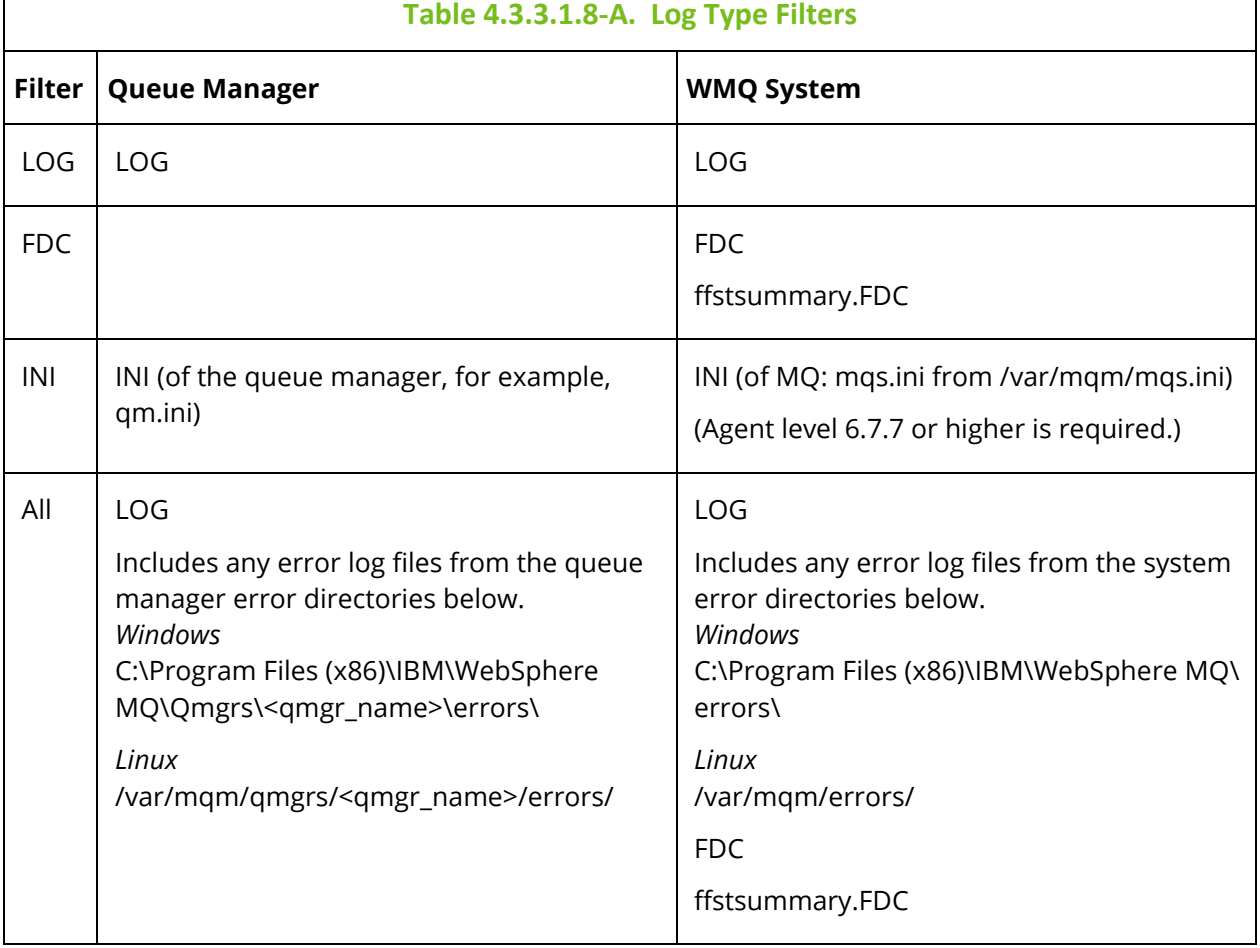

The table records can be sorted by clicking on the column headers. The location of the selected error log file is located at the bottom of the window within the grey field. Within the **Read** field, specify the amount of text lines to be displayed in the error log file. Enter a number in the **Lines, Starting From** field to specify the starting row to be exported; data

will be exported starting from this line of the error log file. Click **Save** to download and open the file.

| <b>Log File Browse</b> |                                   | 2<br>×                              |  |  |  |  |  |  |
|------------------------|-----------------------------------|-------------------------------------|--|--|--|--|--|--|
| location:              | WGS107                            | RHEL53ADM.NASTEL1.M<br><b>INST1</b> |  |  |  |  |  |  |
| log Type:              | WMQ SYSTEM                        | FDC                                 |  |  |  |  |  |  |
| Filter by name:        |                                   | Clear filter                        |  |  |  |  |  |  |
| File Name And Path ~   |                                   | Last Modified                       |  |  |  |  |  |  |
| ffstsum mary.FDC       |                                   | 2021-10-06 18:54                    |  |  |  |  |  |  |
| AMQ89921.0.FDC         |                                   | 2021-10-0503:49                     |  |  |  |  |  |  |
| AMQ89916.0.FDC         |                                   | 2021-10-0503:49                     |  |  |  |  |  |  |
| AMQ89908.0.FDC         |                                   | 2021-10-0503:49                     |  |  |  |  |  |  |
| AMQ89907.0.FDC         |                                   | 2021-10-0503:49                     |  |  |  |  |  |  |
| AMQ89906.0.FDC         |                                   | 2021-10-0503:49                     |  |  |  |  |  |  |
| AMQ89865.0.FDC         |                                   | 2021-10-0503:49                     |  |  |  |  |  |  |
| AMQ89864.0.FDC         |                                   | 2021-10-0503:49                     |  |  |  |  |  |  |
| AMQ89863.0.FDC         |                                   | 2021-10-0503:49                     |  |  |  |  |  |  |
| AMQ89861.0.FDC         |                                   | 2021-10-0503:49                     |  |  |  |  |  |  |
| AMQ89859.0.FDC         |                                   | 2021-10-0503:49                     |  |  |  |  |  |  |
| AMQ89805.0.FDC         |                                   | 2021-10-0618:48                     |  |  |  |  |  |  |
| AMQ89800.0.FDC         |                                   | 2021-10-0618:48                     |  |  |  |  |  |  |
| AMQ89799.0.FDC         |                                   | 2021-10-0618:48                     |  |  |  |  |  |  |
| AMQ89798.0.FDC         |                                   | 2021-10-0618:48                     |  |  |  |  |  |  |
| AMQ89792.0.FDC         |                                   | 2021-10-0618:48                     |  |  |  |  |  |  |
| AMQ89778.0.FDC         |                                   | 2021-10-0618:48                     |  |  |  |  |  |  |
| AMQ89775.0.FDC         |                                   | 2021-10-06 18:48                    |  |  |  |  |  |  |
| AMQ89774.0.FDC         |                                   | 2021-10-06 18:48                    |  |  |  |  |  |  |
| Total: 611             |                                   | Visible: 611                        |  |  |  |  |  |  |
|                        | /var/m.qm/errors/ffstsum.mary.FDC |                                     |  |  |  |  |  |  |
| Read:<br>999999999     | Lines, Starting From:             | $\circ$                             |  |  |  |  |  |  |
|                        |                                   | Preview<br>Save<br>Close            |  |  |  |  |  |  |

*Figure 4.3.3.1.8-A Queue Manager's Logs*

You can preview the file before exporting by clicking the **Preview** button located at the bottom-right of the window. The preview will look similar to the following:

# **Nastel Navigator User's Guide Using Nastel Navigator**

| Log File Browse                   |                         | <b>Preview Log File</b>          |                                                                                                    | 2 x |
|-----------------------------------|-------------------------|----------------------------------|----------------------------------------------------------------------------------------------------|-----|
| location:<br>WGS107               | RHELS3ADM.NASTEL1.M     | <b>INST1</b><br>File Name:       | last Modified:                                                                                                    |     |
| Log Type:                         | $\overline{\mathbf{v}}$ | ffstsummary.FDC                  | 2021-10-06 18:54                                                                                                    |     |
| <b>WMO SYSTEM</b>                 | $\checkmark$<br>FDC     |                                  |                                                                                                    |     |
| Filter by rame:                   | Clear filter            |                                  | ANGELOR & RC 2021/10/04 14:29:27.202034-4 Installation3 dspmg 2164 1 XOOFP22 xcsbecProgram xecF ELMEXPECTED SYSTEM BC OK<br>ANGELES.0. FDC 2021/10/04 14:29:27.401683-4 Installation3 dspmg 8165 1 X0037022 xcsBxecProgram xecF E LNEXPBCTED SYSTEM RC OK |     |
|                                   |                         |                                  | ANGELOG. RDC 2021/10/04 14:29:27.413048-4 Installation3 dsams S100 1 X0037022 xcsBvecProgram xecF E LNEXPECTED SYSTEM BC OK                                                                                                    |     |
| File Name And Path ~              | Last Modified           |                                  | ANGELSI.0.FDC 2021/10/04 14:29:37.429999-4 Installation3 dspmg E161 1 XC037022 xcsBencProgram xecF E LNEXPECTED SYSTEM BC OK                                                                                                    |     |
|                                   | 2021-10-06 18:54        |                                  | ANGELER .R. FDC 2021/10/04 14:29:27.438871-4 Installation3 dspm; S160 1 XC037022 xcsBxccProgram xccF E LNEXPBCTED SYSTEM RC OK                                                                                                    |     |
| $t$ sum mary FDC                  |                         | ANGELES & FDC                    | ANGELER 0.RC 2021/10/04 14:29:27.495974-4 Installation3 dsams 2164 1 XC037022 xcsBvecProgram xecF E LNEXPECTED SYSTEM BC OK<br>2021/10/04 14:20:27.004710-4 Installation3 dspmg S105 1 XC037022 xcsDoncProgram xec# 8 LNECPRCTED SYSTEM RC OK             |     |
| AMQ89921.0.FDC                    | 2021-10-050349          |                                  | ANGELOG.0. FDC 2021/10/04 14:29:27.907029-4 Installation3 dspmg 2166 1 XO037022 xcsBxecProgram xecF E LNEXPBOTED SYSTEM ROOK                                                                                                    |     |
| AMO89916.0.FDC                    | 2021-10-0503:49         | ANGELEL.O. RDC                   | 2021/10/04 14:29:37.522102-4 Installation3 dsams S161 1 XO037022 xcsBoacProgram xacP 8 LNEXPECTED SYSTEM RC OK                                                                                                    |     |
| AMOR9908.0.FDC                    | 2021-10-050349          | ANGELIOR & FDC                   | 2021/10/04 14:20:27.531093-4 Installation3 dspmg S100 1 XO037022 xcsDoncProgram xecF 8 LNEXPECTED SYSTEM RC OK                                                                                                    |     |
| AMQ89907.0.FDC                    | 2021-10-050349          | ANG214.0. FDC                    | 2021/10/04 14:29:27.654384-4 Installation3 dspmg 2214 1 XO037022 xcsBeecProgram xecF E LNEOPECTED SYSTEM ROOK                                                                                                    |     |
| AMO89906.0.FDC                    | 2021-10-05 03:49        |                                  | ANGEZIS.0.RDC 2021/10/04 14:29:27.005907-4 Installation3 dsams 2215 1 X0037022 xcsBvecProgram xecF 8 LNEXPBCTED SYSTEM BC OK                                                                                                    |     |
| AMQ89865.0.FDC                    | 2021-10-050349          | ANGEDIN . 0. FDC                 | 2021/10/04 14:20:27.021765-4 Installation3 dspmg 2207 1 XO037022 xcsBoncProgram xncF E LMEXPECTED SYSTEM RC OK                                                                                                    |     |
| AMO89864.0.FDC                    | 2021-10-050349          |                                  | AVORDNE.0.FDC 0021/10/04 14:29:27.625295-4 Installation3 dsamp 2002 1 XO037022 xcsBxecProgram xecF ELNEXPECTED SYSTEM RC OK                                                                                                    |     |
| AMO89863.0.FDC                    | 2021-10-050349          | ANGE213.0. FDC<br>ANGE234.0. FDC | 2021/10/04 14:29:27.685470-4 Installation3 dspm; 8213 1 XO037022 xcsBeacProgram xecF ELMEXPECTED SYSTEM RC OK<br>2021/10/04 14:29:27 .700364-4 Installation3 dspm 2214 1 XOEF022 xcsBecProgram xecf_E_IMEXPRITED_SYSTEM_RIOR                              |     |
| AMO89861.0.FDC                    | 2021-10-050349          | ANG215.0. FDC                    | 2021/10/04 14:29:27.727475-4 Installation3 dspmg 2215 1 XO037022 xcsBxccProgram xccF E LNEXPBCTED SYSTEM RC OK                                                                                                    |     |
| AMO89859.0.FDC                    | 2021-10-0503:49         |                                  | ANGERF 0.RC 2021/10/04 14:29:27.733857-4 Installation3 dsamp 8207 1 X0037022 xcsBvecProgram xecF E LNEXPECTED SYSTEM BOOK                                                                                                    |     |
| AMC89805.0.FDC                    | 2021-10-06 18:48        | ANGE213.0. FDC                   | 2021/10/04 14:29:27.740534-4 Installation3 dspm S213 1 XC037022 xcsBoncProgram xecF_E_IMEXPRCTED_SYSTEM_RC_OK                                                                                                    |     |
|                                   |                         |                                  | ANGERNE.0. FDC 2021/10/04 14:29:27.770010-4 Installation3 dspmg 2002 1 XO037022 xcsBxecProgram xecF E LNEXPECTED SYSTEM RC OK                                                                                                    |     |
| AMO89800.0.FDC                    | 2021-10-06 18:48        |                                  | ANGERELA.RC 2021/10/04 14:30:32.994453-4 Installation3 dsamp 2321 1 XO037022 xcsBvecProgram xecF ELMEXPECTED SYSTEM RC OK                                                                                                    |     |
| AMO89799.0.FDC                    | 2021-10-06 18:48        |                                  | ANGEER .0. FOC 2021/10/04 14:30:20.0202F-4 Installation3 dspm; E324 1 XC03F022 xcsBencProgram xncP_E_INEXPETED_EYSTEM_RC OK                                                                                                    |     |
| AMQ89798.0.FDC                    | 2021-10-06 18:48        | ANGESIS.0. FDC                   | 2021/10/04 14:30:30.035572-4 Installation3 dspmg 2319 1 XC037022 xcsBxccProgram xccF E LNEXPBCTED SYSTEM RC OK                                                                                                    |     |
| AMO89792.0.FDC                    | 2021-10-06 18:48        |                                  | ANGEREZ.0.RC 2021/10/04 14:30:39.040337-4 Installation3 dsamp 8322 1 X0037022 xcsBvecProgram xecF 8 LNBXPBCTED SYSTEM RC OK                                                                                                    |     |
| AMO89778.0.FDC                    | 2021-10-06 18:48        | ANGE325.0. FDC                   | 2021/10/04 14:30:30.045975-4 Installation3 dsams S325 1 XX037022 xcsBoacProgram xacP 8 LNEXPECTED SYSTEM BC OK<br>ANGELES & RC 2021/10/04 14:30:30.064162-4 Installation3 dspmg 2334 1 XOB37022 xcsBxecProgram xecF E LNEXPECTED EVERY RC OK              |     |
| AMO89775.0.FDC                    | 2021-10-06 18:48        |                                  | ANGESSILO. RC 2021/10/04 14:30:39.07337-4 Installation3 dspm; 2321 1 XC037022 xcsBxccProgram xccF E LNEXPECTED SYSTEM RC OK                                                                                                    |     |
| AMO89774.0.FDC                    | 2021-10-06 18:48        |                                  | ANGERS & FDC 2021/10/04 14:30:20.023361-4 Installation3 dsams E336 1 X0037022 xcsBuecProgram xecF E LNEXPECTED SYSTEM BC OK                                                                                                    |     |
| Total:611                         | Visible: 611            |                                  | ANGEREZ-0.FDC 2021/10/04 14:30:20.007005-4 Installation3 dspmg E322 1 XC03F022 xcsBxecProgram xecF E LNEXPBCTED EXETEN RC OK                                                                                                    |     |
|                                   |                         |                                  | ANGERIS.0. FDC 2021/10/04 14:30:39.121110-4 Installation3 dspm; 2315 1 XC037022 xcsBxecProgram xecF E LNEXPBCTED SYSTEM RC OK                                                                                                    |     |
|                                   |                         | ANGE319.0. FDC                   | 2021/10/04 14:30:30.123540-4 Installation3 dsamp S319 1 XX037022 xcsBoacProgram xacP 8 LNEXPECTED SYSTEM RC OK                                                                                                    |     |
| /var/mgm/errors/ffstsummary.FDC   |                         |                                  | ANGEINS.0.RC 2021/10/04 14:30:20.104740-4 Installation3 dspmg E336 1 XC037022 xcsBeacProgram xecF E LNEXPECTED EXETEN RC OK                                                                                                    |     |
|                                   |                         |                                  | AVGE358.0.RC 2021/10/04 14:30:20.203167-4 Installation3 dspmg 8358 1 X0037022 xcsBxecProgram xecF E LNEXPBCTED SYSTEM RC OK                                                                                                    |     |
| Read:<br>999999999                | Lines, Starting From:   | ANGE150.0. FDC                   | ANGEREL 0.RDC 2021/10/04 14:30:20.346972-4 Installation3 dsams 2361 1 X0037022 xcsBvecProgram xecF 8 LNEXPBCTED SYSTEM BC OK<br>2021/10/04 14:30:20.270005-4 Installation3 dspm 2399 1 XC037022 xcsbecProgram xecP_E_IMEXPECTID_SYSTEM_RC OK              |     |
|                                   |                         |                                  | ANGERS.0.RC 2021/10/04 14:30:30.411265-4 Installation3 dsamp 2352 1 XC037022 xcsBvecProgram xecF E LNEXPBCTED SYSTEM RC OK                                                                                                    |     |
|                                   |                         | ANGER 9. RIC                     | 2021/10/04 14:30:29.426449-4 Installation3 dspm; S367 1 X0037022 xcsBeacProgram xecF_E_UNEXPECTED_SYSTEM_RO OK                                                                                                    |     |
|                                   |                         | Pressings                        | ANGENSIA.NDC 2021/10/04 14:30:20.420200-4 Installation3 dspmg EDS3 1 XC037022 xcsBoacProgram xecF ELNEXPECTED SYSTEM RC OK                                                                                                    |     |
|                                   |                         |                                  | AV@361.0.RX 2021/10/04 14:30:39.449561-4 Installation3 dspmg 2361 1 XX037022 xxsBxecProgrem xecF E LNEXPBCTED SYSTEM RX OK                                                                                                    |     |
| $= 0$ NPW OM                      | HOWARD2-DC              |                                  | ANGESSE.0.RDC 2021/10/04 14:30:20.485986-4 Installation3 dsams 8396 1 XC037022 xcsBvecProgram xecF 8 LNEXPBCTED SYSTEM BC OK                                                                                                    |     |
| Total: 66 Visible: 66 Selected: 1 |                         |                                  | ANGERSO .0. FOC 2021/10/06 14:30:20.405002-4 Installation3 dspmg E350 1 XC03F022 xcsDoncProgram xecF E LNEXPECTED SYSTEM BC OK                                                                                                    |     |
|                                   |                         |                                  | ANGENET & FDC 2021/10/04 14:30:39.907620-4 Installation3 dspm; 2367 1 XC037022 xcsBxecProgram xecF E LNEXPBCTED SYSTEM RC OK                                                                                                    |     |

*Figure 4.3.3.1.8-B. Preview Log File*

# **4.3.3.1.9 Connections**

You can view queue manager connections from the console pane or from a modal window.

# *4.3.3.1.9.1 View Connections*

- To view connections in a modal window, select the checkbox for the queue manager in the viewlet, and select **Commands > Connections (modal)**.
- To view connections in the console pane, select the checkbox for the queue manager in the viewlet, and select **Commands > Connections (console)**.

# *4.3.3.1.9.2 Queue Manager Connections in Console Pane*

In the Console pane, you can filter the list of connections, stop connections, view connection handles, and view connection object properties. A refresh  $\mathbf G$  button is available to update the list.

|                |                      | + OA- Application Co., x |                    |                  |                     |                                                  |                                 |                                                                                                    |                             |                                                                                                    |      |                  |                                   |                               |
|----------------|----------------------|--------------------------|--------------------|------------------|---------------------|--------------------------------------------------|---------------------------------|----------------------------------------------------------------------------------------------------|-----------------------------|----------------------------------------------------------------------------------------------------|------|------------------|-----------------------------------|-------------------------------|
| G∎             |                      | <b>COL</b><br>Search     |                    | (0/0)            |                     |                                                  |                                 |                                                                                                    |                             |                                                                                                    |      |                  | Schema:<br>Default Qmgr Connect   | 1 D.                          |
|                |                      | <b>Application Type</b>  | <b>Node Name</b>   |                  |                     | <b>Manager Name Channel Name Connection Name</b> | <b>Active Connection Id</b>     | <b>Generic Connection ID</b>                                                                         | <b>Connection Info Type</b> | Asynchronous State Process ID Thread ID App Description                                              |      |                  |                                   | <b>Application Tag</b>        |
| 8              |                      | Queue manager            | LEUNAME            | OA               |                     |                                                  | 414D514351412020202020202020    | 414D514351412020202020202020.                                                                        | Connection                  | None                                                                                                 | 8840 |                  | IBM MQ Queued Pub/Sub Control.    | phere MQ8\bin64\amat          |
|                |                      | <b>Read Ahead</b>        |                    | <b>Node Name</b> | <b>Manager Name</b> |                                                  | <b>Active Connection Id.</b>    |                                                                                                    |                             | <b>Generic Connection ID</b>                                                                         |      |                  |                                   | <b>Connection Info Type</b>   |
|                | Inactive<br>Inactive |                          | LEUNAME<br>LEUNAME |                  | QA<br>OA            |                                                  |                                 | 414D514351412020202020202020202054888E6200130040<br>414D514351412020202020202020202054888E6200130040 |                             | 414D514351412020202020202020202054888E6200130040<br>414D514351412020202020202020202054888E6200130040 |      |                  | Handle<br>Handle                  |                               |
|                |                      |                          |                    |                  |                     |                                                  |                                 |                                                                                                    |                             |                                                                                                    |      |                  |                                   |                               |
| ⊕              |                      | Queue manager            | LEUNAME            | OA               |                     |                                                  | 414D51435141202020202020202020  | 414D514351412020202020202020.                                                                        | Connection                  | None                                                                                                 | 8080 |                  | IBM MQ Queued Pub/Sub Initiator   | phere MQ8\bin64\amq;          |
| $\bigoplus$    |                      | Queue manager            | LEUNAME            | <b>OA</b>        |                     |                                                  | 414D514351412020202020202020    | 414D514351412020202020202020                                                                         | Connection                  | None                                                                                                 | 8840 |                  | IBM MO Queued Pub/Sub Control.    | phere MQ8\bin64\amat          |
| $\bigoplus$    |                      | User application         | <b>LEUNAME</b>     | OA               |                     |                                                  | 414D51435141202020202020202020  | 414D51435141202020202020202020                                                                       | Connection                  | None                                                                                                 | 4568 | 111              |                                   | :\Nastel\apwmg\bin\nsd        |
| $\blacksquare$ |                      | Queue manager            | <b>LEUNAME</b>     | <b>OA</b>        |                     |                                                  | 414D514351412020202020202020    | 414D514351412020202020202020                                                                         | Connection                  | None                                                                                                 | 8080 | $\mathbf{q}$     | IBM MQ Distributed Pub/Sub Publ.  | phere MQ8\bin64\amq;          |
| $\blacksquare$ |                      | Queue manager            | LEUNAME            | <b>QA</b>        |                     |                                                  | 414D514351412020202020202020    | 414D514351412020202020202020.                                                                        | Connection                  | None                                                                                                 | 9584 | $\mathbf{R}$     | IBM MQ Queued Pub/Sub Worker      | phere MQ8\bin64\amgf          |
| $\bigoplus$    |                      | Queue manager            | LEUNAME            | QA               |                     |                                                  | 414D51435141202020202020202020. | 414D51435141202020202020202020.                                                                      | Connection                  | None                                                                                                 | 8000 | ۰                | IBM MQ Delayed Delivery Processor | phere MQ8\bin64\amq;          |
| $\bigoplus$    |                      | Queue manager            | LEUNAME            | <b>QA</b>        |                     |                                                  | 414D514351412020202020202020    | 414D514351412020202020202020.                                                                        | Connection                  | None                                                                                                 | 9584 |                  | IBM MQ Queued Pub/Sub Worker      | phere MQ8\bin64\amgf          |
| $\mathbf{H}$   |                      | Queue manager            | LEUNAME            | QA               |                     |                                                  | 414D514351412020202020202020    | 414D514351412020202020202020.                                                                        | Connection                  | None                                                                                                 | 8000 | 10 <sub>10</sub> | IBM MQ Deferred Message Proces    | phere MQ8\bin64\amq;          |
| Total: 27      |                      |                          |                    |                  |                     |                                                  |                                 |                                                                                                    |                             |                                                                                                    |      |                  |                                   | Last refresh time: 2:59:01 PM |

*Figure 4.3.3.1.9.2-A. Queue Manager Connections in Console Pane*

# *4.3.3.1.9.3 Queue Manager Connections in Modal Window*

In the modal window, connections are grouped by Application tag. By default, all connections are expanded to show their individual connection handles.

- Click the down arrow  $\blacktriangleright$  for a group to collapse its list of connection handles, or click **Collapse all** to collapse all groups.
- Click the right arrow  $\rightarrow$  for a group to expand its list of connection handles, or click **Expand all** to expand all groups.

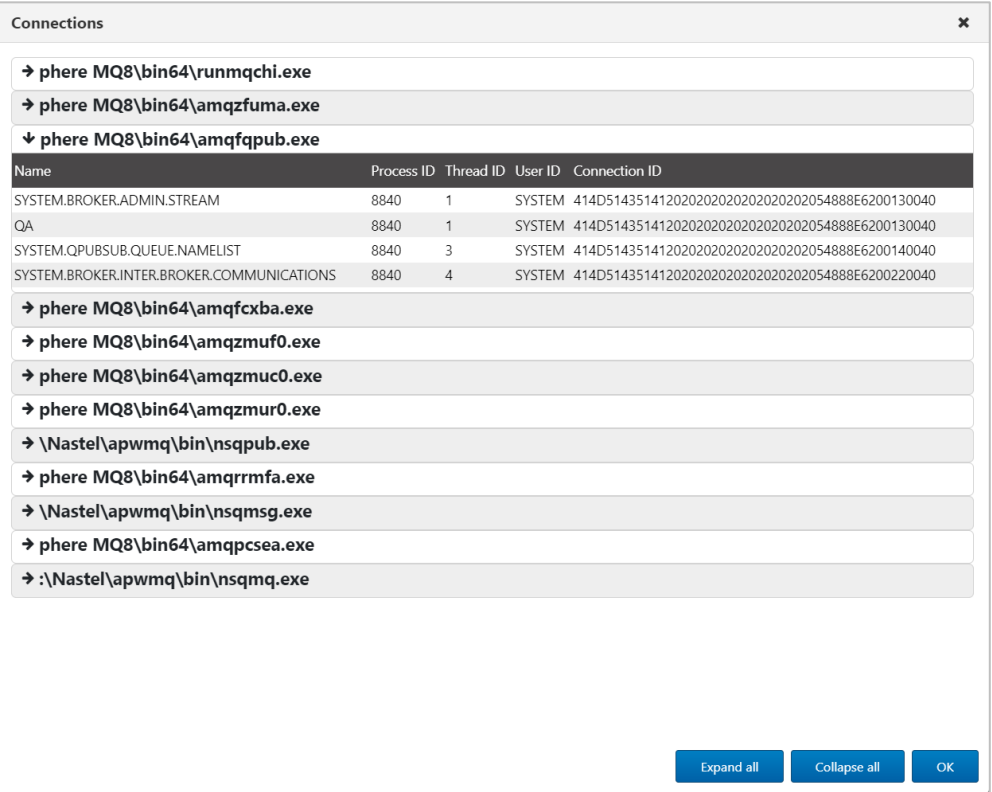

*Figure 4.3.3.1.9.3-A. Queue Manager Connections in Modal Window*

### *4.3.3.1.9.4 Filter Connections*

You can filter console records to find, for example, an application name (in the Application Tag column) or content (such as queue or channel name).

|                  | + QA- Application Co x |                                  |            |    |  |  |                                                                                           |                                                                      |                                                                              |      |                        |    |                                                   |                        |
|------------------|------------------------|----------------------------------|------------|----|--|--|-------------------------------------------------------------------------------------------|----------------------------------------------------------------------|------------------------------------------------------------------------------|------|------------------------|----|---------------------------------------------------|------------------------|
| (1/5)<br>Schema: |                        |                                  |            |    |  |  |                                                                                           |                                                                      |                                                                              |      | Default Qmgr Connect v |    |                                                   |                        |
|                  |                        |                                  |            |    |  |  | Application Type Node Name Manager Name Channel Name Connection Name Active Connection Id | <b>Generic Connection ID</b>                                         | Connection Info Type Asynchronous State Process ID Thread ID App Description |      |                        |    |                                                   | <b>Application Tag</b> |
| $\Box$           |                        | Queue manager                    | LEUNAME QA |    |  |  | 414D514351412020202020202020                                                              | 414D514351412020202020202020.                                        | Connection                                                                   | None | 8644                   |    | IBM MQ Queued Pub/Sub Control phere MQ8\bin64\ar  |                        |
| $\blacksquare$   |                        | Queue manager                    | LEUNAME QA |    |  |  | 414D514351412020202020202020 414D514351412020202020202020                                 |                                                                      | Connection                                                                   | None | 7812                   | 10 | IBM MQ Deferred Message Proces phere MQ8\bin64\ar |                        |
| $\Box$           |                        | <b>Channel initiator</b> LEUNAME |            | OA |  |  |                                                                                           | 414D514351412020202020202020 414D514351412020202020202020 Connection |                                                                              | None | 8552                   |    | IBM MO Channel Initiator                          | phere MQ8\bin64\ru     |
| $\Box$           |                        | Queue manager                    | LEUNAME QA |    |  |  | 414D514351412020202020202020 414D514351412020202020202020                                 |                                                                      | Connection                                                                   | None | 7892                   |    | IBM MQ Queued Pub/Sub Initiator                   | phere MQ8\bin64\ar     |

*Figure 4.3.3.1.9.4-A. Filter Queue Manager Connections*

## *4.3.3.1.9.5 Stop Connections*

Select the checkbox of a queue manager connection to perform an action on it. For example, you can stop one or more connections from here: select the checkbox for each connection, then select **Stop Connection(s)** on the action menu, or click the Stop Qmgr

Connection button.

## *4.3.3.1.9.6 View Connection Handles*

Connection handle objects are listed for each connection record. Click to expand each record in the console pane and show the individual connection handles.

| <b>Nastel Navigator User's Guide</b><br><b>Using Nastel Navigator</b> |                  |       |                     |  |                                                                                           |                                                  |            |                                                                              |      |  |                               |                             |
|-----------------------------------------------------------------------|------------------|-------|---------------------|--|-------------------------------------------------------------------------------------------|--------------------------------------------------|------------|------------------------------------------------------------------------------|------|--|-------------------------------|-----------------------------|
| <b>+ QA</b> - Application Co <b>x</b>                                 |                  |       |                     |  |                                                                                           |                                                  |            |                                                                              |      |  |                               |                             |
| Search                                                                |                  | (0/0) |                     |  |                                                                                           |                                                  |            |                                                                              |      |  |                               | <b>Schema:</b> Default Omar |
|                                                                       |                  |       |                     |  | Application Type Node Name Manager Name Channel Name Connection Name Active Connection Id | <b>Generic Connection ID</b>                     |            | Connection Info Type Asynchronous State Process ID Thread ID App Description |      |  |                               |                             |
| Queue manager                                                         | LEUNAME          | QA    |                     |  | 414D514351412020202020202020.                                                             | 414051435141202020202020202020                   | Connection | None                                                                         | 8644 |  | IBM MQ Queued Pub/Sub Control |                             |
| <b>Read Ahead</b>                                                     | <b>Node Name</b> |       | <b>Manager Name</b> |  | <b>Active Connection Id</b>                                                               |                                                  |            | <b>Generic Connection ID</b>                                                 |      |  |                               | Connecti                    |
| Inactive                                                              | <b>LEUNAME</b>   |       | QA                  |  |                                                                                           | 414D51435141202020202020202020209E40A962001B0040 |            | 414D51435141202020202020202020209E40A962001B0040                             |      |  |                               | Handle                      |
| Inactive                                                              | <b>LEUNAME</b>   |       | OA                  |  |                                                                                           | 414D51435141202020202020202020209E40A962001B0040 |            | 414D51435141202020202020202020209E40A962001B0040                             |      |  |                               | Handle                      |

*Figure 4.3.3.1.9.6-A. View Connection Handles*

# *4.3.3.1.9.7 View Connection Object Properties*

To view the properties of connections or connection handles, click the individual records. You can also view connection properties by selecting the checkbox for a connection and selecting **Properties** on the action menu.

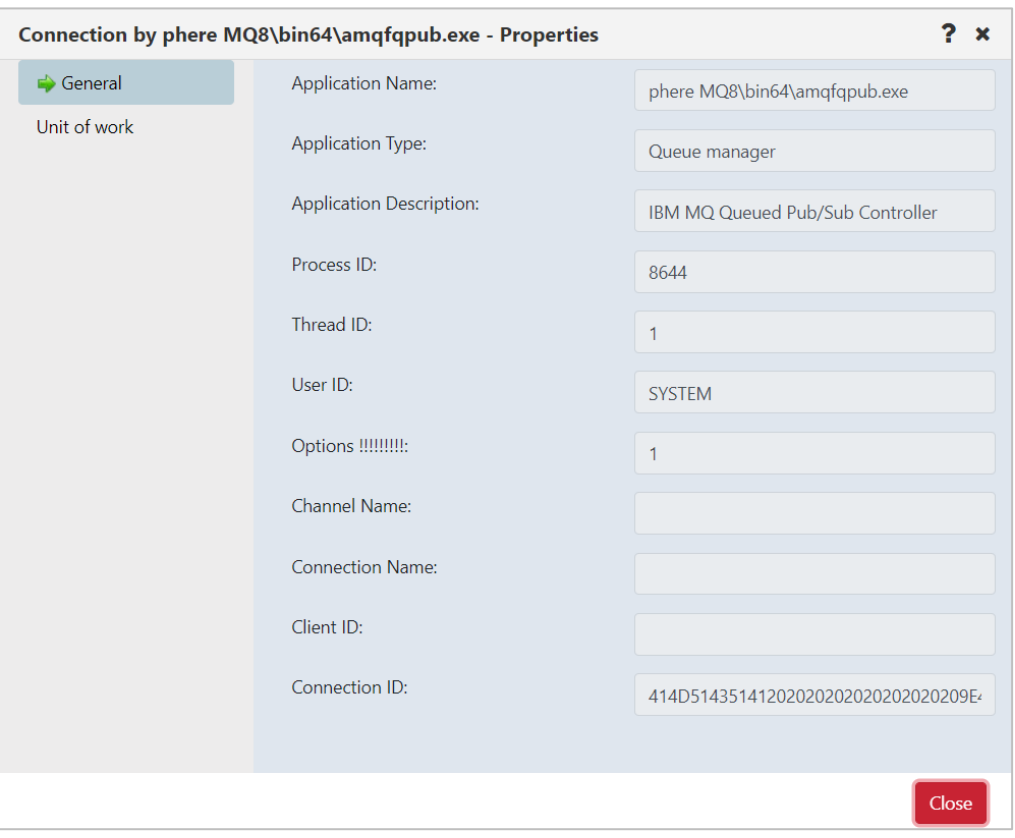

*Figure 4.3.3.1.9.7-A. Queue Manager Connection Properties*

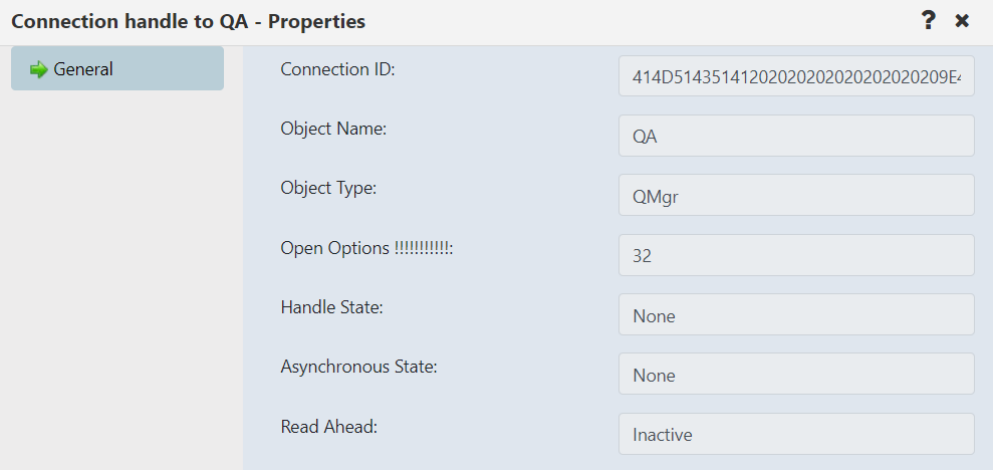

*Figure 4.3.3.1.9.7-B. Connection Handle Properties*

### **4.3.3.1.10Cluster Membership**

A cluster is a group of at least two logically associated queue managers that can share information with each other. For example, messages can be transferred between any queue manager and queue within a cluster. Clusters are treated as MQ and Kafka objects and are viewed by creating a viewlet just like any other object (see *Adding [and Maintaining](#page-68-0) [Viewlets](#page-68-0)*).

# *4.3.3.1.10.1Join Cluster*

To join a queue manager to a cluster, select **Cluster membership** > **Join …** from the queue manager's pop-up menu. On the *Choose the action* window, select the **Join the existing cluster** option. Click **Next**.

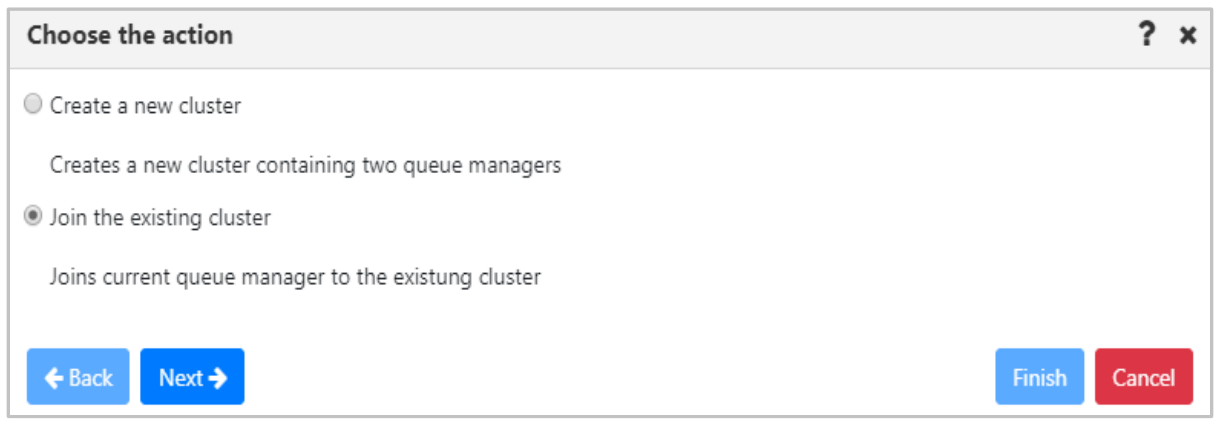

*Figure 4.3.3.1.9.1-A Choose to Create or Join a Cluster*

On the following window, select the queue manager's repository type and click **Next**. In this example the **Partial repository** option was selected. Regardless of the option selected, the proceeding windows are the same.

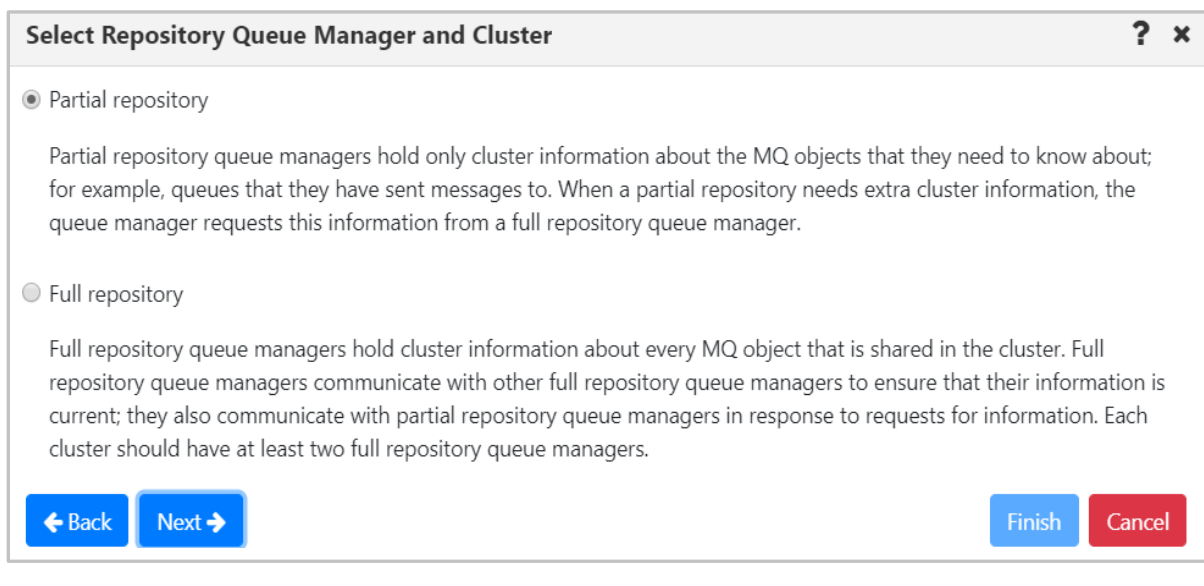

*Figure 4.3.3.1.9.1.-B Select Repository Queue Manager*

On the following screen, select a cluster and click **Next**.

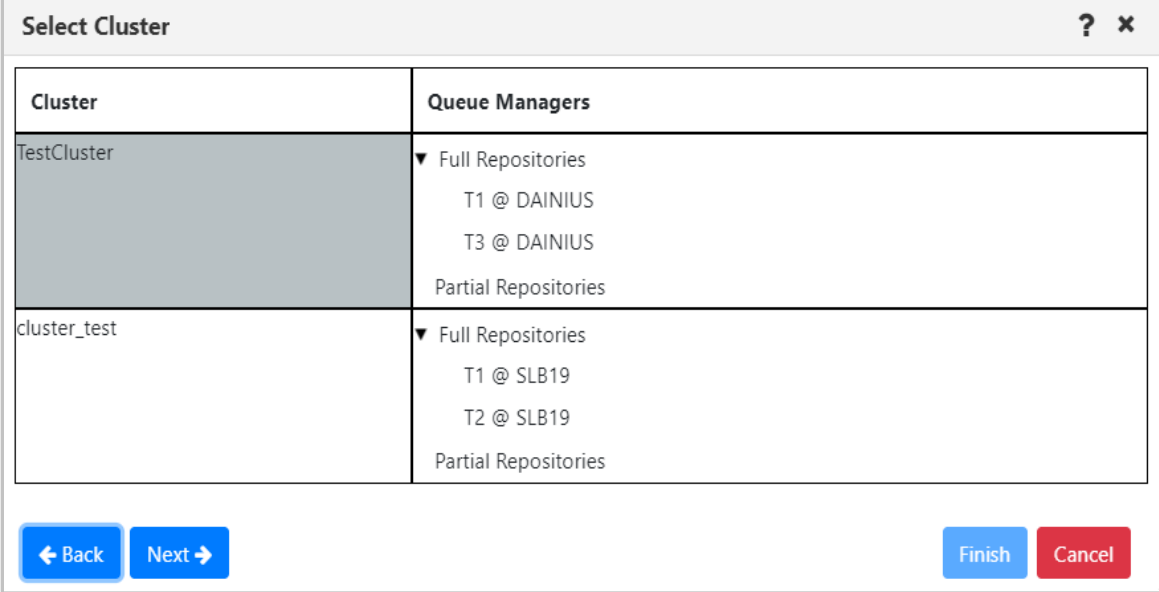

*Figure 4.3.3.1.9.1-C Select Existing Cluster to Join*

On the following window, the **Cluster-receiver channel name** field gets automatically populated but can be changed. Specify the **Cluster-receiver channel connection name** for the queue manager. Depending on the channel type, it can be defined as domain address, IP address (IPV6, IPV4), LUname, remote machine name. For more information on channel connection names, refer to the IBM documentation:

*[https://www.ibm.com/support/knowledgecenter/en/SSFKSJ\\_7.5.0/com.ibm.mq.ref.con.doc/q0818](https://www.ibm.com/support/knowledgecenter/en/SSFKSJ_7.5.0/com.ibm.mq.ref.con.doc/q081820_.htm) [20\\_.htm](https://www.ibm.com/support/knowledgecenter/en/SSFKSJ_7.5.0/com.ibm.mq.ref.con.doc/q081820_.htm)*.

Click **Next**.

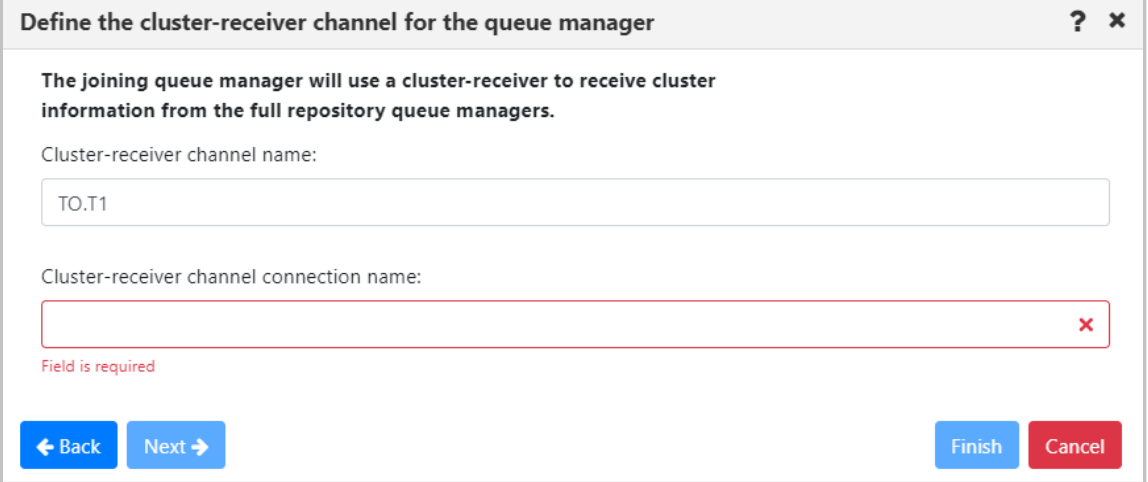

*Figure 4.3.3.1.9.1-D Define Channel Connection Name*

Select repositories on the *Select the full repository queue managers* window. Multiple queue managers can be selected. Click **Next**.

| Select the full repository queue managers                                                                                   |                          |  |  |  |  |  |  |
|----------------------------------------------------------------------------------------------------|--------------------------|--|--|--|--|--|--|
| The queue manager must be able to send cluster information to at least one full<br>repository queue manager in the cluster. |                          |  |  |  |  |  |  |
| Select a full repository queue manager to send information to                                                               |                          |  |  |  |  |  |  |
| Full repository queue manager                                                                                               | Cluster-receiver channel |  |  |  |  |  |  |
| T1 @ DAINIUS                                                                                                    | <b>TO.T1</b>             |  |  |  |  |  |  |
| <b>T3 @ DAINIUS</b>                                                                                                    | TO.T <sub>3</sub>        |  |  |  |  |  |  |
| Select all<br>Select none                                                                                                   |                          |  |  |  |  |  |  |
| Next $\rightarrow$<br>$\leftarrow$ Back                                                                                     | <b>Finish</b><br>Cancel  |  |  |  |  |  |  |

*Figure 4.3.3.1.9.1-E Select Full Repository Queue Manager(s)*

Review the summary and click **Finish**.

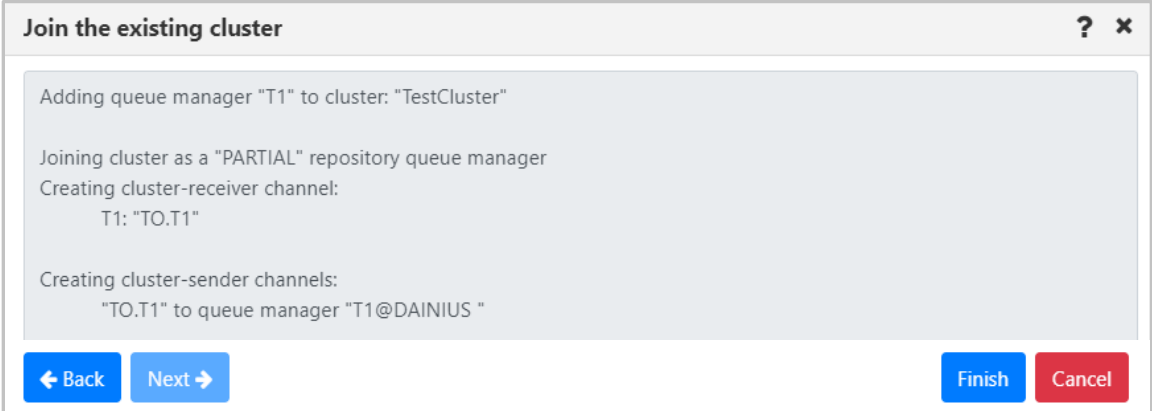

*Figure 4.3.3.1.9.1-F Join the Existing Cluster Summary*

## *4.3.3.1.10.2Create Cluster*

Confirm the following pre-requisites are completed before creating a new queue manager cluster:

- Two queue managers, having full repositories for the cluster, are created
- The cluster's full repository queue managers have a running listener
- You are aware of the connection details; you will be asked to specify them during the creation process

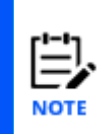

When full repository queue manager(s) already belong to another cluster, you cannot terminate the creation process and an error message will be displayed (*Figure 4.3.3.1.9.2- E*). If you still want to use the queue manager(s), the cluster will need to be configured using MQSC commands.

#### **Steps to create a new cluster:**

- 1. Select a queue manager and click **Cluster membership** > **Join …** on the pop-up menu.
- 2. Select **Create a new cluster** on the *Choose the action* window. Click **Next**.

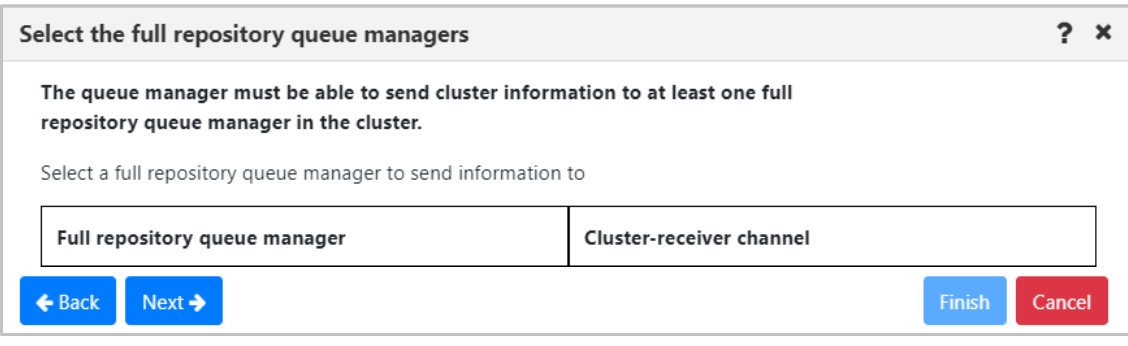

*Figure 4.3.3.1.9.2-A Create New Cluster Option*

3. Specify a unique name for the cluster and click **Next**.

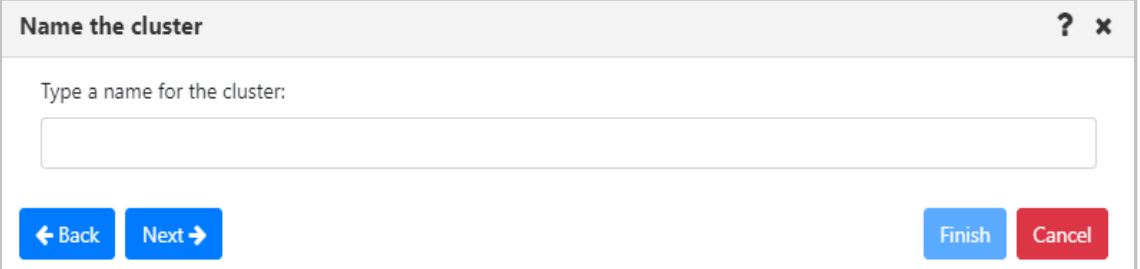

*Figure 4.3.3.1.9.2-B Specify Cluster Name*

4. Information about the first selected queue manager to join the cluster is displayed on the *First full repository queue manager* window. Click **Next**.

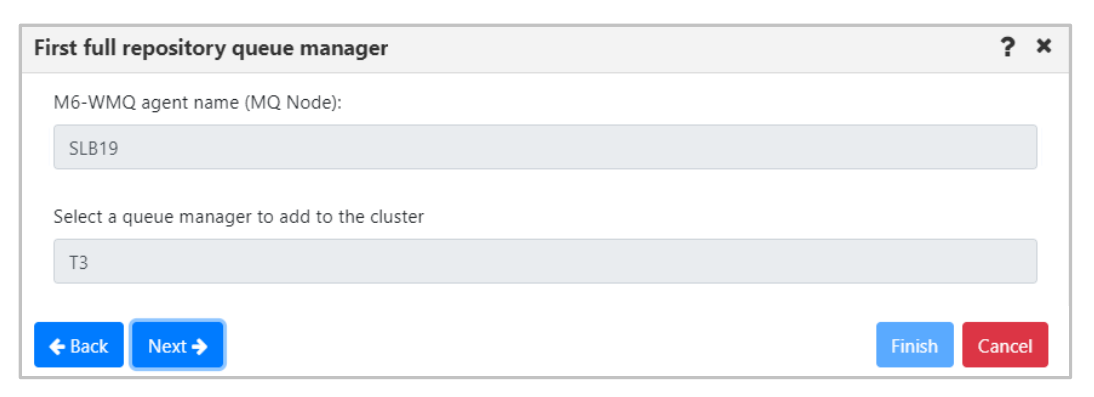

*Figure 4.3.3.1.9.2-C Selecting First Queue Manager*

5. Select the second queue manager to join the new cluster. Click the **Next** button.

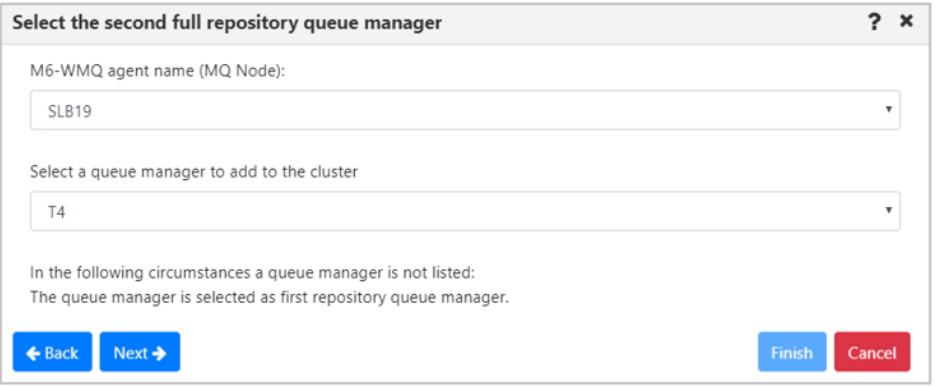

# *Figure 4.3.3.1.9.2-D Selecting Second Queue Manager*

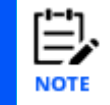

If you select a full repository queue manager which already belongs to another cluster, you will be alerted with an error message.

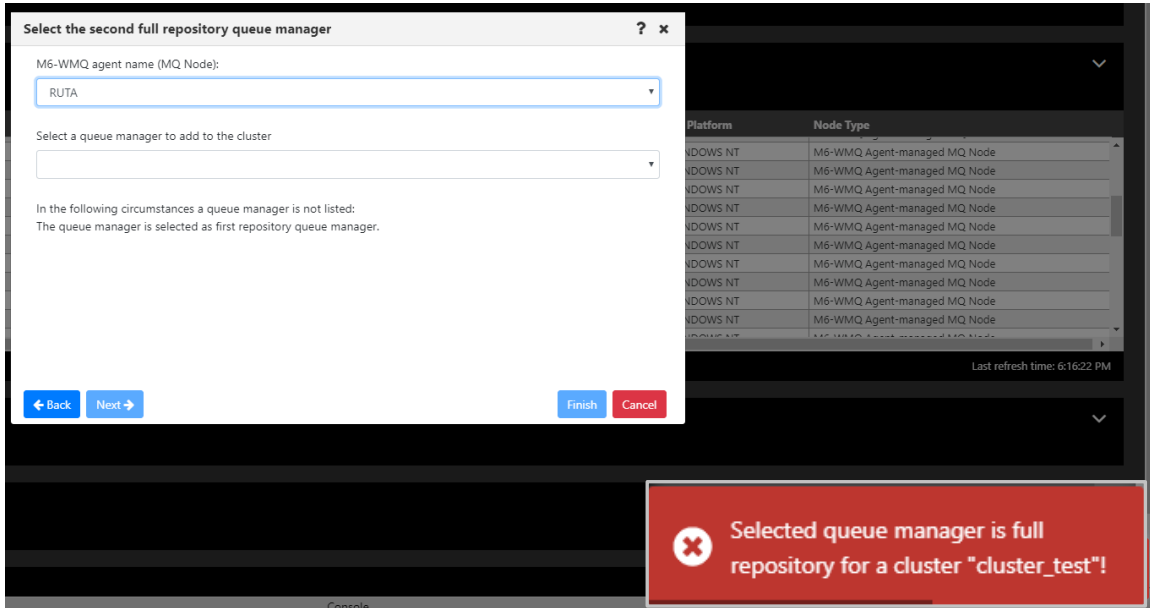

*Figure 4.3.3.1.9.2-E Error Message for Already Belonging to Cluster Queue Manager*

6. According to the instructions displayed on the *Creating cluster channels* window, define the cluster-receiver channel and channel connection name for both queue managers on the proceeding windows (*Figures 4.3.3.1.9.2-G* and *H*).

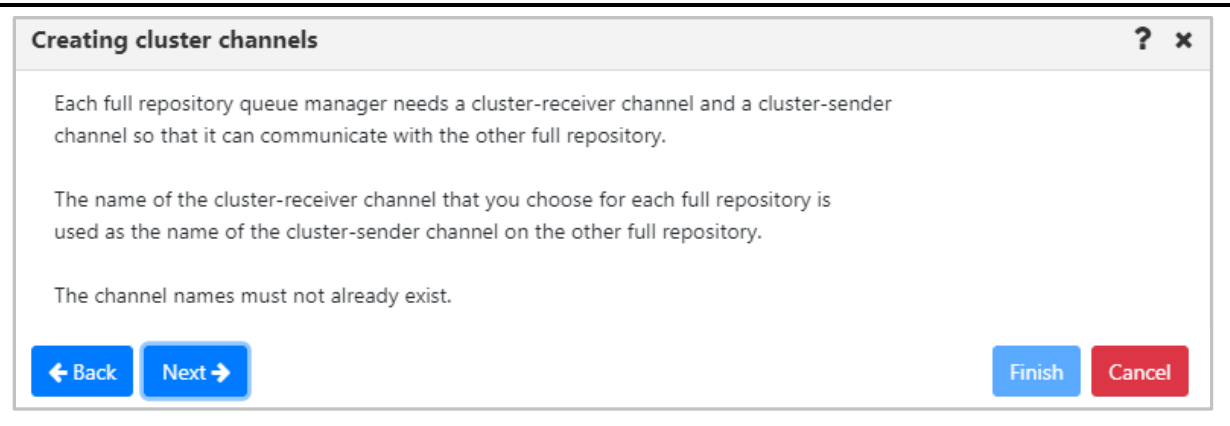

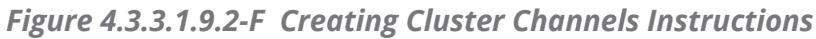

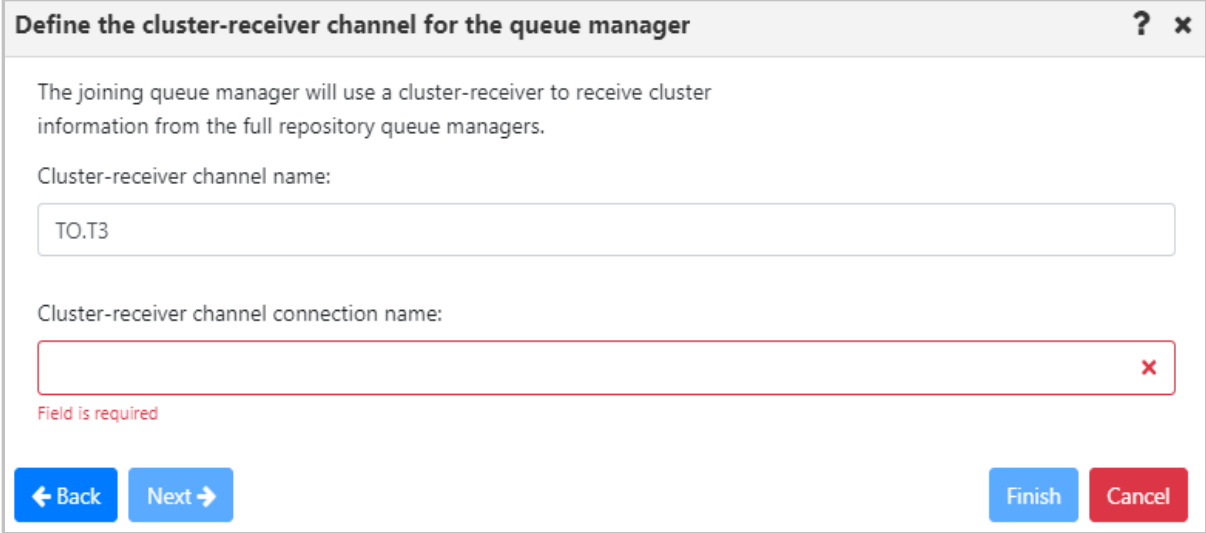

*Figure 4.3.3.1.9.2-G Define Cluster-Receiver Channel for First Queue Manager*

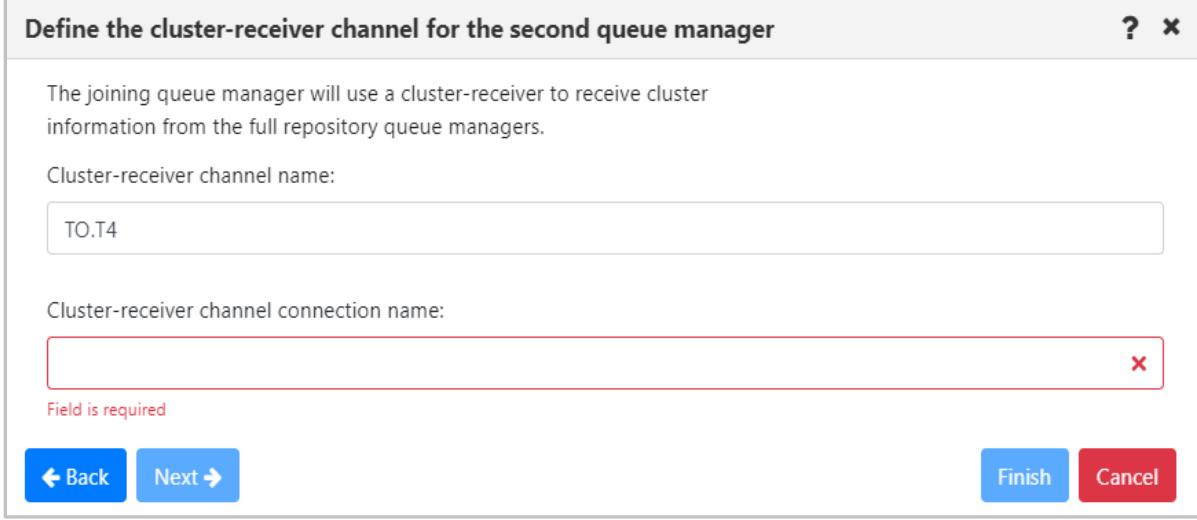

*Figure 4.3.3.1.9.2-H Define Cluster-Receiver Channel for Second Queue Manager*

7. Review the cluster summary and click **Finish**.

| Create the cluster                                                |                  |
|-------------------------------------------------------------------|------------------|
| Creating cluster: "Test"                                          |                  |
| Adding queue managers: "T3" and "T4"                              |                  |
| Creating cluster-receiver channels:<br>T3: "TO.T3"<br>T4: "TO.T4" |                  |
| Next <sup>2</sup><br>← Back                                       | Finish<br>Cancel |

*Figure 4.3.3.1.9.2-I Cluster Creation Summary*

8. To view the new cluster, populate the cluster queue manager's viewlet (see *[Adding](#page-68-0) [and Maintaining](#page-68-0) Viewlets*).

| $\Box$ Cluster QMgr<br>85<br>Schema: Default Cluster Queue Manager Dir v De Filter by: |                                 |                     |                           |                     |                                |  |  |  |  |
|----------------------------------------------------------------------------------------|---------------------------------|---------------------|---------------------------|---------------------|--------------------------------|--|--|--|--|
| ×                                                                                      | <b>Hosting Queue Manager</b>    | <b>Cluster Name</b> | <b>Queue Manager Type</b> | <b>Channel Name</b> | <b>Definition Type</b>         |  |  |  |  |
| <b>R</b>                                                                               | T1                              | cluster_test        | Repository                |                     | Cluster Receiver               |  |  |  |  |
| r.                                                                                     | SYSTEM.TEMPQMGR.t2_test_cluster | cluster test        | Repository                |                     | <b>Explicit Cluster Sender</b> |  |  |  |  |
| r.                                                                                     | SYSTEM.TEMPQMGR.t1_test_cluster | cluster test        | Repository                |                     | Explicit Cluster Sender        |  |  |  |  |
| R                                                                                      | T <sub>2</sub>                  | cluster_test        | Repository                |                     | Cluster Receiver               |  |  |  |  |
| $\overline{\mathbf{R}}$                                                                | T1                              | cluster_test        | Repository                |                     | Cluster Receiver               |  |  |  |  |
| R.                                                                                     | SYSTEM.TEMPQMGR.t2_test_cluster | cluster test        | Repository                |                     | <b>Explicit Cluster Sender</b> |  |  |  |  |
| r.                                                                                     | SYSTEM.TEMPQMGR.t1_test_cluster | cluster test        | Repository                |                     | Explicit Cluster Sender        |  |  |  |  |
| $\overline{R}$ T <sub>2</sub>                                                          |                                 | cluster_test        | Repository                |                     | Cluster Receiver               |  |  |  |  |

*Figure 4.3.3.1.9.2-J Cluster Queue Managers Viewlet*

# *4.3.3.1.10.3Cluster Refresh*

Select **Cluster membership** > **Refresh** from the selected queue manager's pop-up menu. The **Refresh Cluster Information** window opens. From the *Cluster name* drop-down menu, select a cluster to refresh. Check off the **Refresh repository** checkbox and click **OK**.

Consult the IBM documentation for information on the Refresh Cluster command and repository refresh types:

*[https://www.ibm.com/support/knowledgecenter/en/SSFKSJ\\_7.5.0/com.ibm.mq.ref.adm.doc/q086](https://www.ibm.com/support/knowledgecenter/en/SSFKSJ_7.5.0/com.ibm.mq.ref.adm.doc/q086470_.htm) [470\\_.htm](https://www.ibm.com/support/knowledgecenter/en/SSFKSJ_7.5.0/com.ibm.mq.ref.adm.doc/q086470_.htm)*

*[https://www.ibm.com/support/knowledgecenter/en/SSFKSJ\\_7.5.0/com.ibm.mq.ref.con.doc/q0823](https://www.ibm.com/support/knowledgecenter/en/SSFKSJ_7.5.0/com.ibm.mq.ref.con.doc/q082360_.htm) [60\\_.htm](https://www.ibm.com/support/knowledgecenter/en/SSFKSJ_7.5.0/com.ibm.mq.ref.con.doc/q082360_.htm)*

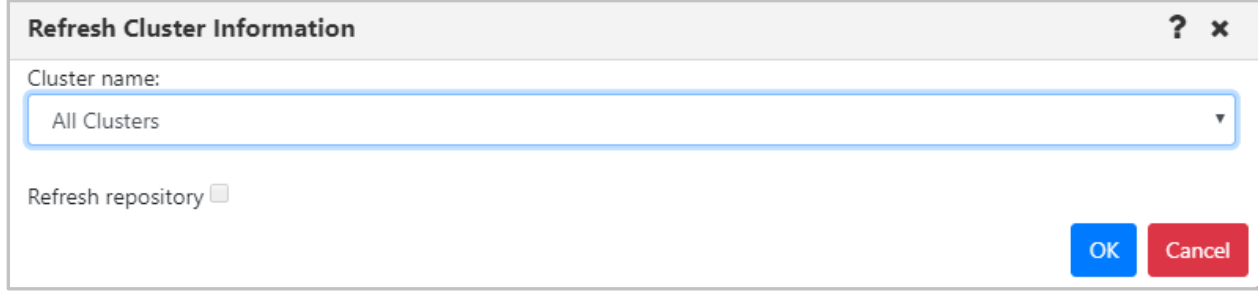

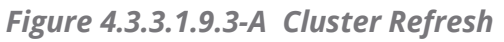

# *4.3.3.1.10.4Leave Cluster*

To remove a queue manager from a cluster, select **Cluster membership** > **Leave** from the queue manager's pop-up menu. The *Leave Cluster* window opens. Review the summary table, enable the desired delete options at the bottom of the screen and click **OK**.

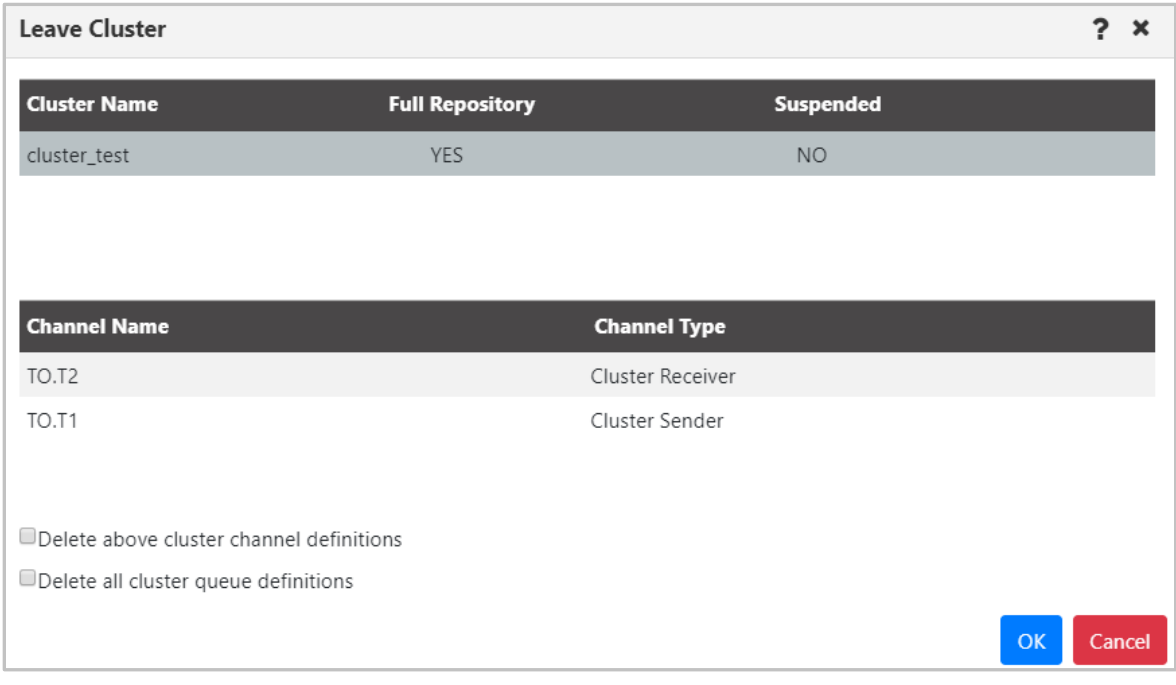

*Figure 4.3.3.1.9.4-A Leave Queue Managers Cluster*

# **4.3.3.1.11Ping**

You can ping a queue manager to view its status. Do this by selecting **Commands** > **Ping** from the queue manager's pop-up action menu.

You will either see a *Success* message displayed at the bottom right of the window:

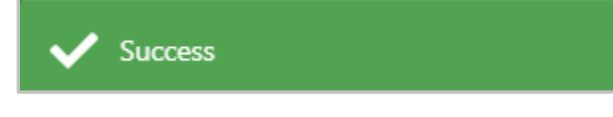

*Figure 4.3.3.1.10-A. Successful Ping*

or a failed detailed error will be displayed:

|   | Error - Error                                       |                               |                            |                          |                    |  |  |  |  |  |
|---|-----------------------------------------------------|-------------------------------|----------------------------|--------------------------|--------------------|--|--|--|--|--|
|   | Status Command status                               | Origin                        | <b>Timestamp</b>           | Reason                   | <b>Actions</b>     |  |  |  |  |  |
| × | (RC - 2059), CMD -<br>MQCMD_PING_Q_MGR -<br>Failed! | \\WGS107\AM-<br>POWER\IBM\IBM | Nov 10<br>2020<br>16:51:32 | MQRC_Q_MGR_NOT_AVAILABLE | <b>Description</b> |  |  |  |  |  |
|   |                                                     |                               |                            |                          | Ok                 |  |  |  |  |  |

*Figure 4.3.3.1.10-A. Failed Ping*

# **4.3.3.2 EMS Manager**

An EMS manager has the following pop-up menu options.

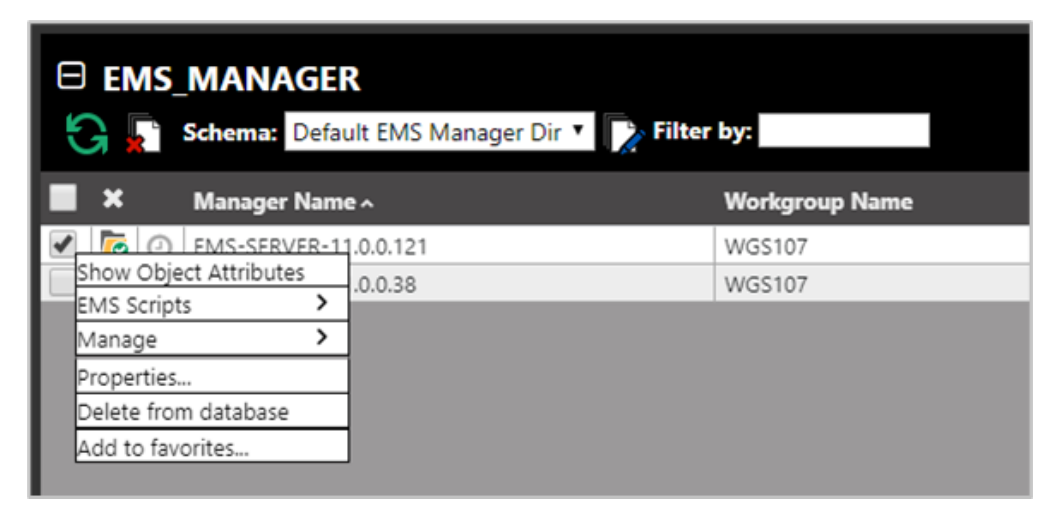

*Figure 4.3.3.2-A. EMS Manager Pop-Up Menu*

# <span id="page-130-0"></span>**4.3.3.2.1 Attributes**

Select **Show Object Attributes** from an EMS manager's pop-up menu to open the *Attributes* table on the Console panel.

| ↑ EMS-SERVER-11.0.0 *          |                              |
|--------------------------------|------------------------------|
| <b>Attributes</b>              | <b>EMS-SERVER-11.0.0.121</b> |
| <b>IEMS Server URL</b>         | EMS-SERVER-11.0.0.121        |
| <b>Workgroup Name</b>          | <b>WGS107</b>                |
| Node Name                      | EMSAGENT01                   |
| <b>Estimated Response Time</b> |                              |
| State                          |                              |
| lEMS Server Name               | <b>FMS-SERVER</b>            |

*Figure 4.3.3.2.1-A. EMS Manager Attributes*

#### **4.3.3.2.2 EMS Scripts Console**

After selecting **EMS Scripts > Console** from EMS manager's pop-up menu (*[Figure 4.3.3.2-A](#page-130-0)*), the below command window opens. Type in a command in the field at the top of the window. Please consult TIBCO User's Guide for more information on EMS commands: *[https://docs.tibco.com/pub/ems/8.4.0/doc/pdf/TIB\\_ems\\_8.4\\_users\\_guide.pdf](https://docs.tibco.com/pub/ems/8.4.0/doc/pdf/TIB_ems_8.4_users_guide.pdf)*

The functionality of the buttons and fields on this window is the same as described in section *[4.3.3.1.6,](#page-106-1) MQSC Command Window*.

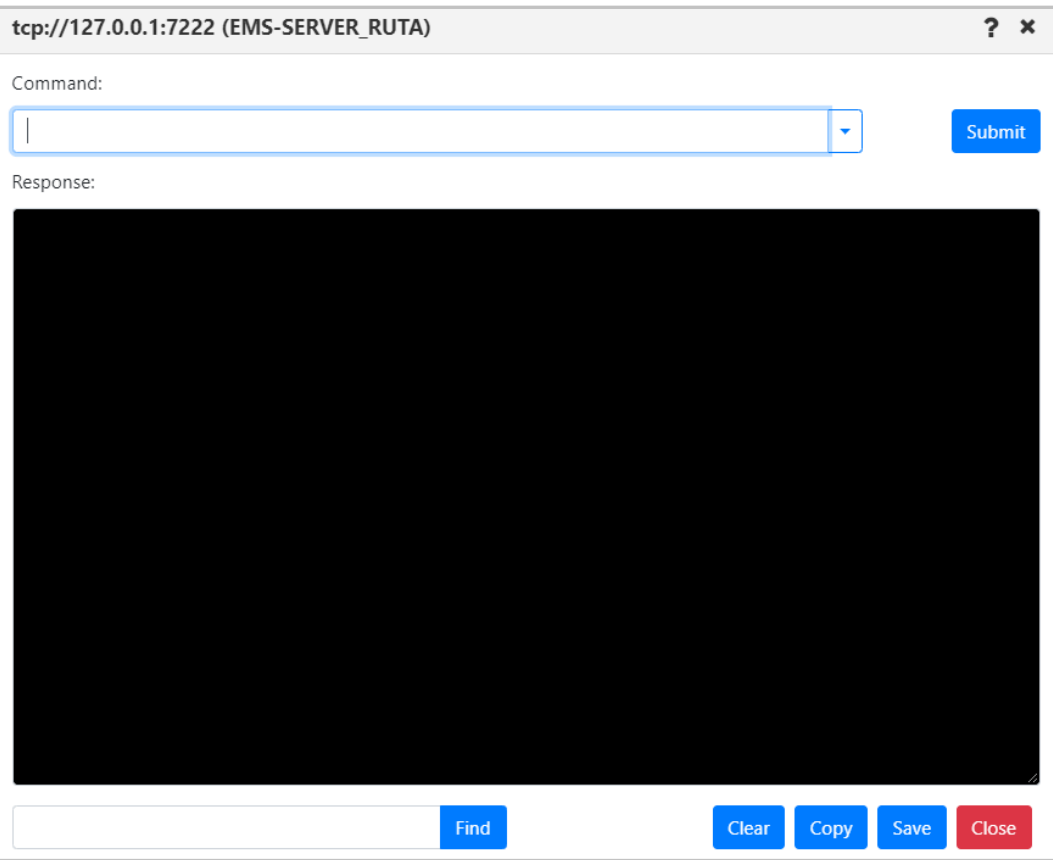

*Figure 4.3.3.2.2-A. EMS Scripts Console*

# **4.3.4 Queues**

Select an MQ or EMS queue to display the pop-up menu. Menu options are described in *[Appendix C](#page-315-0)*. Clicking on a queue name will open the queue's attribute viewlet.

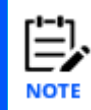

Your pop-up menu options may differ according to your user permissions, which are managed by an admin. Please also note that different queue types have different menu options.

| <b>E</b> Local Queues<br>. C          | <b>Schema:</b> My Local Queue View $\overrightarrow{v}$ $\overrightarrow{v}$ <b>Filter by:</b> |                     | Node:<br>G<br>Manager:                | Object:<br>$\times$ $\overline{ }$<br>Local Q -<br><b>Type:</b><br>$\rightarrow$<br>$\times$ | Attribute: $\blacksquare$<br>Message: <b>B</b> | <b>Filters:</b><br><b>Empty:</b><br>System: | <b>Projects:</b><br><b>Result limit:</b> | E<br>$\rightarrow$<br>$\checkmark$<br>Operator Users G |
|---------------------------------------|------------------------------------------------------------------------------------------------|---------------------|---------------------------------------|----------------------------------------------------------------------------------------------|------------------------------------------------|---------------------------------------------|------------------------------------------|--------------------------------------------------------|
| $\blacksquare$ x<br><b>Queue Name</b> |                                                                                                | <b>Manager Name</b> | Current Depth v                       | <b>Maximum Depth</b>                                                                         | <b>Get Messages</b>                            | <b>Put Messages</b>                         | <b>Open Input Counter</b>                | <b>Open Output Counter</b>                             |
| <b>Test</b>                           | O   \\MQM\IP-172-31-47-88\QM_A\QL01314                                                         | QM_A                | 42                                    | 5000                                                                                         | Inhibited                                      | Allowed                                     |                                          |                                                        |
| Browse messages                       | 1-47-88\QM_A\QL01319                                                                           | <b>QM_A</b>         | 21                                    | 5000                                                                                         | Allowed                                        | Allowed                                     |                                          |                                                        |
| Show Object Attributes                | 1-47-88\QM_A\QL01315                                                                           | <b>QM_A</b>         | 21                                    | 5000                                                                                         | Allowed                                        | Allowed                                     |                                          |                                                        |
| Show Queue Status                     | 1-47-88\QM_A\QL01312                                                                           | <b>QM_A</b>         | 21                                    | 5000                                                                                         | Allowed                                        | Allowed                                     |                                          |                                                        |
| Messages                              |                                                                                                |                     |                                       |                                                                                              |                                                |                                             |                                          |                                                        |
| Commands                              |                                                                                                |                     |                                       |                                                                                              |                                                |                                             |                                          |                                                        |
| MQSC                                  |                                                                                                |                     |                                       | $\cdots$                                                                                     |                                                |                                             |                                          | Last refresh time: 1:02:30 PM                          |
| Properties                            |                                                                                                |                     |                                       |                                                                                              |                                                |                                             |                                          |                                                        |
| Events                                |                                                                                                |                     |                                       |                                                                                              | <b>Filters:</b>                                |                                             | <b>Projects:</b>                         |                                                        |
| Add to favorites                      |                                                                                                |                     | $\cdot$ <sup>5</sup> Node:<br>$\cdot$ | Object:<br>$\times$ $\times$                                                                 | Attribute: $\blacksquare$                      |                                             |                                          | → <del>D</del><br>All                                  |

*Figure 4.3.4-A. Queue Viewlet*

<span id="page-132-0"></span>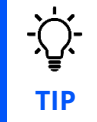

Browse messages by clicking a cell within the **Current Depth** column. Clicking cells within **Open Input Counter** or **Open Output Counter** will display status tabs.

At the top-right of the viewlet there is a **Project** drop-down which filters the viewlet by user group configurations (the user group's description is listed). Viewlet results are filtered by the selected group's server (workgroup servers, nodes, and managers) and object group access permissions defined in Nastel Navigator Security Manager. If **All** is selected, the data displayed is according to all groups the user belongs to. For example, if the user belongs to both the *Administrators* and *Users* groups, the viewlet will display data that meets the security manager filters for *Administrator* or *Users* when **All** is selected.

# **4.3.4.1 Queue Status**

After selecting **Show queue status** from a queue viewlet's action menu (*[Figure 4.3.4-A](#page-132-0)*), the *Queue Status* viewlet is displayed.

|     | ← BBB.LQ Status<br>$\mathbf{x}$ |                          |                             |              |
|-----|---------------------------------|--------------------------|-----------------------------|--------------|
|     | 画<br>$\overline{u}$             |                          |                             |              |
| l # | <b>Name</b>                     | <b>Curr. Queue Depth</b> | <b>Uncommitted Messages</b> | Open Input Q |
|     | BBB.LQ                          |                          |                             |              |
|     | Queue                           |                          | <b>NO</b>                   |              |

*Figure 4.3.4.1-A. Show Queue Status*

You can customize the status table by clicking the **Select columns** icon  $\blacksquare$ .

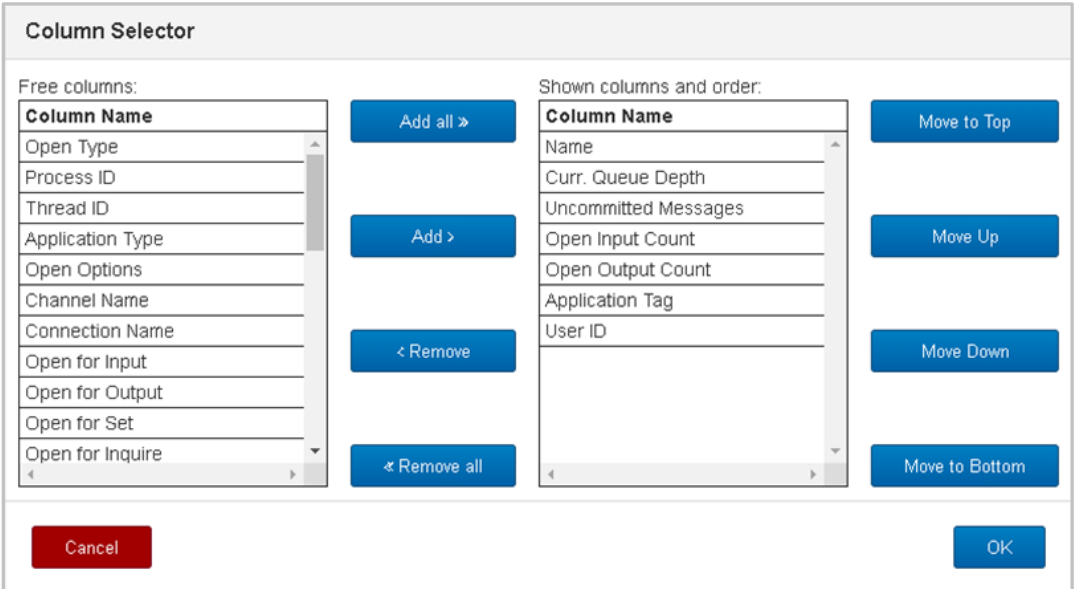

*Figure 4.3.4.1-B. Select Columns*

The table on the left side lists all columns available. The table on the right side shows the displayed columns. You can add a column to the *Queue Status* viewlet by selecting it from **Free columns** and clicking **Add** or for all columns by clicking **Add all**. Similarly, you can remove a column from the *Queue Status* viewlet by selecting it from **Shown columns and order** and clicking **Remove** or for all columns by clicking **Remove all**. The buttons on the right are used to place the columns in sequence.

# **4.3.4.2 Queue Properties**

After selecting **Properties** from the queue's action menu (*Figure [4.3.4-A](#page-132-0)*), the *Properties* window for the local queue is displayed. For detailed descriptions of the various input fields and tabs, go to the IBM Knowledge Center:

*[https://www.ibm.com/support/knowledgecenter/SSFKSJ\\_9.1.0/com.ibm.mq.explorer.doc/e\\_proper](https://www.ibm.com/support/knowledgecenter/SSFKSJ_9.1.0/com.ibm.mq.explorer.doc/e_properties_queues.htm.) [ties\\_queues.htm.](https://www.ibm.com/support/knowledgecenter/SSFKSJ_9.1.0/com.ibm.mq.explorer.doc/e_properties_queues.htm.)* 

See *[Custom Attributes](#page-216-0)* for information on adding custom attributes to a queue (done on the **Custom Attributes** tab).

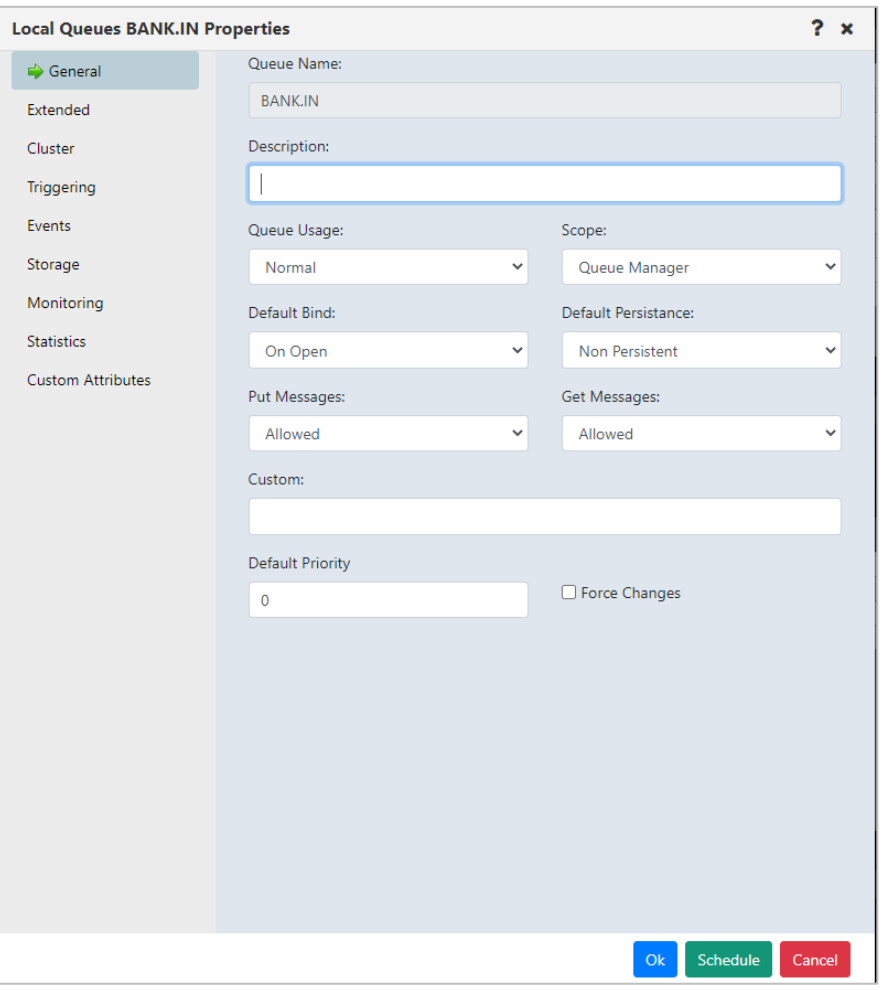

*Figure 4.3.4.2-A. Local Queues Properties*

For detailed descriptions of the various input fields for EMS queues, go to the TIBCO Product Documentation for queues:

*[https://docs.tibco.com/pub/ems/10.1.0/doc/html/GUID-EE423898-3C90-4F54-84D6-](https://docs.tibco.com/pub/ems/10.1.0/doc/html/GUID-EE423898-3C90-4F54-84D6-026F85ACD6E4.html) [026F85ACD6E4.html](https://docs.tibco.com/pub/ems/10.1.0/doc/html/GUID-EE423898-3C90-4F54-84D6-026F85ACD6E4.html)*.

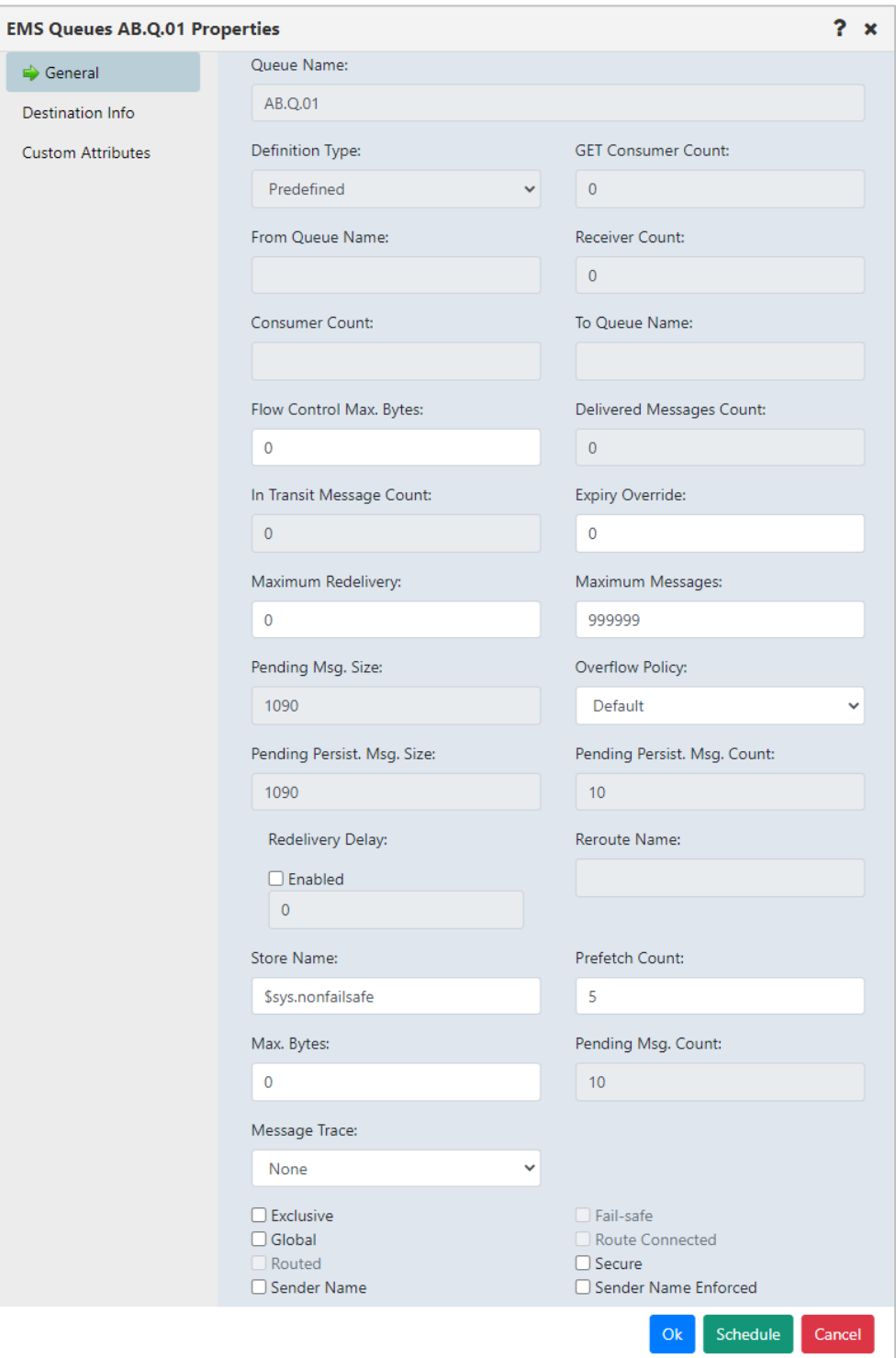

*Figure 4.3.4.2-B. EMS Queue Properties*

# **4.3.4.3 Messages**

Messages can be put and managed in local, alias and EMS queues. A local or EMS queue

containing messages will have an envelope folder icon  $\Box$  A red line envelope icon  $\Box$ signifies that a queue is full and new messages cannot be added. After selecting **Browse messages** for a queue with messages from the queue's action menu (*Figure [4.3.4-A](#page-132-0)*) or clicking a value in the **Current Depth** column (works for local queues), the queue's messages are displayed.

To perform an action on a message, select it and then click the appropriate icon described in *Table 4.3.4.3-A* below, or select an action from the pop-up menu (*[Figure 4.3.4.3-I](#page-141-0)*).

The **Active Filter** field at the top of the viewlet displays the **Message Criteria** that is currently enabled in settings (See Message [Commands](#page-256-0) Tab for more information). You can change the **Message Criteria** by selecting a different configuration from the drop-down, or you can type its name to easily search for one. The viewlet will display messages according to the new filter selected. To clear the filter and display all messages, simply click the **X** within the field. Please note that the changes made will only be applied to the current *Console Message* viewlet and will not override the existing **Message Criteria** that is enabled in settings.

To customize the Messages viewlet see *[Schemas](#page-187-0)*.

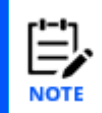

Sometimes after selecting "Browse messages" for a queue, messages will not appear within the messages tab in the Console panel. This is due to the system periodically refreshing the content of queues. To get the most recent status of the queues, click the **Refresh** button .

<span id="page-136-1"></span>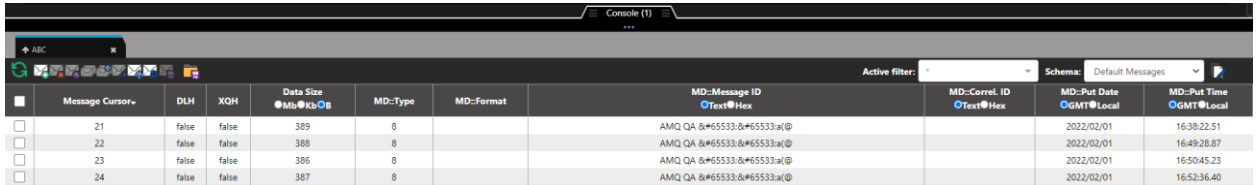

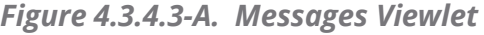

<span id="page-136-0"></span>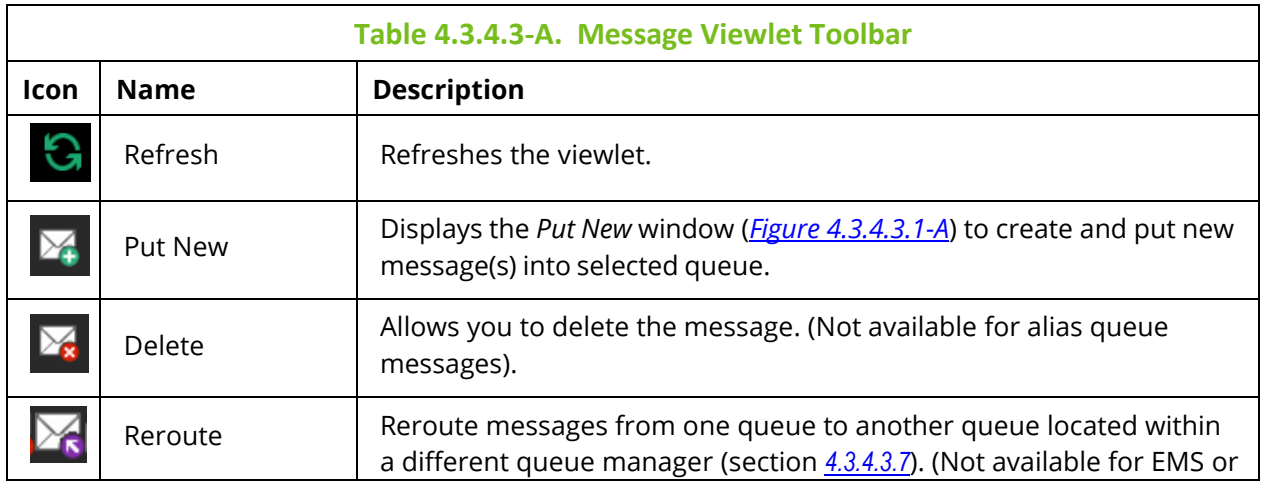

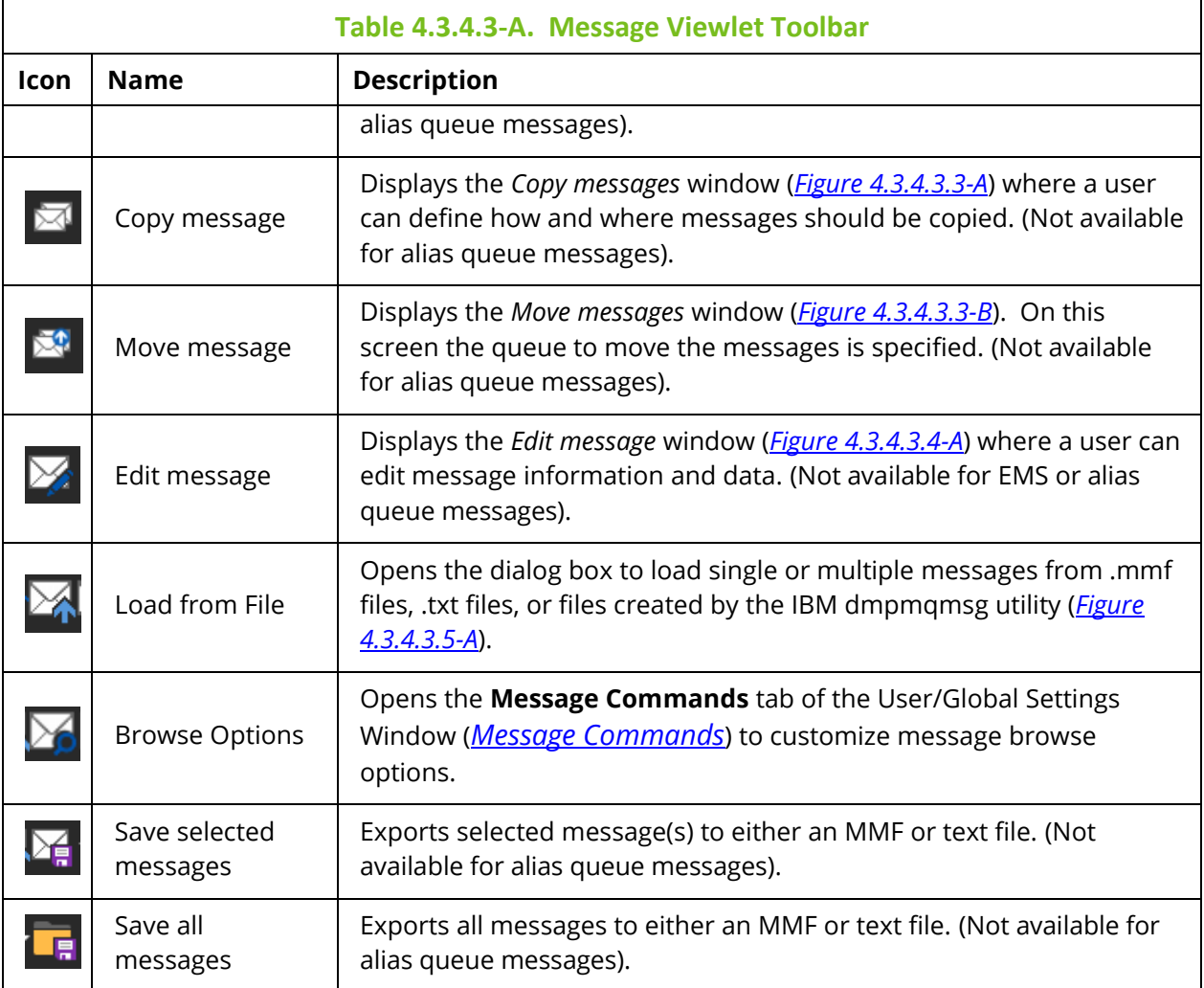

#### *Viewing Messages*

**TIP**

To view a message, click anywhere on the message row. Specify either ASCII, EBCDIC, or Hexadecimal (Hex) for the Message ID (**Msg ID**) and Correlation ID (**Correl ID**).

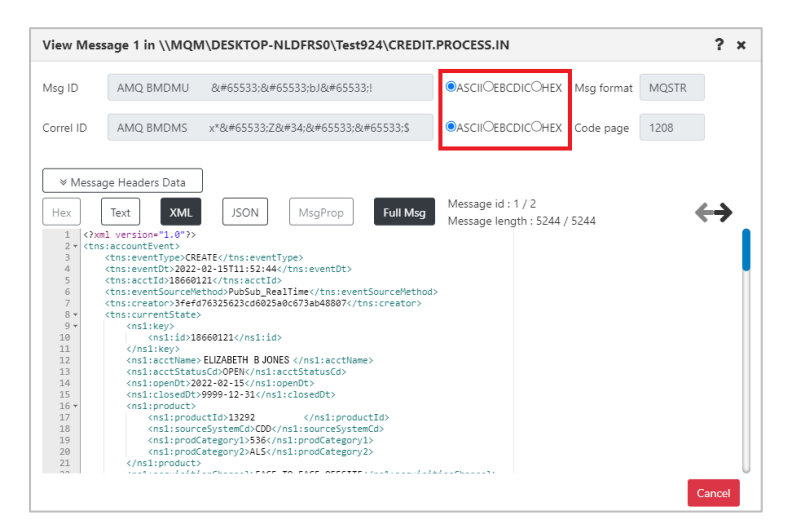

*Figure 4.3.4.3-B. View Message*

To copy or paste data, select the data, then use quick keyboard functions **CTRL** + **C** or **CTRL** + **V**, respectively.

To navigate between messages, use the navigation buttons,  $\leftarrow$  and  $\rightarrow$ .

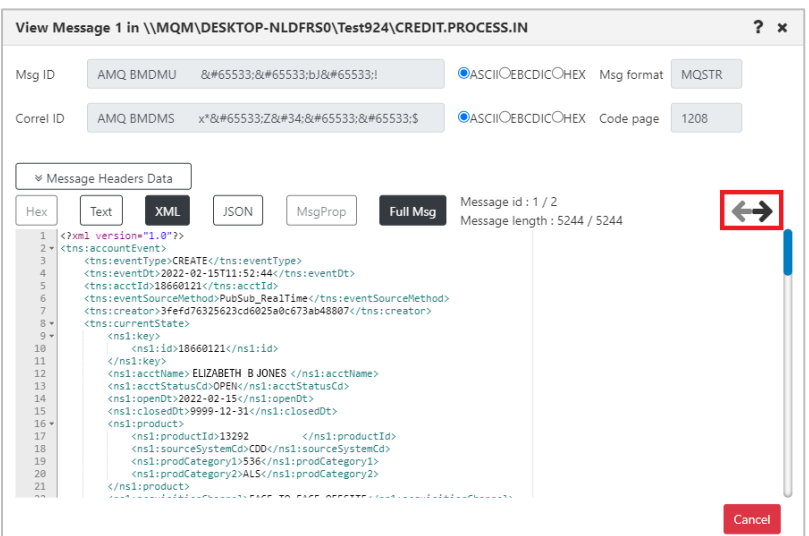

*Figure 4.3.4.3-C. Navigate Between Messages*

Click **Message Headers Data** (*Figure 4.3.4.3-D*) to view the header details (*Figure 4.3.4.3-E*).

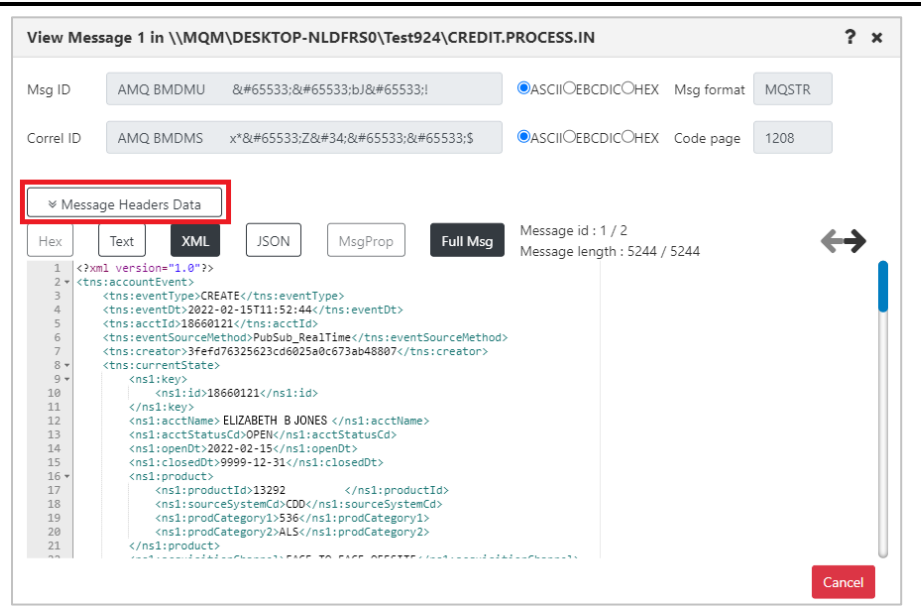

*Figure 4.3.4.3-D. Message Headers Data Button*

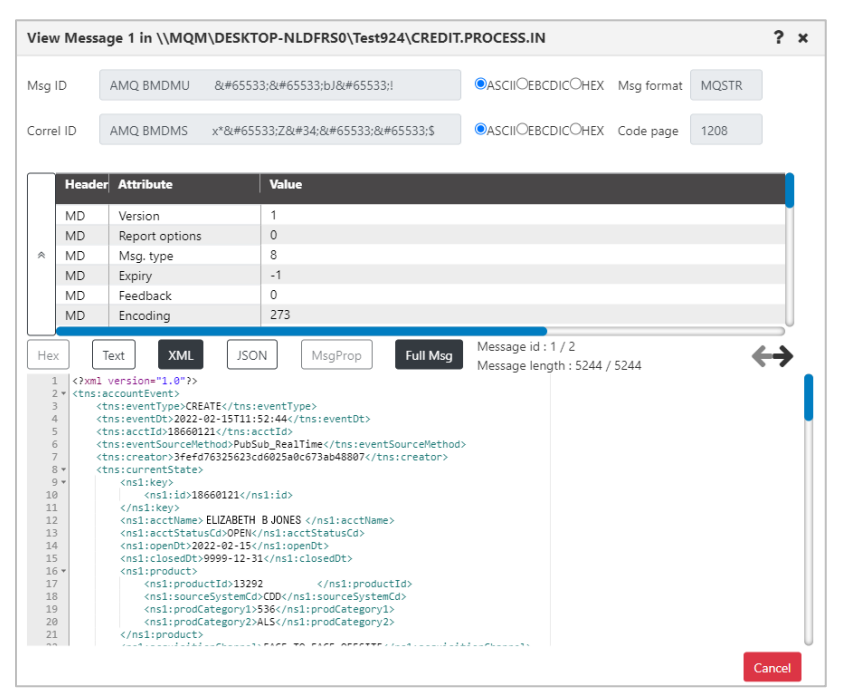

*Figure 4.3.4.3-E. Message Headers*

The messages can be displayed in either hexadecimal, text, XML or JSON format. Select one of these formats or check the **Text only** check box to easily toggle between text and the other modes.

To view the entire message, click the **Full Msg** button. A prompt appears confirming this action.

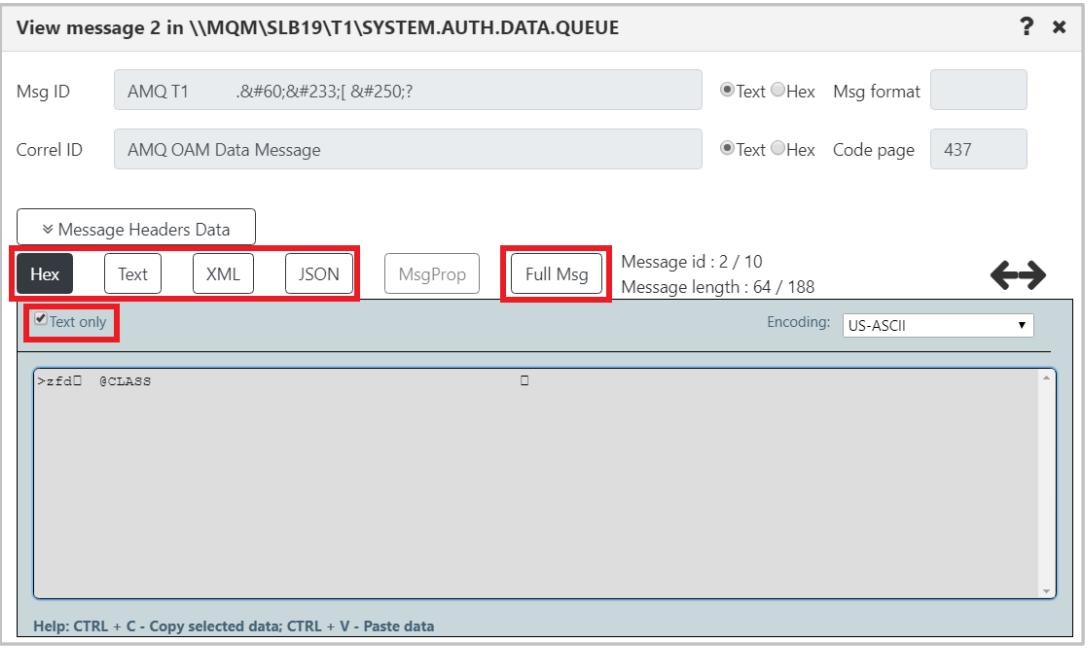

*Figure 4.3.4.3-F. Hex or Text Message Mode / Full Message*

The message encoding type can be changed. This is selected from the **Encoding** dropdown list.

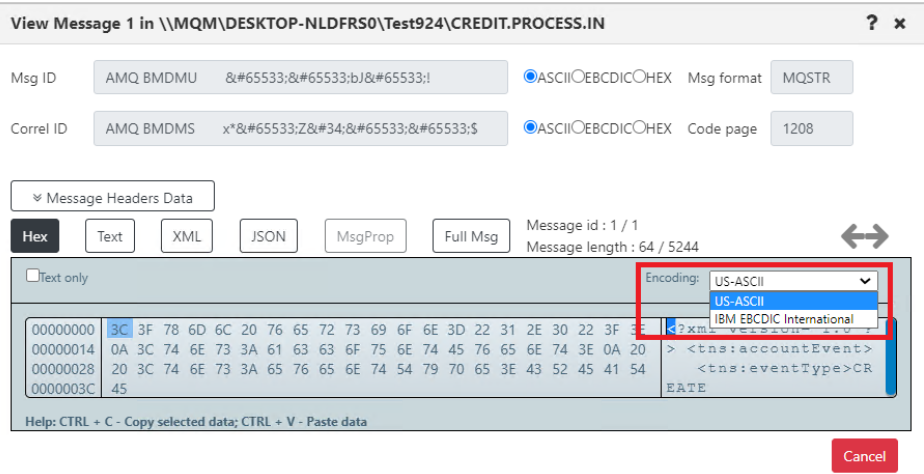

*Figure 4.3.4.3-G. Message Encoding*

To switch between decimal and hexadecimal mode for the address of the first byte, click anywhere in the address field.

| View Message 1 in \\MQM\DESKTOP-NLDFRS0\Test924\CREDIT.PROCESS.IN |                                                                      |  |     |  |               |             |       |  |     |         |    |       |          |    |                      |    |                 |                                            |              | ?            | $\mathbf x$ |
|-------------------------------------------------------------------|----------------------------------------------------------------------|--|-----|--|---------------|-------------|-------|--|-----|---------|----|-------|----------|----|----------------------|----|-----------------|--------------------------------------------|--------------|--------------|-------------|
| Msg ID                                                            | AMO BMDMU                                                            |  |     |  | �:�:bJ�:!     |             |       |  |     |         |    |       |          |    |                      |    |                 | <b>OASCII</b> OEBCDICOHEX Msg format       | <b>MOSTR</b> |              |             |
| Correl ID                                                         | AMQ BMDMS                                                            |  |     |  | x*�:Z":�:�:\$ |             |       |  |     |         |    |       |          |    |                      |    |                 | OASCIIOEBCDICOHEX Code page                | 1208         |              |             |
| <sup>₩</sup> Message Headers Data                                 |                                                                      |  |     |  |               |             |       |  |     |         |    |       |          |    |                      |    |                 |                                            |              |              |             |
| Hex                                                               | Text                                                                 |  | XML |  |               | <b>JSON</b> |       |  |     | MsgProp |    |       | Full Msg |    |                      |    | Message id: 1/1 | Message length: 64 / 5244                  |              |              |             |
| <b>Text only</b>                                                  |                                                                      |  |     |  |               |             |       |  |     |         |    |       |          |    |                      |    |                 | Encodina:<br>US-ASCII                      |              | $\checkmark$ |             |
| 00000000 3C 3F 78 6D 6C 20 76 65 72 73 69 6F 6E 3D                |                                                                      |  |     |  |               |             |       |  |     |         |    |       |          |    | 22 31 2E 30 22 3F 3E |    |                 | $\leq$ ?xml version="1.0"?                 |              |              |             |
| 00000014                                                          | 0A 3C 74 6E                                                          |  |     |  | 73 3A 61      |             | 63 63 |  | -6F | 75      | 6E | 74 45 | 76       | 65 | 6E                   | 74 | 3E 0A 20        | $>$ <tns: accountevent=""></tns:>          |              |              |             |
| 00000028<br>0000003C                                              | 20 3C 74 6E 73 3A 65 76 65 6E 74 54 79 70 65 3E 43 52 45 41 54<br>45 |  |     |  |               |             |       |  |     |         |    |       |          |    |                      |    |                 | <tns:eventtype>CR<br/>EATE</tns:eventtype> |              |              |             |
| Help: CTRL + C - Copy selected data; CTRL + V - Paste data        |                                                                      |  |     |  |               |             |       |  |     |         |    |       |          |    |                      |    |                 |                                            |              |              |             |
|                                                                   |                                                                      |  |     |  |               |             |       |  |     |         |    |       |          |    |                      |    |                 |                                            |              | Cancel       |             |

*Figure 4.3.4.3-H. Address of First Byte*

## <span id="page-141-1"></span>*Message Action Menu*

The following pop-up menu appears when a single message is selected.

|                      | Console                                     |            |            |                  |                 |                   |                                                |  |  |  |  |  |  |
|----------------------|---------------------------------------------|------------|------------|------------------|-----------------|-------------------|------------------------------------------------|--|--|--|--|--|--|
|                      | ↑ SYSTEM.AUTH.DATA ×<br>↑ SYSTEM.ADMIN.CO × |            |            |                  |                 |                   |                                                |  |  |  |  |  |  |
|                      | <u>ovvrranny v h</u>                        |            |            |                  |                 |                   |                                                |  |  |  |  |  |  |
| −                    | Message Cursor <sub>v</sub>                 | <b>DLH</b> | <b>XQH</b> | <b>Data Size</b> | <b>MD::Type</b> | <b>MD::Format</b> | <b>MD::Message ID</b><br>OText <sup>OHex</sup> |  |  |  |  |  |  |
| $\blacktriangledown$ |                                             | false      | false      | 188              | 8               |                   | AMQ T1.8#60;8#233;[8#250;?                     |  |  |  |  |  |  |
|                      | Edit<br>Delete message<br>Copy message      | false      | false      | 188              | 8               |                   | AMQ T1.8#60;8:#233;[ ú?                        |  |  |  |  |  |  |
|                      |                                             | false      | false      | 128              | 8               |                   | AMQ T1.8#60;8 #233;[ 8 # 250;?                 |  |  |  |  |  |  |
|                      | Move message                                | false      | false      | $\Delta$         | 8               |                   | AMQ T1.8 #60;8 #233;[ 8 # 250;?                |  |  |  |  |  |  |
| ۰                    | 5                                           | false      | false      | 188              | 8               |                   | AMQ T1.8#60;8#233;[8#250;?0                    |  |  |  |  |  |  |

*Figure 4.3.4.3-I. Message Action Menu*

<span id="page-141-0"></span>If multiple or all messages are selected, the following pop-up menu appears. To select all messages, click the **Select all** button located on the left side of the viewlet. Click the same button, now titled **Deselect all**, to unselect all messages.

|                       | Console                          |            |       |                  |                 |                   |                                                 |  |  |  |  |  |
|-----------------------|----------------------------------|------------|-------|------------------|-----------------|-------------------|-------------------------------------------------|--|--|--|--|--|
| ↑ SYSTEM.RETAINED.P * |                                  |            |       |                  |                 |                   |                                                 |  |  |  |  |  |
| <b>CYMAGE YAY</b> F   |                                  |            |       |                  |                 |                   |                                                 |  |  |  |  |  |
|                       | Message Cursor <sub>v</sub>      | <b>DLH</b> | XQH   | <b>Data Size</b> | <b>MD::Type</b> | <b>MD::Format</b> | <b>MD::Message ID</b><br>OText <sup>@</sup> Hex |  |  |  |  |  |
| $\blacktriangledown$  |                                  | false      | false | 568              | 8               | MOHRF2            | AMQ T1 /<é[\$à=                                 |  |  |  |  |  |
| $\blacktriangledown$  | Delete messages<br>Copy messages | false      | false | 636              | 8               | MOHRF2            | AMQ T1 /<é[\$à=                                 |  |  |  |  |  |
|                       | Move messages                    | false      | false | 992              | 8               | MQHRF2            | AMQ T1 ¸¿K1%©›                                  |  |  |  |  |  |
|                       | 4                                | false      | false | 644              | 8               | MQHRF2            | AMQ T1 ¸¿K]%©›                                  |  |  |  |  |  |

*Figure 4.3.4.3-J. Action Menu for Multiple Messages*

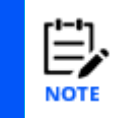

The message action menu and viewlet toolbar options may differ due to the queue type. Please see *[Table 4.3.4.3-A](#page-136-0)* for more information on the available options of each messages queue type.

# *Load More Messages / Navigate to a Page*

To load additional messages, use the **Prev** and **Next** buttons located at the bottom of the viewlet or type a page number within the **Page** field.

|        | Console                                         |            |            |                  |                |                   |                                                 |                                                 |  |  |  |  |  |  |
|--------|-------------------------------------------------|------------|------------|------------------|----------------|-------------------|-------------------------------------------------|-------------------------------------------------|--|--|--|--|--|--|
|        | ↑ SYSTEM.RETAINED.P ×                           |            |            |                  |                |                   |                                                 |                                                 |  |  |  |  |  |  |
|        | <b>OZZZZZZZZXXX</b>                             |            |            |                  |                |                   |                                                 |                                                 |  |  |  |  |  |  |
|        | Message Cursor-                                 | <b>DLH</b> | <b>XQH</b> | <b>Data Size</b> | <b>MD:Type</b> | <b>MD::Format</b> | <b>MD::Message ID</b><br>OText <sup>@</sup> Hex | <b>MD::Correl. ID</b><br>OText <sup>@</sup> Hex |  |  |  |  |  |  |
|        |                                                 | false      | false      | 568              | 8              | MQHRF2            | AMQ T1 /<:é:[\$à=                               | AMQ T1 /<é[\$]                                 |  |  |  |  |  |  |
| $\Box$ | $\overline{2}$                                  | false      | false      | 636              | 8              | MOHRF2            | AMQ T1 /<é[\$à=                                 | AMQ T1 /<é[\$                                  |  |  |  |  |  |  |
| □      | 3                                               | false      | false      | 992              | 8              | MOHRF2            | AMQ T1 ¸¿K]%©›                                  | AMQ T1 ¸¿K]%©                                   |  |  |  |  |  |  |
| $\Box$ | $\overline{4}$                                  | false      | false      | 644              | 8              | MQHRF2            | AMQ T1 ¸¿K1%©›                                  | AMQ T1 ¸:¿:K1%©:                                |  |  |  |  |  |  |
| □      | 5                                               | false      | false      | 820              | 8              | MOHRF2            | AMQ T1 ¸:¿:K1%©:›:                              | AMQ T1 ¸:¿:K1%©:                                |  |  |  |  |  |  |
| $\Box$ | 6                                               | false      | false      | 1604             | 8              | MOHRF2            | AMQ T1 ¸¿K]%©›                                  | AMQ T1 ¸¿K]%©                                   |  |  |  |  |  |  |
| □      | $\overline{7}$                                  | false      | false      | 912              | 8              | MQHRF2            | AMQ T1 ¸¿K1%©›                                  | AMQ T1 ¸¿K1%©                                   |  |  |  |  |  |  |
|        | 8                                               | false      | false      | 432              | 8              | MOHRF2            | AMQ T1 ¸:¿:K1%©:›:                              | AMQ T1 ¸:¿:K1%©:                                |  |  |  |  |  |  |
|        | Queue: \\MQM\SLB19\T1\SYSTEM.RETAINED.PUB.QUEUE |            |            |                  |                |                   | of 3   Next »<br>« Prev   Page                  |                                                 |  |  |  |  |  |  |

*Figure 4.3.4.3-K. Load More Messages / Navigate to a Page*

# **4.3.4.3.1 Put New**

The *Put New* window is displayed when the **Put New** icon **in all is selected from the** *Message* viewlet (*[Figure 4.3.4.3-A](#page-136-1)*) or **Messages** > **Put New** is selected from the queue's pop-up menu options (*[Figure 4.3.4-A](#page-132-0)*). It is used to create new messages and put them into one or more destination queues.

To control the properties of messages that are created during the Put New or Load from File processes, see Message [Commands](#page-256-0) Tab.

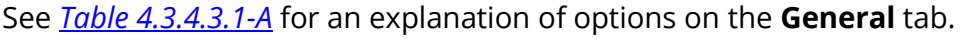

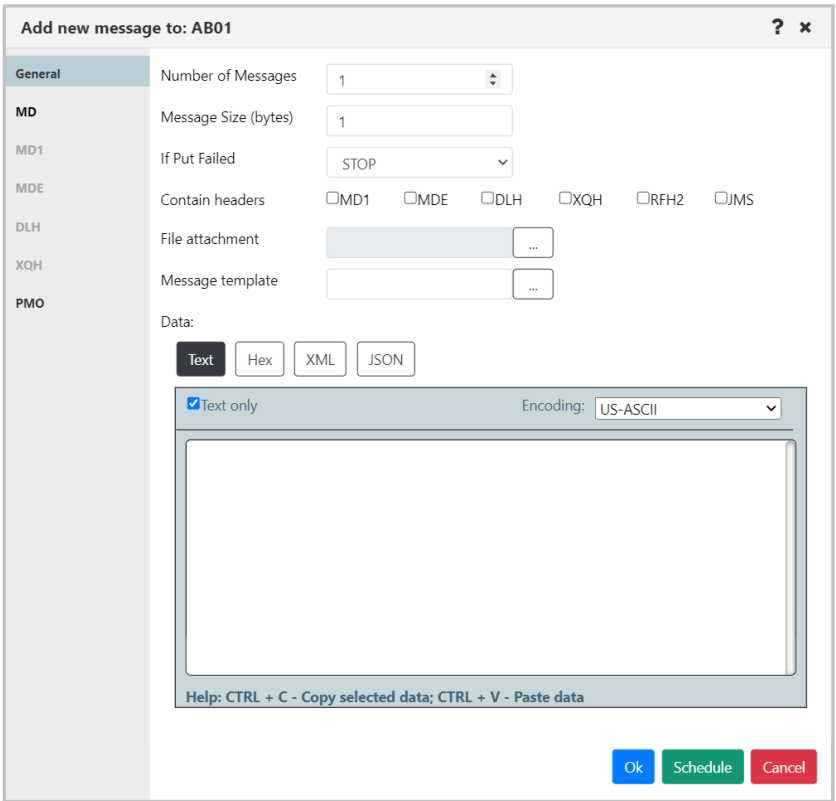

<span id="page-143-0"></span>*Figure 4.3.4.3.1-A. Put New Window*

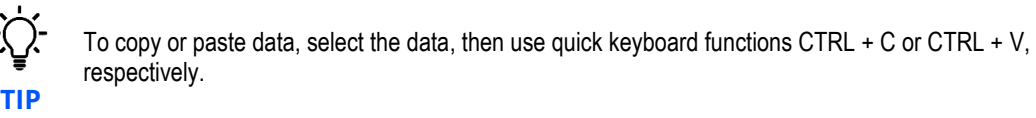

Within the **Data** section, users can check the **Text only** checkbox to display the message content as text, or leave off to view message content as code. Also, the message encoding type can be changed. This is selected from the **Encoding** drop-down list (*Figure 4.3.4.3.1-B*).

To switch between decimal and hexadecimal mode for the address of the first byte, click anywhere in the address field. See *Address of First Byte* (*[Figure 4.3.4.3-H](#page-141-1)*) for an example.
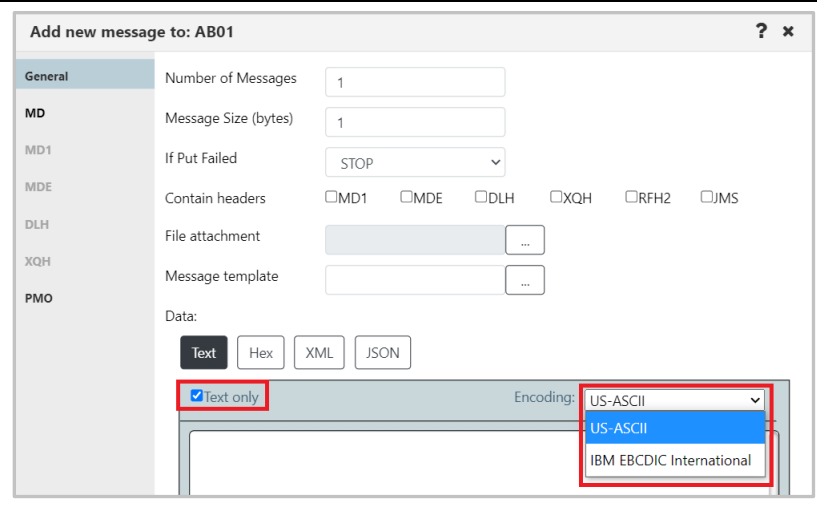

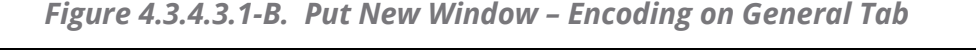

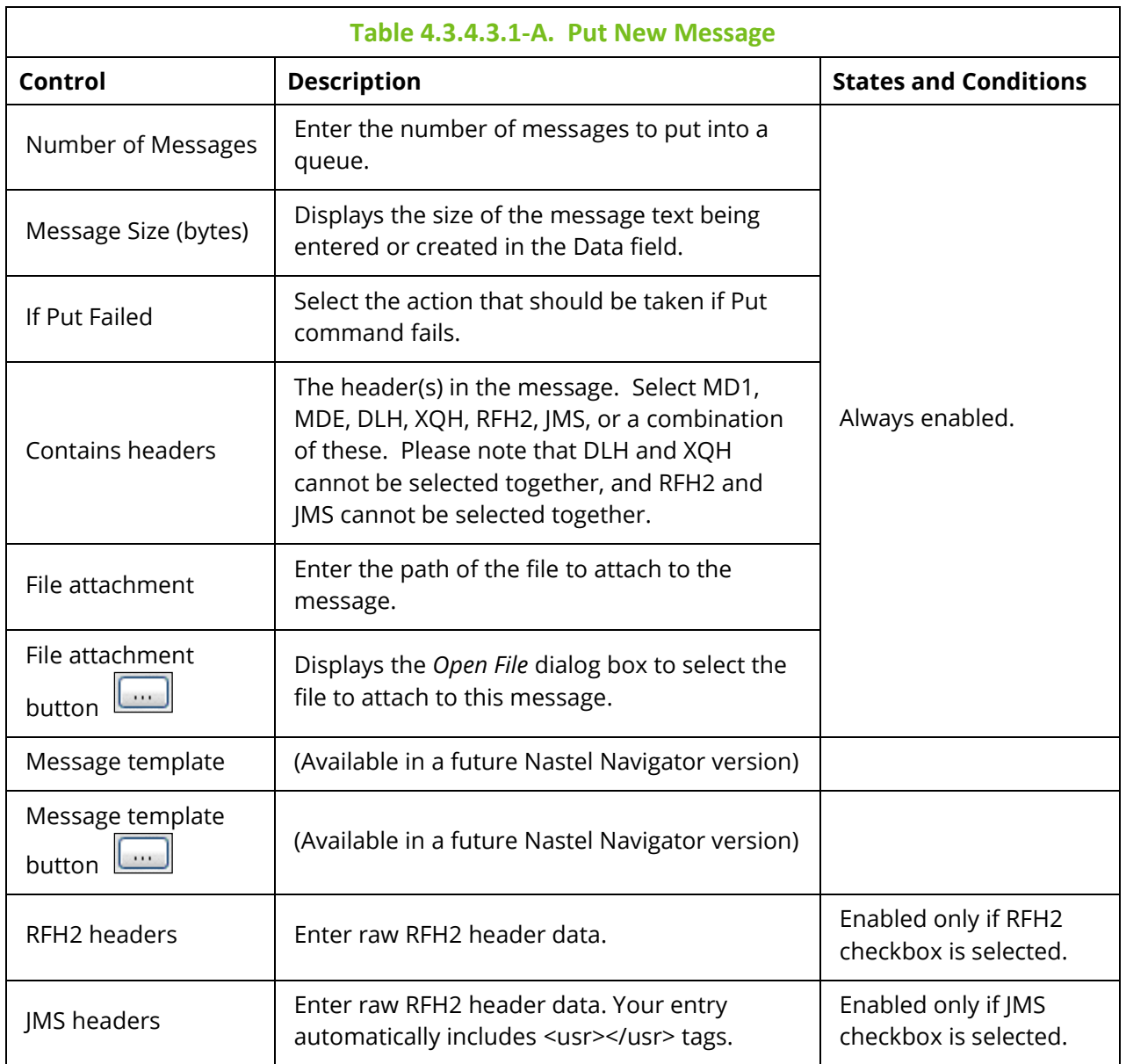

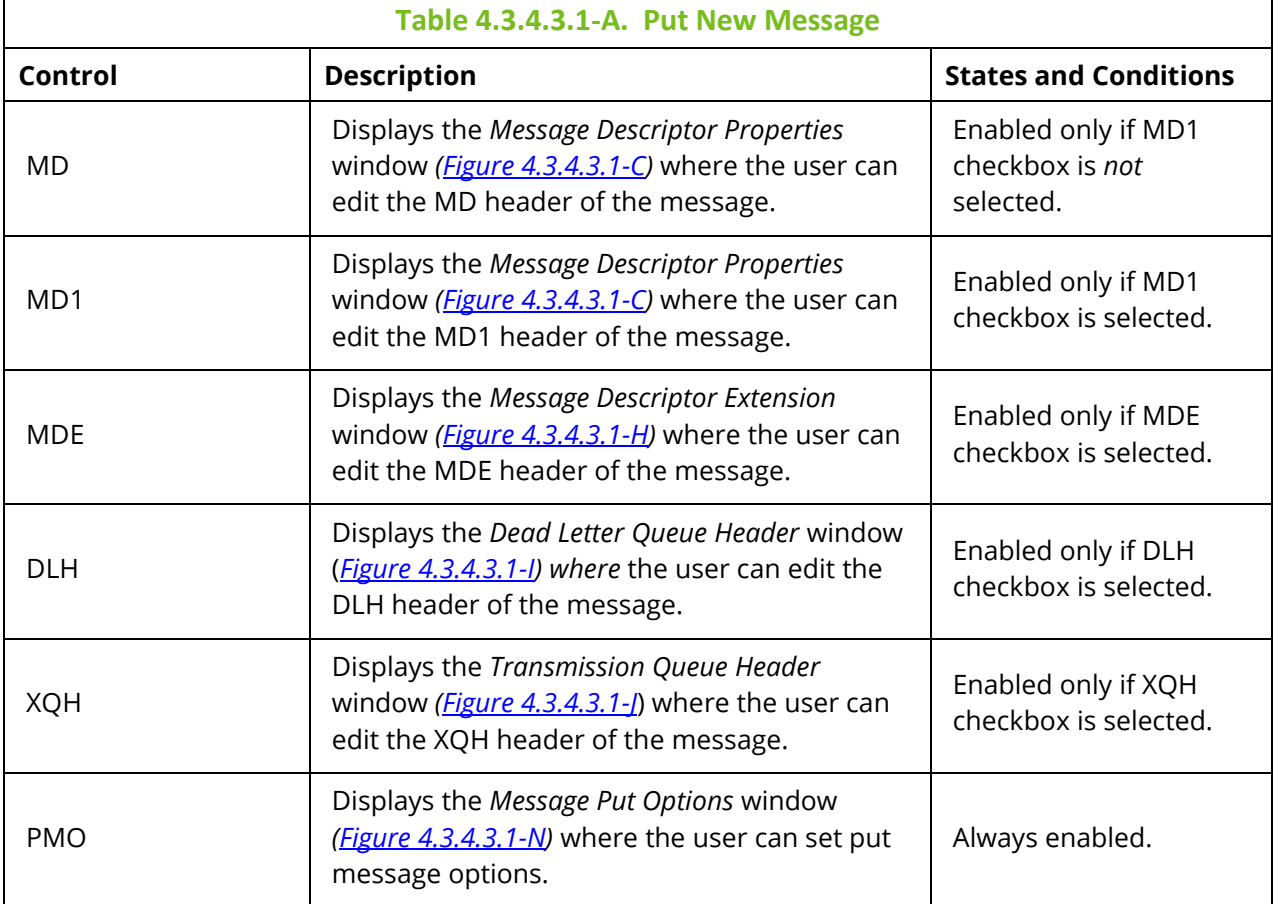

## *Message Descriptor Properties*

The **MD** and **MD1** tabs are used to view/edit MD and MD1 message headers.

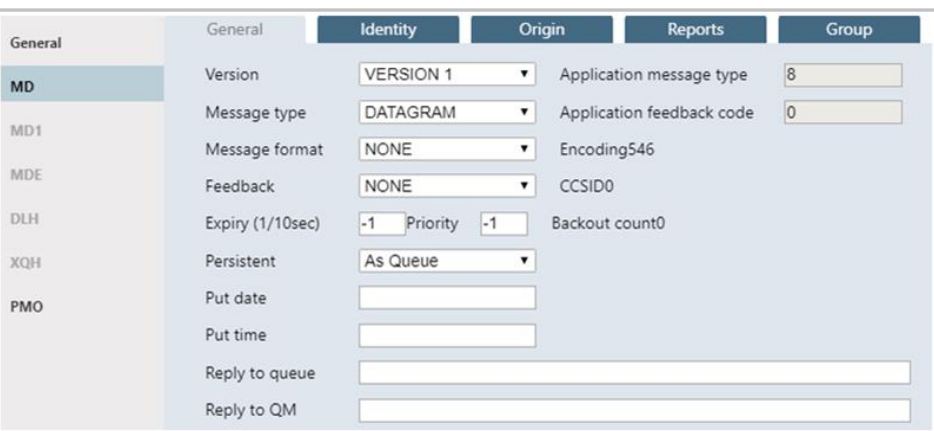

*Figure 4.3.4.3.1-C. Message Descriptor Properties – General*

<span id="page-145-0"></span>

| Table 4.3.4.3.1-B. Message Descriptor Properties - General |                                  |                              |
|------------------------------------------------------------|----------------------------------|------------------------------|
| Control                                                    | <b>Description</b>               | <b>States and Conditions</b> |
| Version                                                    | Select MD version from the list. | Always enabled.              |

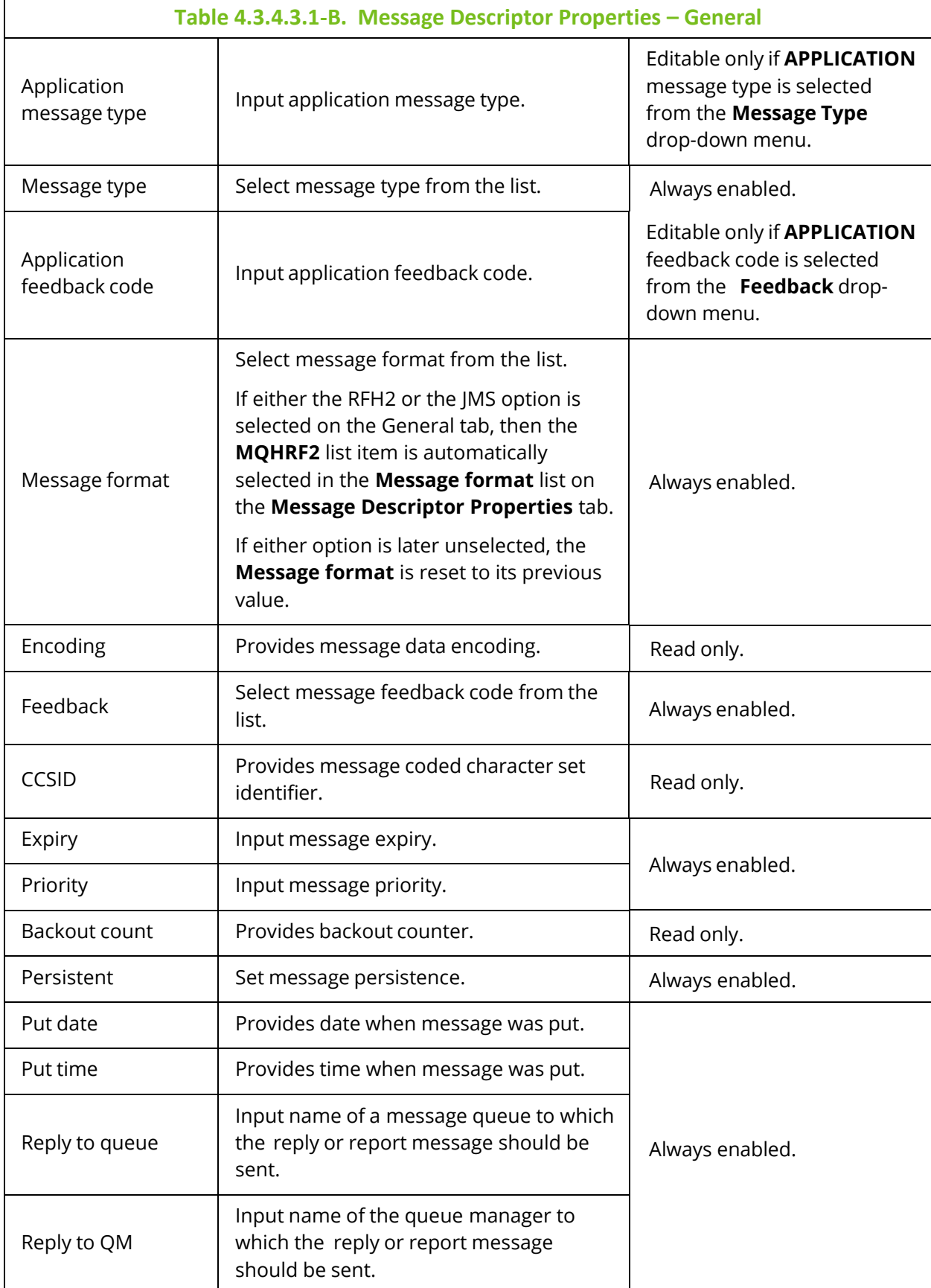

### Below are MD's **Identity** tab properties.

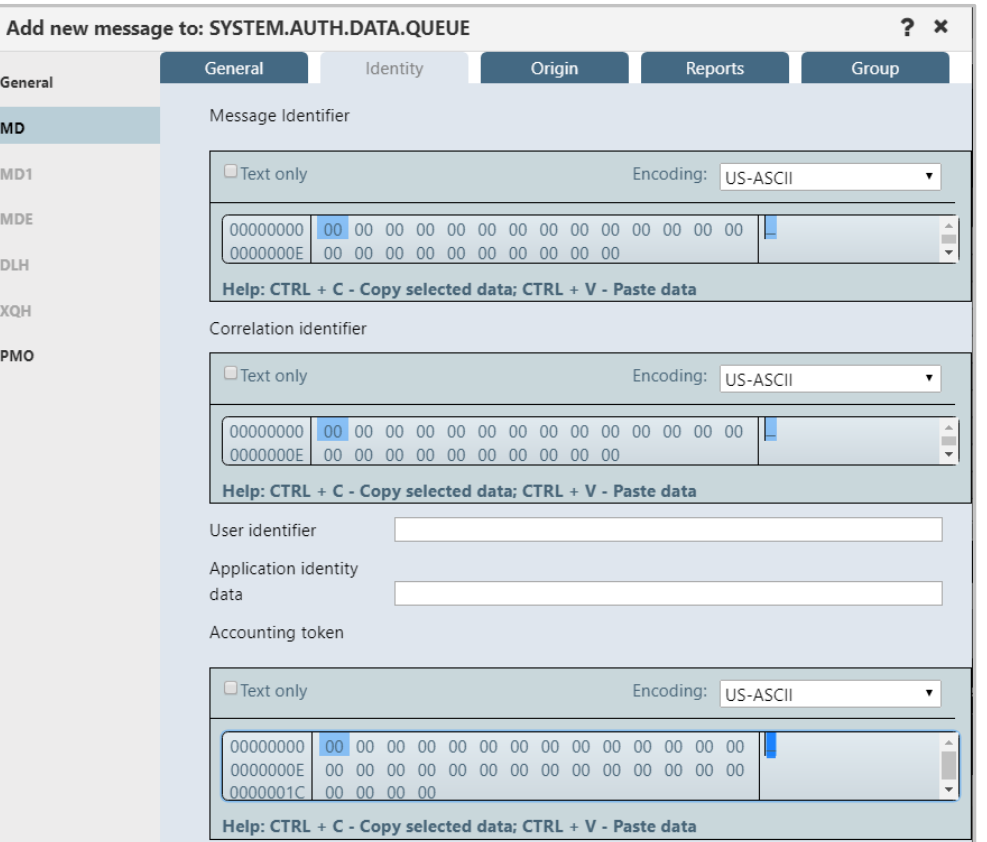

*Figure 4.3.4.3.1-D. Message Descriptor Properties – Identity*

| Table 4.3.4.3.1-C. Message Descriptor Properties - Identity |                                      |                              |
|-------------------------------------------------------------|--------------------------------------|------------------------------|
| Control                                                     | <b>Description</b>                   | <b>States and Conditions</b> |
| Message identifier                                          | Edit message identifier.             |                              |
| Correlation identifier                                      | Edit message correlation identifier. |                              |
| User identifier                                             | Enter user identifier.               | Always enabled.              |
| Application identity data                                   | Enter application identity data.     |                              |
| Accounting token                                            | Edit message accounting token.       |                              |

#### **Nastel Navigator User's Guide Using Nastel Navigator**

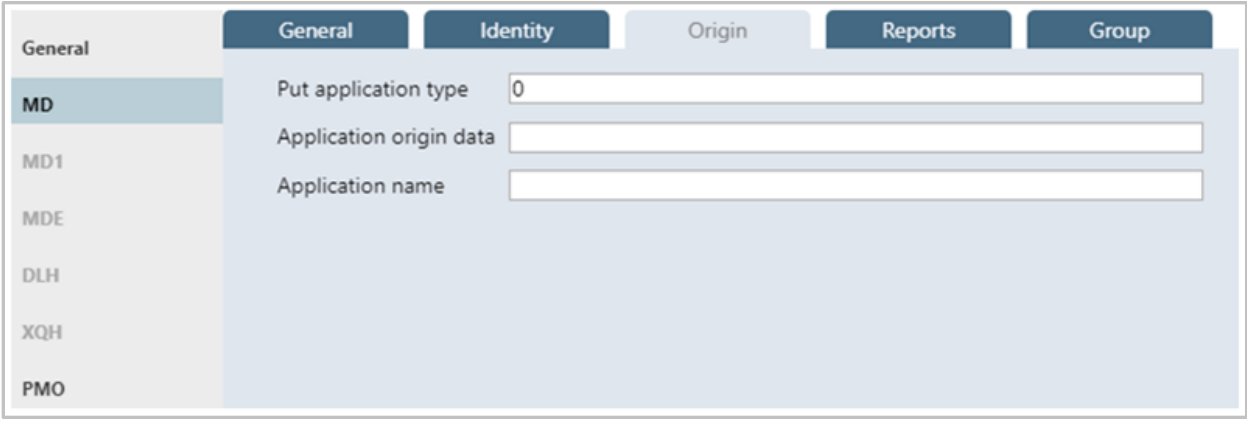

*Figure 4.3.4.3.1-E. Message Descriptor Properties – Origin*

| Table 4.3.4.3.1-D. Message Descriptor Properties - Origin |                                |                                        |
|-----------------------------------------------------------|--------------------------------|----------------------------------------|
| Control                                                   | <b>Description</b>             | <b>States and</b><br><b>Conditions</b> |
| Put application type                                      | Input put application type.    |                                        |
| Application origin data                                   | Input application origin data. | Always enabled.                        |
| Application name                                          | Input put application name.    |                                        |

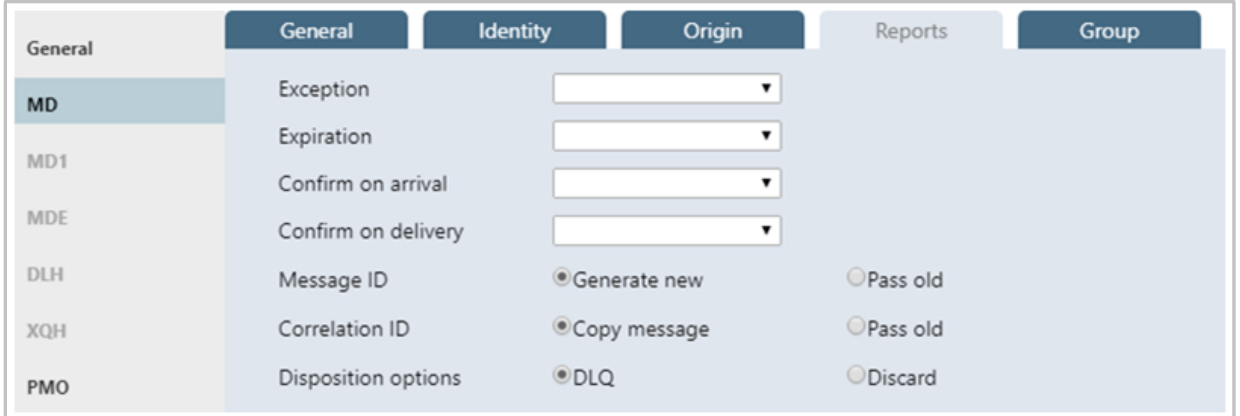

*Figure 4.3.4.3.1-F. Message Descriptor Properties – Reports*

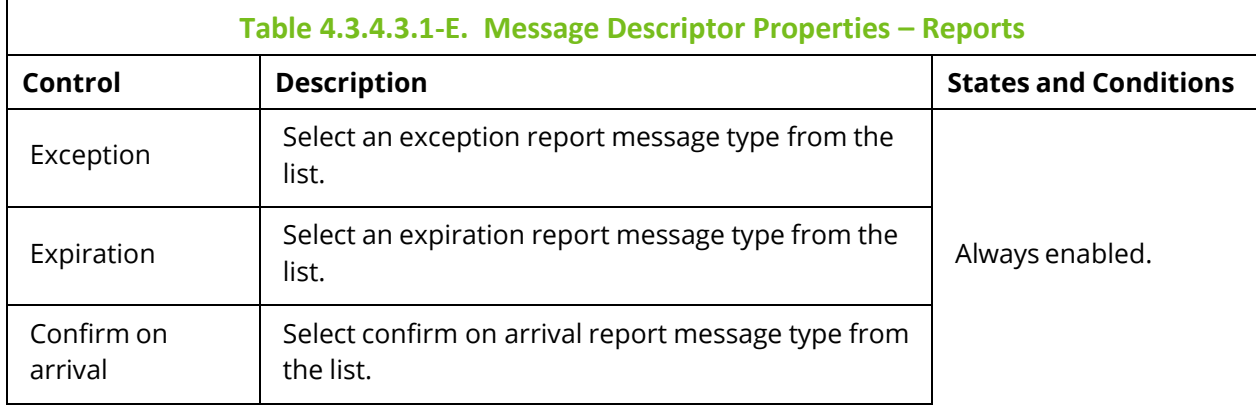

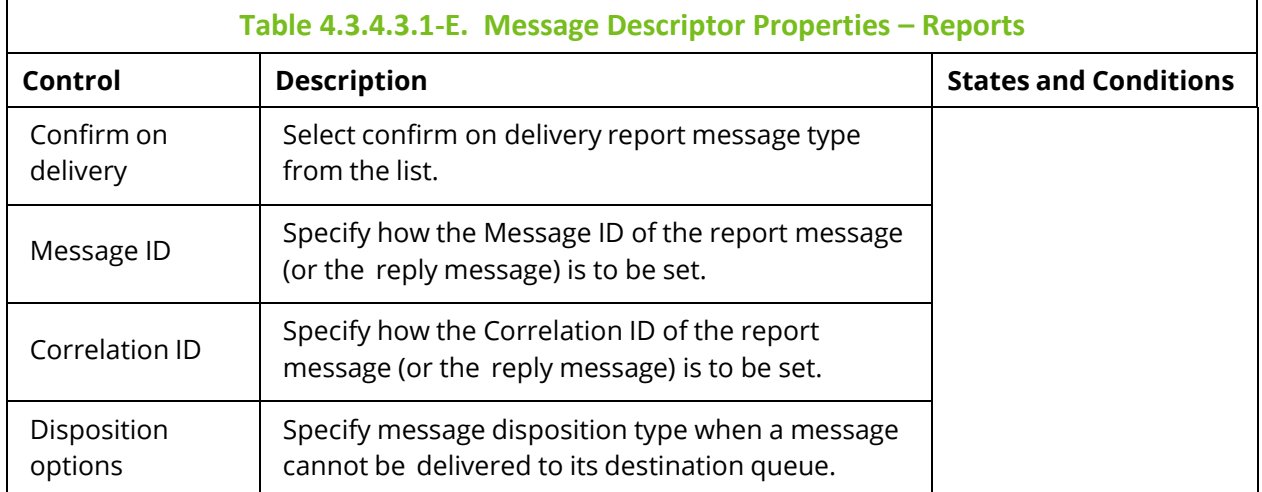

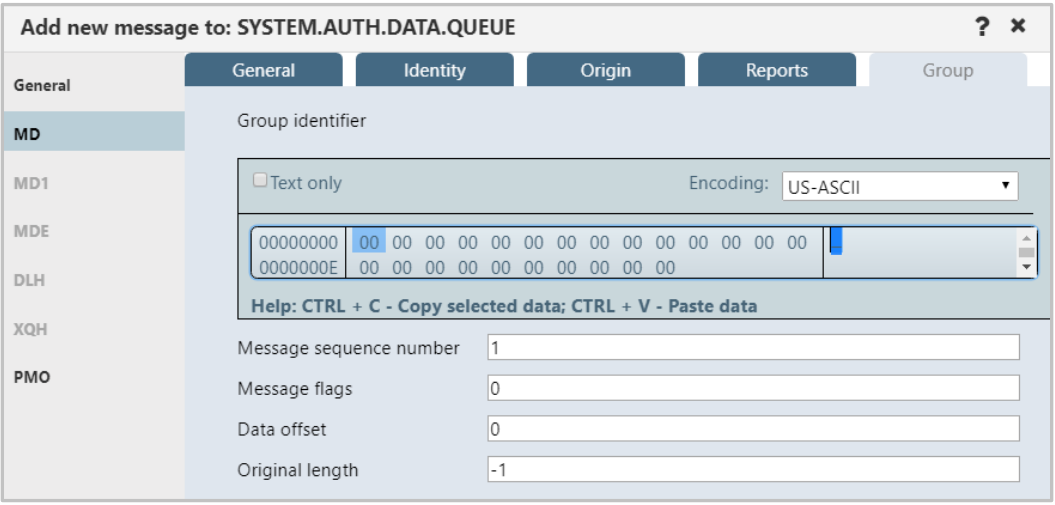

*Figure 4.3.4.3.1-G. Message Descriptor Properties – Group*

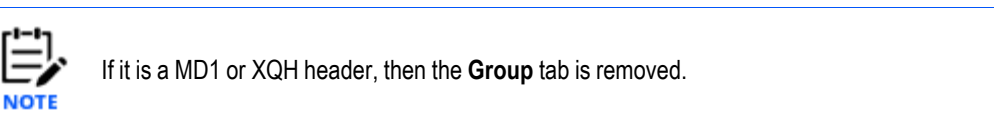

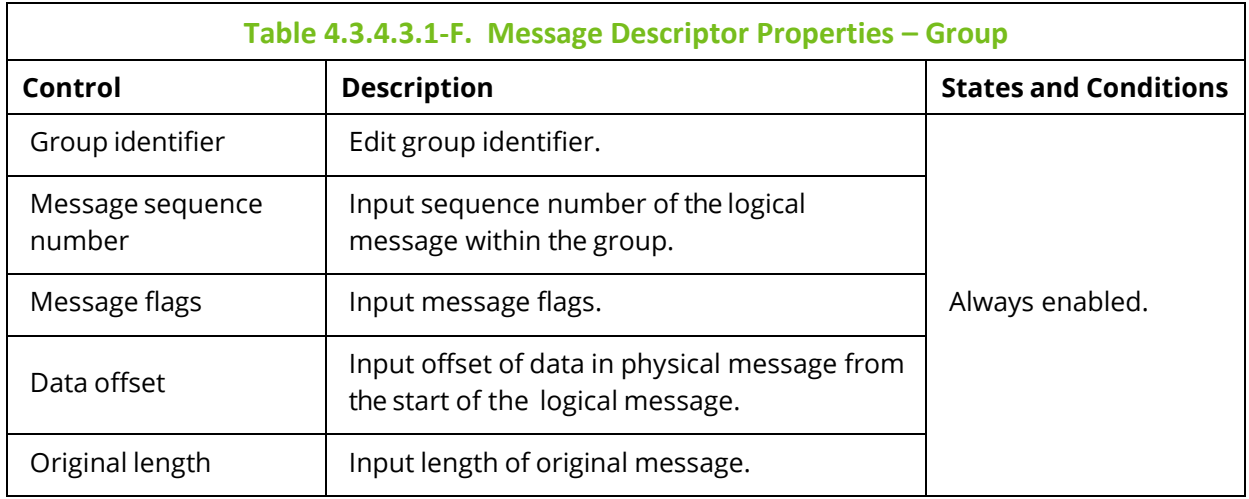

*Message Descriptor Extension Properties*

The *Message Descriptor Extension Properties* window is displayed when the **MDE** button is clicked from *Put New* window [\(Figure 4.3.4.3.1-A\)](#page-143-0). The *Message Descriptor Extension Properties* window is used to edit the MDE message header.

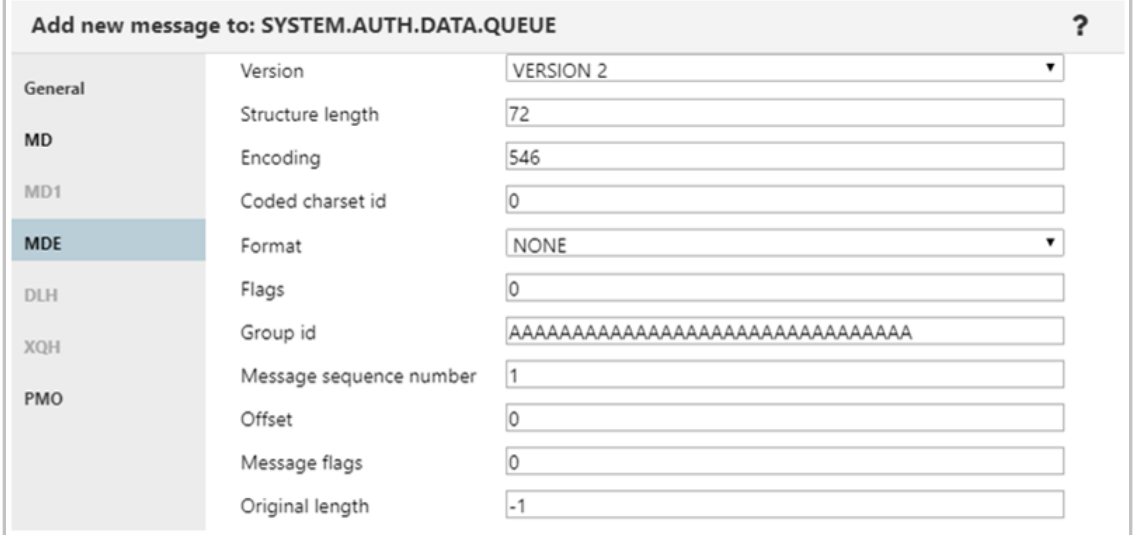

*Figure 4.3.4.3.1-H. Message Descriptor Extension*

<span id="page-150-0"></span>

| Table 4.3.4.3.1-G. Message Descriptor Extension |                                                                                    |  |
|-------------------------------------------------|------------------------------------------------------------------------------------|--|
| Control                                         | <b>Description</b>                                                                 |  |
| Version                                         | Select version from the list.                                                      |  |
| Structure length                                | Specify structure length.                                                          |  |
| Encoding                                        | Specify message data encoding.                                                     |  |
| Coded charset id                                | Specify message coded character set identifier.                                    |  |
| Format                                          | Select message format from the list.                                               |  |
| Flags                                           | Specify a value for flags.                                                         |  |
| Group id                                        | Edit group identifier.                                                             |  |
| Message sequence number                         | Input sequence number of logical message within group.                             |  |
| Offset                                          | Input offset of data in physical message from the start of the<br>logical message. |  |
| Message flags                                   | Input flags that specify attributes of the message.                                |  |
| Original length                                 | Input length of original message.                                                  |  |

*Dead Letter Queue Header Properties*

The *Dead Letter Queue Header* window is displayed, when the **DLH** button is clicked from *Put New* window (*[Figure 4.3.4.3.1-A](#page-143-0)*)*.* The *Dead Letter Queue Header* window is used to edit the DLH message header.

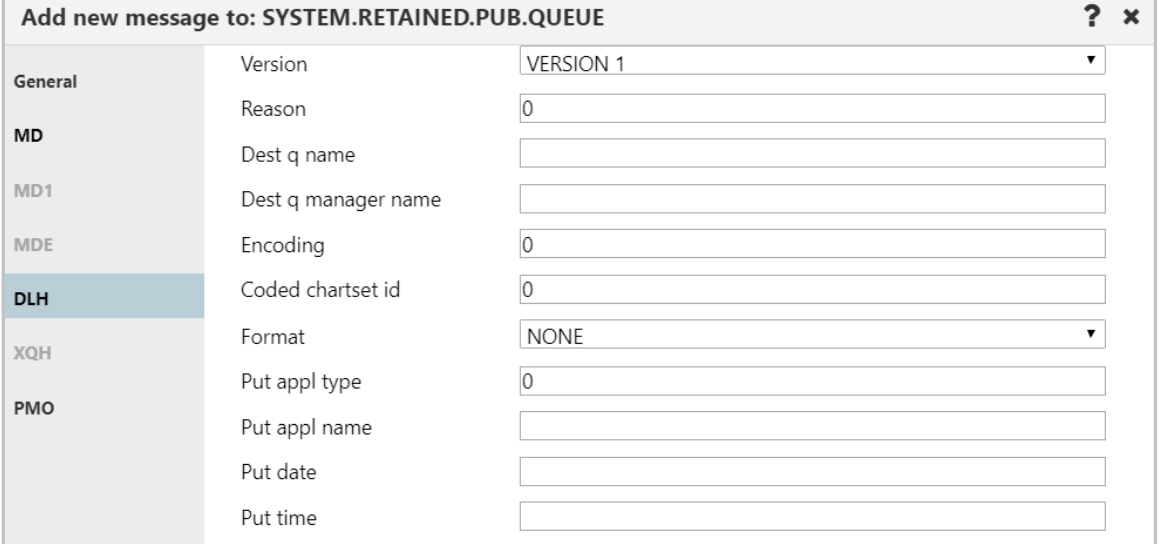

#### *Figure 4.3.4.3.1-I. Dead Letter Queue Header*

<span id="page-151-0"></span>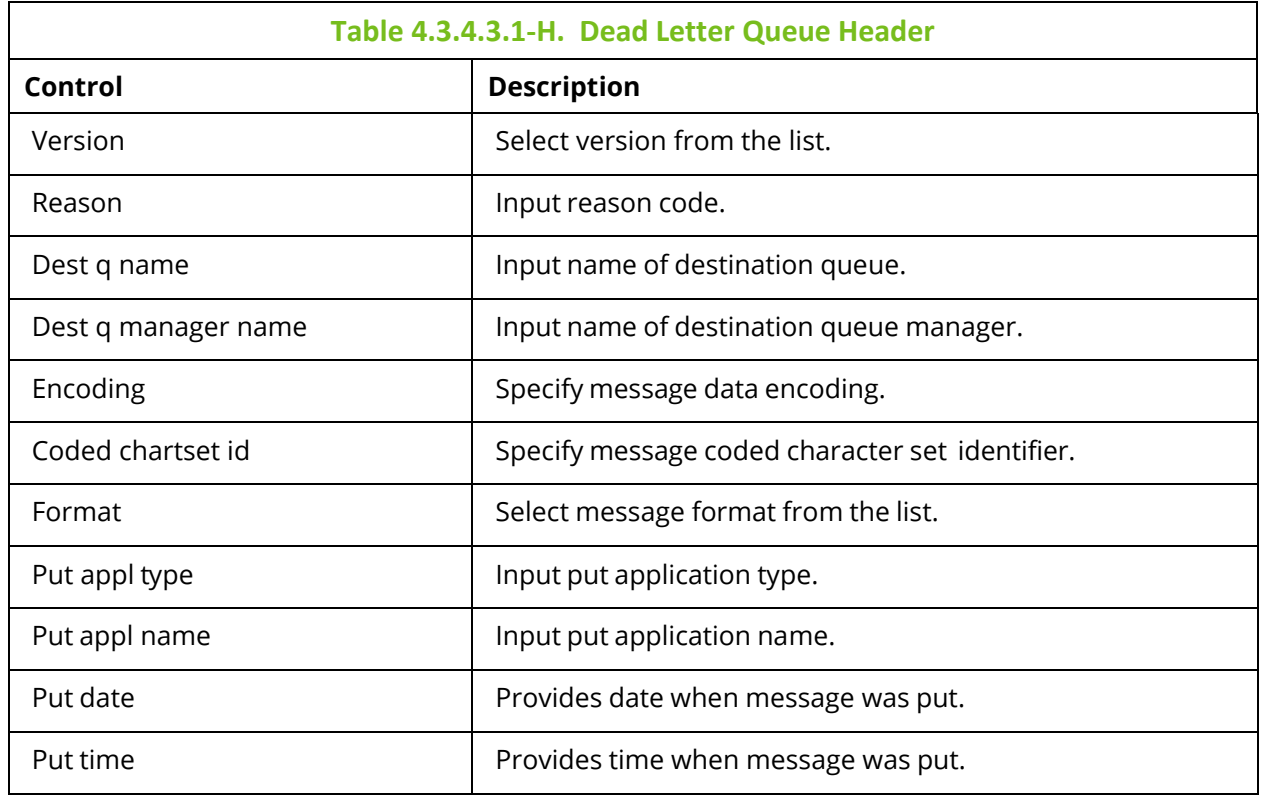

#### *Transmission Queue Header Properties*

The *Transmission Queue Header* window is displayed, when the **XQH** button is clicked from *Put New* window (*[Figure 4.3.4.3.1-A](#page-143-0)*)*.* The *Transmission Queue Header* window is used to view/edit the XQH message header.

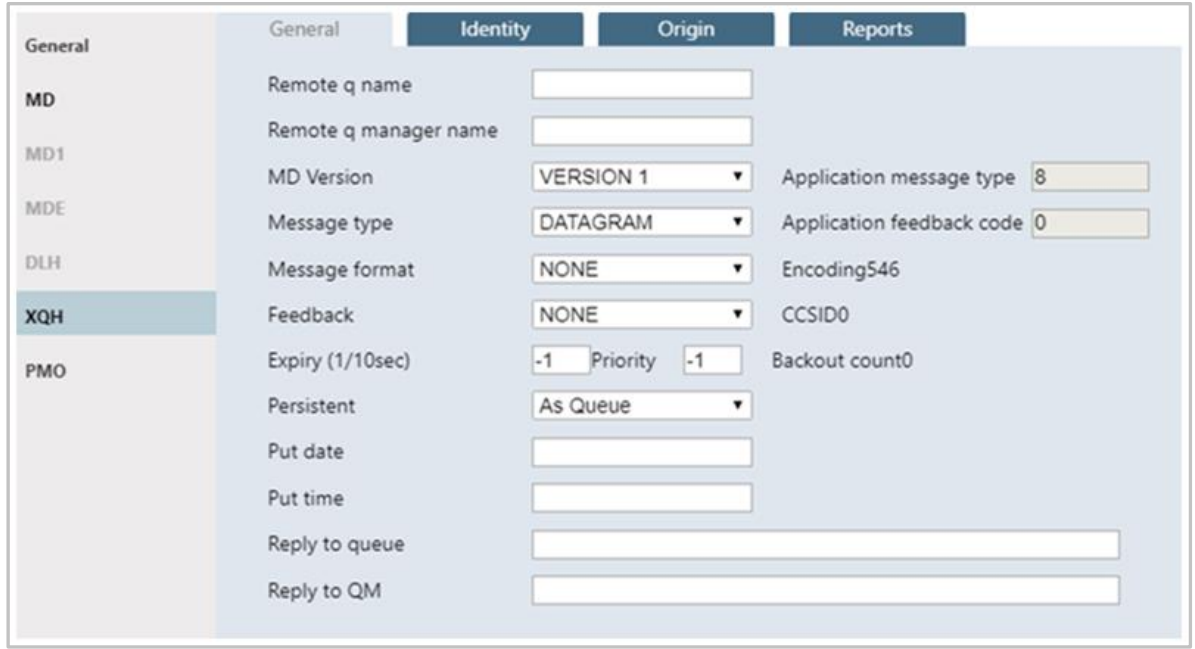

*Figure 4.3.4.3.1-J. Transmission Queue Header – General*

<span id="page-152-0"></span>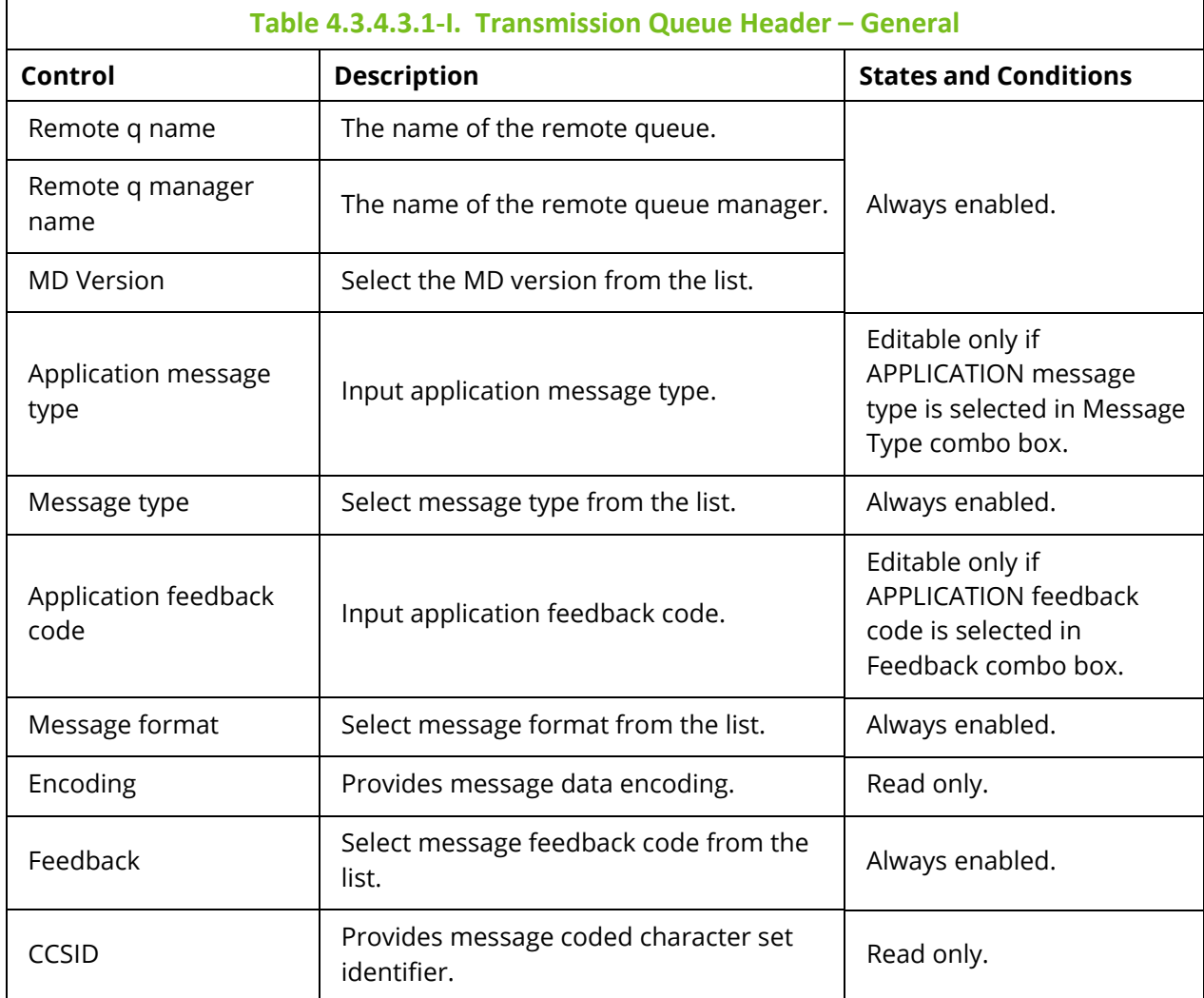

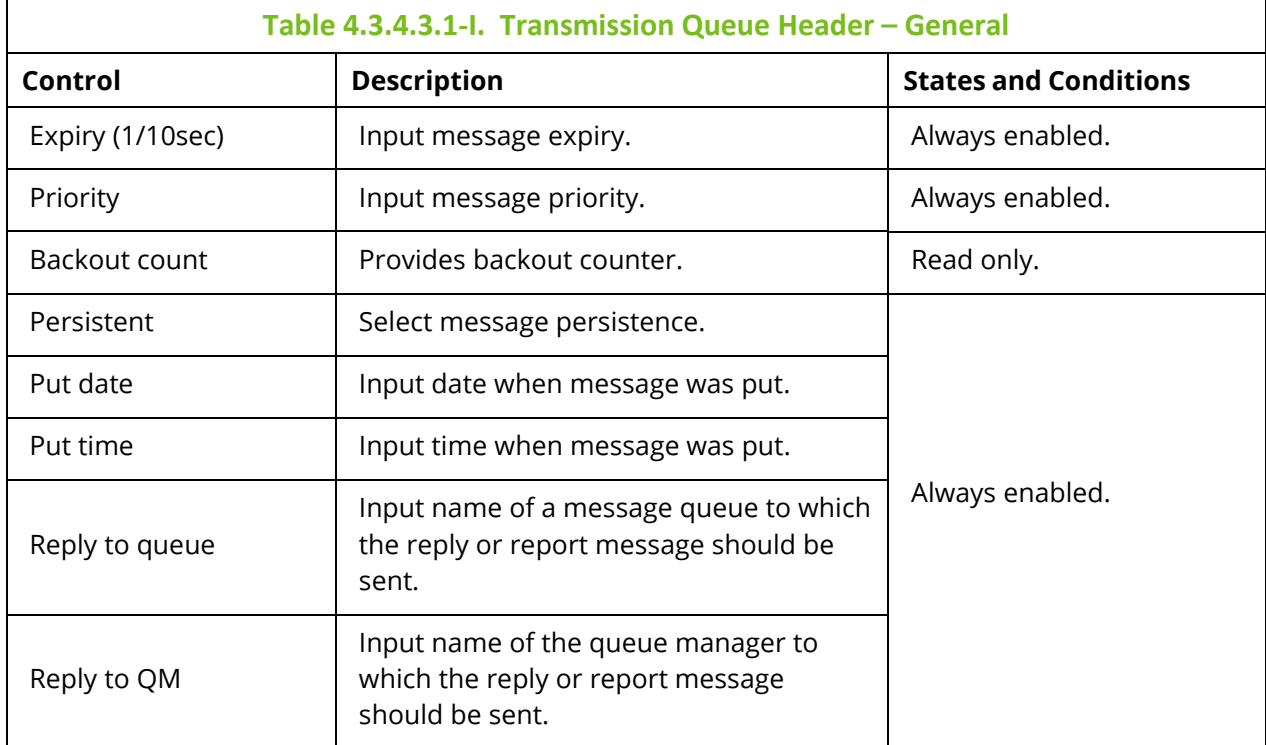

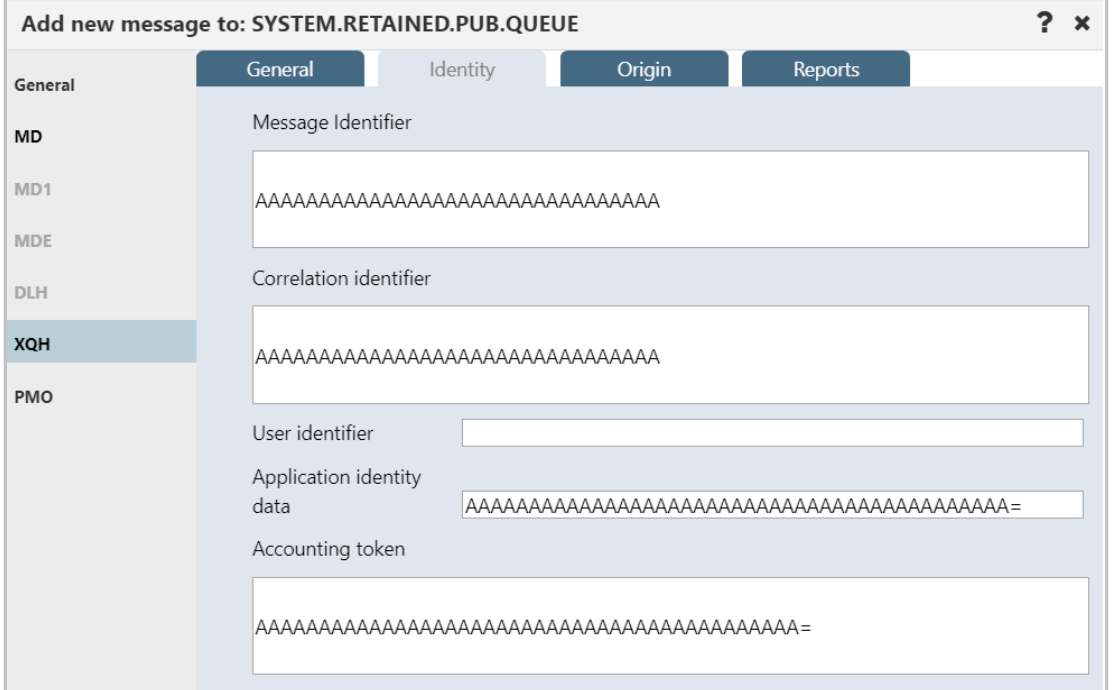

*Figure 4.3.4.3.1-K. Transmission Queue Header – Identity*

| Table 4.3.4.3.1-J. Transmission Queue Header - Identity |                                      |                              |
|---------------------------------------------------------|--------------------------------------|------------------------------|
| Control                                                 | <b>Description</b>                   | <b>States and Conditions</b> |
| Message identifier                                      | Edit message identifier.             | Always enabled.              |
| Correlation identifier                                  | Edit message correlation identifier. |                              |

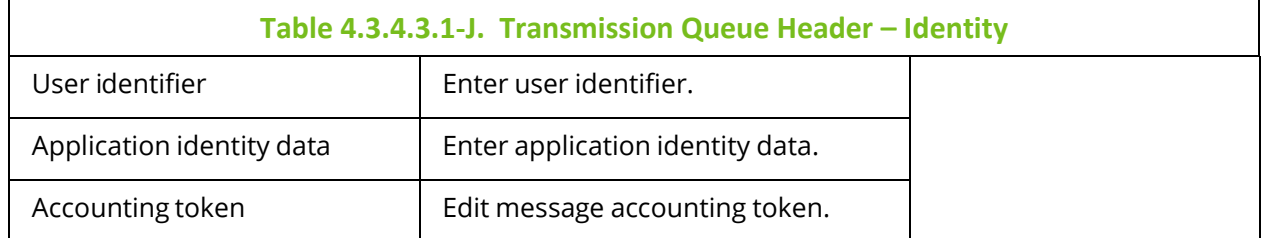

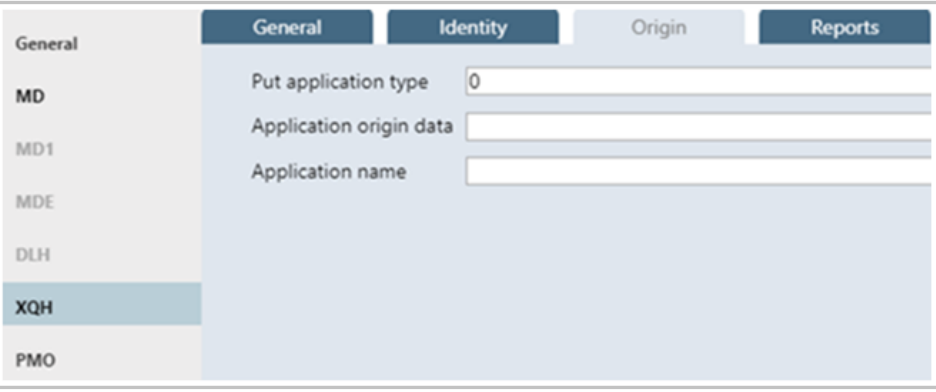

*Figure 4.3.4.3.1-L. Transmission Queue Header – Origin*

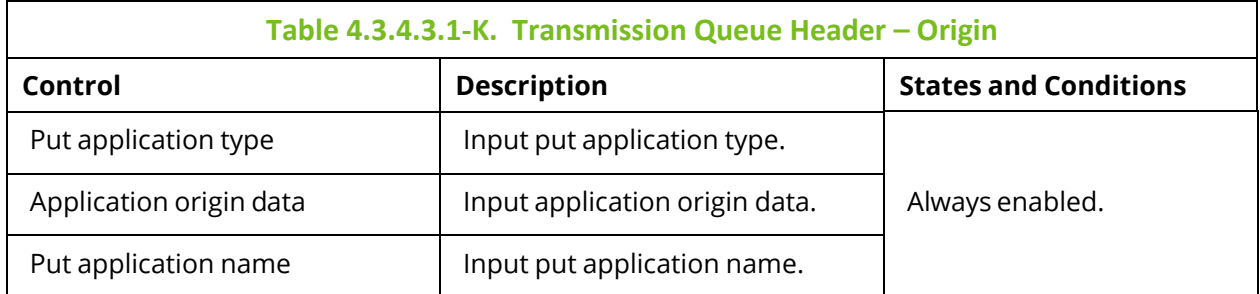

Additional options for XQH messages are available to configure.

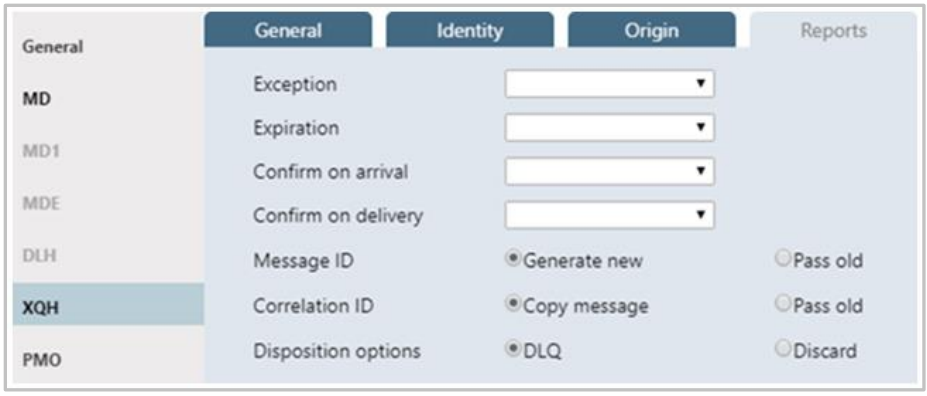

*Figure 4.3.4.3.1-M. Transmission Queue Header – Reports*

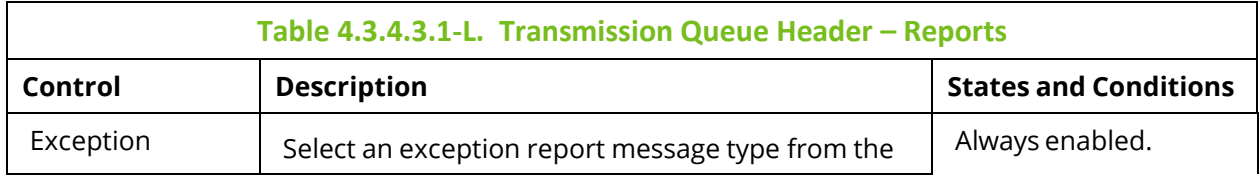

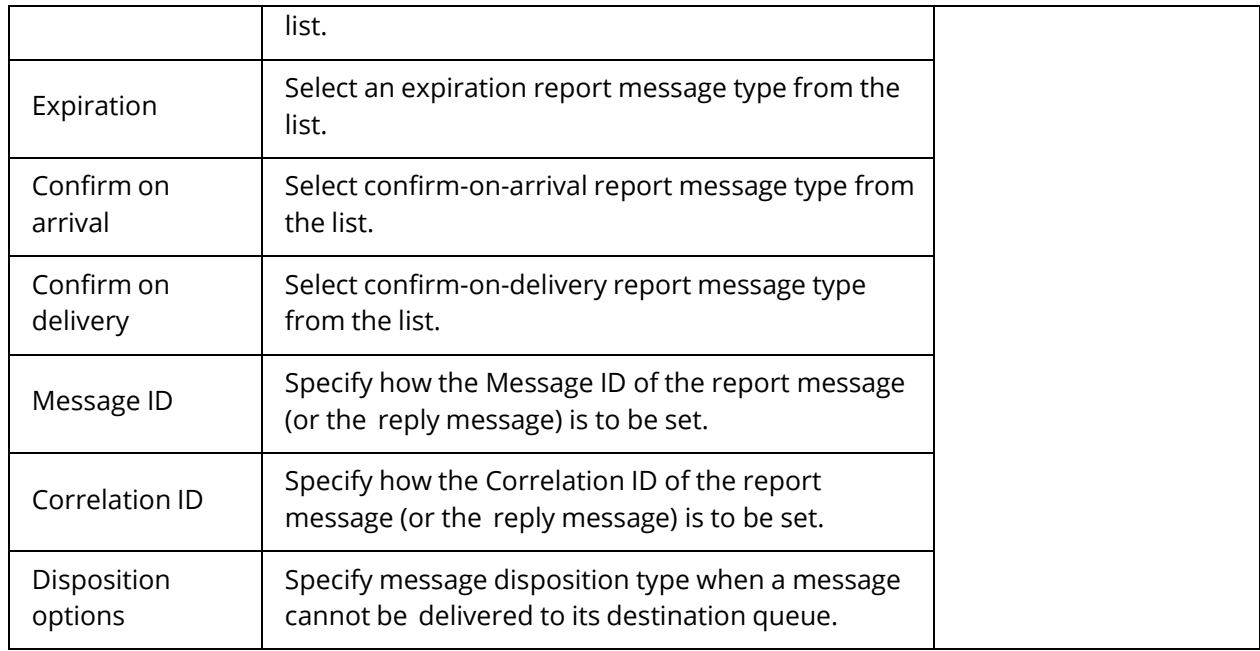

#### *Message Put Options Properties*

The *Message Put Options* window is displayed when **PMO** button on the *Put New* window (*[Figure 4.3.4.3.1-A](#page-143-0)*) is clicked. The *Message Put Options* window is used to specify any options the user wants to use when putting a message onto a queue.

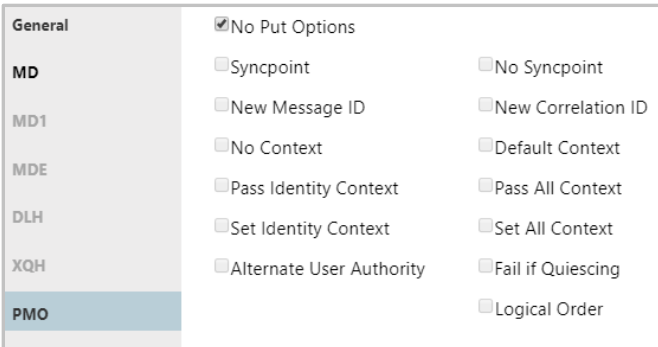

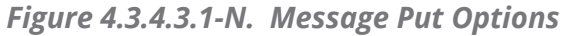

<span id="page-155-0"></span>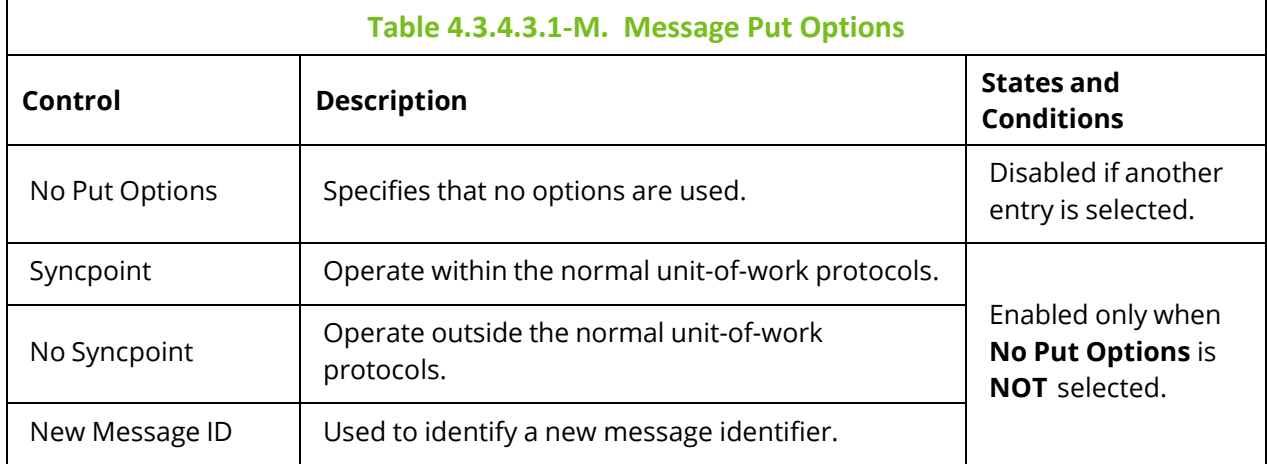

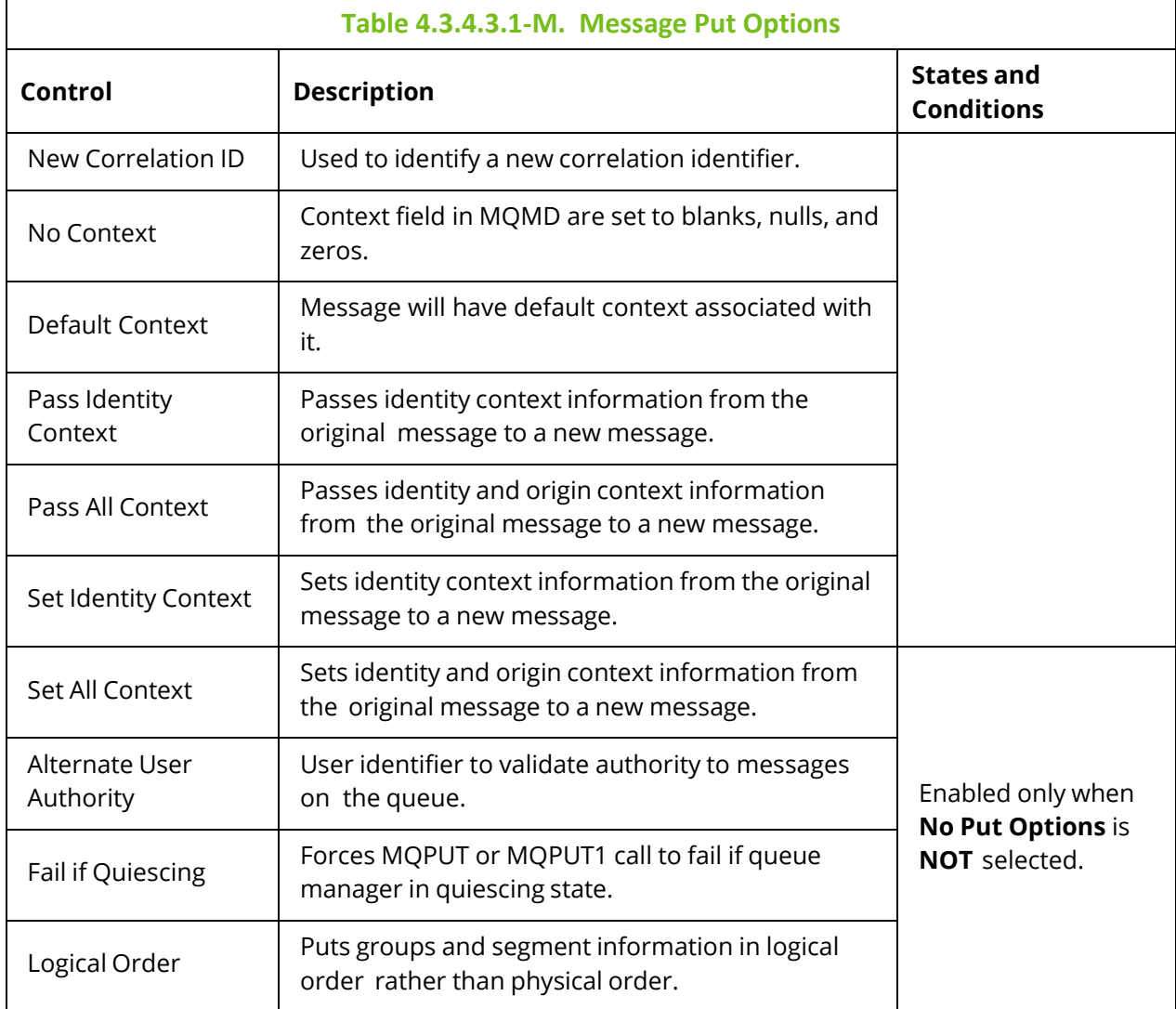

#### **4.3.4.3.2 Delete Messages**

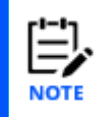

If you have chosen to select messages by **Message Position** (on the **Message Commands** tab of the *User/Global Settings Window*), the delete icon will not be available when multiple individual messages are selected. You can still choose to delete all messages using the message(s) pop-up menu.

The *Confirm delete action* dialog box is displayed when one or more messages are selected and the **Delete** icon  $\mathbb{R}$  is selected from the *Messages* viewlet (*Figure [4.3.4.3-A](#page-136-0)*) or **Delete message(s)** is selected from the message(s) pop-up menu (*[Figure 4.3.4.3-I](#page-141-0)* / *[Figure 4.3.4.3-J](#page-141-1)*). It is used to delete messages from the queue. Click **Yes** to delete the selected messages or **No** to cancel.

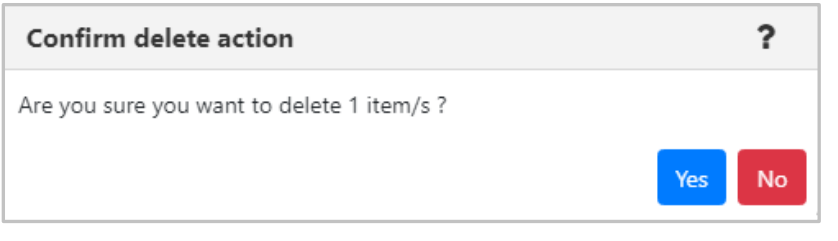

*Figure 4.3.4.3.2-A. Delete Confirmation*

The following window is displayed when **Messages** > **Delete All** is selected from the queue's action menu in a queues viewlet (*Figure [4.3.4-A](#page-132-0)*). If you select a criteria record, messages will only be deleted if they meet the criteria specifications (see *[4.4.4.1.2,](#page-256-0) Message Commands* for more information on message criteria).

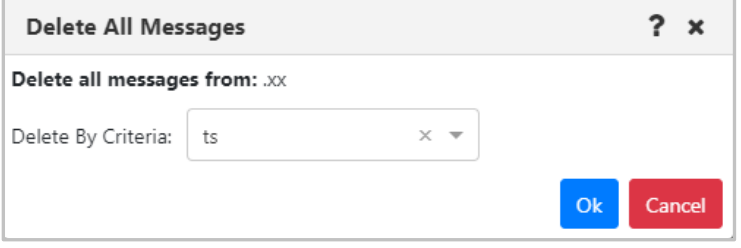

*Figure 4.3.4.3.2-B. Delete All*

#### **4.3.4.3.3 Copy / Move**

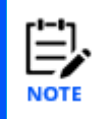

If you have chosen to select messages by **Message Position** (on the **Message Commands** tab of the *User/Global Settings Window*), the copy and move icons will not be available when multiple individual messages are selected. You can still choose to copy or move *all* messages using the message(s) pop-up menu.

The *Copy messages* or *Move messages* windows are displayed when one or more messages are selected and the **Copy message/Move message** icons  $\mathbb{E}$  /  $\mathbb{E}$  are selected from the *Messages* viewlet, (*Figure [4.3.4.3-A](#page-136-0)*) or **Copy message(s)/Move message(s)** is selected from the message(s) pop-up menu (*[Figure 4.3.4.3-I](#page-141-0)* / *[Figure 4.3.4.3-J](#page-141-1)*). Messages can be copied/moved into all queues available in the **Queue name** list.

|                      | ?<br>$\mathbf x$     |
|----------------------|----------------------|
|                      |                      |
|                      |                      |
| <b>Current Depth</b> | <b>Maximum Depth</b> |
| $\mathbf{0}$         | 5000                 |
| $\mathbf{0}$         | 5000                 |
| 0                    | 5000                 |
| $\mathbf{0}$         | 5000                 |
| 0                    | 100000               |
| $\mathbf{0}$         | 5000                 |
| 0                    | 5000                 |
| $\mathbf{0}$         | 100000               |
| $\sim$               | EOM                  |
|                      |                      |

*Figure 4.3.4.3.3-A. Copy Messages*

| Move 2 messages                    |                      | ?<br>$\boldsymbol{\mathsf{x}}$ |
|------------------------------------|----------------------|--------------------------------|
| Queue name: SYSTEM.AUTH.DATA.QUEUE |                      |                                |
| Filter by:                         |                      |                                |
| <b>Queue Name</b>                  | <b>Current Depth</b> | <b>Maximum Depth</b>           |
| $\Box$ LQ1                         | 0                    | 5000                           |
| Local_Queue_1                      | $\mathbf{0}$         | 5000                           |
| Local_Transmission                 | 0                    | 5000                           |
| MYQ                                | $\mathbf{0}$         | 5000                           |
| NASTEL.EVENT.QUEUE                 | 0                    | 100000                         |
| NASTEL.MMF.ADMIN.COMMAND.QUEUE     | $\mathbf{0}$         | 5000                           |
| NASTEL.MMF.AUDIT.QUEUE             | 0                    | 5000                           |
| NASTEL.PUBSUB.EVENT.QUEUE          | $\mathbf{0}$         | 100000                         |
| $\Box$ Marriage                    | $\sim$               | EOM                            |
|                                    |                      | Schedule<br>Ok<br>Cancel       |

*Figure 4.3.4.3.3-B. Move Messages*

The following windows appear when **Messages** > **Copy All** or **Move All** is selected from the queue's action menu in a queues viewlet (*Figure [4.3.4-A](#page-132-0)*). If you select a message criteria record, messages will only be copied or moved if they meet the criteria specifications (see *Message [Commands](#page-256-0)* for more information on message criteria).

The checkbox in the Queue Name column header  $\frac{2 \text{ queue Name}}{$  selects all visible queues (clearing the checkbox clears the selection). If a filter has been applied to the list before the checkbox is selected, then only items in the filtered list are selected.

| <b>Copy All Messages</b> |               |                          |                      |                 | 2      | $\mathbf x$ |
|--------------------------|---------------|--------------------------|----------------------|-----------------|--------|-------------|
| Queue name: EMSQ01225    |               |                          |                      |                 |        |             |
| Copy By Criteria:        | $\mathcal{R}$ | $\overline{\phantom{a}}$ |                      |                 |        |             |
| Filter by:               | EMSQ012       |                          |                      |                 |        |             |
| Oueue Name               |               | <b>Current Depth</b>     | <b>Maximum Depth</b> |                 |        |             |
| <b>Z</b> EMSQ01219       |               | 201                      | 999999               |                 |        |             |
| <b>Z</b> EMSQ01218       |               | 50                       | 999999               |                 |        |             |
| <b>Z</b> EMSQ01217       |               | $\circ$                  | 999999               |                 |        |             |
| <b>Z</b> EMSQ01216       |               | $\mathbf 0$              | 999999               |                 |        |             |
| <b>Z</b> EMSQ01215       |               | 201                      | 999999               |                 |        |             |
| <b>Z</b> EMSQ01214       |               | 201                      | 999999               |                 |        |             |
| <b>Z</b> EMSQ01213       |               | 201                      | 999999               |                 |        |             |
| <b>Z</b> EMSQ01212       |               | 201                      | 999999               |                 |        |             |
| <b>Z</b> EMSQ01211       |               | 0                        | 999999               |                 |        |             |
| <b>Z</b> EMSQ01221       |               | 201                      | 999999               |                 |        |             |
| <b>Z</b> EMSQ01220       |               | 50                       | 999999               |                 |        |             |
|                          |               |                          | Ok                   | <b>Schedule</b> | Cancel |             |

*Figure 4.3.4.3.3-C. Copy All Messages*

When the filter is removed, the selection is retained:

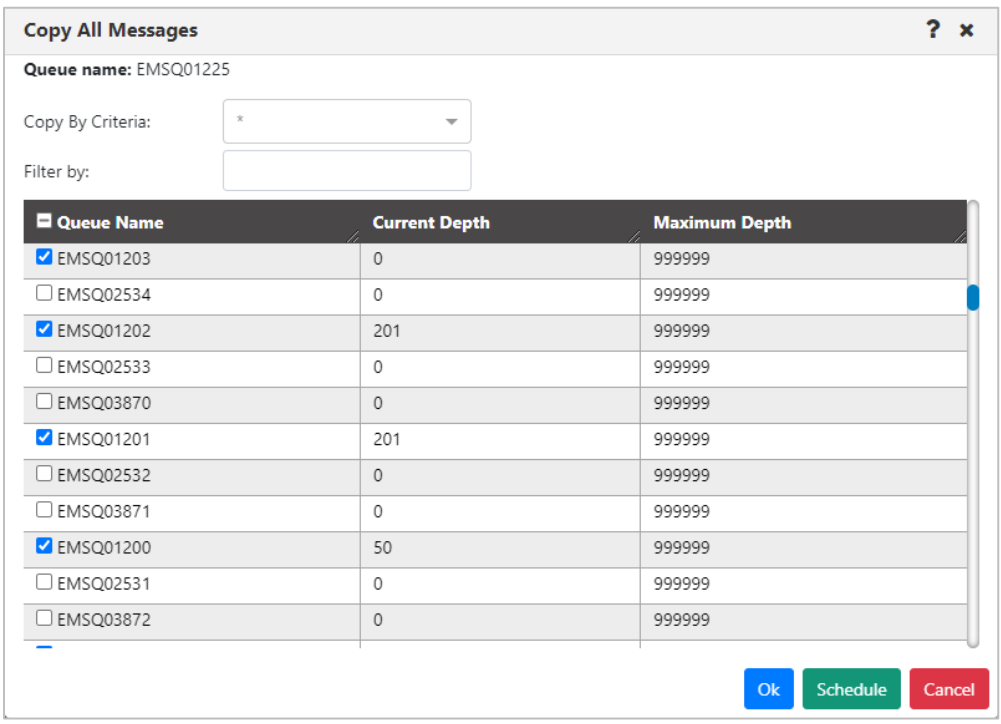

*Figure 4.3.4.3.3-D. Copy All Messages*

| <b>Move All Messages</b>          |                                            |                            | ?<br>$\pmb{\times}$        |
|-----------------------------------|--------------------------------------------|----------------------------|----------------------------|
| Queue name: .xx                   |                                            |                            |                            |
| Move By Criteria:                 | $\times$ $\overline{\phantom{0}}$<br>zeros |                            |                            |
| Filter by:                        |                                            |                            |                            |
| <b>Queue Name</b>                 |                                            | <b>Current Depth</b><br>í. | <b>Maximum Depth</b><br>z. |
| $\bigcirc$ test                   |                                            | $\Omega$                   | 50002                      |
| $\bigcirc$ MN                     |                                            | $\circ$                    | 5000                       |
| $O$ HBC1.LQ                       |                                            | $\circ$                    | 5000                       |
| $O$ TEST2                         |                                            | $\mathbf{0}$               | 50002                      |
| O rftestTEST                      |                                            | $\circ$                    | 5000                       |
| $\bigcirc$ rftest                 |                                            | $\mathbf{1}$               | 5000                       |
| $\bigcirc$ D                      |                                            | $\circ$                    | 5000                       |
| O AMQ.MQEXPLORER.608926FD03096E23 |                                            | $\circ$                    | 5000                       |
| $O$ QM4                           |                                            | $\circ$                    | 5000                       |
| $O$ QM3                           |                                            | $\circ$                    | 5000                       |
| $\bigcirc$ QQ6                    |                                            | 0                          | 5000                       |
|                                   |                                            |                            |                            |
|                                   |                                            |                            | Schedule<br>Ok<br>Cancel   |

*Figure 4.3.4.3.3-E. Move All Messages*

#### **4.3.4.3.4 Edit**

The *Edit message* window is displayed when **Edit** is selected from the message's pop-up menu (*[Figure 4.3.4.3-I](#page-141-0)*) or by clicking the **Edit** icon **and the** *Messages* viewlet (*Figure [4.3.4.3-](#page-136-0) [A](#page-136-0)*). It is used to edit the message information and data. For more information about edit options, please see *Put New* (*[Section 4.3.4.3.1](#page-143-1)*).

Please note that EMS and alias queue messages cannot be edited.

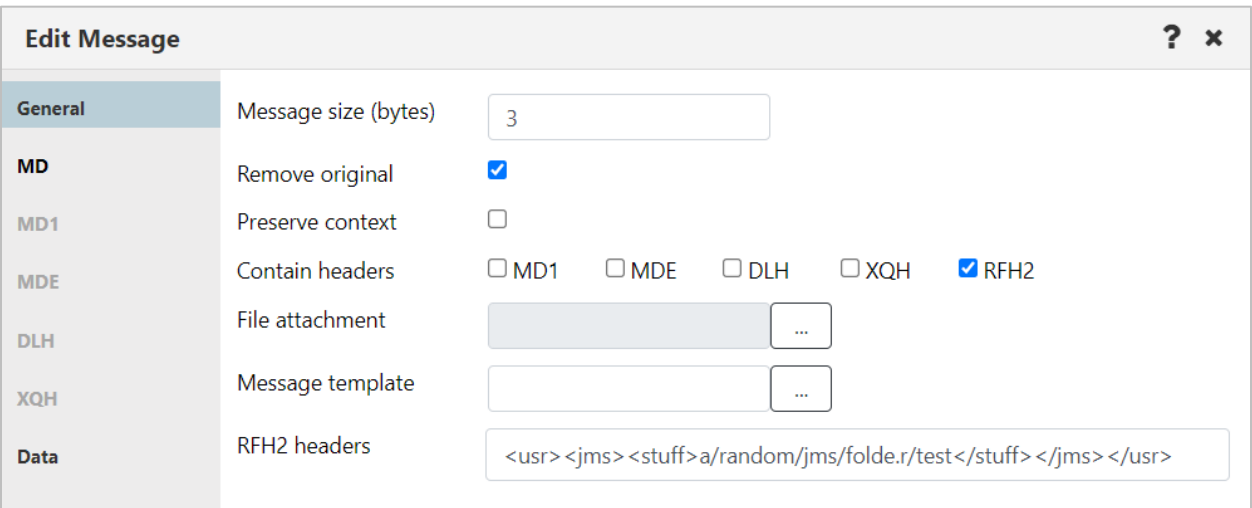

#### *Figure 4.3.4.3.4-A. Edit Message*

<span id="page-161-0"></span>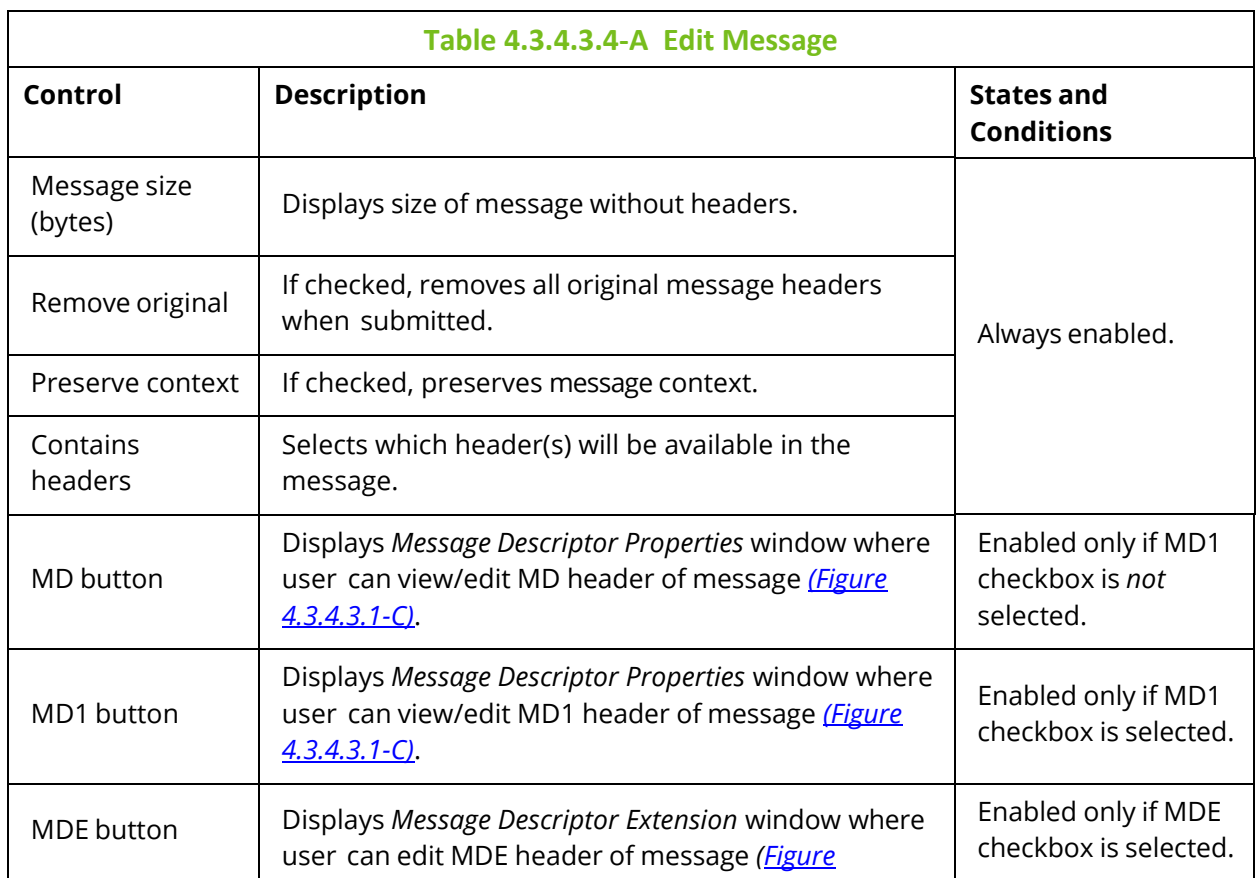

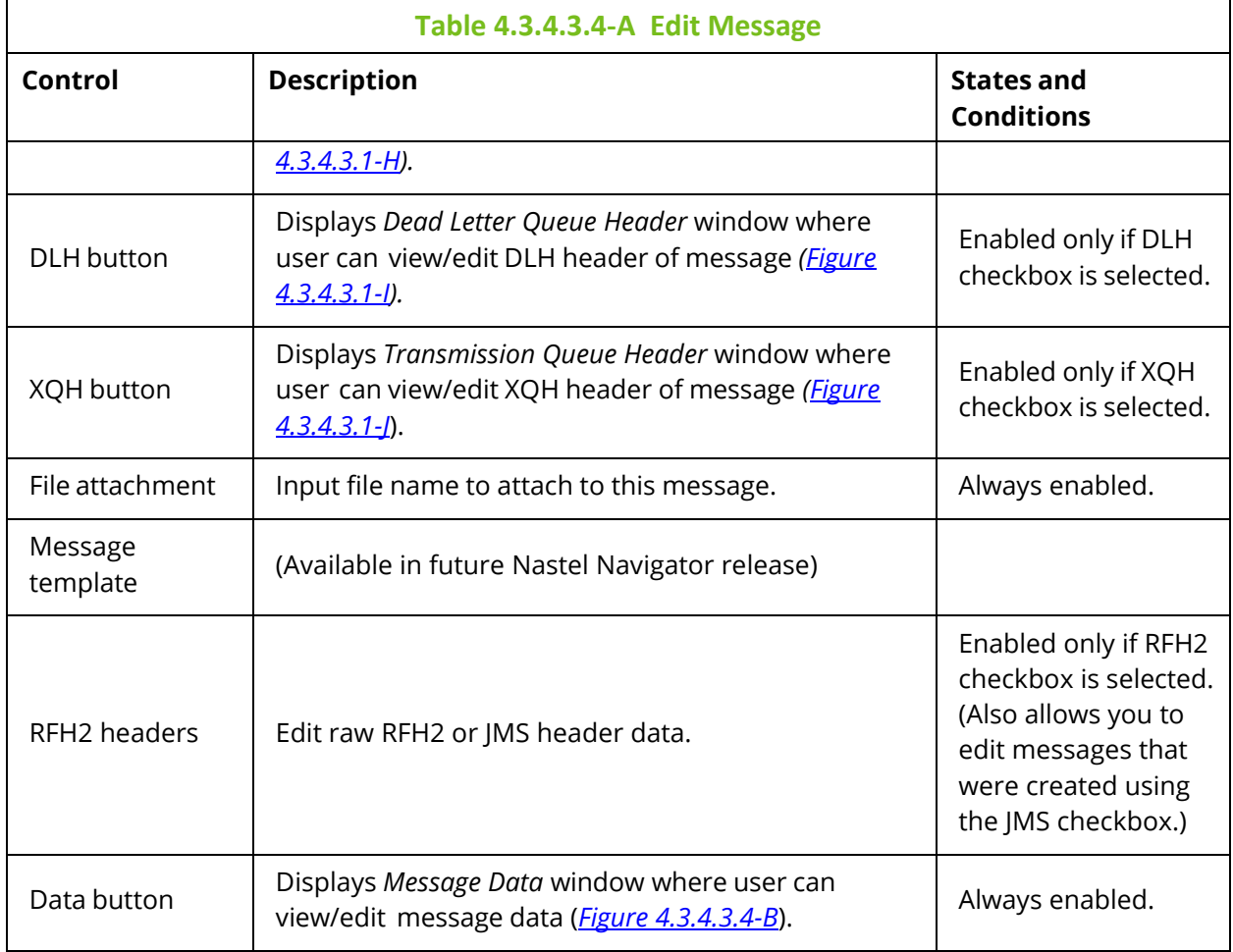

The *Message Text Data* window is displayed when the **Data** button is clicked on the *Edit Message* window (*[Figure 4.3.4.3.4-A](#page-161-0)*). It is used to view/edit the message data. **Text only** is the default option for displaying message text data.

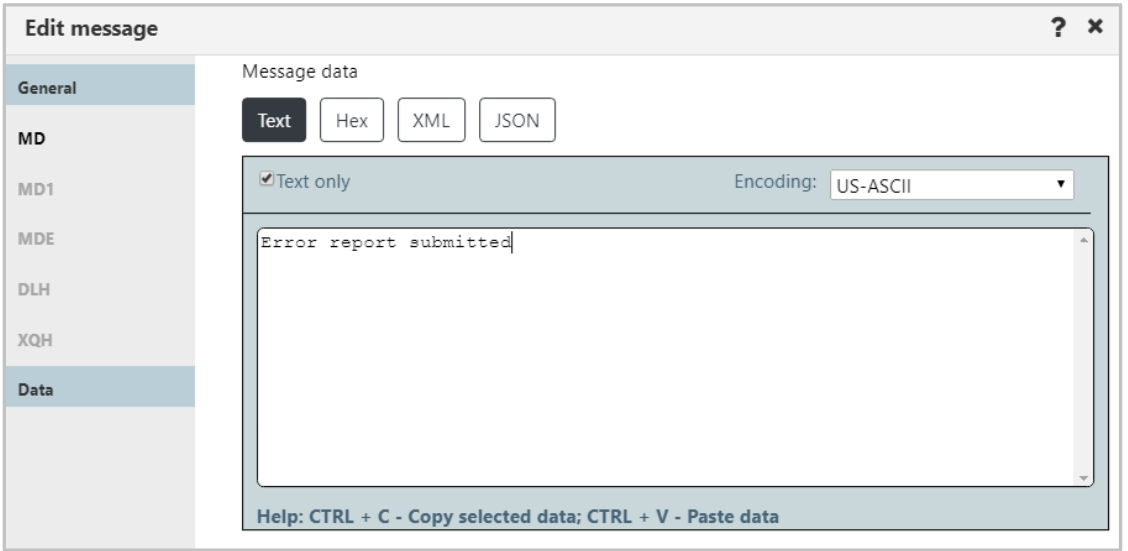

<span id="page-162-0"></span>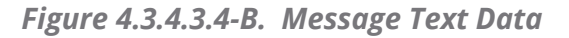

#### **4.3.4.3.5 Load from File**

Users can load single or multiple messages from .mmf files, .txt files, or files created by the IBM dmpmqmsg utility. Select **Load from File** from the *Messages* viewlet (*Figure [4.3.4.3-](#page-136-0) [A](#page-136-0)*) or **Load from File** from the Queue Viewlet Messages menu options (*Figure [4.3.4-A](#page-132-0)*). The *Command settings* dialog box for loading messages is displayed. Make file format and encoding selections before proceeding.

Choose the file format you're loading from. Choices are as follows:

- **Text/binary.** Choose this option for plain text format.
- **MMF.** The MMF option is Nastel's Message Management File format. Please be aware that when this file type is selected, extra data, such as headers, will be saved.
- **Dmpmqmsg.** This option indicates a character-encoded binary file that was produced by the IBM dmpmqmsg utility, which saves messages from a queue into a file.

Use the list on the right to choose between US-ASCII and IBM EBCDIC International encoding. The encoding method in the list will be reflected in the Message Headers Data. If you select the Force Encoding checkbox, not only the message headers, but the message encoding type (in the Encoding list) and message data itself will also reflect your selection.

Click **Yes** to load a file.

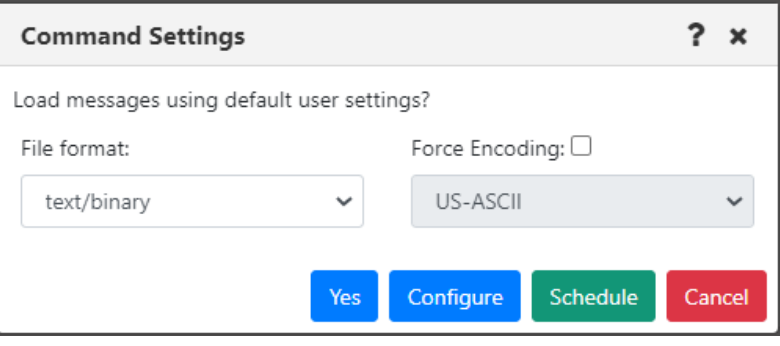

*Figure 4.3.4.3.5-A. Load from File Command Settings*

Clicking **Configure** will open the *Load Message* settings window (section *[4.4.4.1.3\)](#page-262-0)*, where you can specify settings for the new messages, such as the delimiter used.

If a file is loaded containing more messages than the queue's maximum depth, an error message similar to the following will be displayed:

| Load - Error |                                           |                                  |                      |             |                    |
|--------------|-------------------------------------------|----------------------------------|----------------------|-------------|--------------------|
| Status       | <b>Command status</b>                     | Origin                           | Timestamp            | Reason      | <b>Actions</b>     |
| А            | (RC - 2053), CMD - EXCMD_MG_NEW - Failed! | \\MQM\DESKTOP-GQ6QDV1\TEST\4.4.2 | Nov 16 2020 09:40:02 | MQRC_Q_FULL | <b>Description</b> |
|              |                                           |                                  |                      |             | O <sub>k</sub>     |

*Figure 4.3.4.3.5-B. Max Depth Load Error*

#### **4.3.4.3.6 Export All Messages**

To export all of a queue's messages, select **Messages > Export All Messages** > **.MMF** or **.TXT** from the queue's action menu options (*Figure [4.3.4-A](#page-132-0)*). The *Command settings* dialog box for exporting messages appears. Click **Yes** to export the messages. Clicking **Configure** will open the *Save Messages* settings window. See *Save Messages* (*section [4.4.4.1.4](#page-264-0)*) for more information.

| <b>RELISYSTEM.AUTH.DATA.QUEUE</b>  |                     |         | T1             |
|------------------------------------|---------------------|---------|----------------|
| Browse messages                    | QUEUE               |         | T <sub>2</sub> |
| Show Object Attributes             | <b>JB.QUEUE</b>     |         | Τ1             |
| Show Queue Status                  | <b>JB.QUEUE</b>     |         | T <sub>2</sub> |
| Create Queue                       |                     |         | T1             |
| Messages                           | Put New Message     |         | T <sub>2</sub> |
| lCommands                          | Load From File      |         |                |
| Copy                               | Export All Messages | As .MMF |                |
| Properties                         | Copy All            | As .TXT |                |
| Events                             | Move All            |         | T1             |
| Add to favorites                   | Delete All          |         | T <sub>2</sub> |
| SYSTEM.ADMIN.CON<br>$\overline{p}$ | Clear All           |         | Τ1             |

*Figure 4.3.4.3.6-A. Export All Messages*

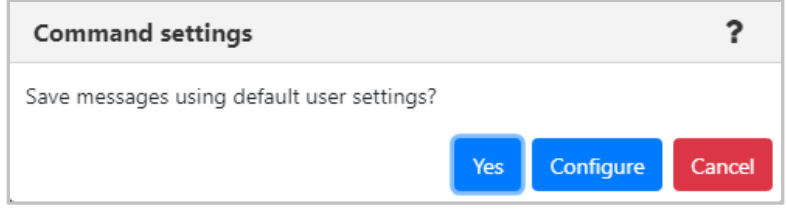

*Figure 4.3.4.3.6-B. Export all Messages Command settings*

#### **4.3.4.3.7 Message Rerouting**

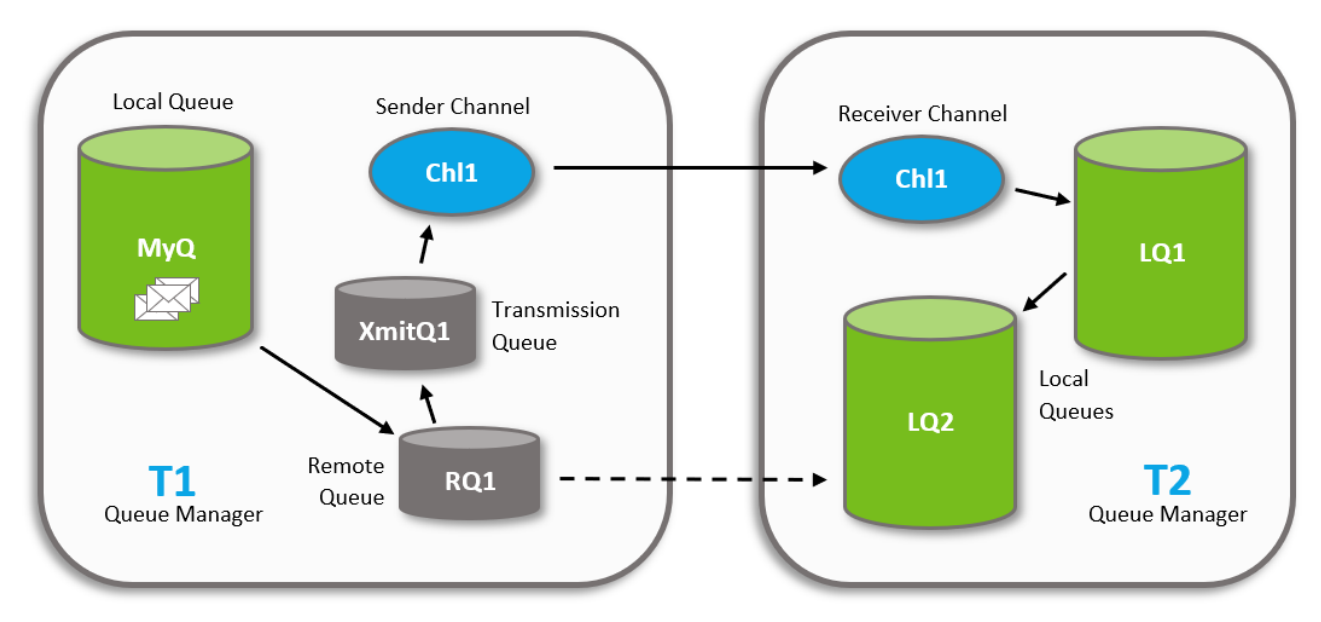

*Figure 4.3.4.3.7-A. Message Rerouting Process*

The reroute feature transmits messages from one queue manager to another, for example, sending messages from queue manager T1 to a local queue (LQ2) on remote queue manager T2. This feature works by dynamically altering definitions to enable the messages to be transmitted.

#### *4.3.4.3.7.1 Rerouting Requirements*

Rerouting messages requires the following:

1. **Channels:** Create a sender and receiver channel on each of the queue managers. This feature works by dynamically altering the definitions to enable the messages to be transmitted. The channels are one directional and must have the same name, for example:

Sender Channel (on T1): Chl1 Receiver Channel (on T2): Chl1

2. **Transmission Queue:** Create a transmission queue on the sending queue manager (T1), for example:

Transmission Queue: XmitQ1

- 3. **Remote Queue:** Create a remote queue on the sending queue manager (T1). It will need to point to the local queue (LQ2) receiving the messages (located on the receiving queue manager T2). For example: Remote Queue: RQ1
- 4. **User Rights:** Users who will be rerouting messages need security rights to make definition changes to the objects listed above. These objects will need to be defined with special security rules, allowing them to be altered by users with the reroute rights.

#### *4.3.4.3.7.2 The Rerouting Process*

Using the diagram above, the Nastel components dynamically update the object definitions to reroute messages from MYQ on queue manager T1 to local queue LQ2 on queue manager T2 as follows:

- 1) Alter the remote queue (RQ1) on T1 to:
	- a. Point to the target local queue (LQ2) on T2.
	- b. Use T1's transmission queue (XmitQ1).
- 2) Alter the sending channel (Chl1) on T1 to:
	- a. To point at the connection for T2.
	- b. To use the transmission queue (XmitQ1).
- 3) Start the sending channel (Chl1).
- 4) Move the messages from MYQ to RQ1 on T1. This causes them to be placed on the transmission queue, picked up by the channel, transmitted to T2 and placed on LQ2.

**Second Example**: To move messages from MYQ to LQ1, the process is the same except RQ1 will need to point to LQ1 instead of LQ2. All other steps are the same and the same objects are used, pointing at LQ2 instead of LQ1.

**Third Example**: To move messages from MYQ to LQ1 on T3, the process is the same except the channel will be directed at T3 instead of T2. T3 needs a receiving channel Chl1 as well.

#### *4.3.4.3.7.3 Reroute Configuration*

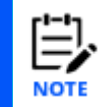

If you have chosen to select messages by **Message Position** (on the **Message Commands** tab of the *User/Global Settings Window*), the reroute icon will not be available when multiple individual messages are selected.

Perform the following to reroute messages:

1) Open the messages to be rerouted in the Console panel. See [Messages](#page-136-1) (section *[4.3.4.3](#page-136-1)*) for information on viewing a queue's messages). Select the message(s) to be rerouted and click the **Reroute** button **K** from the Message Viewlet toolbar (see *[Figure 4.3.4.3-A](#page-136-0)*). The *Reroute Messages* window opens.

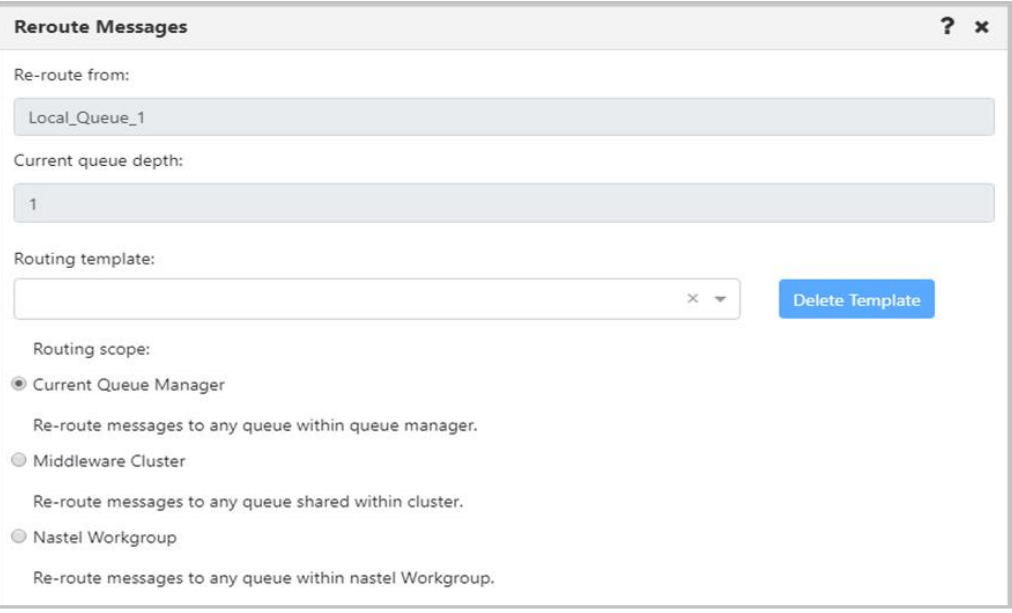

*Figure 4.3.4.3.7.3-A. Reroute Messages – Routing Scope*

- 2) The **Re-route from** and **Current queue depth** fields display the name of the messages' queue and the queue's depth. Please note that these fields are always inactive.
- 3) Select a **Routing template** from the drop-down list. To create a new template instead, enter a template name in the **Routing template** field and press the **Enter** key on your keyboard. To delete a template, select it and click the **Delete Template**  button.
- 4) Select a **Routing Scope** (a description of each option appears immediately below the option name). It will be used when there is a need to reroute messages into a location not defined in message headers.

5) Click **Next** to continue configuring the reroute properties. The *Reroute Messages*  window opens. Select a **Routing destination** option and click **Next.** 

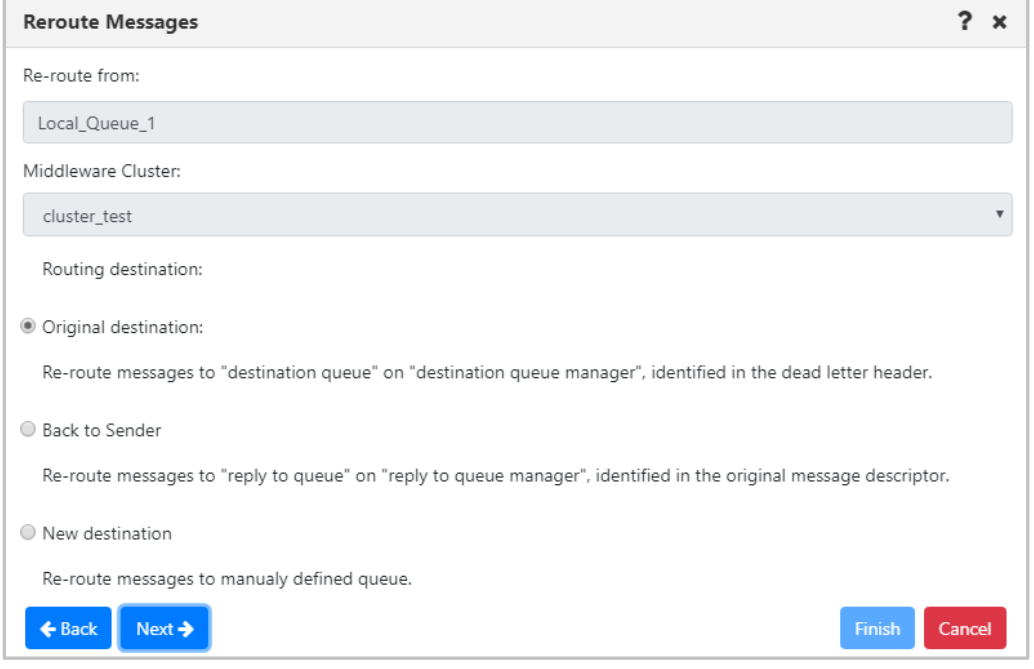

*Figure 4.3.4.3.7.3-B. Reroute Messages – Routing Destination*

6) If either **Original destination** or **Back to Sender** were selected for the **Routing destination**, the following window will open. By default, both transmission-queue (XQH) and dead-letter (DLH) headers are stripped from messages during rerouting (based on the Strip message headers STRIP ALL selection). But you can choose to strip only XQH headers (STRIP XQH), only DLH headers (STRIP DLH), or neither (LEAVE ALL).

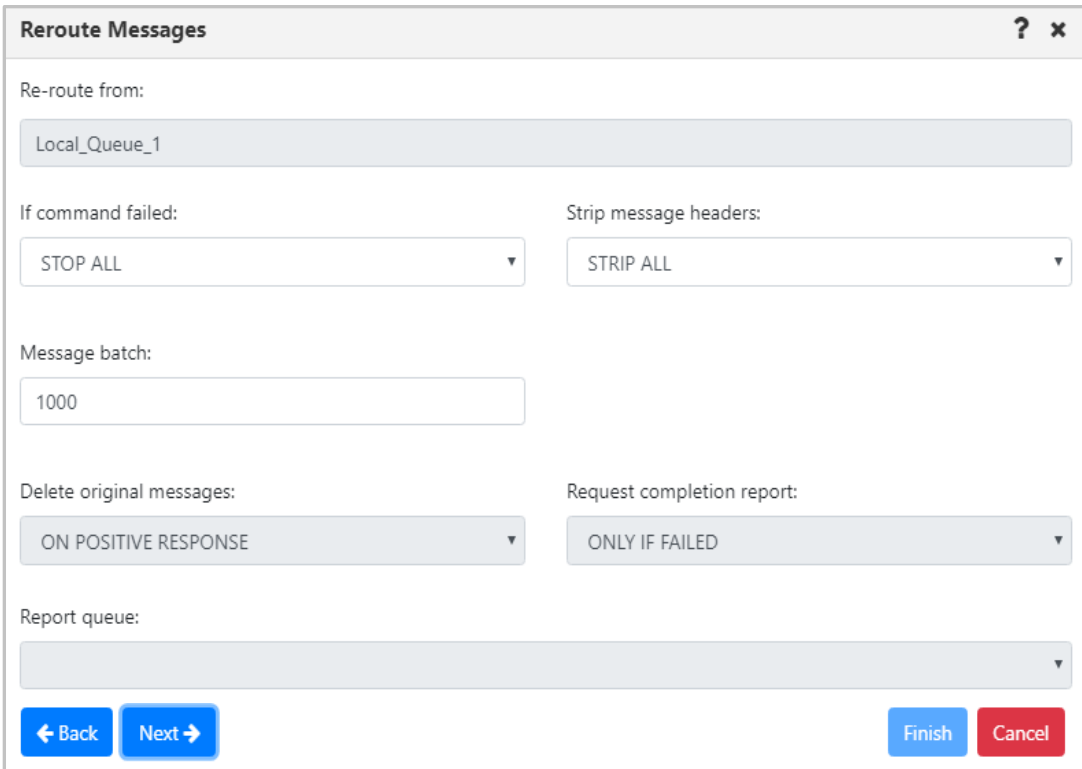

*Figure 4.3.4.3.7.3-C. Reroute Messages – Additional Options*

- 7) Click **Next**.
- 8) A summary of the reroute plan for the selected messages displays. If everything is correct, click **Finish**.

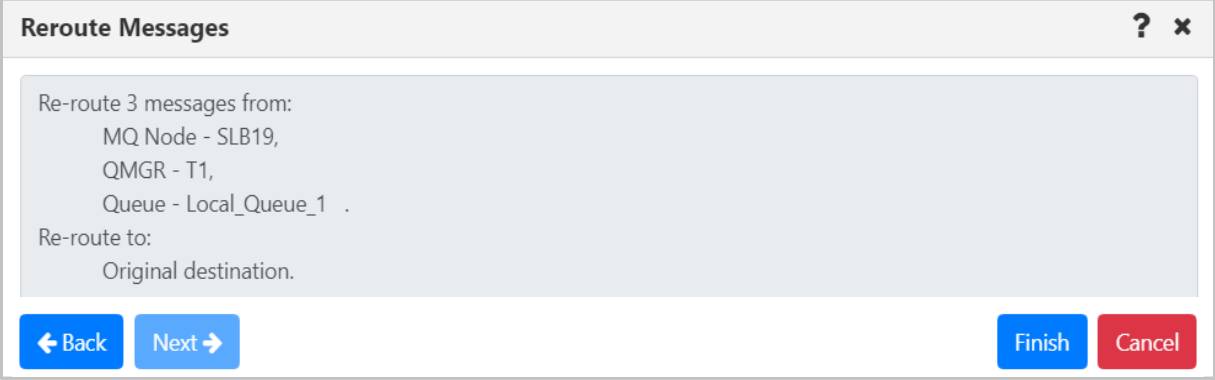

*Figure 4.3.4.3.7.3-D. Reroute Messages – Summary*

9) If **New destination** was selected for the **Routing destination** (*Figure 4.3.4.3.7.3-B above*, this option is used to re-route messages from one queue to another, which belong to different queue managers), a window similar to the below will open. Select a **Destination Queue name** from the drop-down list.

10) Click **Next** for additional options (*Figure 4.3.4.3.7.3-C* above). Specify the properties and click **Next** to view the reroute summary.

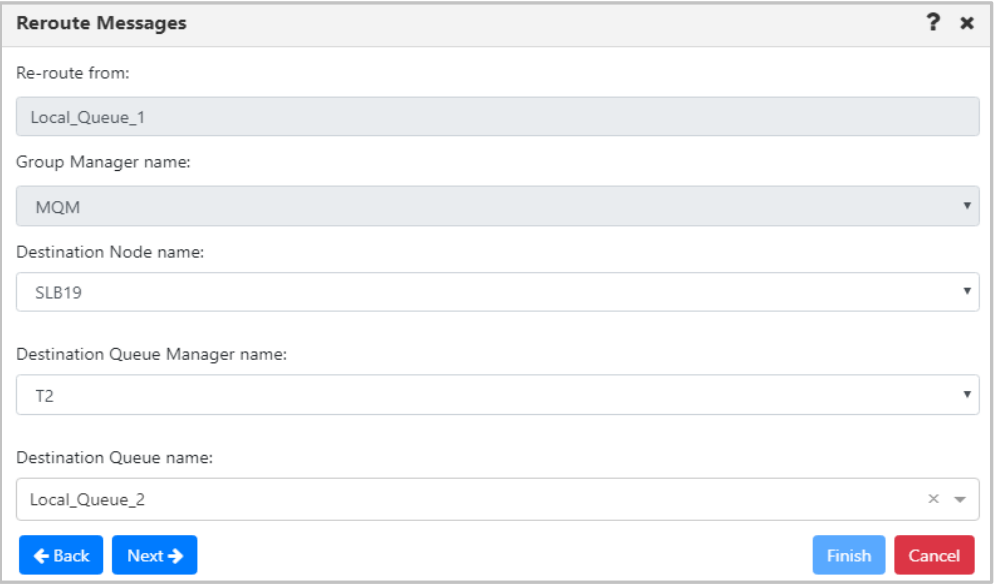

*Figure 4.3.4.3.7.3-E. Reroute Messages – Set Destination*

# **4.3.4.4 Commands**

The Commands submenu is accessed from the queue's pop-up menu. **Copy As**, **Delete Queue** and **Force Update** are the options available.

### *Copy As*

The **Copy As** option creates a new object based on the definition of the currently selected object. When clicked from the queue's **Commands** menu options (*Figure [4.3.4-A](#page-132-0)*), the *Copy viewlet object* dialog box opens.

- 1. Enter a name and description
- 2. Click **Ok** to copy an object.

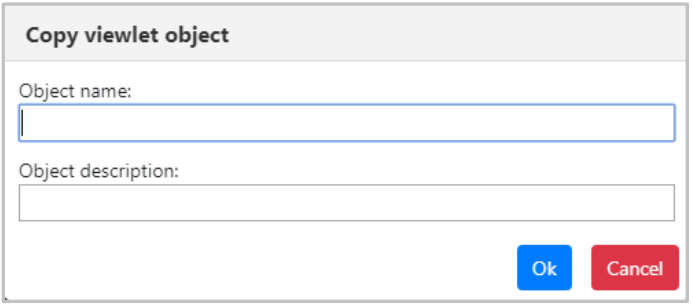

*Figure 4.3.4.4-A. Copy Viewlet Object*

#### *Delete Queue*

The **Delete Queue** option allows users to delete the queue. When selected from the queue's **Commands** menu options (*Figure [4.3.4-A](#page-132-0)*), the below dialog box appears.

Please note that there are no delete options for EMS queues. All EMS queues and their messages will be deleted.

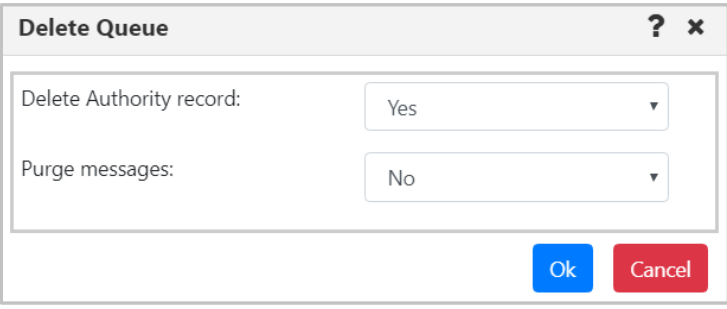

*Figure 4.3.4.4-B. Delete Queue*

Specify if you would like the authority record deleted. When a queue contains messages, select **Yes** from the **Purge messages** option to delete both the queue and the messages it contains. If the queue contains messages and **No** is selected, an error notification similar to the below screenshot will appear. The **Description** button can be clicked for more details.

|   | <b>Status</b> Command status                      | Origin             | Timestamp                  | Reason           | <b>Actions</b>     |
|---|---------------------------------------------------|--------------------|----------------------------|------------------|--------------------|
| × | (RC - 2055), CMD -<br>MQCMD_DELETE_Q -<br>Failed! | \\MQM\SLB19\T1\del | Nov 15<br>2018<br>14:21:48 | MQRC_Q_NOT_EMPTY | <b>Description</b> |

*Figure 4.3.4.4-C. Delete Queue – Error*

#### *Force Update*

The data in the WGS is cached and only periodically updated. Selecting the **Force Update** option will trigger the WGS to retrieve the most recent copy of the data. Select no more than 20 items to minimize impact on the WGS.

#### *Allow or Inhibit Get and Put Messages*

The ability to change the Get Messages and Put Messages attributes for a queue using the object menu requires the **Change Queue Extended** right in the Nastel Navigator Security Manager.

The menu actions that are available depend on the queue type.

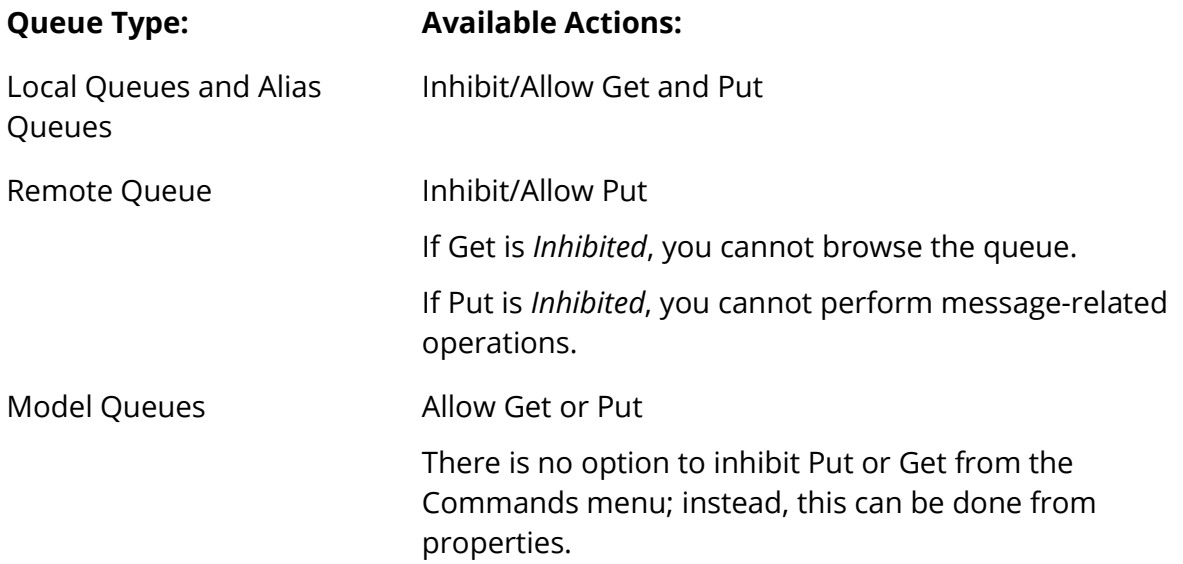

The Get and Put Messages columns indicate the current state, or mode, of each queue when it comes to get and put message operations:

- If Get Messages is *Allowed* for a queue, then messages are allowed to be gotten from the queue. If Get Messages is *Inhibited*, then messages are prevented from being gotten from the queue.
- If Put Messages is Allowed for a queue, then messages are allowed to be put on the queue. If Put Messages is Inhibited, then messages are prevented from being put on the queue.

You can change these attributes for a single queue or multiple queues.

When you select a single queue, options shown are to change the current mode: for a queue with Get Messages *Allowed*, the menu option is **Inhibit Get**. For a queue with Get Messages *Inhibited*, the menu option is **Allow Get**.

When you select more than one queue, options shown are based on the current mode of the first queue that you select. The action applies to all selected queues.

|     |                                 | $\Box$ Local Queues<br><b>Schema:</b> My Local Queue View $\overrightarrow{ }$ $\overrightarrow{ }$ <b>Filter by:</b> |                     | eria<br>Node:<br>Ĝ<br><b>Manager:</b> | Object:<br>$\times$ $\overline{\phantom{0}}$<br><b>Type:</b><br>$\times$ $\overline{ }$ | Local Q $\sim$      | <b>Filters:</b><br><b>Attribute:</b><br>n<br><b>Empty:</b><br>Message:<br><b>System</b> |  |
|-----|---------------------------------|----------------------------------------------------------------------------------------------------|---------------------|---------------------------------------|-----------------------------------------------------------------------------------------|---------------------|-----------------------------------------------------------------------------------------|--|
| F.  | $\mathbf x$                     | <b>Queue Name</b>                                                                                                    | <b>Manager Name</b> | Current Depth ~                       | <b>Maximum Depth</b>                                                                    | <b>Get Messages</b> | <b>Put Messages</b>                                                                     |  |
| Ⅳ   |                                 | QL01312                                                                                                    | QM_A                | 55                                    | 5000                                                                                    | Allowed             | Allowed                                                                                 |  |
| V   |                                 | QL01314                                                                                                    | QM A                | 42                                    | 5000                                                                                    | Inhibited           | Allowed                                                                                 |  |
| ¶E. | $\overline{\mathbb{Z}}$         | QL01316                                                                                                    | QM_A                | 23                                    | 5000                                                                                    | Allowed             | Allowed                                                                                 |  |
| ЧC  | $\overline{\mathbf{z}}$         | QL01315                                                                                                    | QM_A                | 21                                    | 5000                                                                                    | Allowed             | Allowed                                                                                 |  |
| ╹   | G                               | QL01319                                                                                                    | QM_A                | 21                                    | 5000                                                                                    | Allowed             | Allowed                                                                                 |  |
| Œ   | ħ                               | $\Omega$ $\Omega$ 101311                                                                                              | OM A                | 14                                    | 5000                                                                                    | Allowed             | Allowed                                                                                 |  |
|     | Total: 9 Visible: 9 Selected: 2 |                                                                                                    |                     |                                       |                                                                                         |                     |                                                                                         |  |

*Figure 4.3.4.4-D Message Queue Before Inhibit Put*

| $\Box$ Local Queues<br><b>DEAD</b><br>Schema: My Local Queue View |   |              |             |  |  |  |  |
|-------------------------------------------------------------------|---|--------------|-------------|--|--|--|--|
| ×<br><b>Queue Name</b>                                            |   |              | <b>Mana</b> |  |  |  |  |
| Compare                                                           |   |              | QM A        |  |  |  |  |
| <b>Show Queues Status</b>                                         |   |              | QM A        |  |  |  |  |
| Messages                                                          | > |              | QM A        |  |  |  |  |
| Commands                                                          | > | Force Update |             |  |  |  |  |
| <b>MOSC</b>                                                       | > | Inhibit Get  |             |  |  |  |  |
| Properties                                                        |   | Inhibit Put  |             |  |  |  |  |
| Add to favorites                                                  |   |              |             |  |  |  |  |

*Figure 4.3.4.4-E Inhibit Put Command*

|          |                                             | $\Box$ Local Queues | <b>Schema:</b> My Local Queue View $\overrightarrow{v}$ $\overrightarrow{v}$ Filter by: |                     | Criteria        | Node:<br>Manager: | $\times$ $\sqrt{ }$<br>$\times$ $\hspace{0.1mm}$ $\hspace{0.1mm}$ | Object:<br>Local $Q$ $\sim$<br><b>Type:</b> | <b>Filters:</b><br>Attribute:  <br>Message: | <b>Empty:</b><br><b>System:</b> |
|----------|---------------------------------------------|---------------------|-----------------------------------------------------------------------------------------|---------------------|-----------------|-------------------|-------------------------------------------------------------------|---------------------------------------------|---------------------------------------------|---------------------------------|
| $\Box$ x |                                             | <b>Queue Name</b>   |                                                                                         | <b>Manager Name</b> | Current Depth ~ |                   | <b>Maximum Depth</b>                                              | <b>Get Messages</b>                         | <b>Put Messages</b>                         |                                 |
|          | $\overline{\mathbb{R}}$                     | OL01312             |                                                                                         | QM_A                | 55              |                   | 5000                                                              | Allowed                                     | Inhibited                                   |                                 |
|          | $\Box$                                      | OL01314             |                                                                                         | QM_A                | 42              |                   | 5000                                                              | Inhibited                                   | Inhibited                                   |                                 |
|          | $\overline{\boxtimes}$                      | OL01316             |                                                                                         | QM_A                | 23              |                   | 5000                                                              | Allowed                                     | Allowed                                     |                                 |
|          | $\overline{\boxtimes}$                      | OL01315             |                                                                                         | QM_A                | 21              |                   | 5000                                                              | Allowed                                     | Allowed                                     |                                 |
|          | $\overline{\boxtimes}$                      | QL01319             |                                                                                         | QM_A                | 21              |                   | 5000                                                              | Allowed                                     | Allowed                                     |                                 |
|          | <b>T</b> a                                  | <b>@ 0101311</b>    |                                                                                         | OMA                 | 14              |                   | 5000                                                              | Allowed                                     | Allowed                                     |                                 |
|          | Total: 9 Visible: 9 Selected: 2<br>$\cdots$ |                     |                                                                                         |                     |                 |                   |                                                                   |                                             |                                             |                                 |

*Figure 4.3.4.4-F Inhibit Put Results*

# **4.3.5 Channels**

A channel viewlet displays all related information to channels. The icons represent the status of the channels:

- Active Channel:  $\frac{1}{2}$
- Inactive Channel:  $-$
- Changing State:
- Stopped Channel:  $\blacksquare$

A pop-up menu appears when a channel's check box is checked. See *[Appendix C](#page-315-0)* for an explanation of these options. Clicking on a channel name will open the *Attribute* viewlet (*section [4.3.5.1](#page-175-0)*). Clicking on a channel status will open the **<***channel\_name***> Status** viewlet (*section [4.3.5.2\)](#page-175-1)*.

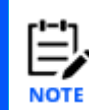

Your pop-up menu options may differ according to your user permissions, which are managed by an admin.

| $\Box$ Channels<br>Default schema: Default Channels Dir v De Filter by:                                                                                        |               |                     |                          |               |  |  |
|----------------------------------------------------------------------------------------------------|---------------|---------------------|--------------------------|---------------|--|--|
| ×<br><b>Channel Name ^</b>                                                                                                    |               | <b>Manager Name</b> | <b>Channel Type</b>      | <b>Status</b> |  |  |
| Ch <sub>11</sub>                                                                                                    |               | T1                  | Sender                   | Inactive      |  |  |
| Ch <sub>11</sub><br>side -                                                                                                    |               | T <sub>2</sub>      | Receiver                 | Inactive      |  |  |
| FROM T1                                                                                                    |               | T1                  | Sender                   | Retrying      |  |  |
| Show Object Attributes                                                                                                    | VER           | T1                  | Receiver                 | Inactive      |  |  |
| Show Channel Status                                                                                                    | <b>IFD</b>    | T2                  | Receiver                 | Inactive      |  |  |
| Commands                                                                                                    | Start Channel |                     | Server Connection        | Inactive      |  |  |
| Stop Channel<br>Properties<br>Ping Channel<br>Events<br>Resolve Channel<br>MQ Statistics<br>Reset Channel<br>Add to favorites<br>SYSTEM.DEF.CLNTCO<br>Security |               |                     | Server Connection        | Inactive      |  |  |
|                                                                                                    |               |                     | AMOP                     | Inactive      |  |  |
|                                                                                                    |               |                     |                          |               |  |  |
|                                                                                                    |               |                     | AMOP                     | Inactive      |  |  |
|                                                                                                    |               |                     | <b>Client Connection</b> | Inactive      |  |  |
| SYSTEM.DEF.CLNTCONN                                                                                                    |               | T <sub>2</sub>      | <b>Client Connection</b> | Inactive      |  |  |

*Figure 4.3.5-A. Channel Pop-up Menu*

<span id="page-174-0"></span>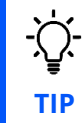

If your *Channel* viewlet is empty, check if the **Show inactive channels** option is selected in the **User Settings** window **>** *User Settings* tab **(***se[e User Settings](#page-251-0) Tab***).**

# <span id="page-175-0"></span>**4.3.5.1 Channel Attributes**

Selecting **Show Object Attributes** from the channel's pop-up menu (*[Figure 4.3.5-A](#page-174-0)*) will display the channel's *Attributes* viewlet.

| <b>Attributes</b>                 | <b>TO.T2</b>  |
|-----------------------------------|---------------|
| <b>Channel Monitoring</b>         | Queue Manager |
| <b>Channel Statistics</b>         | Queue Manager |
| <b>Property Control Attribute</b> | Compatibility |
| <b>Use Dead Letter Queue</b>      | Yes.          |
| <b>Transport Type</b>             | <b>TCP</b>    |
| <b>Batch Size</b>                 | 50            |

*Figure 4.3.5.1-A. Channel Attributes*

# <span id="page-175-1"></span>**4.3.5.2 Channel Status**

Selecting **Show Channel Status** from the channel's pop-up menu (*[Figure 4.3.5-A](#page-174-0)*) or clicking the channel status within the **Status** column of the viewlet will display the *Status* viewlet of the channel. The following statuses are signified with specific colors: running (green), retrying (orange) and stopped (red).

The columns displayed in this viewlet can be customized by clicking the Table icon ...

| <b>1</b> OMEGA SVR.CONN <b>x</b> |                |                          |               |  |  |  |  |  |
|----------------------------------|----------------|--------------------------|---------------|--|--|--|--|--|
|                                  | 囲              |                          |               |  |  |  |  |  |
| #                                | <b>Name</b>    | <b>Channel Type</b>      | <b>Status</b> |  |  |  |  |  |
|                                  | OMEGA.SVR.CONN |                          |               |  |  |  |  |  |
|                                  | Current        | <b>Server Connection</b> | Running       |  |  |  |  |  |

*Figure 4.3.5.2-A. Channel Status*

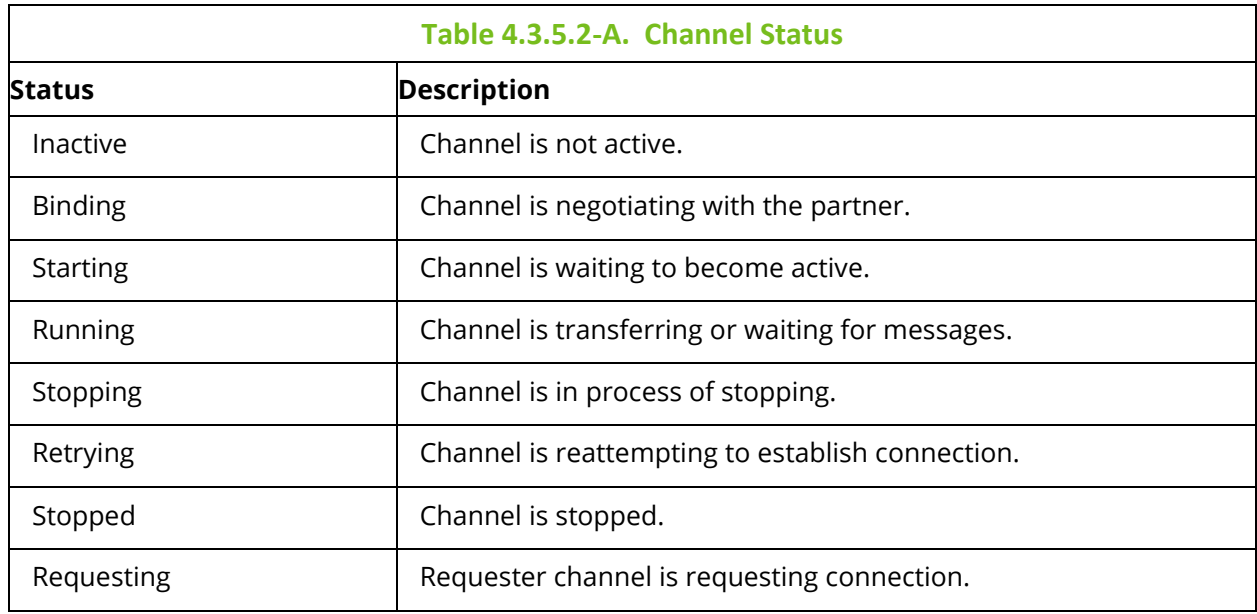

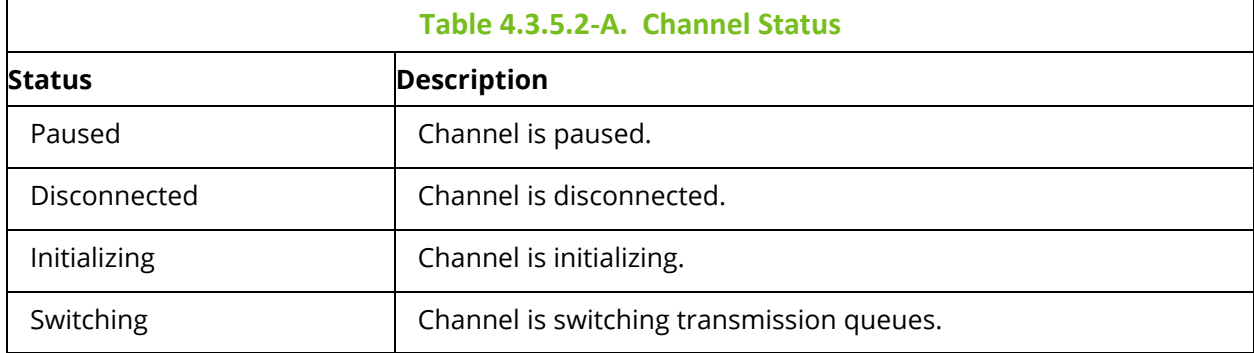

# **4.3.5.3 Channel Commands**

The **Commands** submenu accessed from the channel's action menu (*[Figure 4.3.5-A](#page-174-0)*) gives the option to start, stop, ping, resolve or reset channels. These options can differ depending on the channel type.

### *Start Channel*

After selecting **Start Channel**, the *Start Channel* window opens. Within the **Channel Disposition** section, you can specify to include **Private**, **Shared** or **Shared-Linked** channel dispositions. Check the box and select the desired option from the drop-down menu. You can also specify the **Command scope** if needed. For more information on these options, please see the IBM online documentation:

*[https://www.ibm.com/support/knowledgecenter/en/SSFKSJ\\_7.5.0/com.ibm.mq.ref.adm.doc/q088](https://www.ibm.com/support/knowledgecenter/en/SSFKSJ_7.5.0/com.ibm.mq.ref.adm.doc/q088420_.htm) [420\\_.htm](https://www.ibm.com/support/knowledgecenter/en/SSFKSJ_7.5.0/com.ibm.mq.ref.adm.doc/q088420_.htm)*

Click **Ok** to start the channel, or click **Schedule** to create a task to start the channel at a specified time (see [Scheduling\)](#page-281-0). The **Schedule** button will not appear if your WGS is not configured for scheduling.

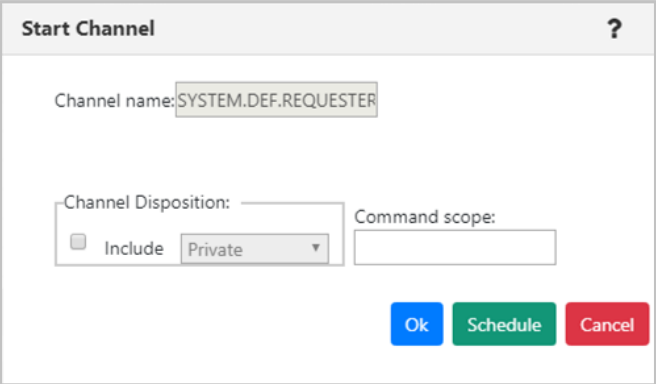

**Figure 4.3.5.3-A.** *Start Channel Dialog Window*

After selecting **Start Channel** the status will appear as **Initializing** or **Retrying** with the changing state icon  $\mathbb{R}$ .

#### *Stop Channel*

After selecting **Stop Channel**, the *Stop Channel* dialog box appears. The stop options are selected on this screen.

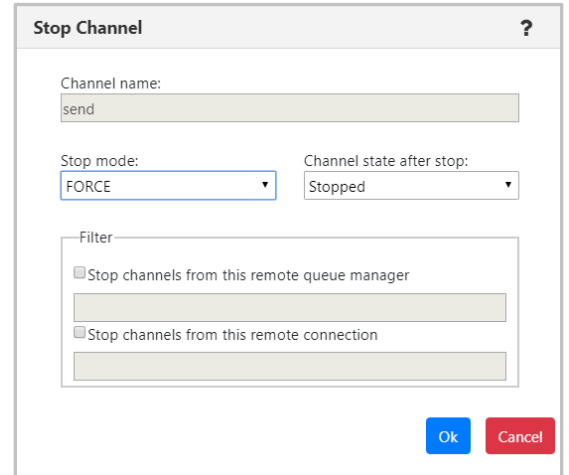

*Figure 4.3.5.3-B. Stop Channel*

#### *Ping Channel*

After selecting **Ping Channel**, the *Ping Channel* dialog box appears.

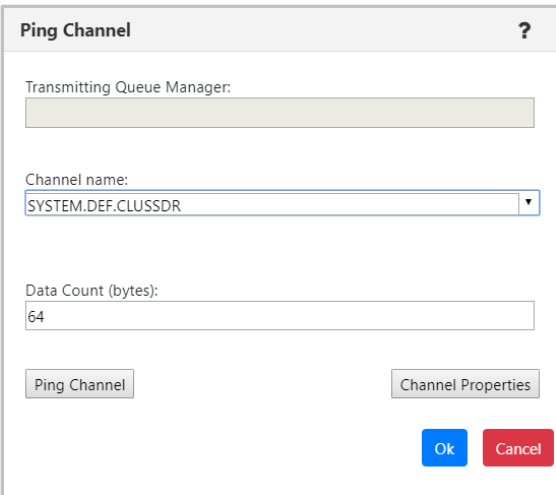

*Figure 4.3.5.3-C. Ping Channel*

#### *Resolve Channel*

After selecting **Resolve Channel** (only Sender or Cluster Sender channels have this option available in their *Commands* menu), the *Resolve Channel* dialog window appears. Use this option when the link fails during the confirmation period and the connection cannot be reestablished.

The following buttons appear at the bottom of the dialog window. The **Commit** and **Backout** buttons are only available when the channel is in INDOUBT state. This means that the channel's sending end does not know if messages were received.

- **Commit**: The in-doubt messages will be deleted from the transmission queue.
- **Backout:** The in-doubt messages are returned to the transmission queue.
- **Channel Properties**: Update the channel's properties. See *sectio[n 4.3.5.4](#page-180-0)*, [Channel](#page-180-0)  [Properties,](#page-180-0) for more information.

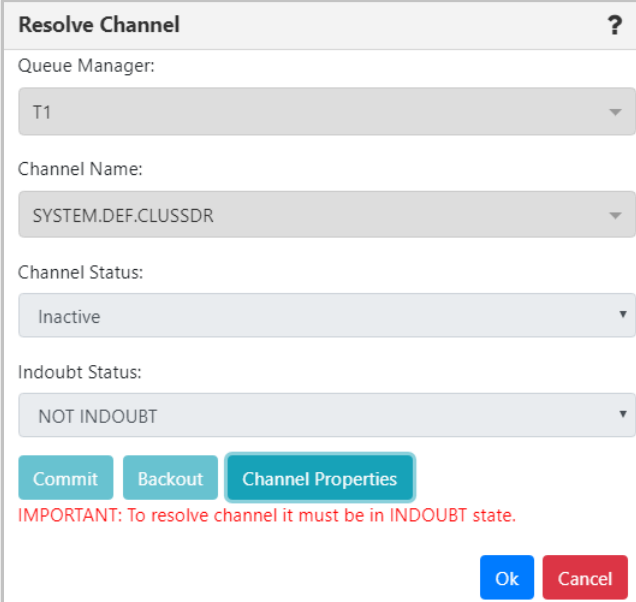

*Figure 4.3.5.3-D. Resolve Channel*

Click **Ok** when finished.

#### *Reset Channel*

Select **Reset Channel** to reset the message sequence number for an IBM MQ channel. The *Reset Channel* dialog window appears. Optionally, a sequence number can be specified within the **Message Sequence number** field to be used when the channel is started.

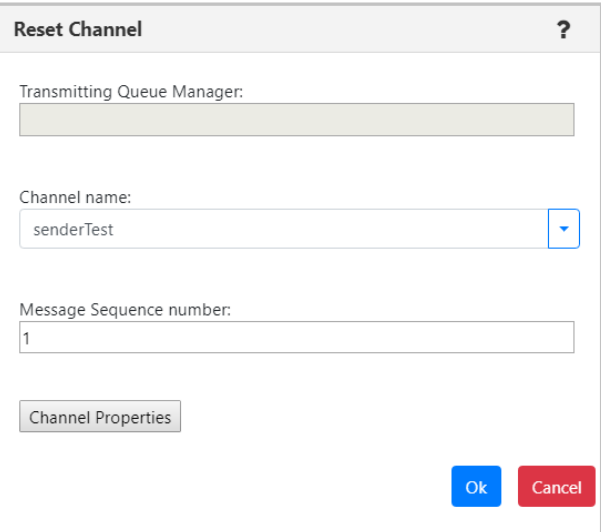

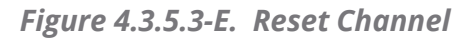
#### **4.3.5.4 Channel Properties**

Clicking **Properties** from the channel's action menu (*[Figure 4.3.5-A](#page-174-0)*) will open the channel's *Properties* window.

For more information on the properties of channels, please go to the IBM Knowledge Center:

*[https://www.ibm.com/support/knowledgecenter/en/SSFKSJ\\_7.5.0/com.ibm.mq.explorer.doc/e\\_pro](https://www.ibm.com/support/knowledgecenter/en/SSFKSJ_7.5.0/com.ibm.mq.explorer.doc/e_properties_channels.htm) [perties\\_channels.htm](https://www.ibm.com/support/knowledgecenter/en/SSFKSJ_7.5.0/com.ibm.mq.explorer.doc/e_properties_channels.htm)* 

See *[Custom Attributes](#page-216-0)* for information on adding custom attributes to a channel (done on the **Custom Attributes** tab).

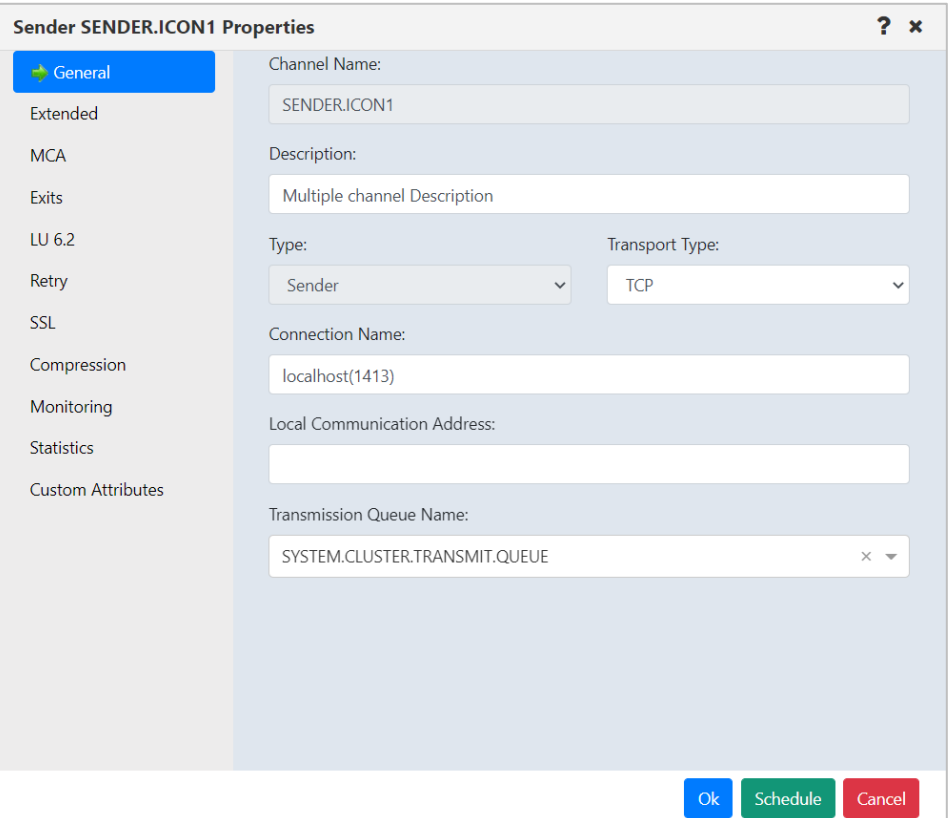

*Figure 4.3.5.4-A. Channel Properties*

#### **4.3.5.5 Channel Events**

Clicking **Events** from a channel's action menu (*[Figure 4.3.5-A](#page-174-0)*) will display the *Events* viewlet of the channel.

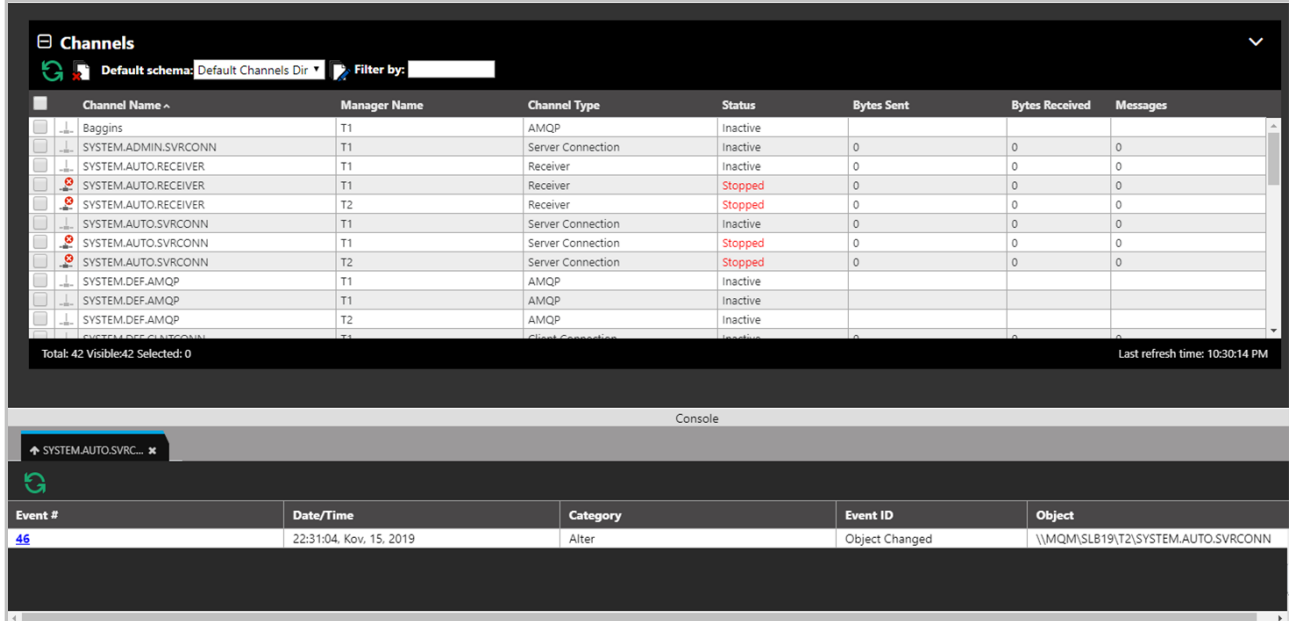

*Figure 4.3.5.5-A. Channel Events Viewlet*

Clicking a blue event number will open the *Event details* window for the event. There are three tabs: **General** (*Figure 4.3.5.5-B*), **Diagnostic** (*Figure 4.3.5.5-C*) and **Detail** (*Figure 4.3.5.5-D*).

On the **Detail** tab, an attribute can be selected to restore the attribute's previous properties. Select the attribute to revert and click **Rollback Selected Changes** (*Figure 4.3.5.5-D*).

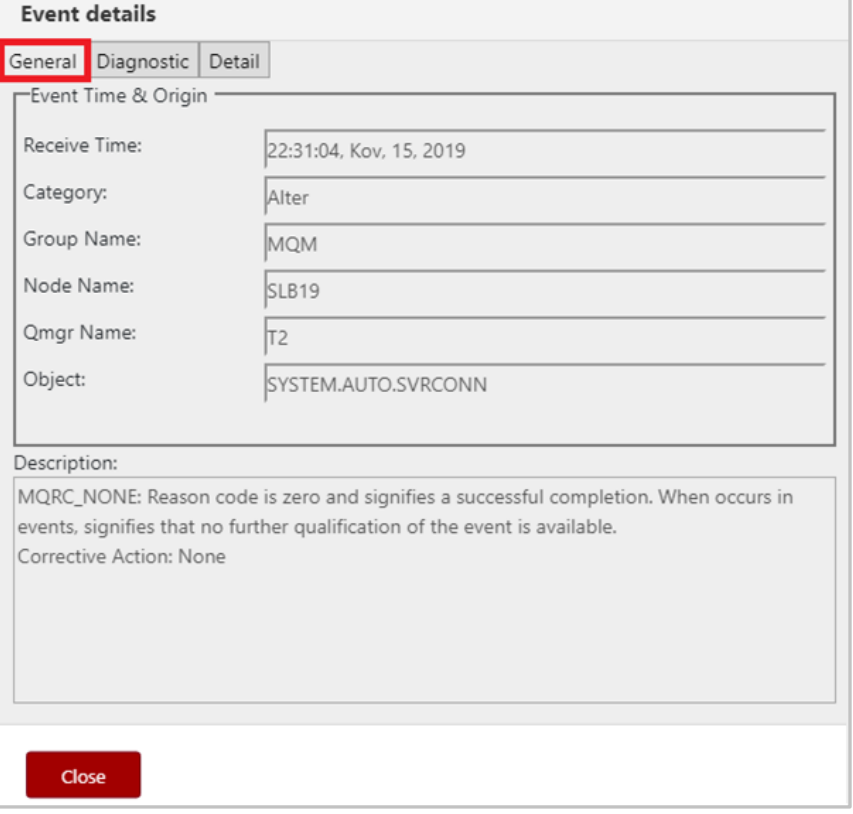

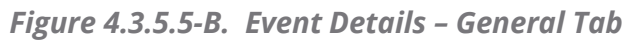

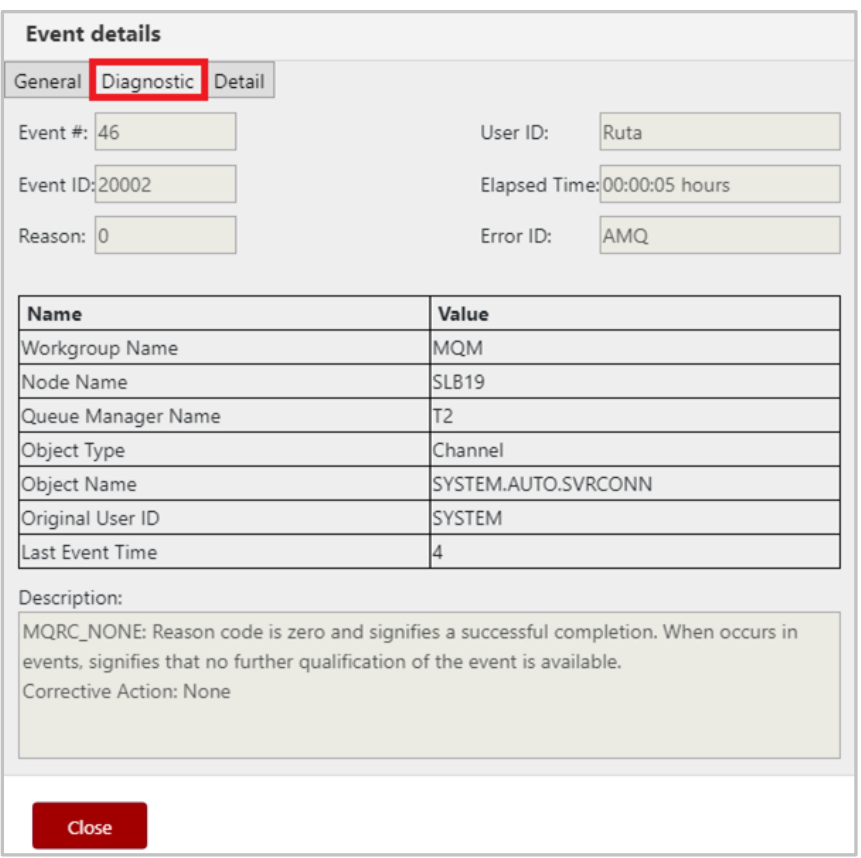

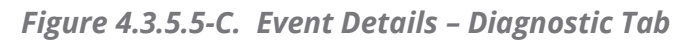

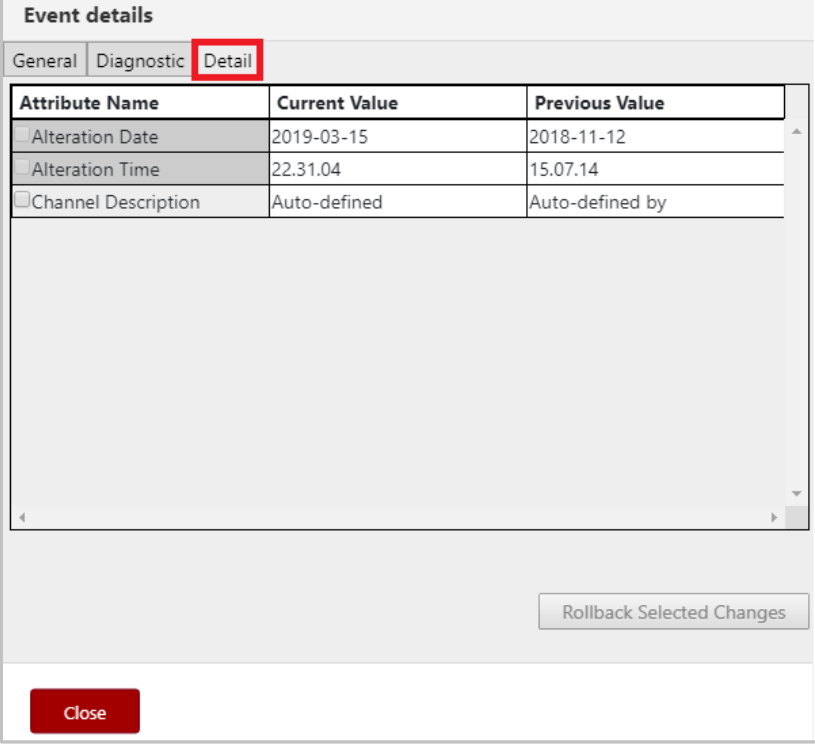

*Figure 4.3.5.5-D. Event Details – Detail Tab*

#### **4.3.5.6 Add Channel to Favorites**

Channels can be added to a *Favorites* viewlet. For more information on adding a favorites viewlet, please see *[Create a New Viewlet for Favorite Objects](#page-71-0)*.

## **4.3.6 Comparing Objects**

Objects can be compared within a viewlet. To compare objects, either select all objects (by clicking on the Select All check box) or select multiple objects. Click **Compare** on the popup menu. A compare table appears in the *Console* panel at the bottom of the screen.

| $\Box$ Queues<br>$G + R$<br><b>Default schema:</b> Default Local Queues Dir v <b>P</b> Filter by: |                     |  |  |  |  |  |  |  |
|---------------------------------------------------------------------------------------------------|---------------------|--|--|--|--|--|--|--|
| Queue Name ^                                                                                      | <b>Manager Name</b> |  |  |  |  |  |  |  |
| $r \sim r$<br>Local_Queue_1                                                                       | T <sub>1</sub>      |  |  |  |  |  |  |  |
| Compare                                                                                           | T <sub>2</sub>      |  |  |  |  |  |  |  |
| Show Queues Status                                                                                | T1                  |  |  |  |  |  |  |  |
| ⋋<br>Messages                                                                                     | T <sub>1</sub>      |  |  |  |  |  |  |  |
| Commands                                                                                          | T <sub>2</sub>      |  |  |  |  |  |  |  |
| Copy                                                                                              |                     |  |  |  |  |  |  |  |
| Properties                                                                                        | T <sub>1</sub>      |  |  |  |  |  |  |  |
| ΙE<br>MQ Statistics                                                                               | T <sub>1</sub>      |  |  |  |  |  |  |  |
| IE<br>Add to favorites                                                                            | T <sub>2</sub>      |  |  |  |  |  |  |  |
| $\blacksquare$ In a stellmane a diminicomana and other if                                         | T <sub>1</sub>      |  |  |  |  |  |  |  |

*Figure 4.3.6-A. Compare Option*

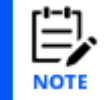

When comparing channels, only channels of the same type can be compared; the **Compare** option will only appear when the **Channel Type** is the same for all selected channels.

Within the comparison table, matching values will appear in the same color. If an attribute is identical for all objects, they will appear in black. This feature is controlled by the **Compare** option (*Figure 4.3.6-B*).

| <b>1</b> SYSTEM.ADMIN.CO X         |                                            |                                            |                                             |  |  |  |  |  |
|------------------------------------|--------------------------------------------|--------------------------------------------|---------------------------------------------|--|--|--|--|--|
| Compare<br><b>Differences only</b> |                                            |                                            |                                             |  |  |  |  |  |
| <b>Attributes</b>                  | SYSTEM.ADMIN.COMMAND.QUEUE                 | SYSTEM.ADMIN.COMMAND.QUEUE                 | SYSTEM.ADMIN.ACTIVITY.QUEUE                 |  |  |  |  |  |
| Queue Name                         | SYSTEM.ADMIN.COMMAND.QUEUE                 | SYSTEM.ADMIN.COMMAND.QUEUE                 | SYSTEM.ADMIN.ACTIVITY.QUEUE                 |  |  |  |  |  |
| Queue Description                  | <b>IBM MQ Administration Command Queue</b> | <b>IBM MQ Administration Command Queue</b> | <b>IBM MQ Administration Activity Queue</b> |  |  |  |  |  |
| <b>Usage</b>                       | Normal                                     | Normal                                     | Normal                                      |  |  |  |  |  |
| <b>Scope</b>                       | Queue Manager                              | Queue Manager                              | Queue Manager                               |  |  |  |  |  |
| Default Bind                       | On Open                                    | On Open                                    | On Open                                     |  |  |  |  |  |

*Figure 4.3.6-B. Compare Option*

To only view objects with differences, turn on the **Differences Only** option (*Figure 4.3.6-C*).

| ↑ SYSTEM.ADMIN.CO ×            |                                            |                                            |                                             |  |  |  |  |  |
|--------------------------------|--------------------------------------------|--------------------------------------------|---------------------------------------------|--|--|--|--|--|
| Compare                        | Differences only                           |                                            |                                             |  |  |  |  |  |
| <b>Attributes</b>              | SYSTEM.ADMIN.COMMAND.QUEUE                 | SYSTEM.ADMIN.COMMAND.QUEUE                 | SYSTEM.ADMIN.ACTIVITY.QUEUE                 |  |  |  |  |  |
| Queue Name                     | SYSTEM.ADMIN.COMMAND.QUEUE                 | SYSTEM.ADMIN.COMMAND.QUEUE                 | SYSTEM.ADMIN.ACTIVITY.QUEUE                 |  |  |  |  |  |
| Queue Description              | <b>IBM MQ Administration Command Queue</b> | <b>IBM MQ Administration Command Queue</b> | <b>IBM MQ Administration Activity Queue</b> |  |  |  |  |  |
| <b>Maximum Depth</b>           | 3000                                       | 3000                                       | 5000                                        |  |  |  |  |  |
| Maximum Message Length (bytes) | 32762                                      | 32762                                      | 4194304                                     |  |  |  |  |  |
| Sharing                        | <b>Not Shareable</b>                       | <b>Not Shareable</b>                       | <b>Shareable</b>                            |  |  |  |  |  |

*Figure 4.3.6-C. Differences Only Option*

# **4.3.7 Customizing Viewlets**

The way a viewlet is displayed can be changed by using schemas, sorting, and filtering. Viewlets can also be customized by changing the width of the columns. Hover over the column headers until you see a double arrow, then click and drag to increase or decrease the column width.

#### **4.3.7.1 Schemas**

Viewlet schemas control how a viewlet is displayed. The default schema can be used, or users can create their own custom schema to select which attributes are displayed and in what order.

By default, the **Manager Name** column appears as the second column in most of the viewlets even though it does not appear in the **Schemas object attribute** list (*[Figure](#page-187-0)  [4.3.7.1-C](#page-187-0)*). To remove the **Manager Name** column, uncheck the **Show Manager for default schemas** option in *User Settings* (section *[4.4.4.1](#page-250-0)*).

To change a viewlet's display, select a schema from the **Default schema** drop-down list. All available schemas will appear in this list.

|   | $\Box$ Local Queues        |                          |                   |           |  |
|---|----------------------------|--------------------------|-------------------|-----------|--|
|   | Schema:                    | Default Alias Queues  A  | <b>Filter by:</b> |           |  |
|   | Qu ue Name                 | Default Alias Queues Dir |                   | Ma        |  |
|   | <b>TEM.ADMIN</b>           | My Schema                |                   | <b>RH</b> |  |
| σ | SYSTEM.ADMIN               |                          |                   | <b>RH</b> |  |
| o | SYSTEM.ADMIN.COMMAND.EVENT |                          | TES               |           |  |
| Œ | SYSTEM.ADMIN.COMMAND.EVENT |                          |                   |           |  |
|   |                            |                          |                   | 1.181     |  |

*Figure 4.3.7.1-A. Default Schema*

To create a schema, click the **Manage Viewlet Schemas** button.

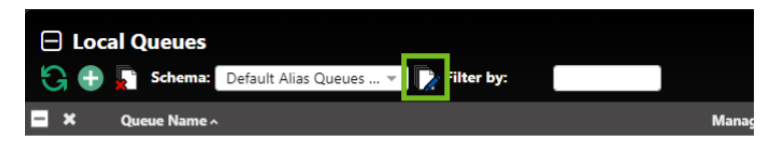

*Figure 4.3.7.1-B. Manage Viewlet Schemas Button*

The *Manage Schemas* window appears. Click **Add** to add a new schema. You can also copy an existing schema by clicking the **Copy As** button.

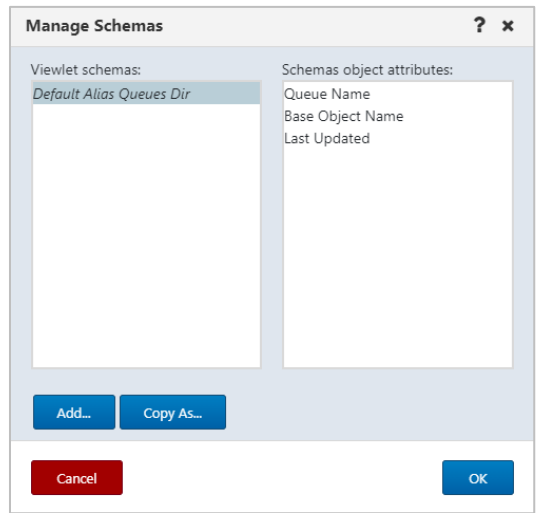

*Figure 4.3.7.1-C. Manage Schemas – Adding a New Schema*

<span id="page-187-0"></span>The *Edit Schema* window opens.

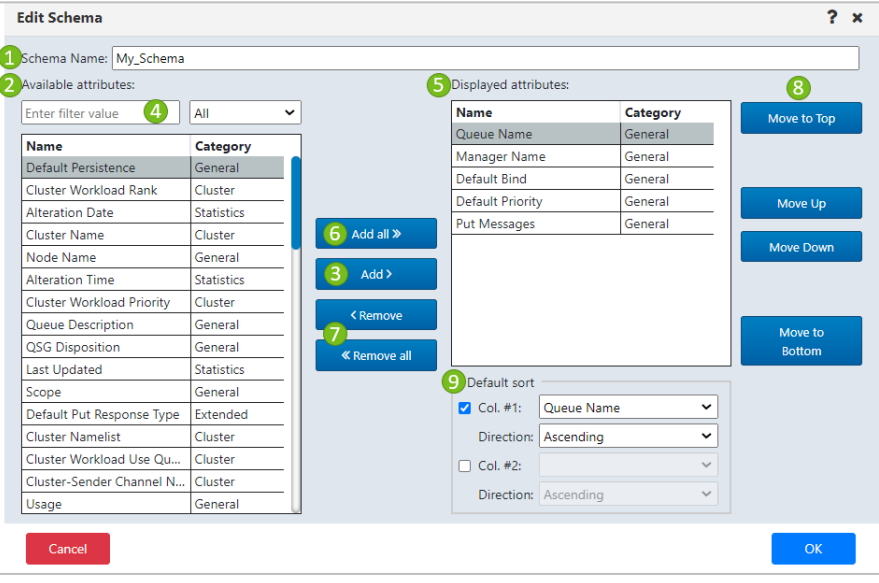

*Figure 4.3.7.1-D. Edit Schema*

Add a name for the new schema in the field provided (1). Using the **Add all** (6) and **Add** (3) buttons, select attributes from the **Available attributes** table (2) on the left side of the screen. They will now appear in the **Displayed attributes** table (5) on the right side of the screen. Easily find attributes in the **Available attributes** table by using the filter (4) immediately above the table.

To remove attributes from the **Displayed attributes** table, use the **Remove** and **Remove all** buttons (7).

The order the attributes appear within the **Displayed attributes** table is the order in which the attributes will appear in the viewlet. To change this order, select an attribute and use the **Move to Top** (8), **Move Up**, **Move Down** and **Move to Bottom** buttons.

The manner in which the viewlet's data will be sorted is specified within the **Default sort** section at the bottom right of the screen (9). Enable the **Col #1** checkbox and select the attribute to sort by. Select **Ascending** or **Descending** from the **Direction** drop-down list. To sort by a secondary column, perform the same steps for the **Col. #2** checkbox.

Click **OK** to add the new schema.

The schema will now appear on the *Manage Schemas* window. On this screen, users can add, copy, edit or delete existing schemas.

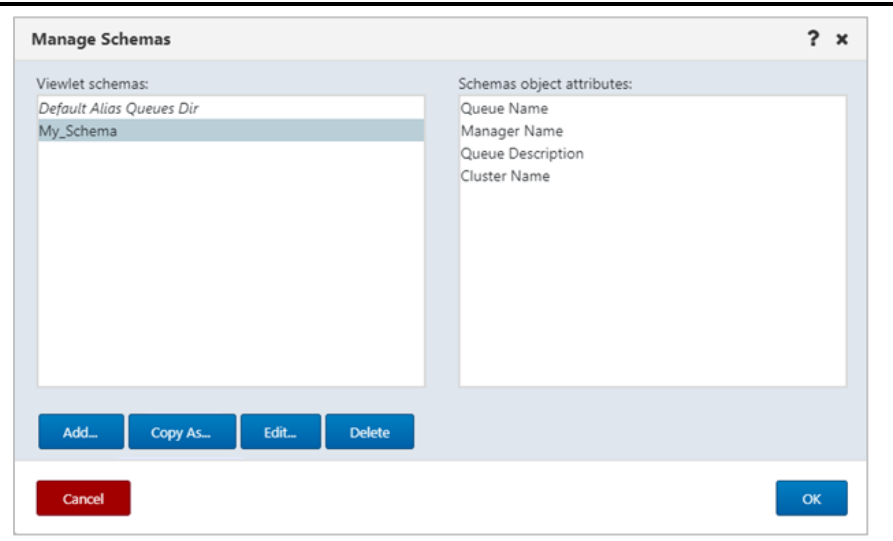

*Figure 4.3.7.1-F. Manage Schemas*

The **Edit Schema** button **the now appears allowing you to edit your new schema.** 

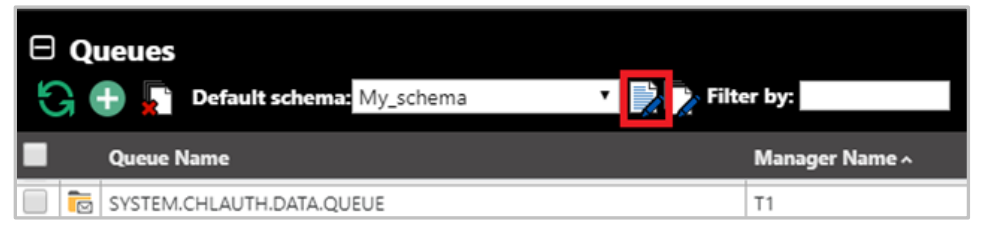

*Figure 4.3.7.1-G. Edit Schema Button*

To customize messages viewlets, create a new schema or apply an existing one by clicking the **Manage viewlets schemas** or **Edit current schema** button as described above.

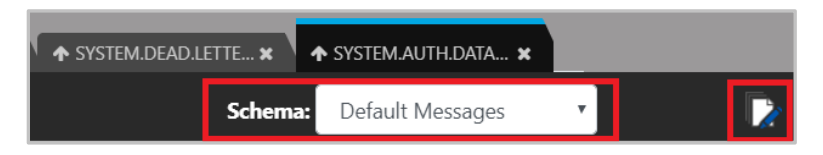

*Figure 4.3.7.1-H. Schemas for Messages Viewlet*

When you click the **Edit current Schema** button, the *Edit Schema* window opens. Within the *Available Attributes* list, there are several message attributes to select from. Perform the same steps as explained above to create or edit a schema.

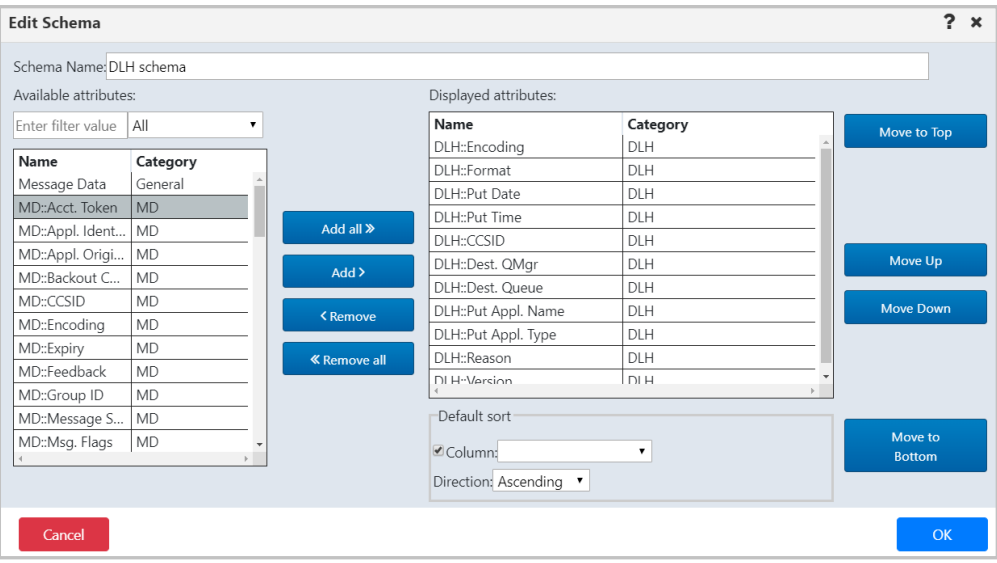

*Figure 4.3.7.1-I. Edit Schema*

## **4.3.7.2 Sorting**

Click a column header to sort the data. The arrow immediately to the right of the column header name determines the direction of the data. An up arrow signifies ascending ( $\land$ ) and a down arrow signifies descending (v). To go back to the viewlet's default sorting, click the **Default table sorting** button  $\overline{\mathbf{x}}$ .

If the viewlet's schema includes both primary and secondary sorting methods, arrows are displayed in both column headers. To set a primary and secondary sort order other than the default, first turn off the default sorting by repeatedly clicking each column header until its arrow is removed. Now click the headers of the new columns that you want to sort by (first the primary, then the secondary). As stated above, to revert to the viewlet's default sorting, click the **Default table sorting** button  $\mathbf{L}$ .

| Manager Name ^    | Channel Type ^          |
|-------------------|-------------------------|
| QM A              | Cluster Receiver        |
| QM A              | Cluster Sender          |
| QM A              | Receiver                |
| QM A              | Sender                  |
| QM B              | Cluster Receiver        |
| QM B              | Cluster Sender          |
| $QM$ <sub>B</sub> | Receiver                |
| QM B              | Sender                  |
| QM <sub>C</sub>   | <b>Cluster Receiver</b> |
| QM C              | Cluster Sender          |
| QM_C              | Cluster Sender          |

*Figure 4.3.7.2-A. Column Sorting (Primary and Secondary)*

#### **4.3.7.3 Filtering**

Use the **Filter by** field to key in any string of characters to filter objects within a viewlet. The filter applies to all of the viewlet's attributes.

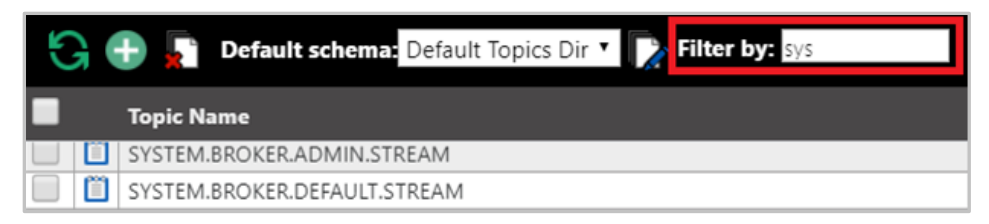

*Figure 4.3.7.3-A. Filter By*

#### **4.3.7.4 Collapse / Expand Viewlets**

Use the minus button  $\Box$  to collapse and the plus button  $\Box$  to expand viewlets.

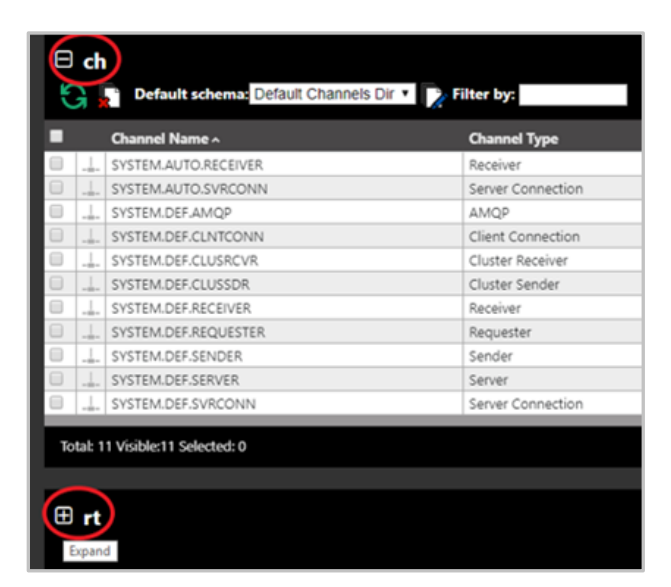

*Figure 4.3.7.4-A. Collapse / Expand Viewlets*

With one click you can easily expand or collapse all viewlets on your dashboard. Simply right-click on any viewlet's expand/collapse button. A menu will appear where you can select to expand or collapse all viewlets on the dashboard.

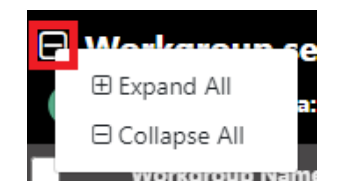

*Figure 4.3.7.4-B. Collapse / Expand All Viewlets*

#### **4.3.7.5 Moving Viewlets**

Viewlets can be reordered within the dashboard. Click the top portion of the viewlet and drag and drop it to a new position.

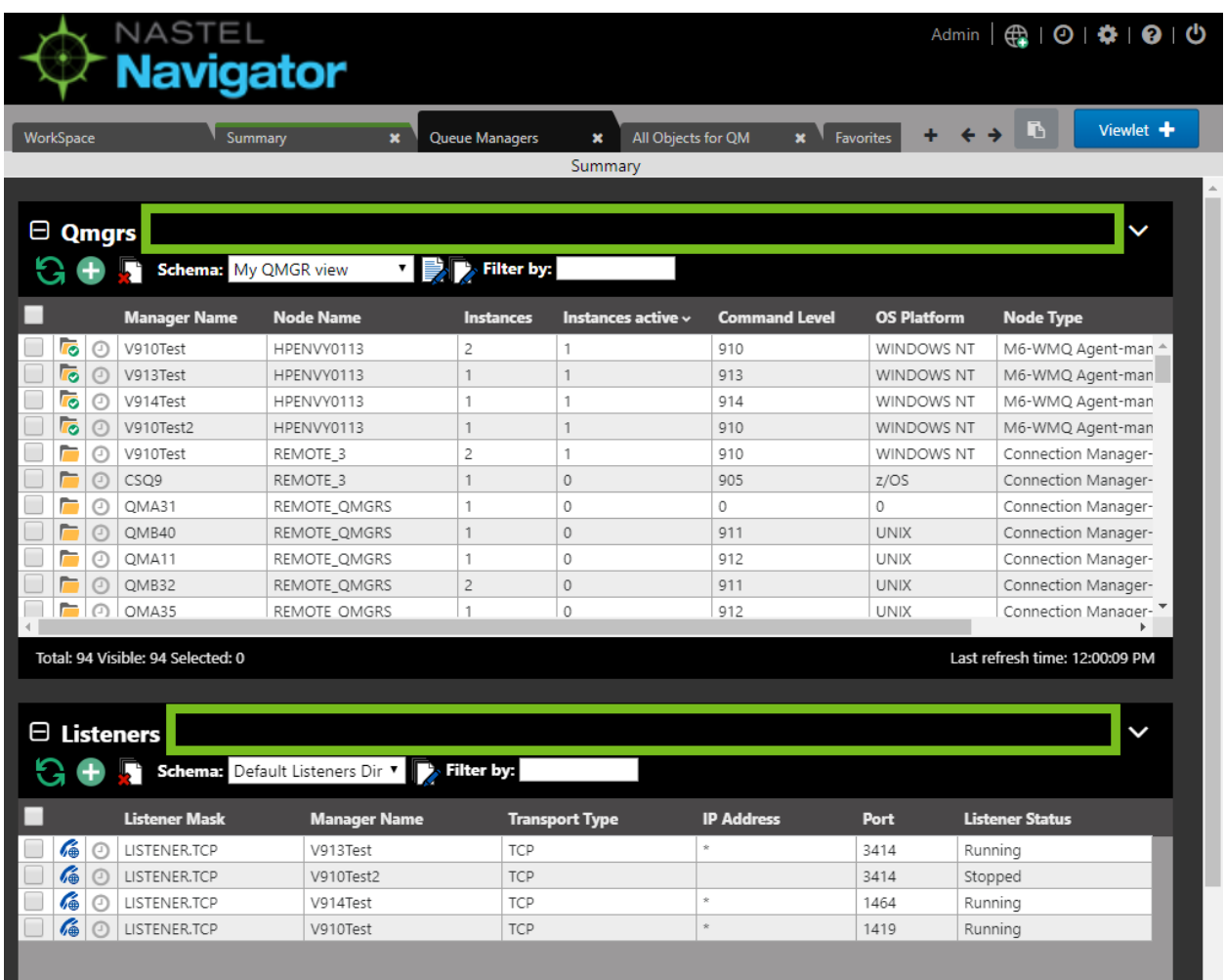

#### **4.3.7.6 Resize Viewlets**

The height of viewlets can be resized. The updated size will be retained from session to session until the viewlet is resized again.

To update a viewlet's height, hover your mouse within the black bottom portion of a viewlet until your cursor changes to the resize symbol . Click and hold the mouse while dragging up to decrease or down to increase the viewlet's size.

| <b>E QMGRS</b><br>Schema: Default Managers Dir 1   Filter by: |         |                       |                  |                  |                         |                      |  |  |
|---------------------------------------------------------------|---------|-----------------------|------------------|------------------|-------------------------|----------------------|--|--|
|                                                               |         | <b>Manager Name ^</b> | <b>Node Name</b> | <b>Instances</b> | <b>Instances active</b> | <b>Command Level</b> |  |  |
| $\overline{\bullet}$                                          | $\odot$ | ABBA.120              | AM-POWER         |                  |                         | 900                  |  |  |
|                                                               | €       | CS71                  | ZOS-AGENT        |                  | 0                       | $\theta$             |  |  |
| Ē                                                             | O)      | CSQ8                  | ZOS-AGENT        |                  | 0                       | 800                  |  |  |
|                                                               | 9       | CSQ9                  | ZOS-AGENT        |                  | $\overline{0}$          | 905                  |  |  |
| $\overline{c}$                                                | ⊙       | DOUBLE.03             | AM-POWER         |                  |                         | 900                  |  |  |
| $\overline{\bullet}$                                          | ⊙       | <b>ENGLAND</b>        | ABBA             |                  |                         | 900                  |  |  |
| <b>I</b>                                                      | ⊙       | FRANCE                | ABBA             |                  |                         | 900                  |  |  |
|                                                               | ⊙       | <b>IBM</b>            | AM-POWER         |                  | $\Omega$                | 900                  |  |  |
| г                                                             | ⊙       | NY1_912               | AM-POWER         |                  | ٥                       | $\circ$              |  |  |
|                                                               | Θ       | NY2_912               | AM-POWER         |                  | 0                       | $\circ$              |  |  |
| <b>To</b>                                                     | ത       | OMEGA                 | AM-POWER         | 2                | 2                       | 900                  |  |  |
| $\overline{\bullet}$                                          | ⊙       | OMEGA                 | REMOTE_QMGRS     | $\overline{2}$   | $\overline{c}$          | 900                  |  |  |
| E                                                             |         | ODIC                  | AAA-DOMAGD       | ×.               | ×.                      | 000                  |  |  |

*Figure 4.3.7.6-A. Resize Viewlets*

# **4.3.8 Topology**

The Topology features allows you to view an animated graphic representation of queue relationships. The object structure and hierarchy are displayed. The below figure is an example:

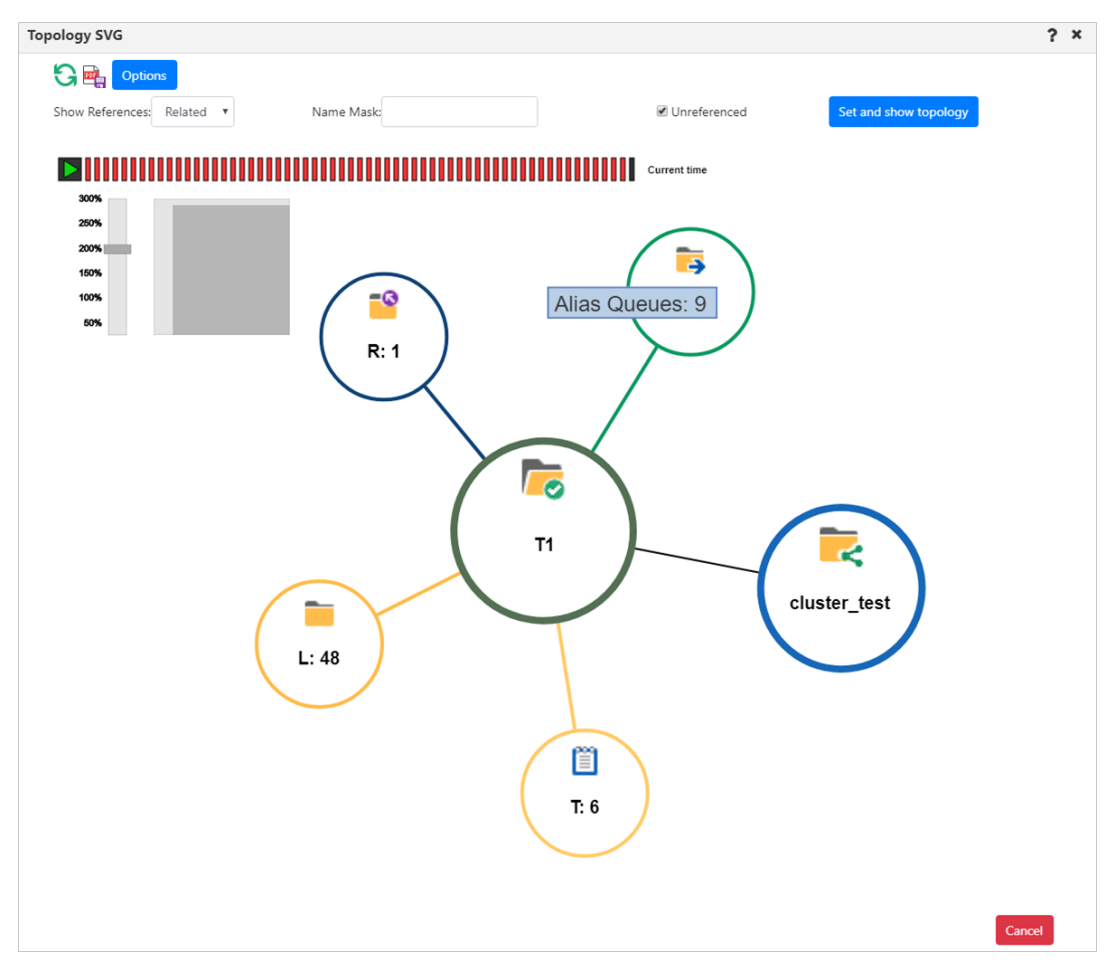

*Figure 4.3.8-A. Topology Diagram*

#### **4.3.8.1 How to Display a Topology**

From a queue manager or node pop-up menu (for IBM MQ, TIBCO EMS or Apache Kafka), select **Show Topology**. Please note, you can select multiple queue managers belonging to the same node.

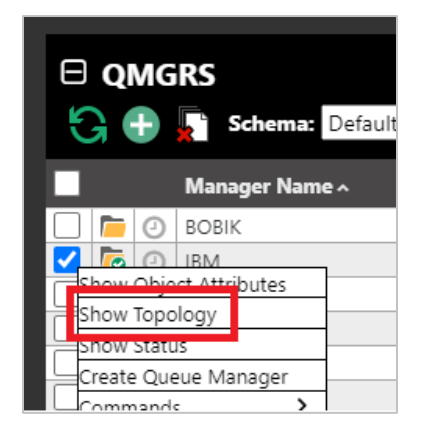

*Figure 4.3.8.1-A. Show Topology*

The *Topology SVG* window opens.

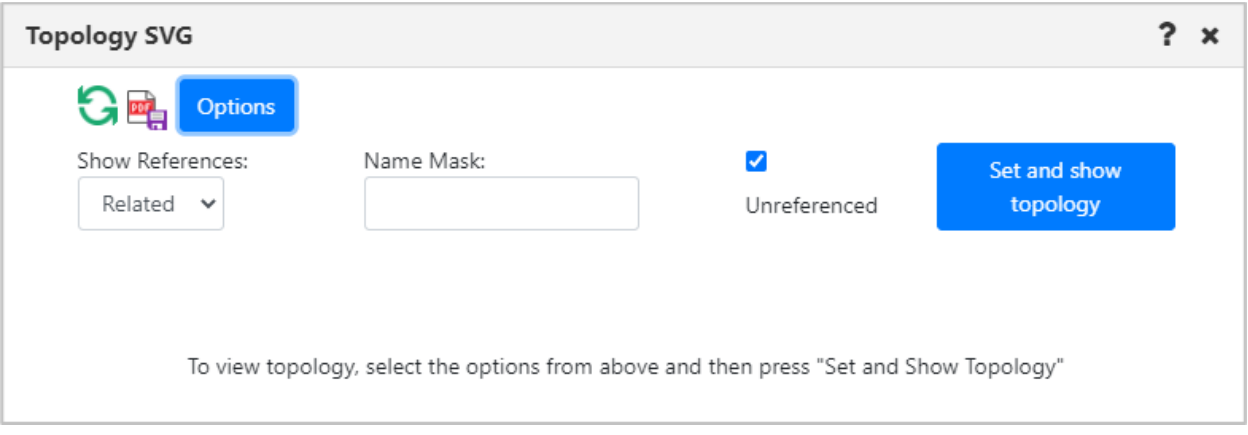

*Figure 4.3.8.1-B. Show Topology*

From the **Show References** drop-down, select the type of references (**Related**, **All** or **Invalid**) the topology should display.

Use the **Name Mask** field to filter the topology by the lowest hierarchical object level. The default value of this field is an asterisk "\*", which means everything. You can search using the asterisk, QAB\* or enter the object's exact name. In the example below **QABC** was entered within the **Name Mask** field to display this exact queue.

Use the **Unreferenced** check box to specify whether or not to display unreferenced objects.

Click the blue **Set and show topology** button after you have specified your options to display the topology diagram and animation. The objects are signified with A (alias queue), L (local queue), R (remote queue) or T (topics) and the number of queues or topics. The

default configuration for topology is to show queue manager relationships, including remote queues, transmission queues, channels, and clusters. The key element is to verify setup and discover inconsistencies. For example, in the diagram below, a remote queue "aname" is actually a point to a remote queue on the local queue manager.

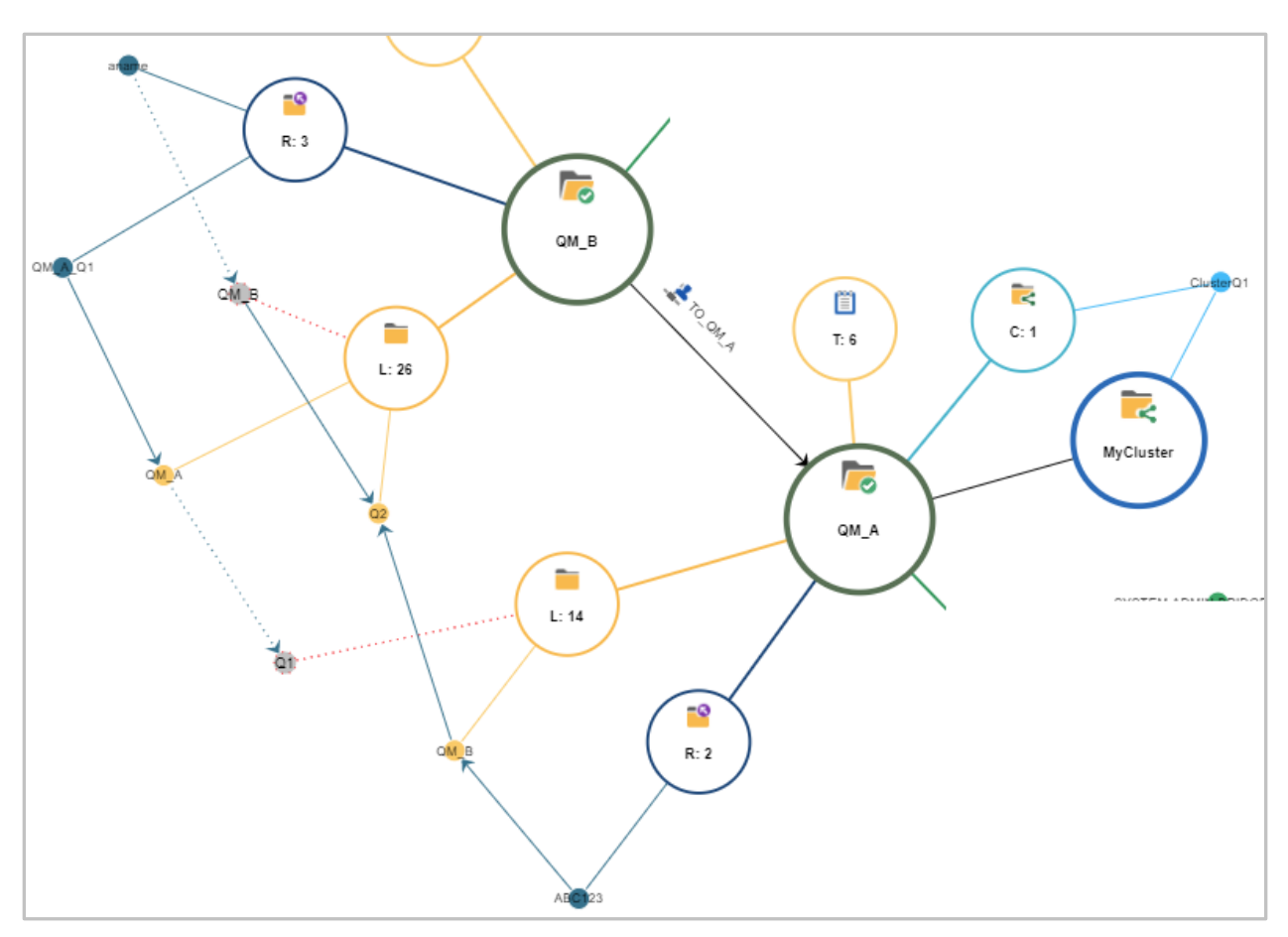

*Figure 4.3.8.1-C. Customized Topology*

Hover over the topology circles to view object names.

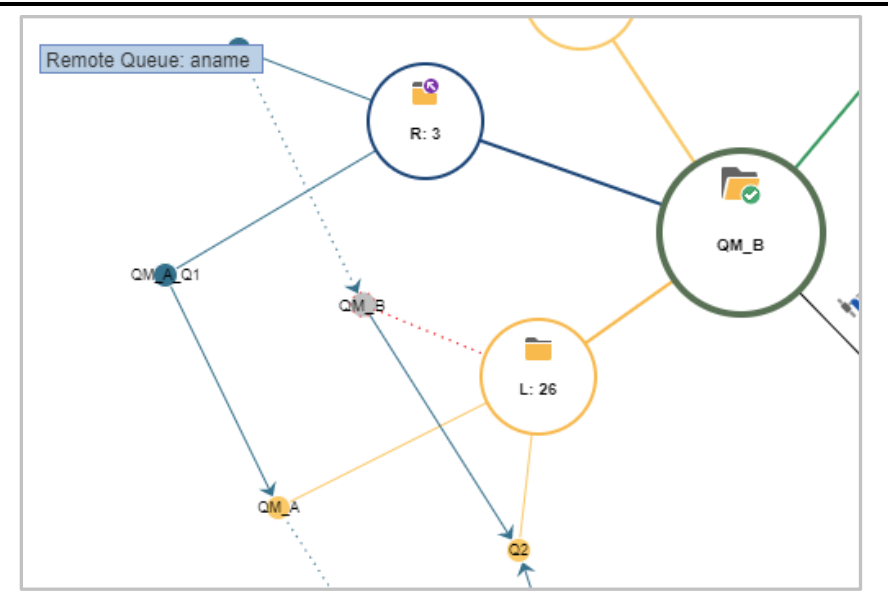

*Figure 4.3.8.1-D. Display Object Names*

Zoom in or out by scrolling your mouse scroll button or by dragging the size slider located on the left side of the window. Change a topology's location on the screen by clicking the topology and drag and dropping it to a new position.

Click the refresh **button or Set and Show Topology to refresh the topology.** 

Another topology view is **All**. This includes all local queues whether they are in a relation or not. To reduce the amount of data presented, this only includes queue objects with message by default (see exception in animation below).

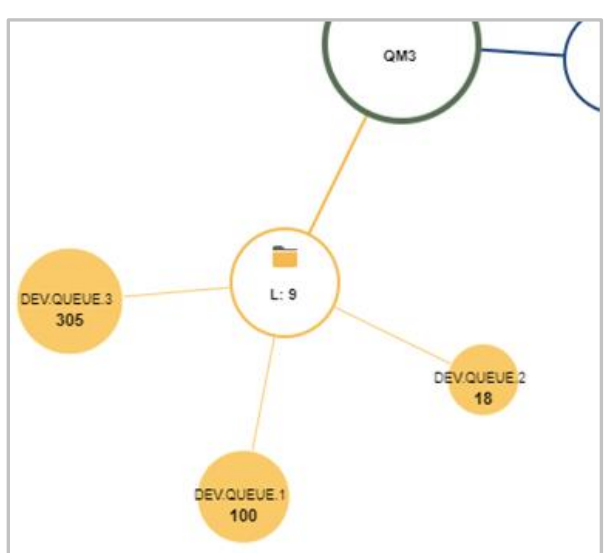

*Figure 4.3.8.1-E. Show References: All*

You can click the **Export Topology to PDF** button **The to download a PDF** of the topology. The downloaded file will have the object's name for which the topology is created, time generated and reference type. The PDF page will adapt its size to the displayed data but

will not exceed 9000x9000 (maximum topology size). Please note that downloading a PDF file does not require for the topology to be displayed in the current SVG window.

#### **4.3.8.2 Diagram Options**

To customize the diagram, click the **Options** button located at the top-left of the *Topology SVG* window. The *Topology animation options* window opens.

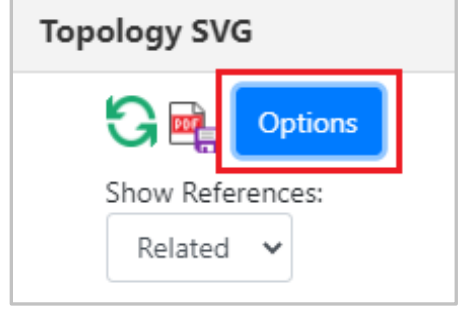

*Figure 4.3.8.2-A. Options Button*

The topology diagram data can be animated over a specified time range. This extracts data from the IBM MQ statistics and can take some time to complete. To activate, enable **Animate Queue Statistics**.

Use the following drop-down menu options to customize your selection:

- **Time frame:** Specify the date range for the animation. Select from **Last hour**, **Last 3 hours**, **Last 6 hours** or **Range**.
- **Animated Queue Property:** Specify what to animate. Select from **Max. queue depth**, **Puts count** (messages arrived), **Put get delta** (difference between the messages read and the messages arrived).
- **Animation Speed:** Specify the speed for the animation. Choose from **Fast (6 seconds)**, **Normal (12 seconds)** or **Slow (20 seconds)**.

Enable the **Show current queue depth** option to display queue depth values when animation is not active.

The **Maximum Topology Object Amount** field is used to determine the maximum amount of topology objects to represent. The default value is 1000. The **Maximum Topology Child Node values Amount** field is used to determine the maximum number of queues to represent in the topology. The default value is 500.

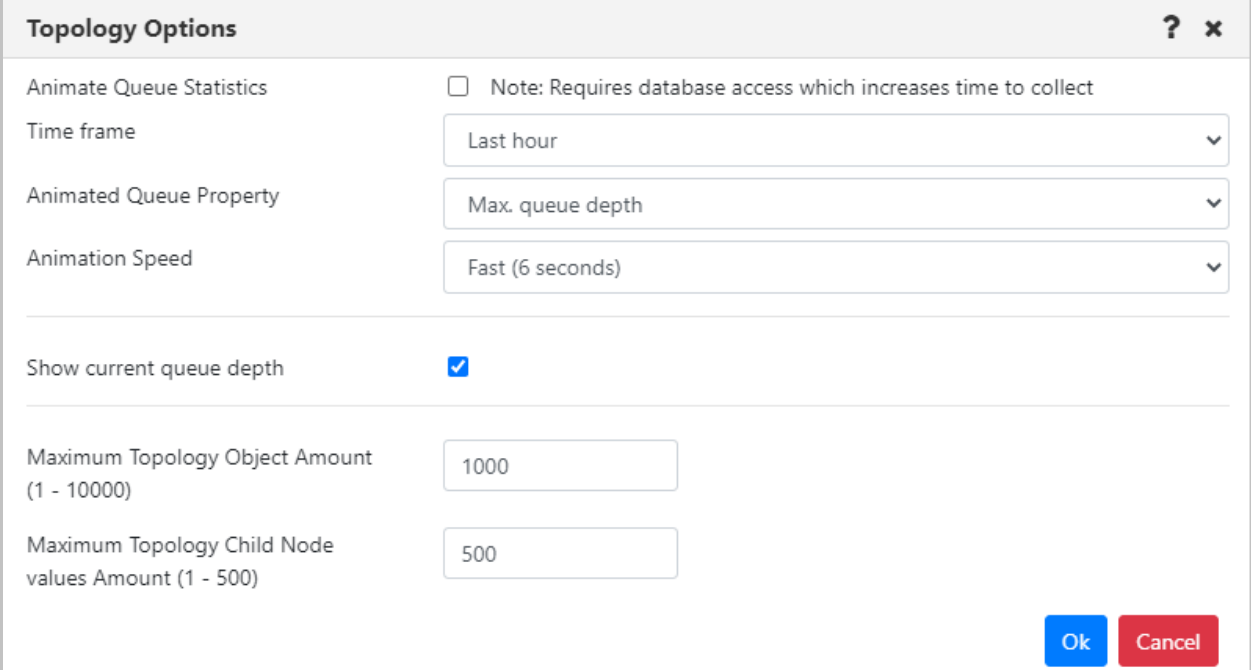

*Figure 4.3.8.2-B. Topology Animation Options*

Click **Ok** to save your changes. Back on the *Topology SVG* window, click the **Play** button to start the animation.

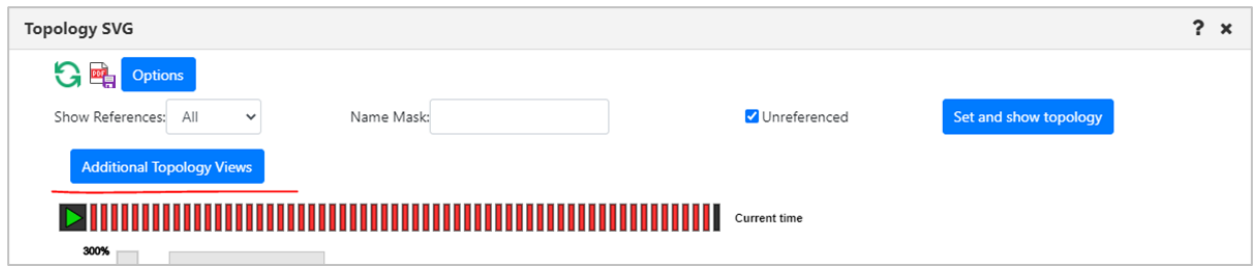

*Figure 4.3.8.2-C. Start Animation*

If the graph to be generated includes more objects than the specified **Maximum Topology Object Amount**, an error message will be displayed, and the graph is not generated.

If **All** is selected from the **Show References** dropdown, the topology will not represent queues if the queues amount in the queue manager exceeds the **Maximum Topology Child Node values Amount** (specified on the *Topology Options* screen). These queues are displayed in an additional view which is launched by clicking the **Additional Topology Views** button. In the new window that opens, select the manager, object, and diagram page number for which you want to view the results.

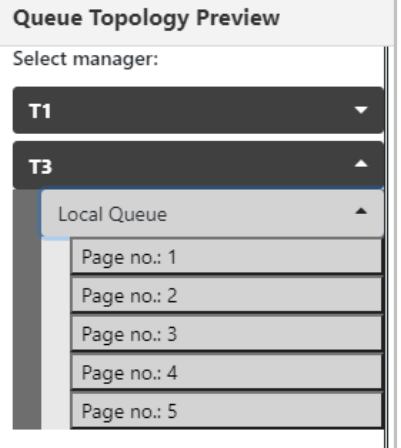

*Figure 4.3.8.2-D. Queue Topology Preview*

All overflowed objects will be displayed in multiple graphs (each graph will have a maximum of 100 queue objects), with each graph displayed on its own page. To navigate between the pages, use the list on the left side of the window or the arrow buttons located above the graph.

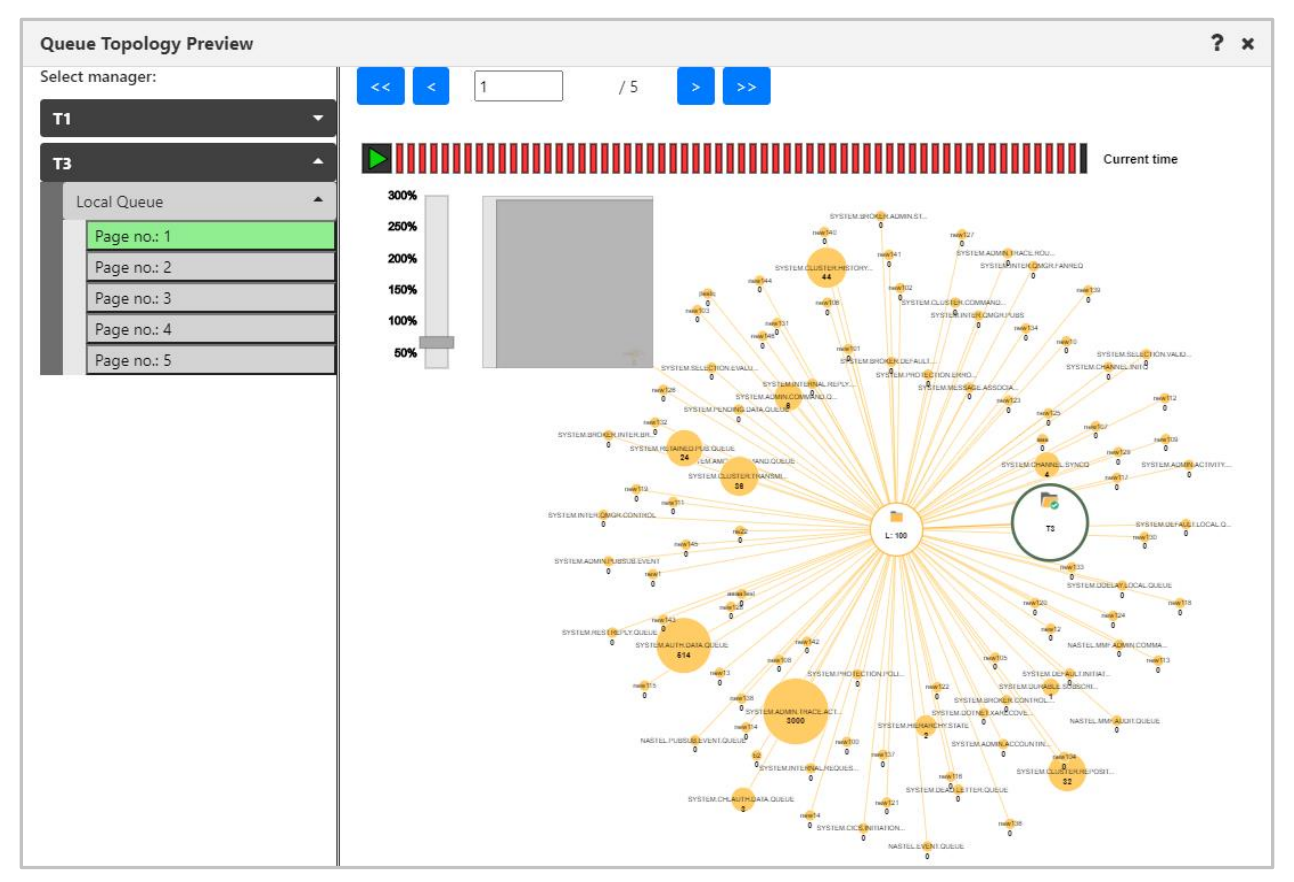

*Figure 4.3.8.2-E. Graphs of Overflowed Objects*

#### **Kafka Nodes**

Kafka node types can be displayed. The brokers (displayed in the orange boxes below) and topics (displayed in the red boxes below) are displayed. If **All** is selected for **Show References**, all topics are displayed as well (displayed in the blue box below).

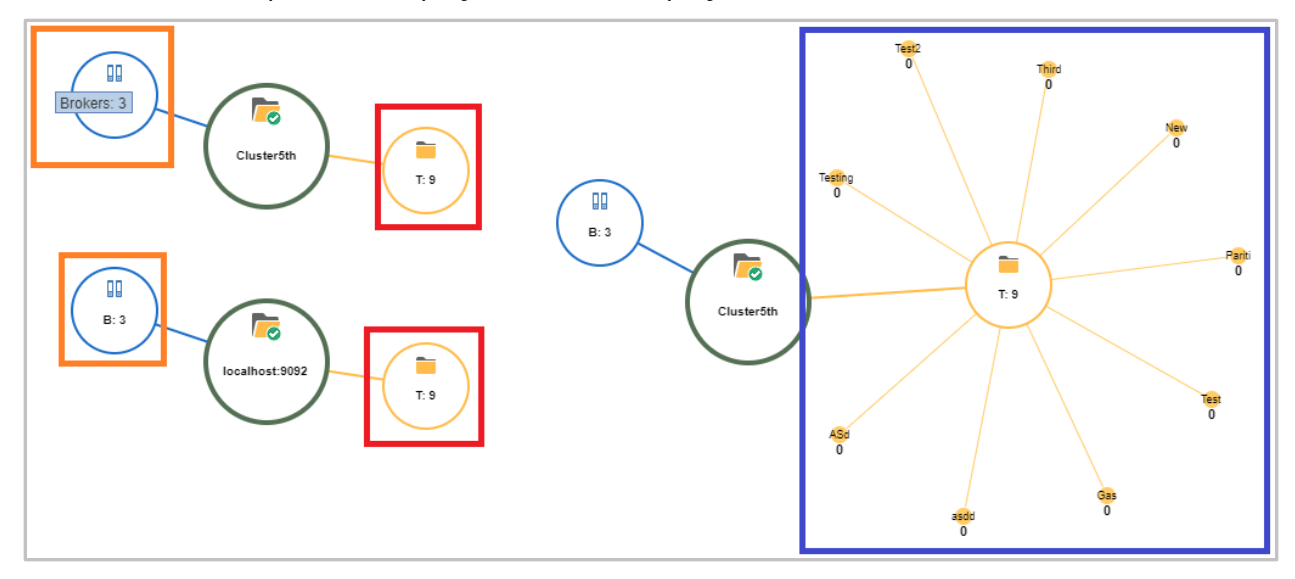

*Figure 4.3.8.3-A. Kafka Nodes*

# **4.3.9 Help Button**

There is a help button located at the top right corner of various windows. Click this button to get to the Nastel Navigator *[Resource Center](https://customers.nastel.com/hc/en-us/categories/360002068774-Nastel-Navigator)*.

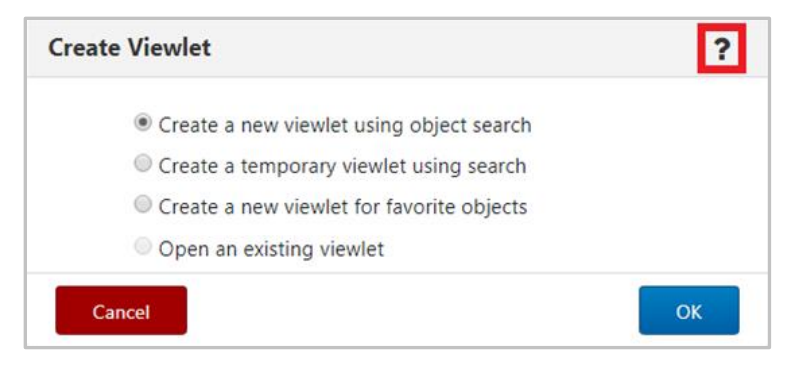

*Figure 4.3.9-A. Help Option*

You can also reach the Nastel Navigator *[Resource Center](https://customers.nastel.com/hc/en-us/categories/360002068774-Nastel-Navigator)* or other online resource defined in your system's global settings by selecting the **Help** button **O** from the toolbar (see *Toolbar [Options](#page-246-0)*).

## **4.3.10 MQ Statistics Viewlet**

MQ statistics viewlets display all attributes of local MQ queues, channels, and queue managers. The attributes displayed in these viewlets are determined by SQL queries created by you. The SQL queries are saved as schemas for easy retrieval for future use.

#### **4.3.10.1 Viewing an MQ Statistics Viewlet**

Multiple objects can be displayed in an MQ statistics viewlet. To view statistics for object(s), select them from a queue, channel, or queue manager viewlet. Select **MQ Statistics** from the pop-up menu that appears.

| $\boxminus$ Local Queue viewlet<br><b>A + Default schema:</b> Default Local Queues Dir <b>v Filter by:</b> |  |                     |  |  |  |  |  |
|----------------------------------------------------------------------------------------------------|--|---------------------|--|--|--|--|--|
| Queue Name ^                                                                                               |  | <b>Manager Name</b> |  |  |  |  |  |
| CREDIT.OUTPUT<br>Œ                                                                                         |  | QM_B                |  |  |  |  |  |
| CSQ8                                                                                                    |  | QM B                |  |  |  |  |  |
| Compare                                                                                                    |  | QM A                |  |  |  |  |  |
| Show Queues Status                                                                                         |  | QM A                |  |  |  |  |  |
| ><br>Messages<br>>                                                                                         |  | V910Test2           |  |  |  |  |  |
| Commands                                                                                                   |  | QM C                |  |  |  |  |  |
| Copy<br>Dranartiac                                                                                         |  | QM B                |  |  |  |  |  |
| O Statistics                                                                                               |  | QM A                |  |  |  |  |  |
|                                                                                                    |  | V910Test2           |  |  |  |  |  |
| Add to favorites                                                                                           |  | V910Test2           |  |  |  |  |  |

*Figure 4.3.10.1-A. MQ Statistics Option on the Object's Menu*

The SQL viewlet opens in the Console panel with all of the selected objects' attributes displayed. Be sure to scroll to the right to view all fields. To view data for a different time period, select the desired date option from the **Date mode** drop-down. The data can be sorted by clicking the column headers. Click the **Refresh** button **that** confirm that viewlet is up to date. You can save the viewlet table to a CSV file by clicking the **Save Table As CSV** button  $\overline{F}$ .

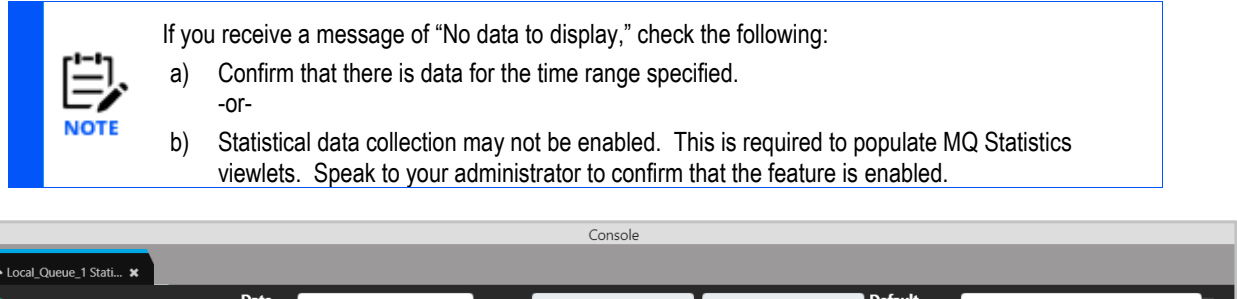

|                     |                     | <b>Date</b><br>User Date Range<br>mode: | <b>Range:</b>     | 2019-07-01 4:43 PM     | <b>Default</b><br>2019-09-17 7:43 PM<br>l schema: | Default Queue Status Query    |                    |
|---------------------|---------------------|-----------------------------------------|-------------------|------------------------|---------------------------------------------------|-------------------------------|--------------------|
| <b>STATQUEUE NO</b> | <b>MANAGER NAME</b> | <b>MONODE NAME</b>                      | <b>MOMGR NAME</b> | <b>STAT TIME STAMP</b> | <b>INTERVAL START DATE TIME</b>                   | <b>INTERVAL END DATE TIME</b> | <b>COMMAND LET</b> |
| 3185                | MQM                 | SLB19                                   |                   | 1566482016             | 2019-08-22 16:51:36.0                             | 2019-08-22 16:53:36.0         | 900                |
| 3627                | <b>MOM</b>          | SLB19                                   | T1                | 1566545127             | 2019-08-23 10:23:27.0                             | 2019-08-23 10:25:27.0         | 900                |
| 3727                | MQM                 | SLB19                                   | <b>Security</b>   | 1566547408             | 2019-08-23 11:01:27.0                             | 2019-08-23 11:03:27.0         | 900                |
| 10478               | <b>MOM</b>          | SLB19                                   | T1                | 1568732697             | 2019-09-17 18:02:56.0                             | 2019-09-17 18:04:56.0         | 900                |

*Figure 4.3.10.1-B. MQ Statistics Viewlet*

#### **4.3.10.2 Changing the Data Displayed**

The data displayed is controlled by the schema selected from the **Default schema** dropdown located at the top right of the viewlet. This is the schema that was selected during your previous session and will remain in effect until you select a different schema.

To change your view, select a different schema from the **Default schema** dropdown. You can also create a new schema by editing the current one  $\mathbb{R}$  (please note that you cannot edit the **Default Queue Status Query** schema) or creating a completely new schema After selecting one of these options to edit or create a new schema, the *Manage Statistics Schemas* window opens. This is where you specify the query to determine the attributes displayed.

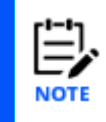

When creating a new schema, it is recommended to make a copy of an existing schema and use that as a starting point (instead of overwriting an existing schema).

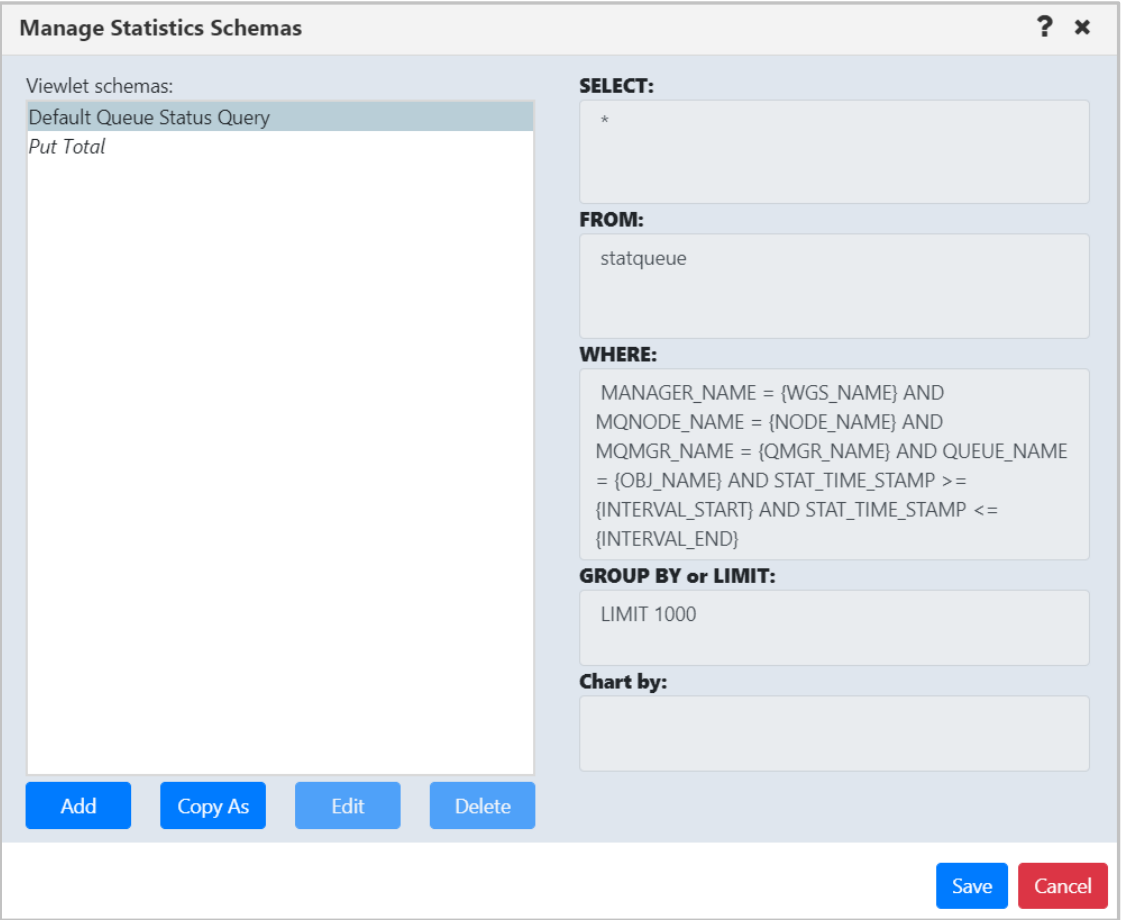

*Figure 4.3.10.2-A. Manage Statistics Schemas Window*

The left side of the window displays the existing schemas. Select a schema to view its query on the right side of the window. The queries will have slight differences depending on the database you utilize.

See below for an explanation of the schema fields.

• **SELECT** statement: The attributes to display in the viewlet are specified within the **SELECT** statement.The **Default Queue Status Query** schema selects all attributes. You can change this by entering all desired attributes and separating them with a comma.

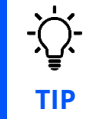

You can copy and paste attribute names from viewlet column headers right into the **Select** field of the query.

The column header names within the viewlet can be customized by using "as <*ColumnTitle*>" to change the column header names**.** Attributes containing numeric values can also be added together using +. As seen in the below examples, the put count fields were added together and display in one column titled "TOTALPUT."

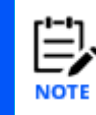

Refer to *[Appendix D](#page-341-0)* for a listing of all available statistic attributes.

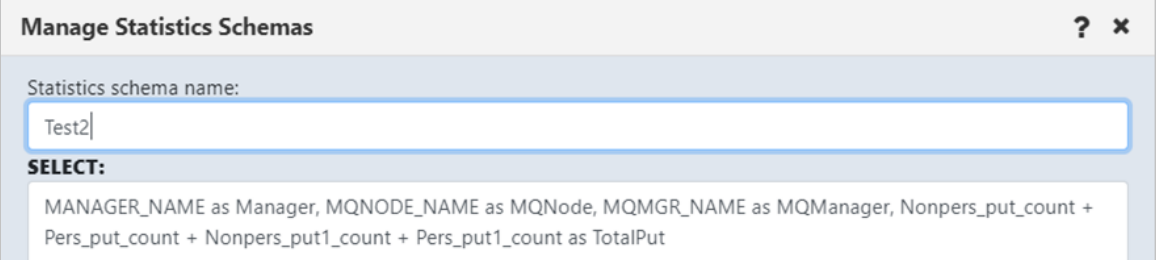

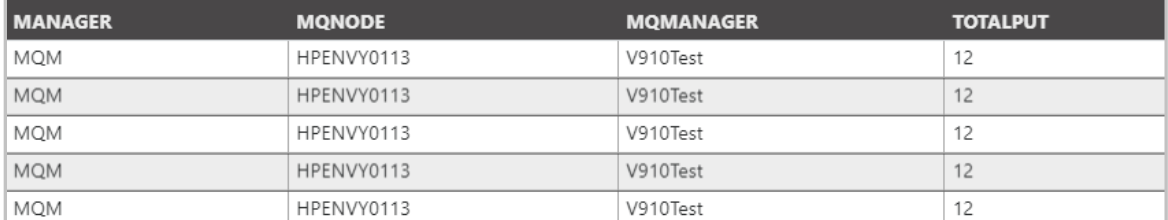

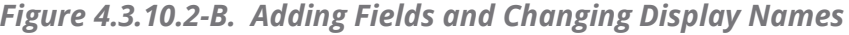

*Figure 4.3.10.2-C. Using Views*

- **FROM** statement**:** Defines the table name.
- **WHERE** statement**:** contains query conditions. It can have defined or dynamic parameters. Dynamic parameter values are filled automatically according to the selected object. Possible dynamic parameters:

{WGS\_NAME} – workgroup server name

{NODE\_NAME} – node name

{QMGR\_NAME} – queue manager name

{OBJ\_NAME} – object name

{INTERVAL\_START} – interval start time Unix timestamp {INTERVAL\_END} – interval end time Unix timestamp

- **GROUP BY** or **LIMIT** statement**:** defines the sorting and/or the limiting of the column values (limit of record rows). I.e. Group by MQNODE\_NAME asc LIMIT 1000 (the definition depends on database vendor).
- **Chart by** field: specify a data field to display the results as a graph. See *[Viewing a](#page-210-0)  [Statistics Graph](#page-210-0)*.

**If you have no SQL experience:** As you can see, the *Manage Statistics Schemas* window is very advanced and requires knowledge of SQL. Ask your administrator for assistance. They can send you queries you can copy and paste into the *Manage Statistics Schemas* window.

An even easier method is to utilize Views. Views are queried tables saved in the database created by your administrator. Multiple views can be created. The View name will need to be specified within the **FROM** statement, as seen below. The **WHERE** statement remains the same.

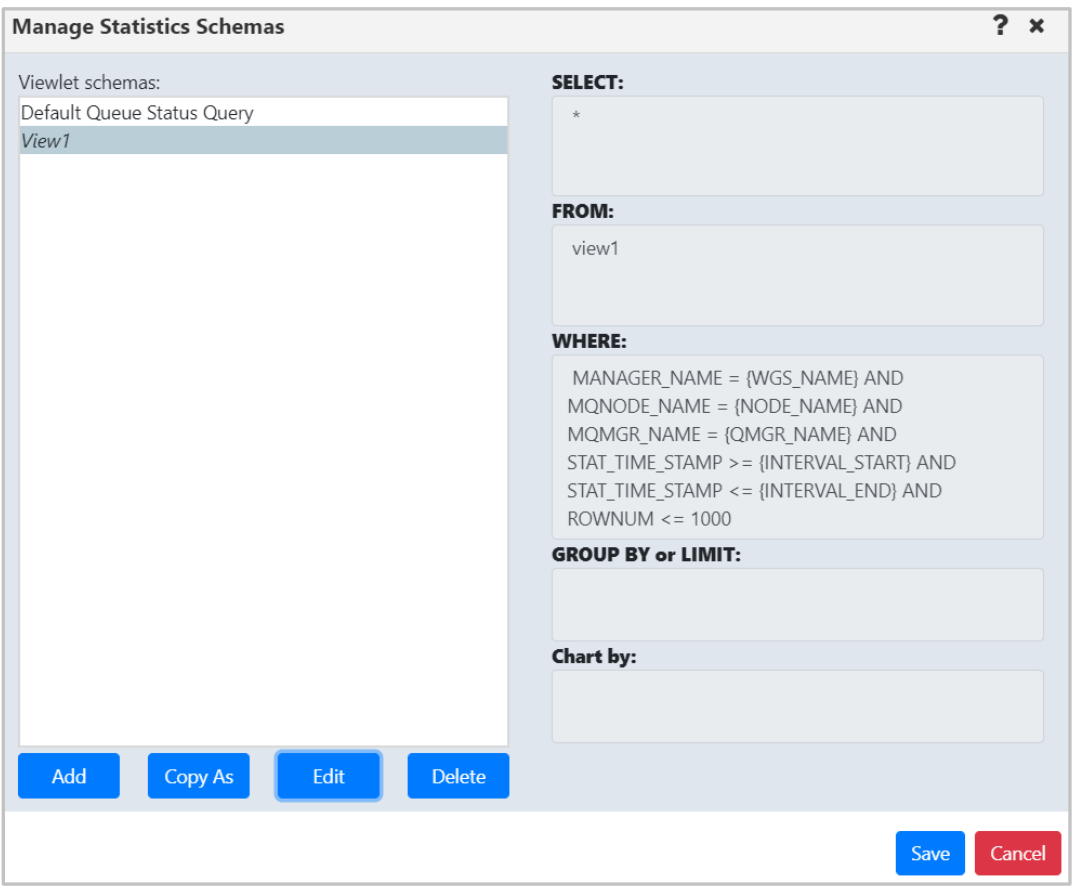

*Figure 4.3.10.2-D. Using Views*

#### **4.3.10.2.1Example of MySQL Query**

Two queues from different nodes (MQM/NODE1/T1/LQ1) and (MQM/NODE2/T2/LQ2) were selected. The local time specified in the statistics viewlet gets converted to a Unix timestamp:

start time (2019-08-21 10:00 AM) 1566370800, end time (2019-08-21 11:15 PM) 1566418500

The following schema was used for the queue:

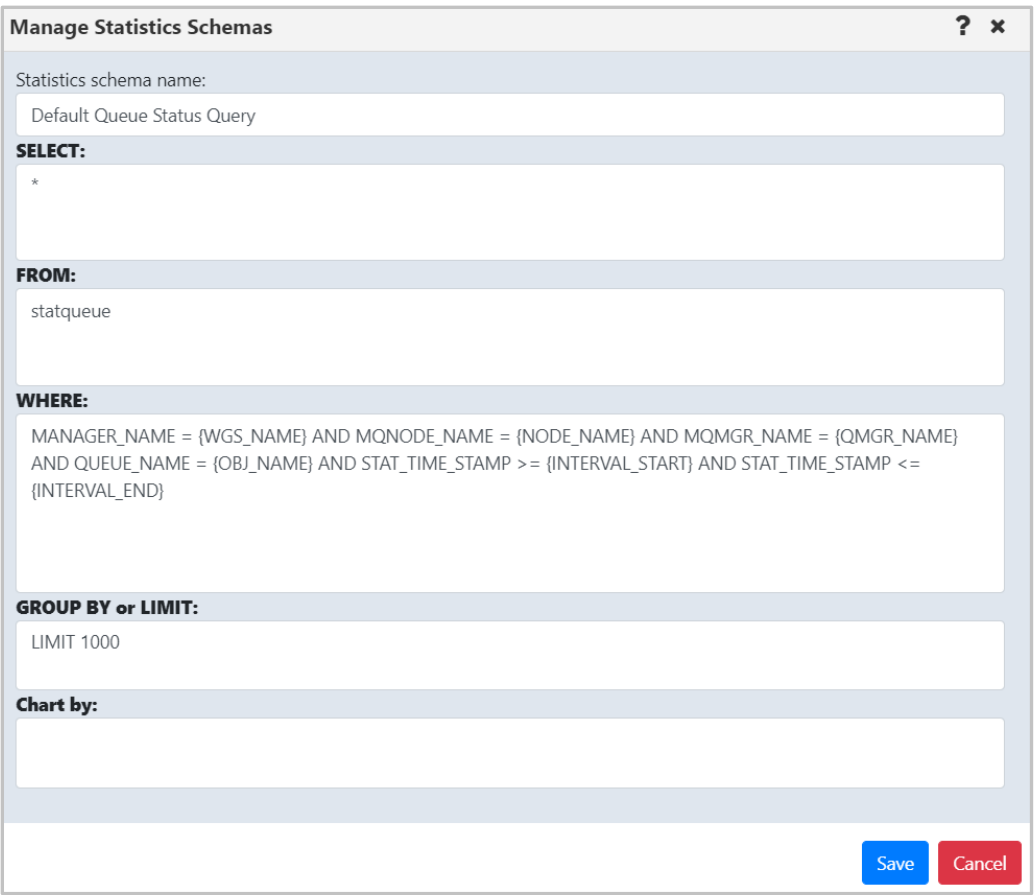

*Figure 4.3.10.2-E. MySQL Query Example*

#### **Actual query:**

```
SELECT * FROM statqueue WHERE
   (
     MANAGER NAME = 'MQM' and mQNODE name = 'NODE1' AND MQMGR NAME = 'T1'
AND QUEUE NAME = 'LQ1' AND STAT TIME STAMP >= 1566370800 AND STAT TIME STAMP
\le 1566418500
   )
   OR
    (
```

```
MANAGER NAME = 'MQM' AND MQNODE NAME = 'NODE2' AND MQMGR_NAME = 'T2'
AND QUEUE NAME = 'LQ2' AND STAT TIME STAMP >= 1566370800 AND STAT TIME STAMP
<= 1566418500)
   LIMIT 1000
```
Queries are run using the 'nastel\_apwmq' database.

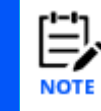

The schemas are very flexible and different queries can be run. This includes queries not related to MQ statistics. The syntax is dependent on your SQL database, i.e. queries for the MySQL database can be different from the Postgre database.

#### <span id="page-210-0"></span>**4.3.10.3 Viewing a Statistics Graph**

Statistics viewlets can be displayed as a graph by specifying the data field within the **Chart by** field. For example, to view message backout count (messages withdrawn from a queue due to transaction problems), enter the data field name, **BACKOUT\_COUNT** within **Chart by**.

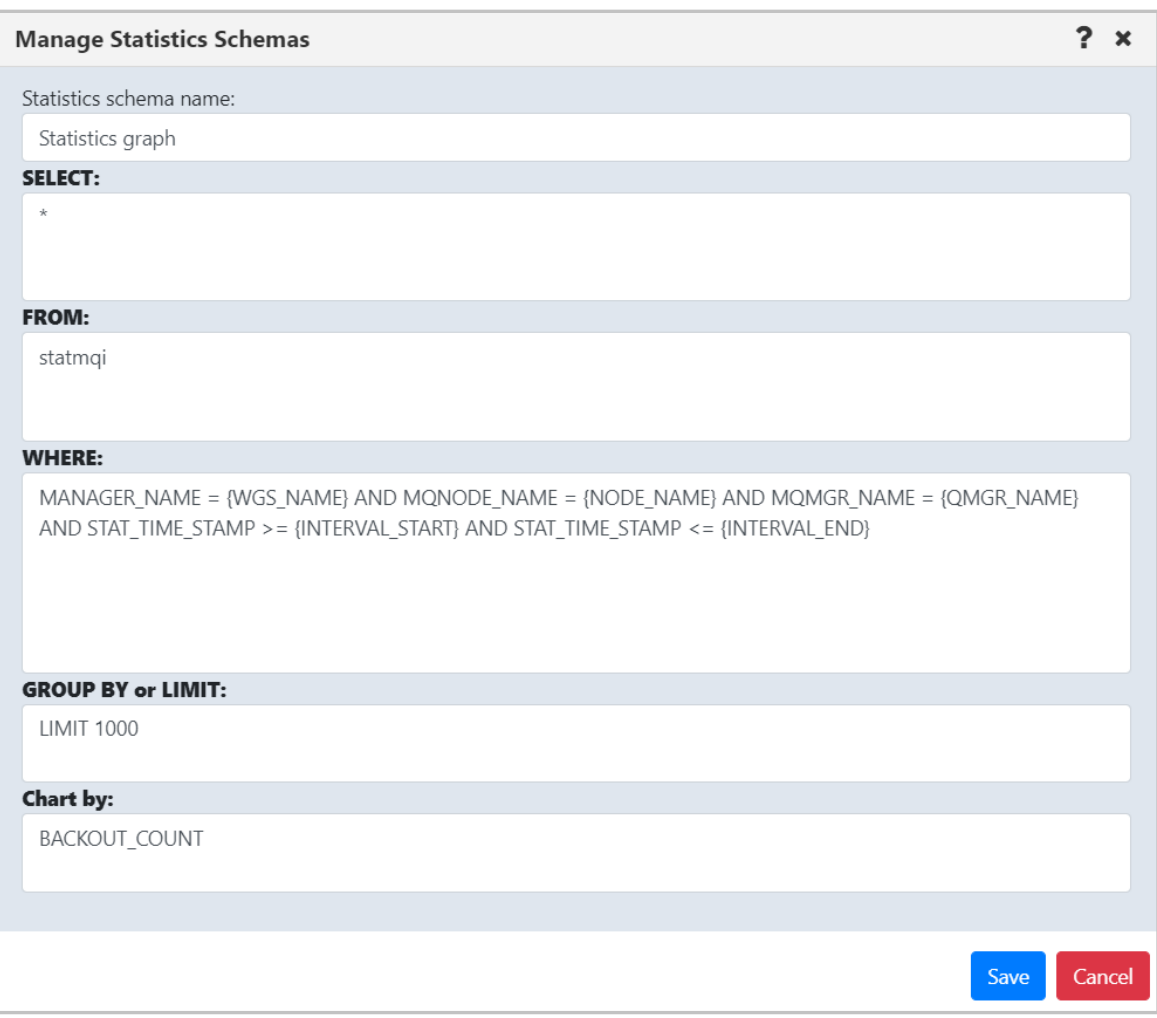

*Figure 4.3.10.3-A. Specify Column*

Your viewlet will now display as a graph, displaying the dynamics of the backed-out messages during the specified time period.

|               |                 |                           |                      |                 |                 | Console            |                    |                    |                  |   |
|---------------|-----------------|---------------------------|----------------------|-----------------|-----------------|--------------------|--------------------|--------------------|------------------|---|
|               | ← T1 Statistics | $\boldsymbol{\mathsf{x}}$ |                      |                 |                 |                    |                    |                    |                  |   |
|               | $G$ is          |                           | <b>Date</b><br>mode: | User Date Range | <b>7</b> Range: | 2019-10-25 5:11 PM | 2019-10-28 5:11 PM | Default<br>schema: | Statistics graph | г |
|               | 5.0             |                           |                      |                 |                 |                    |                    |                    |                  |   |
|               | 4.0             |                           |                      |                 |                 |                    |                    |                    |                  |   |
|               | 3.0             |                           |                      |                 |                 |                    |                    |                    |                  |   |
| BACKOUT_COUNT | 2.0             |                           |                      |                 |                 |                    |                    |                    |                  |   |
|               |                 |                           |                      |                 |                 |                    |                    |                    |                  |   |
|               | 1.0             |                           |                      |                 |                 |                    |                    |                    |                  |   |
|               | 0.0             |                           |                      |                 |                 |                    |                    |                    |                  |   |

*Figure 4.3.10.3-B. Statistics Graph*

## **4.3.11 Kafka Viewlets**

Manage all your Kafka instances in Nastel Navigator. You can create viewlets for Kafka nodes, clusters, brokers, topics, partitions, consumers, and connectors. You can also create viewlets for schemas, schema subjects, and schema subject versions.

### **4.3.11.1 Kafka Clusters**

Displays the overall context of the clusters connected. This summary information is gathered from the collective brokers and services.

| $\boxminus$ Kafka Clusters<br>Schema: Default Clusters Dir v B Filter by: |                                 |                                                |                     |                         |                                  |                                |  |
|---------------------------------------------------------------------------|---------------------------------|------------------------------------------------|---------------------|-------------------------|----------------------------------|--------------------------------|--|
| ш                                                                         | <b>Cluster Name ^</b>           | <b>Boostrap Server</b>                         | <b>Total Topics</b> | <b>Total Partitions</b> | <b>Preferred Leader Replicas</b> | <b>Last Updated</b>            |  |
|                                                                           | 127.0.0.1:9092                  | 127.0.0.1:9092                                 |                     |                         |                                  | 00:00:45 hours                 |  |
|                                                                           | Cluster 43n10                   | pkc-43n10.us-central1.gcp.confluent.cloud:9092 |                     | 25                      | 25                               | 00:00:44 hours                 |  |
|                                                                           | Cluster 4nym6                   | pkc-4nym6.us-east-1.aws.confluent.cloud:9092   |                     | 17                      |                                  | 00:00:44 hours                 |  |
|                                                                           | Cluster1                        | 172.16.6.45:9092                               |                     |                         |                                  | 00:00:45 hours                 |  |
|                                                                           | Total: 4 Visible: 4 Selected: 0 |                                                |                     |                         |                                  | Last refresh time: 10:28:40 AM |  |

*Figure 4.3.11.1-A. Kafka Clusters*

## **4.3.11.2 Kafka Brokers**

Displays Kafka brokers across clusters and operational information. Allows for control of cluster properties which can be configured.

| $\boxminus$ Kafka Brokers<br>Schema: Default Brokers Dir | Filter by:                                    |                         |                         |                     |                                            |
|----------------------------------------------------------|-----------------------------------------------|-------------------------|-------------------------|---------------------|--------------------------------------------|
| a se<br><b>Broker ID</b>                                 | Host                                          | Port                    | <b>Total Partitions</b> | <b>Cluster Name</b> | <b>Last Updated</b>                        |
| 18                                                       | b18-pkc-43n10.us-central1.gcp.confluent.cloud | 9092                    | 25                      | Cluster 43n10       | 00:00:10 hours                             |
|                                                          | b6-pkc-4nym6.us-east-1.aws.confluent.cloud    | 9092                    | 17                      | Cluster 4nym6       | 00:00:13 hours                             |
| 日日                                                       | 127.0.0.1                                     | 9092                    |                         | 127.0.0.1:9092      | 00:00:19 hours                             |
|                                                          | b3-pkc-43n10.us-central1.gcp.confluent.cloud  | 9092                    | 25                      | Cluster 43n10       | 00:00:10 hours<br>$\overline{\phantom{a}}$ |
| Total: 44 Visible: 44 Selected: 0                        |                                               | $\bullet\bullet\bullet$ |                         |                     | Last refresh time: 10:48:14 AM             |

*Figure 4.3.11.2-A. Kafka Brokers*

#### **4.3.11.3 Kafka Topics**

Displays the topics defined across the clusters and current usage. On the fly updates, such as changing number of partitions, are supported. Messages can be opened from this screen to view associated details.

| $\boxminus$ Kafka Topics viewlet<br>Schema: Default Topics Dir<br><b>GO</b><br>Filter by: |                                 |                         |                                  |                       |                        |                     |                                |  |
|-------------------------------------------------------------------------------------------|---------------------------------|-------------------------|----------------------------------|-----------------------|------------------------|---------------------|--------------------------------|--|
| u                                                                                         | Topic Name ^                    | <b>Total Partitions</b> | <b>Preferred Leader Replicas</b> | <b>Total Messages</b> | <b>Consumer Groups</b> | <b>Cluster Name</b> | <b>Last Updated</b>            |  |
|                                                                                           | clearing-topic                  |                         |                                  | 64                    |                        | Cluster 4nym6       | 00:00:15 hours                 |  |
|                                                                                           | clearing-topic                  |                         |                                  | 115                   |                        | Cluster 43n10       | 00:00:09 hours                 |  |
|                                                                                           | payment-topic                   |                         |                                  | 65                    |                        | Cluster 4nym6       | 00:00:11 hours                 |  |
|                                                                                           | $\odot$ payment-topic           | n                       | O                                | 117                   |                        | Cluster 43n10       | 00:00:03 hours                 |  |
|                                                                                           | Total: 9 Visible: 9 Selected: 0 |                         |                                  | 0.0.0                 |                        |                     | Last refresh time: 11:02:21 AM |  |

*Figure 4.3.11.3-A. Kafka Topics*

Users can create and delete topics, change topic attributes such as partition and replication, compare topic definitions including across clusters.

#### **4.3.11.3.1Kafka Messages**

Messages are accessed by drilling down from a topic. They can be filtered by partition, content, or offset, or can tail a given topic. Messages can be read from most recent to least recent.

| ← reprocessing.topic |                |                  |                 |                 |                                                             |  |  |  |  |
|----------------------|----------------|------------------|-----------------|-----------------|-------------------------------------------------------------|--|--|--|--|
| <b>XERMYXXXII</b>    |                |                  |                 |                 | Default schema:<br>Kafka Messages                           |  |  |  |  |
|                      | Offset-        | <b>Data Size</b> | <b>Put Date</b> | <b>Put Time</b> | <b>Message Data</b><br><b>OTextOHex</b>                     |  |  |  |  |
|                      |                | 387              | 20190930        | 02242112        | 3c 3f 78 6d 6c 20 76 65 72 73 69 6f 6e 3d 22 31 2e 30 22 20 |  |  |  |  |
| ▣                    | $\overline{2}$ | 385              | 20190930        | 02242112        | 3c 3f 78 6d 6c 20 76 65 72 73 69 6f 6e 3d 22 31 2e 30 22 20 |  |  |  |  |
| $\Box$               | 3              | 385              | 20190930        | 02242112        | 3c 3f 78 6d 6c 20 76 65 72 73 69 6f 6e 3d 22 31 2e 30 22 20 |  |  |  |  |
|                      | $\Delta$       | 383              | 20190930        | 02242114        | 3c 3f 78 6d 6c 20 76 65 72 73 69 6f 6e 3d 22 31 2e 30 22 20 |  |  |  |  |

*Figure 4.3.11.3.1-A. Kafka Messages*

Users can add messages, load files to topics and save topics to a file.

## **4.3.11.4 Kafka Schema**

| $\Box$ Kafka Schema<br>Schema: Default Kafka Schem v D Filter by: |  |                                 |                  |                     |                |                           |           | <b>Projects:</b><br>All    | -7<br>$\rightarrow$  |                            |
|-------------------------------------------------------------------|--|---------------------------------|------------------|---------------------|----------------|---------------------------|-----------|----------------------------|----------------------|----------------------------|
| $\blacksquare$                                                    |  | <b>Workgroup Name</b>           | <b>Node Name</b> | <b>Cluster Name</b> | Name ^         | Url                       | Mode      | <b>Compatibility Level</b> | <b>Schema Type</b>   | <b>Last Updated</b>        |
| $\Box$ $\equiv$ $\odot$ mqm                                       |  |                                 | REMOTE_KAFKA     | RemCluster1         | SchemaRegistry | http://172.12.31.231:8081 | READWRITE | BACKWARD                   | JSON, PROTOBUF, AVRO | 00:00:13 hours             |
|                                                                   |  |                                 |                  |                     |                |                           |           |                            |                      |                            |
|                                                                   |  | Total: 1 Visible: 1 Selected: 0 |                  |                     |                |                           |           |                            |                      | Last refresh time: 4:39:06 |

*Figure 4.3.11.4-A. Kafka Schema*

#### **4.3.11.5 Kafka Schema Subject**

| Ŀ<br>$\Box$ Kafka Schema Subject<br>Projects:<br>$\rightarrow$<br>All<br><b>COO</b> Schema: Default Kafka Schem v <b>X</b> Filter by: |                                                                             |                     |                |                     |      |                            |                     |  |
|----------------------------------------------------------------------------------------------------|-----------------------------------------------------------------------------|---------------------|----------------|---------------------|------|----------------------------|---------------------|--|
| $\blacksquare$                                                                                                    | <b>Node Name</b>                                                            | <b>Cluster Name</b> | Name ^         | <b>Subject Name</b> | Mode | <b>Compatibility Level</b> | <b>Last Updated</b> |  |
|                                                                                                    | REMOTE_KAFKA                                                                | RemCluster1         | SchemaRegistry | topic1-value        |      |                            | 00:00:23 hours      |  |
| ∣⊙                                                                                                    | REMOTE_KAFKA                                                                | RemCluster1         | SchemaRegistry | topic2-value        |      |                            | 00:00:23 hours      |  |
|                                                                                                    |                                                                             |                     |                |                     |      |                            |                     |  |
|                                                                                                    | Total: 2 Visible: 2 Selected: 0<br>Last refresh time: 4:39:16 I<br>$\cdots$ |                     |                |                     |      |                            |                     |  |

*Figure 4.3.11.5-A. Kafka Schema*

# **4.3.11.6 Kafka Schema Subject Version**

|                               | $\Box$ Kafka Schema Subject Version<br>Schema:<br>Default Kafka Schem v Part Filter by: | <b>Projects:</b> |                     |                                                              |  |              |
|-------------------------------|-----------------------------------------------------------------------------------------|------------------|---------------------|--------------------------------------------------------------|--|--------------|
|                               | <b>Workgroup Name</b>                                                                   | <b>Node Name</b> | <b>Cluster Name</b> | <b>Object Path</b>                                           |  | <b>State</b> |
| $\Box$ $\odot$ $\odot$ $\Box$ |                                                                                         | REMOTE KAFKA     | RemCluster1         | \\MQM\REMOTE_KAFKA\RemCluster1\SchemaRegistry\topic1-value\1 |  | Active       |
| O MQM                         |                                                                                         | REMOTE_KAFKA     | RemCluster1         | \\MQM\REMOTE_KAFKA\RemCluster1\SchemaRegistry\topic2-value\1 |  | Active       |

*Figure 4.3.11.6-A. Kafka Schema*

# **4.3.12 Viewing Properties of Multiple Objects**

To view properties of multiple objects within a viewlet, select the objects and then click **Properties** from the action menu. The *Properties* window opens.

A blue tooltip box appears on the bottom right corner of the screen (as seen below) instructing you to hover over fields to display the values. Simply hover over any of the fields with a blue line appearing on the left side of the field box; these are the fields which contain multiple values.

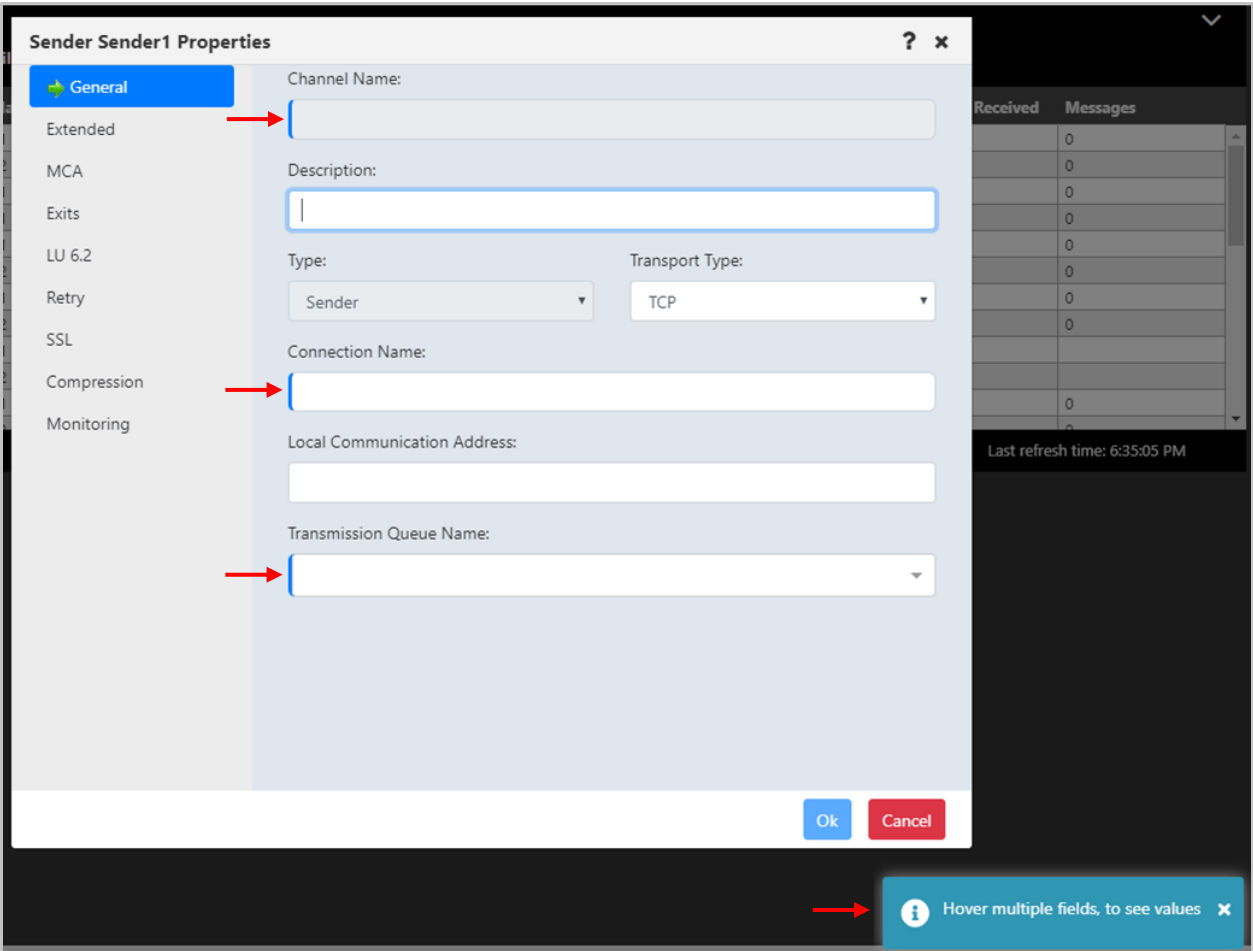

*Figure 4.3.12-A. Properties of Multiple Channels*

After hovering over the fields, a black box will appear displaying all of the field's values.

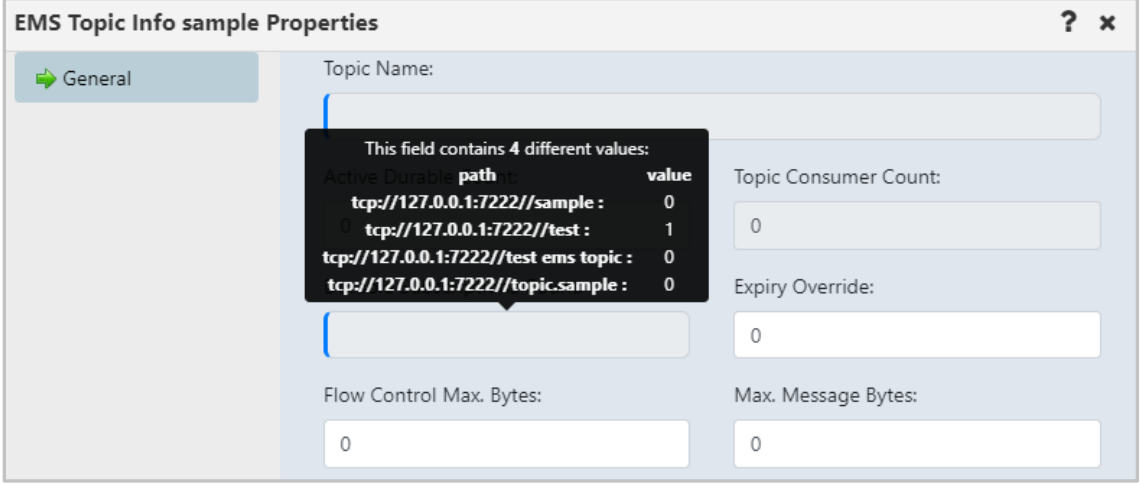

*Figure 4.3.12-B. Multiple Properties Tooltip Box*
## **4.3.13 Custom Attributes**

You can add custom attribute fields to a variety of objects in Nastel Navigator. Your viewlets can be filtered and sorted by custom attributes, and multiple custom attributes can be added to each viewlet. The following objects support custom attributes:

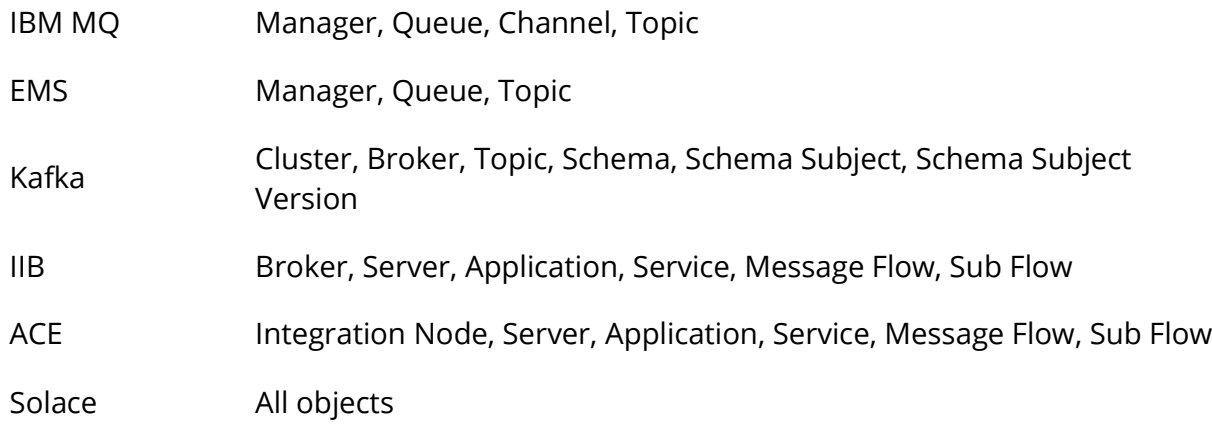

## **4.3.13.1 Add a New Custom Attribute**

To add a custom attribute, select **Properties** from the action pop-up menu of a queue manager or queue.

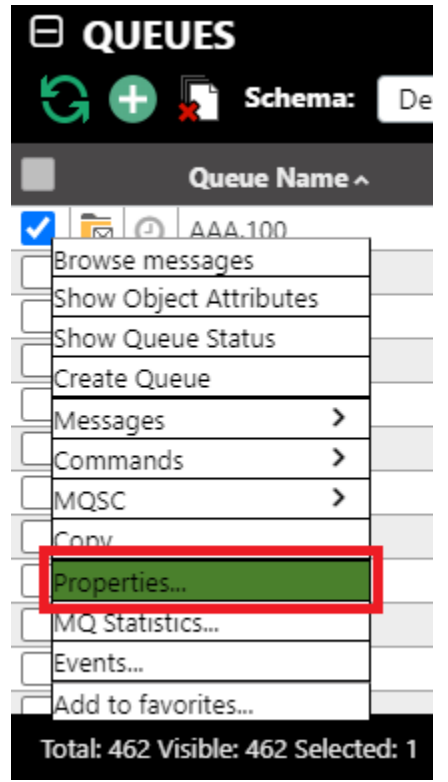

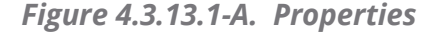

The *Properties* window opens. Go to the **Custom Attributes** tab and click the **Add** button.

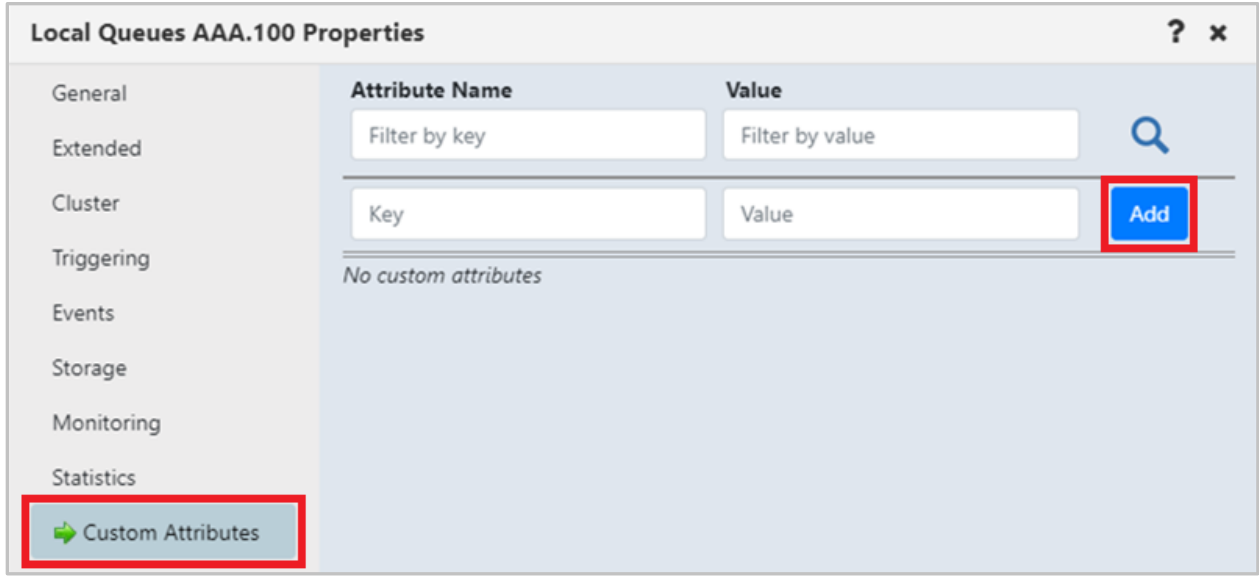

*Figure 4.3.13.1-B. Custom Attributes Tab*

In the **Key** field, enter the name of the attribute you are adding and its value for this object in the **Value** field.

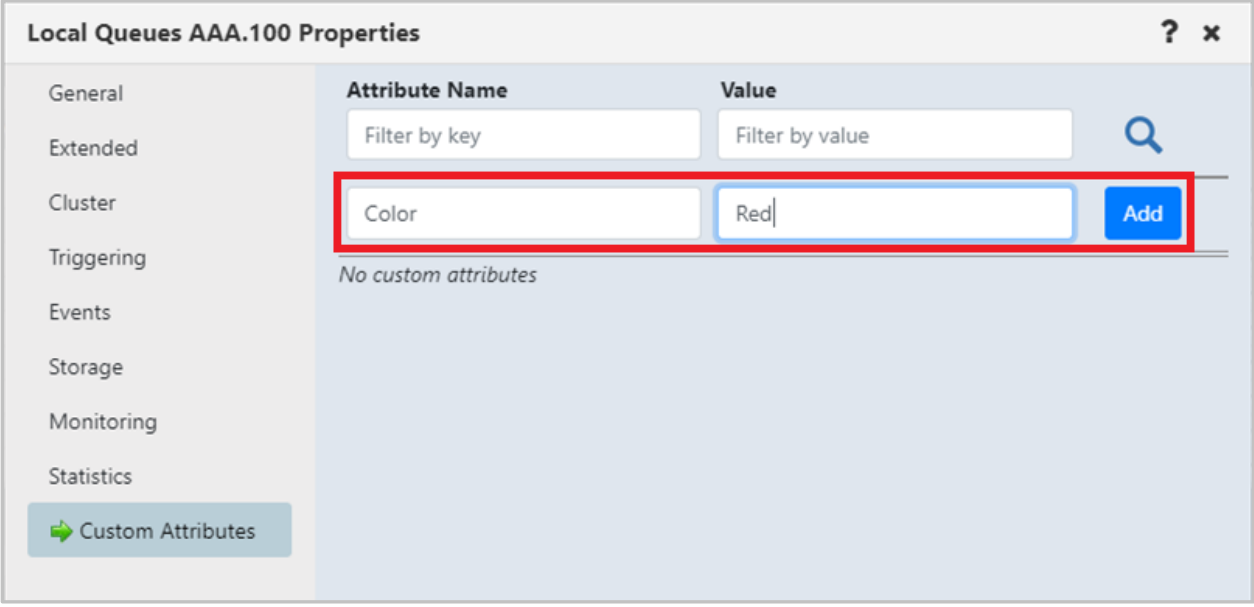

*Figure 4.3.13.1-C. Add Custom Attribute*

Click the **Add** button. The custom attribute is now added to this object and will appear in a new row.

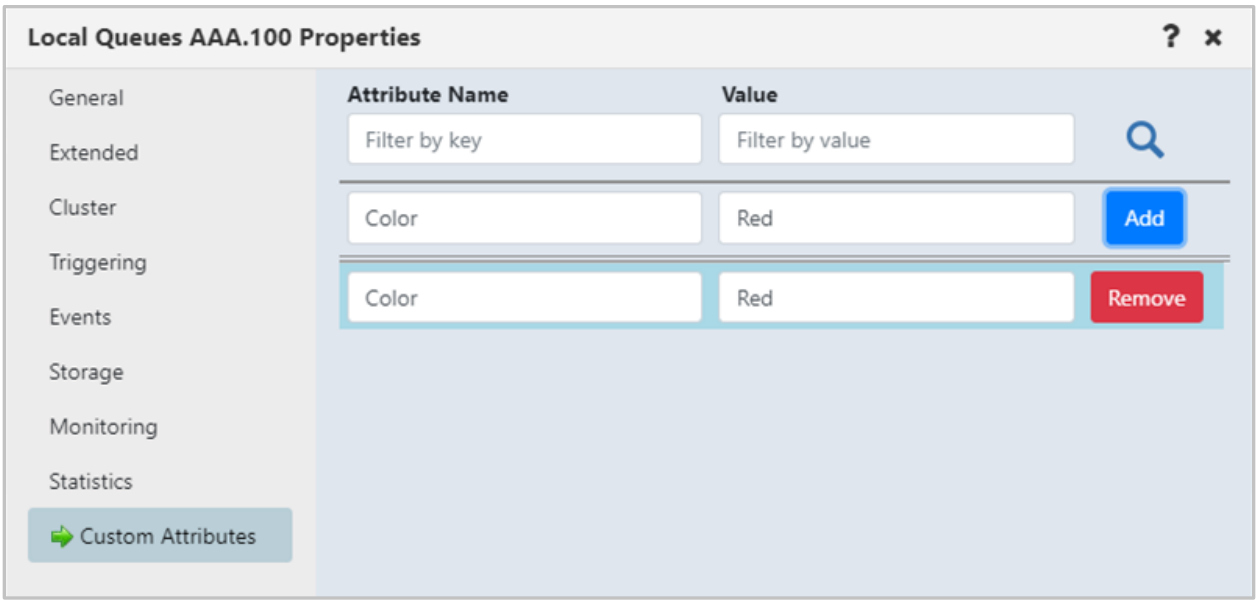

*Figure 4.3.13.1-D. Custom Attribute Added*

Multiple custom attributes can be added. Simply repeat the steps above to add additional attributes.

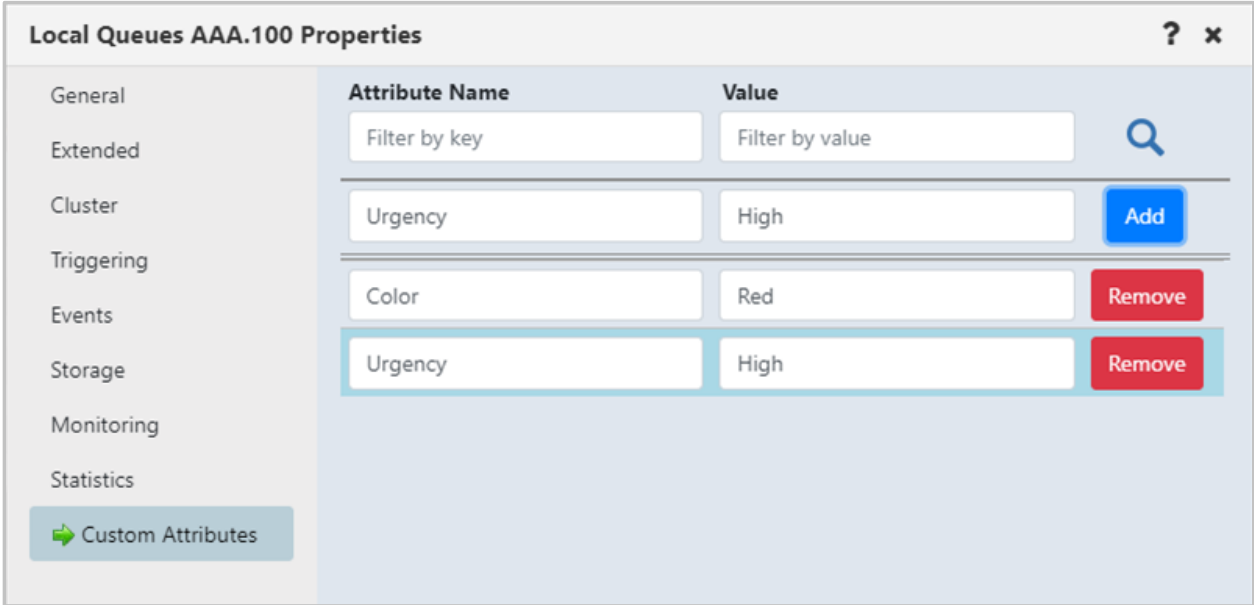

*Figure 4.3.13.1-E. Adding Multiple Custom Attributes*

## **4.3.13.2 Display Custom Attributes**

To display the custom attributes in your viewlets, you will need to add them to your viewlet's schema (see [Schemas](#page-187-0) for more information). Click the **Manage Viewlet Schemas** button.

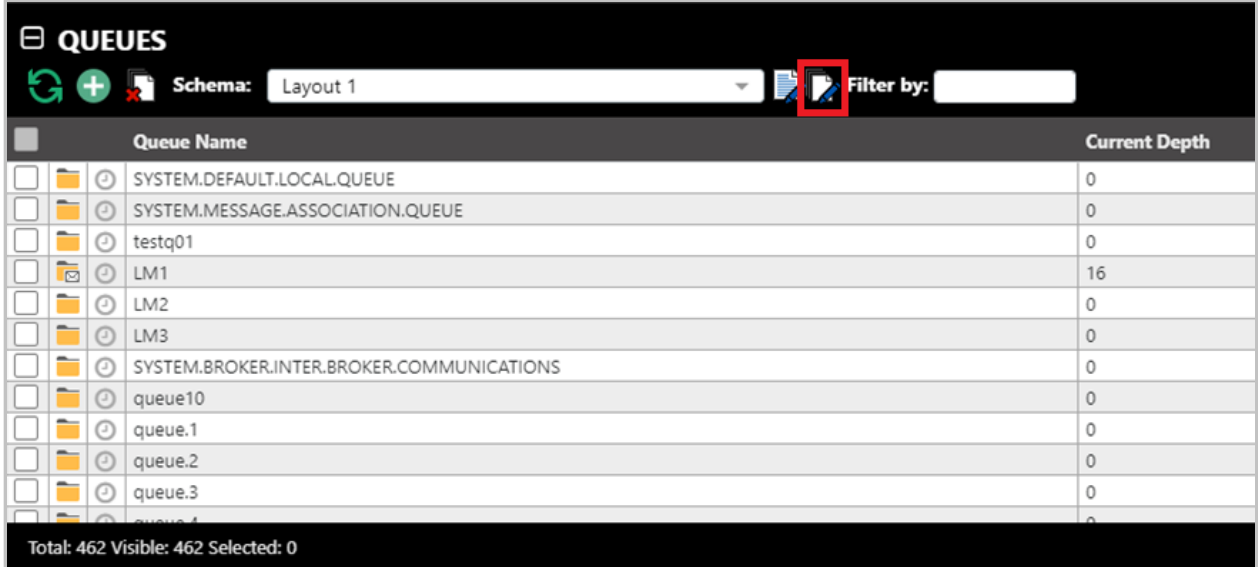

#### *Figure 4.3.13.2-A. Manage Viewlet Schemas Button*

The *Manage Schemas* screen opens. Select the desired schema and click **Edit**.

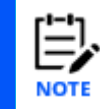

Please note, you cannot edit the default schema. If you do not have any schemas other than the default, see *[Schemas](#page-187-0)* for information on how to add a new schema.

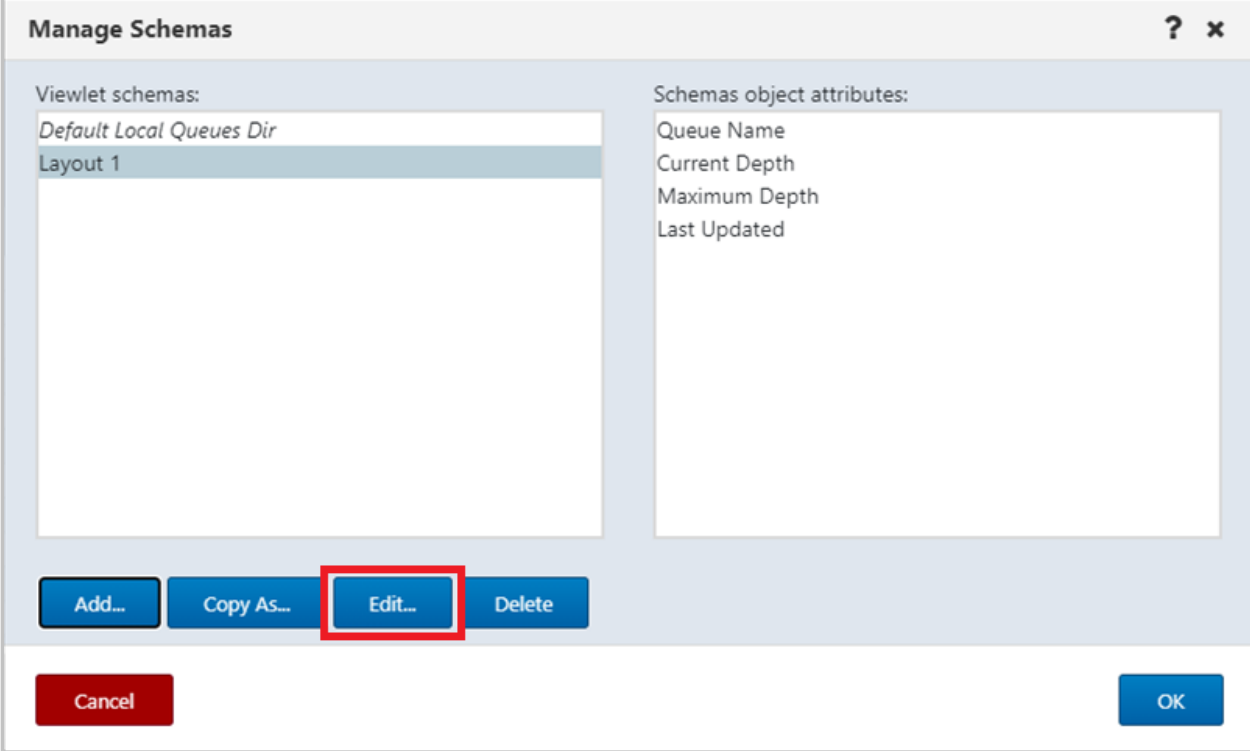

*Figure 4.3.13.2-B. Edit Selected Schema*

On the *Edit Schema* screen, select **Custom attributes** from the filter drop-down to display all custom attributes that exist for this viewlet. From the left side of the screen select the custom attributes you want to add to the schema and click the **Add** button (or click **Add all** to add all of the custom attributes).

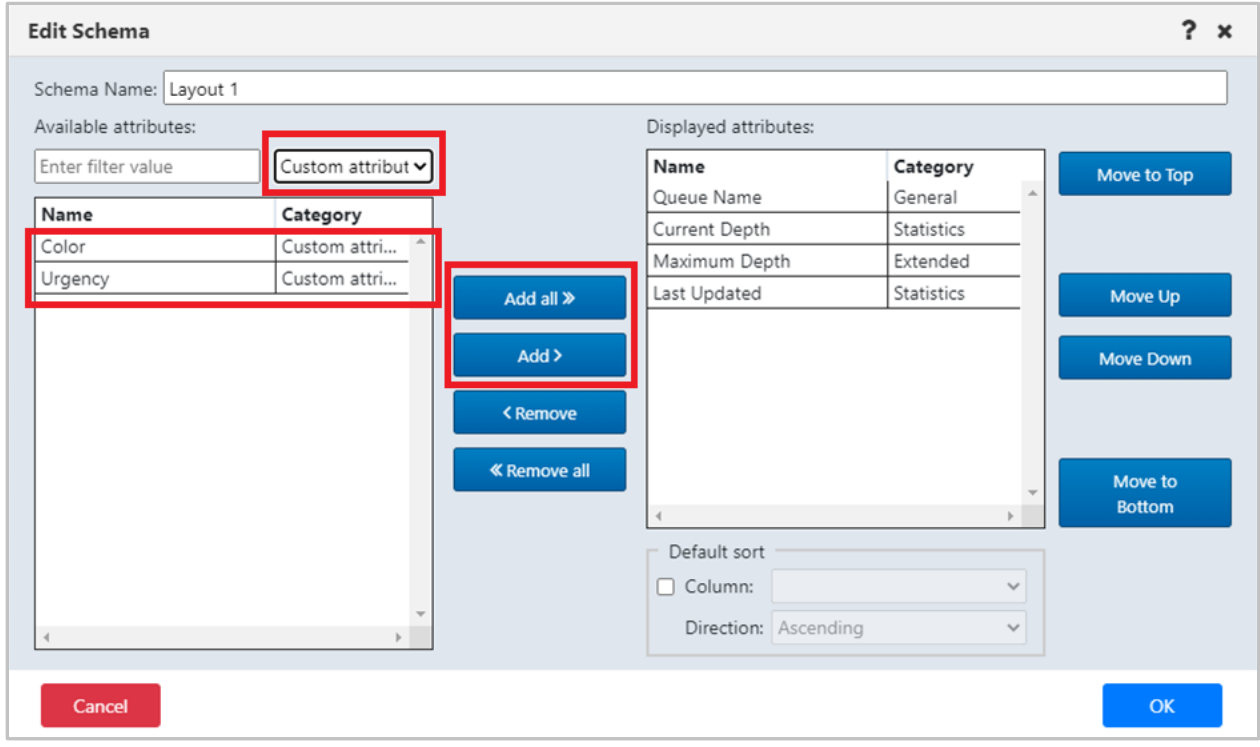

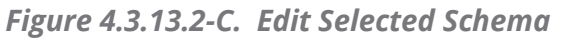

You can specify to sort the viewlet by the custom attribute field.

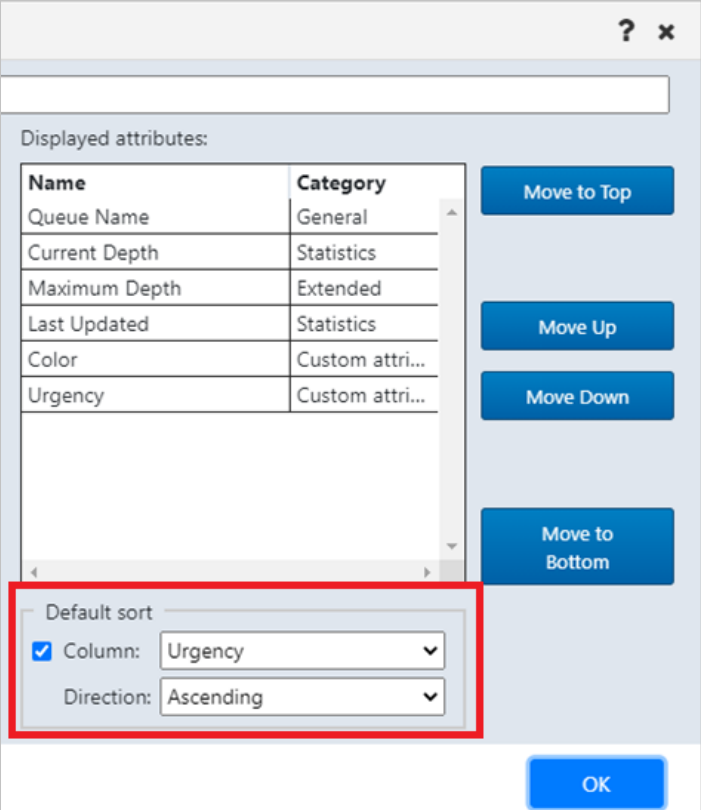

*Figure 4.3.13.2-D. Default Sort*

Click **OK** when finished on this screen and then on the *Manage Schemas* screen. Your viewlet will now display the custom attribute fields and their values.

|   |                             |     | $\Box$ $\Box$ QUEUES                      |                         |                      |                     |              |                                | $\checkmark$             |
|---|-----------------------------|-----|-------------------------------------------|-------------------------|----------------------|---------------------|--------------|--------------------------------|--------------------------|
|   |                             |     | Schema:<br>Layout 1                       | <b>Expertise Expert</b> |                      | <b>Project:</b>     | All          |                                | 귱                        |
|   |                             |     | <b>Queue Name</b>                         | <b>Current Depth</b>    | <b>Maximum Depth</b> | <b>Last Updated</b> | Color $\sim$ | <b>Urgency</b>                 |                          |
|   | Ġ                           |     | AAA.100                                   | 18                      | 5000                 | 00:01:49 hours      | Red          | High                           | A                        |
|   | -<br>$\overline{\boxtimes}$ |     | AAA.101                                   | 15                      | 5000                 | 00:00:55 hours      | Green        | Low                            |                          |
|   | _<br>$\overline{\boxdot}$   |     | AAA.100                                   | 11                      | 5000                 | 00:00:00 hours      | Green        | Low                            |                          |
|   |                             |     | SYSTEM.DEFAULT.LOCAL.QUEUE                | 0                       | 5000                 | 02:14:46 hours      |              |                                |                          |
|   |                             |     | SYSTEM.MESSAGE.ASSOCIATION.QUEUE          | 0                       | 99999999             | 02:14:49 hours      |              |                                |                          |
|   |                             |     | testg01                                   | $\circ$                 |                      | 02:14:49 hours      |              |                                |                          |
|   | $\overline{\boxdot}$        |     | LM1                                       | 16                      | 5000                 | 02:14:46 hours      |              |                                |                          |
| н |                             |     | LM2                                       | 0                       | 5000                 | 02:14:46 hours      |              |                                |                          |
|   |                             |     | LM3                                       | 0                       | 5000                 | 02:14:46 hours      |              |                                |                          |
| Ц |                             |     | SYSTEM.BROKER.INTER.BROKER.COMMUNICATIONS | $\circ$                 | 99999999             | 02:14:46 hours      |              |                                |                          |
|   |                             | (1) | queue10                                   | 0                       | 5000                 | 02:14:46 hours      |              |                                |                          |
|   |                             |     | $m = 1$                                   | $\sim$                  | EOOO.                | $0.2.14.40$ have    |              |                                | $\overline{\phantom{a}}$ |
|   |                             |     | Total: 462 Visible: 462 Selected: 0       | $\cdots$                |                      |                     |              | Last refresh time: 12:19:16 PM |                          |

*Figure 4.3.13.2-E. Custom Attributes Displayed in Viewlet*

## **4.3.13.3 Filter by Custom Attributes**

You can use the **Filter by** field located at the top of the viewlet to display only rows containing the custom attribute value entered.

| $\Box$ $\Theta$ Queues                     |                                              |                      |                     |                 | Y                              |
|--------------------------------------------|----------------------------------------------|----------------------|---------------------|-----------------|--------------------------------|
| Schema: Layout 1<br>Г                      | Filter by: green<br>$\overline{\phantom{a}}$ |                      |                     | Project:<br>All | う<br>v                         |
| П<br><b>Queue Name</b>                     | <b>Current Depth</b>                         | <b>Maximum Depth</b> | <b>Last Updated</b> | Color           | Urgency $\sim$                 |
| $\odot$<br>AAA.101<br>$\overline{\boxdot}$ | 15                                           | 5000                 | 00:02:43 hours      | Green           | Low                            |
| Ġ<br>$\odot$<br>AAA.100                    | 11                                           | 5000                 | 00:01:48 hours      | Green           | Low                            |
|                                            |                                              |                      |                     |                 |                                |
| Total: 462 Visible: 2 Selected: 0          | $\cdots$                                     |                      |                     |                 | Last refresh time: 12:21:05 PM |

*Figure 4.3.13.3-A. Filter By*

You can also use custom attributes when creating new viewlets. See [Attribute Filter](#page-76-0) for more information.

# **4.3.14 Advanced Viewlet Filtering**

When the advanced viewlet filtering feature is enabled, all of the *Add/Edit Viewlet* screen filters (*[Edit Viewlet](#page-76-1)*) will appear conveniently at the top of each viewlet. In the figures below, the fields in the red boxes are all viewlet filtering options. Please note that the two figures are part of the same viewlet header. The viewlet header becomes scrollable if you minimize Nastel Navigator's window size.

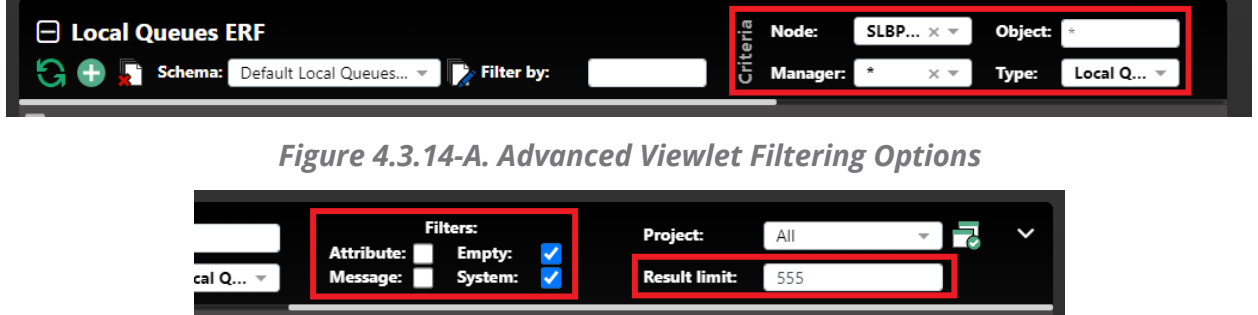

*Figure 4.3.14-B. Advanced Viewlet Filtering Options (cont.)*

This feature allows users to quickly apply filters right from the viewlet instead of having to open the *Edit Viewlet* screen.

### **4.3.14.1 Setup**

To enable quick access to advanced filtering features for all viewlets, turn on the **Show advanced viewlet filtering** option on the **User Settings** tab of the *User/Global Settings* window.

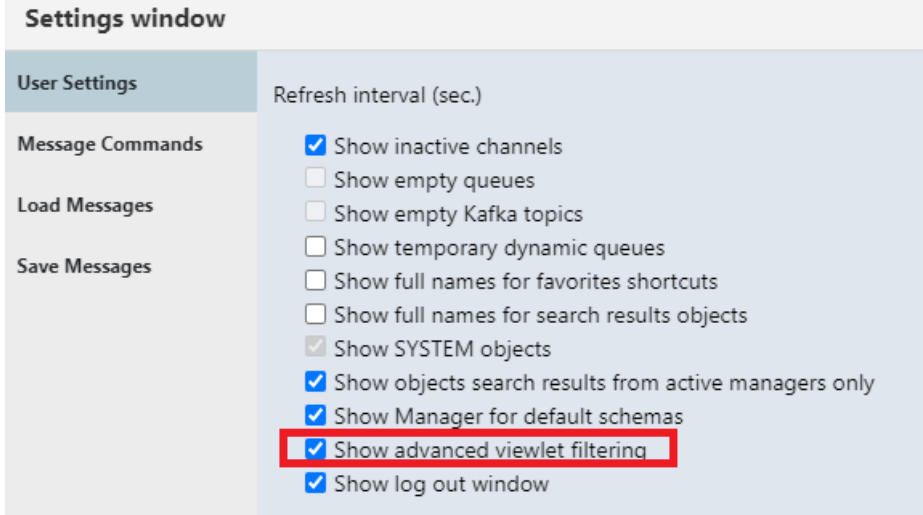

*Figure 4.3.14.1-A. Setting*

Note that when this option is enabled, the **Show empty queues**, **Show empty Kafka topics** and **Show SYSTEM objects** options are automatically disabled because these options are included in the advanced viewlet filtering options.

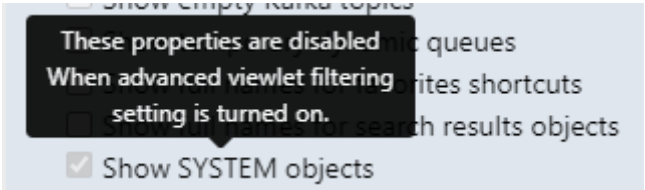

*Figure 4.3.14.1-B. Disabled Settings*

### **4.3.14.2 Use**

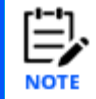

The advanced filtering options cannot be used with viewlets that display server-generated nodes, workgroup servers, or external resources.

After the option above is enabled, you will see the new menu options located at the top of each viewlet where you can select/input the following properties:

- Criteria (box #1 in Figure [4.3.14.2-C](#page-225-0)\_below)
	- o Node
	- o Queue manager/cluster
	- o Object
	- o Object type.

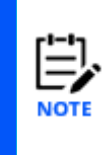

In versions 10.4 and later, the fixed limit of 1000 results for each queue type no longer applies. Instead, the number of objects returned is controlled by the Result Limit, which applies to each type of object (for queues: local, remote, model, alias, and cluster; for channels: MQ channels, AMQP, MQTT, and client connections). See the Result Limit definition under the Results bullet below for more information.

- Filters (box #2 in Figure [4.3.14.2-C](#page-225-0) below)
	- o Attribute: enable or disable the attribute filtering setting. You can click on the ellipses button  $\blacksquare$  immediately to the right of the checkbox to open the *Attribute filters* window where you can edit, add, delete, or copy filters. See *[Attribute Filter](#page-76-0)* for more information. If attribute filtering needs to be removed, simply select the **No filter** option.

| <b>Attribute Filters</b>         |   |                  |                                    |        | ?<br>$\mathbf x$ |
|----------------------------------|---|------------------|------------------------------------|--------|------------------|
| Filter by:                       |   | Shared Filters   |                                    |        |                  |
| Filter Name $\vee$               |   |                  | <b>Match ALL of the following:</b> |        |                  |
| æ.<br>CurrDepth                  |   | <b>Attribute</b> | <b>Operation</b>                   | Value  |                  |
| Depth                            |   | Current Depth    | is less than                       | 100    |                  |
| Max10000                         |   | Maximum Depth    | is greater than                    | 1000   |                  |
| QueueName                        | → |                  |                                    |        |                  |
|                                  |   |                  |                                    |        |                  |
|                                  |   |                  |                                    |        |                  |
|                                  |   |                  |                                    |        |                  |
|                                  |   |                  |                                    |        |                  |
| Add                              |   |                  |                                    |        |                  |
| Copy As<br>Edit<br><b>Delete</b> |   |                  |                                    | Cancel | OK               |

*Figure 4.3.14.2-A. Attribute Filters*

You can hover over the Attribute filter to view the selected filter in a tool tip. If no filter is selected then "No filter selected" will be displayed.

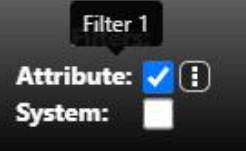

*Figure 4.3.14.2-B. Selected Filter Tool Tip*

- o Message: enable or disable the **Find Messages** setting
- o Empty: enable or disable the **Show empty queues/topics** setting
- o System enable or disable the **Show system objects** setting
- Results (box #3 in figure below)
	- o Result limit: The maximum number of results that can be displayed in a viewlet. For new viewlets, the default value is defined by the global or user Result Limit setting. For queue and channel viewlets, this limit is per queue type and per channel type, as described above in the Object type bullet. (The "total" (or maximum) number of items that can be returned is the Result Limit multiplied by the number of object types.)
	- o In versions 10.5 and later, attribute filters are applied by the workgroup server before results are returned. If you consistently notice that the number of records in your viewlets matches the Result Limit, then either adjust the Result Limit or consider fine-tuning the viewlet's attribute filters to return a more relevant set of results from the workgroup server.

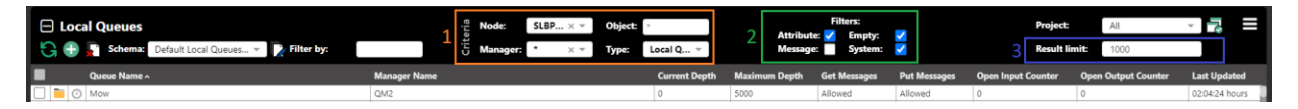

*Figure 4.3.14.2-C. Advanced Filtering Options*

<span id="page-225-0"></span>The *Criteria* and *Filters* options (box 1 and 2 above) are available depending on the viewlet's object type. For example, if a viewlet's object type is IBM channels, all criteria options and only **Attribute** and **System** filters will be displayed. For a node viewlet, only the **Node** criteria option and **Attribute** checkbox in the *Filters* group will be displayed.

## **4.3.15 IIB Viewlets**

## **4.3.15.1 Connect to IIB Server**

To connect an IIB server, you will need to add a node as type **ACE/IIB Agent-managed Node**.

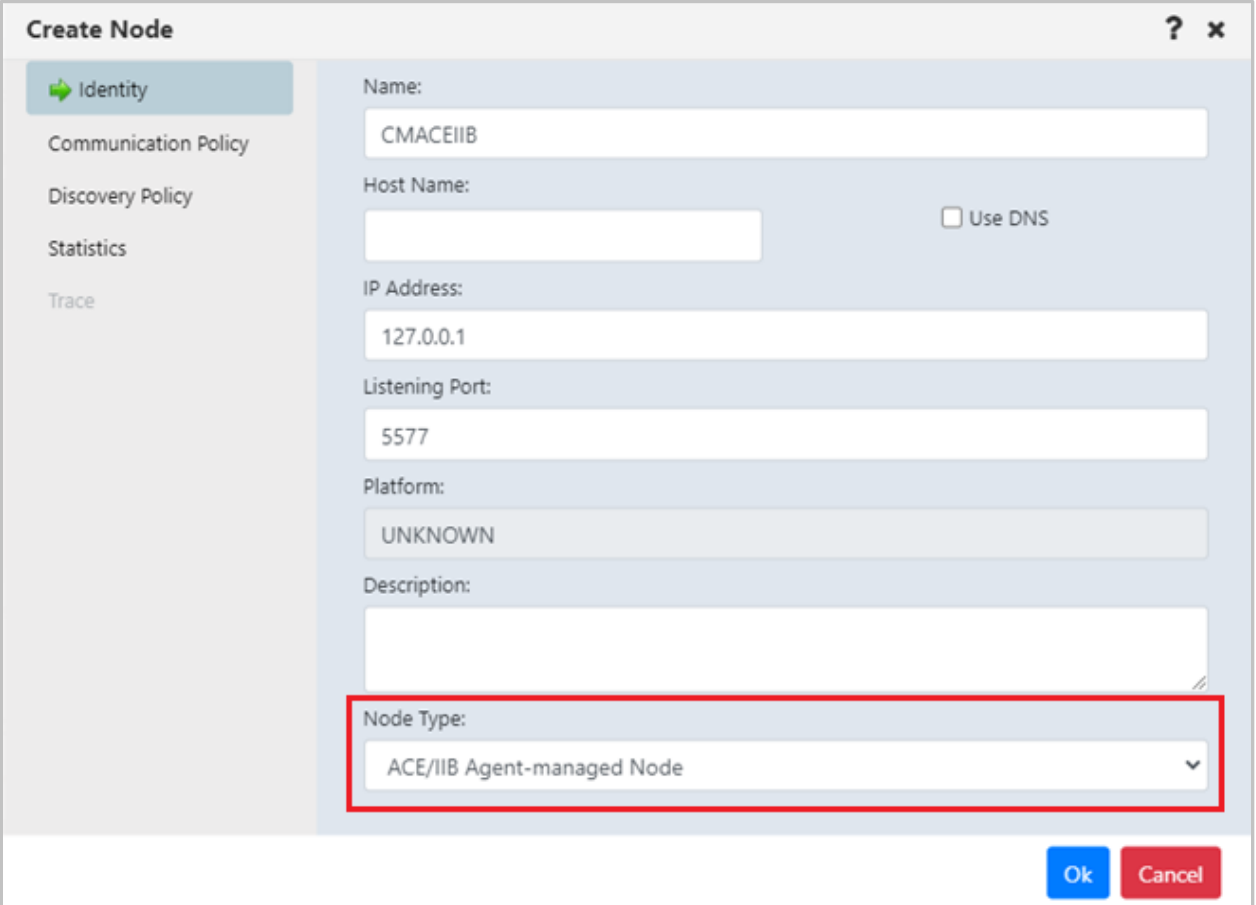

*Figure 4.3.15.1-A. Create Node*

Create a viewlet as you normally would (see *Adding [and Maintaining](#page-68-0) Viewlets*). For **Product**, select **IIB**.

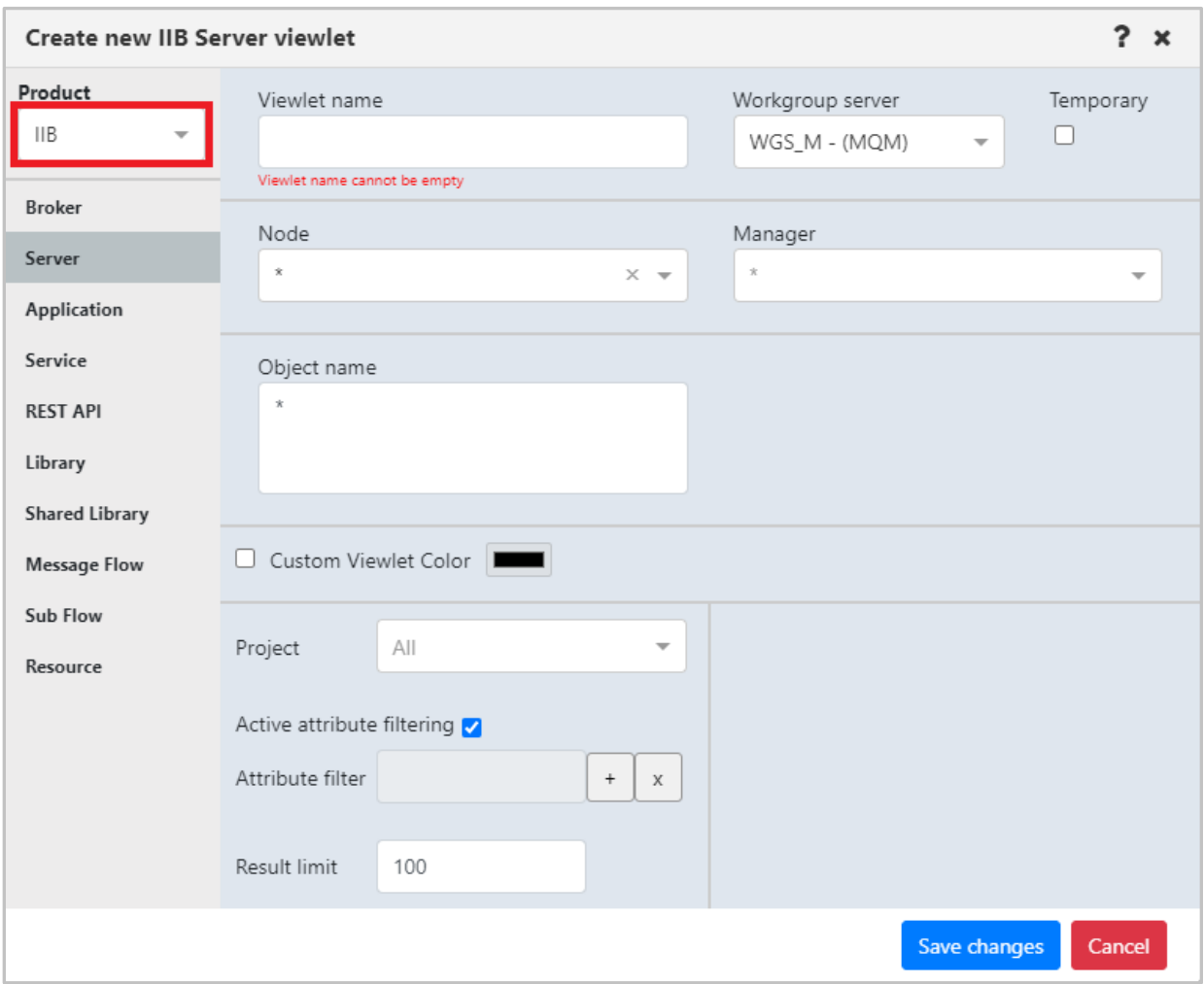

*Figure 4.3.15.1-B. Select IIB Product Type*

## **4.3.15.2 IIB Viewlet Types**

The below viewlets are the IIB viewlet types you can create. See *[Appendix C](#page-315-0)* for menu options.

**Broker Viewlets:** display IIB Integration brokers (nodes)

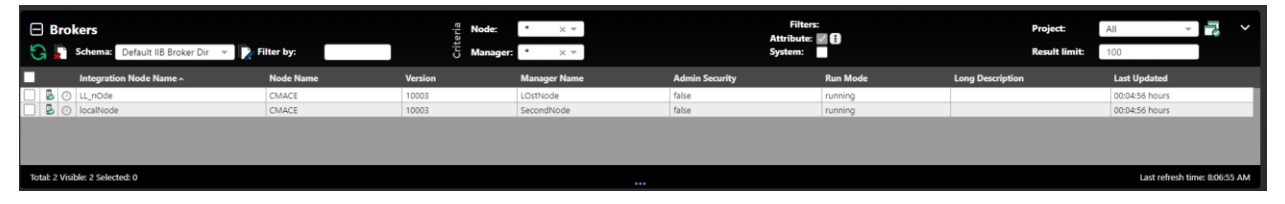

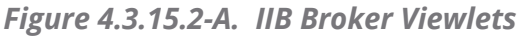

**Server Viewlets:** display IIB integration servers

| $\Box$ Servers<br><b>B.</b> | Default IIB Execution  v Filter by:<br>Schema: |                  |                 |                          | Node:<br>$\times$ $\times$<br>-<br><b>Manager:</b><br>$\times$ $\times$ | Object:                 |                       | <b>Filters:</b><br>Attribute: <b>4</b><br>System: |                           | <b>Project:</b>        | All<br><b>Result limit:</b><br>100 | Б<br>$\checkmark$             |
|-----------------------------|------------------------------------------------|------------------|-----------------|--------------------------|-------------------------------------------------------------------------|-------------------------|-----------------------|---------------------------------------------------|---------------------------|------------------------|------------------------------------|-------------------------------|
| г                           | Integration Server Name ^                      | <b>Node Name</b> | <b>Run Mode</b> | <b>Manager Name UUID</b> |                                                                         | <b>Long Description</b> | <b>Services Count</b> | <b>REST APIs Count</b>                            | <b>Applications Count</b> | <b>Libraries Count</b> | <b>Shared Libraries Count</b>      | <b>Message Flows Cor</b>      |
| <b>F</b><br>$\odot$         | default                                        | CMACE            | running         | LOstNode                 | 586b1255-7692-4132-b6d8-e773d6815fd5                                    |                         |                       |                                                   |                           |                        |                                    |                               |
| <b>ra</b><br>⊙              | default                                        | CMACE            | running         | SecondNode               | 9035246e-fd31-4ddd-a35a-67ea895cb1ea                                    |                         |                       |                                                   |                           |                        |                                    |                               |
| r.<br>$\odot$               | newServwer                                     | CMACE            | running         | SecondNode               | 253cc564-71dc-4d22-8938-908739371dcd                                    |                         |                       |                                                   |                           |                        |                                    |                               |
| $F_0$ $\odot$               | secondsServer                                  | CMACE            | running         | SecondNode               | b516ba20-0387-4466-b810-0bf96e21df33                                    |                         |                       |                                                   |                           |                        |                                    |                               |
|                             |                                                |                  |                 |                          |                                                                         |                         |                       |                                                   |                           |                        |                                    |                               |
|                             | Total: 4 Visible: 4 Selected: 0                |                  |                 |                          |                                                                         | $\cdots$                |                       |                                                   |                           |                        |                                    | Last refresh time: 8:08:51 AM |

*Figure 4.3.15.2-B. IIB Server Viewlets*

**Application Viewlets:** display IIB deployed applications

|    | $\Box$ Applications<br>Schema:  | Default IIB Applicatio v Filter by: |                |                     | <b>Filters:</b><br>Node:<br>Object:<br>$\times$ $\times$<br>Attribute: <b>28</b><br>System:<br><b>Manager:</b><br>$\times$ $\times$<br>σ |                   |         | Project:              | All<br><b>Result limit:</b><br>100 | 궁<br>$\checkmark$ |                               |
|----|---------------------------------|-------------------------------------|----------------|---------------------|----------------------------------------------------------------------------------------------------|-------------------|---------|-----------------------|------------------------------------|-------------------|-------------------------------|
| П  | <b>Application Name ^</b>       | <b>Node Name</b>                    | <b>Version</b> | <b>Manager Name</b> | <b>UUID</b>                                                                                                    | <b>Start Mode</b> | Running | <b>Java Isolation</b> | <b>Short Description</b>           | <b>Run Mode</b>   | <b>Last Updated</b>           |
| ۹u | Delete_app                      | CMACE                               |                | LOstNode            | 34017db5-0a9c-4521-b659-8fbf0f20ada4                                                                                                    | Maintained        | true    | false                 |                                    | running           | 00:06:49 hours                |
| 80 | NewAPP_123                      | CMACE                               |                | SecondNode          | 97effa0f-5c76-41c0-a457-20d7f2459e3f                                                                                                    | Maintained        | true    | false                 |                                    | running           | 00:06:46 hours                |
| ზ⊧ | NewApplication                  | CMACE                               |                | SecondNode          | b9aa620a-4668-4228-8dd7-b9b8ce88e8df                                                                                                    | Maintained        | true    | true                  |                                    | running           | 00:06:46 hours                |
| 80 | NewApplication                  | CMACE                               |                | SecondNode          | ab1c8836-09be-4924-9f20-2ff2cdd5a8ef                                                                                                    | Maintained        | true    | true                  |                                    | running           | 00:06:46 hours                |
|    |                                 |                                     |                |                     |                                                                                                    |                   |         |                       |                                    |                   |                               |
|    | Total: 4 Visible: 4 Selected: 0 |                                     |                |                     |                                                                                                    |                   |         |                       |                                    |                   | Last refresh time: 8:08:51 AM |

*Figure 4.3.15.2-C. IIB Application Viewlets*

**Services Viewlets:** display IIB deployed services

| $\Box$ Services<br>$G -$ | Default IIB Service Dir<br>Schema: |                  | Filter by:                     | 昌<br>Node:<br>ā<br>Manager: | <b>Object:</b><br>$\times$ $\times$<br>$\times$ $\hspace{0.1cm}$ $\hspace{0.1cm}$ | <b>Filters:</b><br>Attribute: <b>4</b><br>System: |                |                   | Project:<br>All<br><b>Result limit:</b><br>100 | 7<br>J                        |
|--------------------------|------------------------------------|------------------|--------------------------------|-----------------------------|-----------------------------------------------------------------------------------|---------------------------------------------------|----------------|-------------------|------------------------------------------------|-------------------------------|
| П                        | Service Name ^                     | <b>Node Name</b> | <b>Integration Server Name</b> | <b>Manager Name</b>         | <b>Run Mode</b>                                                                   | <b>UUID</b>                                       | <b>Running</b> | <b>Start Mode</b> | <b>Short Description</b>                       | <b>Last Updated</b>           |
| 卷                        | delete                             | CMACE            | default                        | LOstNode                    | running                                                                           | a6d67746-c7b4-4c26-bbae-cc20230b1936              | true           | Maintained        |                                                | 00:06:42 hours                |
|                          | ● ① Int_Service                    | CMACE            | secondsServer                  | SecondNode                  | running                                                                           | 80f1f8ab-a360-4d53-a63a-5d9ea30702f3              | true           | Maintained        |                                                | 00:06:38 hours                |
|                          |                                    |                  |                                |                             |                                                                                   |                                                   |                |                   |                                                |                               |
|                          | Total: 2 Visible: 2 Selected: 0    |                  |                                |                             |                                                                                   |                                                   |                |                   |                                                | Last refresh time: 8:08:51 AM |

*Figure 4.3.15.2-D. IIB Services Viewlets*

#### **REST API Viewlets:** display deployed IIB Rest APIs

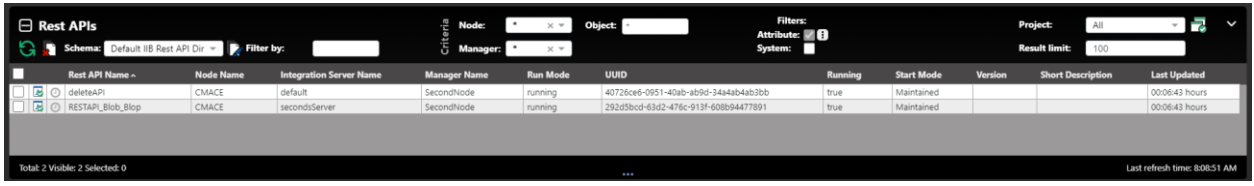

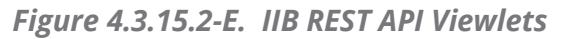

**Library Viewlets:** display deployed IIB Libraries

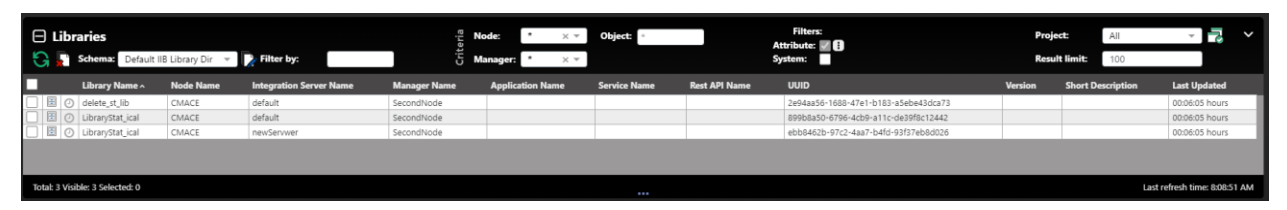

*Figure 4.3.15.2-F. IIB Library Viewlets*

**Shared Libraries viewlets:** display deployed IIB Shared libraries

|    | $\Box$ Shared Libraries<br>Schema: Default IIB Shared Li |                  | Filter by:                     | G                   | Node:<br>$\times$ $\times$<br>Manager:<br>$\times$ $\times$ | <b>Object:</b>      |                      | <b>Filters:</b><br>Attribute: <b>4</b><br>System: |               | Project:<br><b>Result limit:</b> | All<br>100               | Б<br>$\checkmark$             |
|----|----------------------------------------------------------|------------------|--------------------------------|---------------------|-------------------------------------------------------------|---------------------|----------------------|---------------------------------------------------|---------------|----------------------------------|--------------------------|-------------------------------|
| П  | Shared Library Name ^                                    | <b>Node Name</b> | <b>Integration Server Name</b> | <b>Manager Name</b> | <b>Application Name</b>                                     | <b>Service Name</b> | <b>Rest API Name</b> | <b>UUID</b>                                       | Type          | Version                          | <b>Short Description</b> | <b>Last Updated</b>           |
| G. | delete_sh_lib                                            | CMACE            | newServwer                     | SecondNode          |                                                             |                     |                      | 496bc279-cc18-40de-8d91-8f91c8ace9da              | sharedLibrary |                                  |                          | 00:08:02 hours                |
| 暥  | delete_sh_lib                                            | CMACE            | secondsServer                  | SecondNode          |                                                             |                     |                      | dcec5bb0-baa1-4f57-b502-d2b1fa3ad819              | sharedLibrary |                                  |                          | 00:08:02 hours                |
|    |                                                          |                  |                                |                     |                                                             |                     |                      |                                                   |               |                                  |                          |                               |
|    | Total: 2 Visible: 2 Selected: 0                          |                  |                                |                     |                                                             |                     |                      |                                                   |               |                                  |                          | Last refresh time: 8:10:51 AM |

*Figure 4.3.15.2-G. IIB Shared Libraries Viewlets*

**Message Flow Viewlets:** display deployed IIB Message flows

|           | □ Message Flows<br>Schema: Default IIB Message | Filter by:       |                                |                     | Node:<br>Object:<br>$\times$ $\times$<br>Manager:<br>$\times$ $\times$ |                     |                      | <b>Filters:</b><br>Attribute: <b>■</b><br>System: | Project:        | <b>Result limit:</b>                 | All<br>100     |                   | $\checkmark$                  |                 |
|-----------|------------------------------------------------|------------------|--------------------------------|---------------------|------------------------------------------------------------------------|---------------------|----------------------|---------------------------------------------------|-----------------|--------------------------------------|----------------|-------------------|-------------------------------|-----------------|
|           | <b>Message Flow Name ^</b>                     | <b>Node Name</b> | <b>Integration Server Name</b> | <b>Manager Name</b> | <b>Run Mode</b>                                                        | <b>Service Name</b> | <b>Rest API Name</b> | <b>Library Name</b>                               | <b>Run Mode</b> | <b>UUID</b>                          | <b>Running</b> | <b>Start Mode</b> | <b>Version</b>                | <b>Short De</b> |
| ₩.        | gen.delete                                     | CMACE            | default                        | LOstNode            | stopped                                                                | delete              |                      |                                                   | stopped         | ca3d9e59-a6d2-4c84-8ae3-beeaa98bca13 | false          | Maintained        |                               |                 |
| ≅ ⊙       | gen.deleteAPI                                  | CMACE            | default                        | SecondNode          | stopped                                                                |                     | deleteAPI            |                                                   | stopped         | c9201b08-3c32-4717-9af7-d099068c34bd | false          | Maintained        |                               |                 |
| <b>in</b> | gen.Int_Service                                | CMACE            | secondsServer                  | SecondNode          | stopped                                                                | Int Service         |                      |                                                   | stopped         | e4621d8a-412b-4ee7-b14e-216d49440b0a | false          | Maintained        |                               |                 |
| ⇔         | gen.RESTAPI_Blob_Blop                          | CMACE            | secondsServer                  | SecondNode          | stopped                                                                |                     | RESTAPI_Blob_Blop    |                                                   | stopped         | 030f67eb-b29a-4de6-944d-d4f16a931f85 | false          | Maintained        |                               |                 |
| ł.        | M_flow_App                                     | CMACE            | secondsServer                  | SecondNode          | running                                                                |                     |                      |                                                   | running         | 52fd3571-e83f-4f44-9f4b-c50134db7286 | true           | Maintained        |                               |                 |
|           | → M_flow_App                                   | CMACE            | default                        | SecondNode          | running                                                                |                     |                      |                                                   | running         | 072d7d90-d558-4b5d-ad4f-33f12ddbe1ab | true           | Maintained        |                               |                 |
|           | MessageStaticLibFlow                           | CMACE            | newServwer                     | SecondNode          | running                                                                |                     |                      | LibraryStat_ical                                  | runnina         | 6d9e8b2e-36fa-4776-83fd-68df8549e126 | true           | Maintained        |                               |                 |
|           | MessageStaticLibFlow                           | CMACE            | default                        | SecondNode          | running                                                                |                     |                      | LibraryStat_ical                                  | running         | d40b0ff2-249b-485c-9c38-11d157d3fbd0 | true           | Maintained        |                               |                 |
|           |                                                |                  |                                |                     |                                                                        |                     |                      |                                                   |                 |                                      |                |                   |                               |                 |
|           | Total: 8 Visible: 8 Selected: 0                |                  |                                |                     |                                                                        |                     |                      |                                                   |                 |                                      |                |                   | Last refresh time: 8:10:51 AM |                 |

*Figure 4.3.15.2-H. IIB Message Flow Viewlets*

**Sub Flows viewlets:** display IIB deployed sub flows

| $\Box$ Sub Flows |                                   |                         |                                        | Node:                          | Object:<br>$\times$ $\times$ |                     | <b>Filters:</b><br>Attribute: <b>■</b> |                     |                            | ᅯ<br>Project:<br>All                                |
|------------------|-----------------------------------|-------------------------|----------------------------------------|--------------------------------|------------------------------|---------------------|----------------------------------------|---------------------|----------------------------|-----------------------------------------------------|
|                  | Schema:                           | Default IIB Sub Flow  = | <b>D</b> . Filter by:                  | <b>Manager</b><br>o            | $\times$ $\times$            |                     | System:                                |                     |                            | <b>Result limit:</b><br>100                         |
|                  | <b>Node Name</b>                  | <b>Manager Name</b>     | Sub Flow Name ^                        | <b>Integration Server Name</b> | <b>Application Name</b>      | <b>Service Name</b> | <b>Rest API Name</b>                   | <b>Library Name</b> | <b>Shared Library Name</b> | <b>UUID</b>                                         |
| 暮                | CMACE                             | SecondNode              | gen.Int.ServiceInputCatchHandler       | secondsServer                  |                              | Int Service         |                                        |                     |                            | /Int_Service/gen.Int_ServiceInputCatchHandler       |
| ä                | CMACE                             | SecondNode              | gen.int ServiceInputFailureHandler     | secondsServer                  |                              | Int Service         |                                        |                     |                            | /Int_Service/gen.Int_ServiceInputFailureHandler     |
| 器                | CMACE                             | SecondNode              | gen.int_ServiceInputHTTPTimeoutHandler | secondsServer                  |                              | Int_Service         |                                        |                     |                            | /Int_Service/gen.Int_ServiceInputHTTPTimeoutHandler |
| 뿅                | CMACE                             | SecondNode              | SubFlowHandler                         | secondsServer                  | NewApplication               |                     |                                        |                     |                            | /NewApplication/SubFlowHandler                      |
| 鬊                | CMACE                             | SecondNode              | SubFlowHandler                         | default                        | NewApplication               |                     |                                        |                     |                            | /NewApplication/SubFlowHandler                      |
| ä,               | CMACE                             | SecondNode              | SubFlowOfFlow                          | default                        |                              |                     |                                        | LibraryStat_ical    |                            | LibraryStat_ical/SubFlowOfFlow                      |
| 器                | CMACE                             | SecondNode              | SubFlowOfFlow                          | newServwer                     |                              |                     |                                        | LibraryStat_ical    |                            | LibraryStat_ical/SubFlowOfFlow                      |
| ۳                | CMACE                             | SecondNode              | TimeoutHandler                         | default                        | NewApplication               |                     |                                        |                     |                            | /NewApplication/TimeoutHandler                      |
| 器                | CMACE                             | SecondNode              | TimeoutHandler                         | newServwer                     |                              |                     |                                        | LibraryStat_ical    |                            | LibraryStat_ical/TimeoutHandler                     |
| ۵                | CMACE                             | SecondNode              | TimeoutHandler                         | secondsServer                  | NewApplication               |                     |                                        |                     |                            | /NewApplication/TimeoutHandler                      |
|                  | ■ ⊙ CMACE                         | SecondNode              | TimeoutHandler                         | default                        |                              |                     |                                        | LibraryStat_ical    |                            | LibraryStat_ical/TimeoutHandler                     |
|                  |                                   |                         |                                        |                                |                              |                     |                                        |                     |                            |                                                     |
|                  | Total: 20 Visible: 20 Selected: 0 |                         |                                        |                                | $\cdots$                     |                     |                                        |                     |                            | Last refresh time: 8:10:51 AM                       |

*Figure 4.3.15.2-I. IIB Sub Flows Viewlets*

#### **Resource viewlets:** display IIB resources

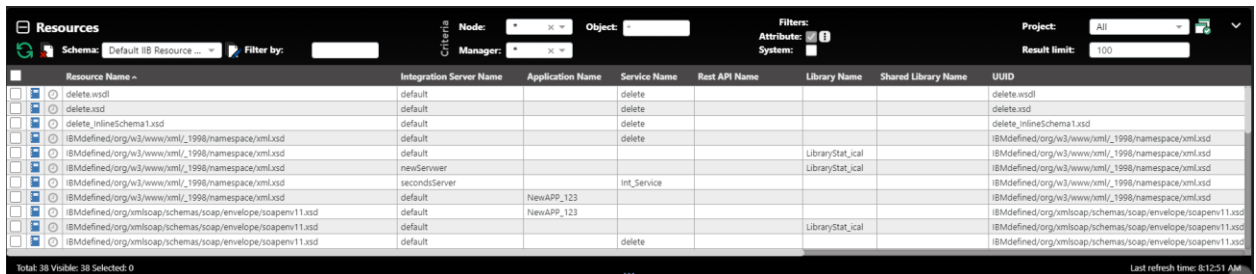

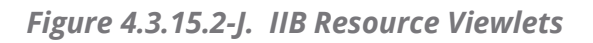

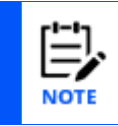

After IIB commands are completed, the viewlet may require you to select **Force update** from the action pop-up menu of each object to view the updates quickly.

## **4.3.15.3 IIB Broker Admin Logs**

Load all IIB broker logs by selecting **Admin logs** from the action pop-up menu of a broker.

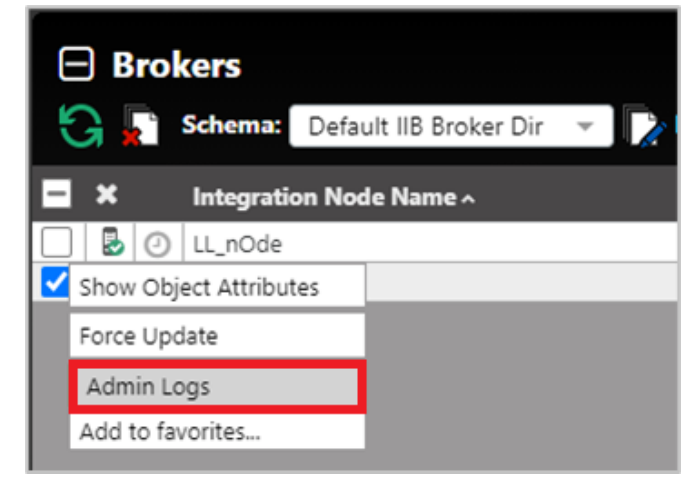

*Figure 4.3.15.3-A. Select Broker > Admin Logs*

The Bip number, timestamp, source, and message are displayed for each log. You can filter the results using these columns by typing a value in the box immediately below the column header. To clear a filter, you can either backspace the text or click on the  $\bullet$  button.

| LOstNode          | SecondNode    |                               |                                                                                              |
|-------------------|---------------|-------------------------------|----------------------------------------------------------------------------------------------|
| <b>Bip Number</b> | Timestamp     | Source                        | Message                                                                                      |
| $\mathbf{c}$      | ø             | $\Omega$                      | ദ                                                                                            |
| BIP28801          | 1616390458625 | Change Notification           | BIP2880I: The property 'processId' has char<br>'ExecutionGroup' with parent 'localNode' o    |
| BIP2880I          | 1616390459744 | Change Notification           | BIP2880I: The property 'processid' has char<br>'ExecutionGroup' with parent 'localNode' o    |
| BIP2871I          | 1616391341736 | Administration Request        | BIP2871I: The request made by user 'SYSTE'<br>'WebUser' on parent 'WebAdmin' of type 'V      |
| BIP2871I          | 1616392057230 | Administration Request        | BIP2871I: The request made by user 'SYSTE'<br>'ExecutionGroup' on parent 'localNode' of t    |
| BIP2871I          | 1616392072422 | Administration Result         | BIP2871I: The request made by user 'SYSTE<br>'ExecutionGroup' on parent 'localNode' of t     |
| BIP2880I          | 1616392072450 | Change Notification           | BIP2880I: The property 'object.runstate' has<br>'secondsServer' of type 'ExecutionGroup' w   |
| BIP2880I          | 1616392072460 | Change Notification           | BIP2880I: The property 'processid' has char<br>'ExecutionGroup' with parent 'localNode' o    |
| BIP2871I          | 1616392089355 | Administration Request        | BIP2871I: The request made by user 'SYSTE<br>'ExecutionGroup' on parent 'localNode' of t     |
| BIP2880L          | 1616392092197 | Change Notification           | BIP2880I: The property 'processId' has char<br>'ExecutionGroup' with parent 'localNode' o    |
| BIP2880I          | 1616392092197 | Change Notification           | BIP2880I: The property 'object.runstate' has<br>'secondsServer' of type 'ExecutionGroup' w   |
| BIP2871I          | 1616392092203 | <b>Administration Result</b>  | BIP2871I: The request made by user 'SYSTE<br>'ExecutionGroup' on parent 'localNode' of t     |
| BIP2871I          | 1616392135812 | <b>Administration Result</b>  | BIP2871I: The request made by user 'SYSTE<br>'ExecutionGroup' on parent 'localNode' of t     |
| BIP2871I          | 1616392148534 | Administration Result         | BIP2871I: The request made by user 'SYSTE'<br>'ExecutionGroup' on parent 'localNode' of t    |
| BIP28711          | 1616393093233 | <b>Administration Request</b> | BIP2871I: The request made by user 'SYSTE'<br>'Application' on parent 'default' of type 'Ex- |
|                   |               |                               | NIBOATAL TI                                                                                  |

*Figure 4.3.15.3-B. IIB Broker Admin Logs for Two Brokers*

Broker admin logs can be loaded for multiple brokers, as seen in the figure immediately above. Additional brokers appear on separate tabs.

### **4.3.15.4 IIB Server Deploy Function**

You can deploy content on servers using a bar file. Select **Deploy** from the action pop-up menu of a server.

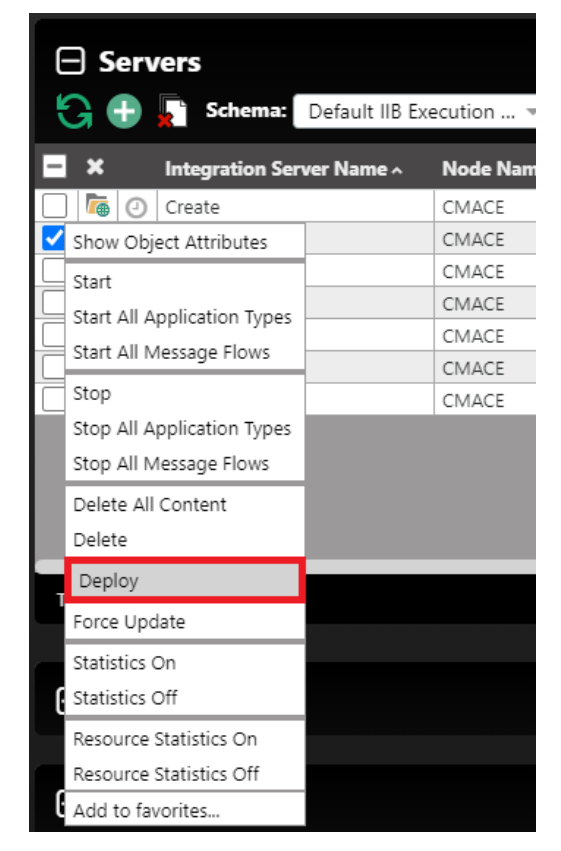

*Figure 4.3.15.4-A. Select Server > Deploy*

A window similar to the below appears. Click **Choose File** to select the import file. When the file is finished loading the **Deploy** button becomes available and *Loaded* is displayed. Click the **Deploy** button to import the file.

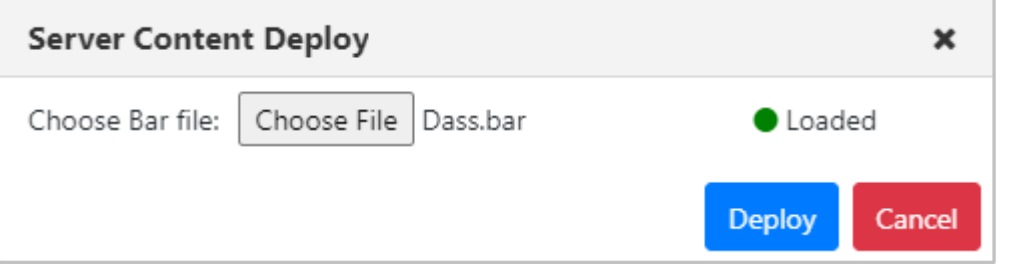

*Figure 4.3.15.4-B. Server Content Deploy Window*

When the file is finished being imported, it is recommended to refresh/discover the node.

### **4.3.15.5 IIB Message Flow Activity Logs**

Load all IIB message flow activity logs by selecting **Activity Logs** from the action pop-up menu of a message flow object.

| $\Box$ Message Flows       |                        |                             |               |
|----------------------------|------------------------|-----------------------------|---------------|
|                            |                        | Schema: Default IIB Message |               |
| ×                          |                        | Message Flow Name ^         | <b>Node N</b> |
| $\geq$<br>⊙                | gen.delete             |                             | CMACE         |
| ¥<br>$\odot$               | gen.delete             |                             | CMACE         |
| $\blacktriangleright$<br>⊙ | gen.delete             |                             | CMACE         |
|                            | Show Object Attributes |                             | CMACE         |
| Start                      |                        |                             | CMACE         |
| Stop                       |                        |                             | CMACE         |
| Force Stop                 |                        |                             | CMACE         |
|                            |                        |                             | CMACE         |
| <b>Activity Logs</b>       |                        | D_Blop                      | CMACE         |
| Force Update               |                        | b_Blop                      | CMACE         |
| Stop Recording             |                        | b Blop                      | CMACE         |
| Statistics On              |                        |                             | CMACE         |
|                            |                        |                             | CMACE         |
| Statistics Off             |                        | bFlow                       | CMACE         |
|                            | Start Flow Monitoring  | bFlow                       | CMACE         |
|                            | Stop Flow Monitoring   |                             |               |
| Add to favorites           |                        |                             |               |

*Figure 4.3.15.5-A. Select Message Flow > Activity Logs*

The Bip Number, Timestamp, Tag, Tag Name, Source, Thread Id, Thread Sequence No., Message and Detailed Message are displayed for each log. You can filter the results using these columns by typing a value in the box immediately below the column header. To clear a filter, you can either backspace the text or click on the  $\bullet$  button.

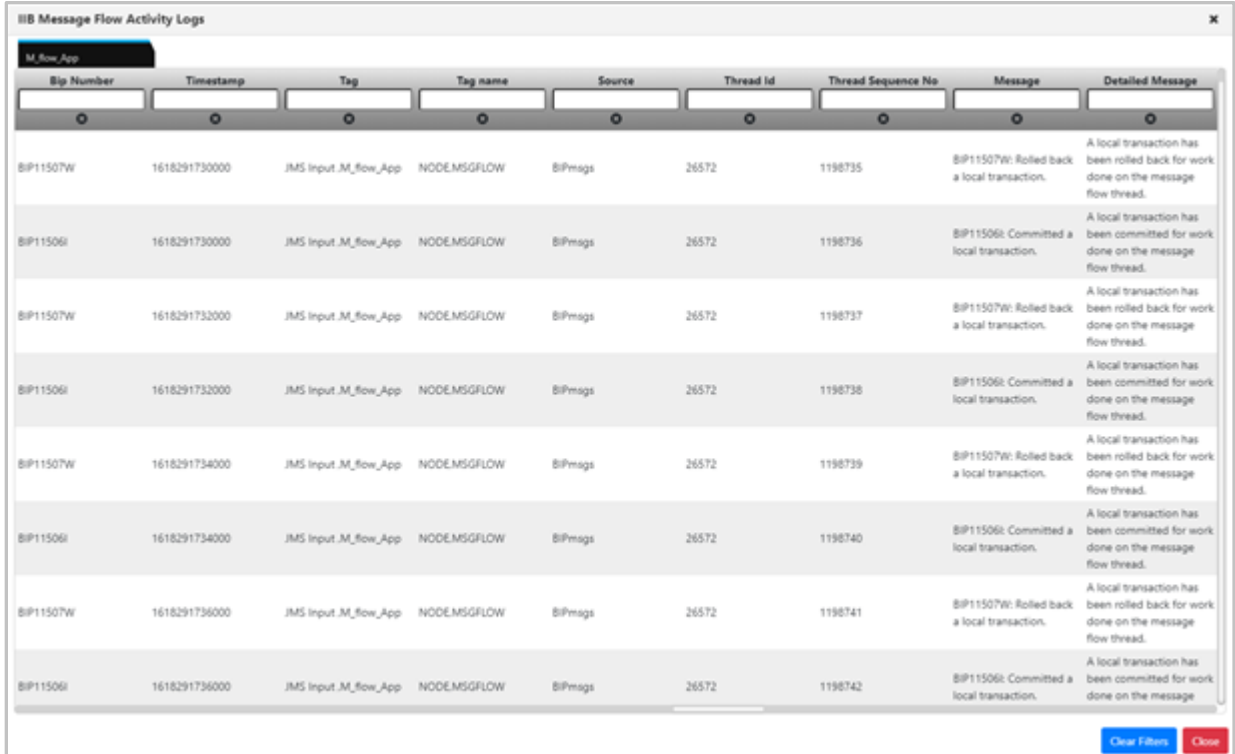

*Figure 4.3.15.5-B. Message Flow Activity Logs*

You can view activity logs for multiple message flows on separate tabs.

## **4.3.15.6 Delete IIB Message Flows, Sub Flows, and Resources**

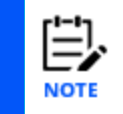

You can only delete Message Flows, Sub Flows, and Resources that have been created directly on the server.

To delete an IIB Message Flow, Sub Flow, or Resource, click **Delete** on the object's action menu.

| Message Flow Name ^    | <b>Node Name</b> | <b>Integration Server Name</b> |
|------------------------|------------------|--------------------------------|
| MsgFlow1               | CMACE            | default                        |
| Show Object Attributes | CMACE            | default                        |
| Start                  |                  |                                |
| Stop                   |                  |                                |
| Force Stop             |                  |                                |
| Activity Logs          |                  |                                |
| Force Update           |                  |                                |
| Delete                 |                  |                                |
| Stop Recording         |                  |                                |
| Statistics On          |                  |                                |
| Statistics Off         |                  |                                |
| Start Flow Monitoring  |                  |                                |
|                        |                  |                                |

*Figure 4.13.15.6-A. Delete IIB Message Flows*

## **4.3.16 ACE Viewlets**

## **4.3.16.1 Connect to ACE Server**

To connect an ACE server, you will need to add a node as type **ACE/IIB Agent-managed Node**.

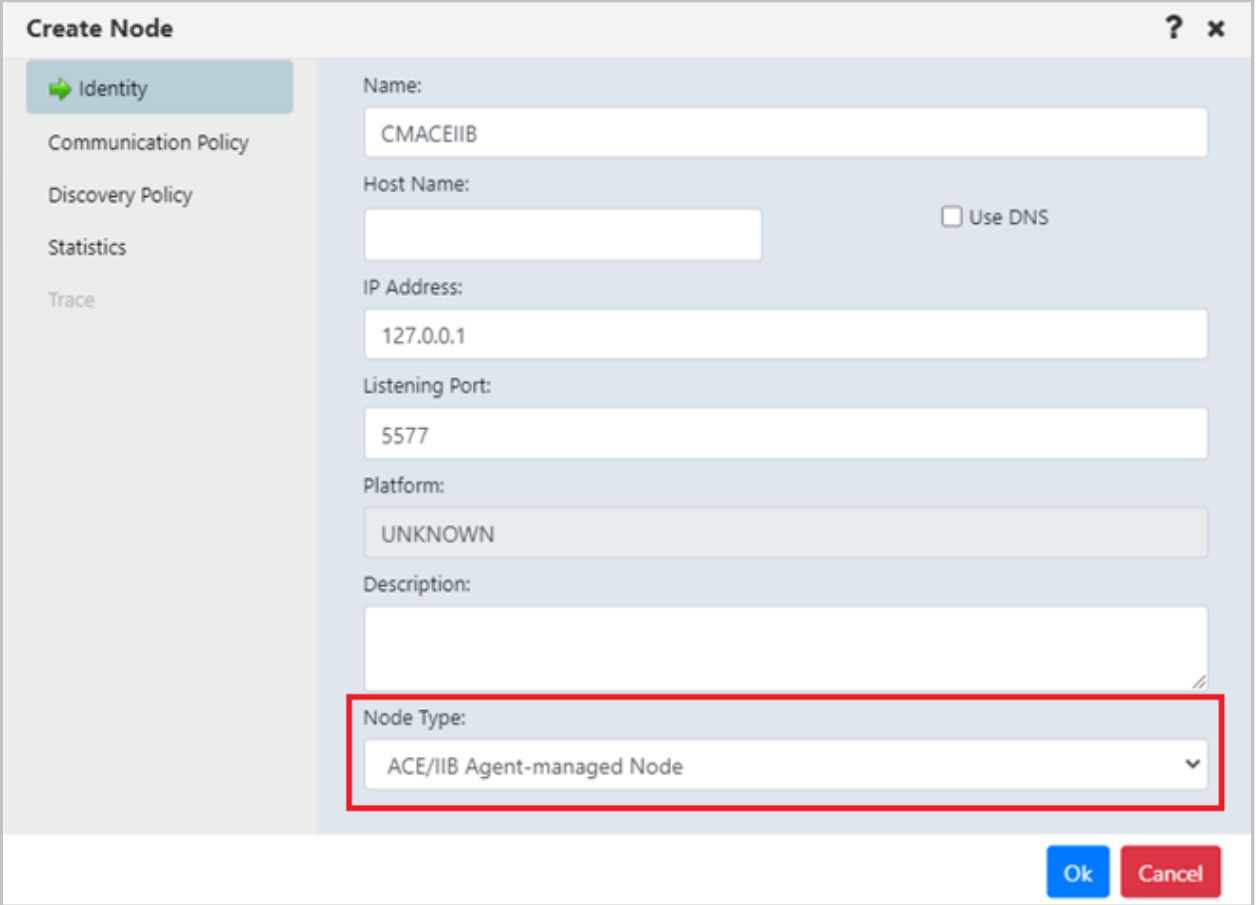

*Figure 4.3.16.1-A. Create Node*

Create a viewlet as you normally would (see section *Adding [and Maintaining](#page-68-0) Viewlets*). For **Product**, select **ACE**.

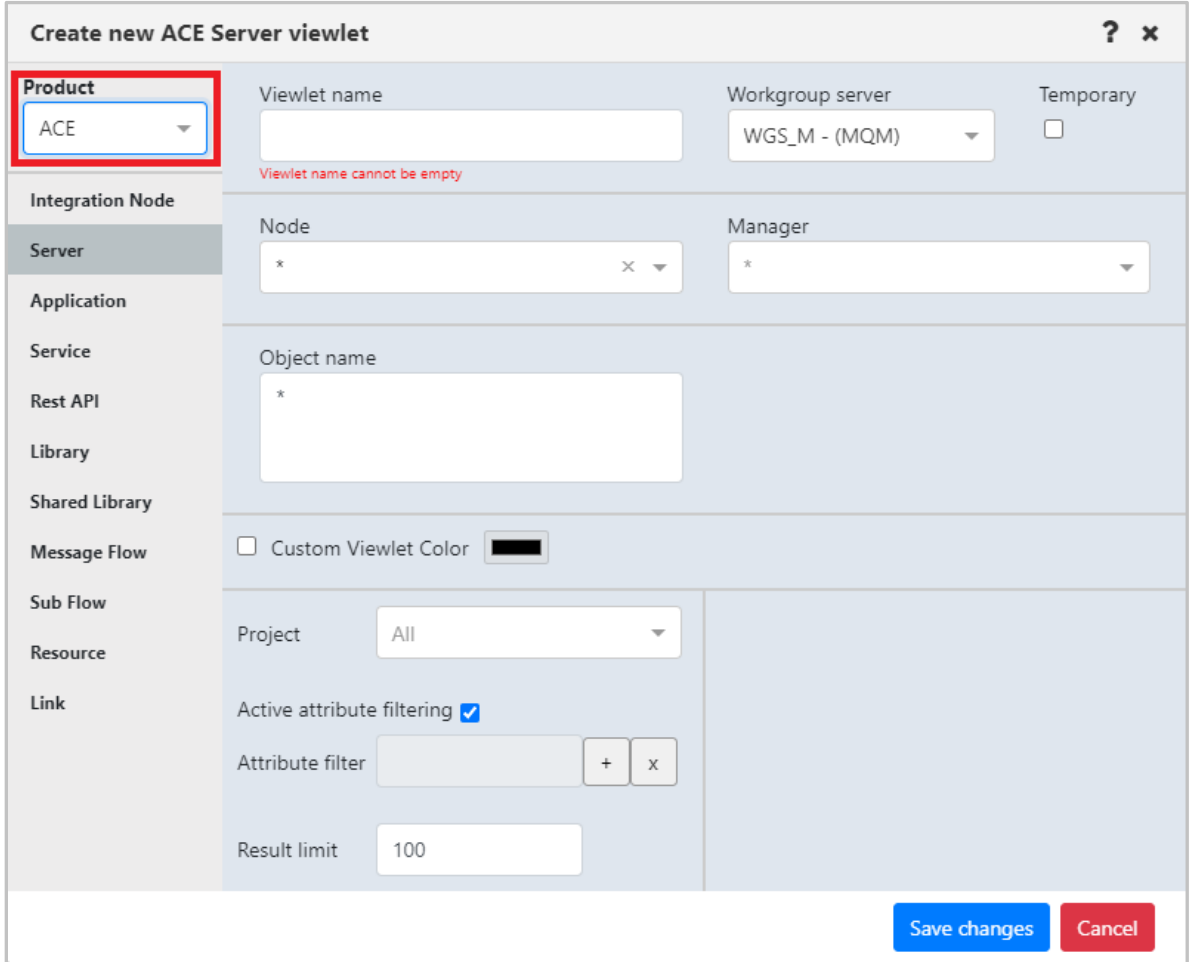

*Figure 4.3.16.1-B. Select ACE Product Type*

## **4.3.16.2 ACE Viewlet Types**

The below viewlets are the ACE viewlet types you can create. See *[Appendix C](#page-315-0)* for menu options.

#### **Integration Node viewlets:** Display ACE Integration Nodes

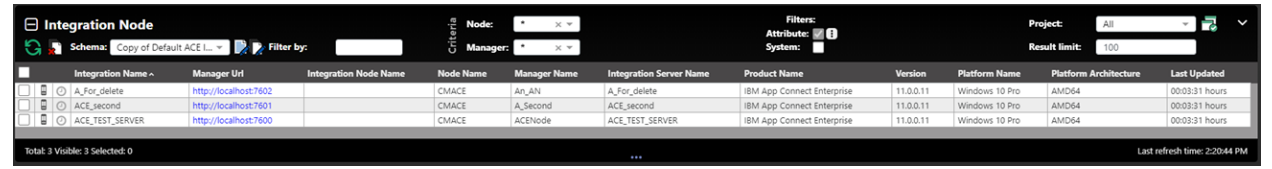

*Figure 4.3.16.2-A. ACE Integration Node Viewlets*

#### **Server viewlets:** Display ACE Integration Servers

| $\Box$ Servers | <b>G B</b> Schema:<br>Copy of Default ACE  ~ 2 Filter by: |                  | Node:               | Object:<br><b>Manager:</b><br>$\times$ $\times$ |                | <b>Filters:</b><br>Attribute: / B<br>System: | <b>Project:</b>              | <b>Result limit:</b> | $\sim$                        |
|----------------|-----------------------------------------------------------|------------------|---------------------|-------------------------------------------------|----------------|----------------------------------------------|------------------------------|----------------------|-------------------------------|
|                | Integration Server Name ^                                 | <b>Node Name</b> | <b>Manager Name</b> | <b>Product Name</b>                             | <b>Version</b> | <b>Platform Name</b>                         | <b>Platform Architecture</b> | <b>Last Updated</b>  | <b>State</b>                  |
| 60             | A_For_delete                                              | CMACE            | An_AN               | IBM App Connect Enterprise                      | 11.0.0.11      | Windows 10 Pro                               | AMD64                        | 00:03:29 hours       | started                       |
| 1 (J)          | ACE_second                                                | CMACE            | A_Second            | IBM App Connect Enterprise                      | 11.0.0.11      | Windows 10 Pro                               | AMD64                        | 00:03:29 hours       | started                       |
| $\sim$         | ACE_TEST_SERVER                                           | CMACE            | ACENode             | IBM App Connect Enterprise                      | 11.0.0.11      | Windows 10 Pro                               | AMD64                        | 00:03:29 hours       | started                       |
|                | Total: 3 Visible: 3 Selected: 0                           |                  |                     |                                                 |                |                                              |                              |                      | Last refresh time: 2:20:42 PM |

*Figure 4.3.16.2-B. ACE Server Viewlets*

### **Application viewlets:** Display ACE Deployed Applications

| $\Box$ Applications<br>Schema:<br>Default ACE Applicati v | Filter by:       |                     | <b>Filters:</b><br>Node:<br><b>Object:</b><br>$\times$ $\times$<br>Attribute: 18<br>System:<br>Manager:<br>$\times$ $\times$ |                                     |            | Project:<br>$\checkmark$<br>All<br><b>Result limit:</b><br>100 |                               |  |
|-----------------------------------------------------------|------------------|---------------------|----------------------------------------------------------------------------------------------------|-------------------------------------|------------|----------------------------------------------------------------|-------------------------------|--|
| п<br><b>Application Name ^</b>                            | <b>Node Name</b> | <b>Manager Name</b> | <b>Integration Server Name</b>                                                                                               | <b>Java Isolation: Active Value</b> | Monitoring | Running                                                        | <b>Last Updated</b>           |  |
| $\bullet$ 0<br>AC APP                                     | CMACE            | ACENode             | ACE_TEST_SERVER                                                                                                    |                                     | inactive   | true                                                           | 00:03:27 hours                |  |
| <b>% ⊙</b> del_app                                        | CMACE            | An_AN               | A_For_delete                                                                                                    |                                     | inactive   | true                                                           | 00:03:27 hours                |  |
| <sup>4</sup> ⊙ del_app                                    | CMACE            | A Second            | ACE_second                                                                                                    |                                     | inactive   | true                                                           | 00:03:27 hours                |  |
| <b>%</b> ⊙ Dfa                                            | CMACE            | A_Second            | ACE_second                                                                                                    |                                     | inactive   | true                                                           | 00:03:27 hours                |  |
| 80<br>Dfa                                                 | CMACE            | An AN               | A For delete                                                                                                    |                                     | inactive   |                                                                | 00:03:27 hours                |  |
| Total: 6 Visible: 6 Selected: 0                           |                  |                     | $\cdots$                                                                                                    |                                     |            |                                                                | Last refresh time: 2:20:40 PM |  |

*Figure 4.3.16.2-C. ACE Application Viewlets*

#### **Services viewlets:** Display ACE deployed Services

| $\Box$ Services<br><b>Schema:</b> Default ACE Service Dir $\sim$ $\sim$ Filter by: |                                 |                  |                     | <b>Filters:</b><br>Node:<br>Object:<br>ĸΨ<br>Attribute: / B<br>System:<br><b>Manager:</b><br>$\times$ $\times$ |                                     |                   | Project:<br>$\checkmark$<br>All<br><b>Result limit:</b><br>100 |                               |  |
|------------------------------------------------------------------------------------|---------------------------------|------------------|---------------------|----------------------------------------------------------------------------------------------------|-------------------------------------|-------------------|----------------------------------------------------------------|-------------------------------|--|
| Ю                                                                                  | Service Name ^                  | <b>Node Name</b> | <b>Manager Name</b> | <b>Integration Server Name</b>                                                                                 | <b>Java Isolation: Active Value</b> | <b>Monitoring</b> | Running                                                        | <b>Last Updated</b>           |  |
| 卷                                                                                  | $\bigcirc$   A_S_Ervice         | CMACE            | A_Second            | ACE_second                                                                                                    |                                     | inactive          | true                                                           | 00:05:21 hours                |  |
|                                                                                    | 卷 ◎ A.S. Ervice                 | CMACE            | ACENode             | ACE_TEST_SERVER                                                                                                |                                     | inactive          | true                                                           | 00:05:21 hours                |  |
| 卷 ◎ Service                                                                        |                                 | CMACE            | A Second            | ACE second                                                                                                    |                                     | inactive          | true                                                           | 00:05:21 hours                |  |
|                                                                                    |                                 |                  |                     |                                                                                                    |                                     |                   |                                                                |                               |  |
|                                                                                    | Total: 3 Visible: 3 Selected: 0 |                  |                     | $\cdots$                                                                                                    |                                     |                   |                                                                | Last refresh time: 2:22:35 PM |  |

*Figure 4.3.16.2-D. ACE Services Viewlets*

#### **REST API viewlets:** Display deployed ACE Rest APIs

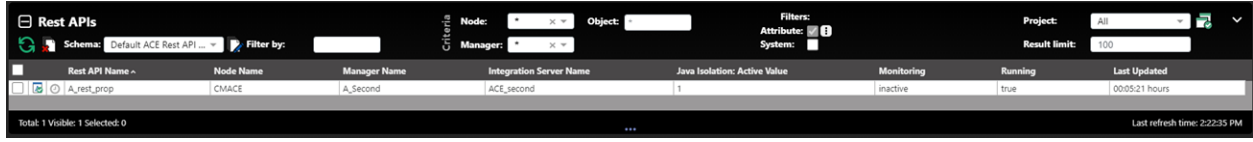

*Figure 4.3.16.2-E. ACE REST API Viewlets*

#### **Library viewlets:** Display deployed ACE Libraries

| $\Box$ Library<br>Schema: Default ACE Library Dir v Britter by: |                  |                     | Node:<br><b>Object:</b><br>$\times$ $\times$<br>Manager:<br>$\times$ $\times$ | <b>Filters:</b><br>Attribute: <b>4</b><br>System: |                     | <b>Project:</b><br>$\checkmark$<br>All<br>군<br><b>Result limit:</b> |                               |  |
|-----------------------------------------------------------------|------------------|---------------------|-------------------------------------------------------------------------------|---------------------------------------------------|---------------------|---------------------------------------------------------------------|-------------------------------|--|
| Library Name ^                                                  | <b>Node Name</b> | <b>Manager Name</b> | <b>Integration Server Name</b>                                                | <b>Application Name</b>                           | <b>Service Name</b> | <b>Rest API Name</b>                                                | <b>Last Updated</b>           |  |
| St_lijh_hg                                                      | CMACE            | An_AN               | A_For_delete                                                                  | Dfa                                               |                     |                                                                     | 00:05:21 hours                |  |
| O St_lijh_hg                                                    | CMACE            | A_Second            | ACE second                                                                    | Dfa                                               |                     |                                                                     | 00:05:21 hours                |  |
| Total: 3 Visible: 3 Selected: 0                                 |                  |                     | $\cdots$                                                                      |                                                   |                     |                                                                     | Last refresh time: 2:22:35 PM |  |

*Figure 4.3.16.2-F. ACE Library Viewlets*

**Shared Libraries viewlets:** Display deployed ACE Shared libraries

| $\Box$ Shared Libraries<br>Schema: Default ACE Shared L v Pritter by: | Node:<br>Manager: | Object:<br>$\times$ $\times$<br>$\times$ $\times$ | Filters:<br>Attribute: <b>78</b><br>System: | <b>Project:</b><br>K<br>All<br><b>Result limit:</b><br>100 |
|-----------------------------------------------------------------------|-------------------|---------------------------------------------------|---------------------------------------------|------------------------------------------------------------|
| D<br>Shared Library Name ^                                            | <b>Node Name</b>  | <b>Manager Name</b>                               | <b>Integration Server Name</b>              | <b>Last Updated</b>                                        |
| $\Box$ $\mathbb{R}$ $\odot$ $\Box$ $\mathbb{R}$                       | CMACE             | A_Second                                          | ACE_second                                  | 00:05:21 hours                                             |
| $\Box$ $\mathbb{R}$ $\odot$ Ash Jib_q                                 | CMACE             | ACENode                                           | ACE_TEST_SERVER                             | 00:05:21 hours                                             |
| Total: 2 Visible: 2 Selected: 0                                       |                   | $\cdots$                                          |                                             | Last refresh time: 2:22:35 PM                              |

*Figure 4.3.16.2-G. ACE Shared Library Viewlets*

#### **Message Flow viewlets:** Display deployed ACE Message flows

|                   | $\Box$ Message Flows<br>Schema: Default ACE Message ~ > Filter by: |                  |                     | Node:<br>$\times$ $\times$<br>Manager:<br>$\times$ $\times$ | Object:                 | <b>Filters:</b><br>Attribute: <b>18</b><br>System: |                      | Project:            | All<br><b>Result limit:</b><br>100 | ₹<br>$\checkmark$             |
|-------------------|--------------------------------------------------------------------|------------------|---------------------|-------------------------------------------------------------|-------------------------|----------------------------------------------------|----------------------|---------------------|------------------------------------|-------------------------------|
| П                 | <b>Message Flow Name ^</b>                                         | <b>Node Name</b> | <b>Manager Name</b> | <b>Integration Server Name</b>                              | <b>Application Name</b> | <b>Service Name</b>                                | <b>Rest API Name</b> | <b>Library Name</b> | <b>Running</b>                     | <b>Last Updated</b>           |
| ₩.                | gen.A_rest_prop                                                    | CMACE            | A_Second            | ACE_second                                                  |                         |                                                    | A_rest_prop          |                     | false                              | 00:00:21 hours                |
| $\leftrightarrow$ | O gen.A_S_Ervice                                                   | CMACE            | ACENode             | ACE_TEST_SERVER                                             |                         | A_S_Ervice                                         |                      |                     | false                              | 00:00:21 hours                |
| ⇔                 | gen.A_S_Ervice                                                     | CMACE            | A_Second            | ACE_second                                                  |                         | A_S_Ervice                                         |                      |                     | false                              | 00:00:21 hours                |
| ⇔                 | gen.del_serv                                                       | CMACE            | ACENode             | ACE_TEST_SERVER                                             |                         | del_serv                                           |                      |                     | false                              | 00:00:20 hours                |
| $\leftrightarrow$ | gen.Service                                                        | CMACE            | A_Second            | ACE_second                                                  |                         | Service                                            |                      |                     | false                              | 00:00:21 hours                |
| ملصات             |                                                                    |                  |                     |                                                             |                         |                                                    |                      |                     |                                    |                               |
|                   | Total: 6 Visible: 6 Selected: 0                                    |                  |                     |                                                             |                         |                                                    |                      |                     |                                    | Last refresh time: 2:25:05 PM |

*Figure 4.3.16.2-H. ACE Message Flow Viewlets*

## **Sub Flow viewlets:** Display ACE deployed sub flows

| $\Box$ Sub Flows<br>Filter by:<br>Default ACE Sub Flo |                  | Node:<br>ā          | Object:<br>×Ψ<br><b>Manager:</b><br>$\times$ $\times$ |                         | <b>Filters:</b><br>Attribute: 18<br>System: |                      |                     | Project:<br>All<br><b>Result limit:</b><br>100 | J                             |
|-------------------------------------------------------|------------------|---------------------|-------------------------------------------------------|-------------------------|---------------------------------------------|----------------------|---------------------|------------------------------------------------|-------------------------------|
| П<br>Sub Flow Name ^                                  | <b>Node Name</b> | <b>Manager Name</b> | <b>Integration Server Name</b>                        | <b>Application Name</b> | <b>Service Name</b>                         | <b>Rest API Name</b> | <b>Library Name</b> | <b>Shared Library Name</b>                     | <b>Last Updated</b>           |
| gen.A_S_ErviceInputCatchHandler<br>دع                 | CMACE            | ACENode             | ACE_TEST_SERVER                                       |                         | A_S_Ervice                                  |                      |                     |                                                | 00:00:31 hours                |
| gen.A_S_ErviceInputCatchHandler<br>٠                  | CMACE            | A_Second            | ACE_second                                            |                         | A_S_Ervice                                  |                      |                     |                                                | 00:00:30 hours                |
| gen.A_S_ErviceInputFailureHandler<br>دے               | CMACE            | A Second            | ACE_second                                            |                         | A_S_Ervice                                  |                      |                     |                                                | 00:00:30 hours                |
| gen.A_S_ErviceInputFailureHandler<br>尋                | CMACE            | ACENode             | ACE_TEST_SERVER                                       |                         | A S Ervice                                  |                      |                     |                                                | 00:00:31 hours                |
| Total: 15 Visible: 15 Selected: 0                     |                  |                     |                                                       | $\cdots$                |                                             |                      |                     |                                                | Last refresh time: 2:25:05 PM |

*Figure 4.3.16.2-I. ACE Sub Flows Viewlets*

#### **Resource viewlets:** Display ACE resources

| $\Box$ Resources<br><b>G</b> Schema:<br>Filter by:<br>Default ACE Resourc ~ | Node:<br><b>Object:</b><br>$\times$ $\times$<br>Manager:<br>$\times$ $\times$ |                     | <b>Filters:</b><br>Attribute: <b>78</b><br>System: |                         |                     | 궁<br>Project:<br>k<br>All<br><b>Result limit:</b><br>100 |                     |                            |                               |
|-----------------------------------------------------------------------------|-------------------------------------------------------------------------------|---------------------|----------------------------------------------------|-------------------------|---------------------|----------------------------------------------------------|---------------------|----------------------------|-------------------------------|
| Resource Name ^                                                             | <b>Node Name</b>                                                              | <b>Manager Name</b> | <b>Integration Server Name</b>                     | <b>Application Name</b> | <b>Service Name</b> | <b>Rest API Name</b>                                     | <b>Library Name</b> | <b>Shared Library Name</b> | <b>Last Updated</b>           |
| <b>E</b> ⊙ A_S_Ervice.wsdl                                                  | CMACE                                                                         | ACENode             | ACE_TEST_SERVER                                    |                         | A_S_Ervice          |                                                          |                     |                            | 00:00:31 hours                |
| A_S_Ervice.wsdl                                                             | CMACE                                                                         | A_Second            | ACE_second                                         |                         | A_S_Ervice          |                                                          |                     |                            | 00:00:30 hours                |
| ■ ⊙ A_S_Ervice.xsd                                                          | CMACE                                                                         | A_Second            | ACE_second                                         |                         | A_S_Ervice          |                                                          |                     |                            | 00:00:30 hours                |
| $\bigcirc$ A.S. Ervice.xsd                                                  | CMACE                                                                         | ACENode             | ACE_TEST_SERVER                                    |                         | A_S_Ervice          |                                                          |                     |                            | 00:00:31 hours                |
| Total: 33 Visible: 33 Selected: 0                                           |                                                                               |                     | ---                                                |                         |                     |                                                          |                     |                            | Last refresh time: 2:25:05 PM |

*Figure 4.3.16.2-J. ACE Resource Viewlets*

#### **Link viewlets:** Display ACE links

| $\Box$ Links                       |                                 |       | Schema: Default ACE Link Dir v De Filter by: |                                | Node:<br><b>Manager:</b> | Object:<br>$\times$ $\times$ |                      |                     | <b>Filters:</b><br>Attribute: <b>4</b><br>System: |                        | Project:<br><b>Result limit:</b> | All            | -<br>$\sim$                   |
|------------------------------------|---------------------------------|-------|----------------------------------------------|--------------------------------|--------------------------|------------------------------|----------------------|---------------------|---------------------------------------------------|------------------------|----------------------------------|----------------|-------------------------------|
| D                                  | Link Name ^ Node Name           |       | <b>Manager Name</b>                          | <b>Integration Server Name</b> | <b>Application Name</b>  | <b>Service Name</b>          | <b>Rest API Name</b> | <b>Library Name</b> | <b>Shared Library Name</b>                        | <b>Link Type</b>       | <b>Link From</b>                 | <b>Link To</b> | <b>Last Updated</b>           |
| B C A_sh_lib_q                     |                                 | CMACE | ACENode                                      | ACE_TEST_SERVER                |                          | Service                      |                      |                     |                                                   | SharedLibraryReference |                                  | sharedLibrary  | 00:00:31 hours                |
| $\Box$ $\Box$ $\Diamond$ Ash lib_q |                                 | CMACE | A Second                                     | ACE_second                     |                          | Service                      |                      |                     |                                                   | SharedLibraryReference |                                  | sharedLibrary  | 00:00:30 hours                |
|                                    | Total: 4 Visible: 4 Selected: 0 |       |                                              |                                |                          |                              | $\cdots$             |                     |                                                   |                        |                                  |                | Last refresh time: 2:25:05 PM |

*Figure 4.3.16.2-K. ACE Link Viewlets*

## **4.3.16.3 ACE Integration Node Admin Logs**

Load all ACE integration node admin logs by selecting **Admin logs** from the action pop-up menu of an integration node.

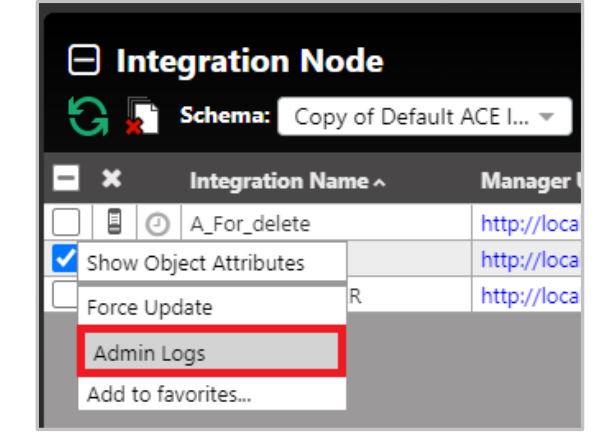

*Figure 4.3.16.3-A. Select Integration Node > Admin Logs*

The BIP number, timestamp, tag, tag name, source, message, and detailed message are displayed for each log. You can filter the results using these columns by typing a value in the box immediately below the column header. To clear a filter, you can either backspace the text or click on the  $\blacksquare$  button.

|     | <b>ACE Integration Node Admin Logs</b><br>$\boldsymbol{\mathsf{x}}$ |                           |                                                                                                    |                                                                                |  |  |  |  |  |  |  |
|-----|---------------------------------------------------------------------|---------------------------|----------------------------------------------------------------------------------------------------|--------------------------------------------------------------------------------|--|--|--|--|--|--|--|
|     | ACENode                                                             |                           |                                                                                                    |                                                                                |  |  |  |  |  |  |  |
| No. | <b>Bip Number</b><br>$\mathbf{o}$                                   | Timestamp<br>$\mathbf{c}$ | Tag<br>$\mathbf{c}$                                                                                                    | <b>Tag name</b><br>$\boldsymbol{\Omega}$                                       |  |  |  |  |  |  |  |
|     | 26 BIP20021I                                                        | 1618485898468             | -SLBPC21\Edvinas , <no-auth-role> ,POST,/apiv2/deploy ,200 ,20210415112458166929-toolkit<br/>0.A_sh_lib_gproject.generated.bar</no-auth-role> | USERAUTHORIZED ROL<br>HTTP_METHOD<br>PATH, HTTP_STATUS<br>REQUEST_ID, BAR_FILE |  |  |  |  |  |  |  |
| 27  | BIP20041I                                                           | 1618485898468             | SLBPC21\Edvinas .< no-auth-role> .20210415112458166929-toolkit-0<br>.A_sh_lib_gproject.generated.bar                                          | USER.AUTHORIZED_ROL<br>.REQUEST_ID .BAR_FILE                                   |  |  |  |  |  |  |  |
|     | 28 BIP20037I                                                        | 1618485898468             | SLBPC21\Edvinas .< no-auth-role> .20210415112458166929-toolkit-0<br>A_sh_lib_gproject.generated.bar ,Service                                  | USER AUTHORIZED_ROL<br>REQUEST_ID<br>.BAR_FILE.APP_NAME                        |  |  |  |  |  |  |  |
| 29  | BIP20032I                                                           | 1618485898468             | SLBPC21\Edvinas .< no-auth-role> .20210415112458166929-toolkit-0<br>.A_sh_lib_gproject.generated.bar .Service                                 | USER.AUTHORIZED_ROL<br>.REQUEST_ID<br>,BAR_FILE,APP_NAME                       |  |  |  |  |  |  |  |
| 30  | BIP20031I                                                           | 1618485898468             | SLBPC21\Edvinas .< no-auth-role> ,20210415112458166929-toolkit-0<br>.A_sh_lib_gproject.generated.bar .Service                                 | USER AUTHORIZED_ROL<br>REQUEST ID<br>,BAR_FILE.APP_NAME                        |  |  |  |  |  |  |  |
|     | 31 BIP20036I                                                        | 1618485898468             | SLBPC21\Edvinas. <no-auth-role>.20210415112458166929-toolkit-0<br/>A sh lib_qproject.generated.bar A sh lib_q</no-auth-role>                  | USER AUTHORIZED ROL<br>.REQUEST_ID<br>.BAR_FILE.APP_NAME                       |  |  |  |  |  |  |  |
|     | 32 BIP20032I                                                        | 1618485898468             | SLBPC21\Edvinas , <no-auth-role> ,20210415112458166929-toolkit-0<br/>.A_sh_lib_gproject.generated.bar</no-auth-role>                          | USER.AUTHORIZED_ROL<br>REQUEST_ID .BAR_FILE                                    |  |  |  |  |  |  |  |
|     | 33 BIP20031I                                                        | 1618485898468             | SLBPC21\Edvinas , <no-auth-role> ,20210415112458166929-toolkit-0<br/>.A_sh_lib_qproject.generated.bar</no-auth-role>                          | USER.AUTHORIZED_ROL<br>.REQUEST_ID.BAR_FILE                                    |  |  |  |  |  |  |  |
| 34  | BIP20031I                                                           | 1618485898216             | SLBPC21\Edvinas .< no-auth-role> .20210415112458166929-toolkit-0<br>.A_sh_lib_gproject.generated.bar .Service                                 | USER AUTHORIZED_ROL<br>REQUEST ID<br>,BAR FILE.APP NAME                        |  |  |  |  |  |  |  |
| 35  | BIP20031I                                                           | 1618485898215             | SLBPC21\Edvinas. <no-auth-role>.20210415112458166929-toolkit-0<br/>.A_sh_lib_gproject.generated.bar</no-auth-role>                            | USER AUTHORIZED ROL<br>,REQUEST_ID, BAR_FILE                                   |  |  |  |  |  |  |  |
|     |                                                                     |                           | FIRRONTALIANA CAR AURA AREA PROTRATATAERAFORDO ARABÍA O                                                                                       | USER AUTHORIZED_ROL                                                            |  |  |  |  |  |  |  |
|     | 25<br>Logs per page                                                 | 26 - 50 of 97 items       | $\overline{z}$                                                                                                    | of 4 Pages<br>v.<br>←                                                          |  |  |  |  |  |  |  |
|     |                                                                     |                           |                                                                                                    | <b>Clear Filters</b><br>Close                                                  |  |  |  |  |  |  |  |

*Figure 4.3.16.3-B. ACE Integration Node Admin Logs*

You can view admin logs for multiple integration nodes on separate tabs. Admin logs are loaded by page. You can specify the amount displayed per page by changing the **Logs per page** number located at the bottom-left of the window. Navigate between the pages using the page arrows located at the lower right, or select a specific page number from the dropdown to immediately jump to that page.

### **4.3.16.4 ACE Integration Server Deploy Function**

You can deploy content on servers using a bar file. Select **Deploy** from the action pop-up menu of an ACE integration server.

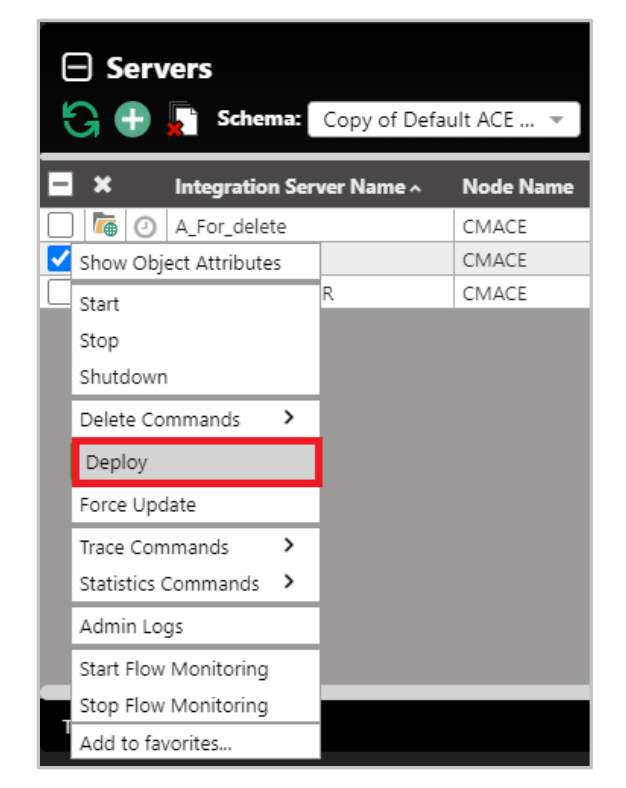

*Figure 4.3.16.4-A. Select Integration Server > Deploy*

A window similar to the below appears. Click **Choose File** to select the import file. When the file is finished loading the **Deploy** button becomes available and *Loaded* is displayed. Click the **Deploy** button to import the file.

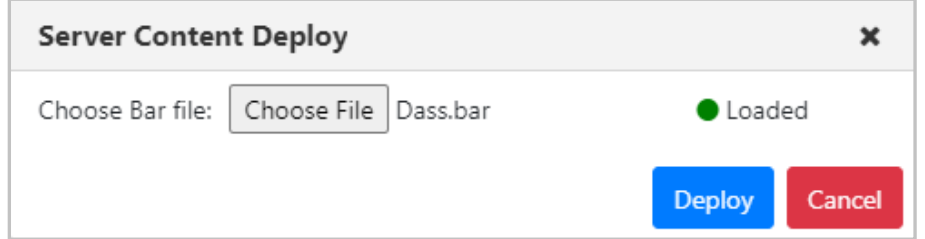

*Figure 4.3.16.4-B. Server Content Deploy Window*

When the file is finished being imported, it is recommended to refresh/discover the node.

# **4.3.17 Solace Viewlets**

Manage your Solace events and messages in Nastel Navigator. You can create viewlets for these Solace items:

- Node
- Remote Queue Manager
- Broker
- Message VPN
- Queue
- Queue Template
- Topic Endpoint
- Topic Endpoint Template
- Bridge
- Client Profile
- ACL Profile
- Client UserName
- JNDI Connection Factory
- JNDI Queue
- JNDI Topic
- Client Certificate Authority

For more information about Solace, refer to *<https://docs.solace.com/>*.

#### **Solace Brokers**

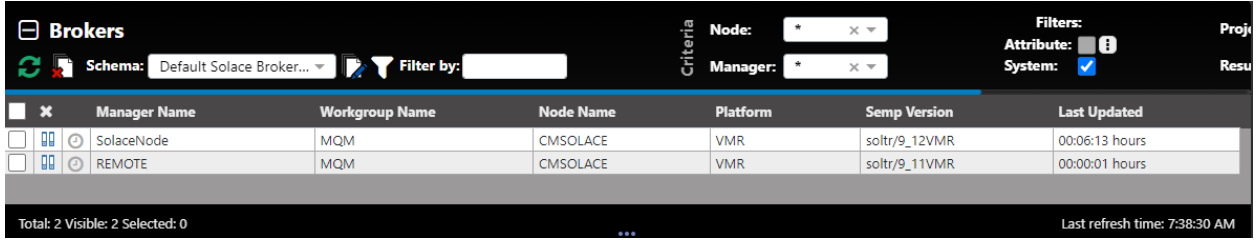

#### **Solace Message VPNs**

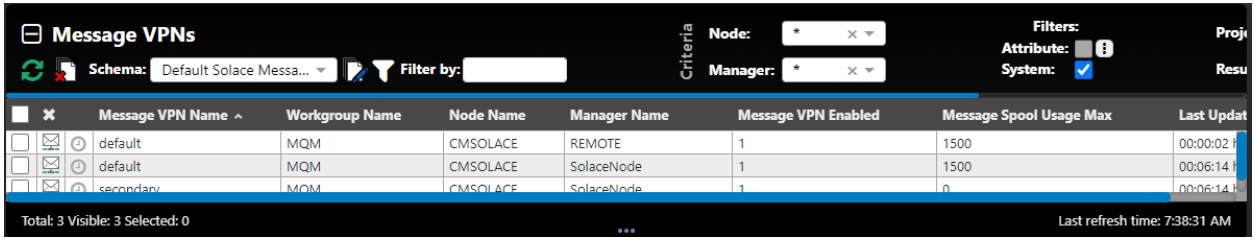

#### **Solace Queues**

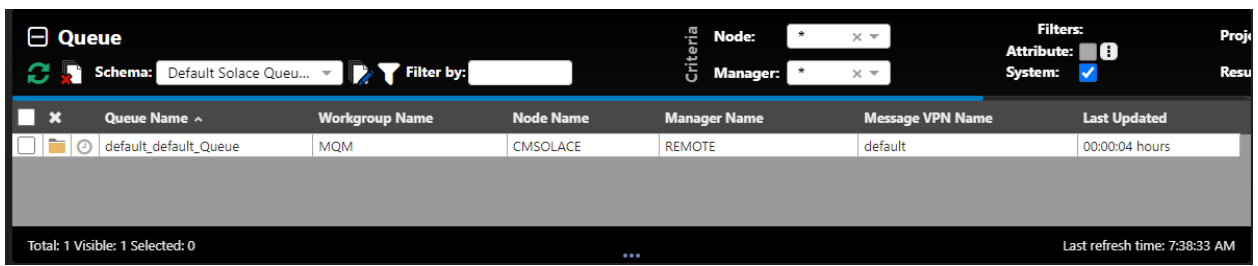

#### **Solace Queue Templates**

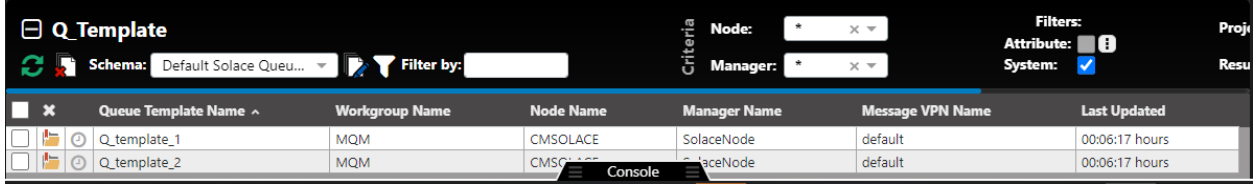

#### **Client Profile**

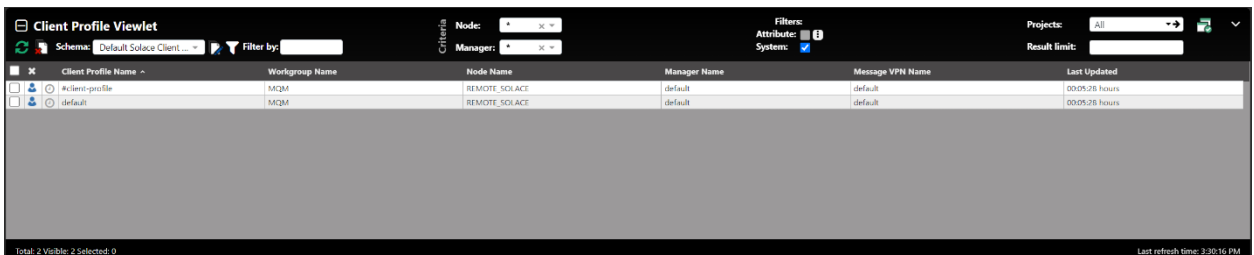

### **ACL Profile**

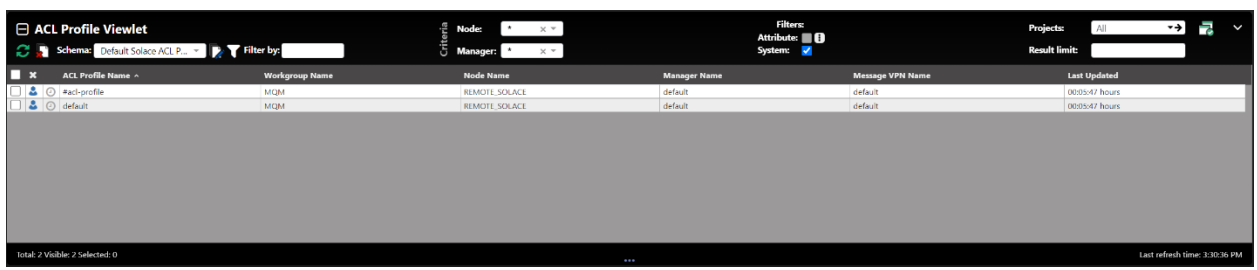

#### **Client UserName**

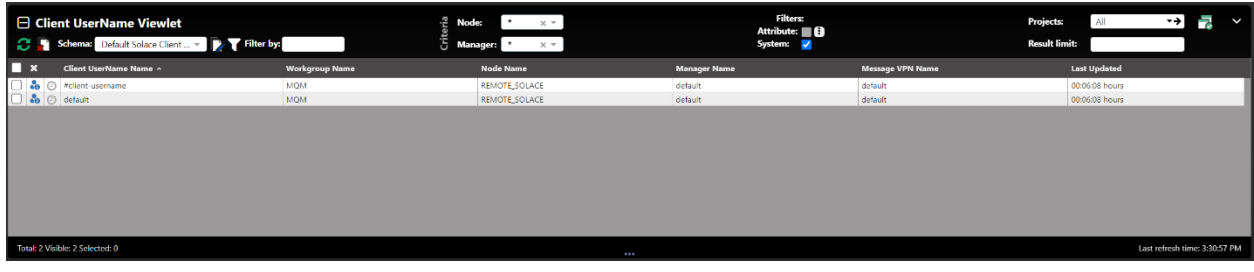

#### **JNDI Connection Factory**

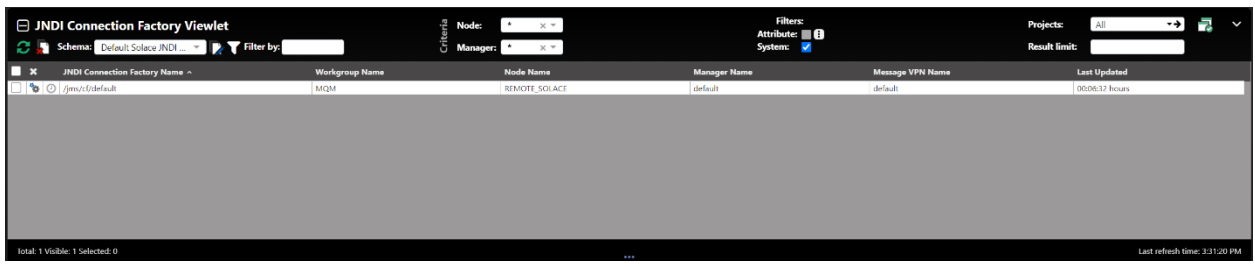

# **4.4 Toolbar Options**

The toolbar appears at the top right of the screen. Functionality is explained in *Table 4.4-A* below.

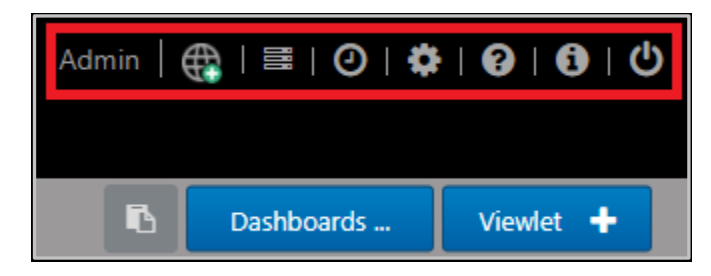

*Figure 4.4-A. Toolbar Options*

<span id="page-246-0"></span>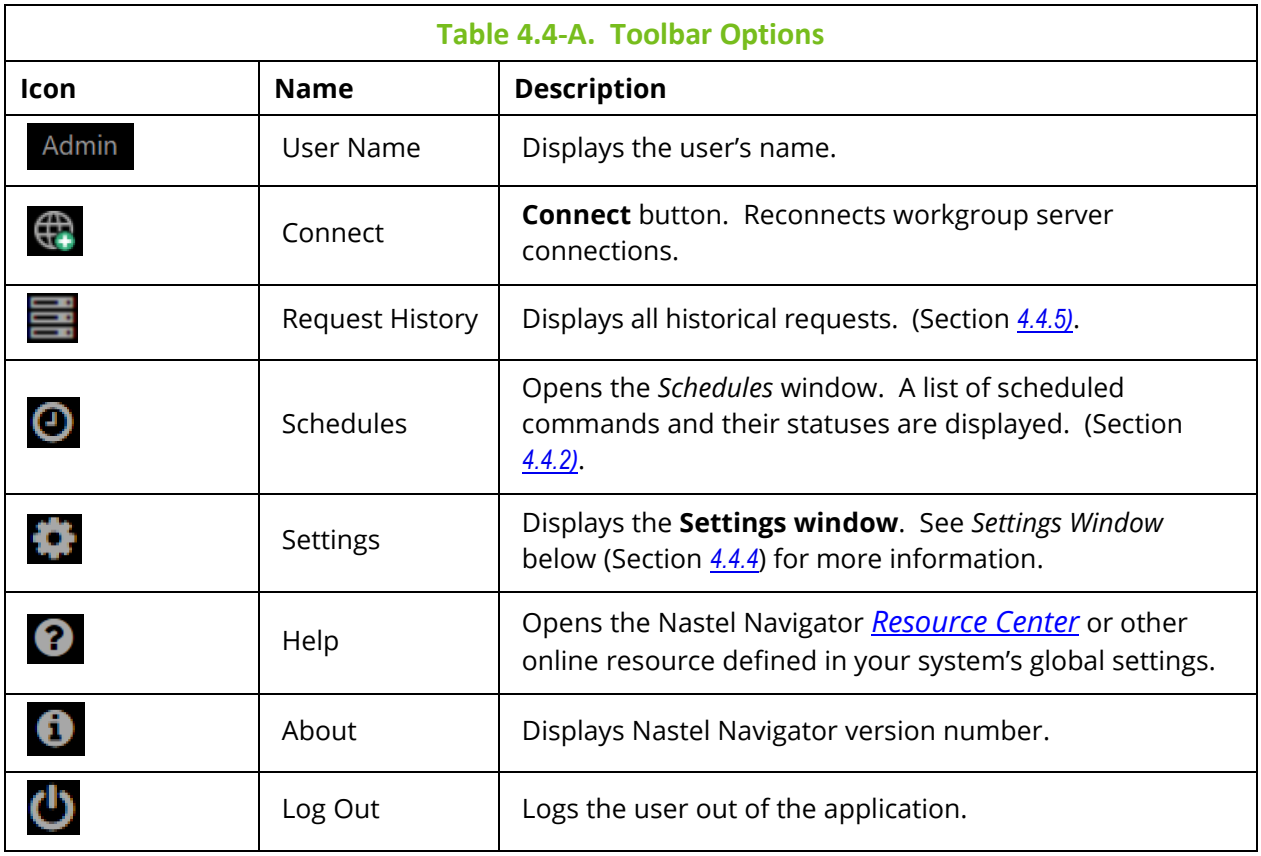

## **4.4.1 Connect**

Click the **Connect** button to reconnect the workgroup server when the status of the workgroup server is **Not Connected** or there are WGS issues. Enter the workgroup server's password and click **Renew Token**.

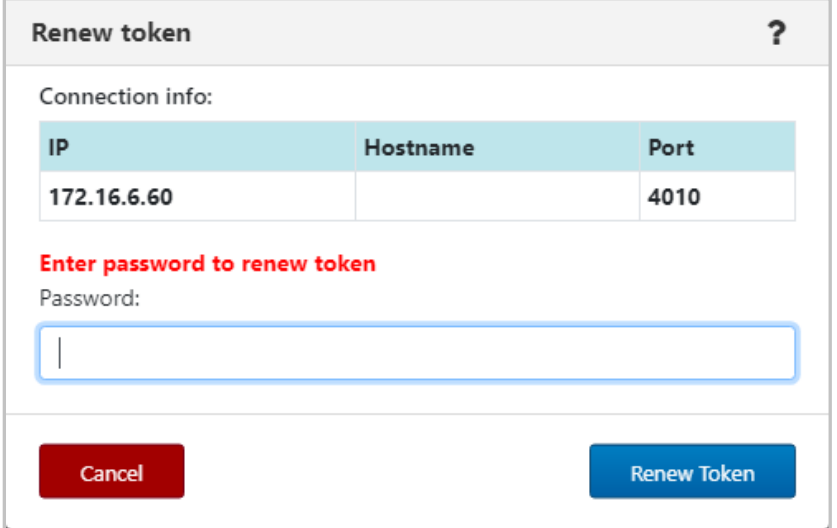

*Figure 4.4.1-A. Renew Token*

## <span id="page-248-0"></span>**4.4.2 Statistics**

To determine the highest value features of Navigator at your organization, run the Navigator Statistics report, available from the toolbar:  $\blacksquare$ .

The **Show Navigator Statistics** right is required to view this report.

By default, the Statistics report shows counts of each user activity for today. You can change the date Range to view activity from a different time period. Hover over a bar on the chart to view the exact number of times a feature has been used.

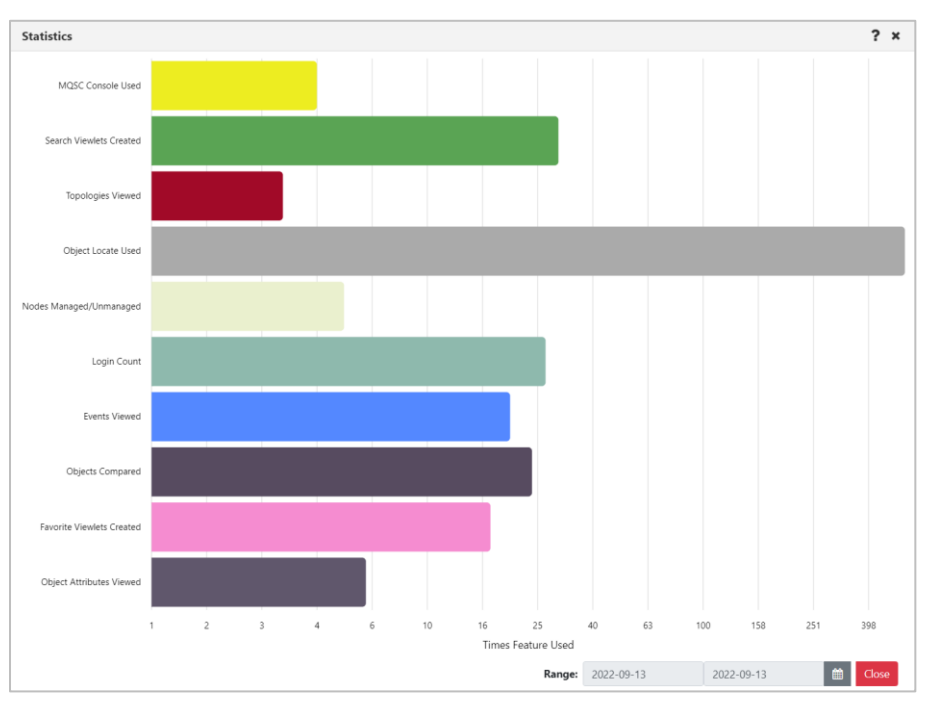

*Figure 4.4.2-A. Statistic Report*

By default, statistics data is updated about every 10 minutes. The chart uses a logarithmic scale since some features, like Object Locate, are used far more often than any others.

The features that are included in this report are listed below.

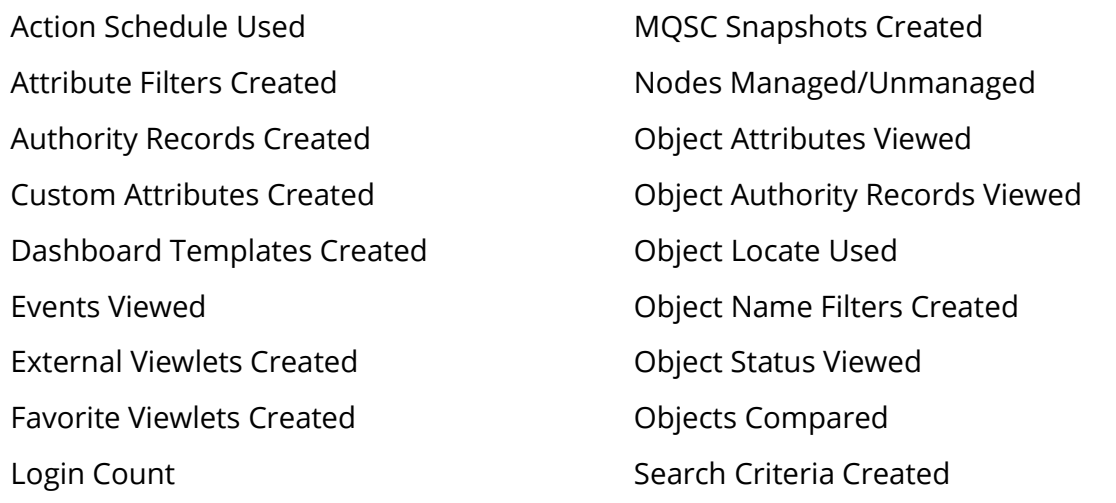

Managers Compared Message Export Used Message Import Used MQ Statistics Used MQSC Console Used

Search Viewlets Created Shared Dashboard Count Topologies Viewed Viewlet Schemas Created

# **4.4.3 Schedules**

After clicking the Schedules icon **O** from the top of the screen (*[Figure 4.4-A](#page-246-0)*), the *Schedules* window opens. Only users with the required WGS configuration will have the ability to use this feature. See [Scheduling](#page-281-0) for more information.

# <span id="page-249-0"></span>**4.4.4 Settings Window**

After clicking the **Settings** icon **Figure 1.4-A**), the *Settings After clickings After clickings After clickings Clickings After also be the settings window* is displayed. This window is labeled *User Settings* or *Global Settings*, depending on which settings are being displayed. It has the following tabs:

### **Settings Common to User and Global Setting Windows**

## **Global Only Settings**

- **User settings** *(Section [4.4.4.1\)](#page-250-0)*
- **Message Commands** *(Section [4.4.4.1.2\)](#page-256-0)*
- **Load Messages** *(Section [4.4.4.1.3\)](#page-262-0)*
- **Save Messages** *(Section [4.4.4.1.4\)](#page-264-0)*
- **Color Settings** (*Section [4.4.4.1.5](#page-266-0)*
- **Attribute Filters** (*Section [4.4.4.1.6](#page-269-0)*)
- **Cipher Specs** (*Section [4.4.4.1.5](#page-266-0)*)
- **Manage Users** (*Section [4.4.4.2.2](#page-272-0)*)
- **Global Notice** (*Section [4.4.4.2.3](#page-273-0)*)
- SSO (*Section* )
- **Environment Level** (*Section [4.4.4.2.4](#page-275-0)*)

## <span id="page-250-0"></span>**4.4.4.1 User and Global Settings**

This section describes settings that can be configured at both the User level and the Global level. For information on settings that are global only, see [Global Settings.](#page-271-0)

When a new user is added to the system, they will automatically have the global settings created by the administrator. If the user updates their settings, the updates will override the global settings they initially had.

If a user wants to restore their own settings to the default global settings, simply click the **Restore Default** button located at the bottom of the screen.

#### **4.4.4.1.1 User Settings Tab**

#### *4.4.4.1.1.1 User Level*

The **User settings** tab located on the *User Settings window* is shown below and described in *Table 4.4.4.1-A*.

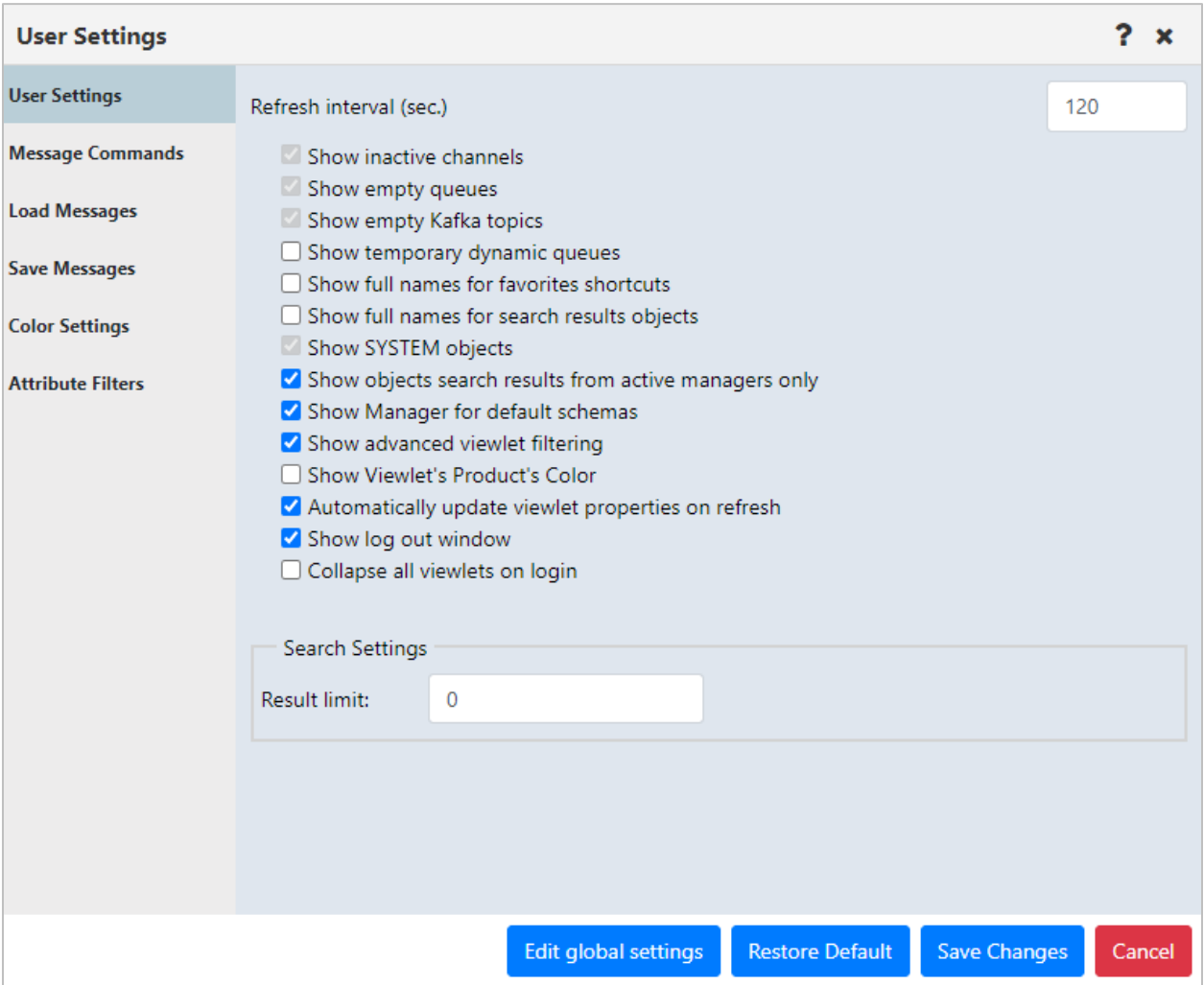

#### *Figure 4.4.4.1.1.1-A. Edit User Settings*

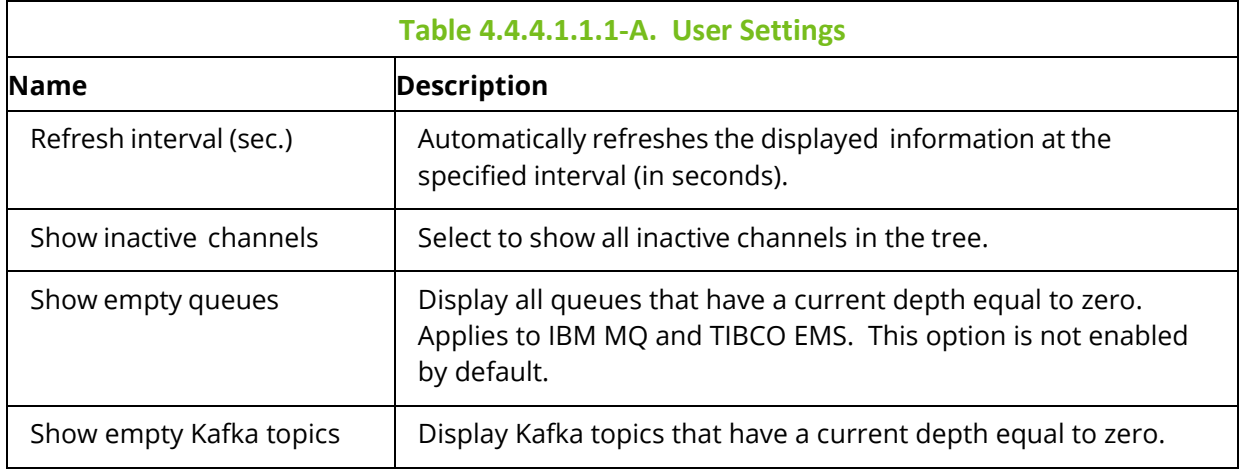
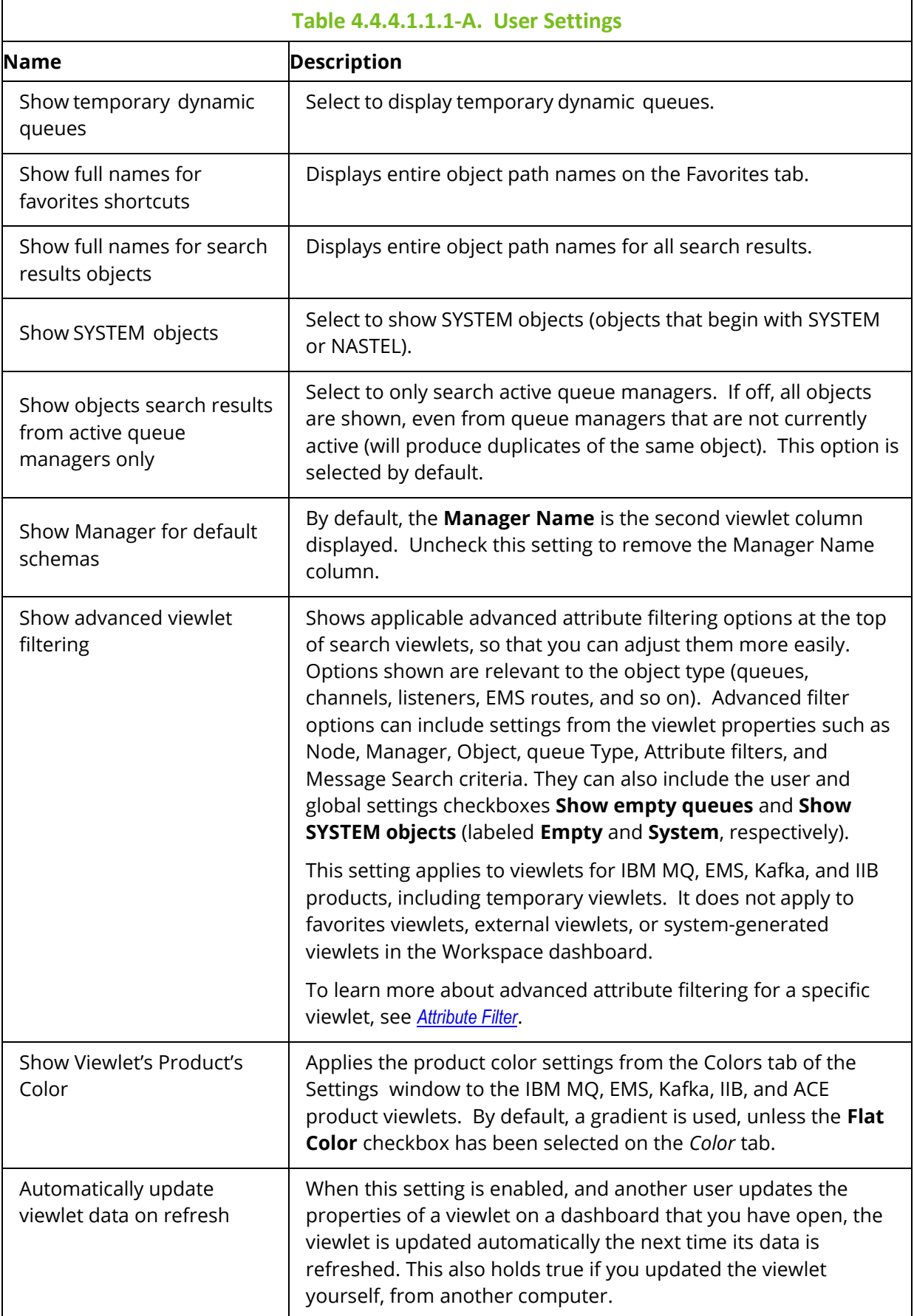

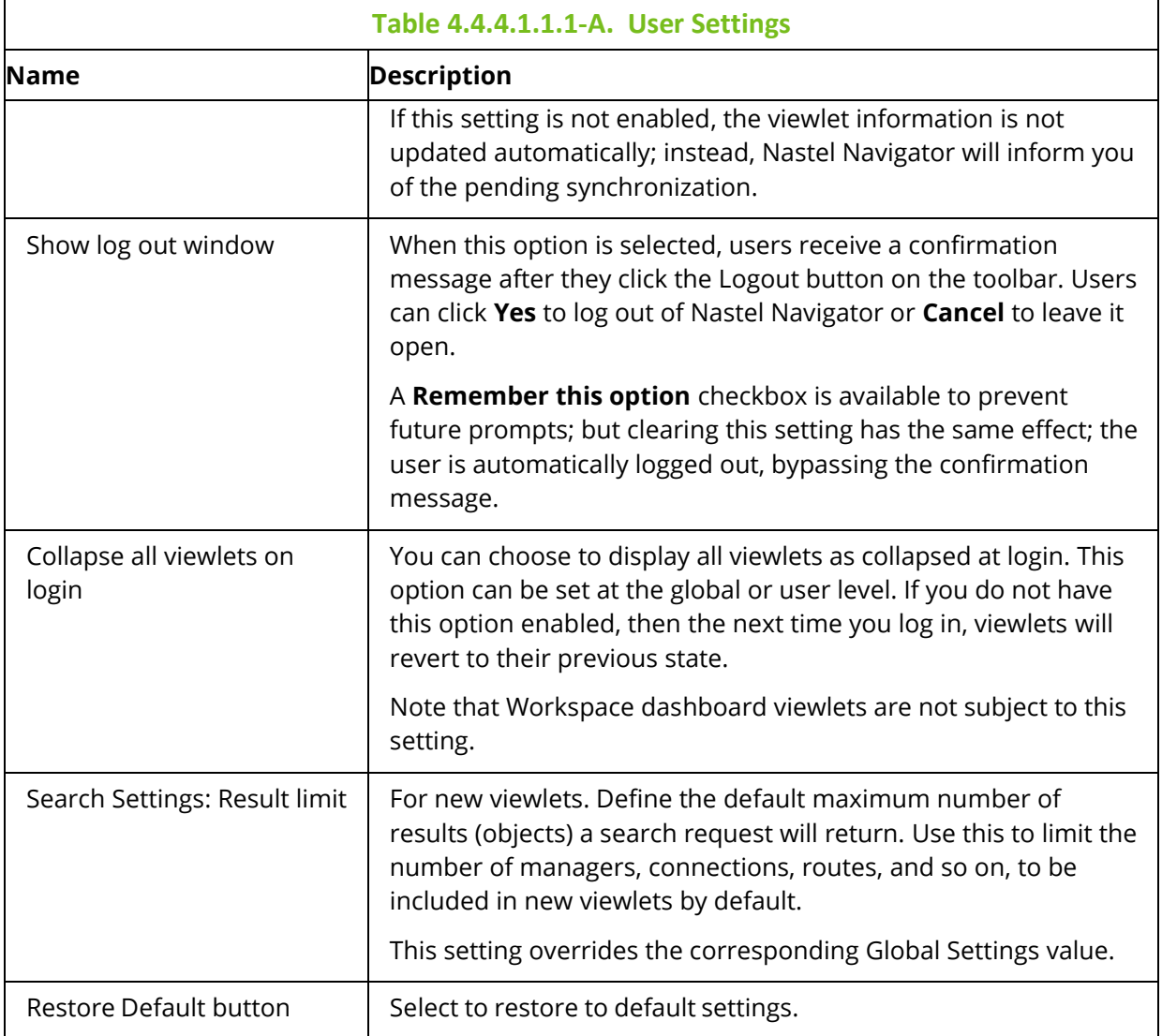

### *4.4.4.1.1.2 Global Level*

The **User Settings** tab located on the *Global Settings* window is shown below and described in *Table 4.4.4.1.1.1-A*. Admins can edit the global settings by clicking the **Edit global settings** button located at the bottom of the screen.

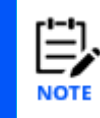

Please note, updating the global settings will not affect existing users (admins can reset a user's settings back to the global settings on the Manage Users tab (*Section [4.4.4.2.2](#page-272-0)*)).

After making updates to global settings, click the **Save Changes** button to save and exit the screen. From this point forward, any new users added to the system will receive these settings. When editing global settings, you can switch back to updating your own settings by clicking the **Edit user settings** button located at the bottom.

### **Nastel Navigator User's Guide Using Nastel Navigator**

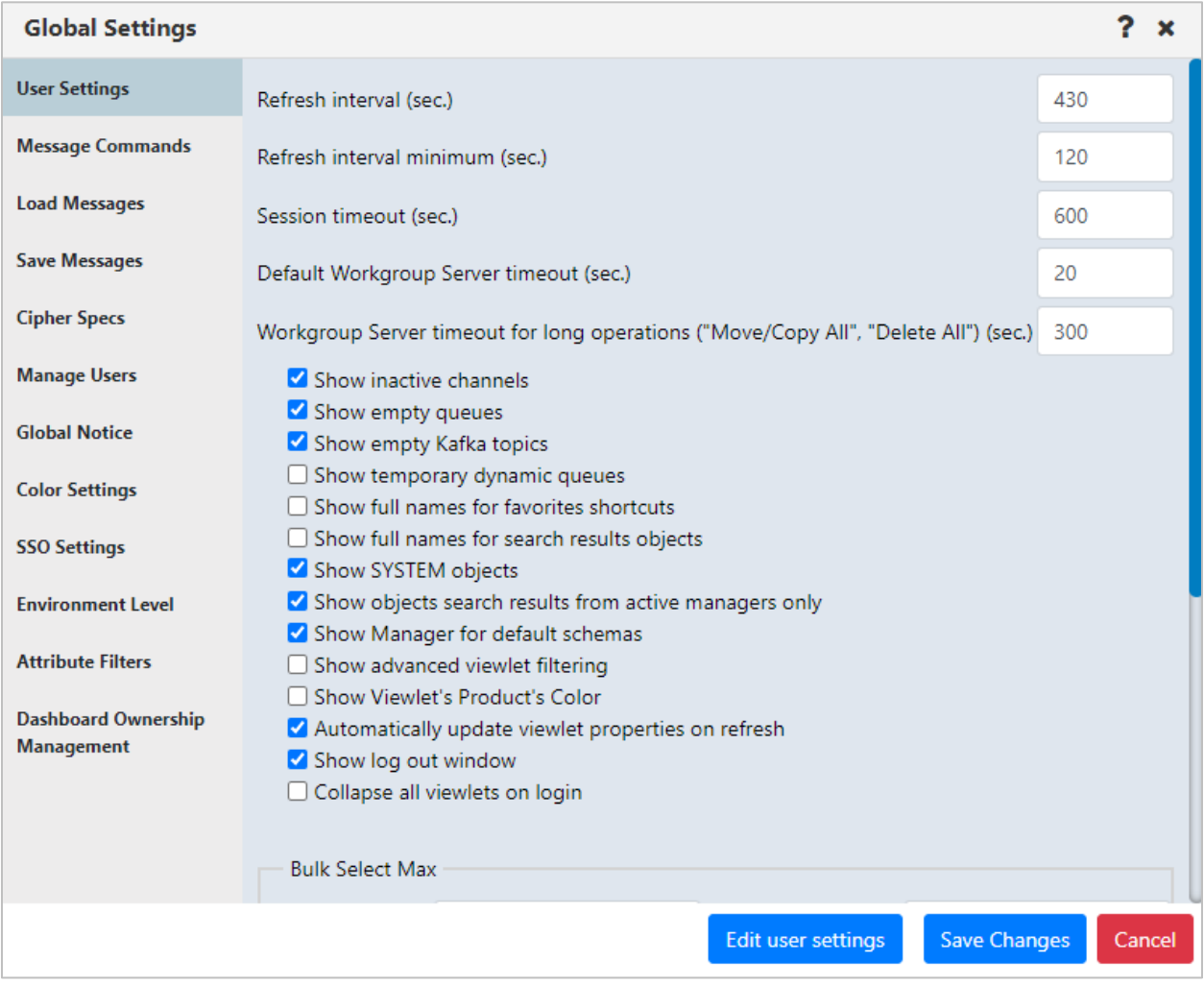

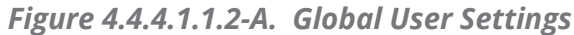

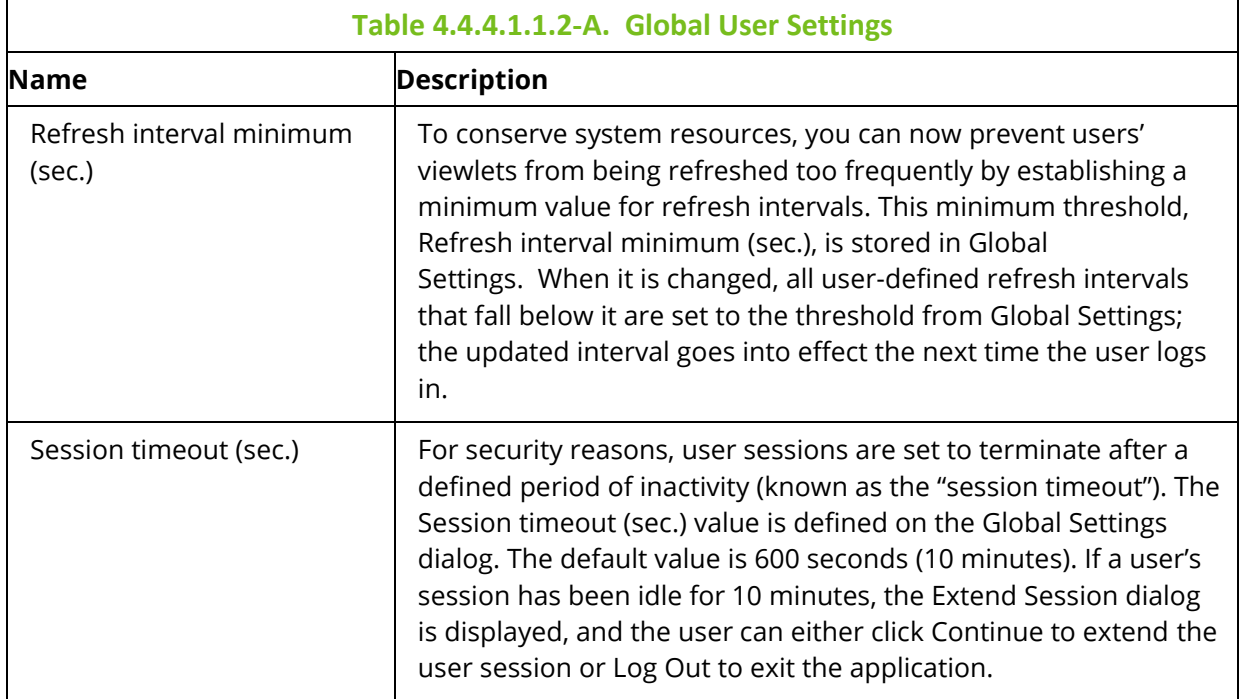

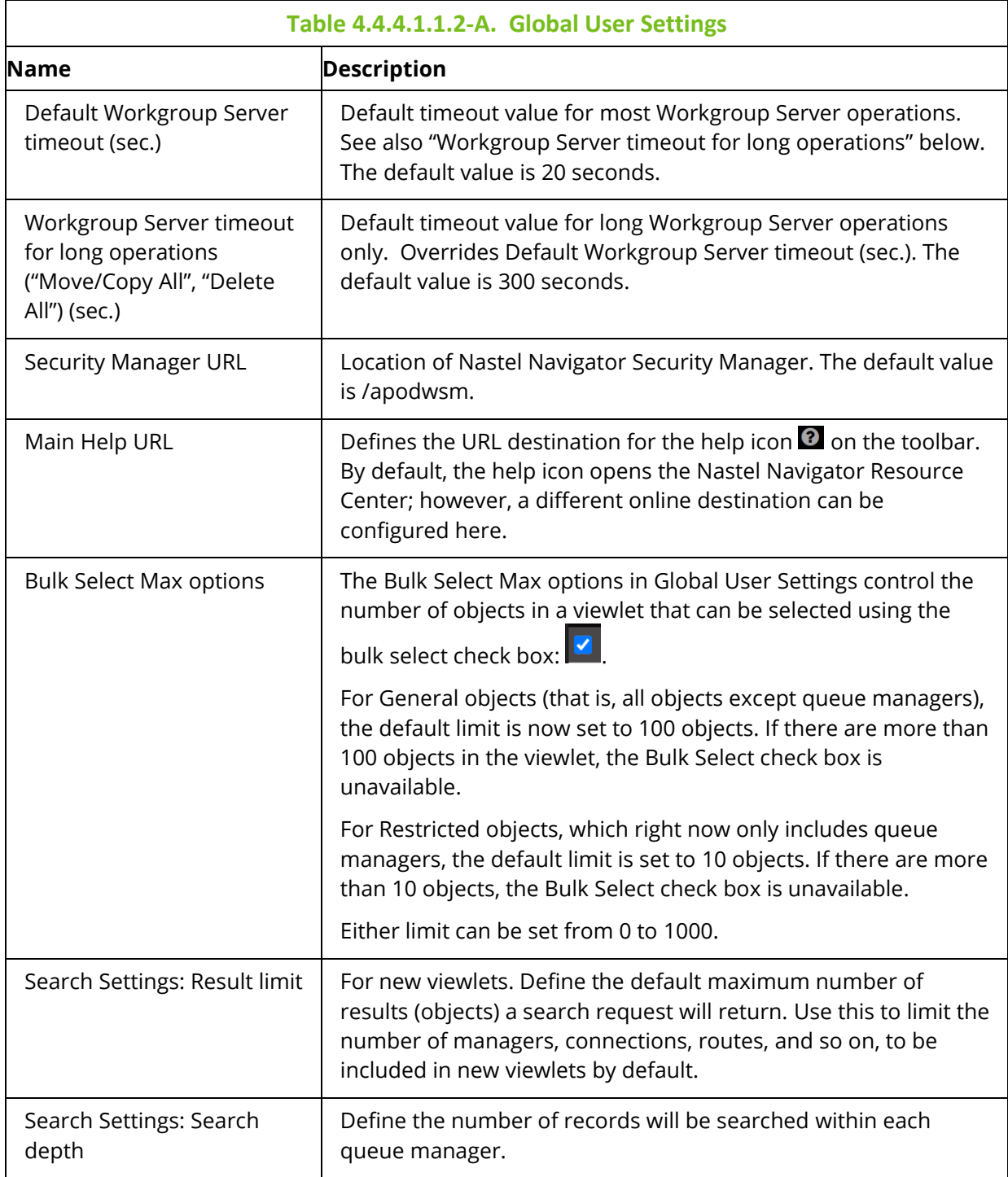

#### <span id="page-256-0"></span>**4.4.4.1.2 Message Commands Tab**

The **Message Commands** tab, located on both the *User Settings window* and the *Global Settings window*, provides settings for browsing messages. The various options are described in *Table 4.4.4.1.1.2-A*.

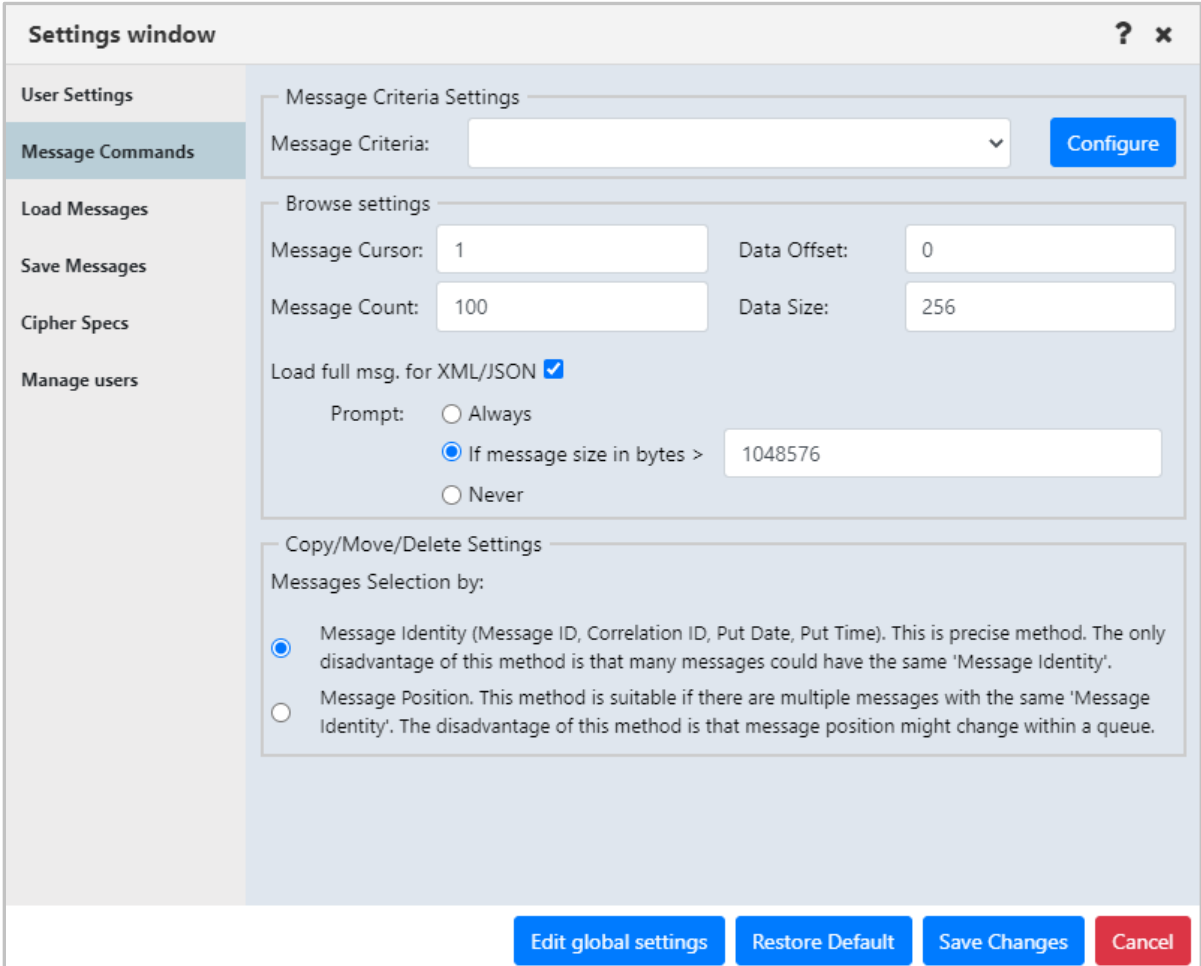

*Figure 4.4.4.1.2-A. Message Commands*

|                              | Table 4.4.4.1.2-A. Message Commands                                                                                                    |
|------------------------------|----------------------------------------------------------------------------------------------------|
| <b>Name</b>                  | <b>Description</b>                                                                                                    |
| Message Criteria<br>Settings | A filter for messages. When criteria set is specified, it can be used to browse,<br>copy, move, re-route, and delete messages which satisfy the selected<br>criteria's specifications. When a message criteria record is selected to filter<br>messages, it also applies to the Put New Message option. Message criteria<br>are also available to set default MQMD header values when you load<br>messages from a file (Load from File option). |
| Message Criteria             | Select an existing message criteria set from the drop-down list to apply to<br>the messages. Only one message criteria set can be specified.                                                                                                    |
| Configure button             | Create, edit, or delete message criteria (Message Criteria).                                                                                                    |

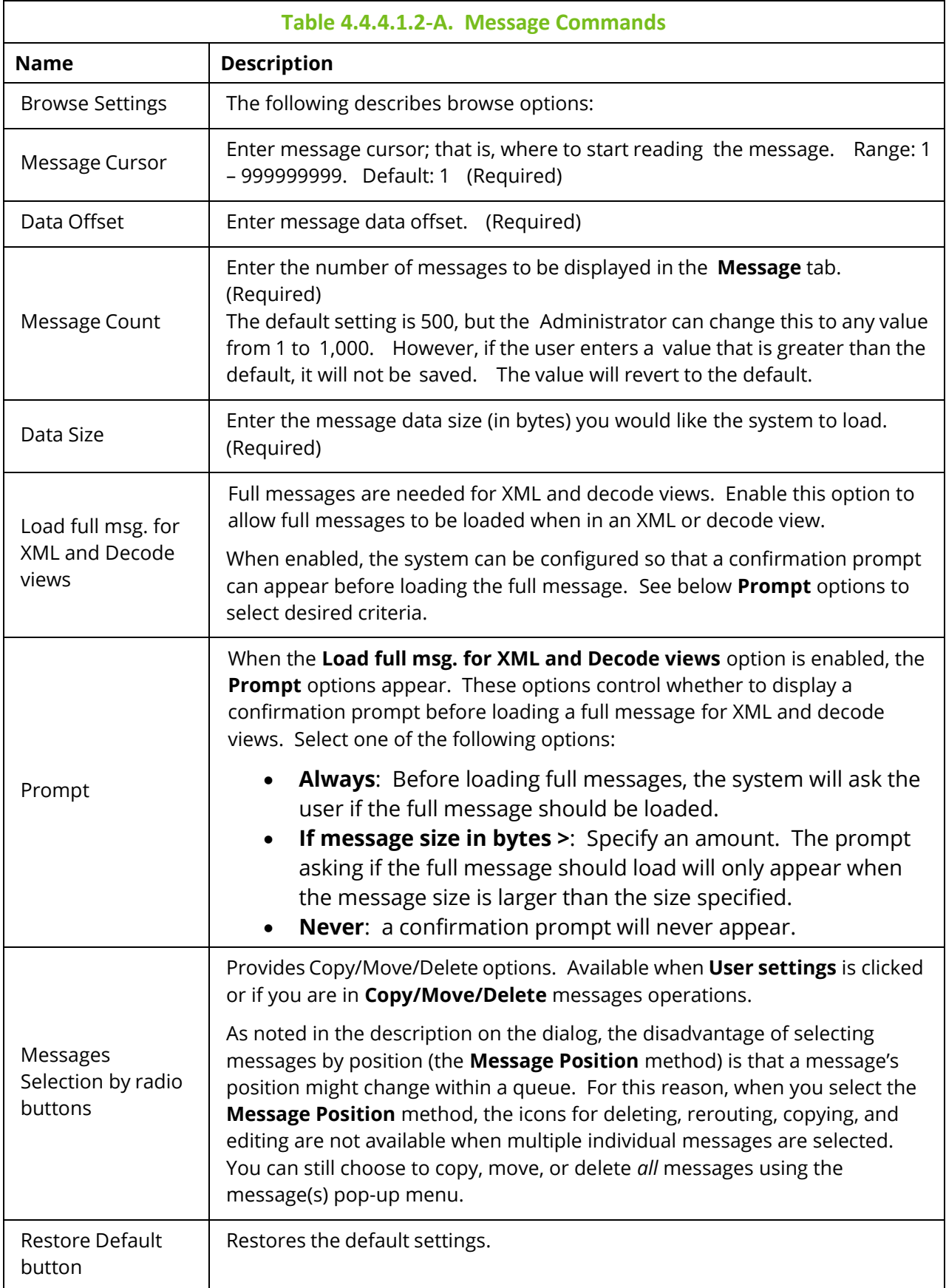

#### <span id="page-258-0"></span>*4.4.4.1.2.1 Message Criteria*

When you click the **Configure** button on the **Message Commands** tab of either the *User Settings Window* or the *Global Settings window*, the *Message Criteria* window opens. Below the **name** header is the list of existing message criteria sets, i.e. *Count*.

#### **User Level**

At the User level, the Message Criteria window displays a list of the message criteria records that you (the current user) have created. To add, edit, and delete criteria records, you must have the **Manage Private Message Criteria** right in the Nastel Navigator Security Manager.

A user's message criteria record can be selected in the Active Filter of a queue to filter its results; in this case, the Put New Message option for that queue is also affected by the message criteria filter. Message criteria records that concern message descriptor properties can also affect messages loaded through the Load from File option (the message criteria record can be selected from the MQMD Header Default Values list).

#### **Global Level**

At the Global level, the Message Criteria window displays a list of global message criteria records only. To add, edit, and delete global criteria records, you must have the **Manage Global Message Criteria** right in the Nastel Navigator Security Manager.

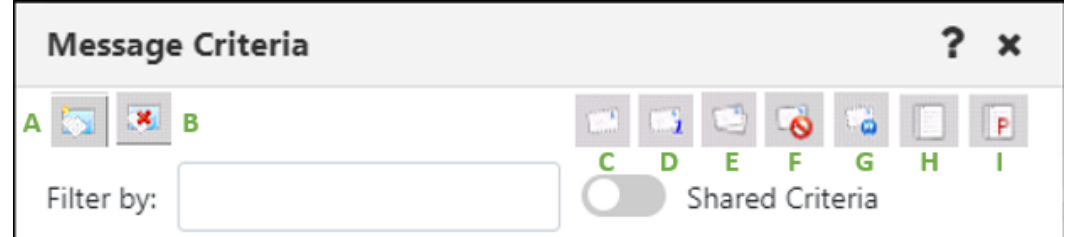

Use the buttons described below to create, edit, or delete message criteria sets.

*Figure 4.4.4.1.2.1-A. Message Criteria Window*

**A:** Add new message criteria. After clicking this button, a new blank row appears. Double click on the new row to enter a name for the criteria set (do the same to rename an existing criteria). Customize its properties using the toolbar buttons. Click **Save** when finished.

**B:** Delete selected message criteria (please note, that there is no delete confirmation).

**C:** Customize Message Descriptor properties.

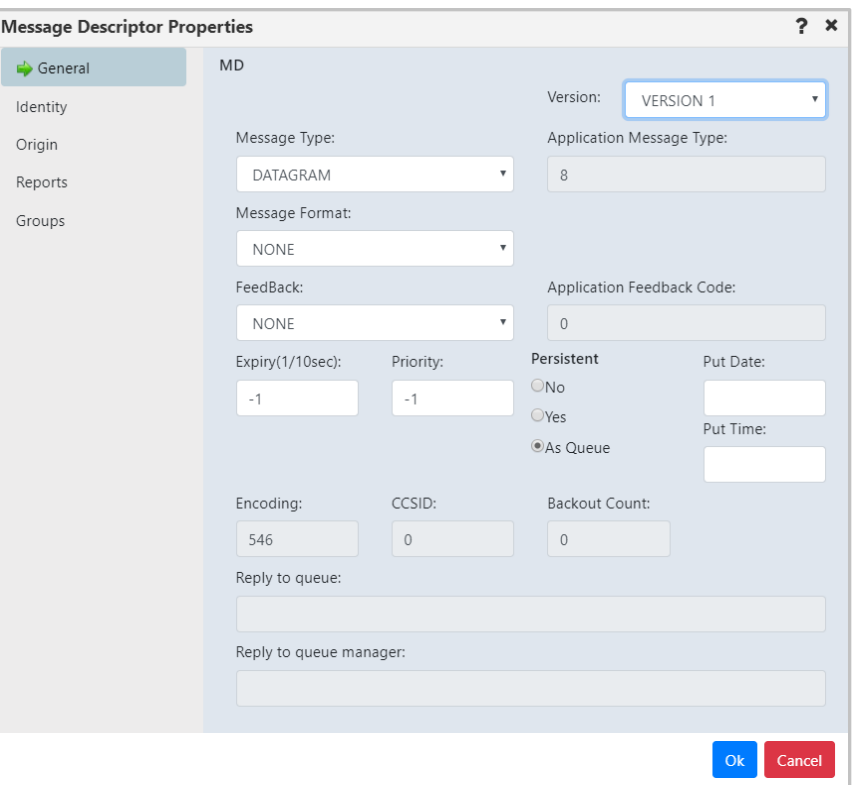

*Figure 4.4.4.1.2.1-B. Message Descriptor Properties Window*

<span id="page-259-0"></span>**D:** MD1 – message descriptor properties. Opens the same windows when the MD option is clicked with the exception of the **Group** tab.

**E:** MDE – message descriptor extension properties.

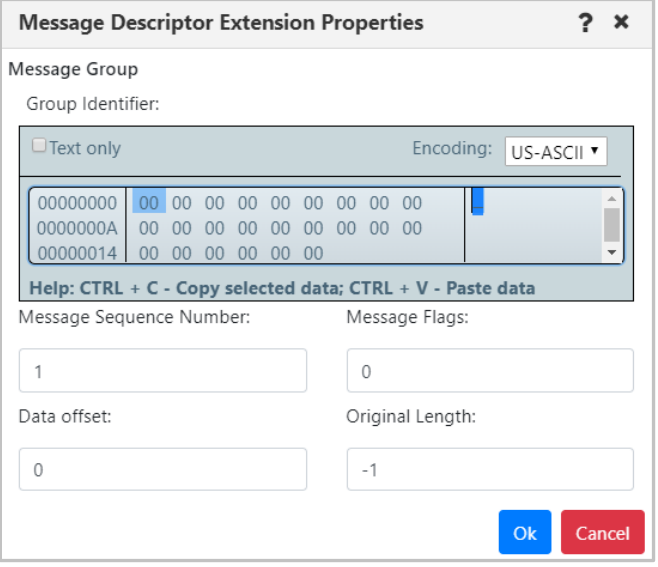

*Figure 4.4.4.1.2.1-C. Message Descriptor Extension Properties Window*

**F:** DLH - dead letter queue header properties.

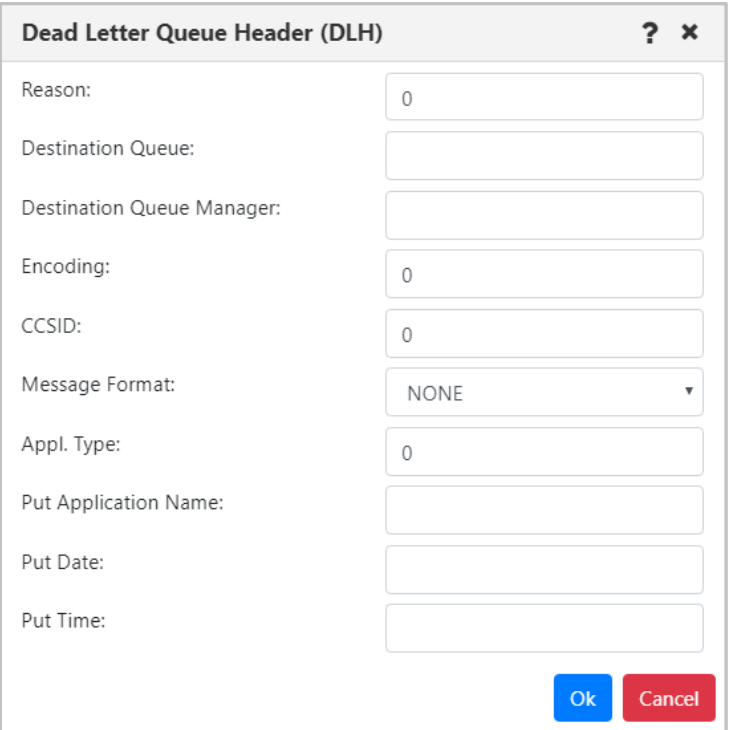

*Figure 4.4.4.1.2.1-D. DLH – Dead Letter Queue Header Properties*

**G:** XQH – transmission queue header properties.

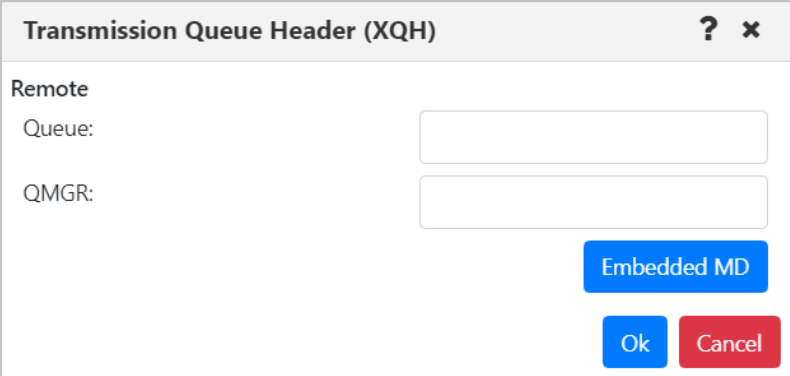

*Figure 4.4.4.1.2.1-E. XQH – Transmission Queue Header Properties*

Click the **Embedded MD** button to open the *Message Descriptor Properties* window [\(Figure](#page-259-0)  [4.4.4.1.2.1-B](#page-259-0)*.*).

**H:** Data – message data criteria.

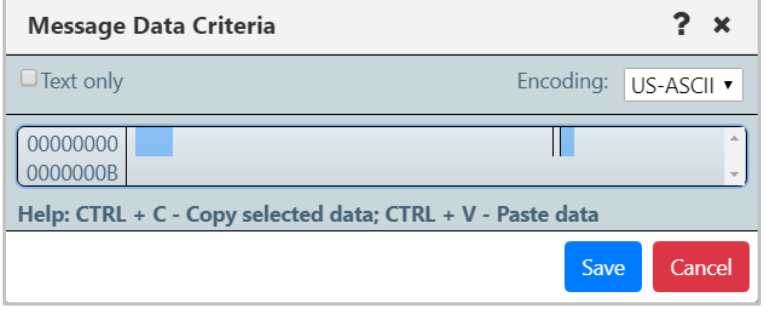

*Figure 4.4.4.1.2.1-F. Message Data Criteria*

**I:** Message Properties – Ability to search messages based on message properties (including RFH2 header fields). Both key and value must match. When searching multiple properties, all property keys and values must match (&&).

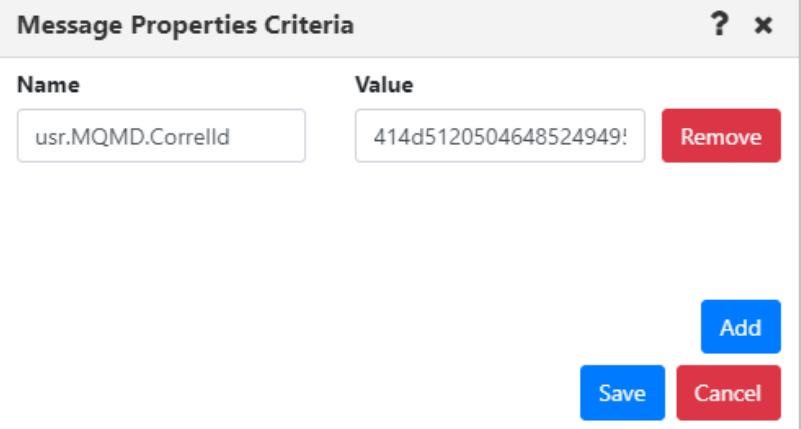

*Figure 4.4.4.1.2.1-G. Message Properties Criteria*

#### **4.4.4.1.3 Load Messages Tab**

The **Load Message** tab, located on both the *User Settings window* and the *Global Settings window*, is shown below and described in *Table 4.4.4.1.3-A*. This tab is used for the configuration of loading messages into a queue from a file.

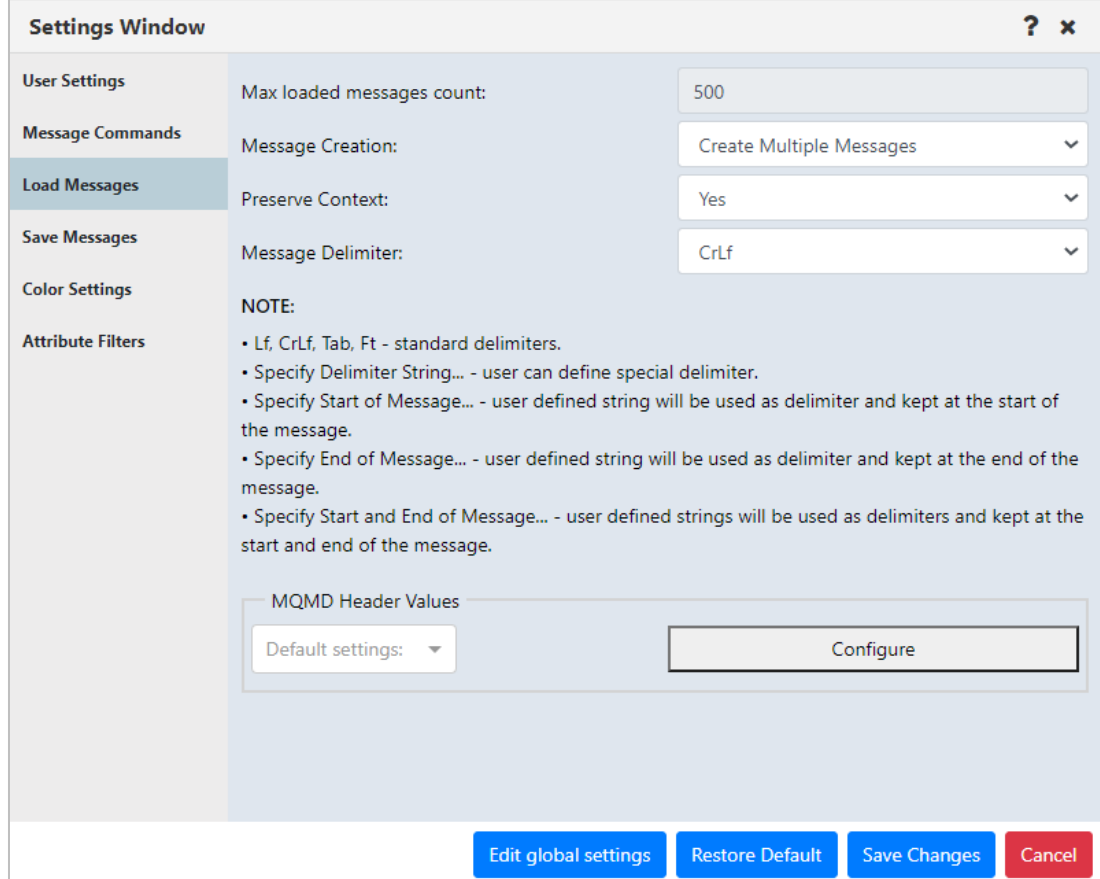

*Figure 4.4.4.1.3-A. Load Messages*

|                              | Table 4.4.4.1.3-A. Load Messages                                                                                                    |
|------------------------------|----------------------------------------------------------------------------------------------------|
| <b>Name</b>                  | <b>Description</b>                                                                                                    |
| Max loaded messages<br>count | The Max loaded messages count depends on a queue<br>manager's capacity to support a large number of messages.                                                                                     |
|                              | You must set this value at the global settings level (click Edit<br>Global Settings). The user settings field reflects the global<br>setting; it is for display only.                             |
| Message Creation             | Specify if you would like a single message created or multiple<br>messages.                                                                                                    |
| Preserve Context             | Specify if you would like the message context preserved.                                                                                                    |
| Message Delimiter            | Select the delimiter used from the <b>Message Delimiter</b> drop-<br>down list. An explanation of the options appears immediately<br>below the drop-down. Please note Ft represents the Form Feed |

Ξ

 $\overline{\phantom{0}}$ 

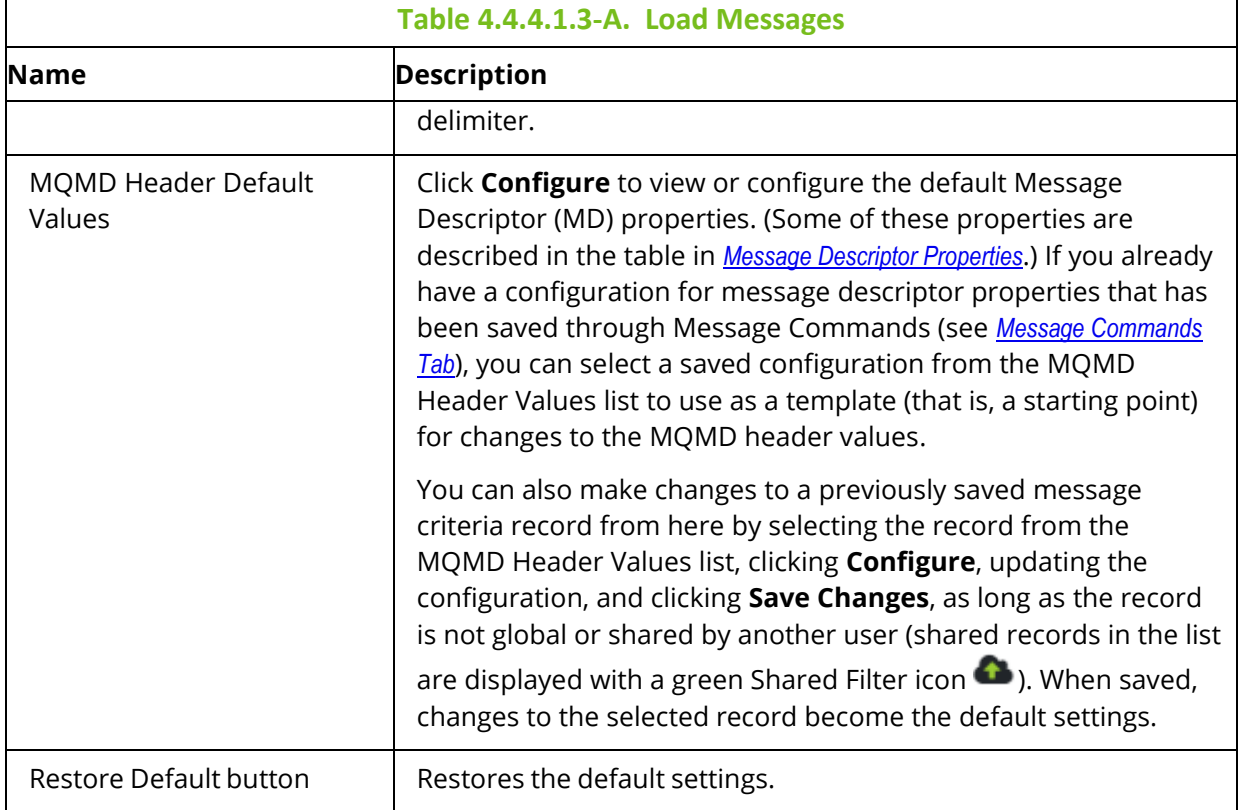

#### **4.4.4.1.4 Save Messages Tab**

The **Save Messages** tab, located on both the *User Settings window* and the *Global Settings window*, is shown below and described in *Table 4.4.4.1.3-A*. Use this tab for the configuration of saving messages into a file from a queue.

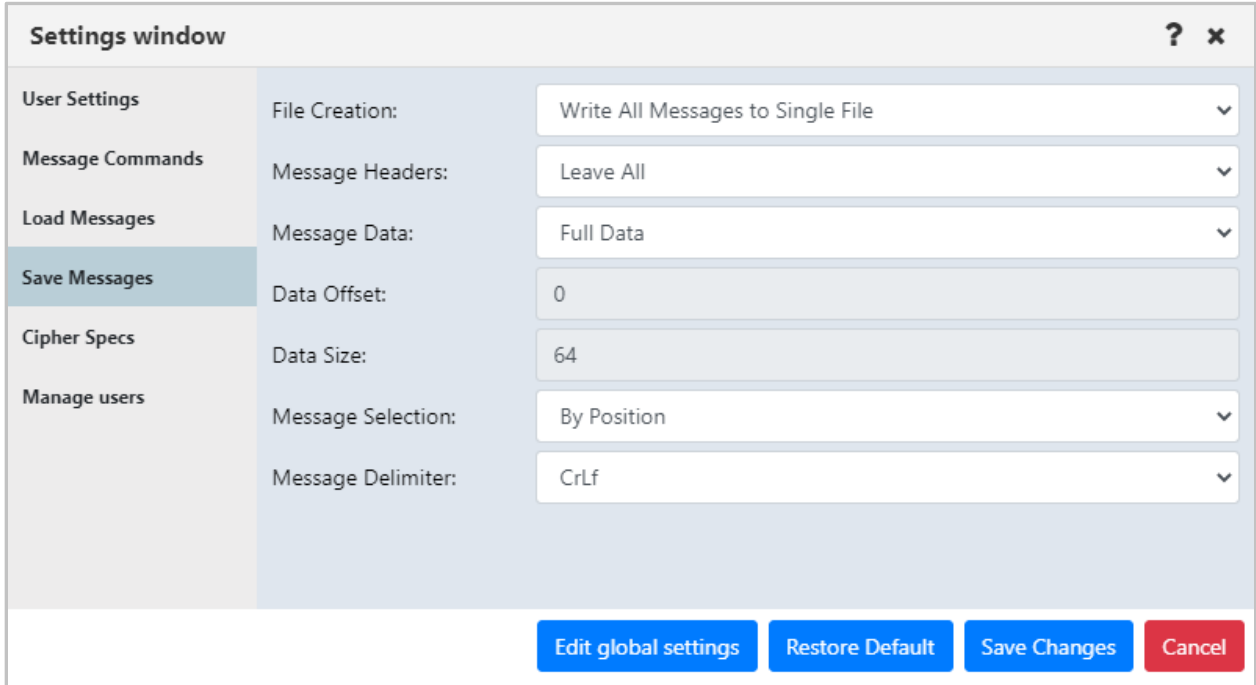

*Figure 4.4.4.1.4-A. Save Messages*

|                   | Table 4.4.4.1.4-A. Save Messages                                                                                                    |
|-------------------|----------------------------------------------------------------------------------------------------|
| <b>Name</b>       | <b>Description</b>                                                                                                    |
| File Creation     | Select if you would like messages saved to a single file or<br>separate files.                                                                                                    |
| Message Headers   | Select either Leave All, Strip All or Strip MD. Please note that<br>the Strip MD setting will strip message descriptors.                                                                                                    |
| Message Data      | Select either Full Data to save entire messages or Selected<br><b>Data</b> to only save a specified amount. The amount to save is<br>specified within the Data Size field.                                                                                                    |
| Data Offset       | Enter the starting point of the data.                                                                                                    |
| Data Size         | This setting is only required when Selected Data is specified for<br>the Message Data setting. Enter the desired message size to be<br>saved.                                                                                                    |
| Message Selection | Select whether you would like the message selection to be by<br>position or identity. By Identity uses Message ID, Correlation<br>ID, Put Date and Put Time. The disadvantage of using By<br>Identity is that many messages could have the same message<br>identity. Use the By Position option if there are multiple |

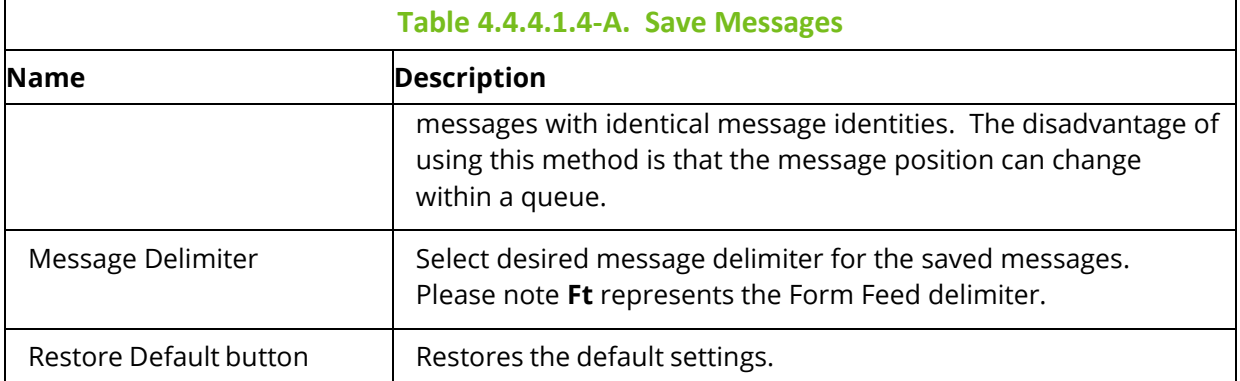

#### **4.4.4.1.5 Color Settings Tab**

On the **Color Settings** tab, located on both the *User Settings window* and the Global *Settings* window, color formatting can be applied at the user level or global level. You can specify which colors should represent what objects, giving you the ability to color code viewlets. The color appears in a viewlet's header. You can configure color settings as follows:

- you can specify one color to represent all viewlets of a product, or
- you can specify multiple colors where each viewlet type is represented by a different color, or

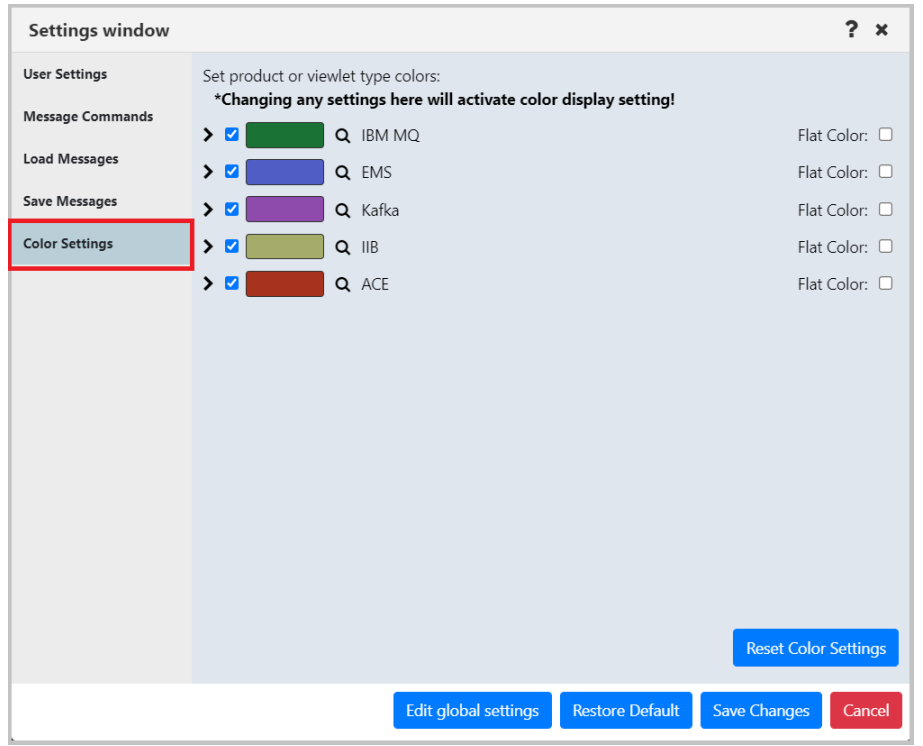

• you can select a color to represent a single viewlet

*Figure 4.4.4.1.5-A. Color Settings*

To activate this feature, you will need to enable the **Show Viewlet's Product's Color** setting on the **Users Settings** tab (see section *[4.4.4.1](#page-250-0)*).

By default, a gradient is used, unless the Flat Color checkbox has been selected. See the following screenshot for an example of a color coded viewlet with a gradient. In this example, the manager viewlets are colored green:

| $\Box$ Manager   | Schema: Default Managers Dir v Pritter by: |                  |                  | SLBP $\times$ $\times$<br>Node:<br>Manager: A*<br>$\times$ $\times$<br>õ |                      | <b>Filters:</b><br>Attribute: <b>4</b> | Project:<br>All<br><b>Result limit:</b> | $\checkmark$<br>100           |
|------------------|--------------------------------------------|------------------|------------------|--------------------------------------------------------------------------|----------------------|----------------------------------------|-----------------------------------------|-------------------------------|
|                  | Manager Name ^                             | <b>Node Name</b> | <b>Instances</b> | <b>Instances active</b>                                                  | <b>Command Level</b> | <b>OS Platform</b>                     | <b>Node Type</b>                        | <b>Last Updated</b>           |
| <b>G</b> © ABC   |                                            | SLBPC21          |                  |                                                                          | 900                  | WINDOWS NT                             | M6-WMQ Agent-managed MQ Node            | 00:05:05 hours                |
| <b>To</b> @ AsdQ |                                            | SLBPC21          |                  |                                                                          | 900                  | WINDOWS NT                             | M6-WMQ Agent-managed MQ Node            | 00:05:04 hours                |
|                  | <b>To</b> @ AwTestQJM                      | SLBPC21          |                  |                                                                          | 900                  | WINDOWS NT                             | M6-WMQ Agent-managed MQ Node            | 00:05:08 hours                |
|                  |                                            |                  |                  |                                                                          |                      |                                        |                                         |                               |
|                  | Total: 3 Visible: 3 Selected: 0            |                  |                  |                                                                          | $\cdots$             |                                        |                                         | Last refresh time: 7:26:56 AM |

*Figure 4.4.4.1.5-B. Green Color Coded Viewlet: Gradient (Default)*

When the Flat Color checkbox is selected, the tops of the viewlets have a solid background color. The following screenshot shows an example:

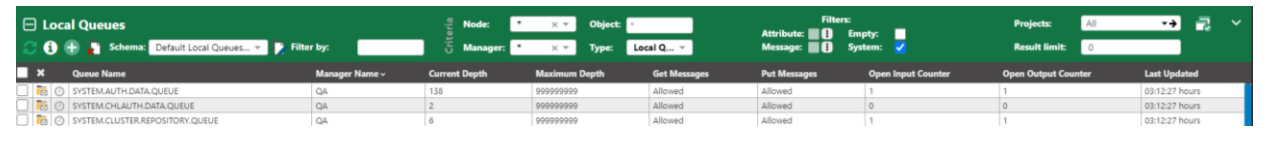

*Figure 4.4.4.1.5-C. Green Color Coded Viewlet: Flat Color*

**To specify one color to represent all viewlets of a product:** Check off the product and click on its color button. Select a color from the color picker window. You can also enter the desired color's code in RGB, HSL or Hex format by clicking the arrows  $\cdot$  at the bottom of the color picker window to select the format and enter the color codes.

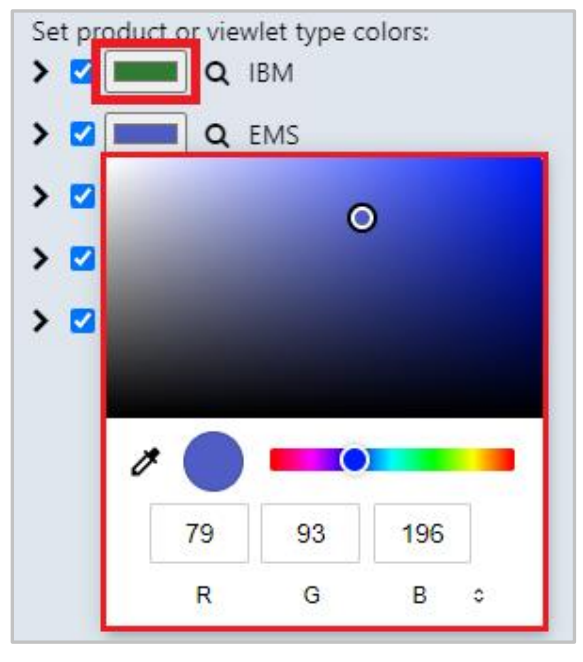

*Figure 4.4.4.1.5-D. Select/Enter Color for Objects*

**To specify different colors to represent each viewlet type of a product:** Click the expand button for the desired product to view all viewlet types for that product. Check a viewlet and click on the color button to specify the color for this viewlet type. Unchecked viewlets will follow the product's selected color.

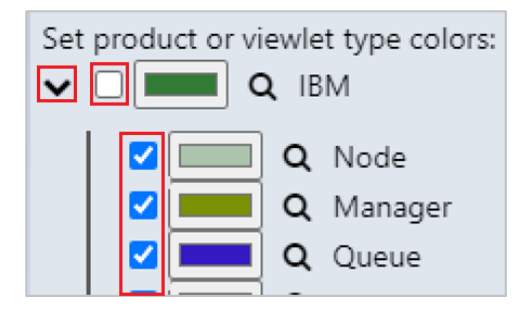

*Figure 4.4.4.1.5-E. Specifying Colors for Viewlet Types*

You can preview the selected color by hovering your mouse over the magnifying glass.

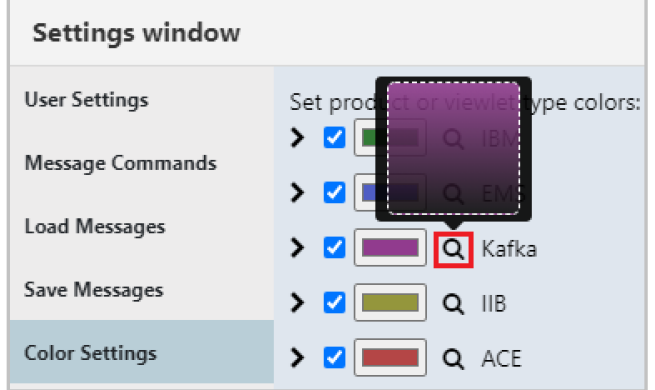

*Figure 4.4.4.1.5-F. Preview Selected Color*

**To specify a color for a single viewlet:** This is done on *the Create New/Edit Viewlet window* (see Creating New / [Temporary Viewlets\)](#page-69-0). Color codes specified on this window will override all color code options selected on the settings windows.

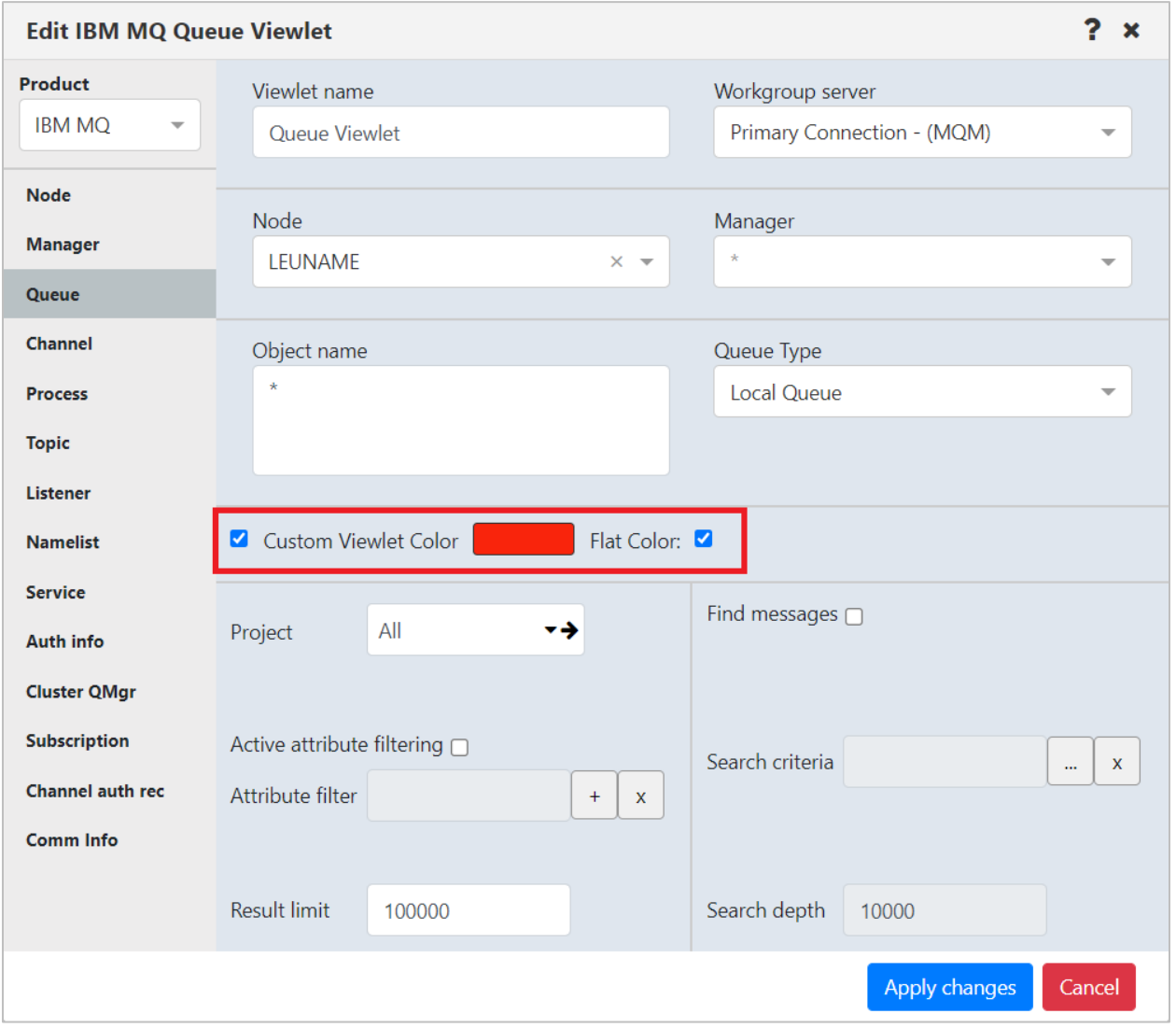

*Figure 4.4.4.1.5-G. Set Colors for Individual Viewlets*

#### **4.4.4.1.6 Attribute Filter Tab**

#### *4.4.4.1.6.1 User Settings*

Users with the **Manage Private Attribute Filters** right in Nastel Navigator Security Manager can view the attribute filters that they have created for filtering individual viewlets on the Attribute Filters tab of User Settings. Filters are organized according to Product and Viewlet Type. To view a filter's details, select it from the list; its details are displayed on the right side of the dialog.

Users with this right can add, copy, edit, and delete their own attribute filters from here. (This tab does not include global attribute filters or filters that other users have shared.)

If you also have the Manage Shared Attribute Filters right, you can share the filters you have created. Attribute filters that you have shared are displayed with a green Shared

Filter icon  $\bullet$ . They can be used on viewlets by members of the groups with which you have shared them.

### *4.4.4.1.6.2 Global Settings*

Users with the **Manage Global Attribute Filters** right in Nastel Navigator Security Manager can view and manage global attribute filters, which are available to everyone. Click **Edit Global Settings** to access the global Attribute Filters tab. From there, you can add, copy, edit, and delete global attribute filters.

For information on adding, copying, sharing, editing, and deleting attribute filters through the *Attribute Filter Management* dialog, see [Attribute Filter.](#page-76-0)

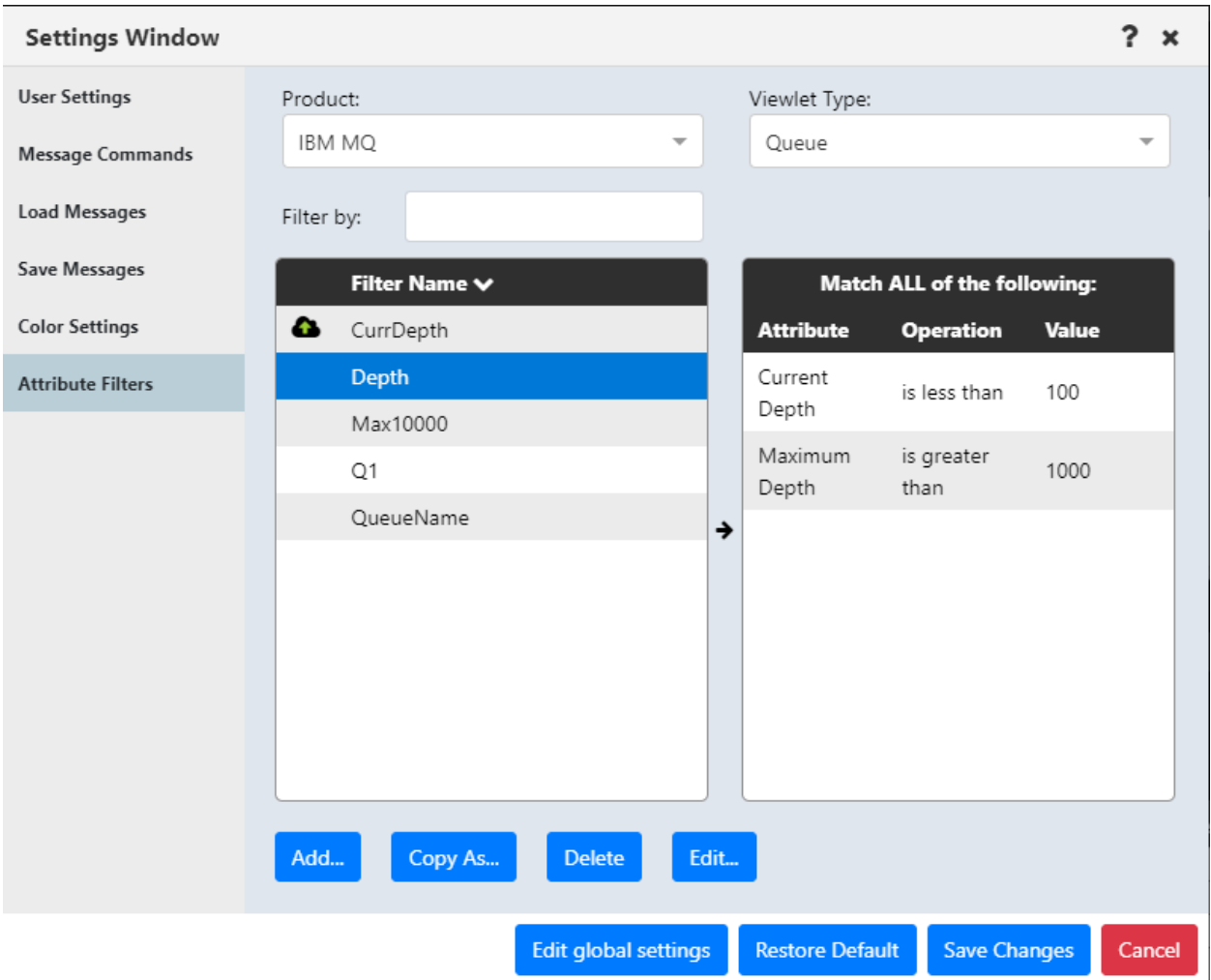

*Figure 4.4.4.1.6.2-A. Settings: Attribute Filters*

## **4.4.4.2 Global Settings**

This section describes settings that can be configured at the global level only. Global settings can only be modified by administrators (those who have the **Manage Administration** right in the Nastel Navigator Security Manager). For information on settings that common to both the user and global levels, see [User and Global Settings.](#page-250-0)

## **4.4.4.2.1 Cipher Specs Tab**

On the **Cipher Specs** tab, located on the *Global Settings* window, administrators can deselect the Cipher specifications that they do not want displayed in Nastel Navigator.

| <b>Settings window</b>  |                                |                             |                        |                     |        |  |
|-------------------------|--------------------------------|-----------------------------|------------------------|---------------------|--------|--|
| <b>User Settings</b>    | Toggle Cipher Specs:           |                             |                        |                     |        |  |
| <b>Message Commands</b> | <b>Z</b> NONE                  |                             |                        |                     |        |  |
| Load Messages           | <b>Z</b> ANY                   |                             |                        |                     |        |  |
|                         | ANY_TLS12                      |                             |                        |                     |        |  |
| Save Messages           | ANY_TLS12_OR_HIGHER            |                             |                        |                     |        |  |
| <b>Cipher Specs</b>     | ANY_TLS13                      |                             |                        |                     |        |  |
| Manage users            | ANY_TLS13_OR_HIGHER            |                             |                        |                     |        |  |
|                         | <b>Z</b> CUSTOM                |                             |                        |                     |        |  |
|                         | NULL_MD5                       |                             |                        |                     |        |  |
|                         | NULL_SHA                       |                             |                        |                     |        |  |
|                         | RC4_MD5_EXPORT                 |                             |                        |                     |        |  |
|                         | RC4_MD5_US                     |                             |                        |                     |        |  |
|                         | RC4_SHA_US                     |                             |                        |                     |        |  |
|                         | RC2_MD5_EXPORT                 |                             |                        |                     |        |  |
|                         | DES_SHA_EXPORT                 |                             |                        |                     |        |  |
|                         | RC4_56_SHA_EXPORT1024          |                             |                        |                     |        |  |
|                         | DES_SHA_EXPORT1024             |                             |                        |                     |        |  |
|                         | TRIPLE_DES_SHA_US              |                             |                        |                     |        |  |
|                         | TLS_RSA_WITH_AES_128_CBC_SHA   |                             |                        |                     |        |  |
|                         | V TIC DOA MUTH ALC DEC CDC CHA |                             |                        |                     |        |  |
|                         |                                | <b>Edit global settings</b> | <b>Restore Default</b> | <b>Save Changes</b> | Cancel |  |

*Figure 4.4.4.2.1-A. Cipher Specs*

#### <span id="page-272-0"></span>**4.4.4.2.2 Manage Users Tab**

On the **Manage users** tab, located on the *Global Settings* window, administrators can either reset a user's settings back to the default settings or delete the user. Deleting a user deletes all of the dashboards they have created. A deleted user can still log in, but all of their dashboards will be gone. To reset or delete a user, simply click the option within the user's row.

| <b>Settings window</b>  |    |                                        |                        | 7<br>$\boldsymbol{\mathsf{x}}$ |
|-------------------------|----|----------------------------------------|------------------------|--------------------------------|
| <b>User Settings</b>    | ID | Login name                             |                        |                                |
|                         | 1  | Admin                                  | Reset                  | Delete                         |
| <b>Message Commands</b> | 2  | tony2                                  | Reset                  | Delete                         |
| <b>Load Messages</b>    | 3  | bob                                    | Reset                  | Delete                         |
|                         | 4  | lucy                                   | Reset                  | Delete                         |
| Save Messages           | 5  | larry                                  | Reset                  | Delete                         |
| <b>Cipher Specs</b>     | 6  | sally                                  | Reset                  | Delete                         |
|                         | 8  | chuck                                  | Reset                  | Delete                         |
| Manage users            | 9  | rnikula                                | Reset                  | Delete                         |
|                         | 10 | rocky                                  | Reset                  | Delete                         |
|                         | 11 | tony                                   | Reset                  | Delete                         |
|                         | 12 | bob <sub>2</sub>                       | Reset                  | Delete                         |
|                         |    | *Users have to re-login to see changes |                        |                                |
|                         |    |                                        |                        |                                |
|                         |    | <b>Edit global settings</b>            | <b>Restore Default</b> | <b>Save Changes</b><br>Cancel  |

*Figure 4.4.4.2.2-A. Manage Users*

#### **4.4.4.2.3 Global Notice Tab**

The global notice feature on the *Global Settings* window allows administrators to add banner messages that display across the top of Nastel Navigator. For example, a custom banner could be used to announce scheduled maintenance to all users. A user can close a banner message, but it will be displayed again the next time the user logs in. See the example below.

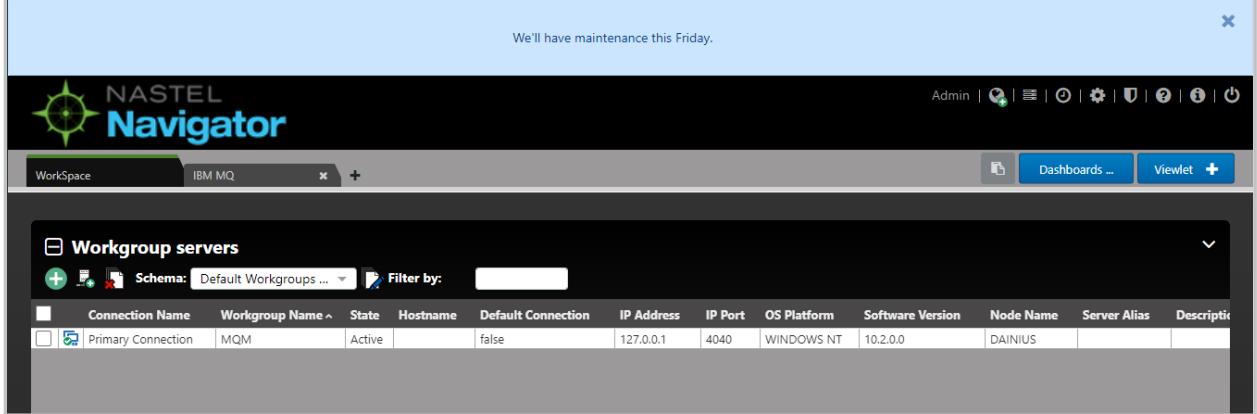

#### *Figure 4.4.4.2.3-A. Custom Banner*

Click the **Edit global settings** button located at the bottom of the *User Settings window*.

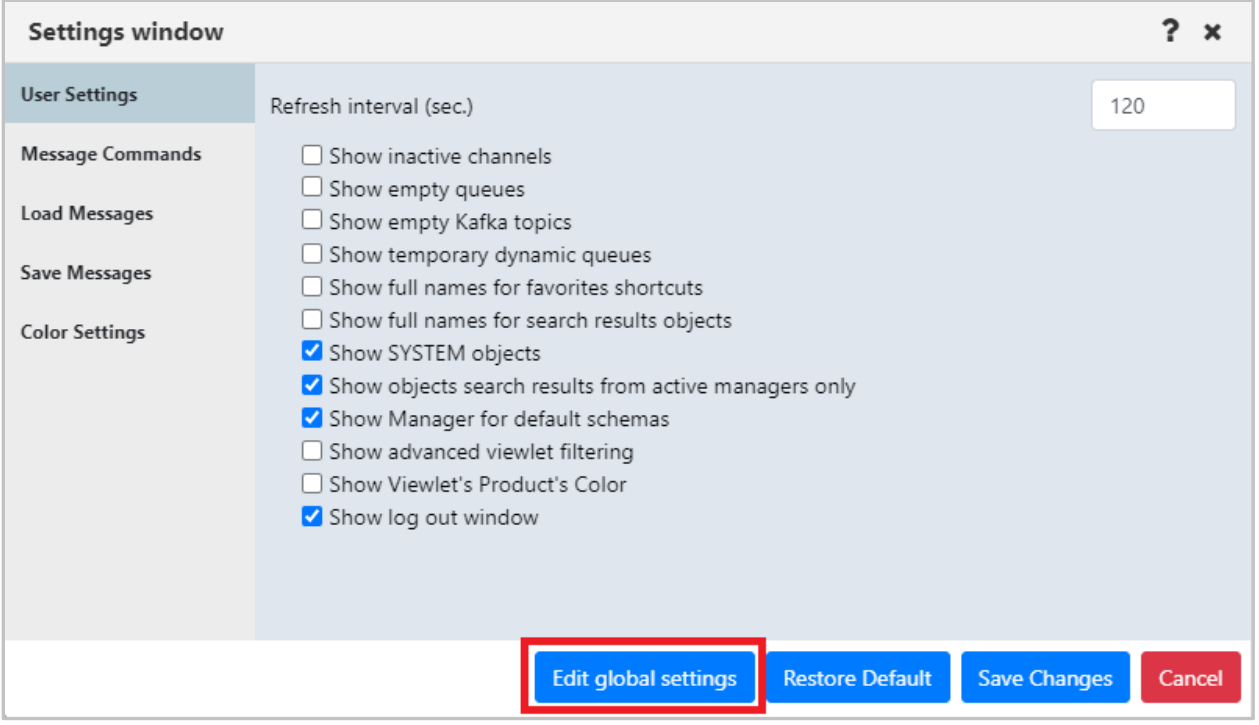

*Figure 4.4.4.2.3-A. Edit Global Settings*

Go to the **Global Notice** tab and enable the **Display custom notice** option. Enter the desired message within the text box. Please note, the message can have a maximum of 4000 characters.

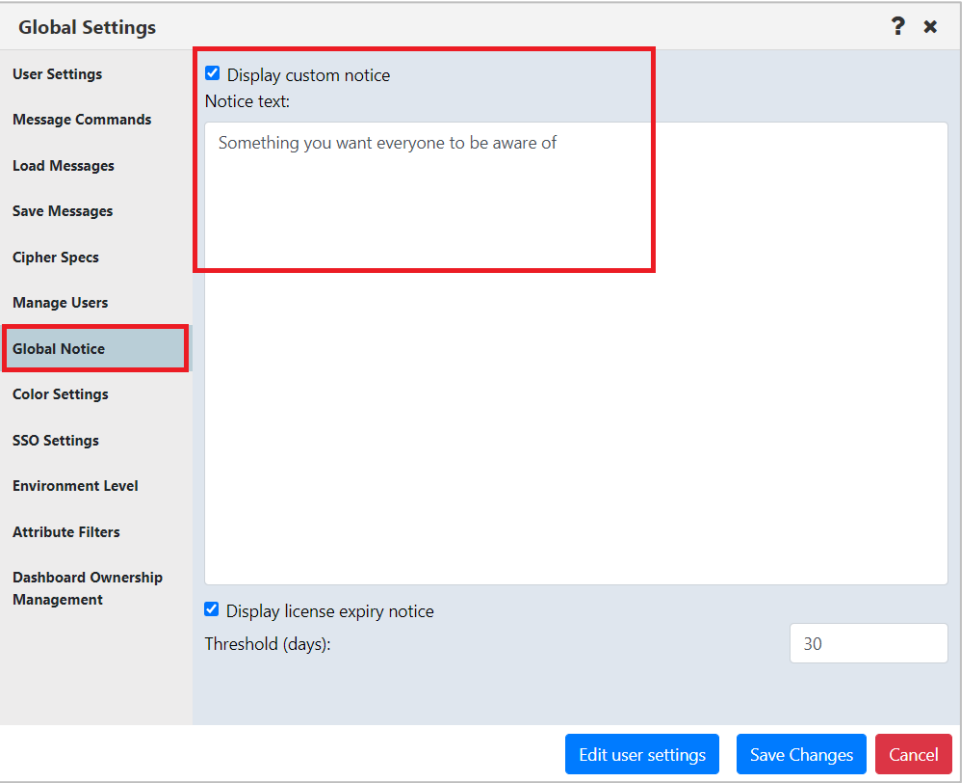

*Figure 4.4.4.2.3-B. Enable Global Notice and Enter Message*

Click **Save Changes** when finished. From this point forward, all users will see this message display at the top of their screen.

Administrators can also choose to display a warning banner at the top of Nastel Navigator window when a workgroup server license is approaching its expiration date. Select the **Display license expiry notice** check box, and enter the number of days in advance that you want the banner to be displayed (prior to the expiration date) in the **Threshold (days)** field. When the license of any connected workgroup server is due to expire in less than this number of days, a license expiration notice appears to inform users of the time remaining.

#### **4.4.4.2.4 Environment Level Tab**

On the **Environment Level** tab, located on the Global *Settings* window, administrators can help users identify which environment they are using by adding a label next to the Nastel Navigator logo, as shown below. You must have the **Manage Environment Level** right to perform the actions described in this section.

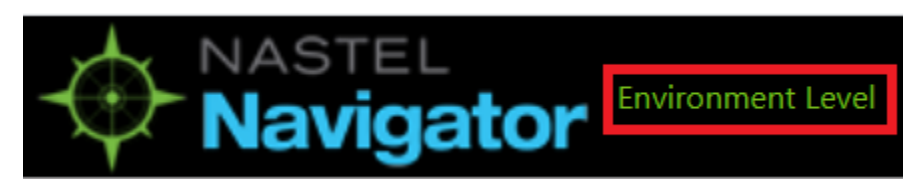

*Figure 4.4.4.2.4-A. Environment Level Label Example*

To turn on the label, select the **Display Environment Level** checkbox on the Environment Level tab.

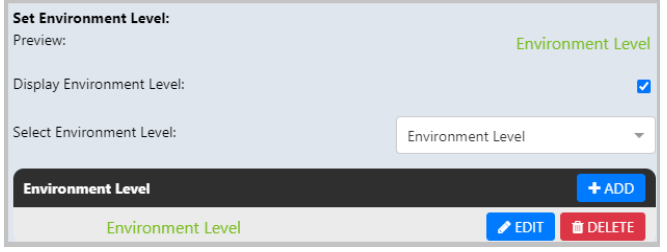

*Figure 4.4.4.2.4-B. Set Environment Level*

You can format this label whether or not it is currently turned on. Use the *Environment Level Properties* dialog to define a set of colors for the label for each environment, including text, optional text outline, and background color.

Select the **Environment Level** you want to format from the list, and click **Add** to format its label. Set the **Text Color**, **Text Outline**, **Background Color**, and **Text Size**. **Text Outline** and **Background Color** can be turned on and off using the checkboxes. The Preview area shows changes. Click **Save Changes** to return to the *Set Environment Level* dialog.

To edit a format, click the **Edit** button in its row. The *Environment Level Properties* dialog opens. Make changes and save them. To delete a format, click the **Delete** button in its row.

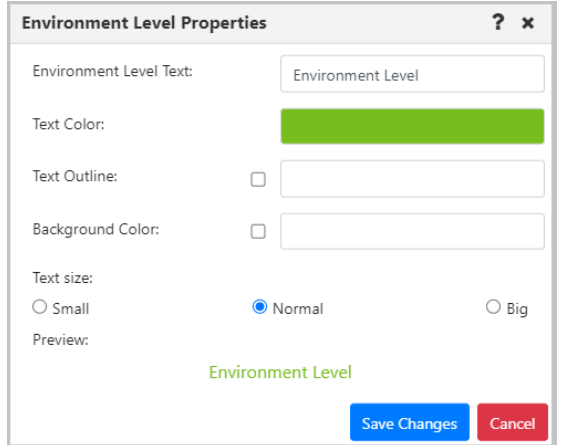

*Figure 4.4.4.2.4-C. Environment Level Properties*

#### **4.4.4.2.5 Dashboard Ownership Management**

Dashboard Ownership Management is located on the *Global Settings* window. This feature is intended to manage the dashboards of inactive users before the users' accounts are deleted. Administrators can use it to change the ownership of an inactive user's dashboard, assigning it to a different user. Dashboard Ownership Management provides access to any dashboard in the system. You can view all dashboards by clicking **Search**.

To search for specific dashboards, use the filter on the Dashboard Ownership Management tab (see [Figure 4.4.4.2.5-A\)](#page-278-0). You can search by the **Owner** of the dashboard, by its **Title**, or **All** (both **Owner** and **Title**). Searches are case-sensitive.

For shared dashboards, the Permissions column shows the groups that have been granted permissions for the dashboard. When the ownership of a dashboard changes, its permissions carry through to the new owner. In the Permissions column, the following codes are used:

- The "(rw)" code means that the group has both read and write permission for that dashboard. This is equivalent to both read and write icons being selected:  $\bullet$
- The "(r)" code means that the group has read only permission for that dashboard. This is equivalent to the read icon being selected:  $\bigcirc$   $\bigcirc$

To change dashboard ownership, select one or more dashboards that you want to change the owner of. Click **Change Owner** to open the *Change Dashboard Owner* dialog.

Search for a new Owner by entering part or all of the new Owner's name in the search field and clicking **Search**. Click the **Set Owner** button that corresponds to the Owner you want to assign to the dashboard. Read the warning message that is displayed carefully (see [Figure 4.4.4.2.5-B\)](#page-278-1). Click **Yes** to continue applying changes.

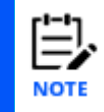

If the changes you have made apply to your own account, you must log out and log in again for them to take effect.

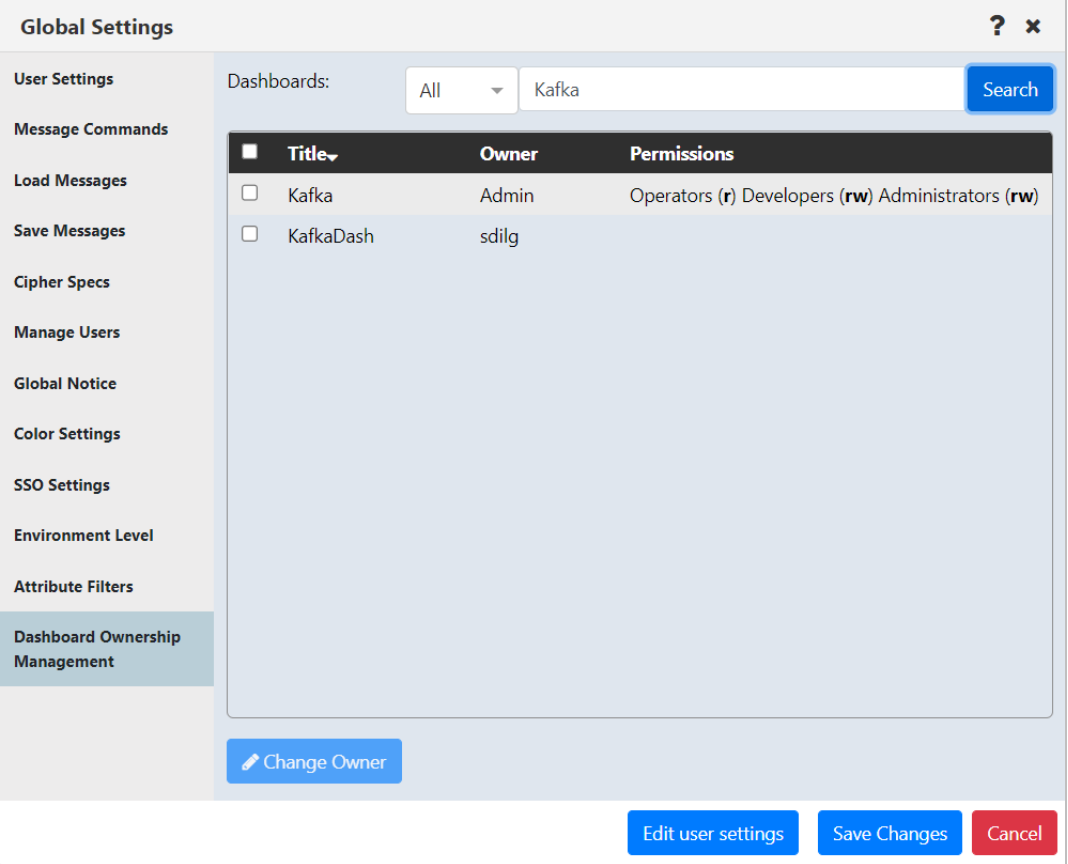

<span id="page-278-1"></span><span id="page-278-0"></span>*Figure 4.4.4.2.5-A. Dashboard Ownership Management*

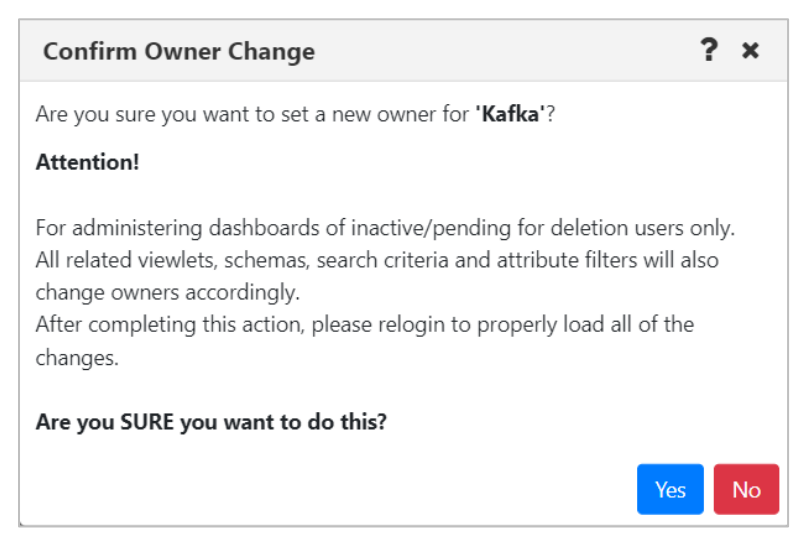

*Figure 4.4.4.2.5-B. Confirm Owner Change dialog*

# **4.4.5 Request History**

Clicking the **Request History** button displays all running and completed tasks.

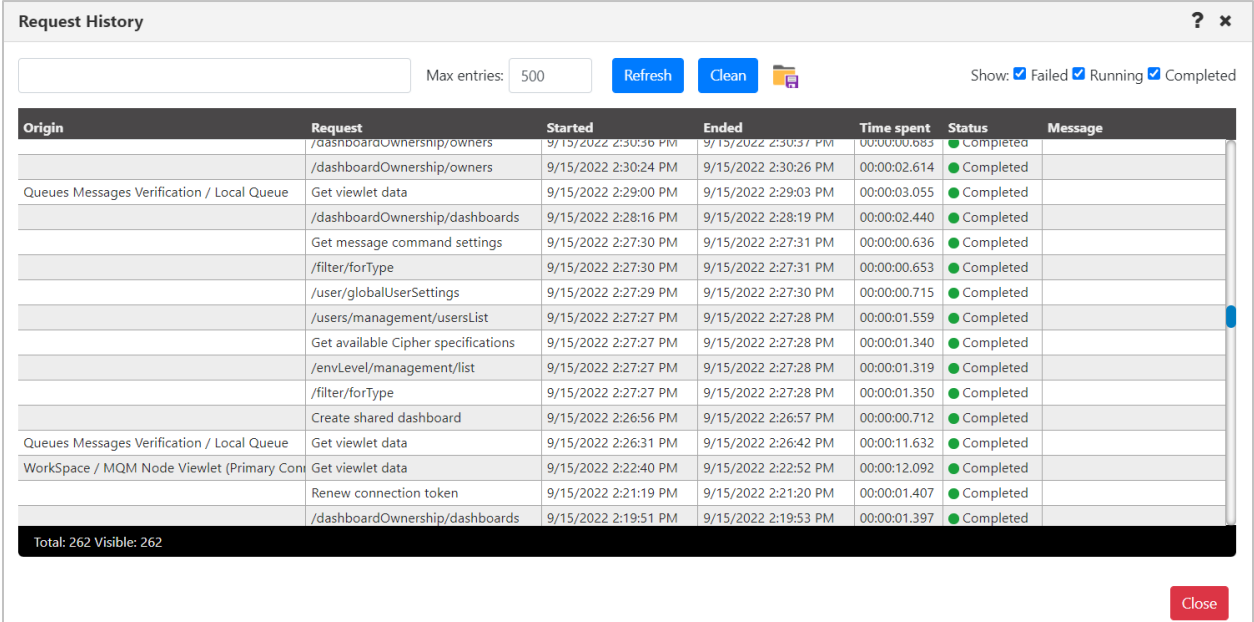

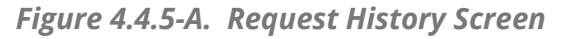

Several options are available to handle the data displayed:

- Use the **Failed**, **Running** and **Completed** options to filter the history.
- Click the **Clean** button to clear all completed historical requests. Only the requests with a status of *Running* will be displayed.
- To export Request History data to a .csv file to facilitate troubleshooting efforts or investigate performance issues, click the **Save Table As CSV** button (identified by a red border in the screen shot below).

| <b>Request History</b>                     |                                |                      |                                         |
|--------------------------------------------|--------------------------------|----------------------|-----------------------------------------|
|                                            | Max entries:<br>500            | Refresh              | $\overline{\mathbf{F}}$<br><b>Clean</b> |
| <b>Origin</b>                              | <b>Request</b>                 | <b>Started</b>       | <b>Ended</b>                            |
|                                            | /dashboard0wnership/owners     | 8/15/2022 2:30:30 PM | 9/15/2022 2:30:37 PM<br><b>U</b>        |
|                                            | /dashboardOwnership/owners     | 9/15/2022 2:30:24 PM | $\overline{0}$<br>9/15/2022 2:30:26 PM  |
| Queues Messages Verification / Local Queue | Get viewlet data               | 9/15/2022 2:29:00 PM | 9/15/2022 2:29:03 PM<br>$\overline{0}$  |
|                                            | /dashboardOwnership/dashboards | 9/15/2022 2:28:16 PM | 9/15/2022 2:28:19 PM<br>$\overline{0}$  |
|                                            | Get message command settings   | 9/15/2022 2:27:30 PM | 9/15/2022 2:27:31 PM<br>O(              |

*Figure 4.4.5-B. Save Table As CSV Button*

# **4.5 Updating the Configuration File**

Some settings are stored in a configuration file rather than on dialogs in the user interface. This section describes two of these settings: the length of time for which user tokens are valid, and the ability to cache key database queries to improve the performance of your

system. Both of these configuration settings have default values, but these values can be changed. See the sections immediately below for more information.

# **4.5.1 Renewing Workgroup Server Tokens**

After being inactive for 30 minutes (the default time period) the user will need to renew the workgroup server token. The below warning pop-up notification will appear, and the *Renew Token* dialog box will be displayed (*[Figure 4.4.1-A](#page-247-0)*). Enter the workgroup server's password and click **Renew Token** to continue the session.

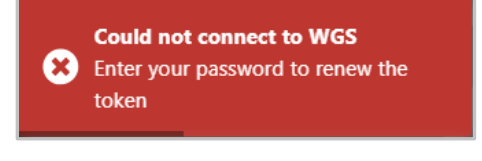

*Figure 4.5.1-A. Could Not Connect to WGS*

### **Changing the Token Validation Time Period**

#### Open the **navigator.cfg** file located in:

<*tomcat\_dir*>\webapps\navigator-server\WEB-INF\classes

Edit the tokenLongevity value to your desired time period, in minutes.

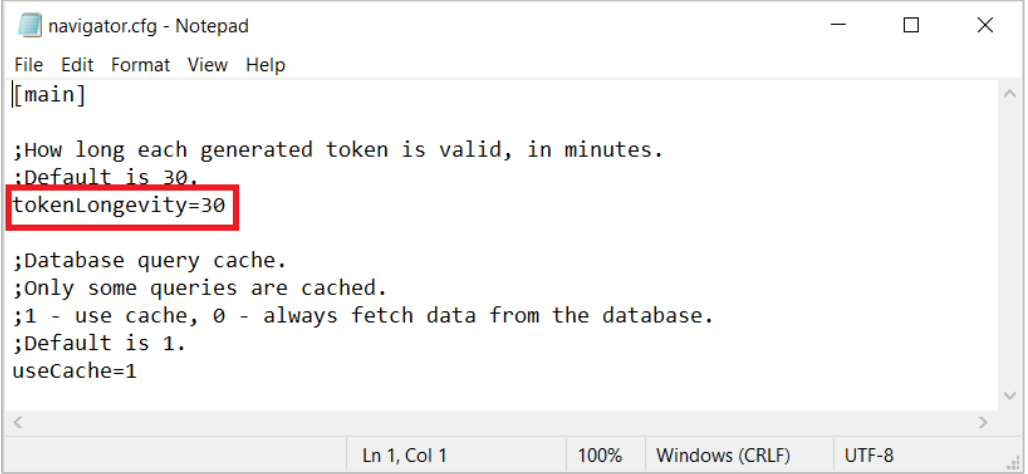

*Figure 4.5.1-B. Navigator.cfg – tokenLongevity Value*

# **4.5.2 Caching Key Database Queries**

To improve system performance, by default a limited set of database queries are stored within the cache instead of being obtained from the database. These queries capture key information, such as the items listed below:

- User ID
- Global user timeout settings
- User settings

This cached information will expire 90 minutes after the end of your most recent session. After it has expired, values will be obtained from the database.

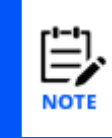

When key database queries are cached, user permissions are also cached for the current session only. The permissions cache is then reset each time a user logs on. During a session, if that user's permission to perform an action is removed in Web Security Manager, and the action requires workgroup server involvement, then the user will not be able to complete the action.

Please keep in mind that, with the exception of user permissions, neither logging in nor logging out of the application has an immediate effect on this cached data. The cached information that is not related to permissions is only considered "expired" when one of the following takes place:

- The 90-minute lifespan of the cache instance (beyond the most recent user session) has elapsed.
- The application or server is restarted.

### **Changing the Database Query Cache Setting**

As stated above, by default this setting is "on" (key queries are cached). If you would like to obtain this queried information from the database instead of from the cache, you can change this setting.

#### Open the **navigator.cfg** file located in:

<*tomcat\_dir*>\webapps\navigator-server\WEB-INF\classes

Edit the useCache value to your desired setting: 0 (obtain values from the database) or 1 (used cached values).

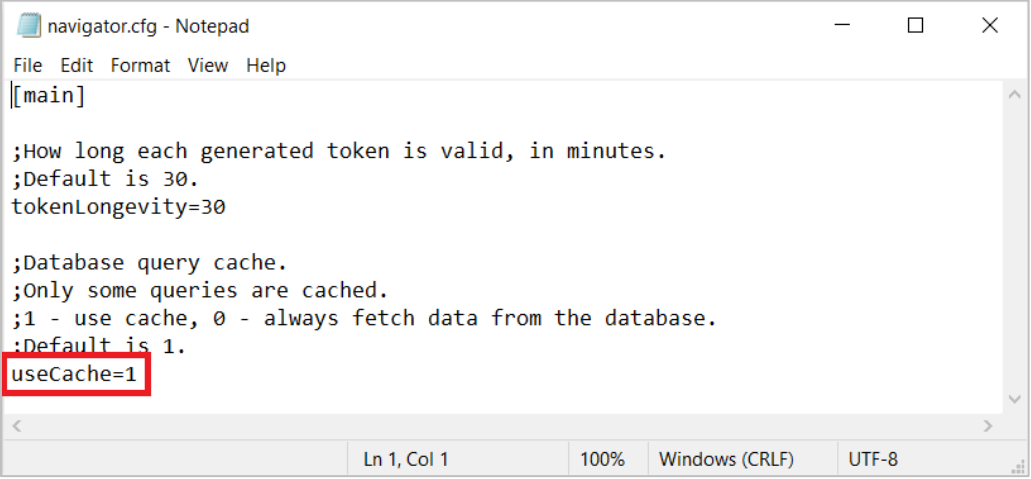

*Figure 4.5.2-A. Navigator.cfg – useCache Value*

# **4.6 Scheduling**

Nastel Navigator provides the ability to schedule object actions. Actions can then take place at a later time, such as during a change or testing window. Depending on the object type, various actions can be scheduled. These actions include creating, deleting, and modifying objects, as well as start and stop actions. Message actions such as loading messages to a file or clearing a queue can also be scheduled.

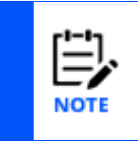

To use the scheduling feature your workgroup server must have the *Scheduler* plugin. This plugin is not included with the standard Nastel Navigator installation package. Check out the *[Nastel Navigator](https://customers.nastel.com/hc/en-us/articles/360051390953-Nastel-Navigator-Workgroup-Server-Expert-V10-Installation-Guide)  [Workgroup Server Expert V10](https://customers.nastel.com/hc/en-us/articles/360051390953-Nastel-Navigator-Workgroup-Server-Expert-V10-Installation-Guide) – Installation Guide* for instructions on how to install the Scheduler package.

# **4.6.1 What Actions Can Be Scheduled?**

There are several actions that can be scheduled. If there is a green **Schedule** button on an object's command window, then that action can be scheduled.

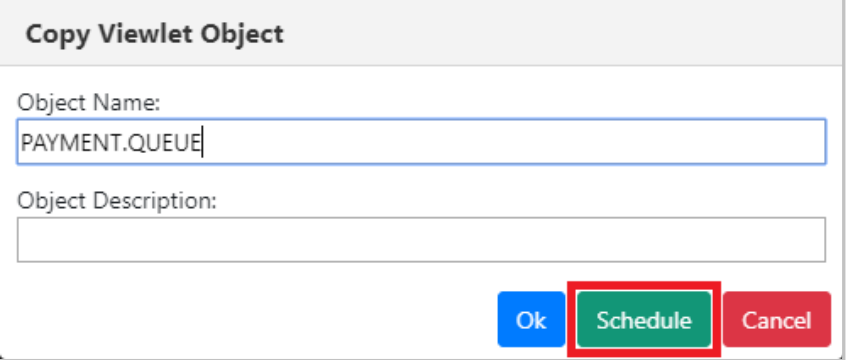

*Figure 4.6.1-A. Schedule Icon*

# **4.6.2 How to Create a Scheduled Action**

When creating a viewlet in the *Create new <object> viewlet* window (*[Figure 4.3.1.1-A](#page-70-0)*), select the **Workgroup Server** configured for scheduling. All viewlets will have a clock icon next to each object. The color of this icon represents the status of scheduled tasks for each object:

- $\bigcirc$  no scheduled items found
- $\Theta$  all scheduled items found are complete
- $\Theta$  scheduled items are present, and none are pending
- $\bullet$  scheduled items include some pending authorization
- $\Theta$  some scheduled items failed

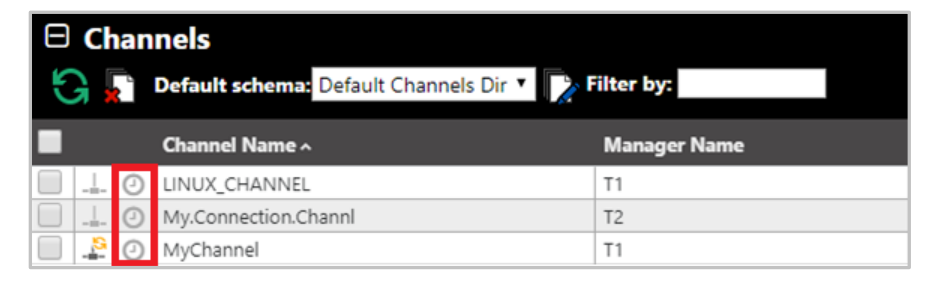

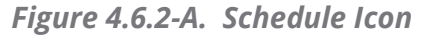

Select the object you want to schedule a job for. From the pop-up menu, select **Commands** and the desired action. On the next screen, there will be a green **Schedule** button. Click that to schedule the action for a later time.

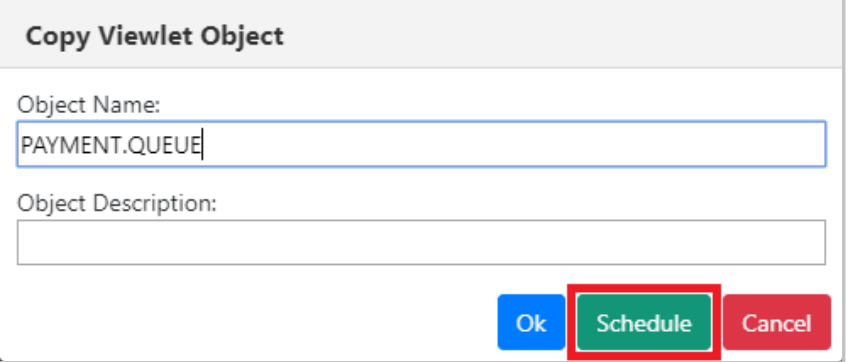

*Figure 4.6.2-B. Schedule Button*

### **Example**

As an example, select a channel to open its pop-up menu. Select **Commands** and the desired action (*[Figure 4.3.5-A](#page-174-0)*), for example, **Start Channel**. The *Start Channel* dialog window opens. Click the green **Schedule** button to open the **Scheduler** dialog window.

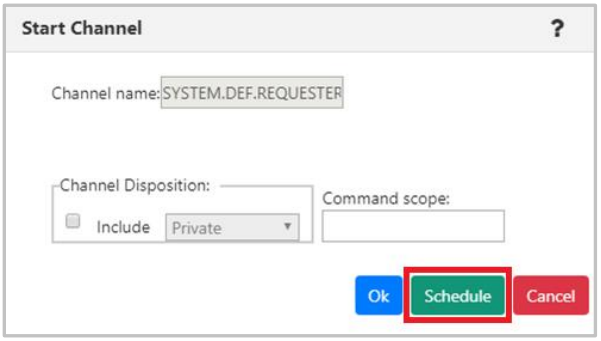

*Figure 4.6.2-C. Start Channel – Schedule*

Enter the date and time. Specify a name for the scheduled job within the **Tag for scheduled job** field.

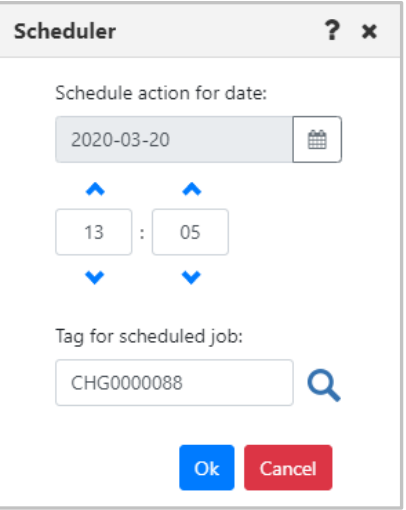

*Figure 4.6.2-D. Schedule Channel Start*

If the tag has been previously used to create scheduled actions, you can click the magnifying glass to view all details. A window similar to the figure immediately below appears.

| <b>Scheduled Job Changes</b> |                                                                    | ?            | $\mathbf x$ |
|------------------------------|--------------------------------------------------------------------|--------------|-------------|
| Job Tag:                     | CHG0000088                                                         |              |             |
| System ID (on ServiceNow)    | dacdb552db252200a6a2b31be0b8f5e7                                   |              |             |
| System ID (on ServiceNow)    | 2019-12-13 00:21:37                                                |              |             |
| Active                       | $\mathcal{A}$                                                      |              |             |
| <b>Requested By</b>          | System Administrator                                               |              |             |
| Category                     | Network                                                            |              |             |
| <b>Business Service</b>      |                                                                    |              |             |
| <b>Configuration Item</b>    | NY RAC                                                             |              |             |
| Priority                     | 3 - Moderate                                                       |              |             |
| Risk                         | Very High                                                          |              |             |
| Impact                       | $3 - Low$                                                          |              |             |
| Type                         | Normal                                                             |              |             |
| State                        | Authorize                                                          |              |             |
| <b>Conflict Status</b>       | Conflict                                                           |              |             |
| <b>Conflict Last Run</b>     | 2019-12-16 00:54:09                                                |              |             |
| <b>Assignment Group</b>      | Network                                                            |              |             |
| Assigned To                  | Fred Luddy                                                         |              |             |
| <b>Short Description</b>     | Upgrade NY RAC to Oracle 12c                                       |              |             |
| Description                  | NY RAC instance needs to be upgraded from Oracle 11g to Oracle 12c |              |             |
| <b>Planned Start Date</b>    | 2020-03-11 03:30:00                                                |              |             |
| <b>Planned End Date</b>      | 2020-03-11 05:30:00                                                |              |             |
| Unauthorized                 | $\Box$                                                             |              |             |
| Actual Start Date            | 2019-12-15 01:48:26                                                |              |             |
|                              |                                                                    | <b>Close</b> |             |

*Figure 4.6.2-E. Scheduled Job Changes*

Back on the *Scheduler* window, click **Ok**. The action is now scheduled. The clock icon of the modified object will now appear green.

| $\Theta$ Channels | Default schema: Default Channels Dir v   B Filter by: |                     |
|-------------------|-------------------------------------------------------|---------------------|
|                   | Channel Name ^                                        | <b>Manager Name</b> |
|                   | SYSTEM.DEF.RECEIVER                                   | Vyto                |
|                   | SYSTEM.DEF.REQUESTER                                  | T5_WGS6             |
|                   | SYSTEM.DEF.REQUESTER                                  | <b>T2 WGS10</b>     |
| G                 | SYSTEM.DEF.REQUESTER                                  | Vyto                |
|                   | SYSTEM.DEF.REQUESTER                                  | T <sub>3</sub>      |

*Figure 4.6.2-F. Channel with Scheduled Task*

Click the green clock to view the selected object's scheduled commands.

| Schedules for: MQM10//EIVYDAS//T2_WGS10//SYSTEM.DEF.REQUESTER |  |                                       |                |                |                    |
|---------------------------------------------------------------|--|---------------------------------------|----------------|----------------|--------------------|
|                                                               |  |                                       | Search for tag | <b>Columns</b> | <b>Approve All</b> |
| <b>Object name</b>                                            |  | <b>Username</b> Scheduled Pcf Command | <b>Status</b>  | Tags           | Date $\sim$        |
| SYSTEM.DEF.REQUESTER Admin                                    |  | MQCMD_START_CHANNEL                   | O Submitted    | Starting       | 2019-03-18 11:22   |

*Figure 4.6.2-G. Scheduled Command to Start Channel*

Scheduled commands can have a status of submitted, approved, cancelled, success, failure, ready, or pending.

| <b>Status</b>      |
|--------------------|
| O Submitted        |
| <b>Ø</b> Cancelled |
| $\vee$ Success     |
| $\vee$ Success     |
| $!$ Failure        |
| $\vee$ Success     |
| $\vee$ Success     |
| $\vee$ Success     |

*Figure 4.6.2-H. Scheduled Commands Statuses*

The viewlet can be updated for a customized view, see *[Customizing Viewlets](#page-186-0)*, for more information. Please note that customizing column locations, width and/or order are not saved and will only exist in the current session.

# **4.6.3 Viewing All Scheduled Jobs**

All past and future scheduled actions can be found by clicking the clock icon  $\Theta$  from the toolbar at the top right of the screen (*[Figure 4.4-A](#page-246-0)*). This opens the **Schedules** window. If you have scheduled a command but it does not appear in the list, click the **Refresh** button to reload the screen. Use the **Search** field to quickly filter and locate a scheduled task by entering its tag name and clicking the **Search for tag** button.

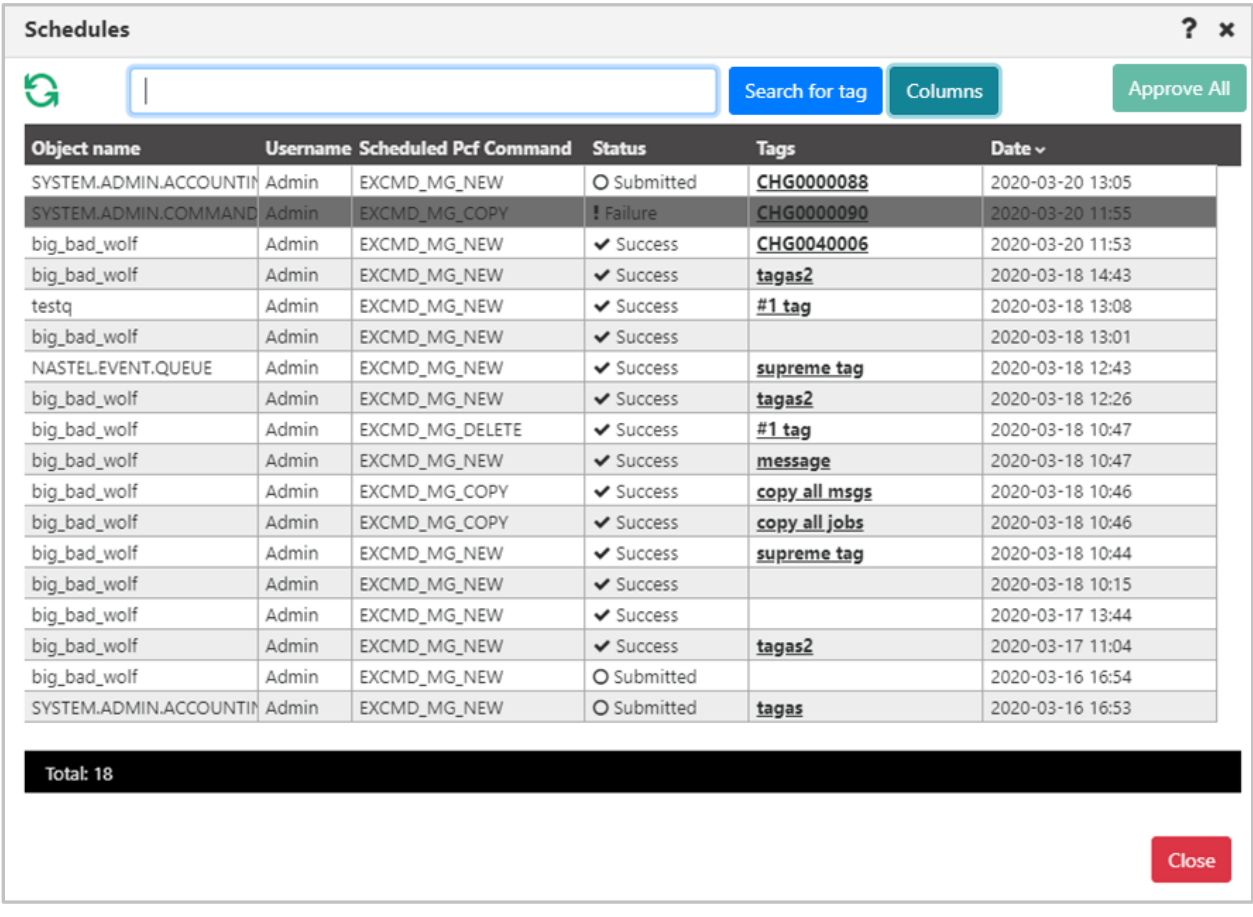

*Figure 4.6.3-A. Schedules List*

Click anywhere on the record's line to view details of the scheduled task. Tasks can also be cancelled from this screen.
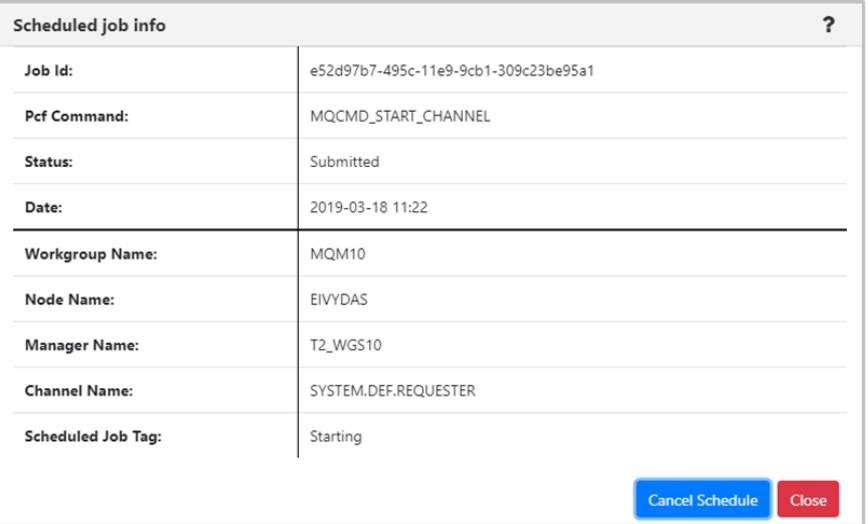

*Figure 4.6.3-B. Scheduled Action Details*

### **4.6.3.1 Scheduler Window Columns**

You can change which columns are displayed on the *Schedules* window. To do this, click on the **Columns** button.

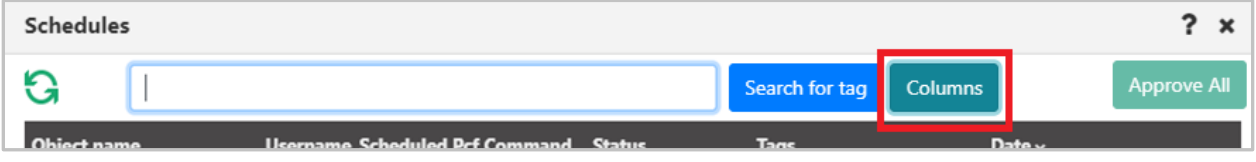

*Figure 4.6.3.1-A. Columns Button*

The following screen opens. Check off the columns you want to be displayed on the *Schedules* window.

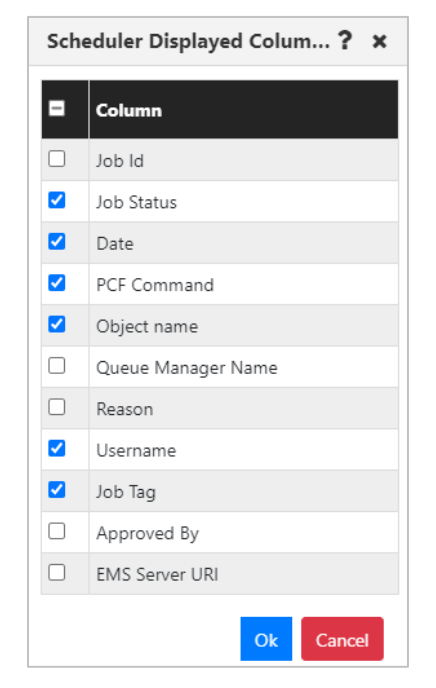

*Figure 4.6.3.1-B. Selected Scheduler Window Columns*

If no columns are selected an error will appear informing you that at least one column needs to be selected.

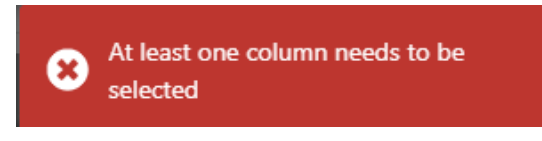

*Figure 4.6.3.1-C. No Columns Selected Error Message*

# **4.7 Create Objects**

There are two methods to create objects which are discussed in the below sections. For information on creating nodes, remote queue managers and remote EMS managers, see sections *[4.2.2.1.1,](#page-17-0)* [Create a Node](#page-17-0)*[, 4.2.2.1.2,](#page-27-0)* Create Remote [Queue Managers](#page-27-0) and *[4.2.2.1.3,](#page-32-0)*  [Create Remote EMS Manager.](#page-32-0)

#### **Method #1**

Select the **Create** option from an object's pop-up menu. Objects created in this manner will automatically take on the path of the selected object. The dialog windows that will appear are described in sections *[4.7.1](#page-290-0)* – *[4.7.4](#page-294-0)* below.

#### **Method #2**

Click the **Add** button  $\bigoplus$  within an object's viewlet. The *Select object path* window opens allowing you to fully customize the path of the new object.

Select the workgroup server, node, and queue manager to create a specific path for the new object. Use the drop-down menus to select your options, or type your entries into the fields. Leave an asterisk to create a new object in every node and queue manager of the selected WGS.

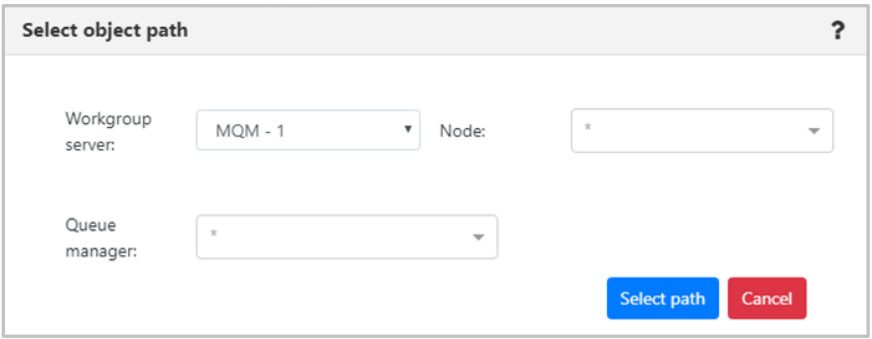

*Figure 4.7-A. Select Object Path*

Multiple nodes and queue managers can be selected at a time; a new object will be created in each selection. Remove unwanted items by simply clicking the **X** icon immediately to the left of an item's name or clear an entire field by clicking the **X** icon on the right side of the field.

Click **Select path** to save. The following sections discuss the dialog windows that appear for each object.

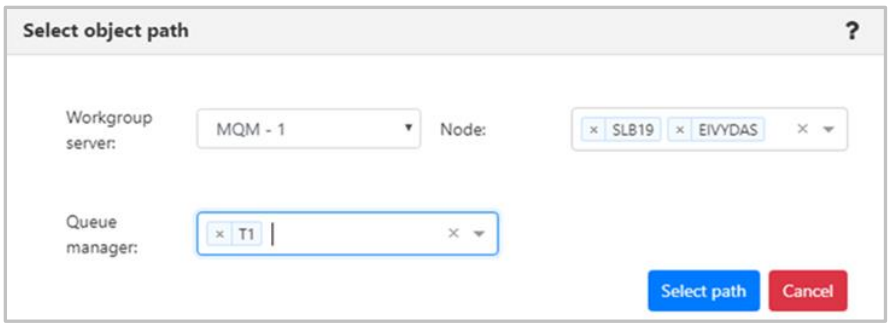

*Figure 4.7-B. Select Object Path – Multiple*

## <span id="page-290-0"></span>**4.7.1 Create Process**

In a Process viewlet, after clicking the Add button  $\overline{f}$  or selecting **Create Process** from the pop-up menu, the following window appears to customize the properties of the new process being created.

Populate the fields on the **General** and **Extended** tabs. Click **Ok** when finished to create the process.

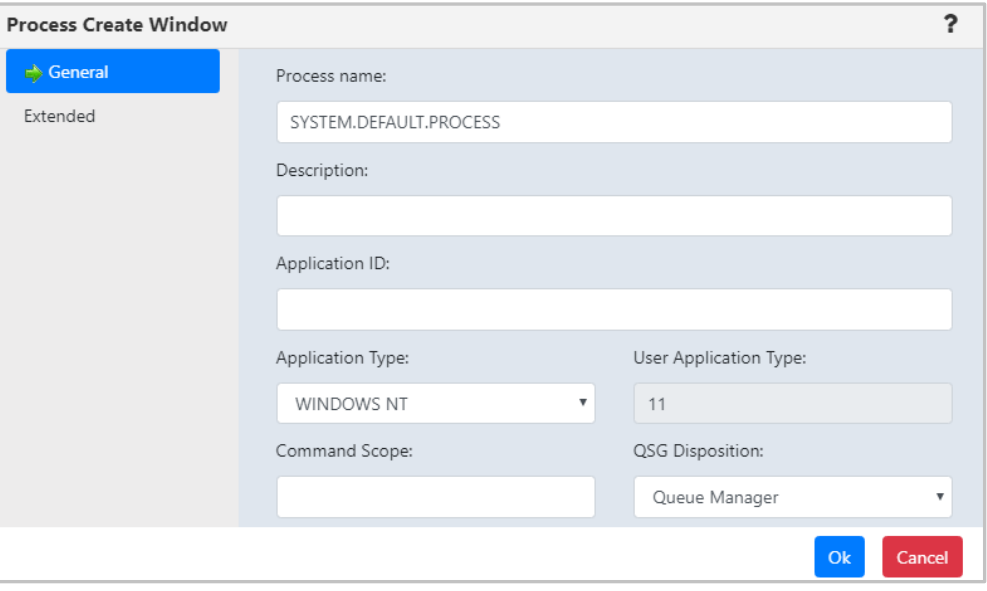

*Figure 4.7.1-A. Process Create Window*

## <span id="page-291-0"></span>**4.7.2 Create Queue Manager**

From a Queue Manager viewlet, select **Create Queue Manager** from the pop-up menu to open the *Queue Create Window*. Enter the new queue manager name (required) and populate other needed details. Enable the **Make this default queue manager** checkbox if you would like it to be the default queue manager the applications connect to when there is no queue manager specified. Click **Next** and update options on the proceeding windows as needed.

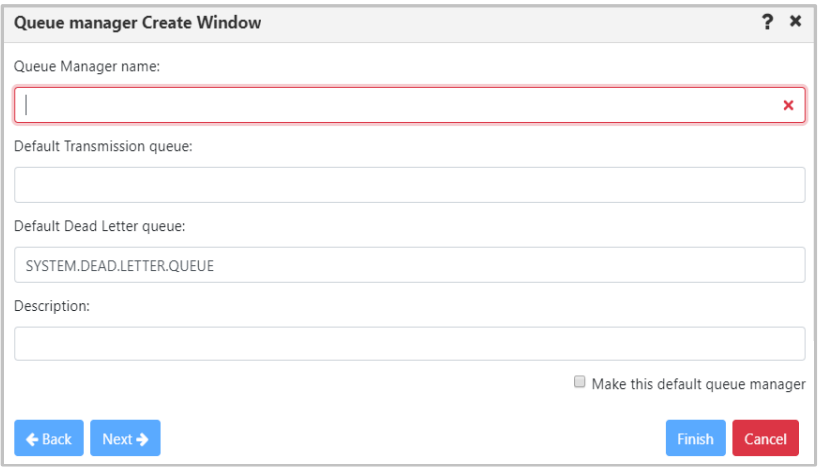

*Figure 4.7.2-A. Create Queue Manager Window*

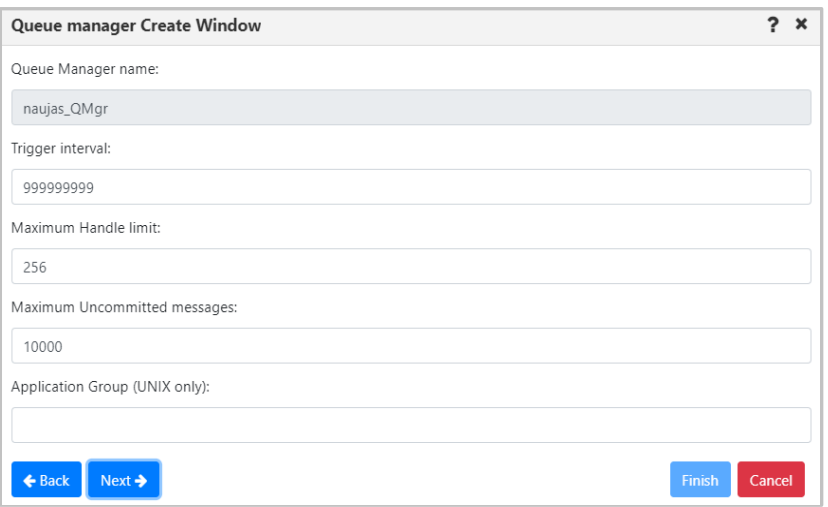

*Figure 4.7.2-B. Create Queue Manager Window*

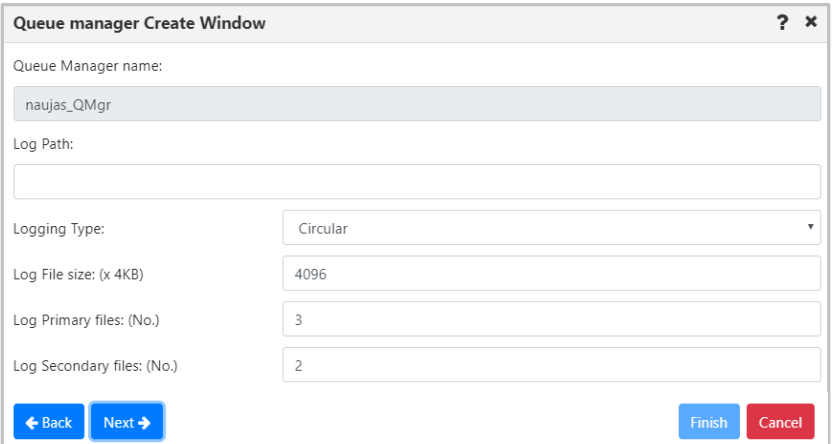

*Figure 4.7.2-C. Create Queue Manager Window*

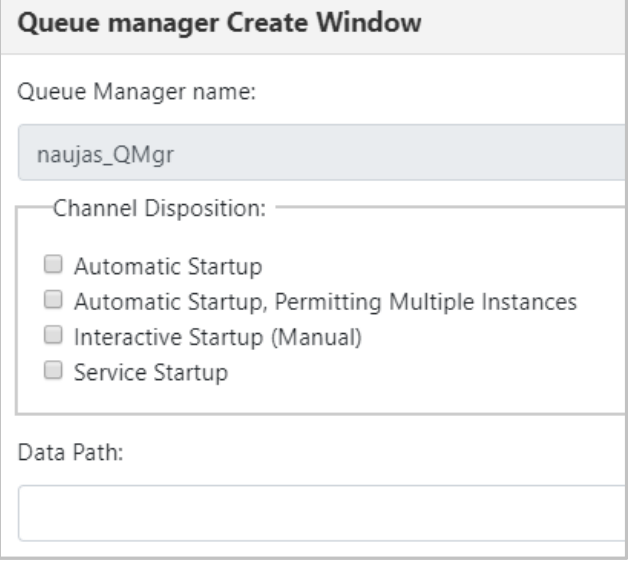

*Figure 4.7.2-D. Create Queue Manager Window*

On the last screen, click **Finish**. The new queue manager is now created.

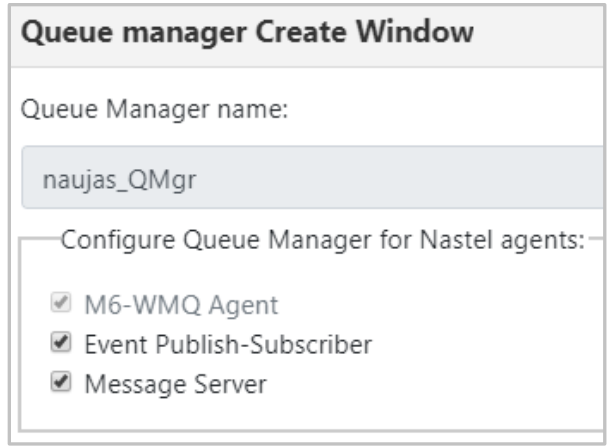

*Figure 4.7.2-E. Create Queue Manager Window*

## <span id="page-293-0"></span>**4.7.3 Create Topic**

For information on the properties which can be modified when creating a topic, please see the online IBM documentation:

*[https://www.ibm.com/support/knowledgecenter/en/SSFKSJ\\_7.5.0/com.ibm.mq.ref.adm.doc/q087](https://www.ibm.com/support/knowledgecenter/en/SSFKSJ_7.5.0/com.ibm.mq.ref.adm.doc/q087060_.htm) [060\\_.htm](https://www.ibm.com/support/knowledgecenter/en/SSFKSJ_7.5.0/com.ibm.mq.ref.adm.doc/q087060_.htm)*

See *[Custom Attributes](#page-216-0)* for information on adding custom attributes to a topic (done on the **Custom Attributes** tab).

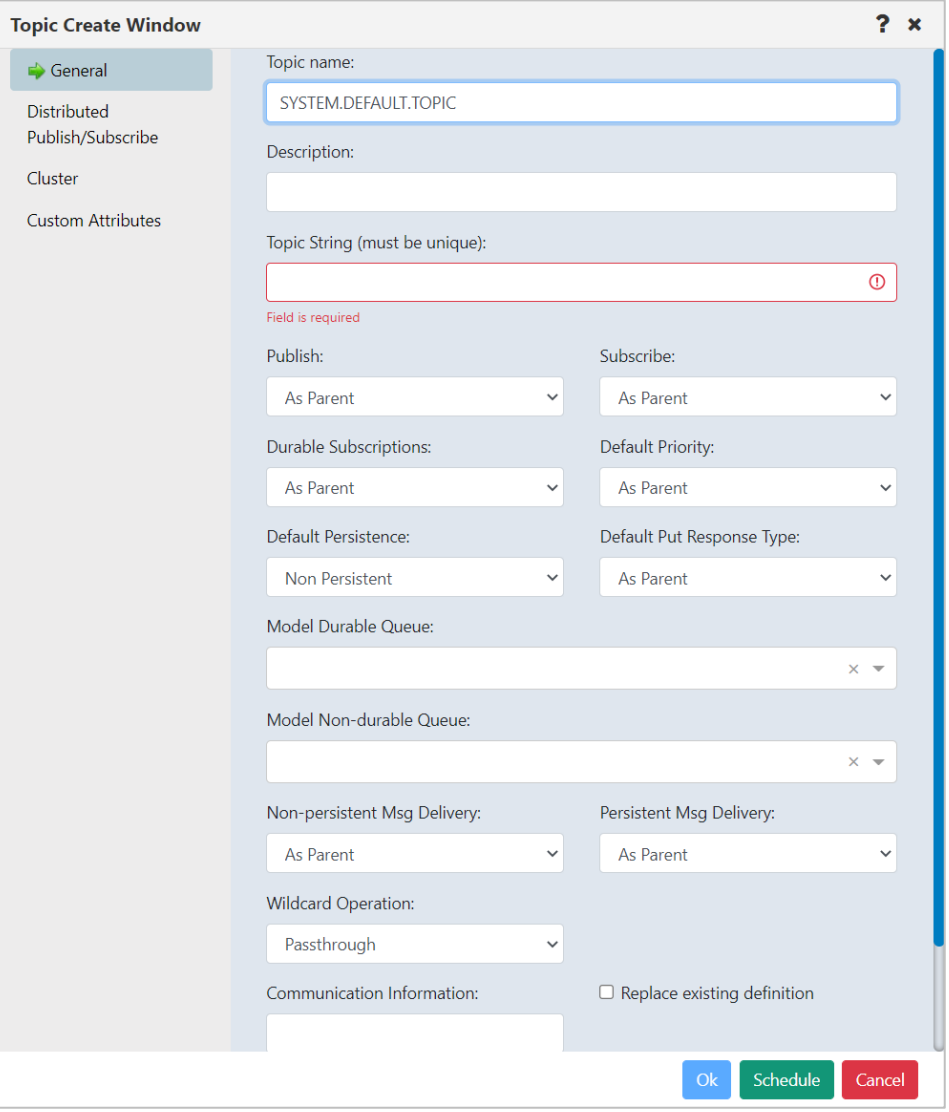

*Figure 4.7.3-A. Topic Create Window*

### <span id="page-294-0"></span>**4.7.4 Create Queue**

From a Queue viewlet, select **Create Queue** or **Create EMS Queue** from the queue's action menu or click the **Add** button.

#### *Specify a Path for the New Queue*

If the **Add** button was clicked, the *Select object path* window will open. Specify the workgroup server, node, queue manager (leave the asterisk to create a new queue in all of the workgroup server nodes and queue managers) and object subtype (*local*, *model*, *alias*, *remote* and *cluster* queues can be created). Click **Select path** to open the *Queue Create*  window and move on to the next section.

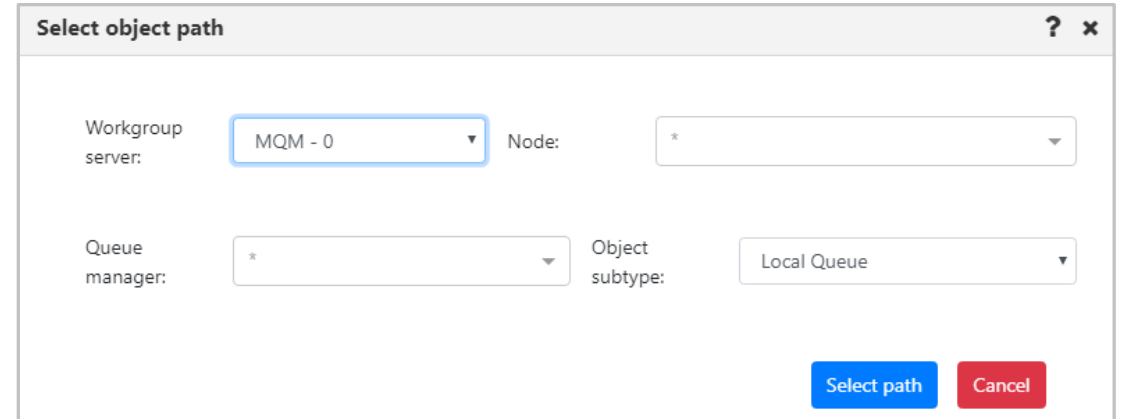

*Figure 4.7.4-A Create Queue – Select Object Path*

#### *Specify Queue Properties*

When the *Queue Create Window (Figure 4.7.4-B)* or *EMS Queue Create Window* (*Figure 4.7.4-C*) opens, enter a queue name (required), and specify all desired options. Please see section *[4.3.4.2,](#page-134-0) Queue Properties,* for more information on the queue properties in the *Queue Create Window*.

See *[Custom Attributes](#page-216-0)* for information on adding custom attributes to a queue (done on the **Custom Attributes** tab).

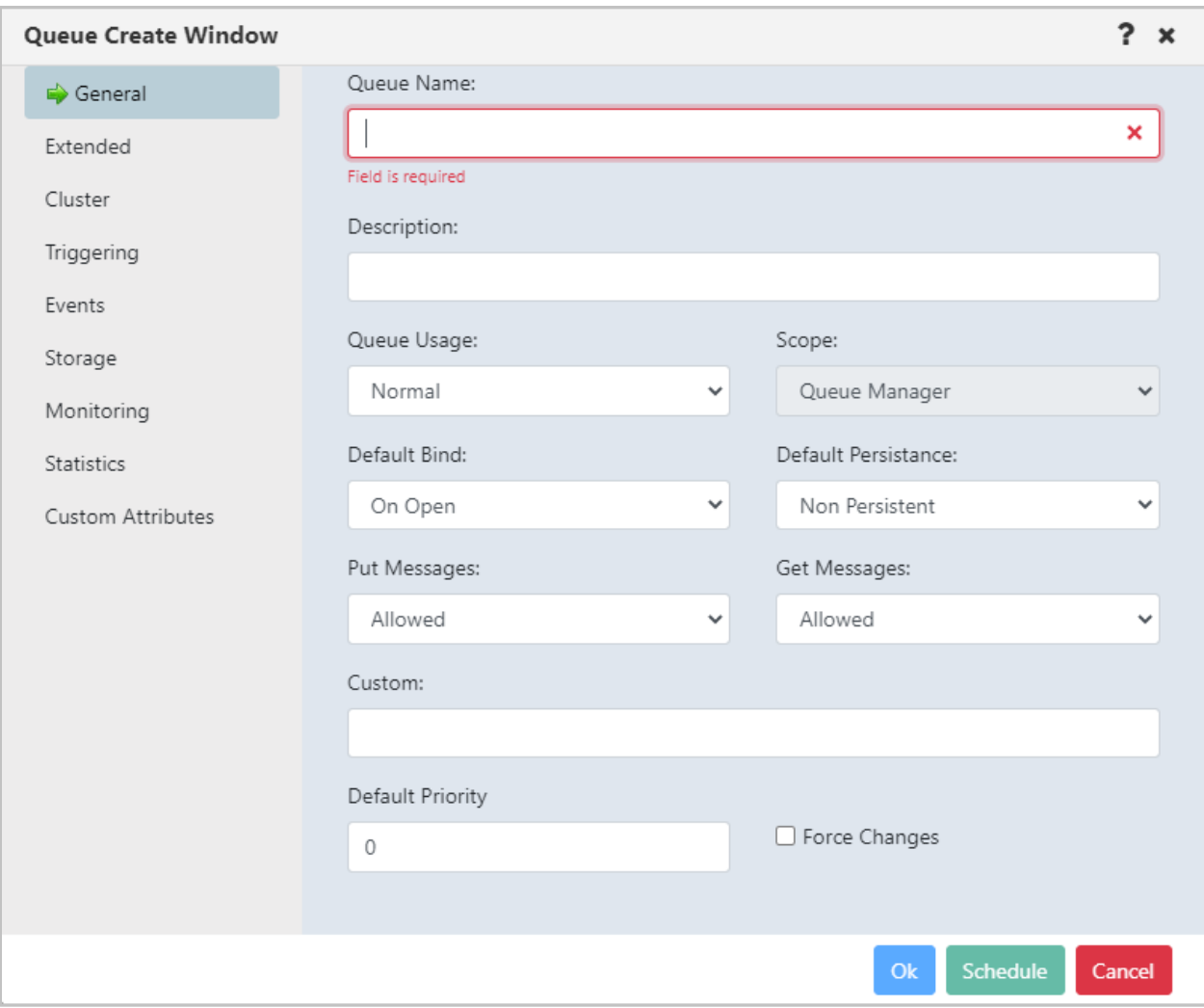

*Figure 4.7.4-B. Queue Create Window*

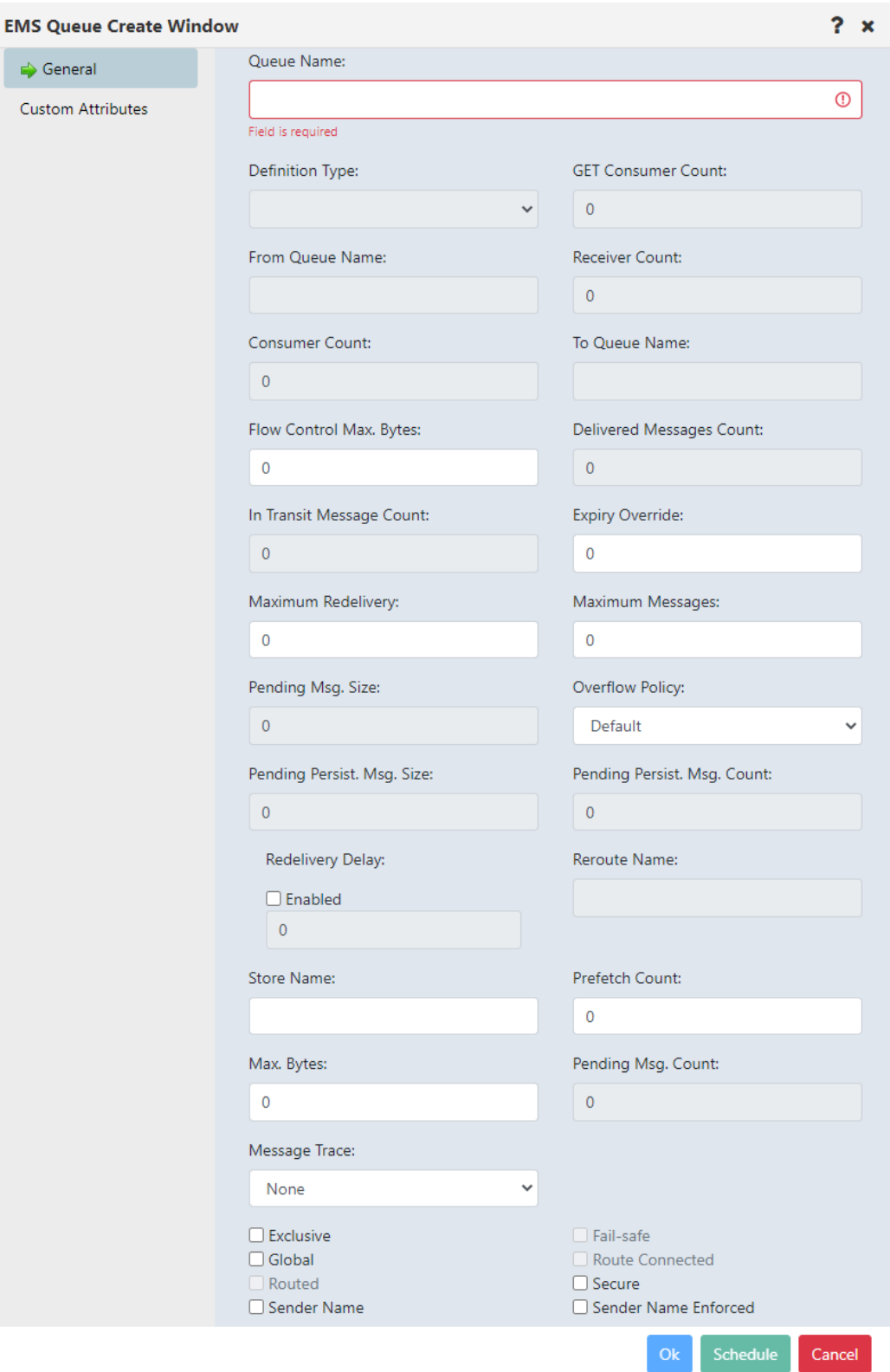

#### *Figure 4.7.4-C. EMS Queue Create Window*

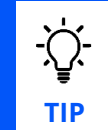

If your newly created queue does not appear in a viewlet even after refreshing it, check if the **Show empty queues** option is selected in the **User/Global Settings** window **> User Settings** tab ([Figure](#page-251-0)  [4.4.4.1.1.1-A](#page-251-0)).

## <span id="page-298-0"></span>**4.7.5 Create Listener**

 $\bigoplus$ From a Listener viewlet, select **Create Listener** from the pop-up menu or click the **Add** button. The following window appears. Specify the properties of the new listener and click **Ok**.

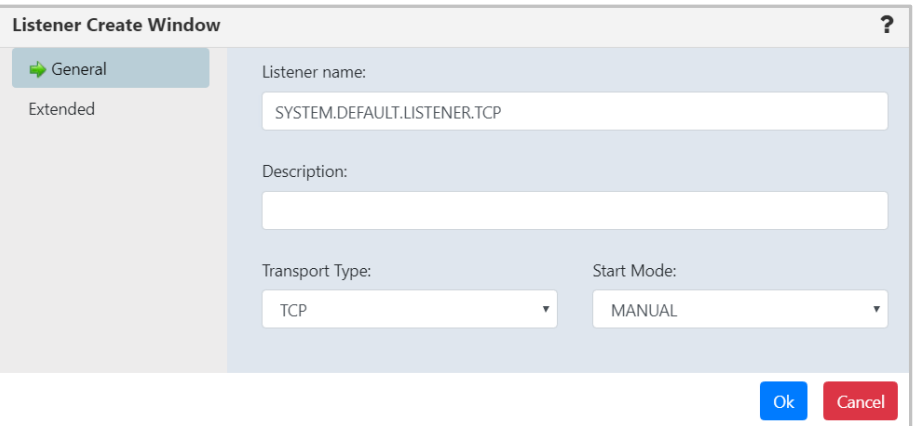

*Figure 4.7.5-A. Listener Create Window*

## <span id="page-298-1"></span>**4.7.6 Create Subscription**

From a Subscription viewlet, select **Create Subscription** from the pop-up menu or click the Add **b** button. The following window appears. Specify the properties of the new subscription and click **Ok**.

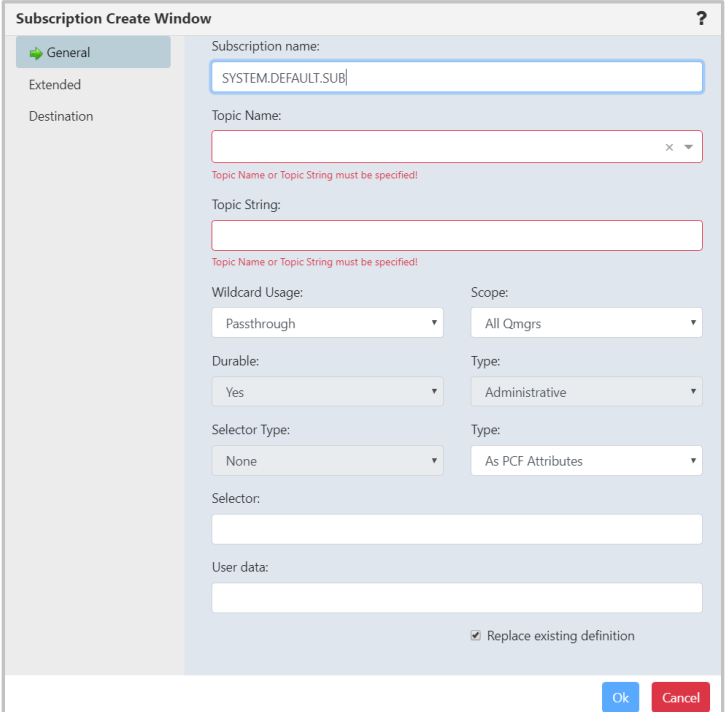

*Figure 4.7.6-A. Subscription Create Window*

### <span id="page-299-0"></span>**4.7.7 Create Route**

Within a Route viewlet, click the **Add +** button. The *Select Object Path* window opens; specify the object path of the new route and click **Select path**.

The following window opens. Specify the configurations of the new route and click **Ok**.

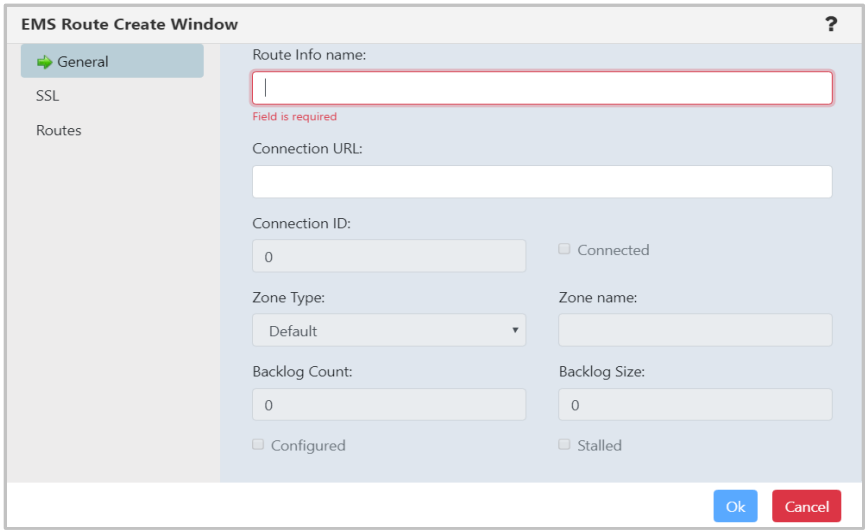

*Figure 4.7.7-A. EMS Route Create Window*

## <span id="page-299-1"></span>**4.7.8 Create Bridge**

Within a Bridge viewlet, click the **Add +** button. The *Select Object Path* window opens; specify the object path of the new bridge and click **Select path**.

The following window opens. Specify the configurations of the new bridge and click **Ok**.

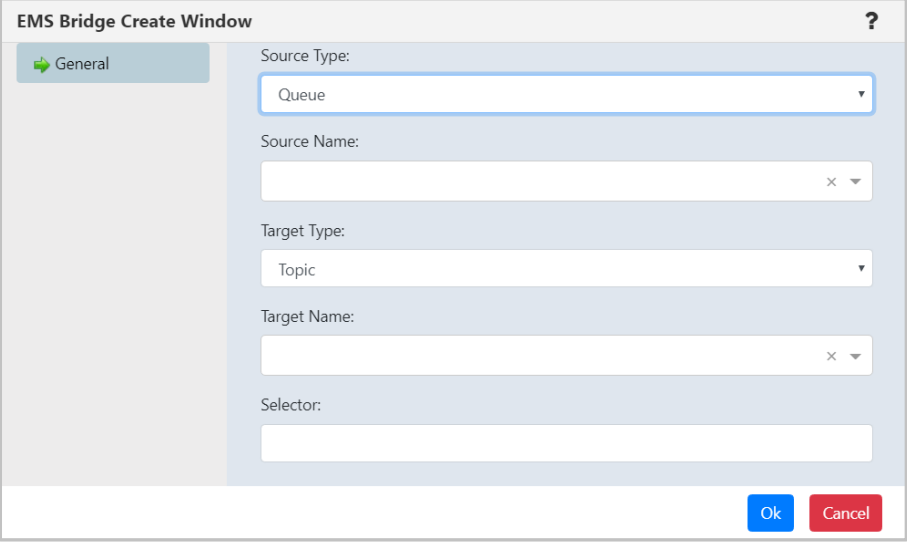

*Figure 4.7.8-A. EMS Bridge Create Window*

## **4.7.9 Create Durable**

Within a Durable viewlet, click the **Add b** button. The *Select Object Path* window opens; specify the object path of the new durable and click **Select path**.

The following window opens. Specify the configurations of the new durable and click **Ok**.

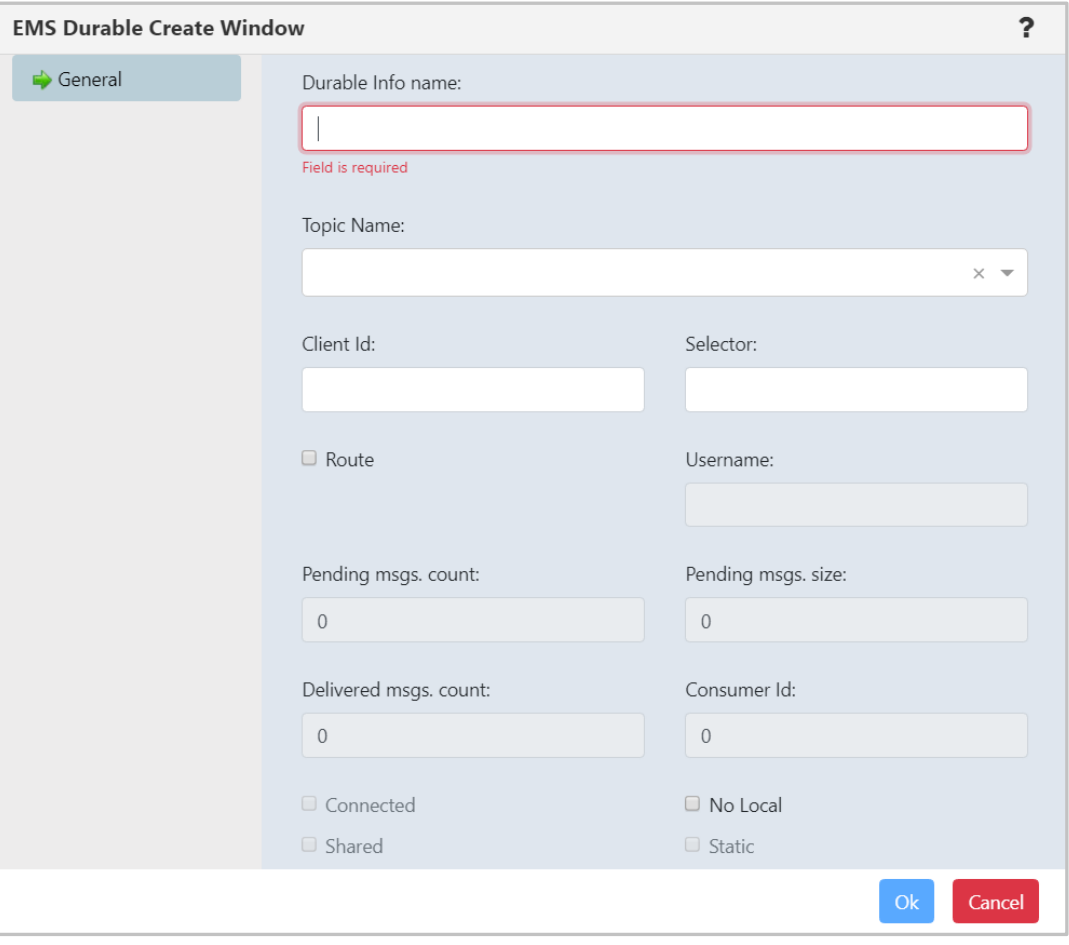

*Figure 4.7.9-A. EMS Durable Create Window*

## **4.7.10 Create Channel Authentication Record**

Click the **Add b**utton within a Channel authentication record (channel auth rec) viewlet to create a new record. The *Select Object Path* window opens. Specify the workgroup server, node, queue manager (leave the asterisk to create a new channel authentication record in all queue managers of the workgroup server) and object subtype. Click **Select path** to open the *Channel Authentication Record Create* window. *Block User Map*, *Block Address Map*, *SSL Peer Map*, *Address Map*, *User Map* or *Queue Manager Map* channel authentication record types can be created. For more information, please see the following IBM documentation:

*[https://www.ibm.com/support/knowledgecenter/en/SSFKSJ\\_9.0.0/com.ibm.mq.explorer.doc/e\\_pro](https://www.ibm.com/support/knowledgecenter/en/SSFKSJ_9.0.0/com.ibm.mq.explorer.doc/e_properties_chlauth.html) [perties\\_chlauth.html](https://www.ibm.com/support/knowledgecenter/en/SSFKSJ_9.0.0/com.ibm.mq.explorer.doc/e_properties_chlauth.html)*

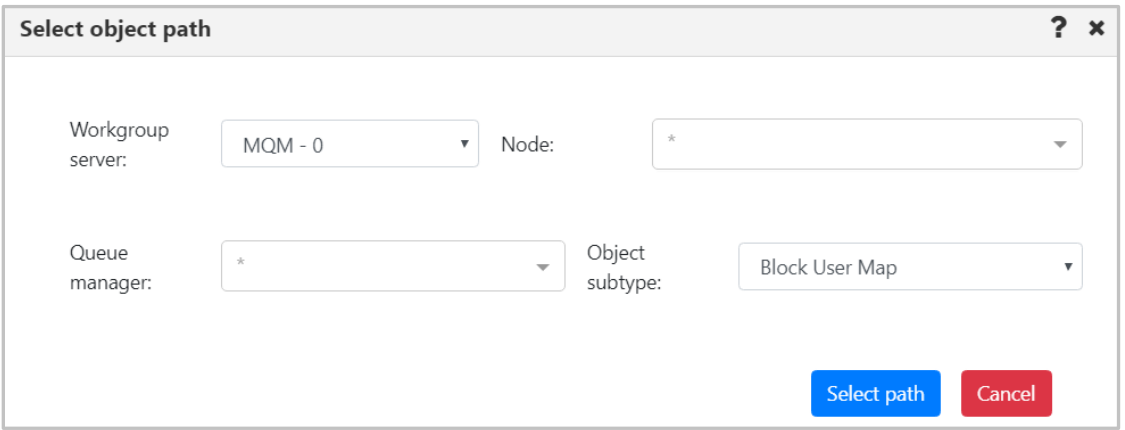

*Figure 4.7.1-A. Select Path for Channel Authentication Record*

Every channel auth rec type has two common tabs: **General** and **Extended**. On the **General** tab specify the channel profile name and add the description.

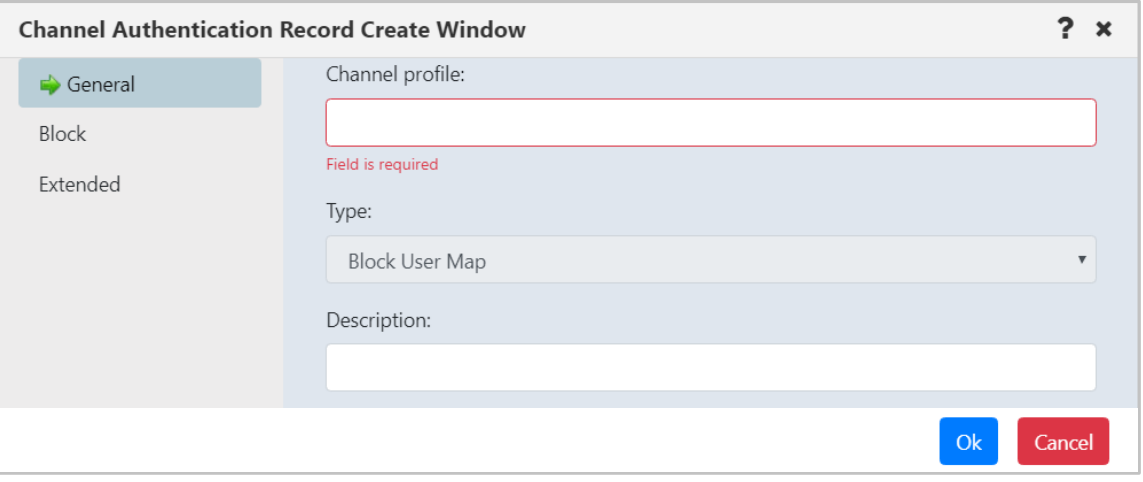

*Figure 4.7.10-B. General Tab*

On the **Extended** tab, specify **Yes** or **No** from the **Warning** drop-down. Setting this option to **Yes** will use a warning instead of blocking access.

Within the **Custom** field, enter new feature configurations before separate attributes have been introduced.

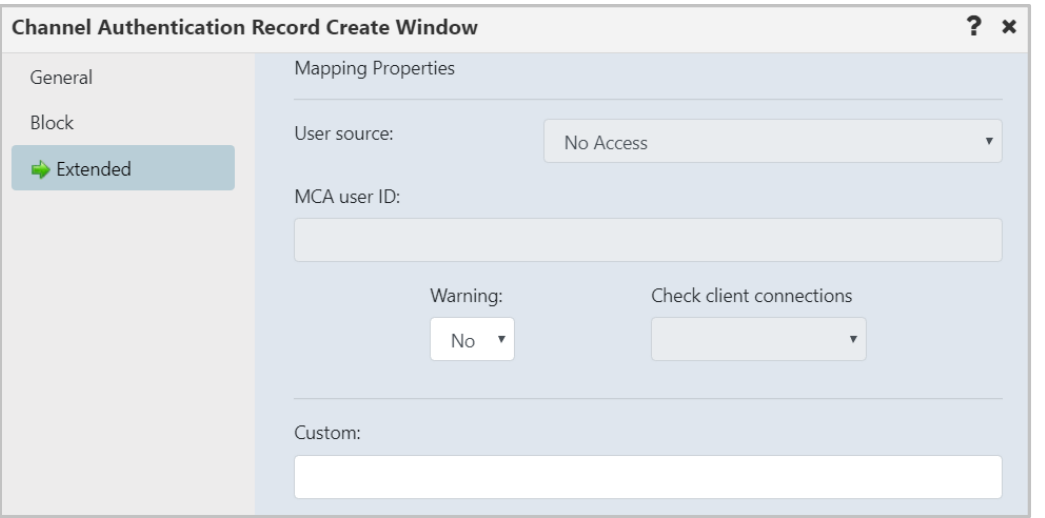

*Figure 4.7.10-C. Extended Tab*

Block channel auth recs will have the **Block** tab as seen below. Specify users who should not have access to this channel (or channels). Creation of a Block User Map authentication record is displayed in the figure below.

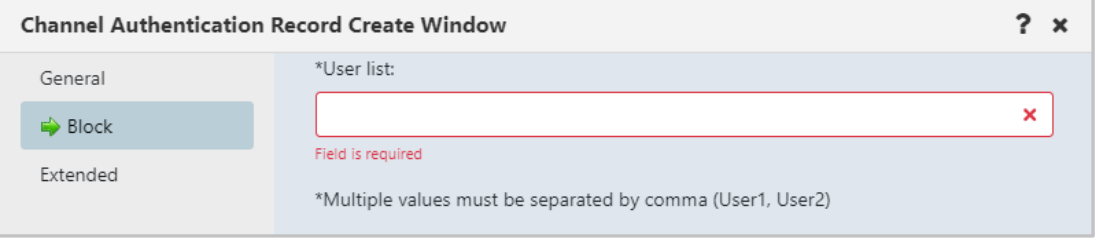

*Figure 4.7.10-D. Block Tab*

Instead of the **User list** field as seen above, the **Block** tab of a Block Address Map will have an **Address list** field. Enter the IP address(es) or IP address pattern(s) to be blocked from connecting to this queue manager using any channel. The IP address pattern(s) can also include an asterisk as a wildcard to represent one or more parts of the address.

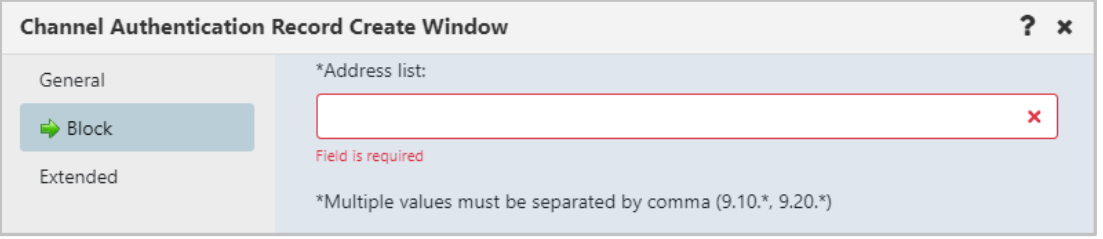

*Figure 4.7.10-E. Block Tab*

SSL Peer Map, Address Map, User Map and Queue Manager Map records have the **Address** tab. An **Address** field appears on this tab which is used as a filter. Specify the filter to be used to compare with the client or partner queue manager's IP address at the other end of the channel.

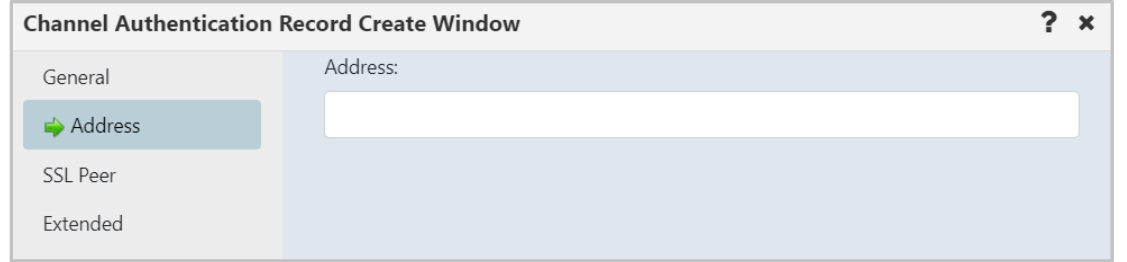

*Figure 4.7.10-F. Address Tab*

SSL Peer channel auth recs have the **SSL Peer** tab. This tab has fields to specify *SSL Peer*  and *SSL/TSL Issuer's Distinguished Name*.

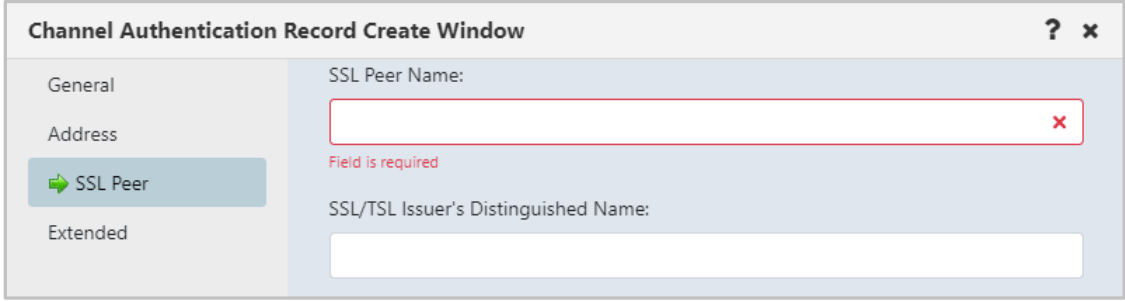

*Figure 4.7.10-G. SSL Peer Tab*

User Map channel auth recs also have a **ClientUser** tab to specify *Client user ID*.

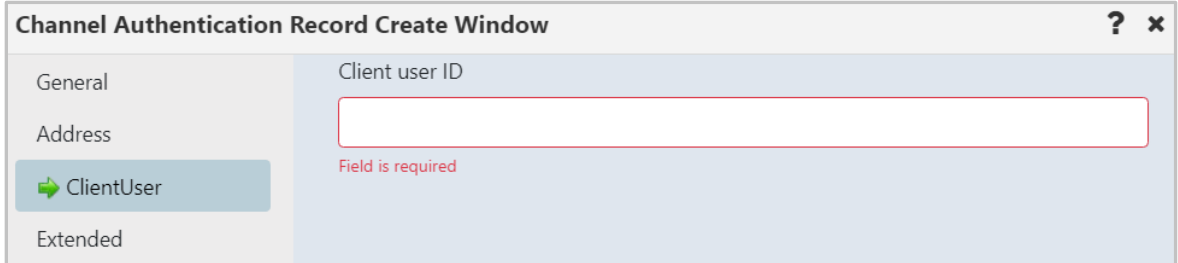

*Figure 4.7.10-H. ClientUser Tab*

Queue Manager Map records have the **Queue Manager** tab to specify the *Remote queue manager*.

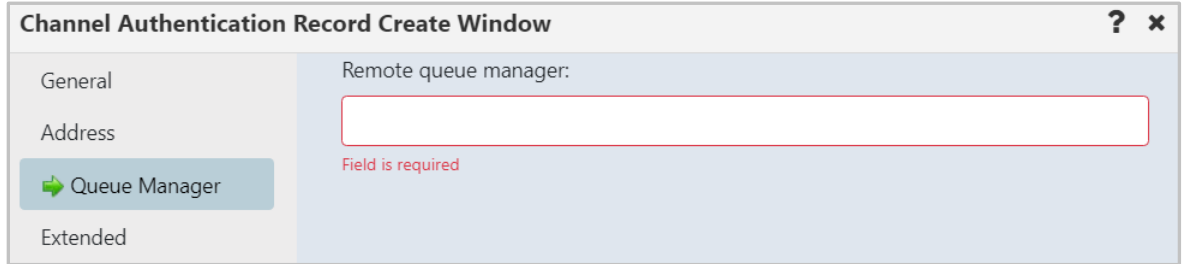

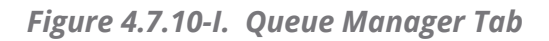

### **4.7.11 Create Channel**

Within a Channel viewlet, click the **Add** button to create a new channel. The *Select object path* window opens. Specify the channel's path and select its subtype from the drop-down menu. Click **Select path**.

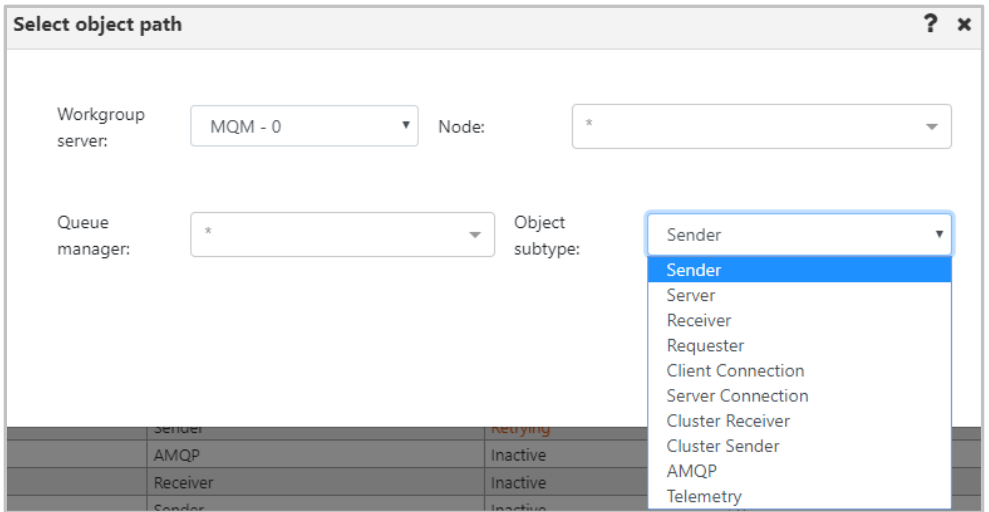

*Figure 4.7.11-A. Select Object Path for a New Channel*

The *Channel Create Window* opens. Specify the channel's properties.

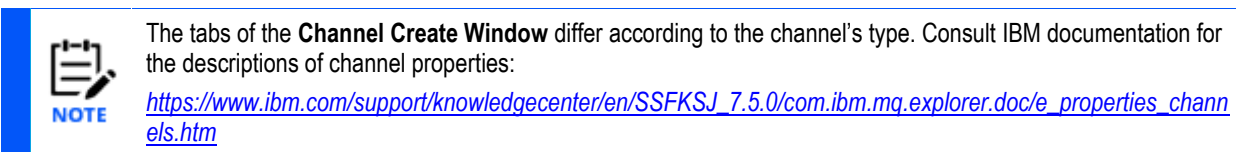

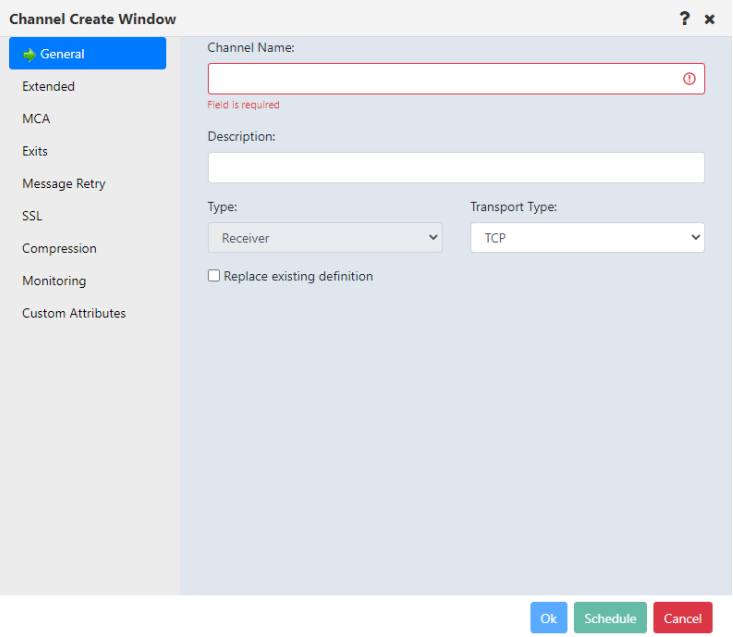

*Figure 4.7.11-B. Channel Create Window – General Tab*

## **4.7.12 Create Consumer**

When creating viewlets (section *Adding [and Maintaining](#page-68-0) Viewlets*), go to the **Consumer** tab and enter all details.

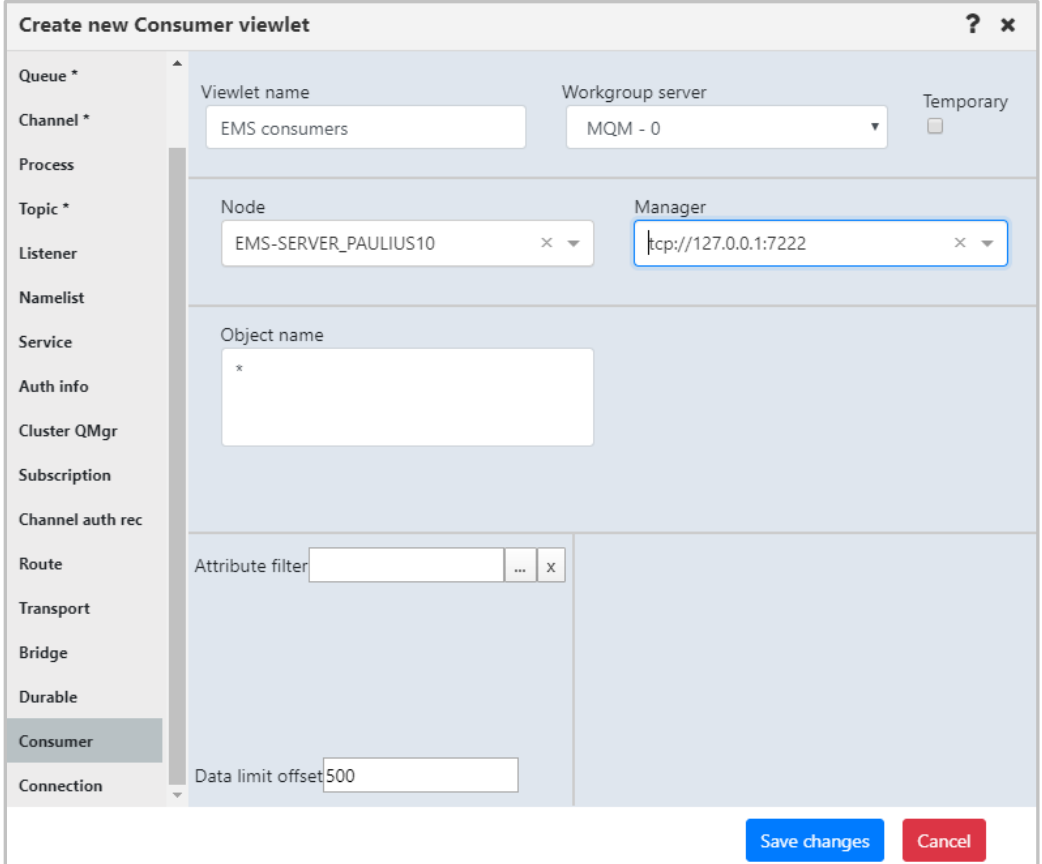

*Figure 4.7.12-A. New Consumer*

## **4.7.13 Create Connection**

When creating viewlets (section *Adding [and Maintaining](#page-68-0) Viewlets*), go to the **Connection** tab and enter all details.

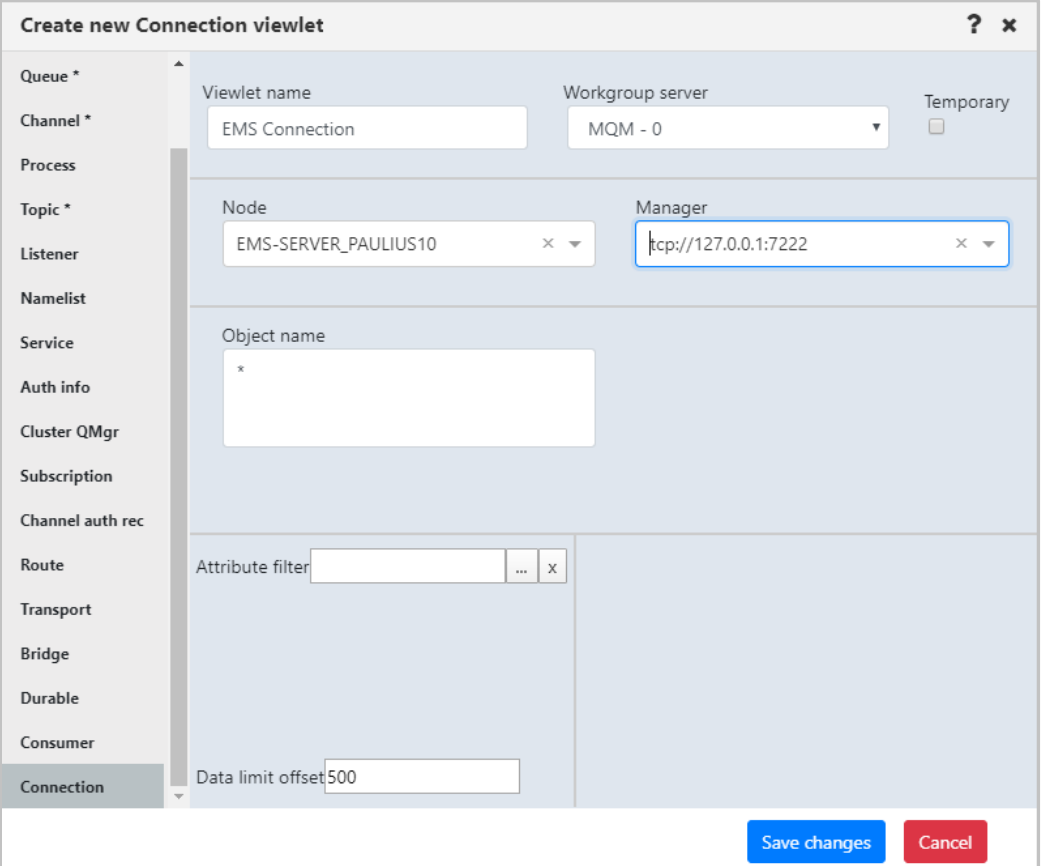

*Figure 4.7.13-A. New Connection*

# <span id="page-306-0"></span>**4.8 Copy Objects**

Select the object(s) to copy and use one of the following methods:

• click **Copy** in the object(s) pop-up menu

-or-

• use the keyboard shortcut keys, **Ctrl** + **C**

After performing one of the above actions, the **Paste** button **b** located at the top right corner of the screen becomes enabled and appears in yellow  $\Box$ . Click this button to open the *Select object path* window and specify the workgroup server, node, and queue manager the selected object(s) should be copied to and click the **Copy** button. Refresh the viewlet to see the changes.

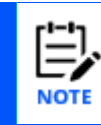

The copy option is available for queues, listeners, and processes.

# **Appendix A: References**

# **A.1 Nastel Documentation**

The following documents relevant to Nastel Navigator can be found in the *[Resource Center](https://customers.nastel.com/hc/en-us)*.

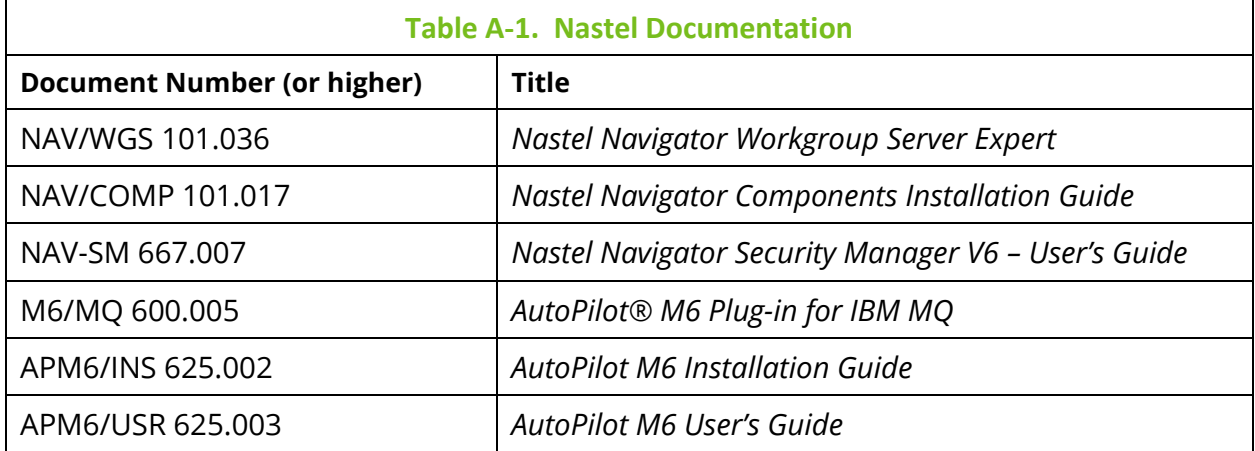

# **A.2 Tomcat**

*<http://jakarta.apache.org/tomcat/tomcat-4.1-doc/index.html>*

# **A.3 Java™**

*<http://java.sun.com/products/JavaManagement/reference/docs/index.html> <http://www.hp.com/products1/unix/java/infolibrary/index.html>*

# **A.4 MS Windows**

*<http://www.microsoft.com/windows/default.mspx>*

# **A.5 UNIX**

*<http://www.unix.org/>*

**A.6 Solaris** *<http://www.sun.com/software/solaris/>*

# **A.7 Linux**

*<http://www.linux.org/>*

# **Appendix B: Objects**

The following table is a list of objects and their descriptions.

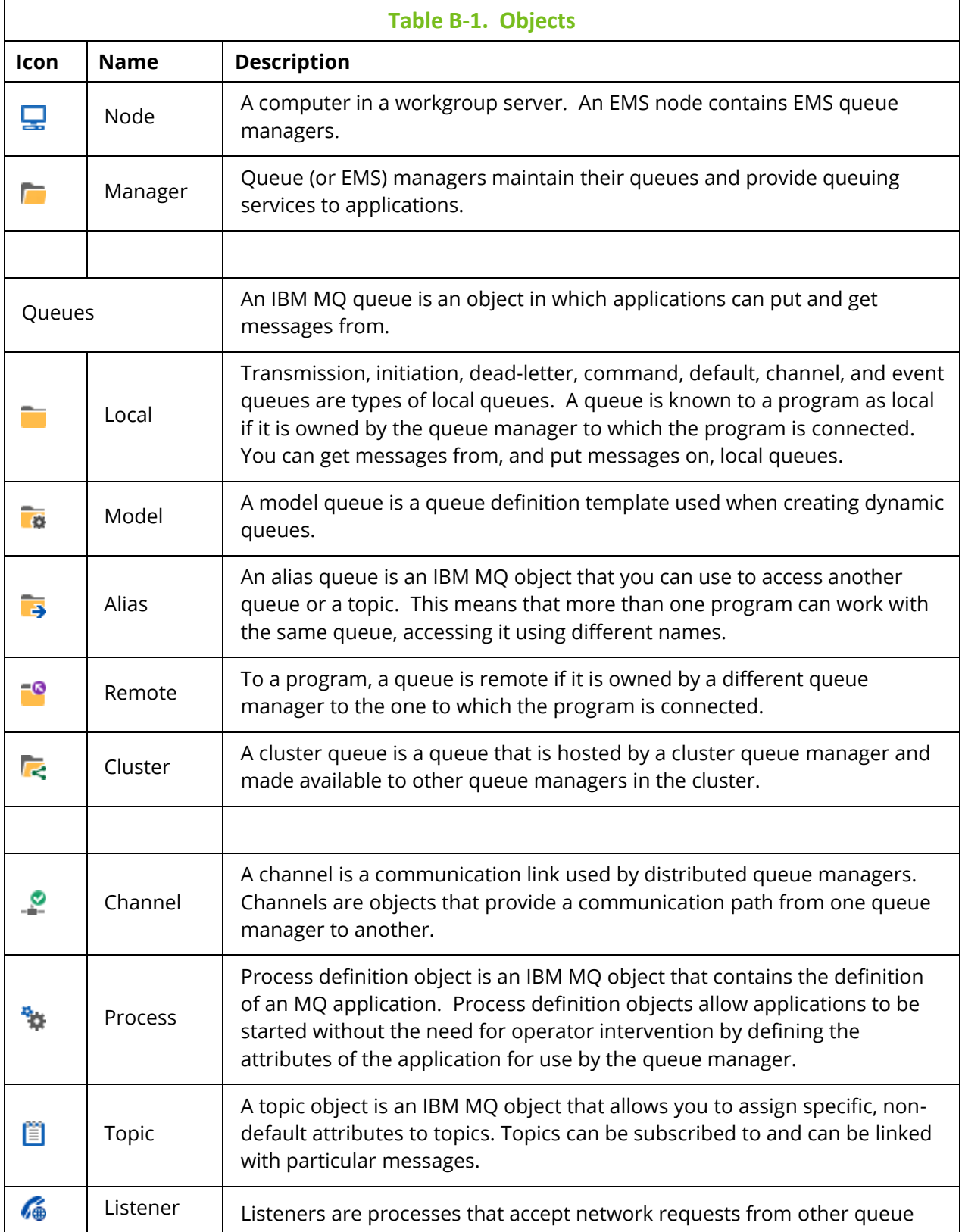

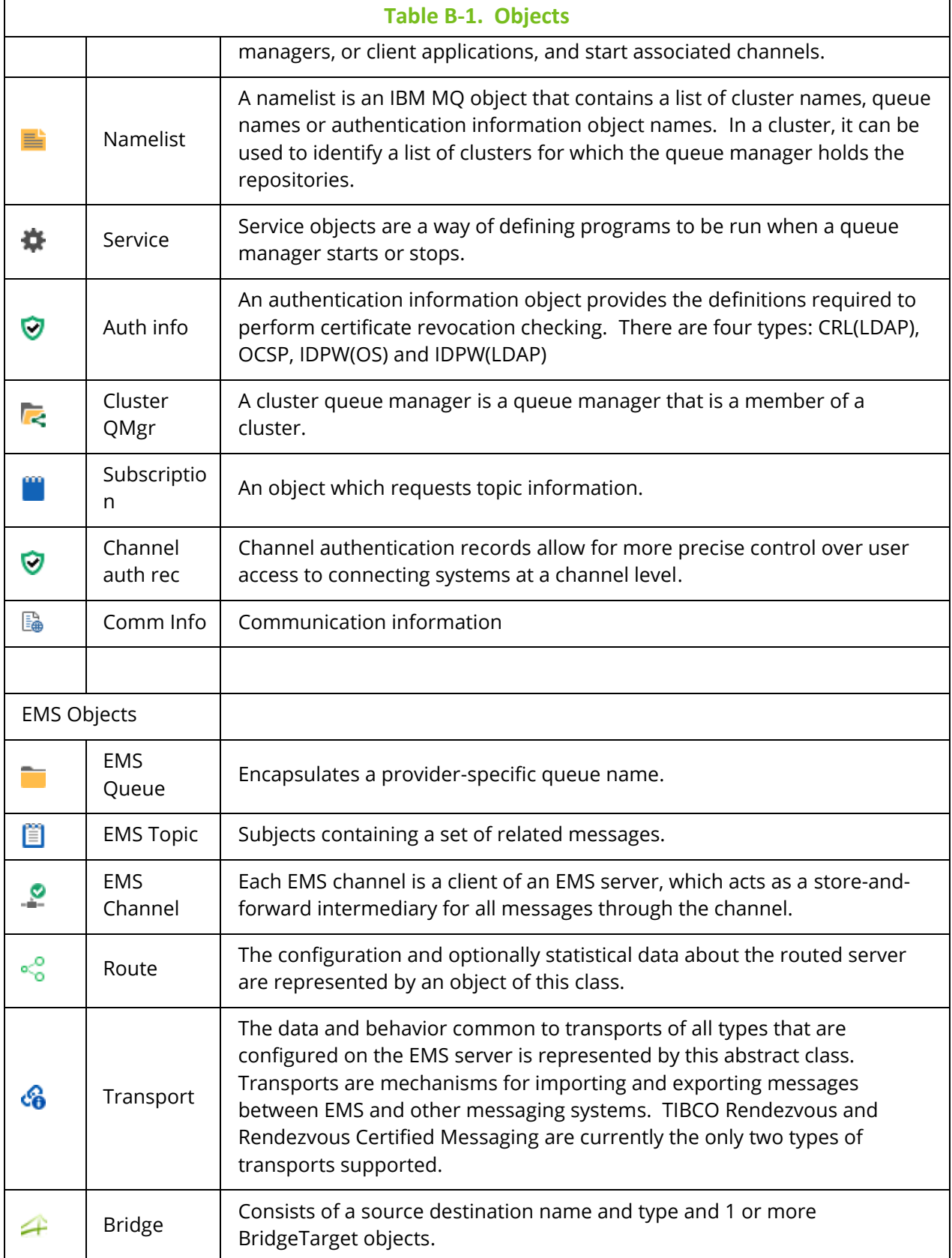

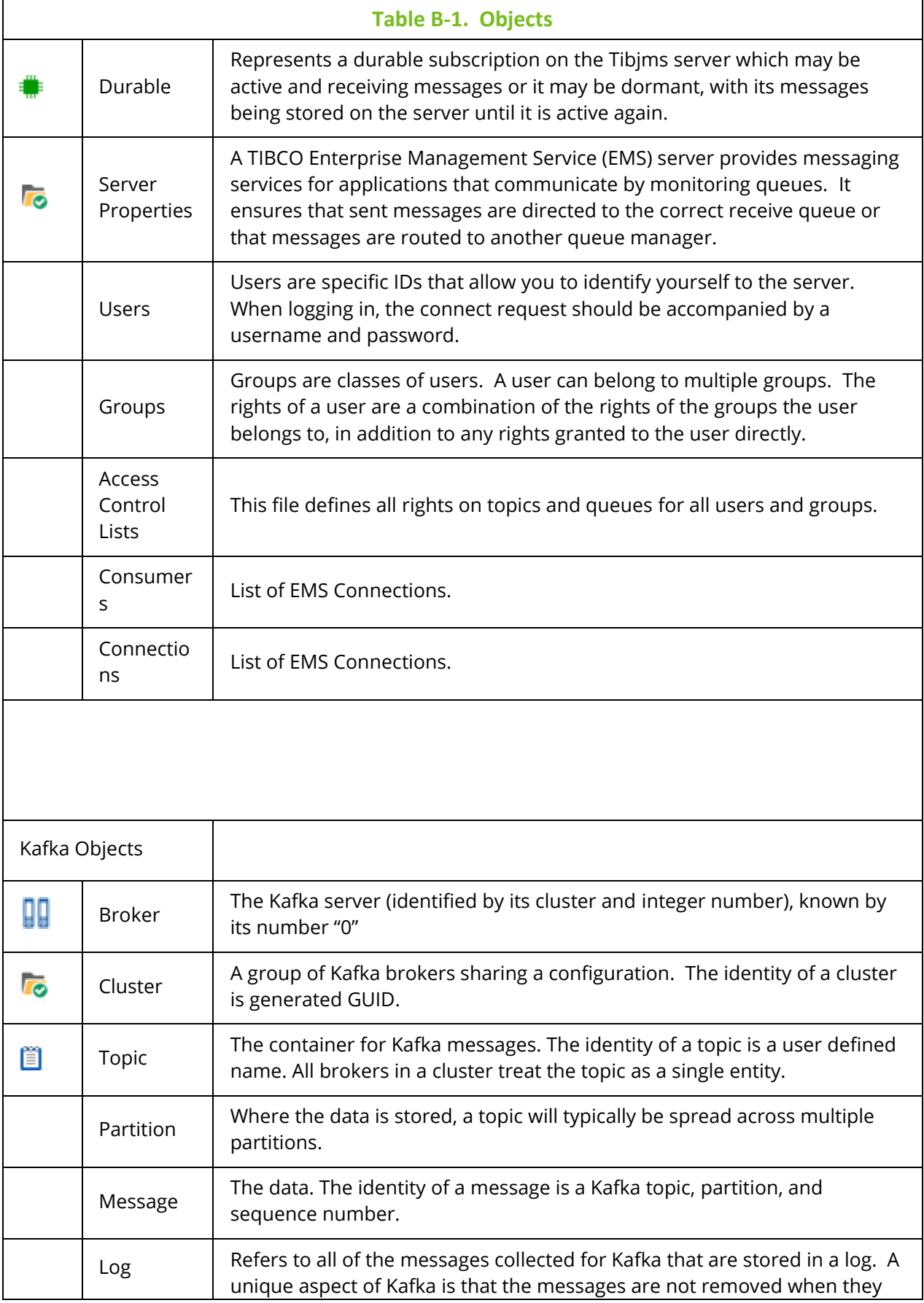

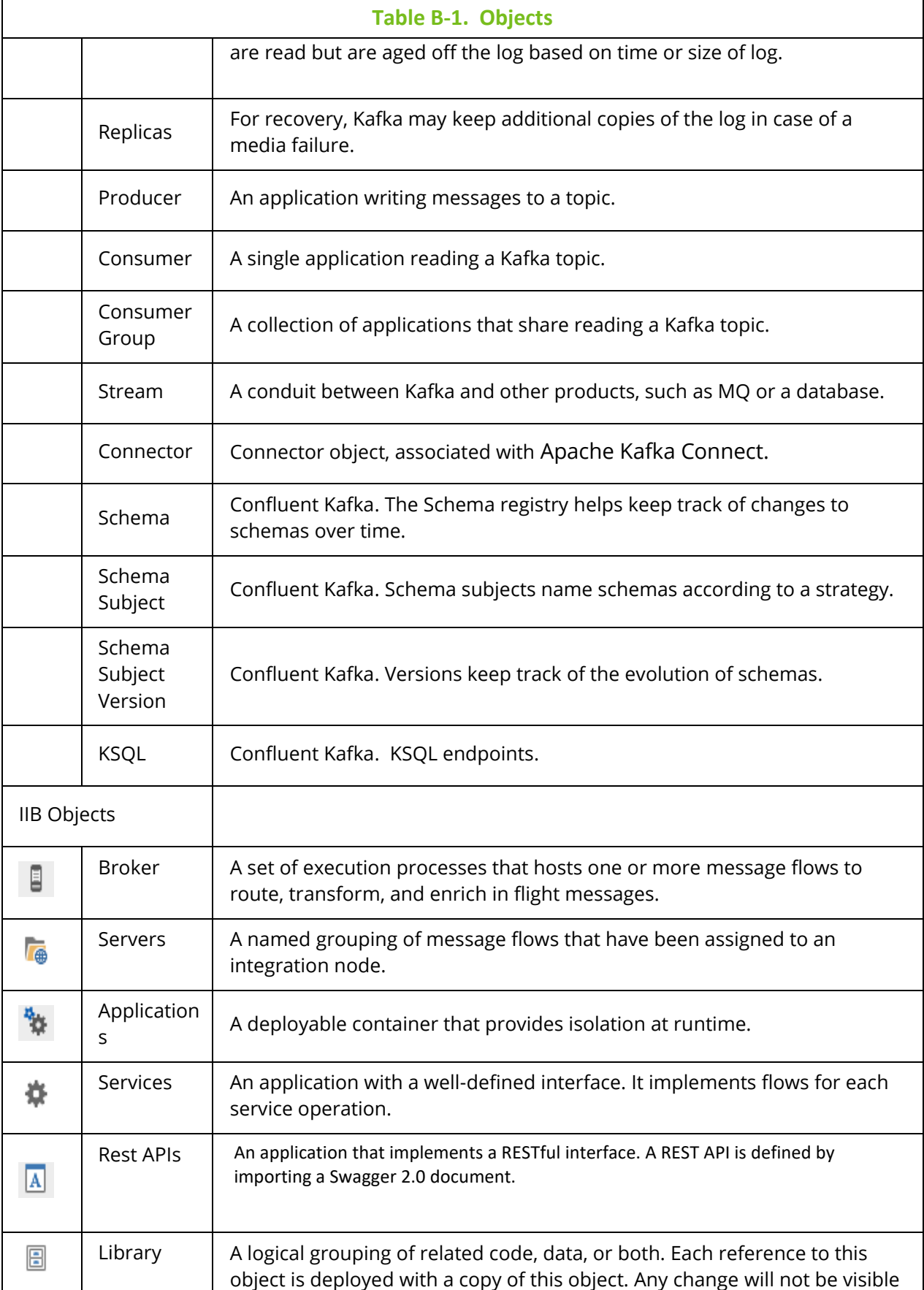

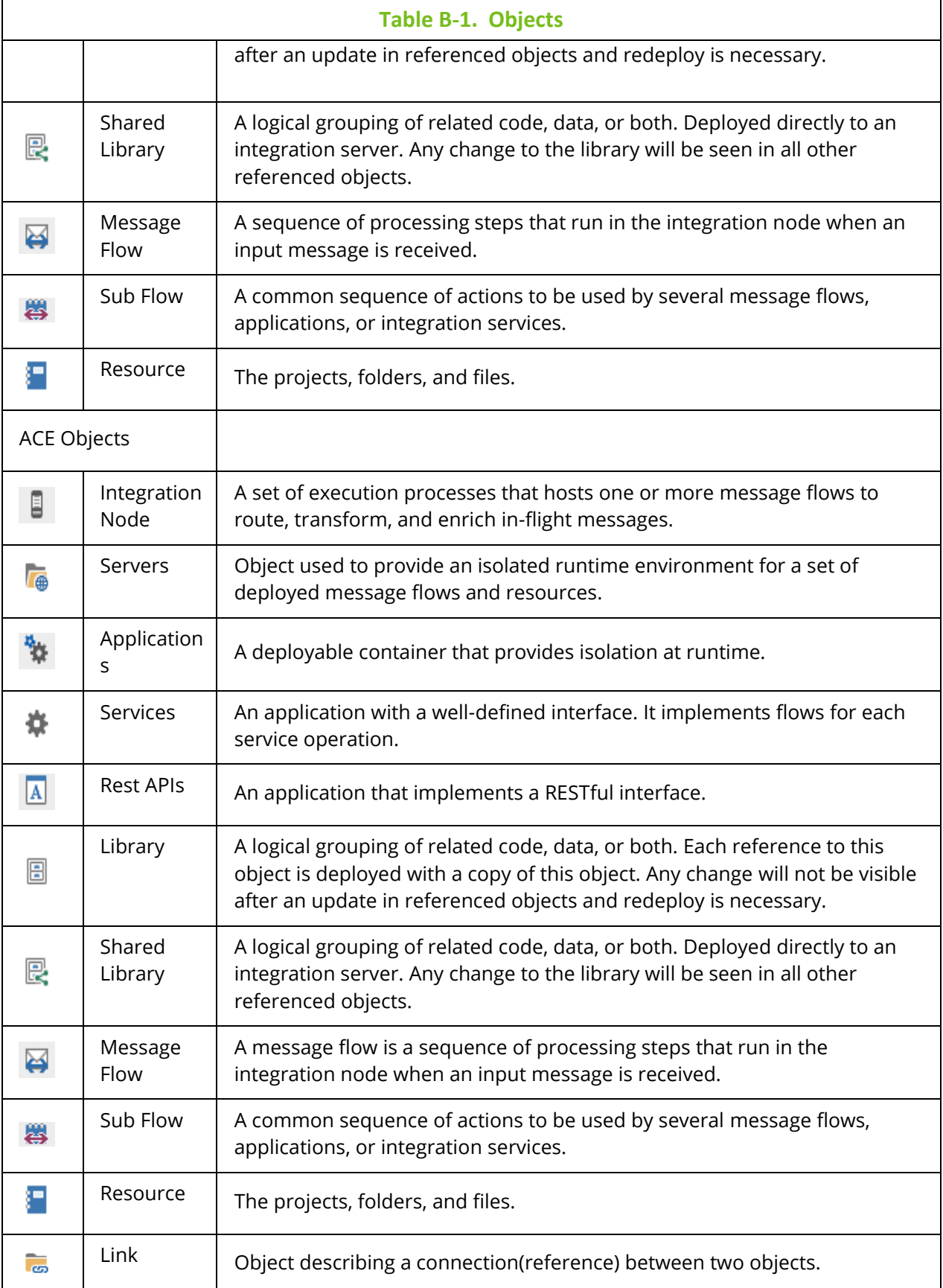

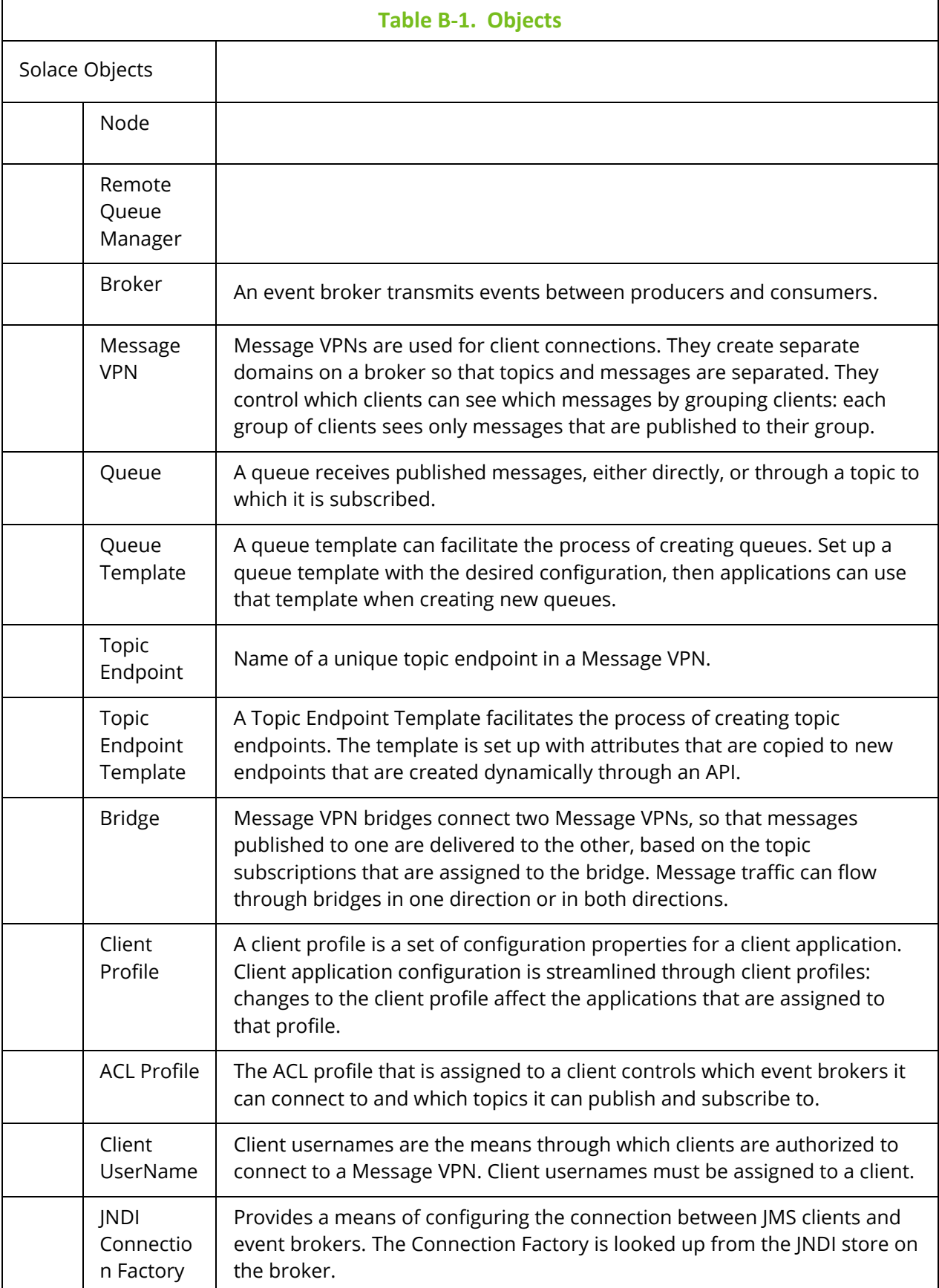

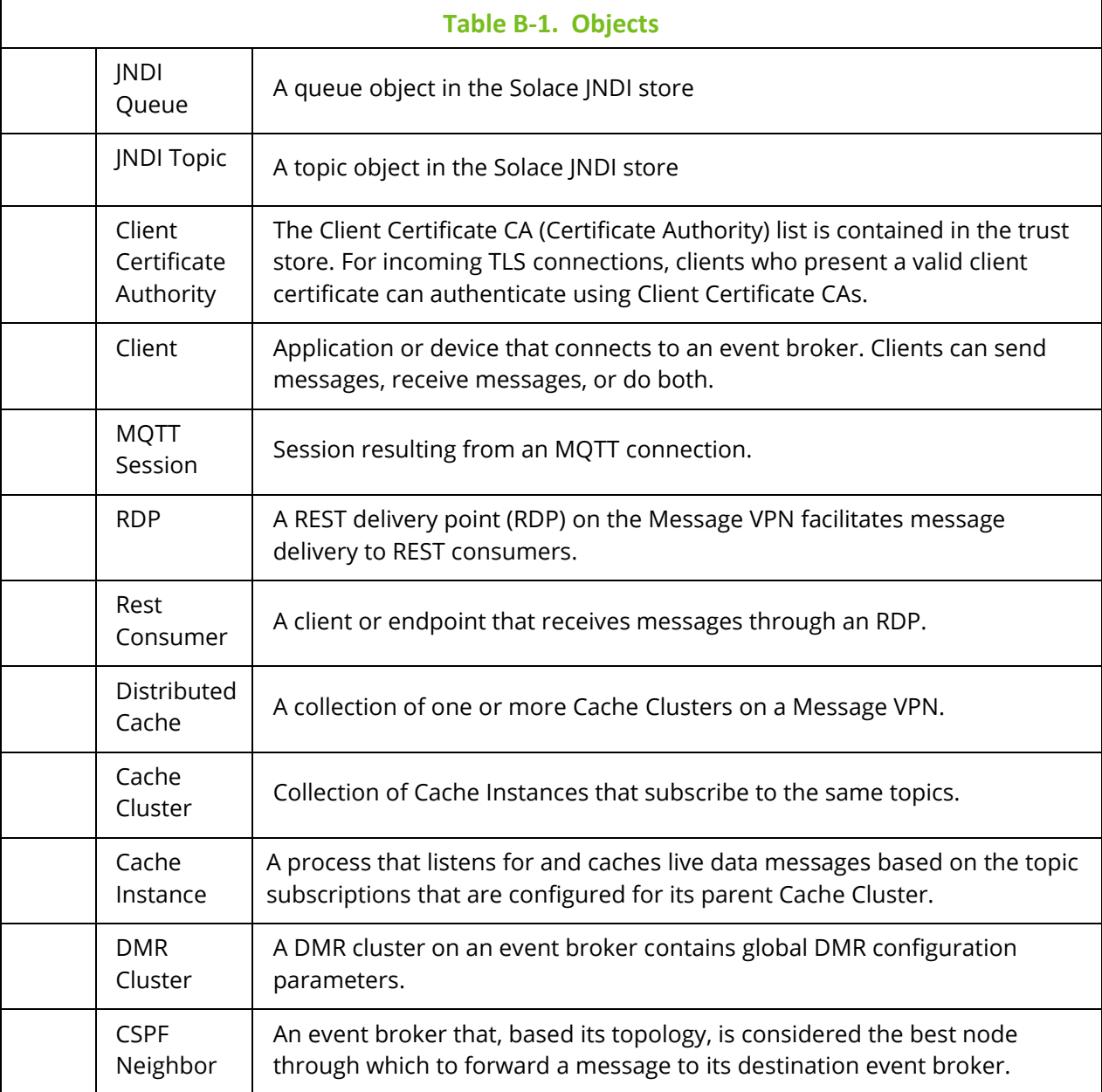

# **Appendix C: Object Menus**

A pop-up menu appears when an object is selected within a viewlet. The following table explains the menu options.

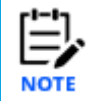

Your pop-up menu options may differ according to your user permissions, which are managed by an admin.

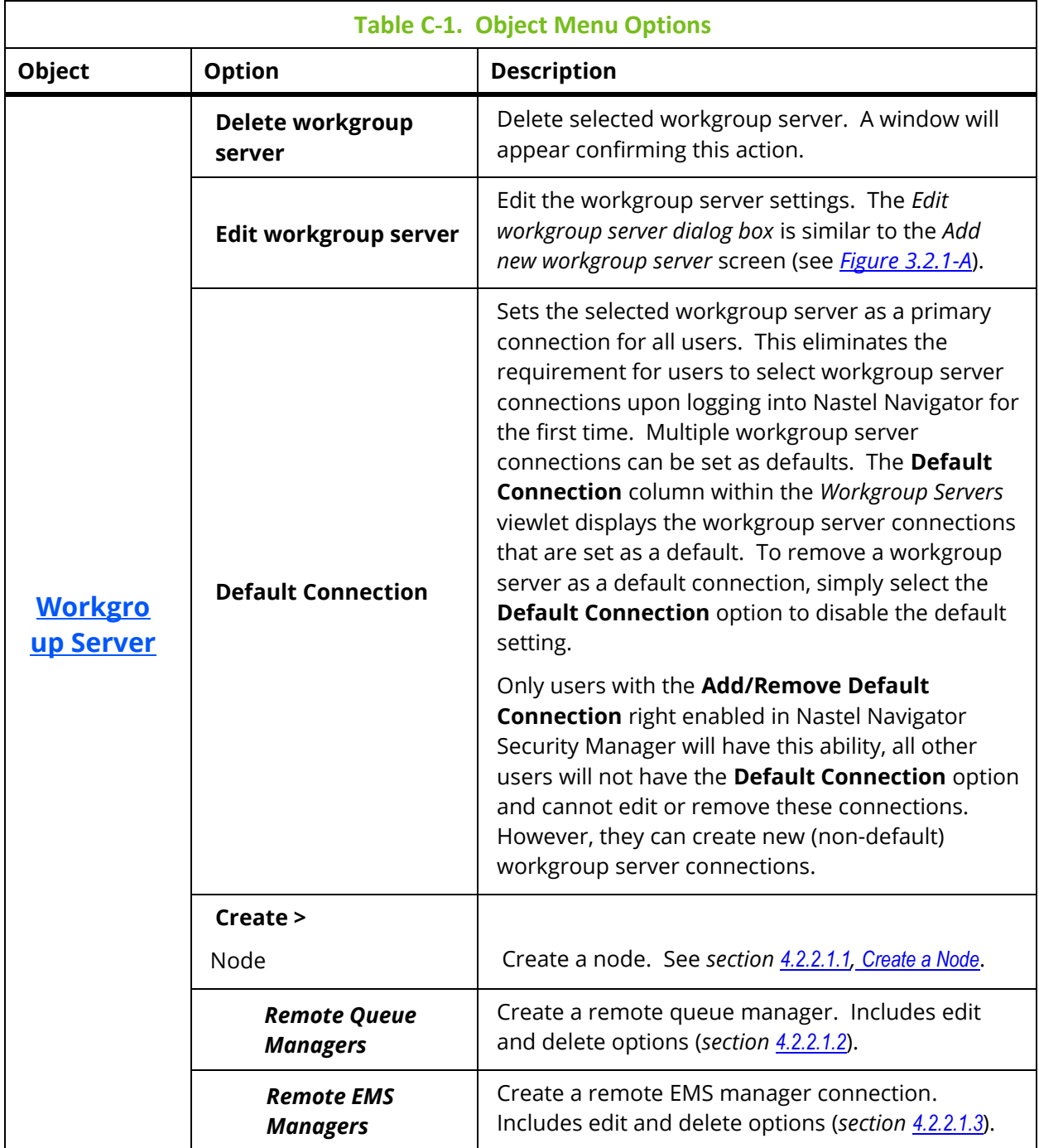

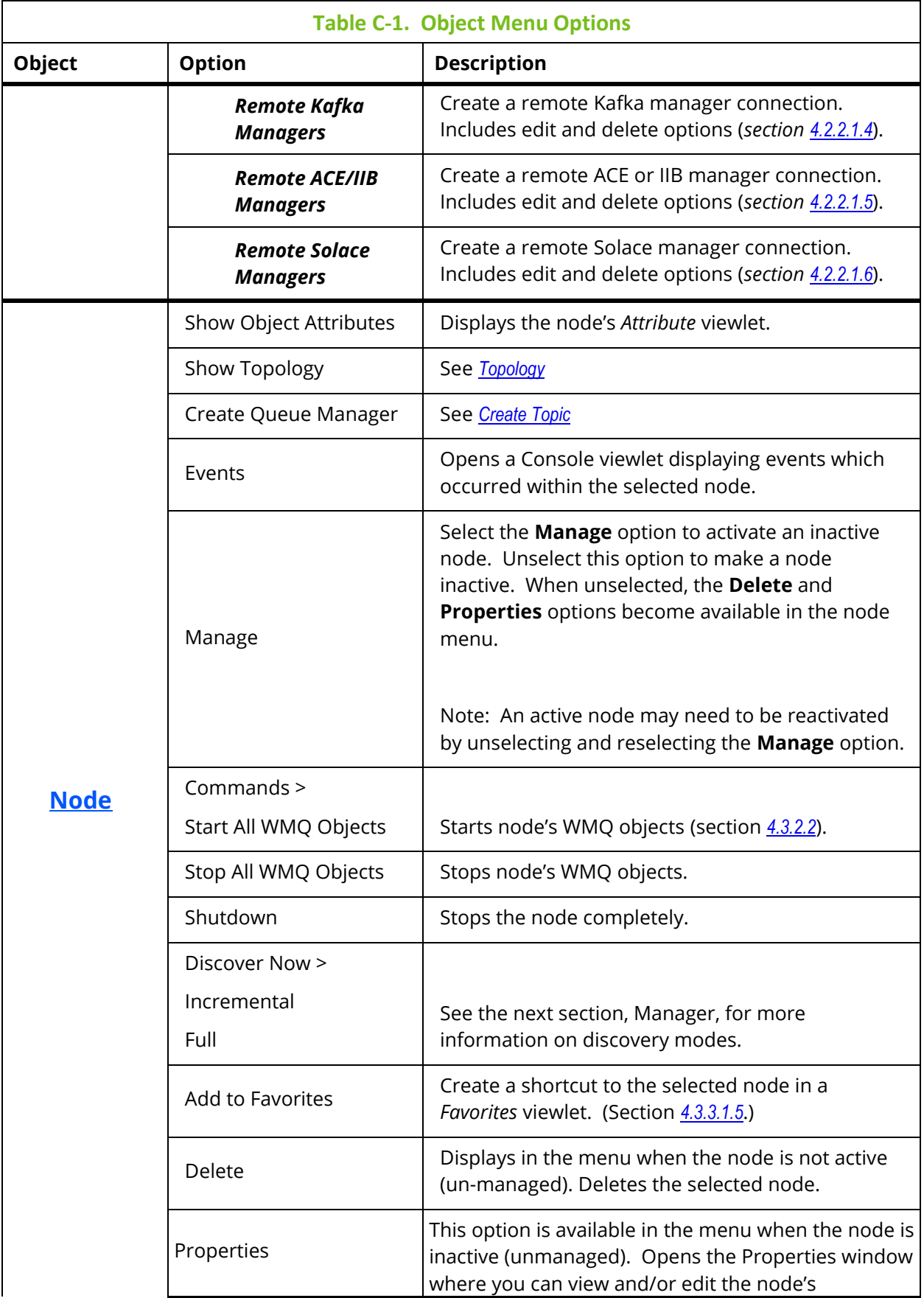

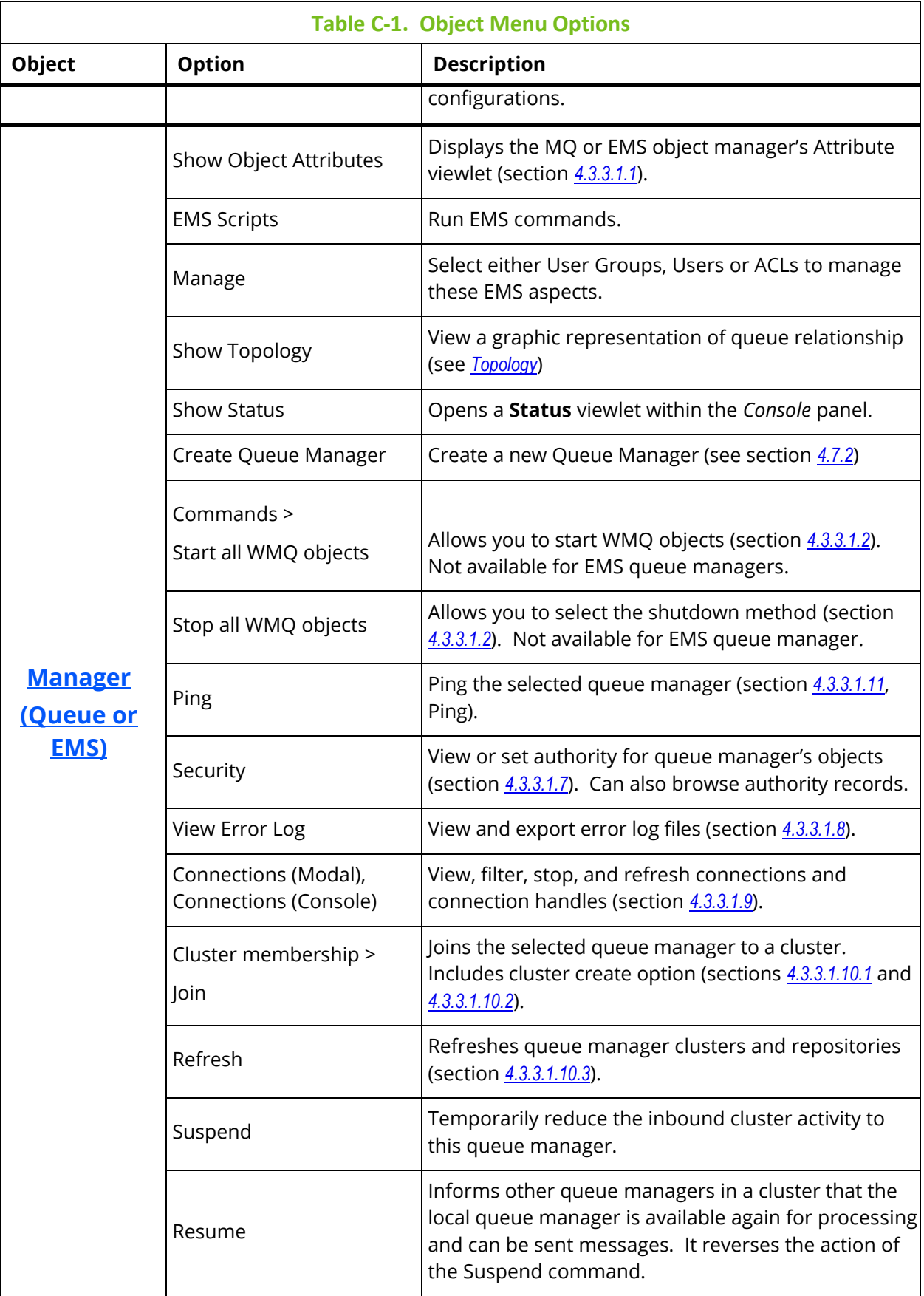

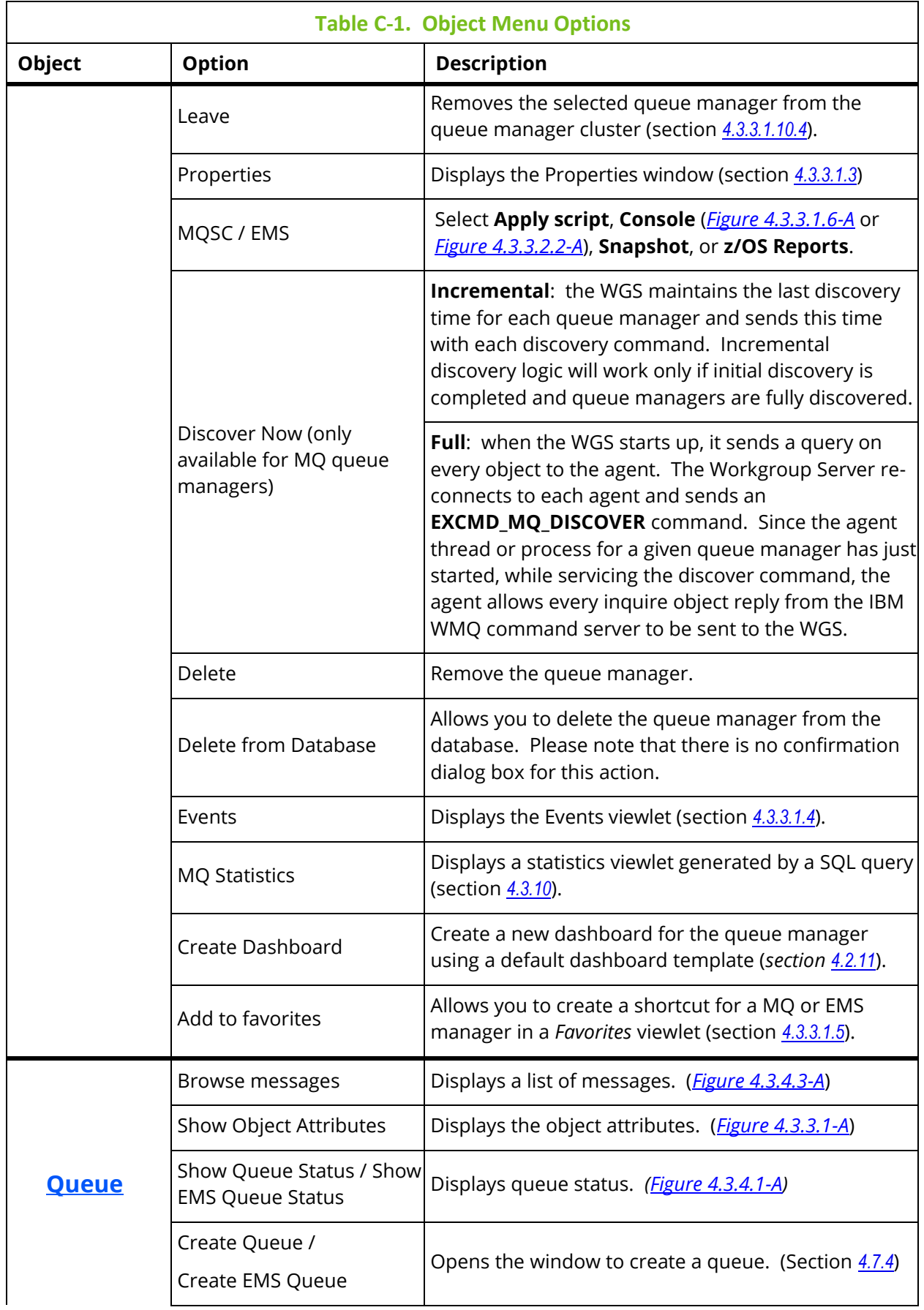

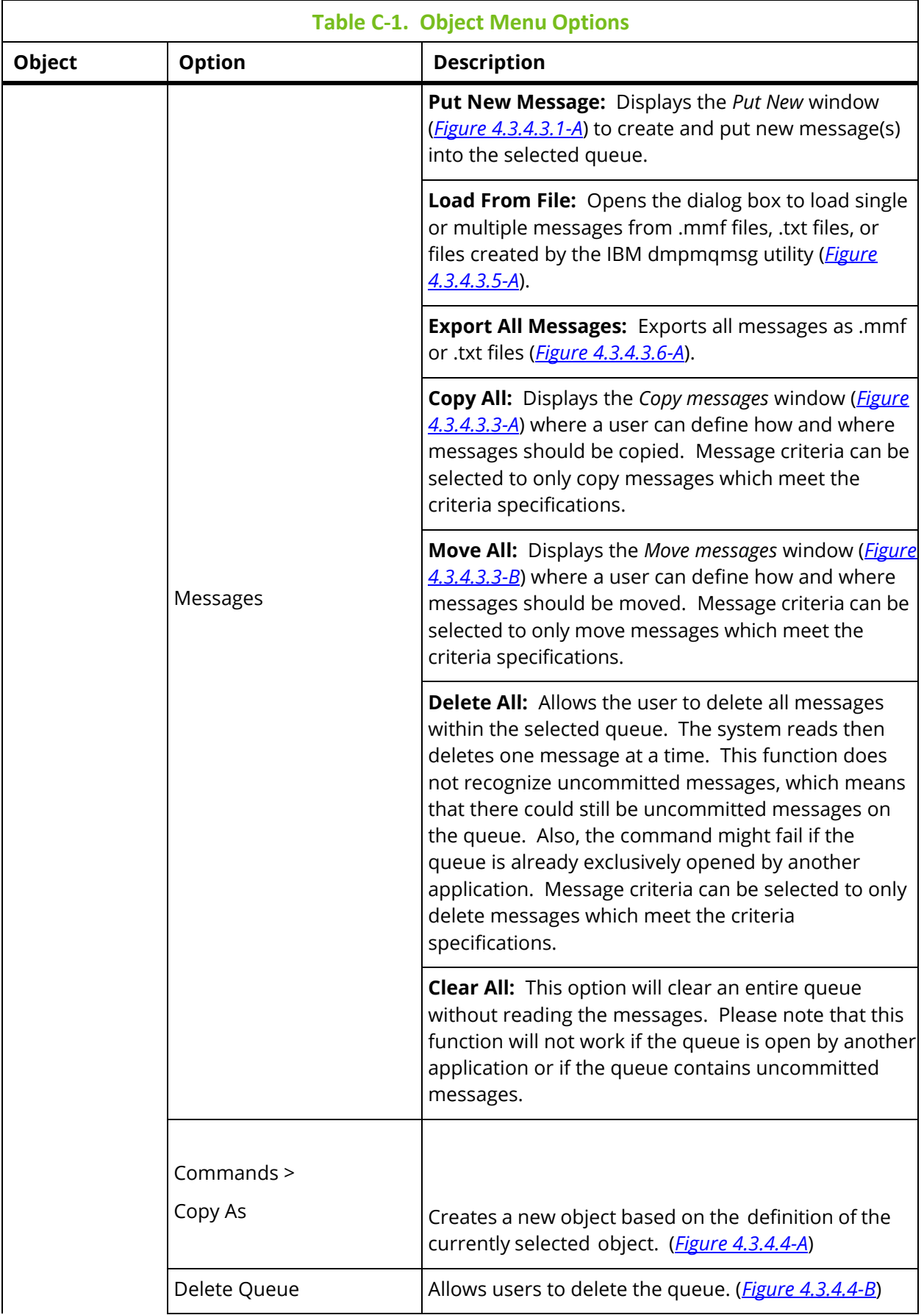

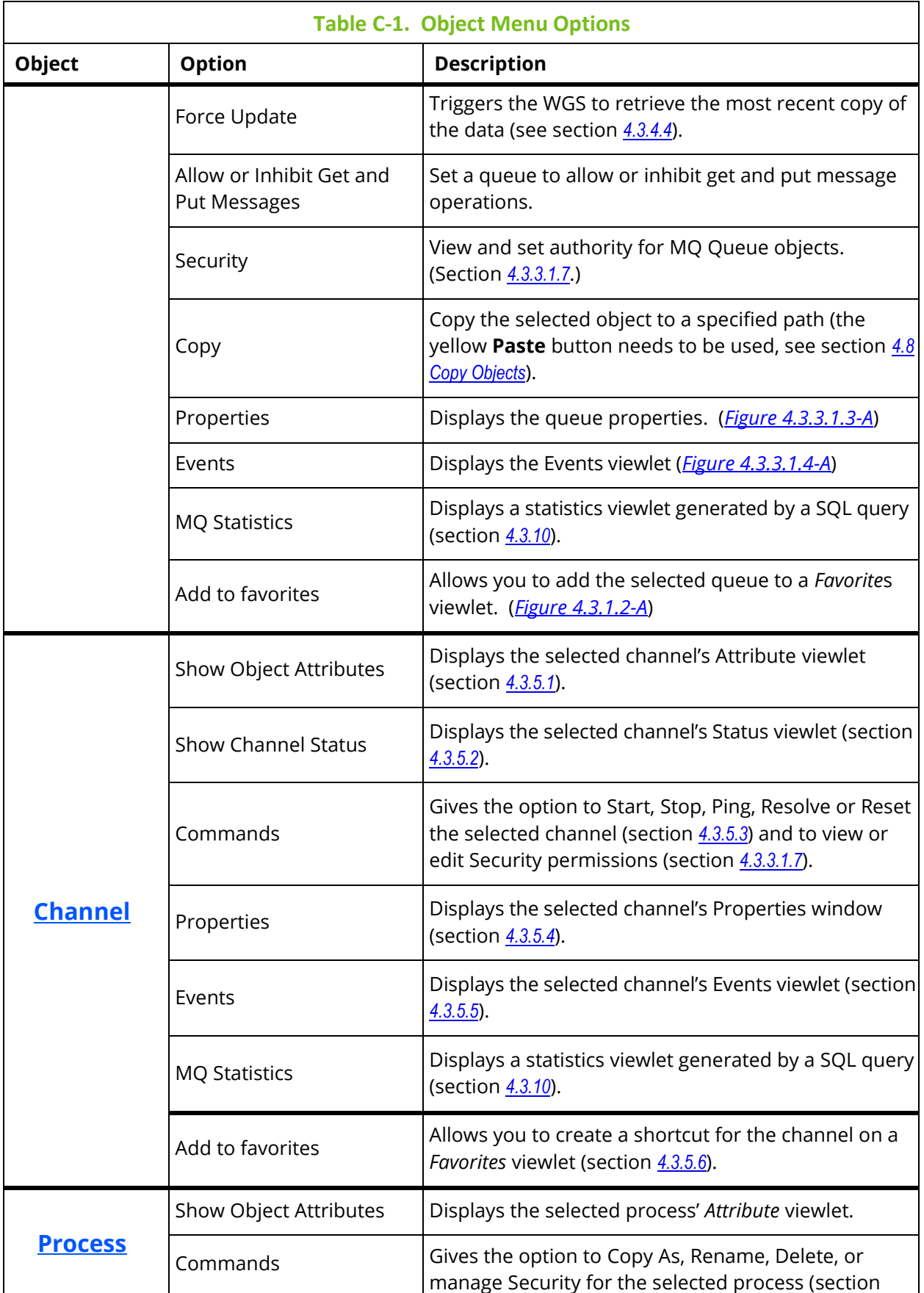

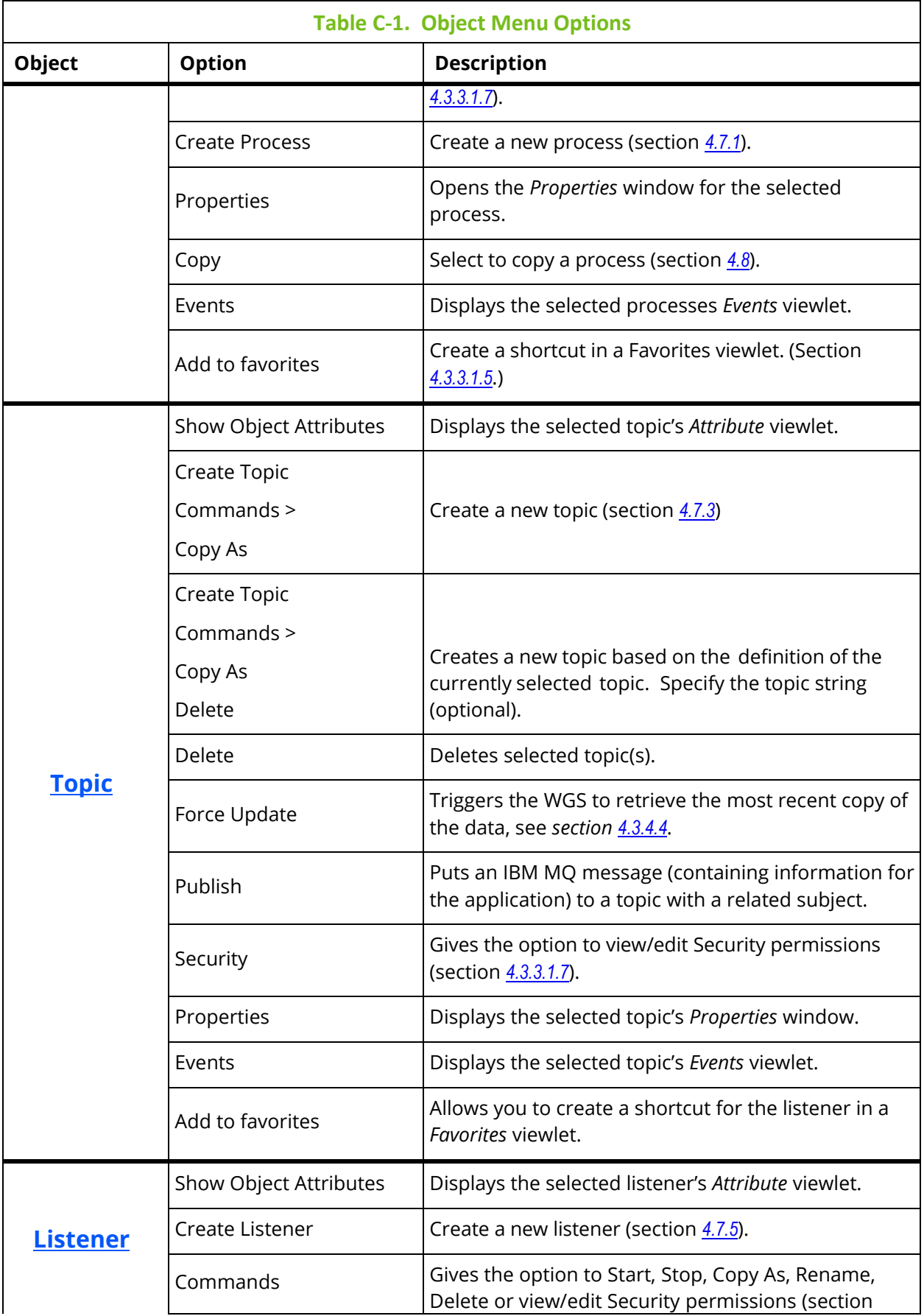

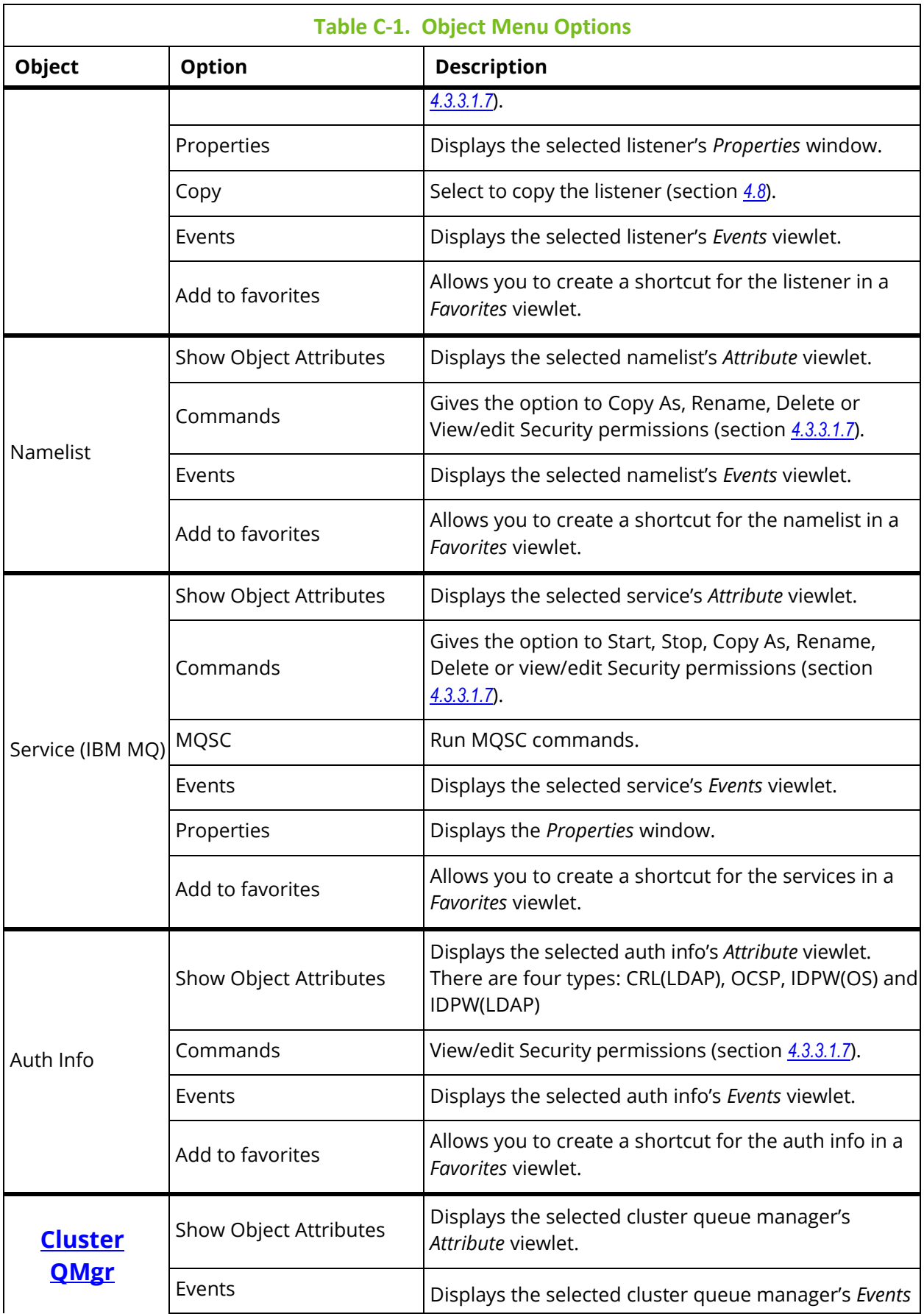

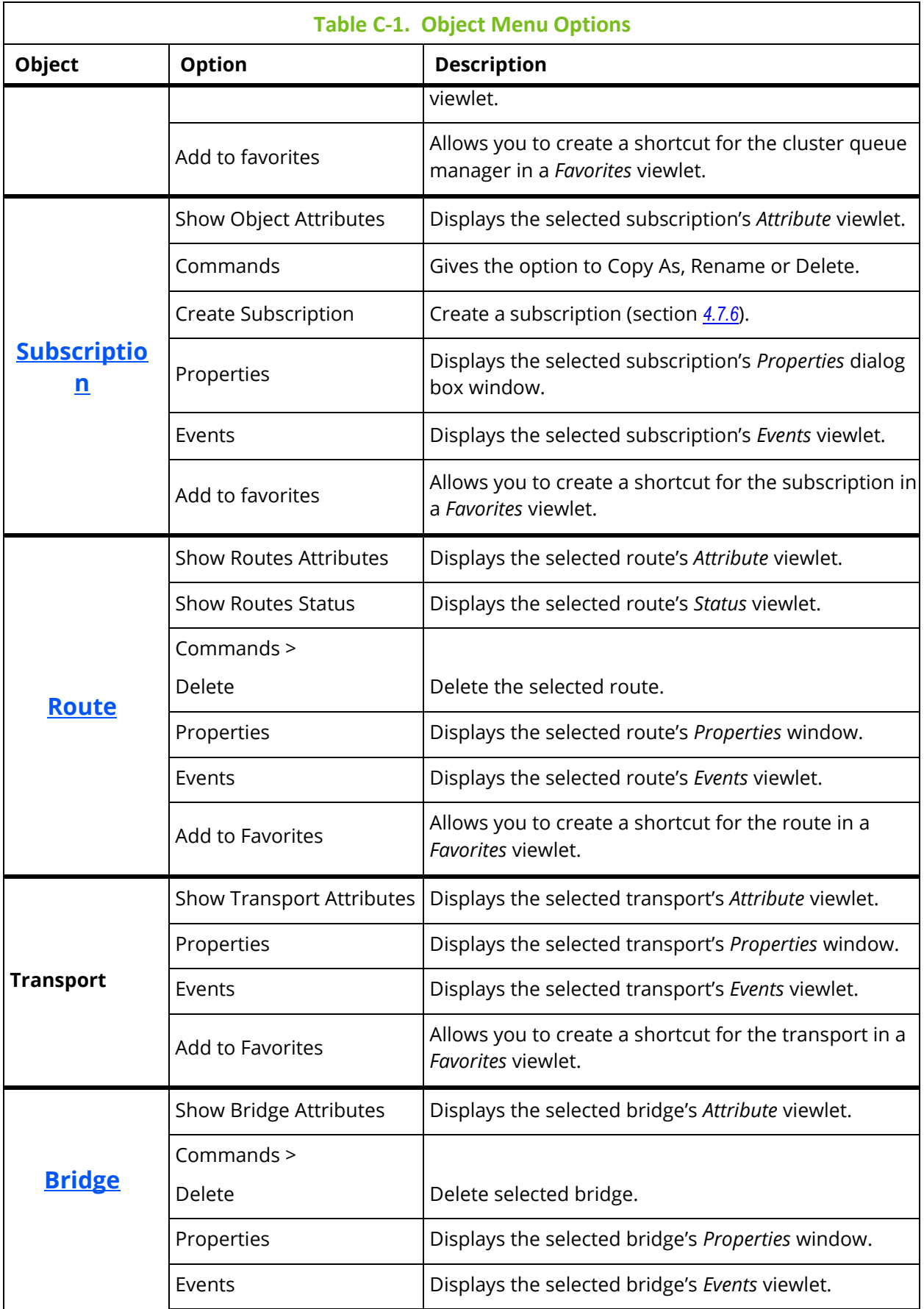
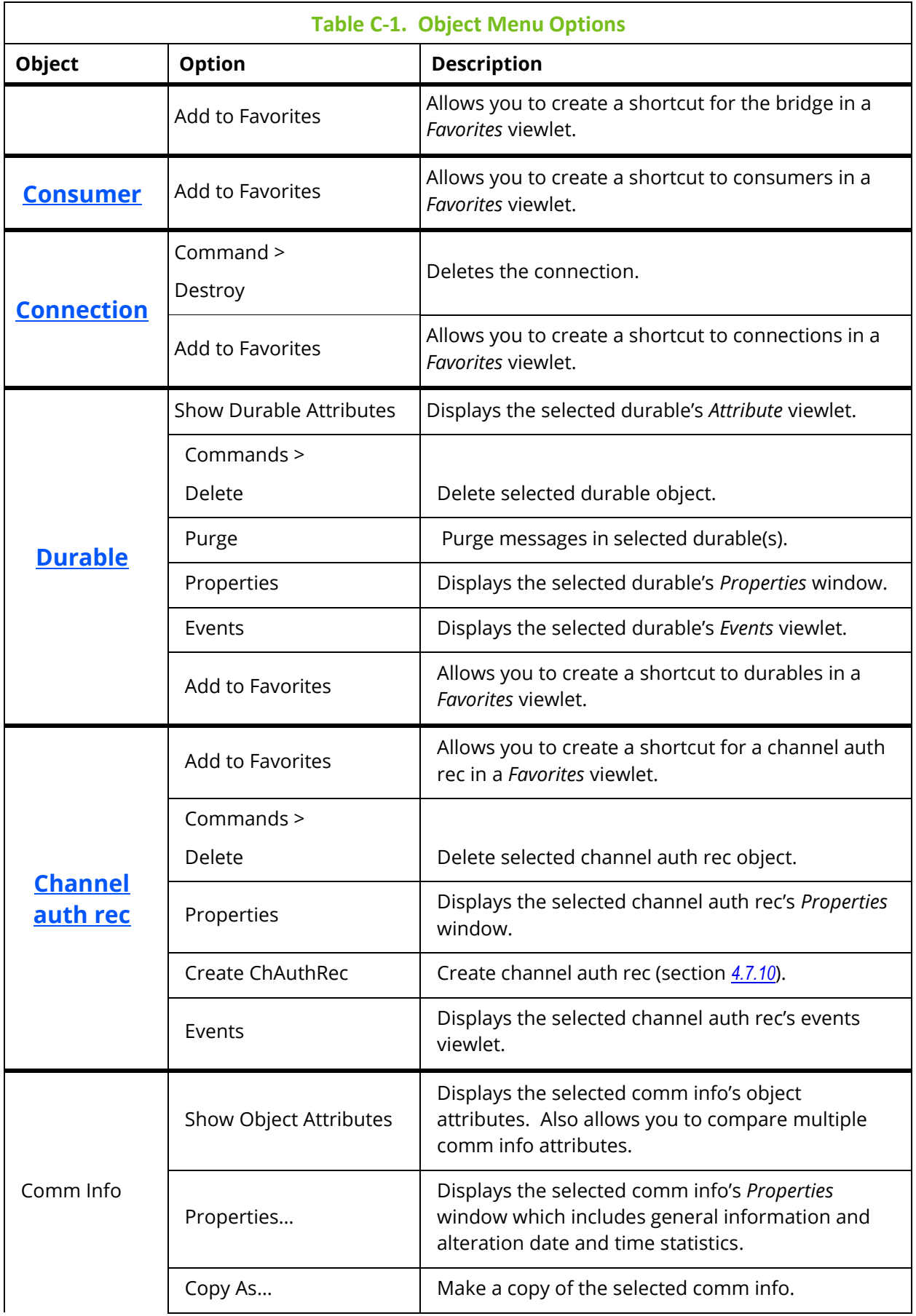

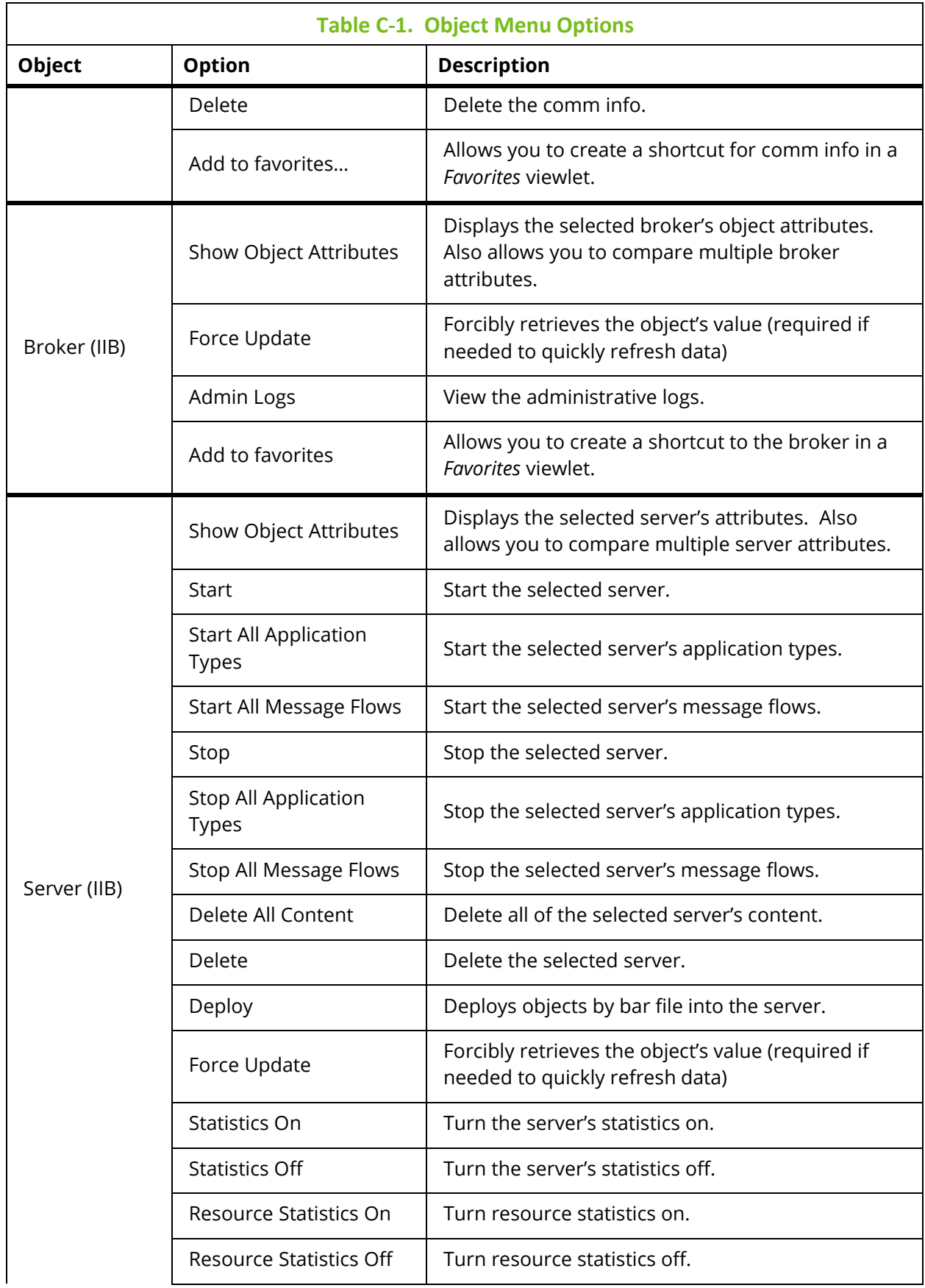

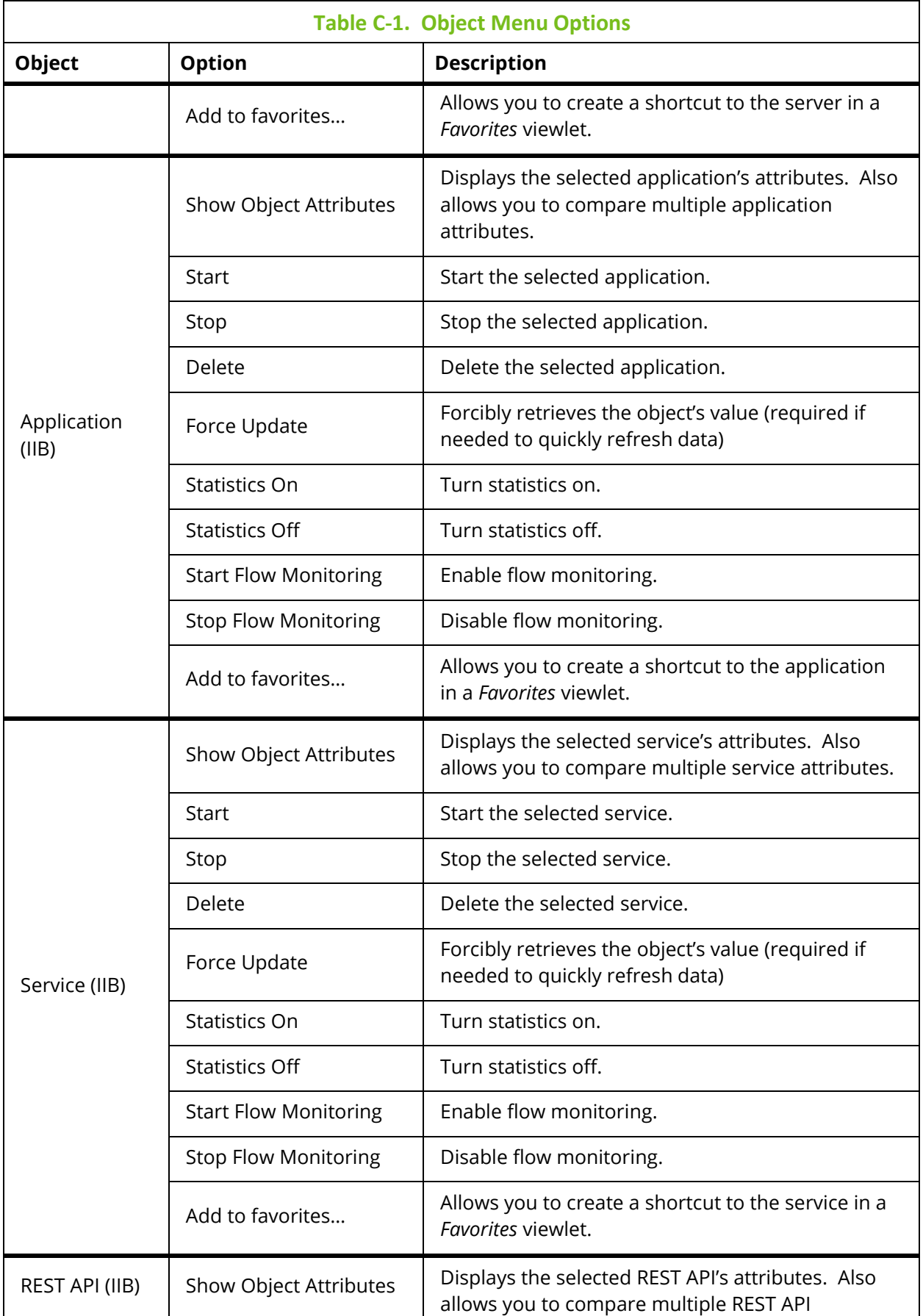

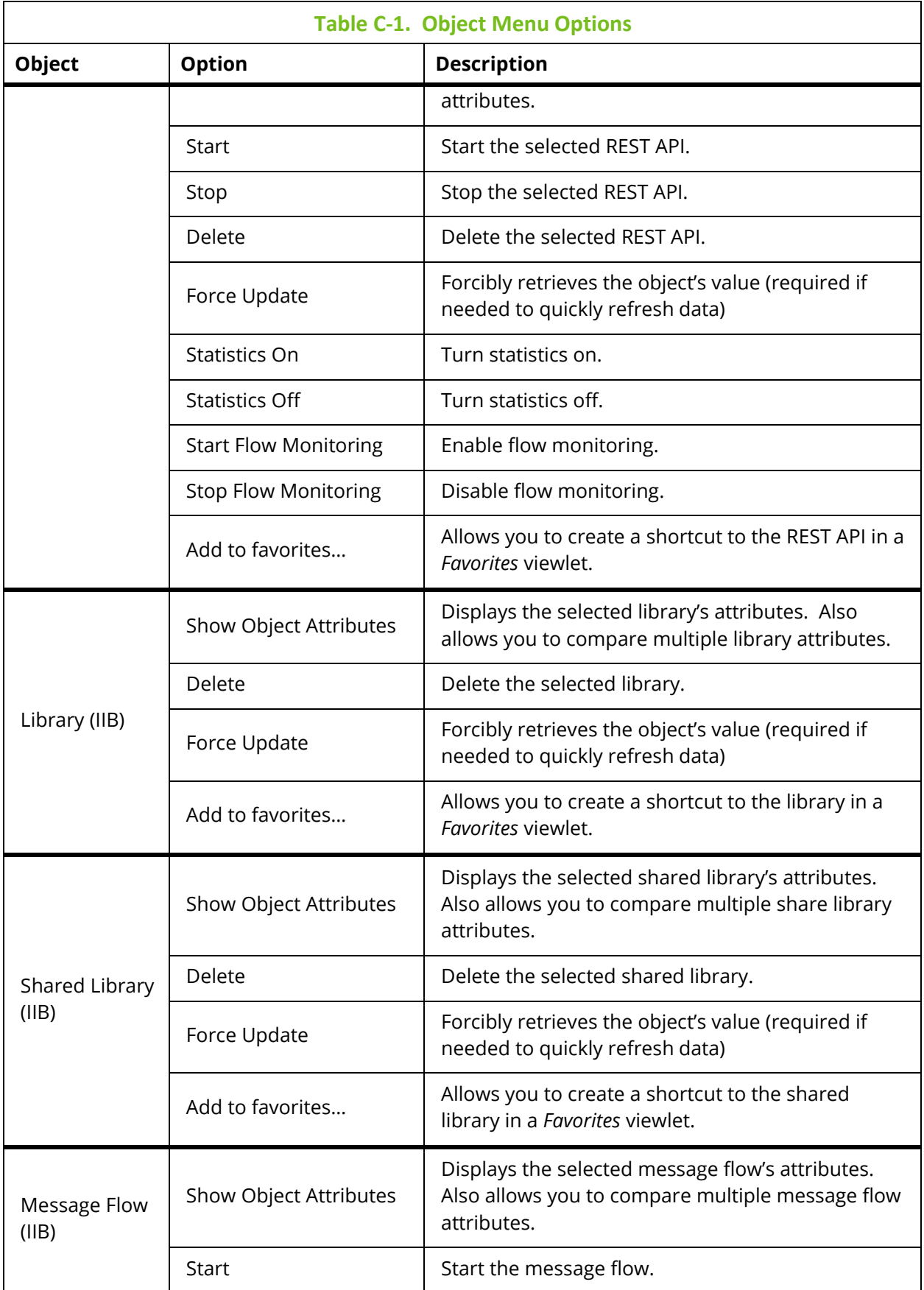

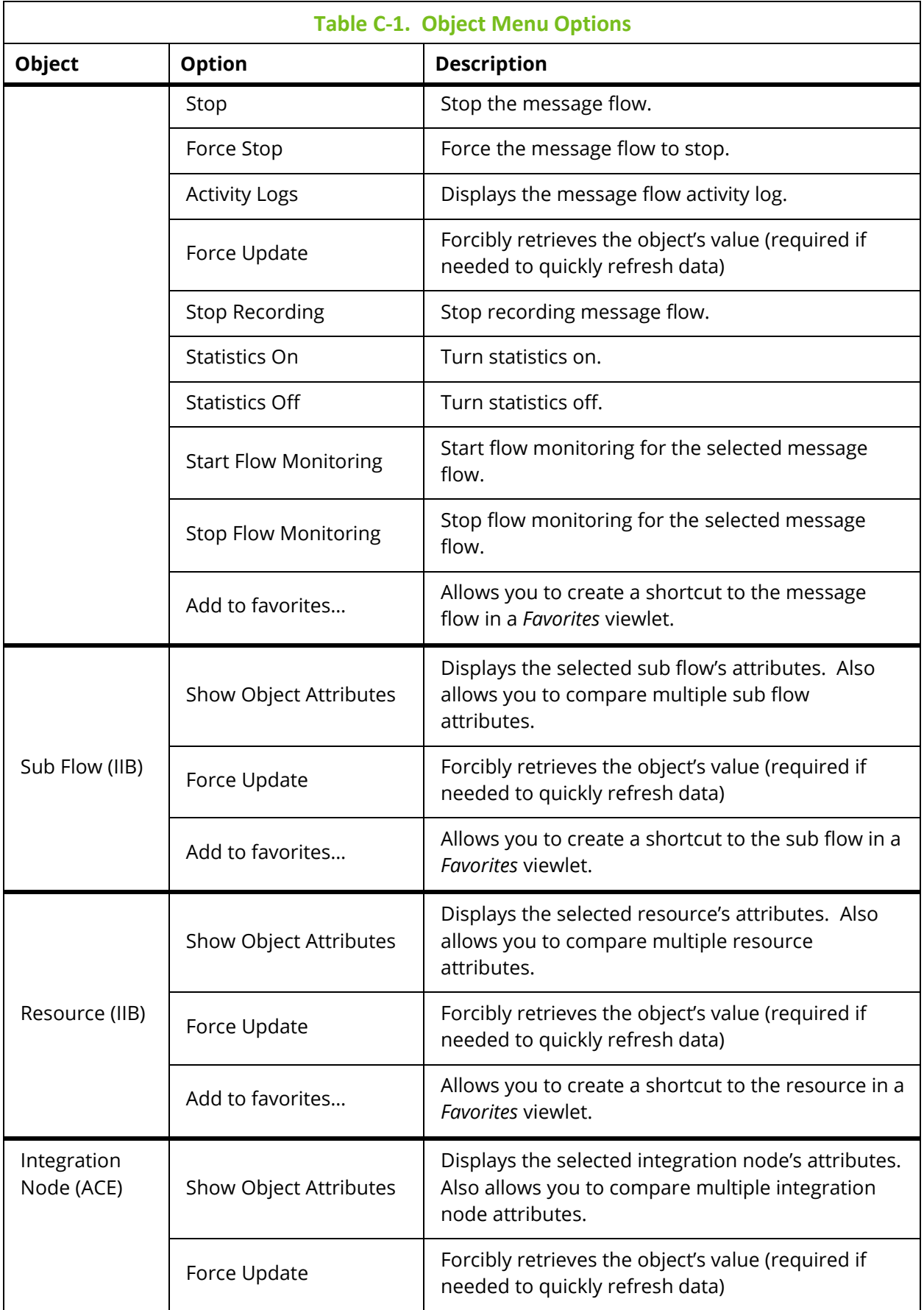

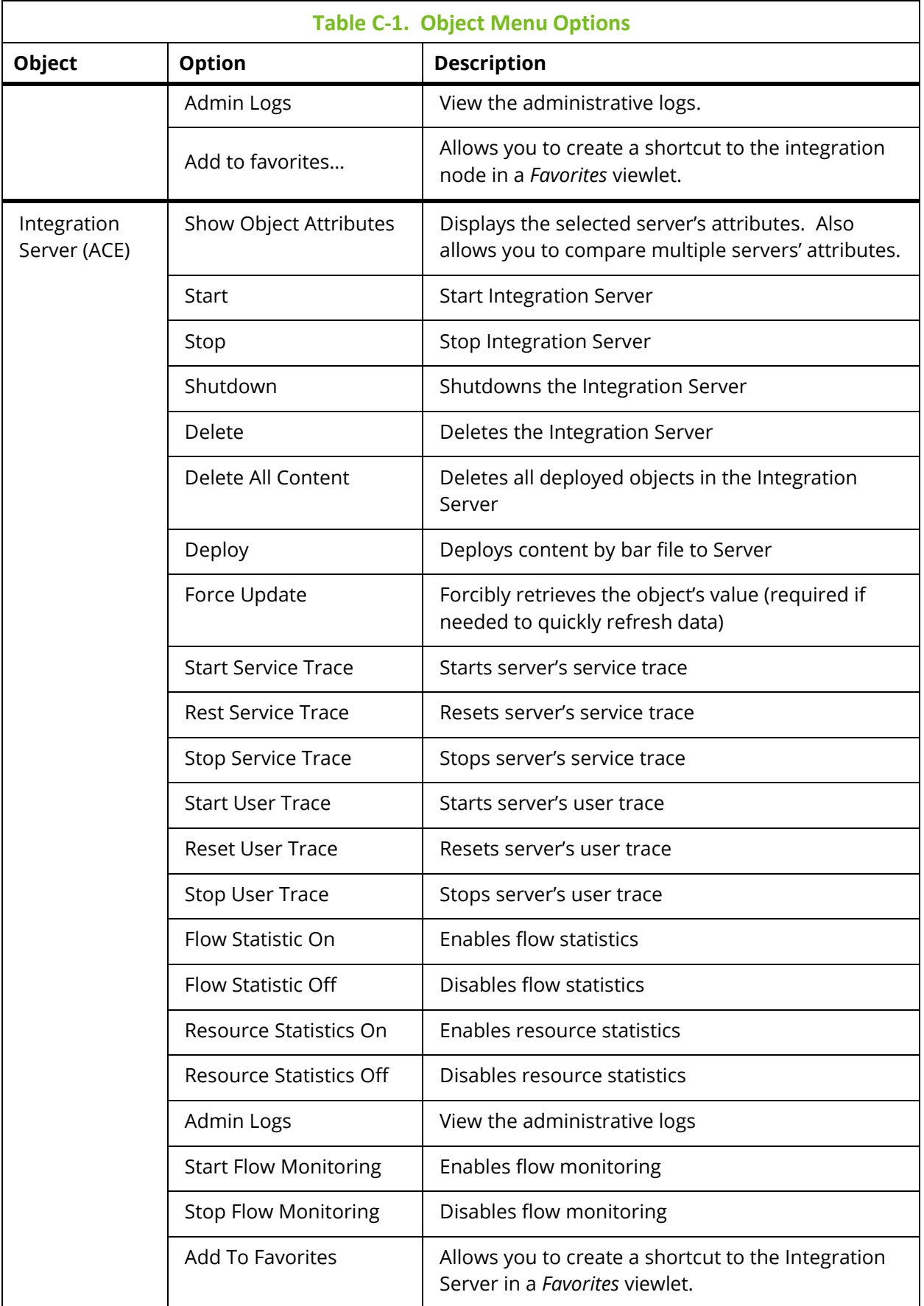

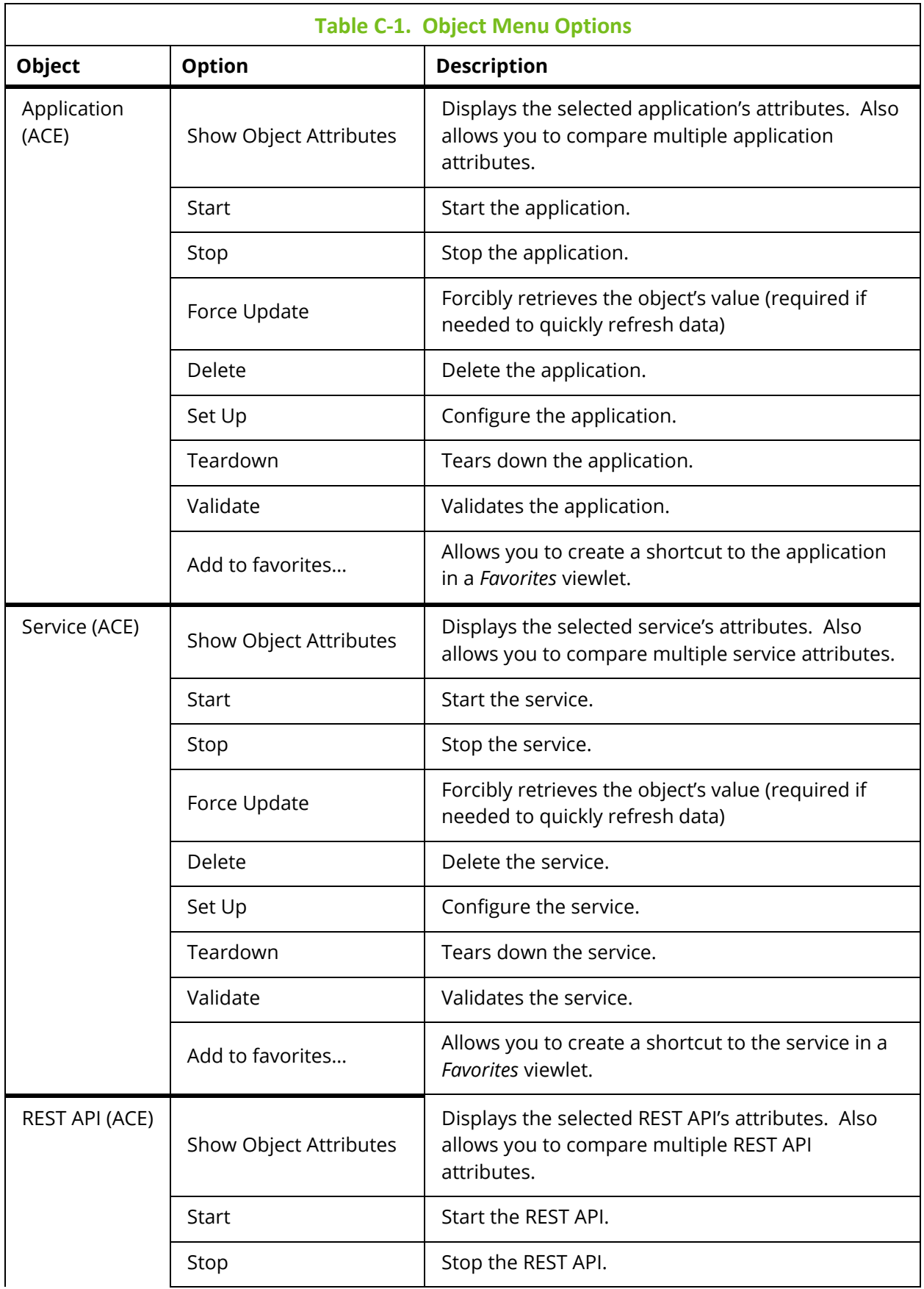

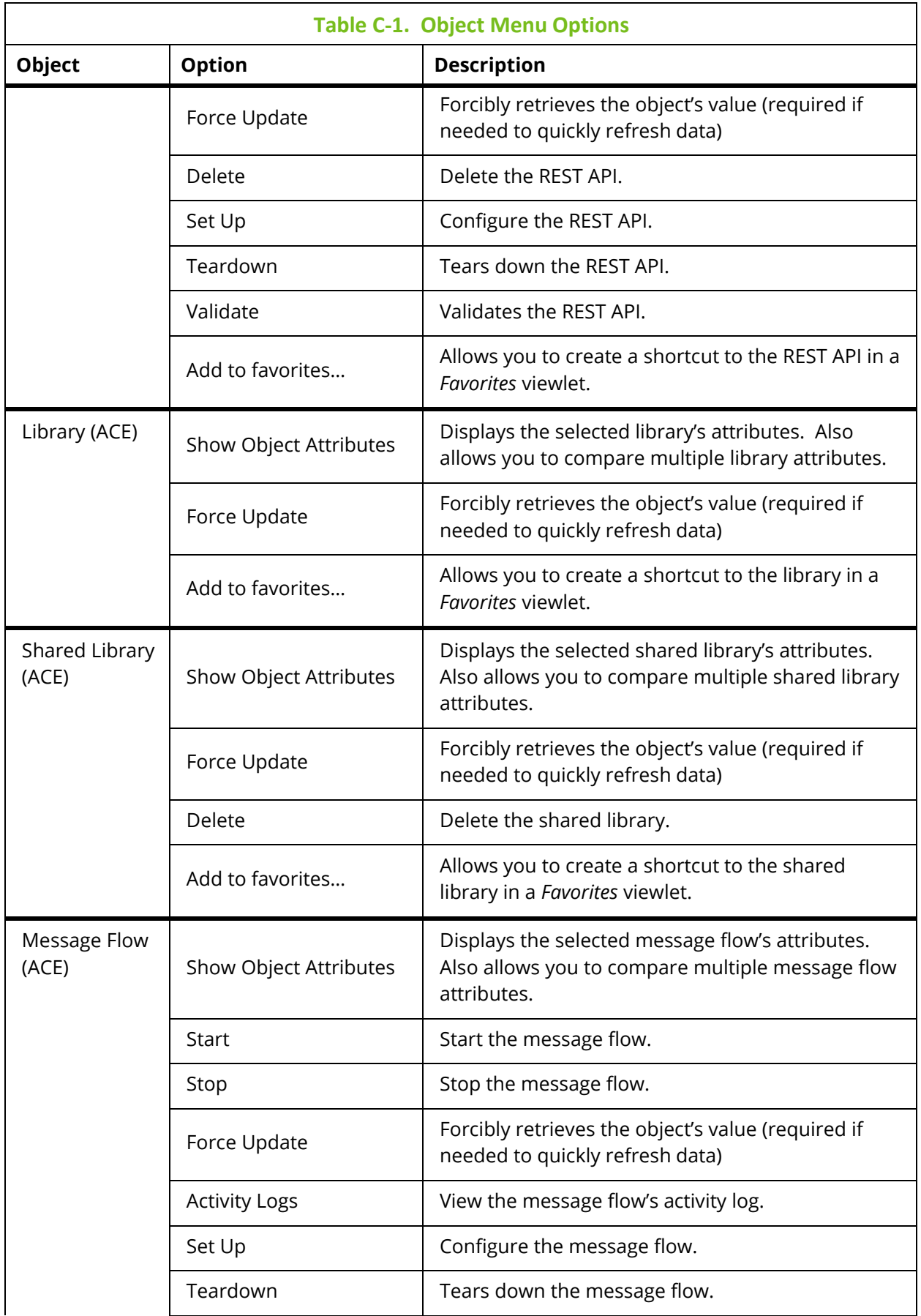

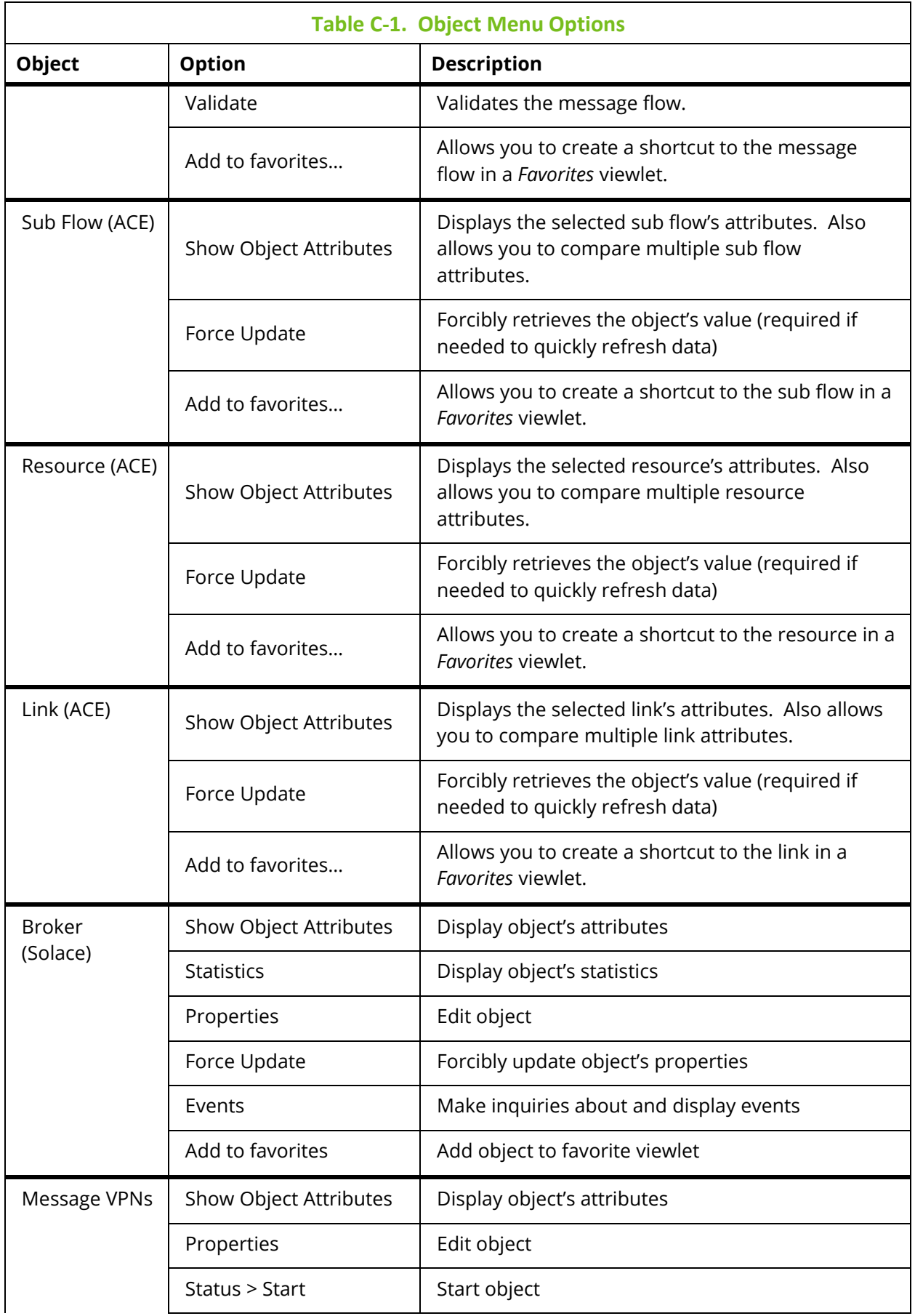

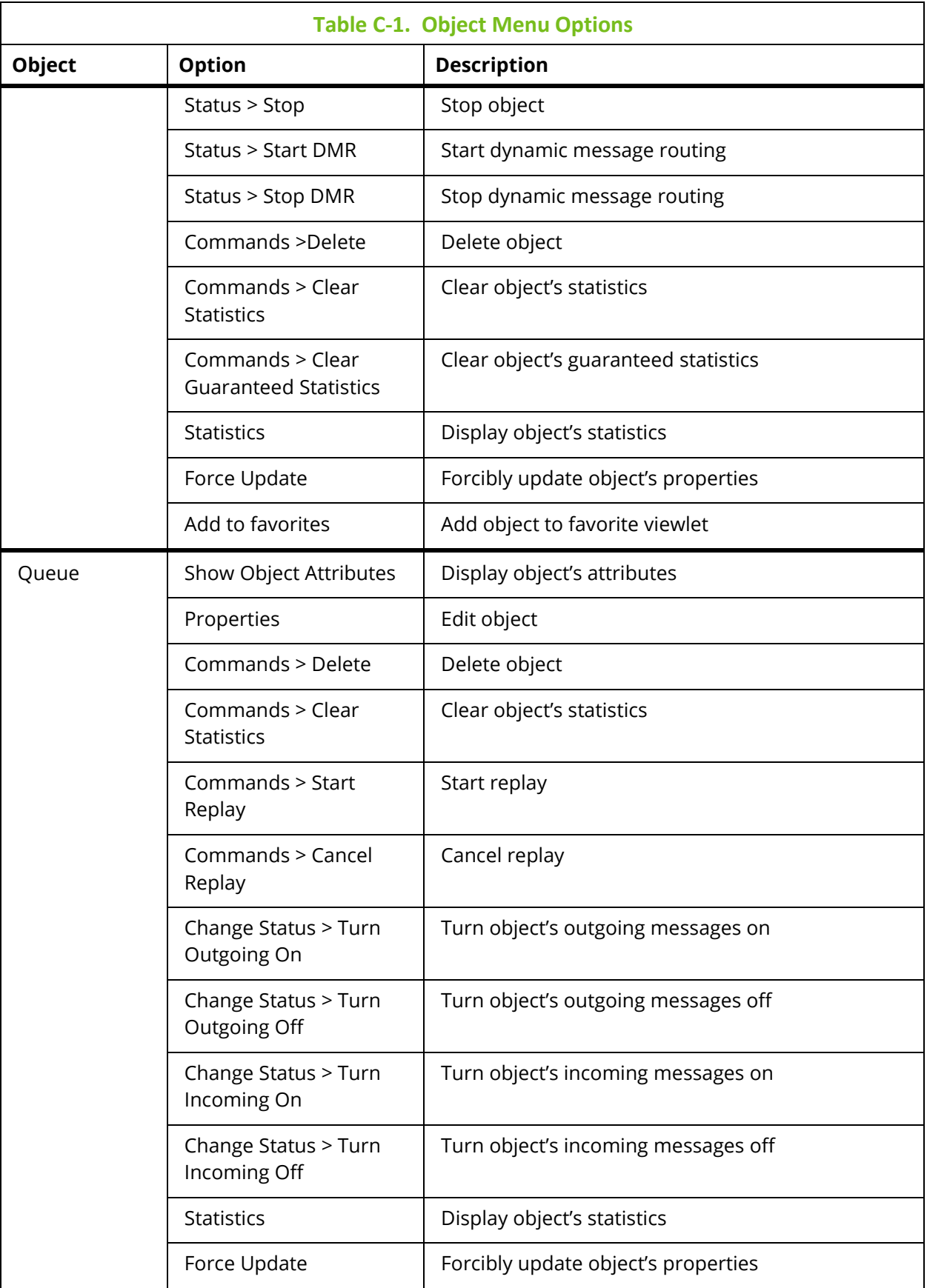

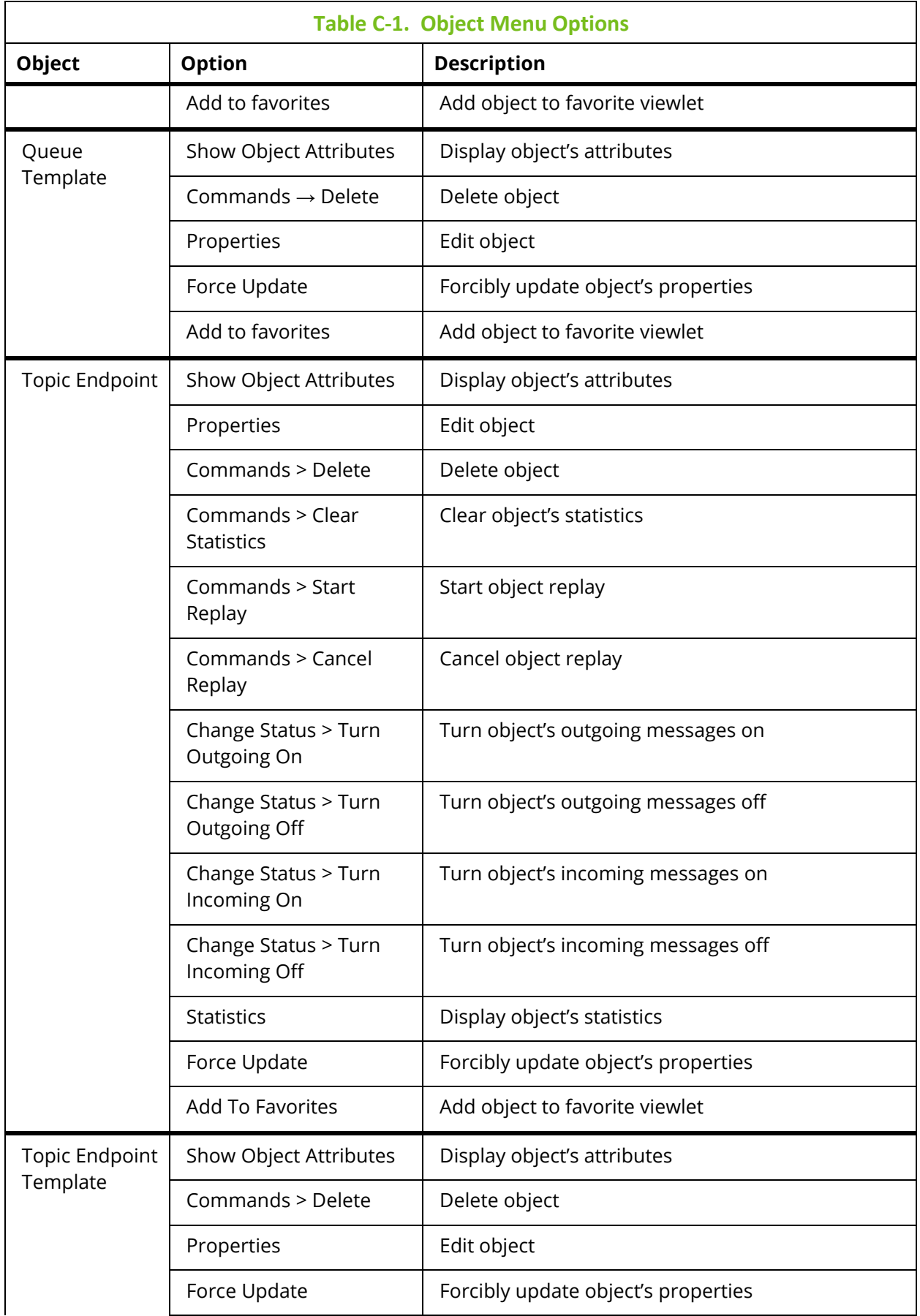

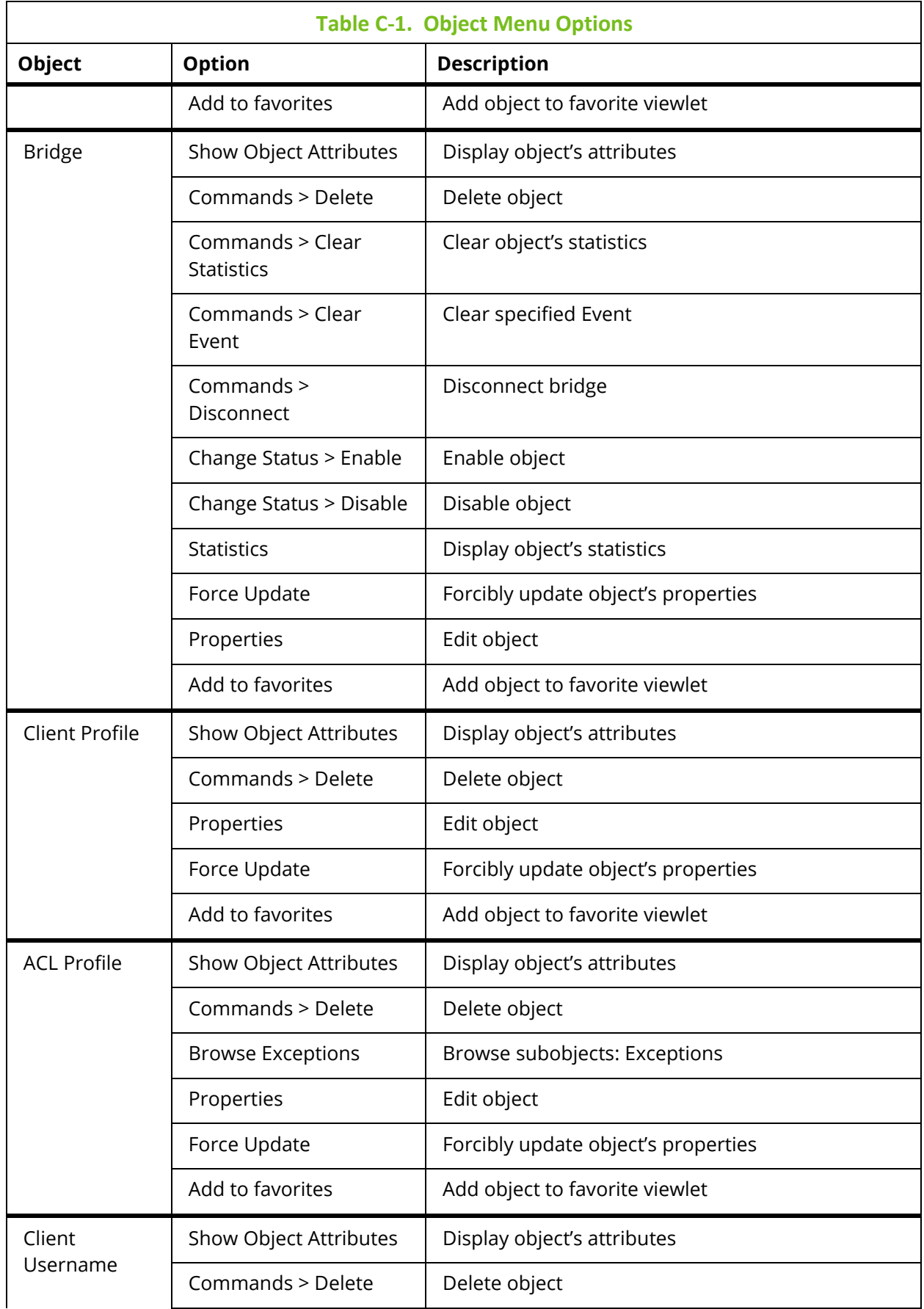

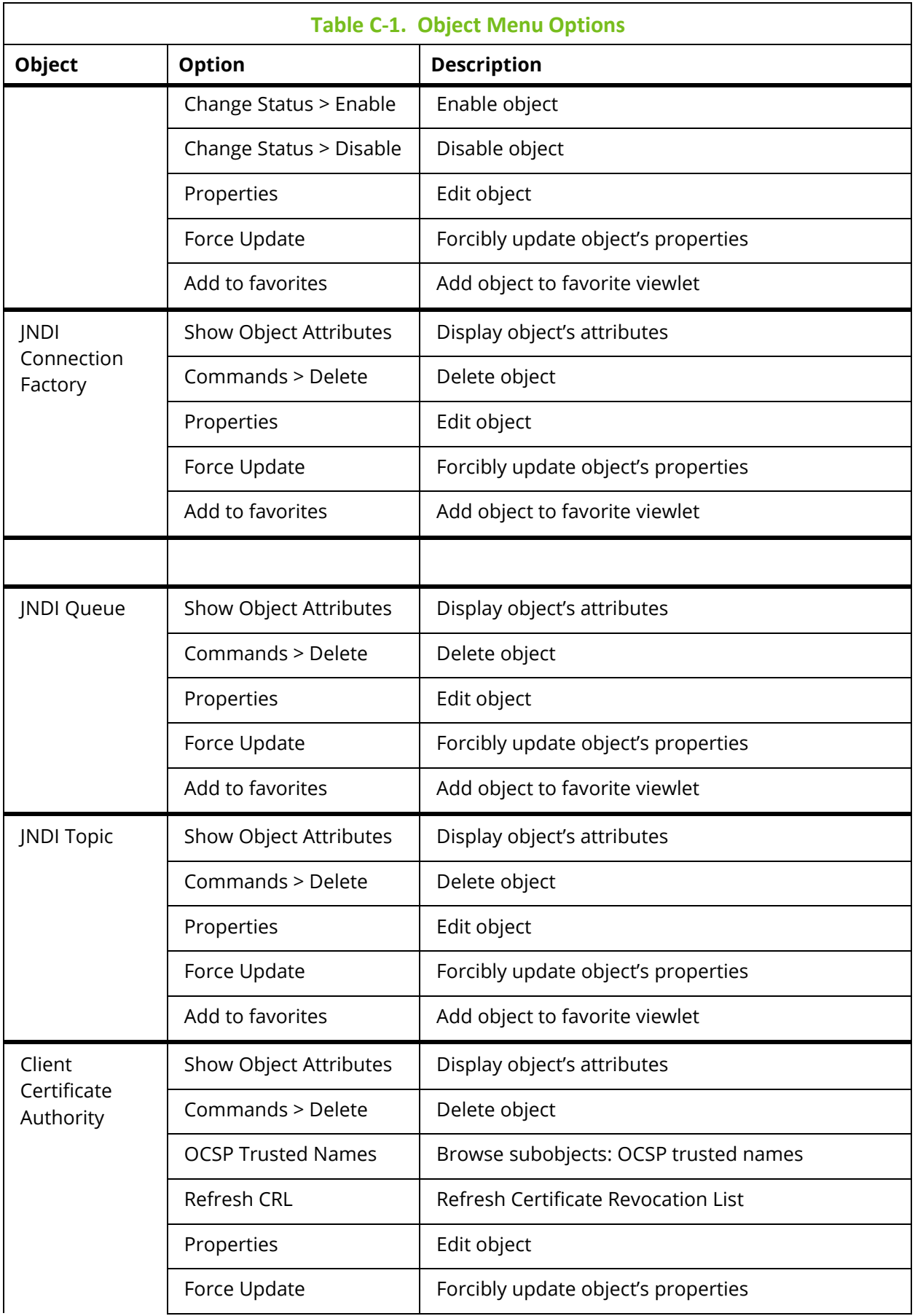

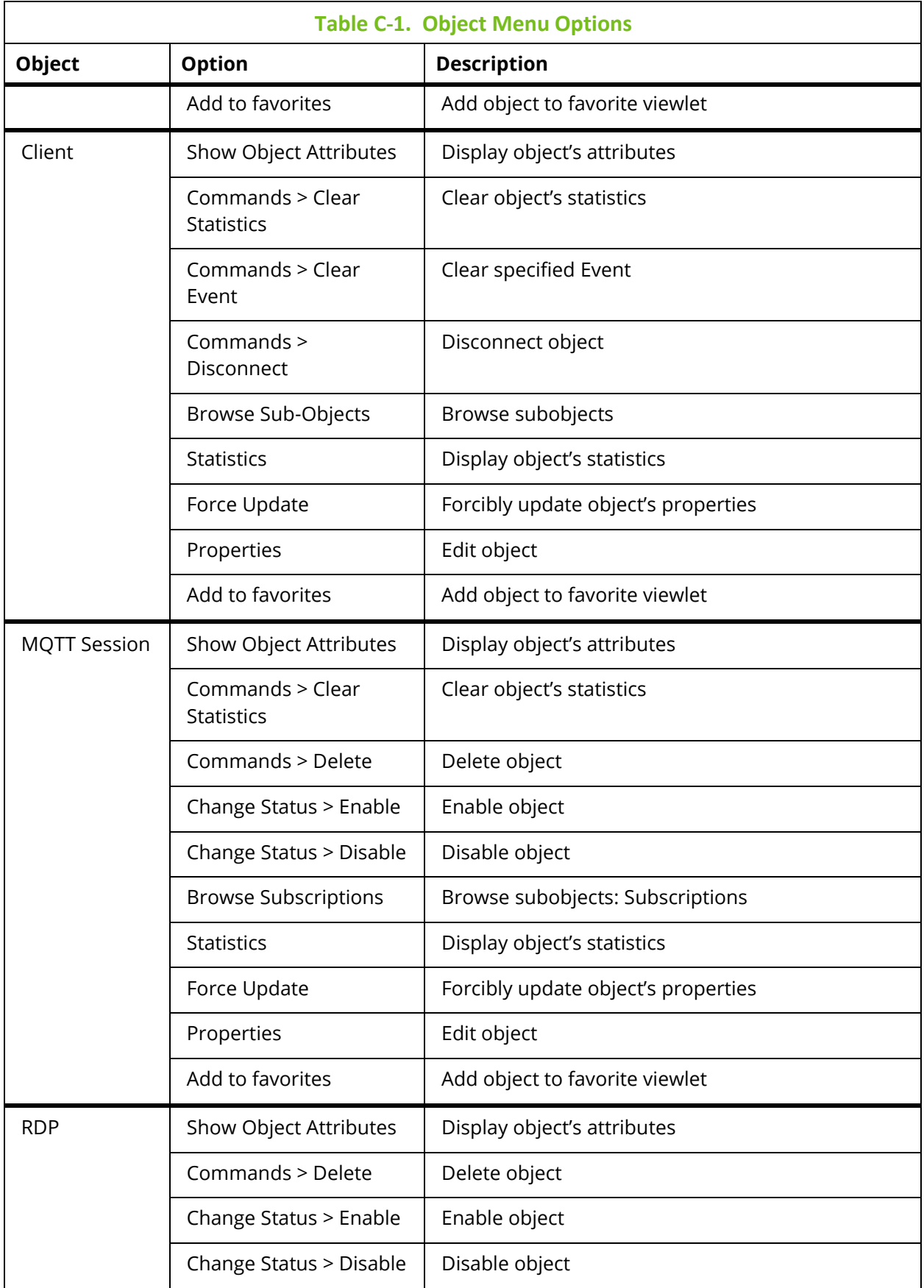

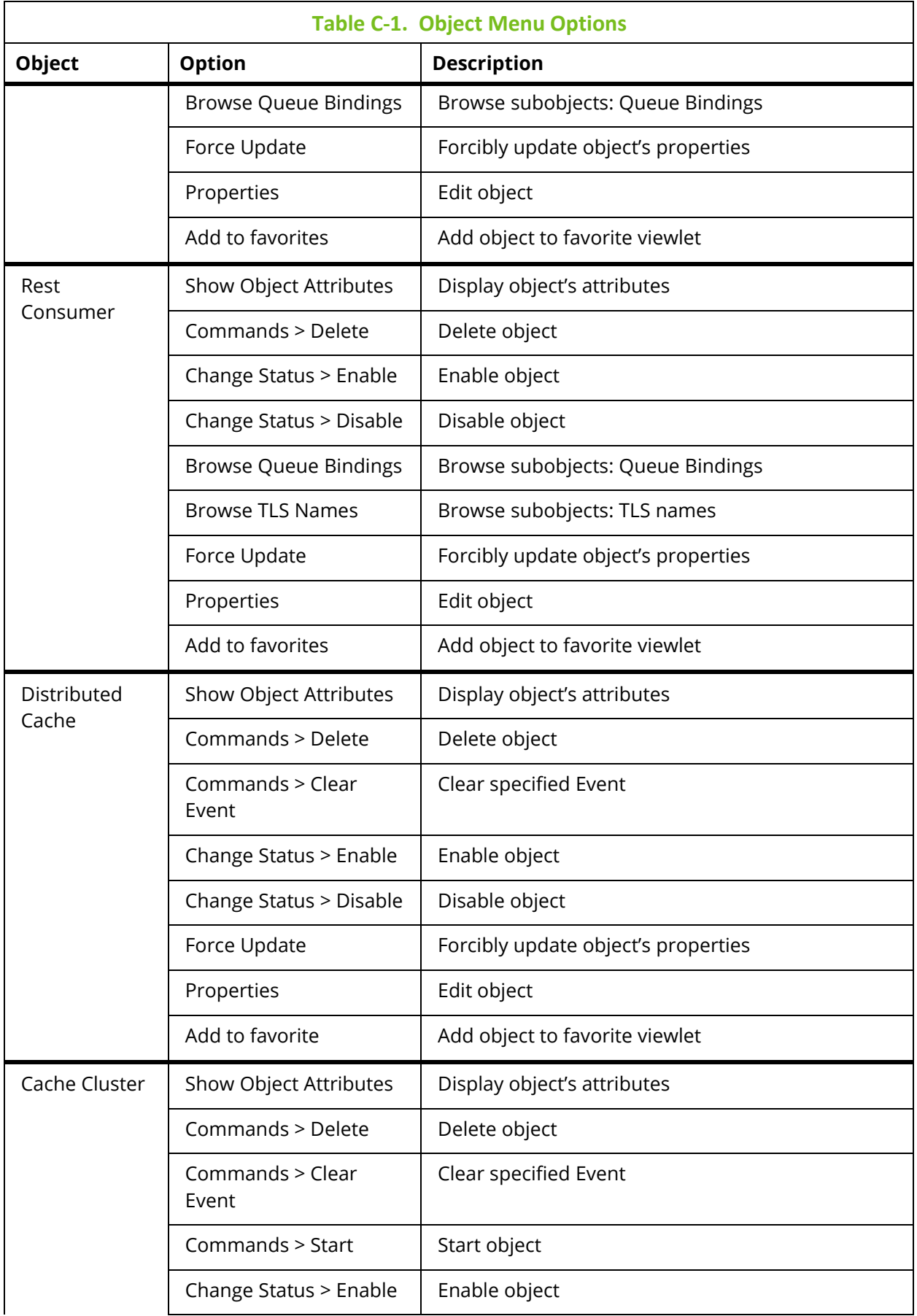

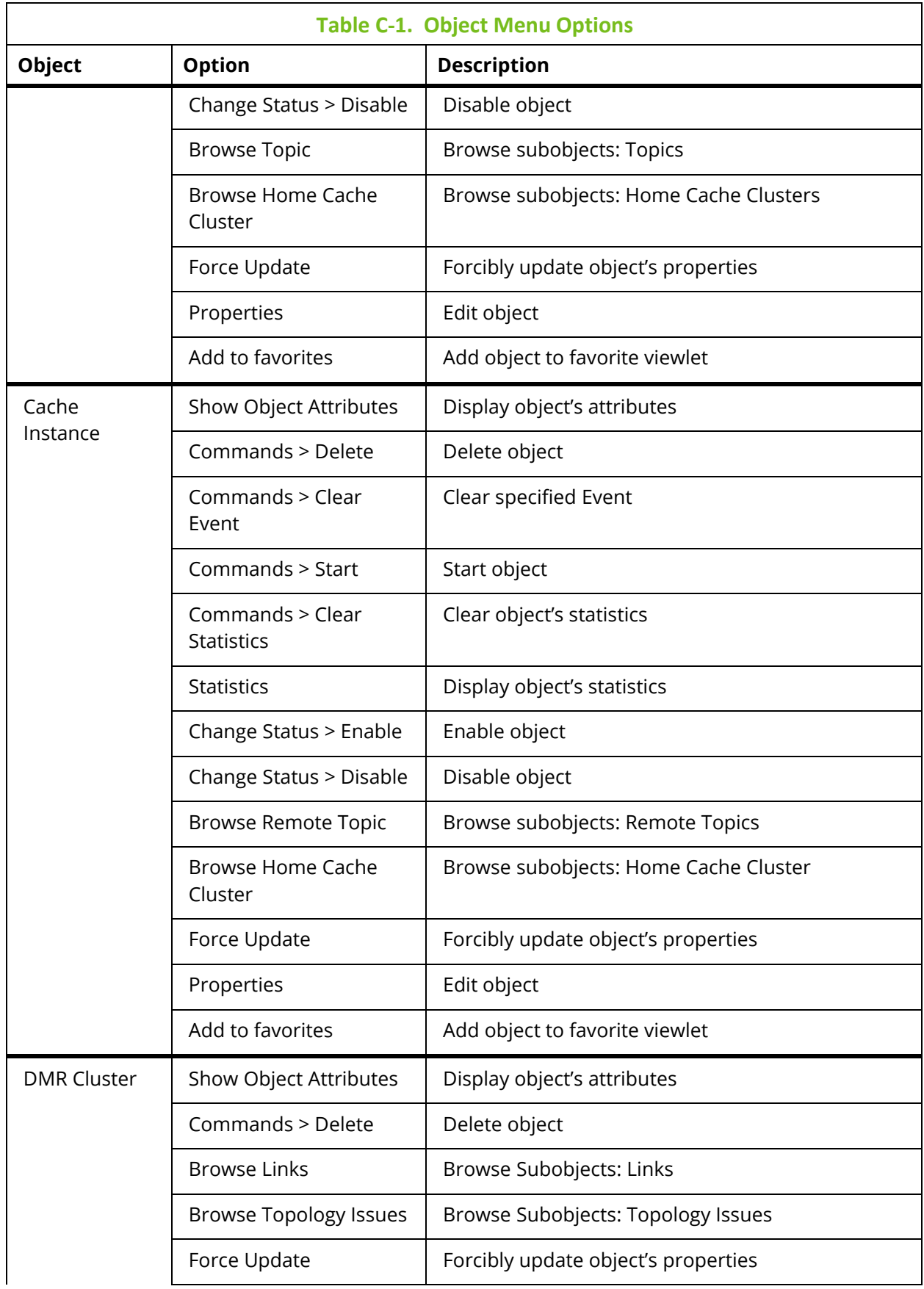

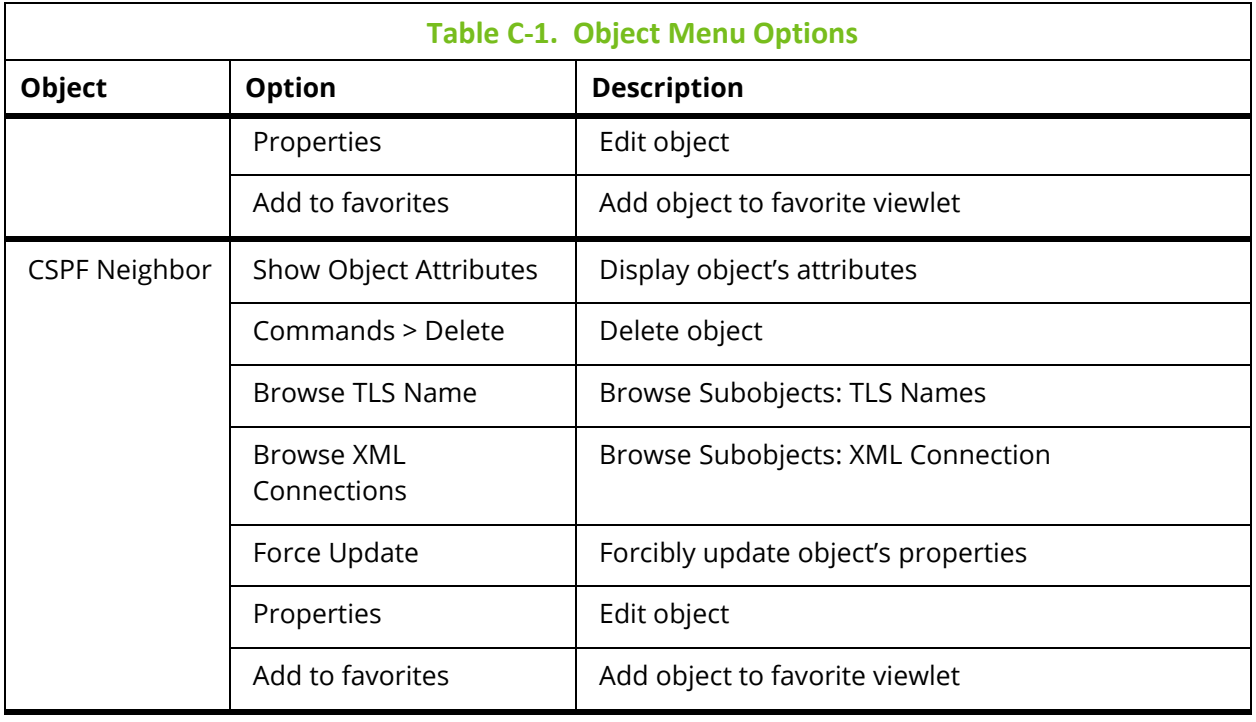

## **Appendix D: MQ Statistics Table Attributes**

The following is a listing of all available MQ statistic attributes. These fields are used when generating MQ statistics viewlets (see section *[4.3.10](#page-203-0)*).

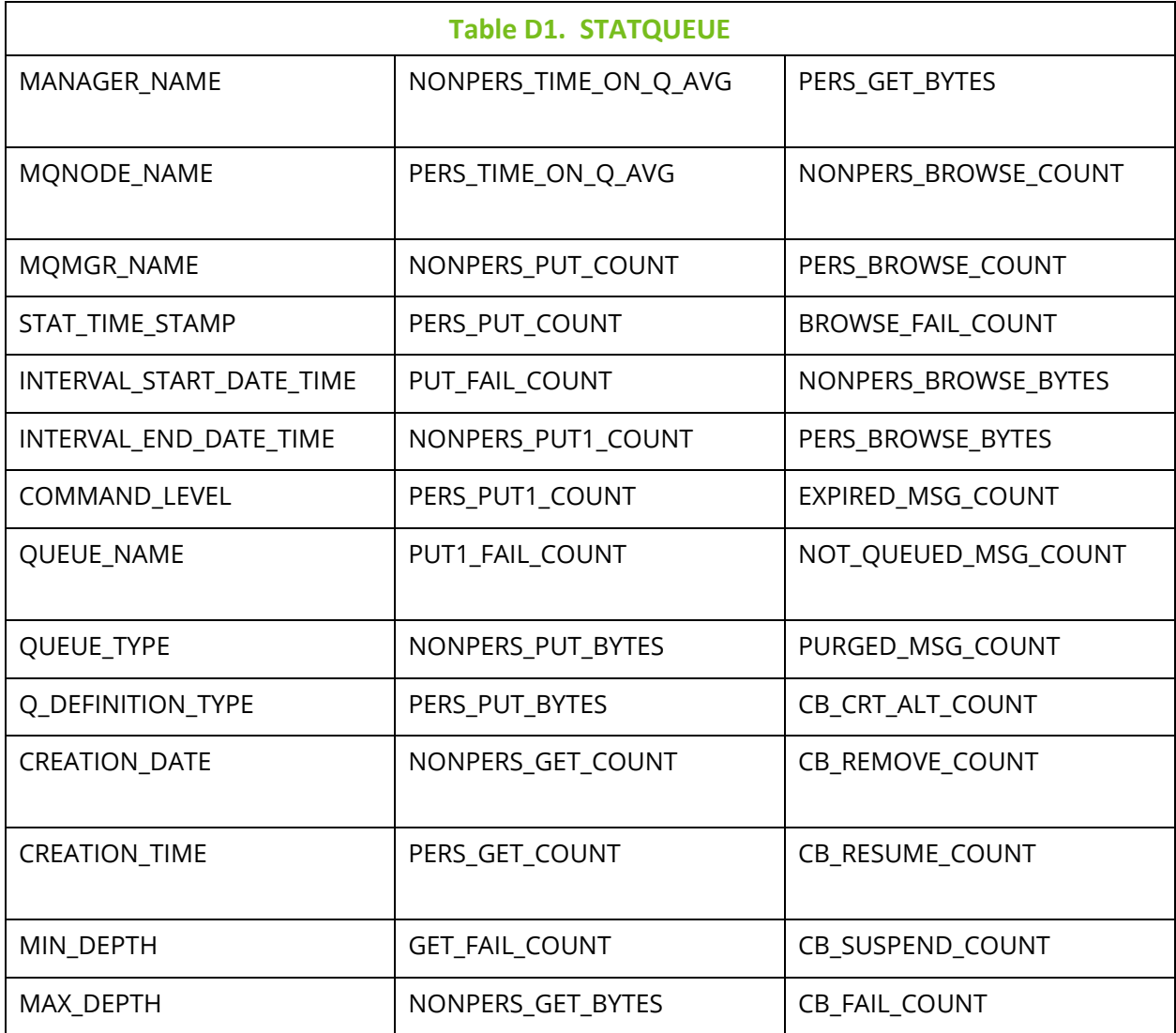

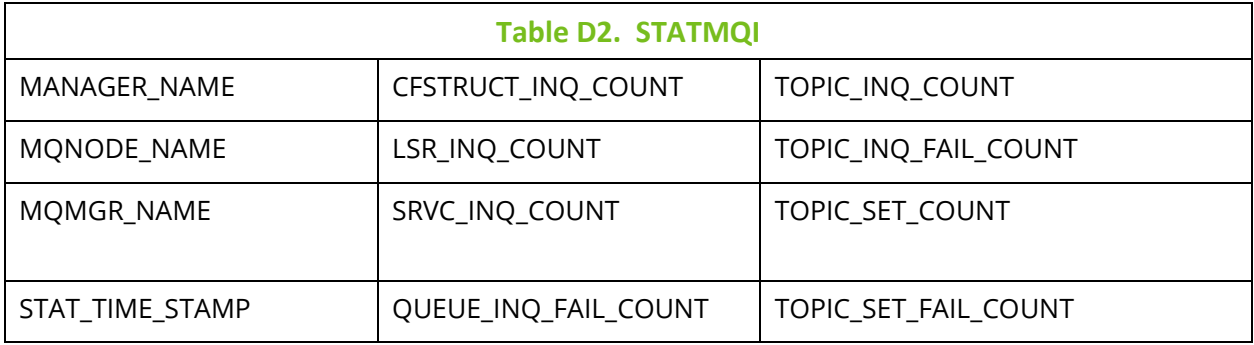

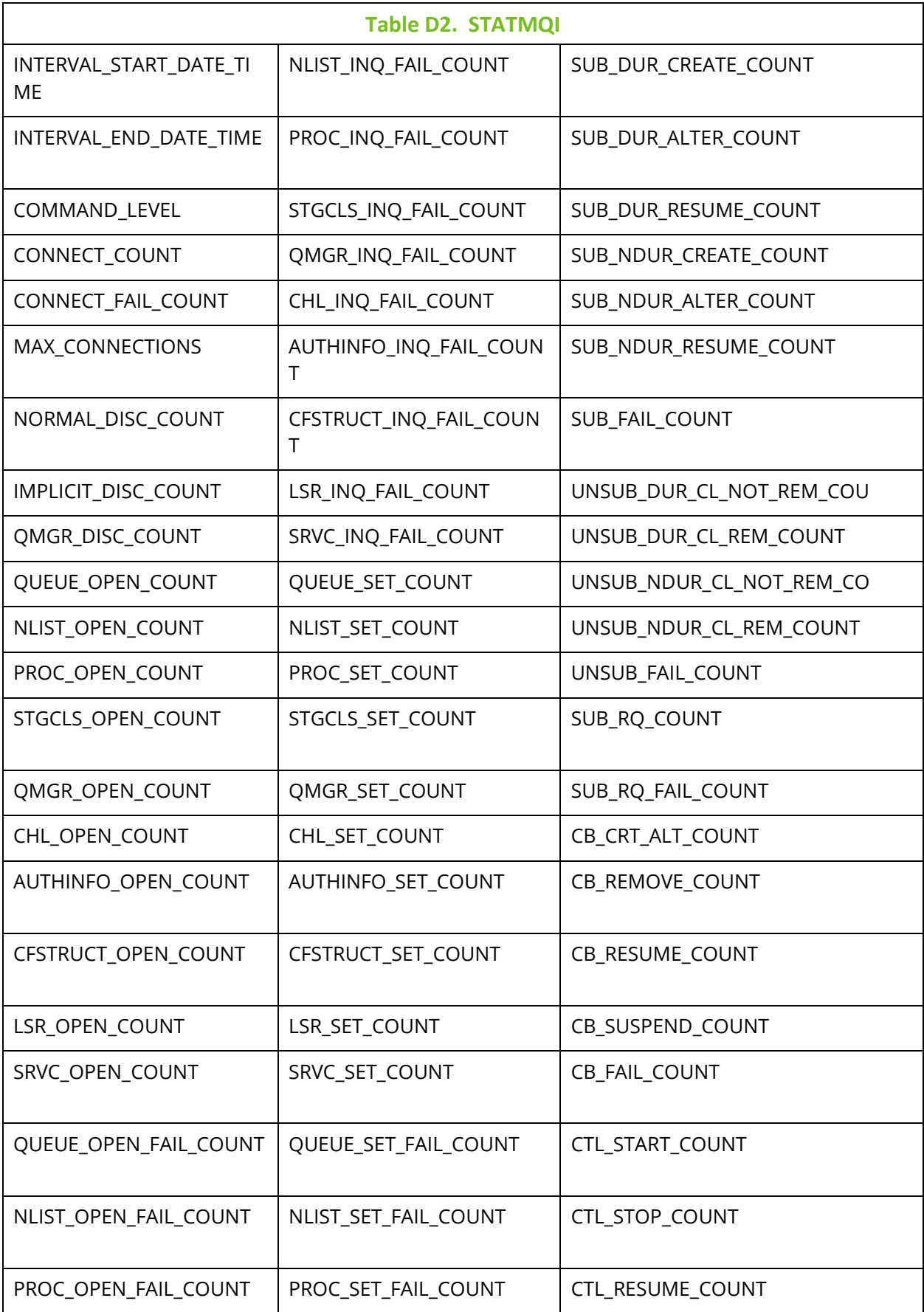

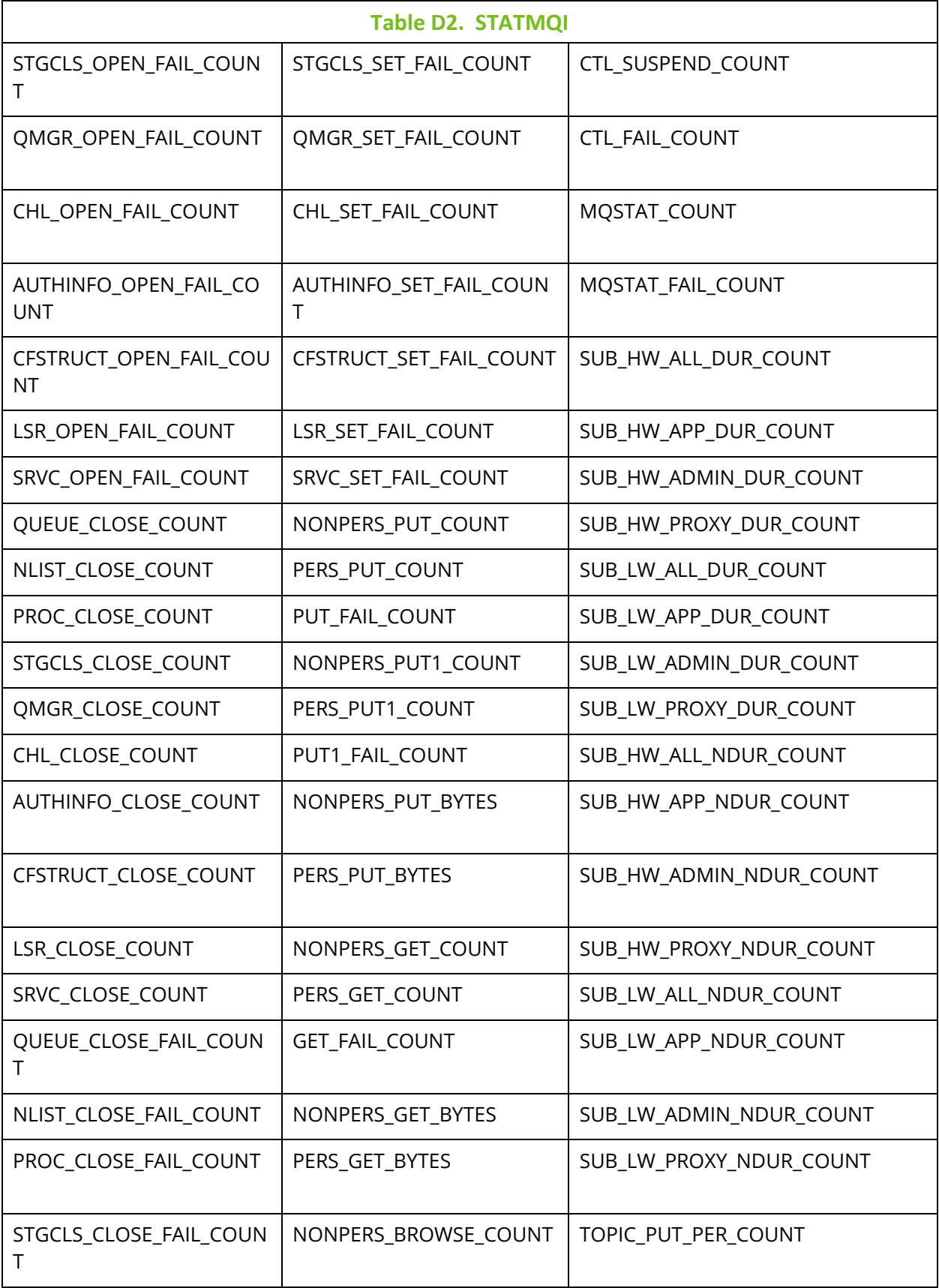

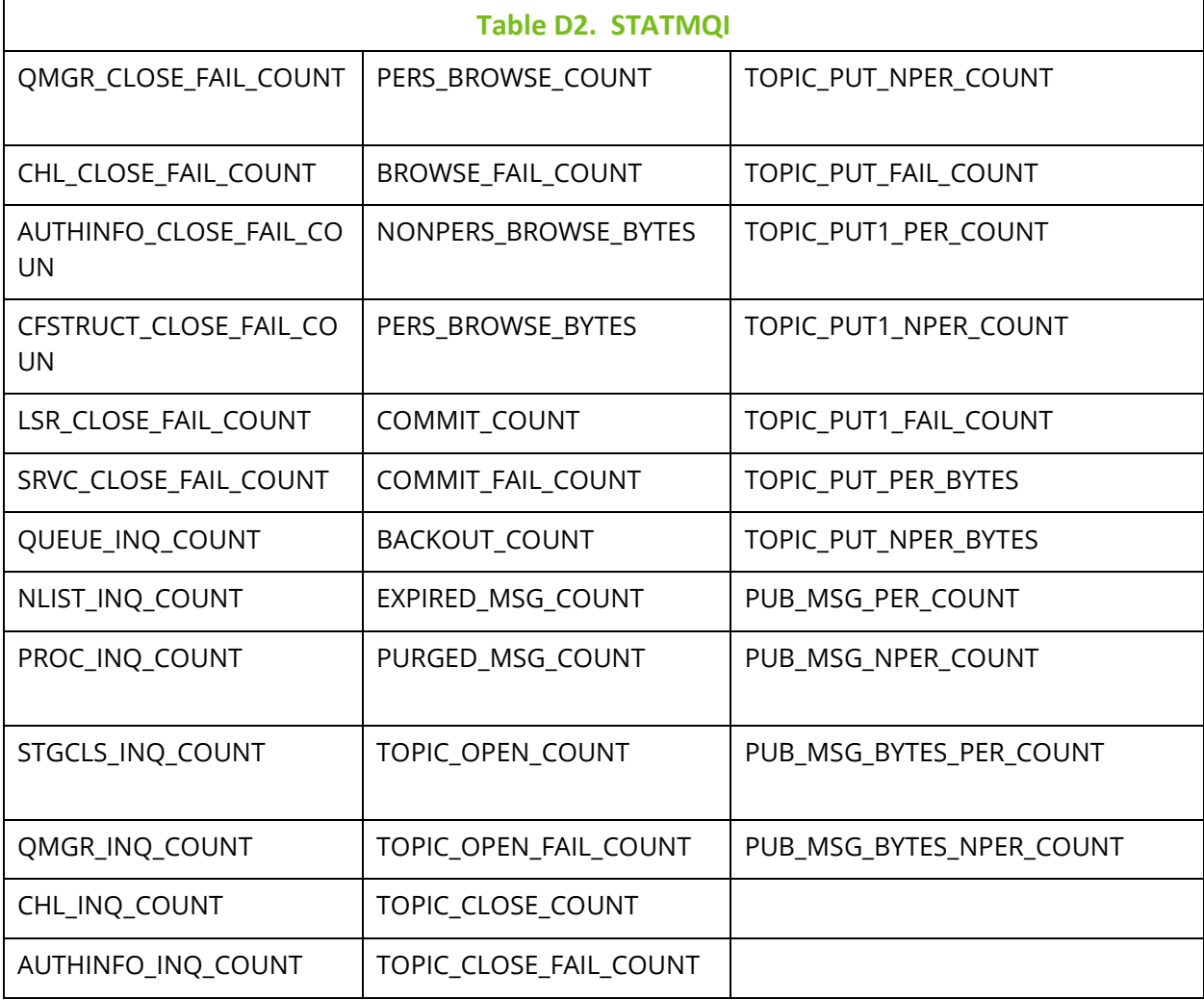

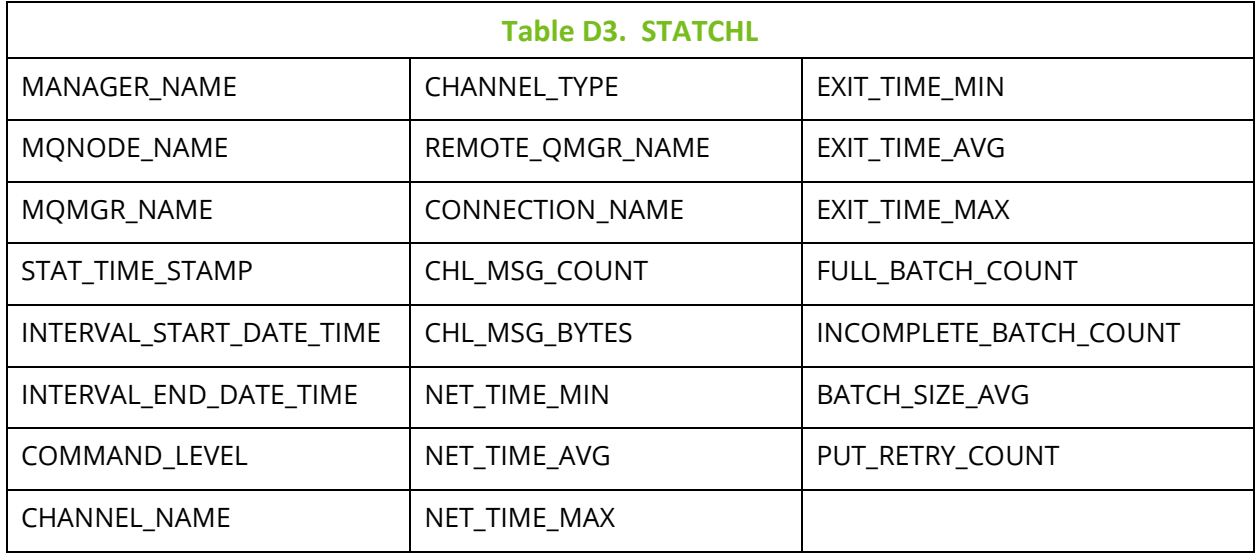

## **Index**

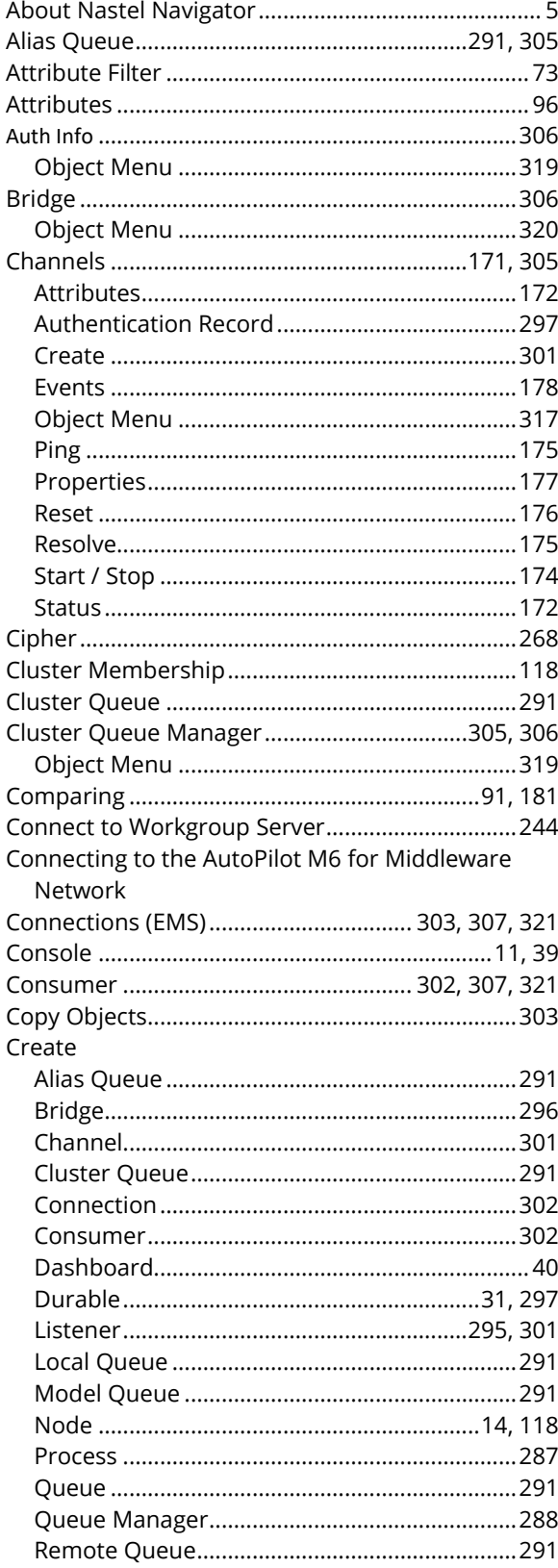

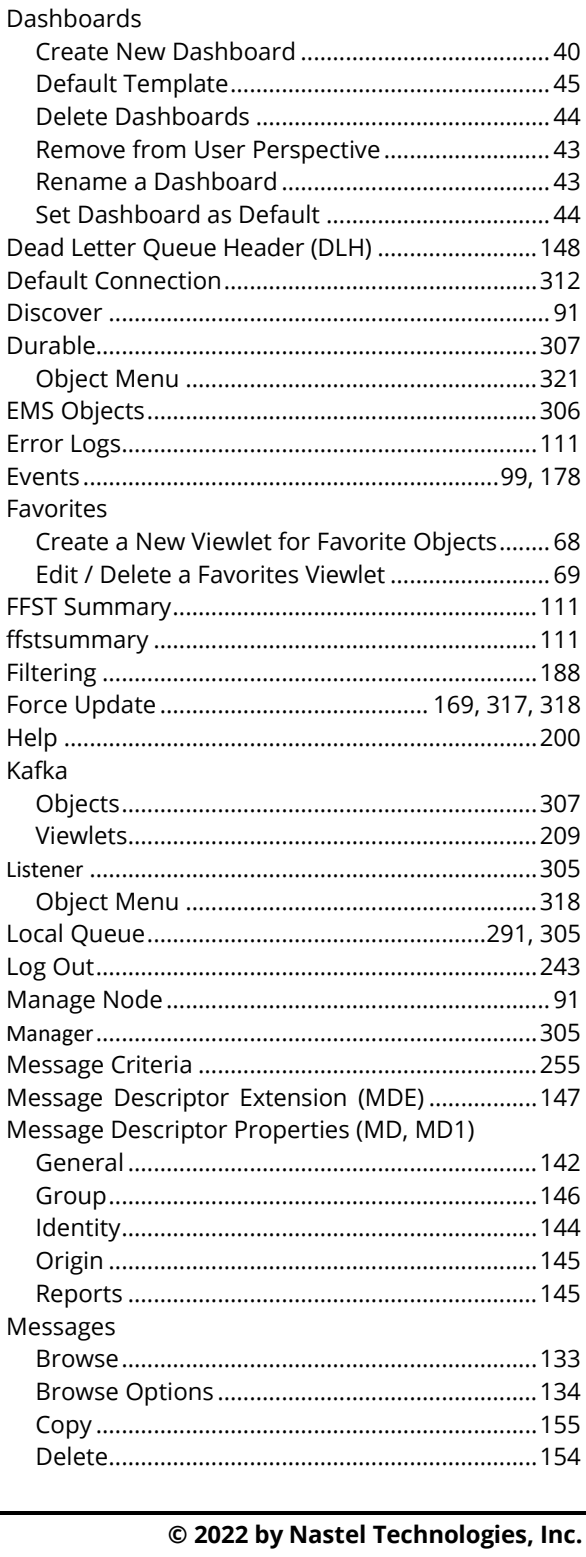

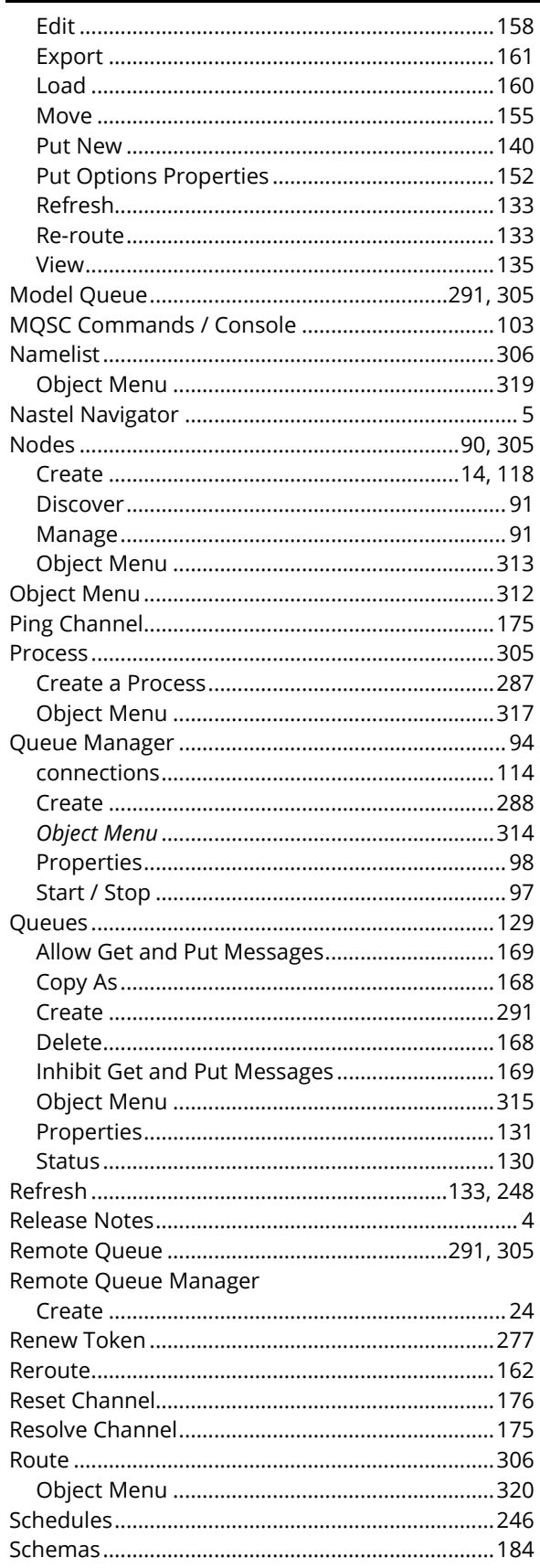

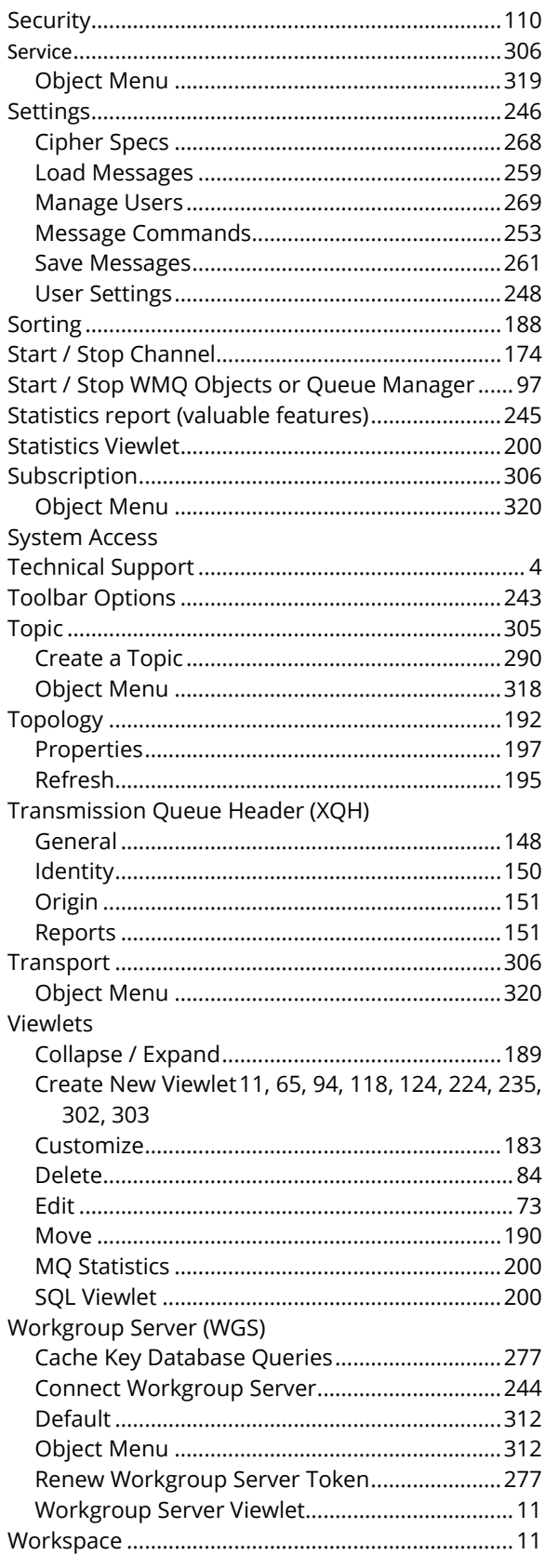

## Index